# 

# **ABOUT WINMAX MILL HELP**

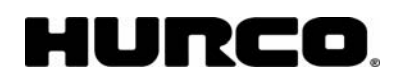

WinMax Mill

v070.01.03

©2007

www.hurco.com

Hurco Companies, Inc.

# **WINMAXTM**

Welcome to WinMax On-screen Help System!

The information in this on-screen Help is subject to change without notice and does not represent a commitment on the part of Hurco Companies, Inc. (Hurco).

Hurco products and services are subject to Hurco's current prices, terms, and conditions, and are subject to change without notice.

The software described in this document is furnished under the License Agreement to customers. It is against the law to copy the software on any medium except as specifically allowed in the license agreement. The purchaser may make copies of the software for backup purposes.

No part of this document may be reproduced or transmitted in any form or by any means, electronic or mechanical, including photocopying, for any purpose without the express written permission of Hurco.

© 2007 Hurco Companies, Inc. All rights reserved.

Patents: U.S. Patents B14,477,754; 5,453,933; Canadian Patent 1,102,434; Japanese Patents 1,649,006 and 1,375,124; other Patents pending.

Hurco and Ultimax are Registered Trademarks of Hurco Companies, Inc.

UltiPocket and WinMax are trademarks of Hurco Companies, Inc.

AutoCAD, Autodesk, and DXF are registered trademarks of Autodesk, Inc.

Fanuc is a registered trademark of Fanuc LTD.

IBM and PC/AT are registered trademarks of International Business Machines Corporation.

Microsoft and Windows are registered trademarks of Microsoft Corporation.

Many of the designations used by manufacturers and sellers to distinguish their products are claimed as trademarks. Hurco has listed here all trademarks of which it is aware.

# **SAFETY INFORMATION**

The information provided here is not an exhaustive description of all of the possible misuses of the machine, nor is it a substitute for operator training, skill, and good judgment. Hurco does not accept any liability for *operator error*.

[Owner's Responsibility](#page-415-0)

[Operator's Responsibility](#page-416-0)

[Machine Modifications](#page-415-1)

[Safety Hardware and Software](#page-415-2)

**[Installation](#page-416-1)** 

**[Maintenance](#page-416-2)** 

[Part Cutting](#page-417-0)

[Part Dimensions & Fixturing](#page-417-1)

**[Travel Limits](#page-417-2)** 

[Subsystem Failure](#page-418-0)

# IURCO

# **MACHINE AND CONSOLE BASICS**

## **Machine Tool Components**

Because of CE requirements, Hurco machining centers sold in Europe differ somewhat from those sold elsewhere. The figures below identify some of the easily recognizable components of a machining center. The console is in front of the machine, facing the operator's area.

## **Communications Panel**

Each machining center may be connected to peripheral devices, using a connector plate located on the machine's electrical cabinet. This section describes the connectors and other options available for each machine type.

The connector plate may contain an optional servo-use counter, which records machine usage in hours. An optional cabinet light is positioned above the remaining connectors.

Communication connectors may include two serial ports and two network connectors (refer to the illustration below). The BNC network connector is used for 10Base2, thin coaxial network cabling. The RJ45 connector is used for 10BaseT, unshielded twisted pair network cabling. The circular plug in the center of the plate connects to optional indexer equipment.

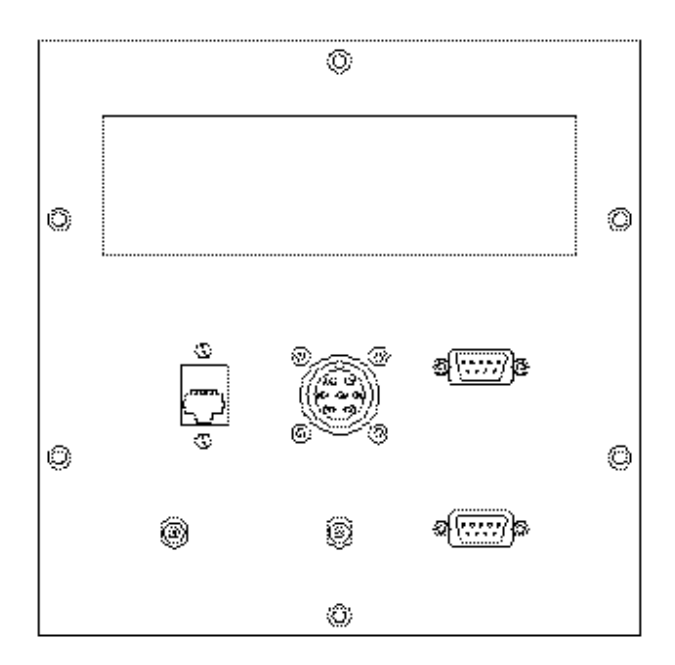

## <span id="page-4-2"></span>**Spindles**

Tools must first be manually [loaded](#page-4-1) into the spindle, then the Automatic Tool Changer (ATC) takes the tool from the spindle and loads it into the magazine. Refer to the [Automatic Tool Changers and Tools](#page-5-0) for information about ATC operation.

## <span id="page-4-1"></span>**Loading a Tool into the Spindle**

Use this procedure to load a tool into the spindle:

- 1. Press the Manual Machine Mode button to prevent the ATC from moving while you insert a tool.
- 2. Press the Orient Spindle softkey to position the spindle for tool insertion or removal.

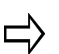

If there is a tool in the spindle, refer to Removing a Tool from the [Spindle.](#page-4-0)

- 3. While pressing the In button, insert the tool holder into the spindle. Make sure the tool holder slots align with the spindle head guides. (Refer to [Tool Holder\)](#page-4-2)
- 4. Release the [Spindle Unclamp button](#page-427-0) to secure the tool in the spindle. Be certain that the tool is firmly seated.
- 5. Press the Tool In Spindle softkey on the Manual screen.
- 6. Make sure the tool number in the Tool In Spindle field matches the number of the tool in the spindle. (If the numbers do not match, enter the correct tool number.)
- 7. Calibrate the tool in the spindle as described in [Tool Setup.](#page-45-0)

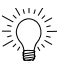

A Manual tool is any tool that is not currently in the [ATC Map.](#page-429-0) A Manual tool must be manual inserted into, and removed from the spindle – it is not placed in the ATC magazine. If you want a Manual tool loaded into the ATC magazine (and tracked by the ATC Map), you must convert it to an Auto tool in Tool Setup.

An Auto tool is any tool currently listed in the ATC Map.

## <span id="page-4-0"></span>**Unloading a Tool from the Spindle**

To manually remove a tool from the spindle, follow these steps:

- 1. Hold the tool to prevent it from dropping.
- 2. Press the Spindle Unclamp button. The tool will disengage.
- 3. Pull the tool out of the spindle.
- 4. Release the [Spindle Unclamp button](#page-427-0) when the tool is free.

## **Types of ATC Changers**

Many Hurco machining centers are equipped with an automatic tool changer (ATC). Tool changers stations are numbered, the control uses these stations to identify and keep track of the tools.

[Swing-Arm Tool Changer](#page-428-0)

[Horizontal Chain Type](#page-428-1)

## <span id="page-5-0"></span>**Loading Tools into the Tool Changer**

Tools should be [loaded into the magazine from the spindle](#page-4-1), whether using manual or automatic mode.

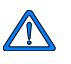

Do not manually load tools into a magazine without using the spindle. A significant amount of force is required to manually insert or remove a tool from the tool pot and could result in injury to the operator or damage to the machine.

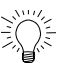

The Tool In Spindle (displayed in the Input and Tool Setup screens) should always match the tool being calibrated.

## **Removing Tools from the Tool Changer**

Remove all tools from the magazine before loading new tools by following these steps:

- 1. Press the Manual Machine Mode button.
- 2. Select the Tool In Spindle softkey to access the Tool In Spindle screen. If there is no tool in the spindle, set the Tool In Spindle field to zero (0).
- 3. Enter a tool number into the Next Tool field for the tool currently in the magazine that you want to remove.
- 4. Press the Auto Tool Change key on the console. This will place the next tool into the spindle.

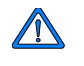

Clear the tool changer area and shut the enclosure door before pressing the Start Cycle.

- 5. Press the Start Cycle button to initiate the tool change.
- 6. Remove the tool using the Spindle Unclamp button.
- 7. Set the Tool In Spindle field to zero.
- 8. Enter a tool ID number in the Next Tool field.

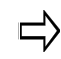

The ATC Map field will indicate if the tool selected is in the ATC magazine and its location.

# **CONSOLE**

The console and the electrical components required to operate it are called the "control" or the "CNC*"* (Computer Numeric Control). Some of the electrical components are built into a separate enclosure, which is kept in the machine tool's electrical cabinet.

Some of the control's internal components, such as disk drives and memory, are like those in a PC. Disk operations, such as copying, deleting and storing files, are also similar. There is a floppy drive on the right-hand side panel of the control.

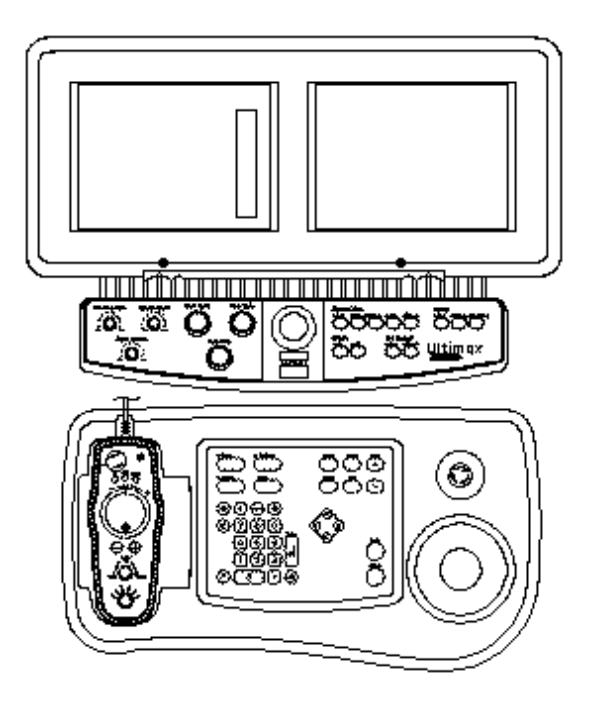

[Control Panel Functions](#page-6-0)

# <span id="page-6-0"></span>**Control Panel Function**

[Programming Keyboard](#page-7-0) with [Graphics Trackball](#page-422-0)

[Axis, Spindle, and Machine Control](#page-8-0)

[Machine Operations](#page-418-1)

[Remote Jog Unit](#page-424-0)

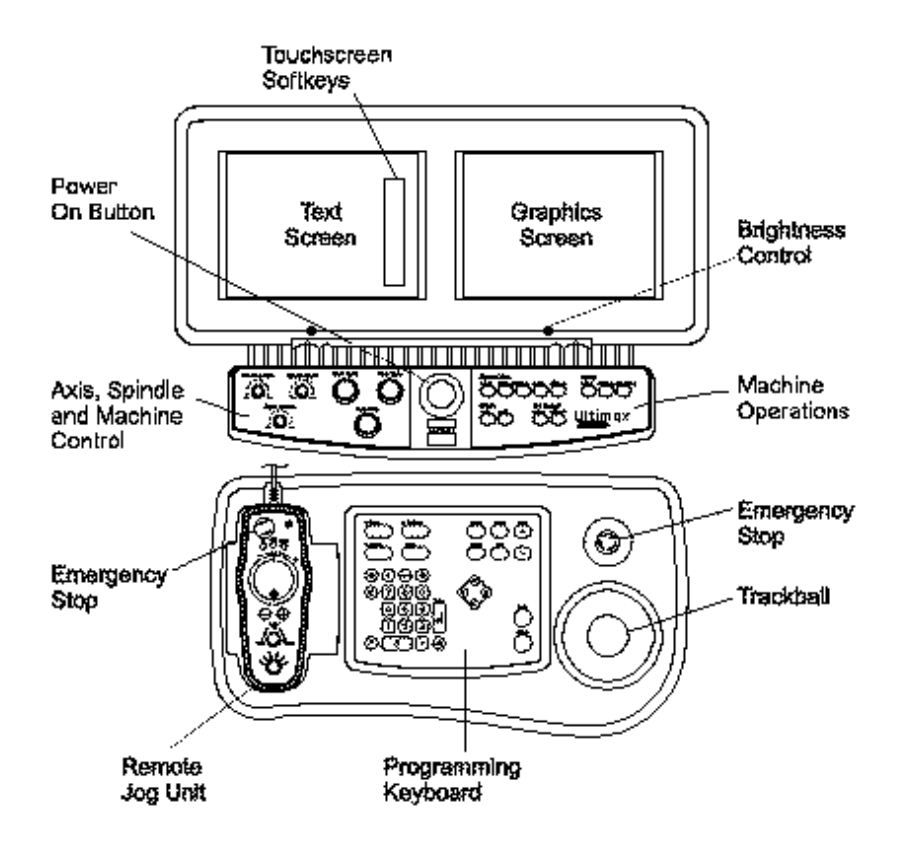

The Power On button, Emergency Stop buttons, and brightness control thumbwheels for the Text and Graphics screens are located on the machine console. Some consoles are also equipped with contrast control thumbwheels.

# <span id="page-7-0"></span>**Programming Input**

WinMax allows you to program a job at the machine while reading directly from a blueprint or a program worksheet. The prompts on the text screen lead you through each element of the part program, allowing you to enter machine operations, part dimensions, and other parameters into the control's memory. Respond to the various selections and prompts by pressing the appropriate screen softkeys and console buttons.

Data entry keys allow you to set up and run part programs, and manage part program files. There are different types of data entry keys used for programming:

[Text Screen Data Entry](#page-420-0)

**[Softkeys](#page-422-1)** 

[Numeric Keypad](#page-422-2)

[Virtual Keyboard](#page-8-1)

[Optional Computer Keyboard](#page-422-3)

[Graphics Screen Data Entry](#page-422-0)

## <span id="page-8-1"></span>**Virtual Keyboard**

The Virtual Keyboard is a graphical keyboard that looks and acts like a real keyboard. To access the Virtual Keyboard, touch the keyboard icon at the bottom of the screen.

## <span id="page-8-0"></span>**Axis, Spindle and Machine Control**

The following console keys and knobs are used to control movement and adjust the spindle and axes.

[Override Knobs](#page-423-0)

[Machine Control Keys](#page-426-0)

[Remote Jog Unit](#page-424-0)

## <span id="page-8-2"></span>**Emergency Stop Buttons**

There is an Emergency Stop button located on the console and a second one on the Remote Jog Unit. Press the Emergency Stop button to stop all spindle and table motion. A message appears on the screen indicating the Emergency Stop button was pressed.

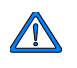

Using this shutdown method is not good for the machining center, especially if the table is long and has heavy equipment attached to one end. The table should be centered using the parking shut down method to equally distribute the weight of the table and any equipment.

If the Emergency Stop button is pressed during part program execution, the tool must be jogged clear of the part before resuming operation.

# IURCO

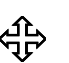

Where can we go from here?

To restart the machine after pressing the Emergency Stop button, follow this sequence:

- 1. Twist the Emergency Stop button to release it.
- 2. Press the Manual Mode button.
- 3. Press the Power On button.
- 4. Press the Start Cycle button.

#### **Or…**

To restart the machine after parking it, follow this sequence:

- 1. Press the Manual Mode button.
- 2. Press the Power On button.
- 3. Press the Start Cycle button.

#### **Or…**

If the machine is not going to be used for several days, or if the shop experiences power surges and outages, all power to the machine should be switched off at the main power switch. When this procedure is used, follow the calibration and warm-up procedures when restarting the machine.

## **Floppy Drive**

The floppy drive is located on the right side of the console. The floppy drive cover should be closed when a diskette is not being inserted or removed. The floppy drive is used for these purposes:

- To read stored copies of older programs from a diskette.
- To read/save current part programs from/to a diskette.
- To install software upgrades.

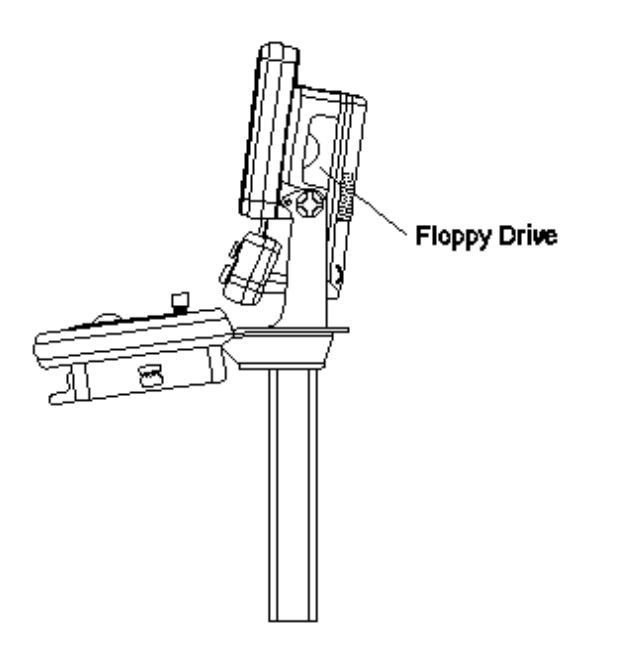

# **SYSTEM BASICS**

# **Machine Start Up and Shut Down**

#### **Calibrate Machine**

Calibrating establishes the machine reference point (absolute zero) for each axis. Absolute zero is the location on the table, usually a corner or near a corner, where the X and Y axes intersect. This value does not change.

To calibrate the machine, press the Manual Mode console button. "Uncalibrated" will be in the Cal Status field.

#### **Establishing Servo Power**

Perform the following steps to establish servo power:

- 1. If necessary, release all Emergency Stop buttons. Twist the button in the direction indicated by the arrows to release it.
- 2. Press the Manual Mode console button.
- 3. Press the console Power On button to turn on the machine. The Power On button lights up.
- 4. If there is a servo or spindle error, press the Reset Servos and Spindle softkey to clear it. The Start Cycle button begins flashing.
- 5. Press the Start Cycle button to turn on the machine servos. The Start Cycle button stops flashing.

#### **Axes Calibration**

To calibrate all axes, follow these steps:

- 1. Press the Calibrate Machine softkey. The Start Cycle button begins to flash off and on.
- 2. Press the flashing Start Cycle button. The Axis Limit Switches field indicates the current status of the machining center's limit switches as each axis calibrates.
- 3. The machine position display (at the top of the text screen) shows zero (0) for all axes when the calibration process is complete.

## **Warm Up Machine**

If the machine has been idle for an hour or more, it is recommended that the warm up cycle be run. Warming up an idle machine before part cutting improves component reliability and machine performance. You must be in Manual mode to run a warm up cycle.

Follow these steps to warm up the machining center:

- 1. The control power must be on and the axes must be calibrated. There must not be any tool in the spindle, and the Tool in Spindle field on the Manual screen must be 0.
- 2. Select the Warm Up Machine softkey. The Start Cycle button begins flashing.
- 3. Press the Start Cycle button (to cancel the warm up cycle, press any Mode console button or softkey before pressing the Start Cycle button). The axes slowly move from one end of the machine to the other. The spindle moves at a low RPM for five minutes.
- 4. The warm up cycle completes in 15 minutes. The Manual screen reappears and axis movement stops.
- 5. Follow these steps to *cancel* the warm-up cycle:
- 6. Press the Feed Hold console button.
- 7. Press the Spindle Off button.
- 8. Press the Feed Hold button a second time, or press the Stop Cycle button.

#### **Reset Master**

To restart the control (*reboot* the system) without switching the power to the machine tool off and back on again, follow these steps:

- 1. Press the Auxiliary console button. The Auxiliary screen appears.
- 2. Press the More softkey.
- 3. Press the Reset Master softkey. The Yes and No softkeys appear. When the Yes softkey is pressed, the system will reboot. Pressing the No softkey aborts the reset process.
	- Be sure to save any part program you're working on before resetting  $\Rightarrow$ the master. In NC Programming, an unsaved part program will be permanently erased. In Conversational Programming, the part program will be saved, but any changes made after the last autosave will be lost.

#### **Recovery and Restart**

Restart a part program at almost any point within the program - typically, the point at which the running program was interrupted.

If the Emergency Stop button was used to stop machining, machine power must be restored before restarting the program.

To restart the program, follow these steps:

- 1. Select the console Auto button. The Start Block default is 1, and the End Block default is the last block of the program.
- 2. Enter the proper *Start Block* and, optionally, an *End Block* if other than the end of the program.
- 3. Touch the Recovery Restart softkey.
- 4. If the Start Block contains multiple choices for restart, then prompts are displayed to select the proper point of restart.

## **Special Considerations**

[Pattern Blocks](#page-474-0)

[Milling Block with a Finish Pass](#page-475-0)

[Re-Run the Entire Program](#page-476-0)

## **Shut Down Techniques**

At the end of a work day, most shops leave their machine tools powered up to simplify start-up the next day. There are three methods used to shut down a machine without turning off the power:

- Using the **[Emergency Stop button](#page-8-2)**.
- Park the machine.
- Using the Control Power Off Timer.

If machine power will be left on overnight, either park the machine ロ or press the Emergency Stop button to turn off the power to the servos and stop the machine from pumping lubrication onto the ways.

#### **Emergency Stop**

To shut down the machining center quickly, press the Emergency Stop button. All motion stops and power is shut off to the spindle, relay control, way lubrication pumps, and servo systems.

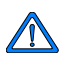

Do not use Emergency Stop shut down if the machine has a long table with heavy equipment attached to one end. Instead, park the machine so that the weight of the table and any attached equipment will be evenly distributed.

Before hitting the Emergency Stop button, park the machine or center the table.

#### **Park Machine**

Parking the machine centers the table and places the spindle at the home position. Table and attached equipment weight is distributed evenly when the machine is parked. Before parking the machine, the servo power must be on, the machine must be calibrated and the Tool in Spindle must be 0.

Follow this procedure to park the machine:

1. Press the Manual Mode console button.

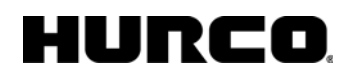

- 2. Select the PARK MACHINE softkey. The Start Cycle button flashes.
- 3. Press the Start Cycle button. The machine moves to its park position.
- 4. A message with instructions to return to the power-up condition is displayed.

#### **Control Power Off Timer**

Set the Control Power Off Timer on the System Parameters screen. All motion stops and power is shut off to the spindle, relay control, way lubrication pumps, and servo systems.

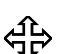

Where can we go from here?

To restart the machine after the Emergency Stop was pressed, follow this sequence:

- 1. Twist the Emergency Stop button to release it.
- 2. Press the Manual Machine Mode button.
- 3. Press the Power On button.
- 4. Press the Start Cycle button.

#### **Or...**

To restart the machine after it was parked, follow this sequence:

- 1. Press the Manual Machine Mode button.
- 2. Press the Power On button.
- 3. Press the Start Cycle button.

#### **Or...**

If machine will not be used for several days or power surges and blackouts are common, switch off the machine's power. After restarting, calibrate and warm up the machine.

# IURCO

# **WINMAX INTERFACE ENVIRONMENT**

There are three ways to navigate and enter data for programming:

- Ultimax classic edit mode—use the console keys; for example, the arrow keys for navigation and the enter key to accept data typed into a field
- Touchscreen—use the stylus or other pointing device to select softkeys and drop-down lists for data entry and programming
- Keyboard—use the function (F1-F12) keys and other keyboard shortcuts for navigation and to call up screens

## **Softkeys**

Softkeys appear as buttons on the screen; their default location is the right side of the screen, but they can also be positioned on the left by changing the setting in **User Preferences** (see [Utilities](#page-27-0) for more information). Select a softkey using one of these methods:

- On the screen, touch the softkey
- On the console, simultaneously press the **F** key and the number that corresponds to the softkey (for example, **F** + **1** will select the **F1** softkey). For dual-console machines, **ALT** + the softkey number will select softkeys on the graphics screen.
- On the keyboard (if using), press the corresponding function key (F1, F2, F3, etc).

#### **Drop-down Lists**

Many fields contain a choice of items that are viewed by pulling down a list:

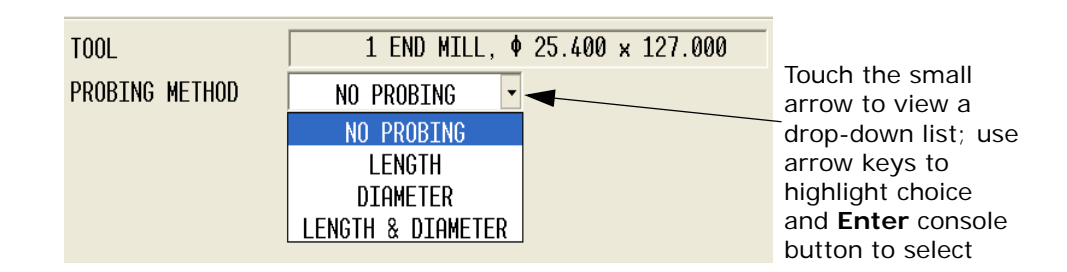

*Example of a drop-down list*

## **Expand and Collapse Files**

In the Program Manager, files can be expanded or collapsed as follows:

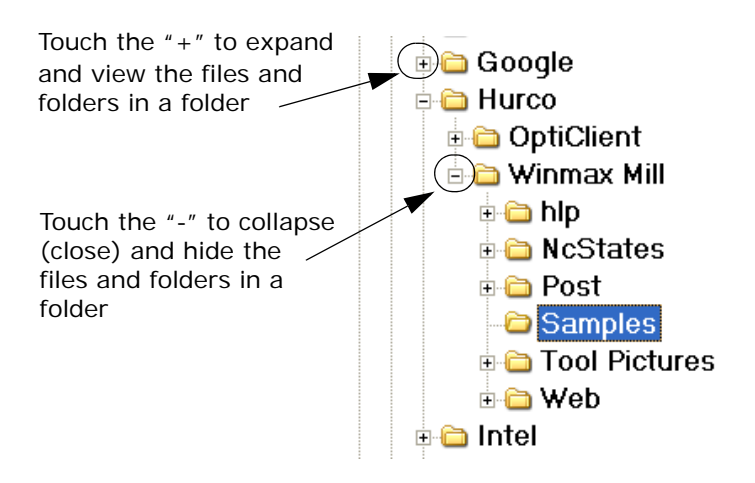

*Example of Expand and Collapse Files*

## **Pop-ups**

During machine operation and programming, pop-up boxes may be displayed in place of error or status messages that were previously displayed in the prompt or status area in Ultimax. These pop-up boxes can be closed by selecting the appropriate button (i.e., YES or NO or OK). Some pop-up boxes may only provide informational messages and will be displayed for a few seconds before they automatically close.

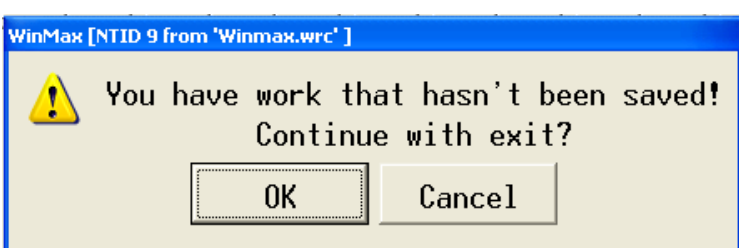

*Pop-up message example*

Certain pop-ups, such as the calculator and virtual keyboard, can be minimized by touching the "—" in the upper right corner. These pop-ups will remain open but are "hidden" in the taskbar, and can be viewed again by touching the taskbar button. These pop-ups can also be closed by touching the "X" in the upper right corner:

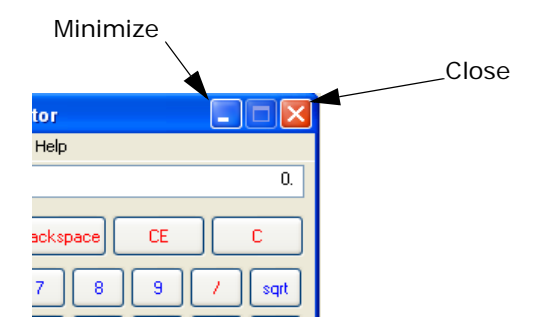

*Pop-up showing minimize and close icons*

## **Status Bar**

The Status Bar appears at the bottom of every WinMax screen. It displays the program name of the current active part program, a calculator icon, the current unit of measure (inch or mm), the keyboard icon, and the current time. When viewed on a single screen console, all icons appear in the same status bar; when viewed on a dual-screen console, the program name and calculator icon appear on the left screen status bar, and the unit of measure, keyboard icon and time appear on the right screen status bar.

- To use the calculator function, touch the calculator icon.
- To use the on-screen keyboard, touch the keyboard icon.
- To change the unit of measure, touch the unit of measure abbreviation.

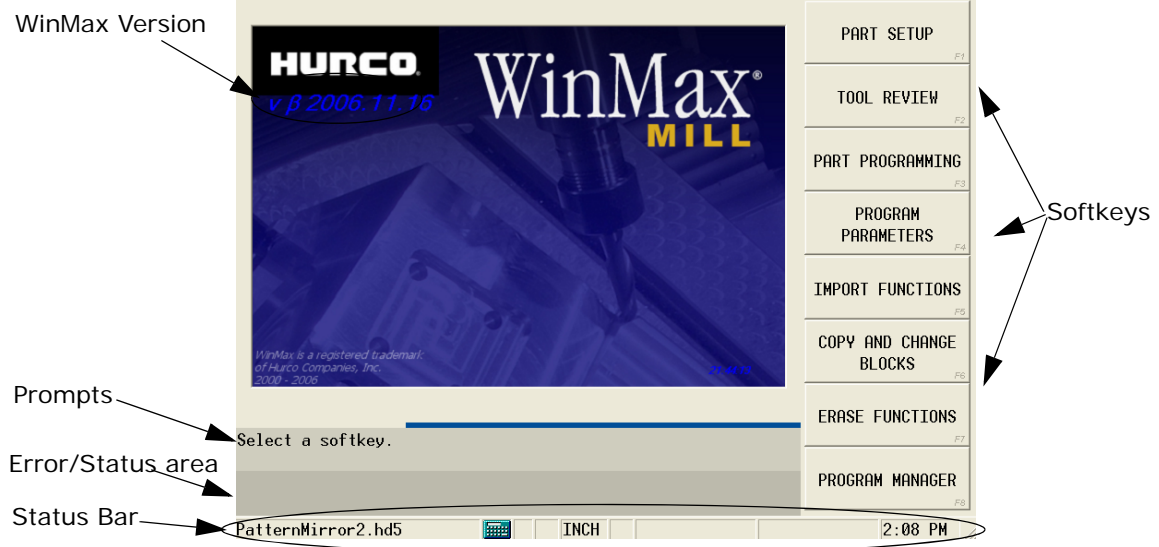

*Status Bar and other areas*

#### **Calculator**

Select the calculator icon in the Status Bar to open the calculator. The calculator appears on screen and is operated using the stylus to select the calculator keys on screen.

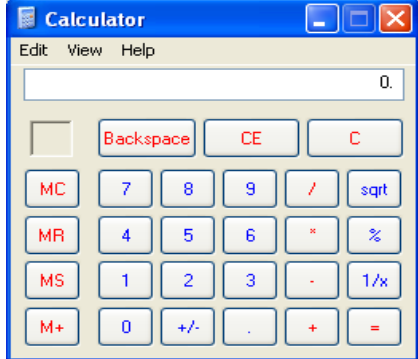

#### *Calculator pop-up*

HURC

When the calculator is minimized (with the "-" in the upper right corner), the last calculation is retained, but when it is closed (with the "X" in the upper right corner), the last calculation is erased.

## **On-screen Help**

On-screen Help provides information about using WinMax. The Help is context-sensitive to the screen level. Press the console Help button to display the Help topic for the current screen. The following list describes Help functions:

- Buttons in the upper left-hand corner of the Help screen are used to move through Help topics and print screens.
	- Use the **Hide** button to hide the navigation pane.
	- Use the **Back** button to return to the previous Help screen.
	- Use the **Print** button to print the current Help topic, if a printer attached and configured. See [Printing Help Topics](#page-19-0) for more information.
- Use the arrow buttons to move between pages within a Help topic and to move through topics.
- Use the **Contents** tab for a list of information sorted by subject:
	- 1. Select the "+" to expand the topic and view sub-topics.
	- 2. Select the topic to display it.
- Use the **Index** tab to show the Help index:
	- 1. Quickly scroll to an index topic by typing the topic in the box at the top of the index.
	- 2. Select a topic and the Display button to view the topic.
- Use the **Search** tab to search the Help for a word or phrase:
	- 1. Type the search word(s) into the text box at the top of the pane.
	- 2. Select the List Topics button. A list of topics that contain the search word(s) is displayed.
	- 3. Select a topic and the Display button to view that topic.
- Use the **Favorites** tab to save Help topics for quick access:
	- 1. Select the Add button at the bottom of the pane to add the current topic.
	- 2. Select a topic from the Favorites list, and select the Display button to view it.
	- 3. Select a topic from the Favorites list, and select the Remove button to remove it from the list.

# iunco

## <span id="page-19-0"></span>**Printing Help Topics**

To print the current On-screen Help topic, perform the following steps:

- 1. Select the Print icon in the upper left corner of the Help screen.
- 2. Choose the "Print the selected topic" button and click OK.
- 3. Select the printer from the Print dialog box and select OK. The current topic is printed.

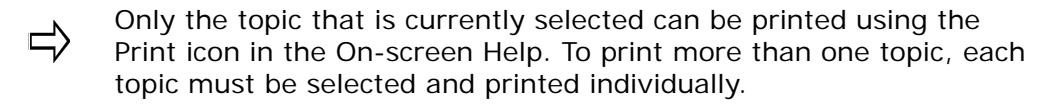

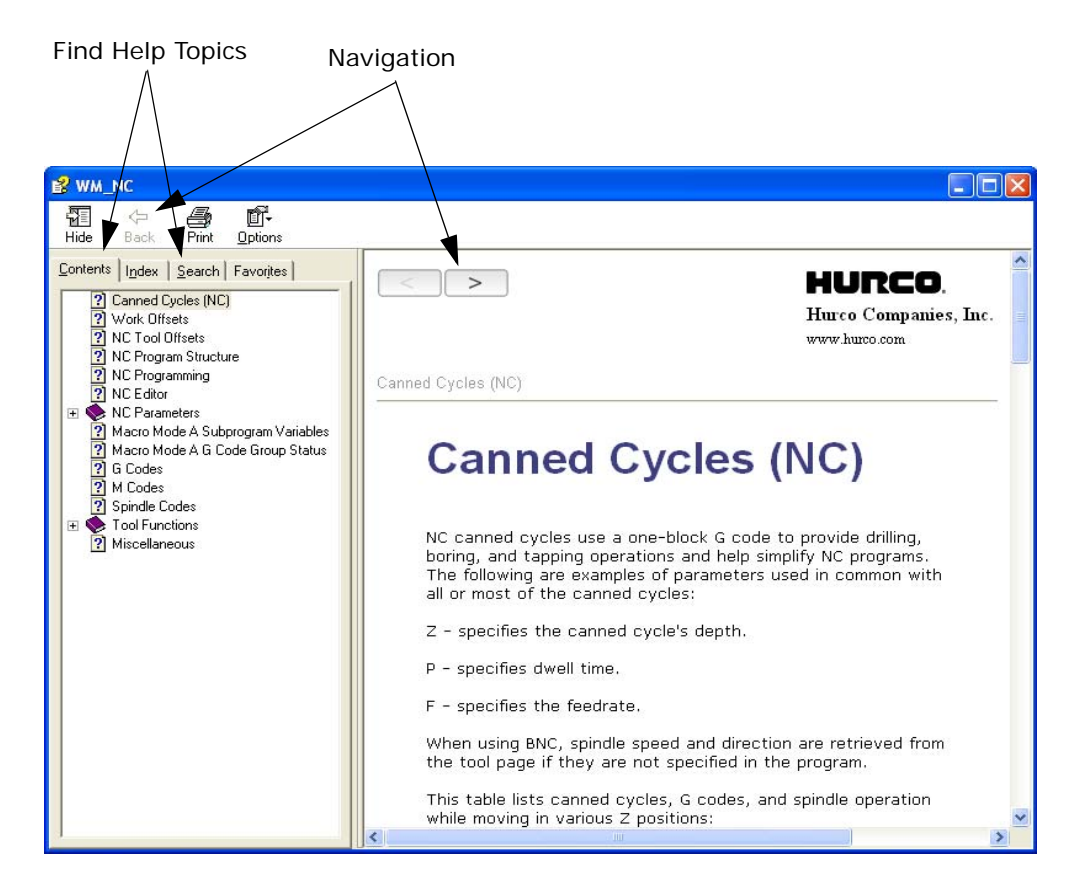

*Help screen example*

# <span id="page-20-0"></span>**PROGRAM MANAGER**

Program Manager shows all part programs that are in the control's memory to edit or run. Use the Program Manager menu to create, open, save, and close programs. Features of the Program Manager include:

- Ability to load more than one program at a time
- Ability to load Conversational and NC programs at the same time
- Ability to copy blocks from one program into another (blocks are copied in Program Review; Program Manager is used to switch between programs to facilitate copy and paste)

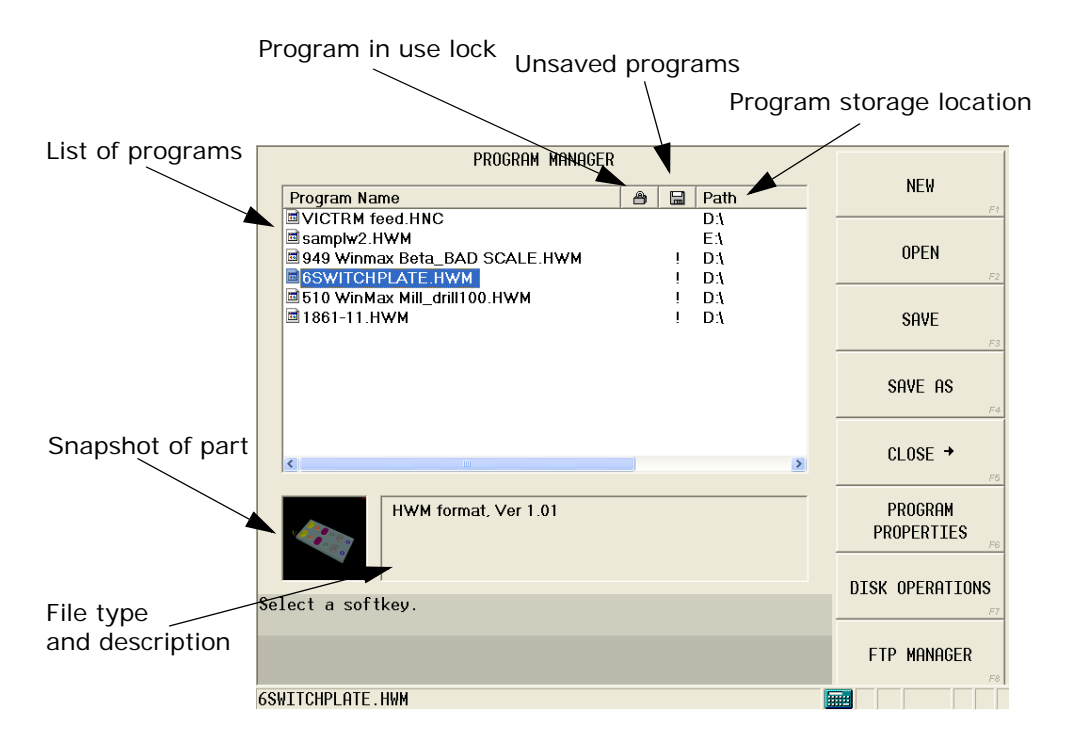

*Figure 1. WinMax Program Manager*

Sort the program list by Program Name or Path by selecting the corresponding header. Select the Program Name header once to sort the list alphabetically. Select the Program Name header again and sort the list in reverse alphabetical order.

Program Manager softkeys are:

- **NEW** *F1*—creates a new part program. Choose the program type by selecting one of these softkeys:
	- **CONVERSATIONAL PROGRAM** *F1*—creates a new conversational part program.
- **NC PROGRAM F2–**creates a new NC part program (extensions for NC part programs are determined by the NC dialect set in User Preferences, .FNC for Industry Standard and . HNC for Basic NC.).
	- WinMax gives new programs the default name NONAME (for ロ example, NONAME1.HWM). When new programs are created, they should be renamed with a suitable name and be saved to the hard drive or other media.
- **OPEN** *F2*—opens a part program that is saved to the hard drive, network drive, floppy disk, or USB memory device. The Load Program screen opens, where you can locate the program from the list, as in the following example:

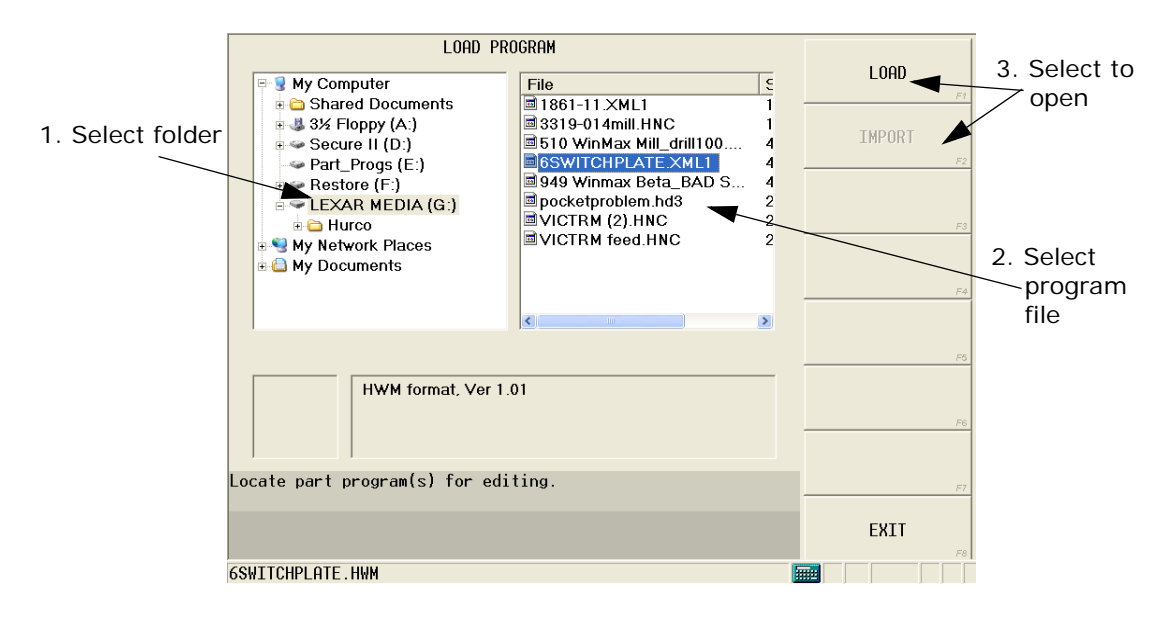

*Figure 2. Load Program screen to open a program*

To find a program, navigate through the folders in the left pane by selecting "+" or "-" to expand or collapse. Select a folder to view its contents in the right pane.

- **Load** *F1—*opens an HWM file or an XML1 file.
- **Import** *F2*—opens an HD3 file.

HD3 and XML1 files will be listed with .HWM extension in Program ロ Manager. HWM is Hurco's conversational program file type. **SAVE AS** must be used to resave the program as HD3. Using **SAVE** will save the program with the HWM extension. Programs cannot be saved with the XML1 extension.

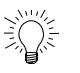

Sort the program list by File, Size, or Date by selecting the corresponding header. Programs with the same date will be sorted alphabetically.

Select the File header once to sort the list alphabetically. Select the File header again to sort the list in reverse alphabetical order.

• **SAVE** *F3*—saves the current part program to a hard drive, network drive, floppy disk, or USB memory device. If the program has a path indicated in Program Manager, it will be saved to the same location.

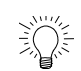

Hurco recommends the following storage areas in My Computer:

- 3½ Floppy (A:)
- PART\_PROGS (D:)
- USB Device (E:)
- My Network Places (if the UltiNet option is installed)
- **SAVE AS** *F4*—allows the current part program to be saved with a different name, as a different file type, or in a different location. Also used to save files with the default NONAME program name. Type the program name in the File Name box and select the file type, as in the following example:

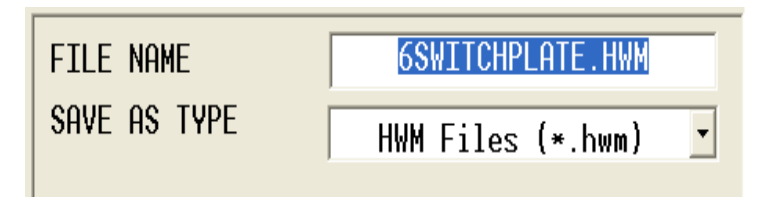

To rename a program, highlight the entire name in the FILE NAME field and type or use alpha/numeric console keys to replace the name. To modify character(s) in the name, highlight the name, select again in the field, and use the cursor keys, delete, and the alpha/numeric keys to change the name. When the filename is completely highlighted, the filename extension does not have to be re-entered; the extension selected in the SAVE AS TYPE field will be added to the name entered in the FILE NAME field.

For Conversational programs, the following file types are available from the Save As Type drop-down list:

- .HWM—WinMax Mill conversational format
- .HD5—WinMax Desktop conversational format (desktop only)
- .HD3—Ultimax conversational format

To save as an HWM file, select the **SAVE** *F1* softkey.

To save as an HD3 (or HD5) file, select the **EXPORT** *F2* softkey.

For NC programs, SAVE AS will default extensions to the selected NC dialect, either FNC or HNC. If another extension is desired, include the extension with the filename in the FILE NAME field. For example, SAMPLE. NC.

- **CLOSE** *F5*—opens a menu to close selected program or all programs.
- **[Program Properties](#page-23-1)** *F6*—stores properties for the selected part program.
- **[Disk Operations](#page-23-0)** *F7*—opens the Disk Operations screen to browse available folders and files, and cut, copy, paste, rename, and delete files.
- **[FTP Manager](#page-25-0)** *F8*—displays external network connections (with the Ultinet option)

# <span id="page-23-1"></span>**Program Properties**

Program properties stores and manages properties for the selected part program.

Fields are:

- **DISPLAY UNITS**—the unit of measurement (inches or millimeters) used throughout part programming (this field does not apply to NC programs). These units will be used when the part program is loaded into memory but the display value can be changed using the unit (IN or MM) icon in the status bar.
- **NAME**—the file name of the part program. This field appears as read-only.
- **PATH**—the media and directory path to the saved program. This field appears as read-only.
- **MATERIAL**—the material to be used, if specified (optional). This field appears as read-only; however, the material can be changed with the CHANGE MATERIAL *F3* softkey. See the "Tool and Material Database" section for more information.
- **DESCRIPTION**—a short text description of the part program.
- **PROGRAM TYPE**—specifies the type of program. This field appears as readonly. See [Utilities](#page-27-0) for more information about changing the program type.
- **WRITE PROTECTION**—prevents changes to the program from being saved when set to ON. Changes can be made if set to OFF.

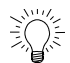

A write-protected program can be saved with a different program name. The user will be prompted to do this when attempting to save.

## <span id="page-23-0"></span>**Disk Operations**

Disk Operations displays available directories and files. Cut, copy, paste, rename, and delete program files from Disk Operations.

# HURE

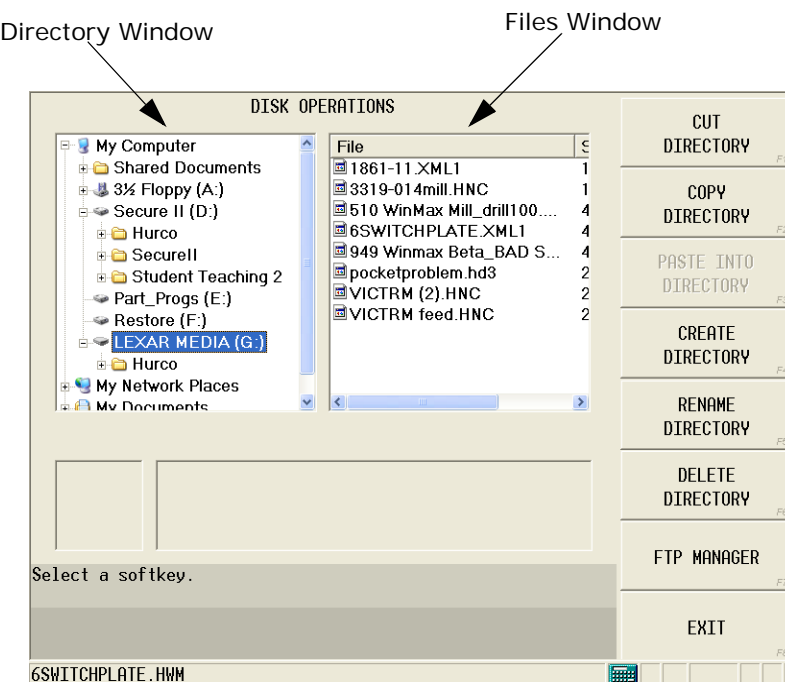

*Disk Operations*

When a directory is highlighted in the Directory window, the softkeys are:

- **CUT DIRECTORY** *F1*—deletes the directory from one location to be pasted into another location
- **COPY DIRECTORY** *F2*—makes a copy of the directory (but does not delete) to be pasted into another location
- **PASTE INTO DIRECTORY** *F3*—pastes the directory or file that has been cut or copied. For example, to copy a directory and paste it into a new location:
	- 1. Highlight the directory you wish to copy.
	- 2. Select the COPY DIRECTORY *F2* softkey.
	- 3. Highlight the folder in which you wish to place the copied directory.
	- 4. Select the PASTE INTO DIRECTORY *F3* softkey.
- **CREATE DIRECTORY** *F4*—creates a new directory
- **RENAME DIRECTORY** *F5*—renames a directory
- **DELETE DIRECTORY F6—removes the directory**
- **FTP MANAGER** *F7*—displays the external network connections (with Ultinet option)

When a file is highlighted in the Files Window, the softkeys are:

- **CUT** *F1*—deletes the file from one location to be pasted into another location
- **COPY** *F2*—makes a copy of the file (but does not delete) to be pasted into another location
- **PASTE** *F3*—pastes the file that has been cut or copied. For example, to copy a

# IUREO

file and paste it into a new location:

- 1. Highlight the file you wish to copy.
- 2. Select the COPY *F2* softkey.
- 3. Highlight the folder in which you wish to place the copied file.
- 4. Select the PASTE *F3* softkey.
- **RENAME** *F4*—renames the file
- **DELETE F5**—removes the file
- **LOAD** *F6*—loads the file into the Program Manager
- **FTP MANAGER** *F7*—displays the external network connections (with Ultinet option)

## <span id="page-25-0"></span>**FTP Manager**

FTP Manager allows you to transfer programs from a remote location (host), such as a PC or machine, to a local PC or another machine. To use FTP Manager follow these steps:

- 1. Set up a connection between your machine and a host.
- 2. Connect to the remote location.
- 3. Manipulate files/folders between your machine and the host.
- 4. Disconnect from the host.
- 5. Use **Project Manager** to access the copied file.

After you've connected to a host:

- Select the FTP Manager softkey to cut, copy, create and delete files/folders to which you have access on the host computer.
- Select the File Manager softkey to cut, copy, create and delete files/folders on the local PC or machine.

## **FTP Host List**

This screen displays all the remote locations (hosts) to which you can connect. The following softkeys are available:

- **CONNECT—**connect to the selected host. This softkey will be grayed out if you are already connected.
- **DISCONNECT—** disconnect from the selected host. This softkey will be grayed out if you are not connected.
- [Add Host](#page-26-0)**—**selecting this softkey takes you to the FTP Host Properties screen and allows you to add a host.
- [Edit Host](#page-26-0)**—**edit the properties of the selected host.
- **DELETE HOST—**remove the selected host from the FTP Host List.

## <span id="page-26-0"></span>**FTP Host Properties**

This screen displays the properties of the remote location (host). The following fields are available:

- **ALIAS—**the name you want displayed in the host list. Choose a meaningful name to distinguish the host.
- **IP ADDRESS—**the IP address of the host.
- **USERNAME—**the name of the user. Access is determined by the FTP server's settings. Usually, access to the data drive is given to the "anonymous" login. Most servers assume a password is not needed for an anonymous login, but that may not be always be the case.
- **PASSWORD—**the password required when connecting to the host. The password must be a minimum of 0 characters and a maximum of 10 characters. If you do not want to require a password, the username should be anonymous.
- **DEFAULT REMOTE DIRECTORY—**the directory on the host you want to access. You can only enter the part of the path to which the server allows you access (e.g., you won't be able to access C:\Payroll if the server only allows you access to the D drive. Also, the default remote directory MUST exist.

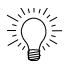

 Leave this field empty. It will automatically populate with the root directory on the server to which you have access.

• **FILENAME FORMAT—**choose the format of file names sent from the host computer:

**8.3**—file names with eight characters before the period (.) and three characters for an extension after the period are allowed.

**Long**—the complete path to the file, including the drive letter, server name, folder path, and file name and extension can contain up to 255 characters – however, it will be truncated to the 8.3 format. For example, LongFilename.txt will be truncated to LongFil\_.txt.

# **AUXILIARY MODE**

Press the Auxiliary button on the console to access program operations from anywhere in WinMax:

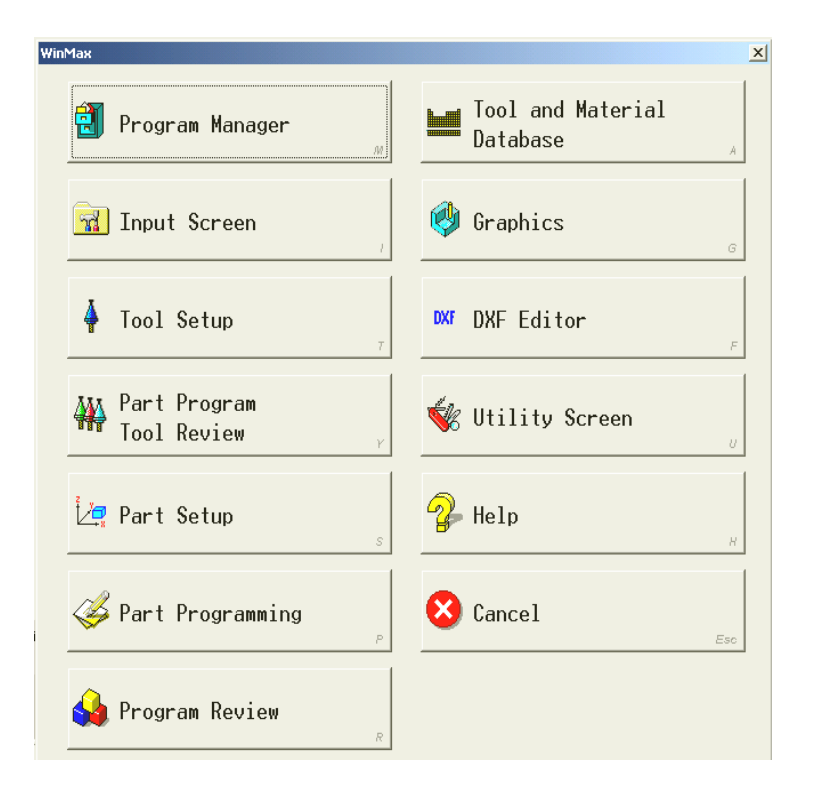

*Auxiliary Screen*

# <span id="page-27-0"></span>**Utilities**

Select the Utility Screen icon in Auxiliary mode to access Utilities screen. The following softkeys provide access to WinMax utilities:

## **System Configuration F1**

The SYSTEM CONFIGURATION *F1* softkey on the Utilities screen displays machine, control, and software information. Softkeys on the System Configuration submenu are:

- **DISPLAY WINMAX CONFIGURATION** *F3*—changes WinMax configuration settings.
- **DISPAY MACHINE SPECIFICATIONS** *F4*—changes machine specifications.
- **UPGRADE MOTION CONTROL FIRMWARE** *F5*—upgrades firmware.
- **[Backup Config & Machine Files](#page-454-0)** *F6*
- **[Restore Config & Machine Files](#page-454-1)** *F7*

#### **User Preferences F2**

The USER PREFERENCES *F2* softkey on the Utilities screen provides access to the following settings:

#### **USER INTERFACE SETTINGS F1**

Fields are:

- **APPLICATION FONT SIZE**—size of text displayed by the application in lists (for example, in Program Manager); default is Large. This field is inactive in WinMax Mill (active in WinMax desktop).
- **SOFTKEY MENU POSITION**—positions the softkey menu to the right or left of the screen; default is Right.
- **EDIT MODE**—select either Ultimax Classic (default) or Windows Dialog. For example, Ultimax Classic requires the Enter key to change the value of a data field, while Windows Dialog will accept a number by pressing the Down arrow.
- **ENABLE PROJECT RESTORE**—resets previously loaded programs when the application is started after a shutdown; default is No.
- **SHOW ALL FILE TYPES**—view all file extensions when opening files; default is No (only displays HWM, HD3, HD5, FNC, HNC, and NC file types).
- **SCREENSAVER TIMEOUT**—set screensaver timeout in minutes (range is 1-30 minutes); default is 10.
- **LIST CONTROL ROWS**—select the appearance of list controls; default is Lines.
- LIST ICON SIZE-changes the size of icons in lists; default is Small.
- **WARN BEFORE SAVING IN OLD FORMAT**—specify if WinMax should should warn that information may be lost when saving a program as HD3.
- **MAX MEMORY LOAD**—indicate the maximum memory load graphics generation should place on the system, between 50 and 100. Graphics generation that uses more memory than specified in this field will be aborted by the system.

#### **CONVERSATIONAL SETTINGS F2**

Fields are:

• **MATH ASSIST STYLE**—select either Ultimax Classic or Standard Calculator interface to be used when editing data fields.

Ultimax Classic—select operation  $(=,-,*,/)$ , then number, and then Enter. For example, if the number 5 is displayed as a value, pressing "+" and the number 3 will change the value to 8.

Standard Calculator—select number, then operation  $(=,-,*,/)$ , then Enter. For example, if the number 5 is displayed as a value, pressing 3 and "+" will change the value to 8.

- **DEFAULT CONVERSATIONAL PROGRAM TYPE**—select the default program type when creating new Conversational programs.
- **HD3 SAVE PROGRAM TYPE**—select the program type used when exporting conversational programs to the HD3 file format.

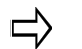

Choices for HWM and HD3 Program Types are:

Standard  $= 3$ -axis

Rotary A or Rotary  $B = 4$ -axis

Rotary A, Tilt B, or Tilt A, Rotary  $C = 5$ -axis

#### **NC SETTINGS** *F3*

Fields are:

- **NC DIALECT**—select Basic or Industry Standard NC
- **NC DISPLAY TYPE**—select axes data:

Standard  $= 3$ -axis

Rotary A or Rotary  $B = 4$ -axis

Rotary A, Tilt B or Tilt A, Rotary  $C = 5$ -axis

- **EXPORTED NC DECIMAL PLACES**—indicate the number of decimal places expressed when exporting a conversational program as NC (range is 1-8); desktop version only
- **BPRNT/DPRNT OUTPUT DEVICE**—select where to output BPRINT and DPRINT formatted data; desktop version only
- **BPRNT/DPRNT OUTPUT FILE**—specify the file path if BPRINT and DPRINT data will be output to a file; desktop version only

#### **AUTOSAVE SETTINGS** *F4*

Fields are:

- **ENABLE AUTOMATIC SAVE**—turn Autosave on or off; if Yes, programs are saved to memory at the time interval specified—it will not save to the source location of the program.
- **SAVE FREQUENCY**—specify number of minutes between each autosave; range is 1-255
- **SAVE ACTIVE PROGRAM ONLY**—specify Yes to save only the current program; specify No to save all loaded programs; default is No

#### **SELECT LANGUAGE** *F5*

Select a language, if one has been installed, and touch the SELECT/LOAD softkey.

Additional User Preferences softkeys accessed with **MORE** *F7*:

- **SERIAL PORT SETTINGS** *F1*—set Port 1 and Port 2 settings for protocol, baud rate, character length, stop bits, and parity
- **FTP SERVER SETTINGS F2-set FTP settings (see the UltiNet option manual**

for more information)

- **WINMAX UPTIME** *F3*—displays the start date time and runtime for the current session of Winmax
- **TOOL UTILITIES AND SETTINGS** *F4*—set tool utilities preferences; these settings vary depending on whether or not the Tool and Material Library option is enabled. See the "Tool Utilities and Settings" section for more information.
- **MACHINE PARAMETERS** *F5*—access the machine parameters

#### **WINMAX UPTIME**

The WinMax Uptime screen displays the start date time and runtime for the current session of Winmax.

#### **Additional Utilities Softkeys**

- **PRINTING SETUP** *F3*—set printing preferences for program blocks, range of program blocks, program parameters, part setup, and tool setup.
- **INTEGRATOR SUPPORT SERIVICES** *F4*—for diagnostics and machine configuration; password required for access
- **RESTART CONTROL** *F5*—exits all control operations, powers down, then restarts machine and control
- **SHUTDOWN CONTROL** *F6—*exits all control operations and powers down machine
- **SERIAL I/O** *F1—*to begin read/write program operations using screenport 1 or 2
- **LOG FILES** *F2—*sequential display of error messages that has occurred during normal machine operation. Export log is for diagnostics.

#### **Tool Utilities and Settings**

The Tool Utilities and Settings screen displays different fields with and without the Tool and Material Library option.

With the Tool & Material Library option, fields are:

- **AUTOMATICALLY LOAD TOOLS INTO MTC**—automatically load unmatched tools from existing conversational part programs into the MTC:
	- YES—new tools from loaded programs (that are not in Spindle, Auto, or Manual) are automatically added to Manual
	- NO—requires tools to be matched (see "Part Program Tool Review" section for more information about matching tools.)
- **USE TOOL TYPE CHECKING**—only allow the selection of tool types that are valid for the operation in conversational mode:
	- YES—only the tools that are valid for the data block can be selected (i.e., drills and taps displayed for hole operations)
	- NO—allows any tool to be selected for any data block
- **UPDATE DATA BLOCKS WITH TOOL CHANGES**—Update feeds and speeds in conversational data blocks when tool feeds and speeds are changed.
- **OVERWRITE EXISTING ZERO CALIBRATION**—when matching tools during a program load, the zero calibration from the program replaces the calibration for the tool on the machine. Default is YES.

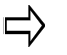

The OVERWRITE EXISTING ZERO CALIBRATION setting applies both to tools that are automatically matched (during a program load), as well as tools that are manually matched.

- **REPLACE IN FILES**—specify if new tool feeds and speeds should be updated in current editing file only or in all open files
- **TOOL MATCHING: MAXIMUM DIAMETER DIFFERENCE**—the maximum diameter difference for a tool to be considered a match

Softkeys are:

- **TOOL INFORMATION PRINTING** *F6*—allows the Tool Library to be printed or saved to a file
- **IMPORT AND EXPORT F7—import and export tools to and from the Tool** Library. To move the Tool Library from one machine to another, select EXPORT.

Without the Tool & Material Library option, fields are:

- **USE TOOL TYPE CHECKING**—only allow the selection of tool types that are valid for the operation in conversational mode
	- YES—only the tools that are valid for the data block can be selected (i.e., drills and taps displayed for hole operations)
	- NO—allows any tool to be selected for any data block
- **UPDATE DATA BLOCKS WITH TOOL CHANGES**—Update feeds and speeds in conversational data blocks when tool feeds and speeds are changed.

#### **Tool Information and Printing**

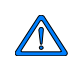

Tool Information and Printing is available only with the Tool and Material Library option.

The TOOL INFORMATION AND PRINTING *F6* softkey on the Tool Utilities and Settings screen allows you to view and print tool information for all tools saved in the Tool Library:

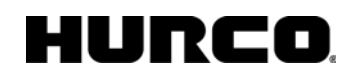

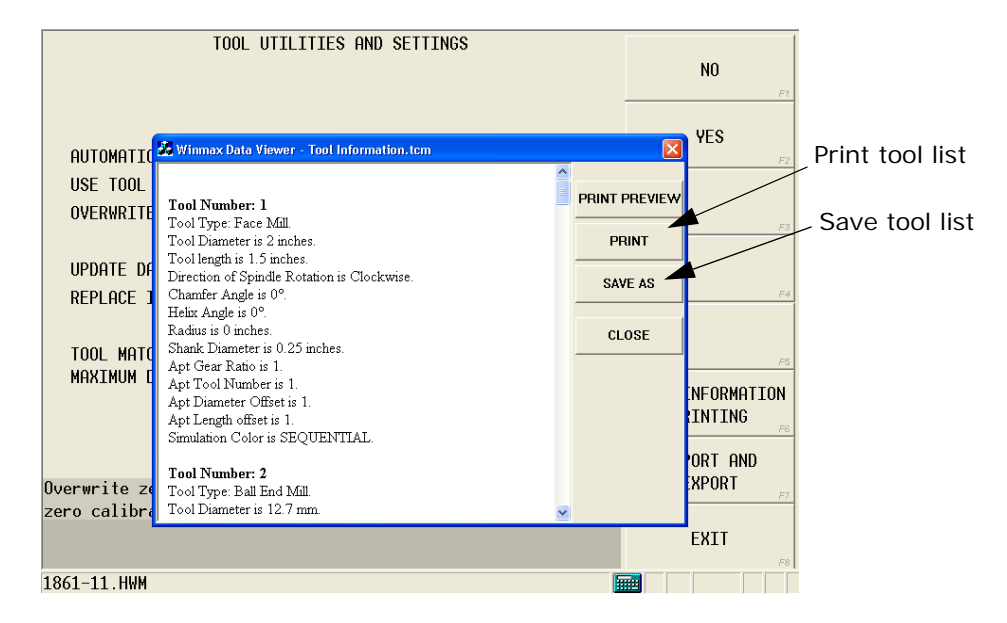

*Tool Information and Printing*

Select the PRINT button on the Tool Information pop-up to print a list of tools and settings, as in the following example:

ATC

```
Tool Number: 23
Tool Type: Ball End Mill 
Tool Diameter is 0.0938 inches.
Tool length is 0.5625 inches.
Length of cut is 0.4688 inches.
Number of flutes is 0 inches.
Direction of Spindle Rotation is Clockwise. 
Helix Angle is 0°.
Shank Diameter is 0.0938 inches.
Apt Gear Ratio is 1. 
Apt Tool Number is 1. 
Apt Diameter Offset is 1. 
Apt Length offset is 1. 
Simulation Color is SEQUENTIAL. 
MTC
Tool Number: 1
Tool Type: Drill 
Tool Diameter is 0.031 inches.
Tool length is 5 inches.
Length of cut is 5 inches.
Number of flutes is 0 inches.
Direction of Spindle Rotation is Clockwise. 
Drill Angle is 118.000000°.
```
## HURCO

Helix Angle is 0°. Shank Diameter is 0.031 inches. Apt Gear Ratio is 1. Apt Tool Number is 1. Apt Diameter Offset is 1. Apt Length offset is 1. Simulation Color is SEQUENTIAL.

Tool Number: 20 Tool Type: Cutting Tap Tool Diameter is 0.216 inches. Tool length is 1.296 inches. Length of cut is 1.08 inches. Tap Direction: Right Hand. Tap Chamfer: Bottoming. Thread Pitch is 0.0417 inches. Thread Diameter is 0.216 inches. Helix Angle is 0°. Flute Style: Spiral Flute. Shank Diameter is 0.216 inches. Apt Gear Ratio is 1. Apt Tool Number is 1. Apt Diameter Offset is 1. Apt Length offset is 1. Simulation Color is SEQUENTIAL.

#### **Import and Export**

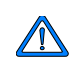

Import and Export functions are available only with the Tool and Material Library option.

The IMPORT AND EXPORT *F7* softkey in Tool Utilities and Settings allows you to move tool information from the WinMax control to other locations and vice versa.

Import and Export submenu softkeys are:

- **EXPORT AUTO AND MANUAL TOOLS** *F1*—save Auto and Manual tools to a different directory
- **EXPORT MANUAL TOOLS** *F2*—save Manual tools only to a different directory
- **IMPORT MANUAL TOOLS F3-load Manual tools into the control from a** directory

## **Serial Port Settings**

These fields appear on the Serial Port Settings screen. Refer to your hardware documentation for your equipment's specific settings.

- **Protocol—**The format in which the data is communicated. Choose from CTS/ RTS (hardware flow control), Xon/Xoff (software flow control), and Full Handshake
- **Baud Rate—**The communication speed rate. Choose a baud rate that is appropriate for your network from the drop-down list.
- **Character Length—**The maximum number of bits sent back and forth at one time.
- **Stop Bits—**Stop bits signal the end of the transmission of data. Choose the size for the Stop Bit.
- **Parity—**Provides simple error checking for the transmitted data.

Select Even if the data bits plus the parity bit result in an even number of 1's

Select Odd if the data bits plus the parity bit result in an odd number of 1's.

Select None if there is no parity bit included in the transmission. When No is selected, its assumed that there are other forms of checking that will detect any errors in transmission.

For example, suppose the data bits 01110001 are transmitted to your computer. If even parity is selected, then the parity bit is set to 0 by the transmitting device to produce an even number of 1's. If odd parity is selected, then the parity bit is set to 1 by the transmitting device to produce an odd number of 1's.

#### **Serial I/O**

These fields appear on the Serial I/O screen for Ports 1 and 2:

- **Status-Status of serial port.**
- **Bytes Transferred—Number of bytes transferred.**

# **INPUT MODE**

Input mode is used for part and tool setup, part programming, setting parameters, and other information entry. Press the Input key on the console to access the Input screen.

The following softkeys appear on the Input screen:

- **[Part Setup](#page-40-0) F1–access the Part Setup screen to establish part zero,** centerline, offset z, safety work region, and other parameters.
- **Tool Review** *F2*—access the Tool Review screen for a summary listing of all tools used in active program (see [Part Program Tool Review](#page-57-0) for more information).
- **[Part Programming](#page-71-0) F3**—access and create data blocks of a part program. The current program's data blocks appear on screen when this softkey is used. Delete, add, edit, and navigate through the data blocks. The NC editor is displayed for NC programs.
- **[Program Parameters](#page-62-0)** *F4*—access General, Milling, Holes, Probing, and Performance parameters. NC parameters are accessible for NC programs.
- **[Import Functions](#page-36-0) F5**—import sections of a previously saved program.
- **[Copy and Change Blocks](#page-37-0)** *F6*—make changes to several blocks at one time and/or copy and change blocks within the active program.
- **[Erase Functions](#page-35-0) F7—erase sections of the current program.**
- **[Program Manager](#page-20-0) F8-access and manage other part programs.**

## <span id="page-35-0"></span>**Erase Functions**

Erase functions erases (deletes) programs or components (part setup, tool setup, and program parameters).

New WinMax features are:

- **ERASE PART SETUP F1—**resets Part Setup to the default values.
- **ERASE TOOL SETUP** *F2*—deletes tools in Manual Tools, Auto Tools, and spindle.

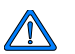

ERASE TOOL SETUP deletes ALL tools from the control, and cannot be undone.

- **RESET PROGRAM PARAMETERS** *F3—*resets Program Parameters to the default values.
- **ERASE PROGRAM F4-deletes the part program data blocks but retains the** program name.
- **UNLOAD PROGRAM** *F5*—removes program from the Program Manager, including the filename. This does the same function as CLOSE PROGRAM in the Program Manager.
# **IMPORT FUNCTIONS**

Import Functions imports Part Setup, Tool Setup, Program Parameters, and/or Part Program information from an existing Conversational or NC program into the active part program, as follows:

- 1. Select the IMPORT FUNCTIONS *F5* softkey from the Input screen.
- 2. Select the appropriate softkey for a Conversational or NC program.
- 3. Choose the program file from which components will be imported and select the LOAD *F1* softkey.
- 4. Choose one or more operations from the list and select the BEGIN OPERATION *F2* softkey.
	- **PART SETUP**—imports the Part Setup from the selected program into the current part program
	- **TOOL SETUP**—adds unique tools from the Tool Setup of the selected part program to the current tool setup on the machine. Tools are added as Manual; attempts to match to existing tools first.
	- **PROGRAM PARAMETERS**—imports the Program Parameters from the selected program into the current part program
	- **PART PROGRAM**—imports the part program from the selected program into the current part program
- 5. Select OK to continue the import operation.

## IUREO

# **COPY AND CHANGE BLOCKS**

To make changes to several data blocks at one time, use the Copy and Change Blocks softkey to access the Block Editor.

These are the softkeys:

- **Copy Blocks—**Duplicate the specified data blocks in another location in the part program.
- **Move Blocks—**Remove the specified data blocks from their current location and transfer them to another location in the part program.
- **Delete Blocks—**Remove the specified data blocks from the part program.
- **[Modify Dimensions—](#page-38-0)**Add offsets to the axes' coordinate dimensions currently stored in the part program for a range of blocks.
- **Change All Feeds, Speeds, and Tools—**Substitutes new feeds and speeds for all tools within the specified range of data blocks.
- **Change Feeds and Speeds by Tool—**Substitutes new speeds and feedrates for a specified tool within a range of data blocks.

The following fields appear when you select either softkey, except where noted otherwise:

- **Start Block—**Enter the number of the first block in the program to be changed.
- **End Block—**Enter the number of the last block in the program to be changed.
- **Put Block Before—**Move a block in the program before the indicated block.
- **Change Tool Number—**Identify the tool number. Blocks using this tool number will be changed. (This field appears only for the Change Feeds and Speeds by Tools screen.)
- **New Speed (RPM)—**Enter a new Speed (RPM).
- **New Feed—**Enter a new Feed.
- **New Plunge Feed—**Enter a new Plunge Feed.
- **New Tool—**Enter a new Tool.
- **New Finish Tool—**Enter a new Speed (RPM).

Enter the changes in the fields and select the **Make the Change** softkey.

The **Copy Blocks**, **Move Blocks**, and **Delete Blocks** softkeys are ロ also available for editing a current program.

## **Copy, Move, or Delete Blocks**

The COPY BLOCKS screen is used to duplicate the specified data blocks in another location in the part program.

The MOVE BLOCKS screen is used to remove the specified data blocks from their current location and transfer them to another location in the part program.

The DELETE BLOCKS screen is used to remove specified data blocks from the part program.

Fields on the screens are:

- **Start Block**—Enter the number of the first block in the program to be changed.
- **End Block**—Enter the number of the last block in the program to be changed.
- **Put Block Before**—Move a block in the program before the indicated block.

## <span id="page-38-0"></span>**Modify Dimensions**

Modify Dimensions allows you to add offsets to the axes' coordinate dimensions currently stored in the part program for a range of blocks.

These softkey choices appear when you select the Modify Dimensions softkey:

- **Start Block** enter the number of the first block in the program to be modified.
- **End Block** enter the number of the last block in the program to be modified.
- **X Offset**  enter the offset for the X axis.
- **Y Offset** enter the offset for the Y axis.
- **Z Offset** enter the offset for the Z axis.
- **Change Z-Start** enter the new Z-Start position.
- **A Offset** enter the offset for the A axis.
- **B Offset**  enter the offset for the B axis.

Enter the modifications in the fields and select the **MAKE THE CHANGE** softkey to modify the programmed dimensions.

### **Changing Feeds, Speeds, and Tools**

Feeds, Speeds, and Tools can be changed for a range of blocks in a part program with the following softkeys from the Block Editor screen:

- **Change All Feeds Speeds & Tools—**change Feed, Speed, and Tool for specified program blocks. Fields are:
	- **Start Block—**Enter the number of the first block in the program to be changed.

## IUREO

- **End Block—**Enter the number of the last block in the program to be changed.
- **New Speed (RPM)—**Enter a new Speed (RPM).
- **New Feed—**Enter a new Feed.
- **New Plunge Feed—**Enter a new Plunge Feed.
- **New Tool—**Enter a new Tool.
- **New Finish Tool—**Enter a new Speed (RPM).
- **Change Feeds & Speeds By Tool**—Make changes to feeds and speeds for blocks using a specified tool. Fields are:
	- **Start Block—**Enter the number of the first block in the program to be changed.
	- **End Block—**Enter the number of the last block in the program to be changed.
	- **Change Tool**—Enter tool; changes will be made only to blocks using this tool.
	- **New Speed (RPM)—**Enter a new Speed (RPM).
	- **New Feed—**Enter a new Feed.
	- **New Plunge Feed—**Enter a new Plunge Feed.
	- **New Tool—**Enter a new Tool.

### **Change Surface Finish Quality**

The surface finish quality can be changed for a range of blocks in a part program. Fields are:

- **Start Block—**Enter the number of the first block in the program to be changed.
- **End Block—**Enter the number of the last block in the program to be changed.
- **Change Rough SFQ**—Specify Yes or No.
- **Rough SFQ**—Enter the Rough SFQ for the range of blocks.
- **Change Finish SFQ**—Specify Yes or No.
- **Finish SFQ**—Enter the Finish SFQ for the range of blocks.

# <span id="page-40-0"></span>**PART SETUP**

#### [Part Setup Fields](#page-41-0)

#### [Part Setup Softkeys](#page-42-0)

Part setup establishes the locations of part zero in X, Y, and Z relative to the machine's absolute zero. Part Zero may be located anywhere on the fixturing or the part. During machine calibration, each axis moves to its  $+$  or - travel limits. Machine zero, identified during machine calibration, is the location to which each axis moves to determine a fixed point where the X, Y, and Z axes become tangent. This value does not change after calibration.

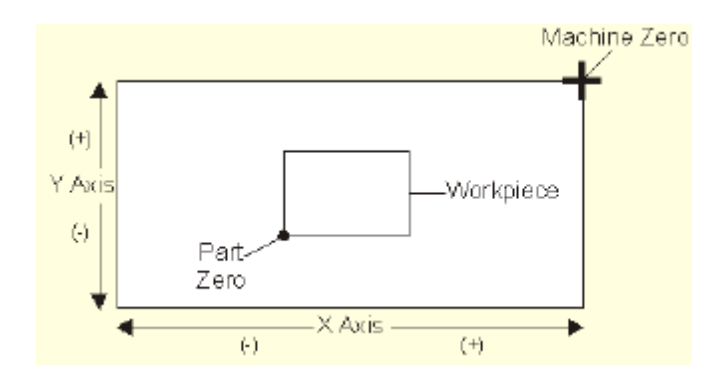

*Part Zero Relative to Machine Zero Viewed Looking Down at Table* 

Program the axes to move within the coordinate system as shown below:

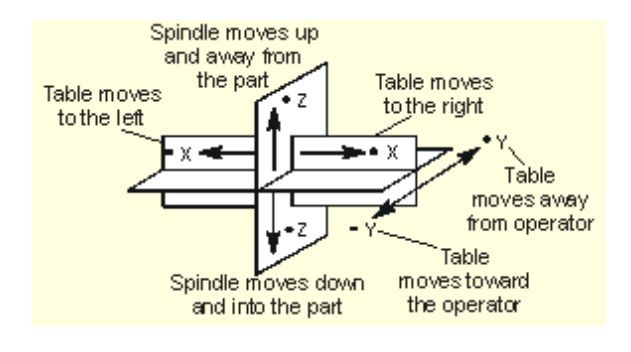

*Axis Motion* 

The location of part zero in Z is established during tool calibration. During setup, the tool zero calibration plane is established for each tool. The program dimensions for a part are relative to these points, viewed facing the machine, as shown below:

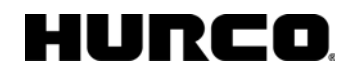

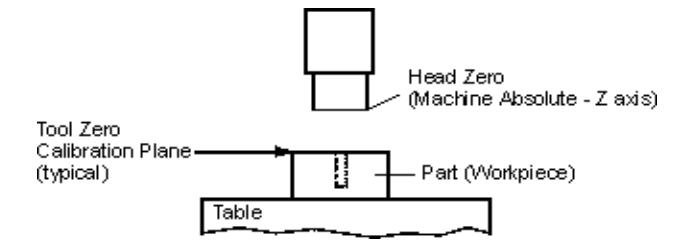

*Part Zero in Z (Tool Zero Calibration Plane)* 

Select the **Toggle Units** softkey to change between inch and metric units of measurement.

### <span id="page-41-0"></span>**Part Setup Fields**

The Part Setup screen contains these fields:

- **Part Zero X / Y-defines the X and Y locations in machine coordinates for** part zero.
- **Part Zero A / B—defines the A and B locations in machine coordinates for** part zero. A and B refers to fourth and fifth axes (Rotary A/Tilt B).
- A Centerline Y / Z-defines incremental **distances** from true part zero. Program these values in order to draw the program properly on the Graphics screen.
- **B Centerline X / Z-defines incremental distances from true part zero.** Program these values in order to draw the program properly on the Graphics screen.
- **Offset Z—**defines the Z dimension offset for part zero. This field is usually left at 0 and the Tool Calibration field in [Tool Setup](#page-45-0) is used to determine each tool's part zero. Offsets range from 1 to 6.

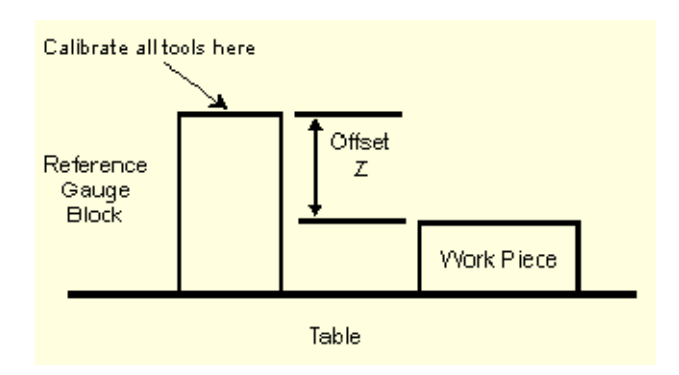

#### *Offset Z*

<span id="page-41-1"></span>• **Safety Work Region—**defines a part-relative safety area to prevent the cutting tool from colliding with fixtures or other equipment. The Safety Work Region created in Part Setup is saved with a conversational part program; the Safety Work Region is not saved with NC programs.

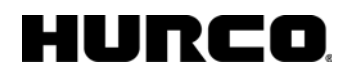

Use the Safety Work Region fields on the Part Setup screen to enter values to define the safety region. Type the value in the field, or jog each axis to the desired safety region, and press the Store Position button on the jog unit.

Out of range entries in the Safety Work Region appear in red. See Machine Specifications for ranges.

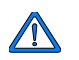

Always enter the Z(-) parameter (Z Bottom) to prevent the tool from drilling through the part and into the table.

Use the  $Z(+)$  field (Z Top) to define the clearance above the part and fixture.

Use the  $Z(+)$  field with a [Position block.](#page-86-0) The Z Top value reduces rapid Z motion for Position blocks. The spindle retracts to the Z Top value above the tool zero calibration for Position blocks.

The figure below translates these fields into the Safety Work Region:

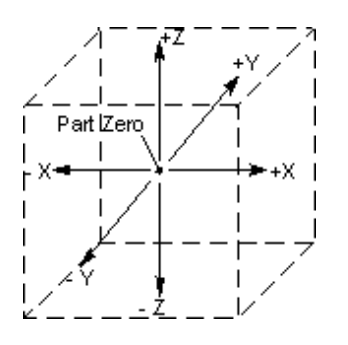

*Safety Work Region* 

## <span id="page-42-0"></span>**Part Setup Softkeys**

Part Setup contains these softkeys:

- **[Work Offsets](#page-43-0)**—Accesses the work coordinates G54-G59 and a set of shift values for NC programs. These are used to set multiple part zeroes for multiple parts fixtured to the table and milled consecutively using the same program.
- **[Tool Setup](#page-45-0)**—Accesses Tool Setup screen to enter the descriptions of tools that will be used in the part program.
- **[Part Programming](#page-71-0)**—Accesses fields to enter the exact description of how the part will be cut.
- **[Program Parameters](#page-62-0)**—Accesses the Program Parameters screen to data common to all program data blocks.
- **Part Probing**—Accesses the Probing parameters screen (available only with the Probing option).
- **Store Machine Position**—Sets the current axis position as a Part Zero location. The cursor location determines which axis (X or Y) will be set.

These are the softkeys on the second Part Setup screen, accessed with the MORE  $\rightarrow$ softkey:

- **[Stock Geometry](#page-44-0)**—Accesses fields to specify the dimensions of the stock material so it displays properly in graphics.
- **Calculate Rotary Offsets**—Calculates centerline offsets for rotary programs.
- **Orient Spindle**—Allows the spindle to be positioned for tool insertion or removal.
- **Toggle Units**—Changes the units from metric to imperial and vice versa.

## **Part Fixturing and Tool Loading**

Before entering data into the part and tool setup screens for a part program, first fixture the work piece to the table and load a tool into the spindle.

In order to determine the starting point (part zero) in the part, first fixture the work piece (raw material or stock) to the machine tool table. This process, called fixturing, can be accomplished using a variety of clamping devices, such as vises and toe clamps. Select the fixturing device that will hold the work piece securely without getting in the way of the cutting tool while the part is being made.

You may want to insert a tool in the spindle to use as an edge finder when identifying part zero. Press the Manual button in the Machine Mode grouping to display the Manual screen. Use the Tool in Spindle field and softkey to enter the tool number for the edge [finder tool.](#page-480-0)

Insert this tool as described in the [Loading a Tool into the Spindle](#page-5-0). The tool will need to be calibrated as described in [Tool Setup.](#page-56-0)

## <span id="page-43-0"></span>**Work Offsets**

When in the NC mode, the **Work Offsets** softkey displays up to six work coordinates (G54-G59) and a set of shift offset values. These are used to set multiple part zeroes for multiple parts fixtured to the table and milled consecutively using the same program.

The X, Y, Z, and optional Rotary A and B work offset values can be entered for G54 to G59 codes. The coordinates defining G54 are the part zero coordinates for the original part defined on the Part Setup screen. When the G54 coordinates are changed on this screen, the part setup is also changed.

These work offsets are stored in memory, but not with the part program. They are not saved to a disk file and need to be re-entered.

The shift offset coordinates, which follow the six work coordinates on the screen, move all of the part zero coordinates as a group. This incremental value is useful when you place part fixtures on the table in a different location and want to shift all of the work offsets to the newly fixtured location. The G54-G59 offset values do not change on the screen when shift offset values are entered.

## <span id="page-44-0"></span>**Stock Geometry**

STOCK GEOMETRY *F1* allows you to specify the dimensions of the stock material so it displays properly in graphics (when STOCK OUTLINE is enabled in **Graphics Settings**).

Fields on the Stock Geometry screen are:

- **MANUAL STOCK SIZING**—specify if you will manually set the stock dimensions
	- **NO**—software will automatically size and position the stock. To calculate this, WinMax takes the diameter of the largest tool in the program and adds 7/10ths of that size to the stock diameter X and Y fields (with a minimum addition of .05).
	- **YES**—enter the dimensions manually
- **STOCK TYPE**—specify BOX or CYLINDER
	- **BOX**—enables settings for X length, Y length, Z length of stock box or cube
	- **CYLINDER**—enables direction, length, and radius of cylinder
- **MANUAL BORDER SIZING**—specify if you will manually size the border (available only when MANUAL STOCK SIZING is set to NO)
- **BORDER SIZE**—specify stock border dimension (available only when MANUAL BORDER SIZING is set to YES)
- **ZERO REF**—coordinate system zero from which to reference the stock zero position
- **X REF POSITION**—locate the stock on X axis relative to the ZERO REF; can use Store Position or can be set to Part Zero with softkey
- **Y REF POSITION**—locate the stock on Y axis relative to the ZERO REF; can use Store Position or can be set to Part Zero with softkey
- **Z REF POSITION**—locate the stock on Z axis relative to the ZERO REF; can use Store Position or can be set to Part Zero with softkey
- **BOX LENGTH (X, Y, Z)**—specify lengths when MANUAL STOCK SIZING is YES and STOCK TYPE is BOX
- **CYLINDER—**set dimensions when MANUAL STOCk SIZING is YES and STOCK TYPE is CYLINDER
	- **DIRECTION**—specify POS X, NEG X, POS Y, NEG Y, POS Z, or NEG Z
	- **LENGTH**—specify length along axis from reference position
	- **RADIUS**—specify stock radius

# <span id="page-45-0"></span>**TOOL SETUP**

Tools for a part program must be described in Tool Setup, or WinMax cannot run the program.

You can [create tool setup templates](#page-55-0) to make new part programming easier.

To review all tools currently programmed in the system, go to the [Tool Review](#page-57-0) screen. The Tool Review screen also allows you to cut, copy, and paste tools between programs.

> When running a previously created part program, Tool Setup must しょうしょう しょうしゃ こうしゃく しょうしゃく しょうしょう be carefully checked to be certain the tools described for the old program match the tools planned for the new program. If a tool breaks or is not available when running a previously created part program, the Tool Setup information must be changed.

[Tool Setup Softkeys](#page-45-1)

[Tool Setup Fields](#page-46-0)

## <span id="page-45-1"></span>**Tool Setup Softkeys**

The Tool Setup Softkeys are as follows:

- **Delete Tool**—Deletes all program settings for the tool number entered in the Tool Field, for a Manual tool. If the tool is in Spindle or Auto, this softkey is not active.
- **Part Setup-Accesses Part Setup.**
- **[Part Programming—](#page-71-0)**Accesses fields to enter the exact description of how the part will be cut.
- **Tool Offsets—**Available only for NC programs. The tool length offsets appear on the screen. Tool offsets are used to compensate tool length without altering the NC program.
	- Use the Positive Tool Length Compensation  $(G43)$  or Negative Tool Length Compensation [\(G44\)](#page-216-0) codes. A [G49](#page-216-0) code specifies tool offset cancel. An H00 also cancels an offset.
	- The [G43](#page-216-0) and [G44](#page-216-0) codes set a mode of operation within the program that is in effect until a G49 or H00 is used. If an H code is used without a  $G43$ or  $G44$ , in effect, the value stored in the tool length offset table is used as the calibrated tool length.
	- The four keyboard arrows, Page Up, and Page Down keys scroll through the 01 to 200 offsets.
	- When the Store Machine Position softkey is pressed, a negative Z value reflecting the Z axis machine position is entered on the screen.

Tool offsets are not saved with the NC program.

- **Tool Home**—Allows you to move the tool quickly away from the part. Using this softkey after Tool Calibration is much faster than pressing the axis jog buttons on the jog unit. Press this softkey and then press the Start Cycle button to move the spindle to the change height.
- **Set Tool Zero--**To use this softkey, carefully jog the tool in the spindle down to the top of the part or to the fixture defined at the Tool Calibration point and then press the softkey. The system stores the position of the tool into the current part program and the number appears in the Zero Calibration field on the Tool Setup screen. This can also be accomplished by pressing the Store Position button on the jog unit. On the screen the part display for "Z" changes to zero.

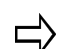

A confirmation (warning) message is displayed if the edited tool is not the tool in spindle.

- More  $\rightarrow$  -Accesses second set of Tool Setup softkeys.
- **Exit—**Exits the tool setup process and allows return to the Input screen.

Second set of Tool Setup softkeys:

- **[Advanced Tool Settings](#page-49-0)**—set Tool Geometry, Feed and Speed, Surface Finish Quality, and other tool information.
- **Change Tool Number—**Allows you to change the tool number for the current tool displayed.
- **Tool Probing—**Accesses the [probing parameters](#page-298-0). Probing is available only with BMCs.
- **Program Parameters**—Accesses the program parameters.
- **Part Program Tool Review**—Accesses the tool review screen.
- **Validate Zero Calibration**—Confirms tool zero.
- More  $\rightarrow$  -Access first set of Tool Setup Softkeys.
- **Exit—Exits the tool setup process and allows return to the Input screen.**

### <span id="page-46-0"></span>**Tool Setup Fields**

The Tool Setup fields are defined as follows (note that not all fields appear on the screen for all tools):

• **Tool Number**—Identify the number of the programmed tool. If no tool should be in the spindle, enter a zero (0) for the tool number.

There are several ways to add a tool:

- Enter a new number in the Tool field and move to another field.
- With the cursor in the Tool field, press the PAGE DOWN key to display the New Tool field. Enter a new tool number and press the ENTER key. The remaining Tool Setup fields appear.
- With the cursor in the Tool field, press CTRL  $+ \rightarrow$  (the right arrow key). Enter a new tool number and press the ENTER key. The remaining Tool Setup fields appear.
- The **Tool Review** screen displays a list of programmed tools.
- The range of possible tool numbers is 0 through 65,535 and is set in the Tool Changer Specifications function in the Machine Specifications screen in Utilities.
- The **Next Tool** and **Previous Tool** softkeys become available when more than one tool has been programmed. Use these softkeys as appropriate to access tool setup screens within a program.

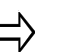

Tool numbers do not necessarily correspond exactly to tool pot numbers on the magazine of your ATC.

- **Location—**Identify the location of the tool: Spindle, Manual, or Auto.
- **Tool Type—**Identify the type of tool. Use the appropriate softkey or dropdown list to select a tool type. If you do not see the type of tool that you wish to use, select the **More**  $\rightarrow$  softkey to display more Type softkeys.
- **Diameter—**Identify the nominal diameter of the tool's cutting surface (i.e., the diameter before the tool suffers from normal wear).

The diameter range is 0 through 9.9999 inches. The Diameter also appears on the Tool Geometry screen.

The system uses the programmed diameter to automatically determine cutter [compensation](#page-78-0) during milling operations. The software calculates the radius of the cutting tool and automatically allows for this distance when performing milling operations. This means it is not necessary to remember the size of the cutting tool or manually calculate tool offsets when programming the part.

For [Back Spotface](#page-97-0) operations, the Diameter field changes to **Cutter Diameter**.

- **Zero Calibration—**Identify a valid [calibrated](#page-56-0) Z axis position (i.e., the distance between the tool tip and the top of the part).
- **Shank Diameter—**Appears when the tool type is Back Spotface and represents the diameter of the tool shank.
- **Thread Diameter—**Appears when the tool type is Tap. Select the Tap icon, located to the right of the field. Choose the appropriate diameter from the pop-up box, as shown below:

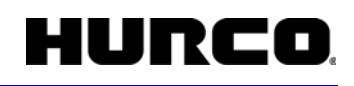

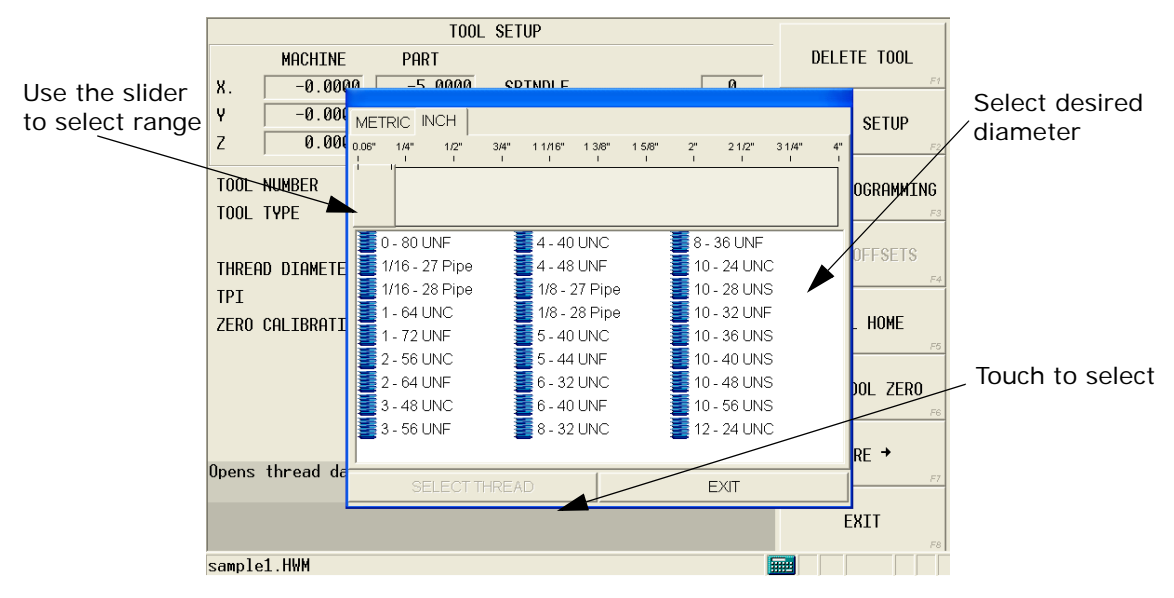

• **TPI (or PITCH)—**Appears when the tool type is Tap. Taps per Inch (TPI) appears when the program's unit of measurement is inch. Pitch appears when millimeter is the selected unit of measurement. The range is 0.0 through 99.99.

If you enter a value for TPI, WinMax automatically calculates the Pitch. If you enter a value for Pitch, WinMax calculates TPI.

**Speed (RPM)—**Define the correct speed to be used for this tool, if known. This value will be copied into each new data block in the part program that uses this tool. If necessary, this parameter can be changed within the new data block when programming the part.

The system uses the Speed (RPM) value to [automatically calculate](#page-52-0) spindle speeds for the tool.

You can [manually change](#page-438-0) feed and speed values calculated by the control.

The range is set in the Machine Specifications screen in Utilities.

- **Coolant—**Define the coolant, if any, to be used for the tool. Coolant is programmable on a tool-by-tool basis. The softkey and drop-down list choices change to **Off**, **Primary**, **Secondary**, or **Both** when the cursor is at the Coolant field. Select **Primary** for machines equipped with a coolant system, **Secondary** for machines equipped with a secondary coolant system (i.e. through spindle coolant), and **Both** for machines with two coolant systems.
- **Surface Speed (FPM)—**Use for milling tools (drill, end mill, face mill, or ball nosed end mill). The Surface Speed, Flutes, and Feed/Flute fields appear. Enter a Surface Speed in feet per minute (or millimeters per minute), and the Flutes and Feed/Flute fields appear. Enter values that indicate the number of the flutes (teeth) on the tool and the feedrate per flute.

The system uses the values entered in Surface Speed, Flutes, and Feed/Flute to [automatically calculate](#page-52-0) the feeds and speeds for the tool.

You can [manually change](#page-438-0) all feed and speed values calculated by the control.

<span id="page-48-0"></span>• **Flutes—**Enter the number of cutting flutes for the tool. This entry will be used

## IUREO

to **[automatically calculate](#page-52-0)** the Mill Feed in all data blocks for this part program using this tool.

You can [manually change](#page-438-0) all feed and speed values calculated by the control.

• **Feed—**Displays the value typically calculated from the tool's Speed, Feed/ Flute and Flutes (this field is not used for drill type tools) values.

You can [manually change](#page-438-0) all feed and speed values calculated by the control.

• **Feed/Flute (Tooth)—**Enter the tool's chipload. This entry will be used to [automatically calculate](#page-52-0) the Mill Feed in all data blocks for this part program using this tool.

You can [manually change](#page-438-0) all feed and speed values calculated by the control.

- **CUTTING TIME**—displays the number of minutes a tool has been running in the spindle (seconds are rounded up to the nearest minute). Starts at zero unless a time is pre-set by the user (if there is already time on the tool).
- **RADIAL WEAR**—enter a number to compensate for tool wear.

Radial Wear = (program tool diameter) - (actual tool diameter)

For example, to adjust a 0.5 inch diameter tool for .001 inch of wear, enter .001 in the Radial Wear field to set cutter comp diameter to 0.499 inches.

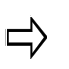

Compensate for tool wear in this field rather than the Tool Diameter field. This will maintain the tool diameter and ensure accurate tool matching with other part programs that use the same tool.

The Radial Wear value alters the toolpath for cutter compensation. For example, when milling a circle with [Milling Type](#page-78-1) set to Outside, a positive number in the Radial Wear field will result in a smaller diameter cut, and a negative number will result in a larger diameter cut.

If a probe is used to determine diameter, the Radial Wear field will contain the compensated value based on the probed diameter. A (P) appears next to the Radial Wear field to indicate that the value was derived from the probed diameter.

## <span id="page-49-0"></span>**Advanced Tool Settings**

Basic tool information is stored in Tool Setup and additional information can be set in the Advanced Tool Settings screens. Tool Geometry, Feed and Speed information, SFQ, and other tool information are set in the Advanced Tool Settings screen.

## ロ〉

Advanced Tool Settings are optional; it is not necessary to adjust these settings in order to run part programs. They are available to simplify programming and increase program efficiency.

#### **Tool Geometry**

Tool dimensions are set in the Geometry tab. Fields denoted with a \* are required in order

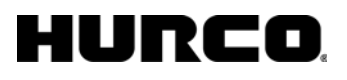

to draw a tool in Solid Graphics; however, these fields are automatically populated with information from Tool Setup, as ratio of entered diameter. A picture of the tool is displayed, and when a field is selected, that area on the picture is denoted.

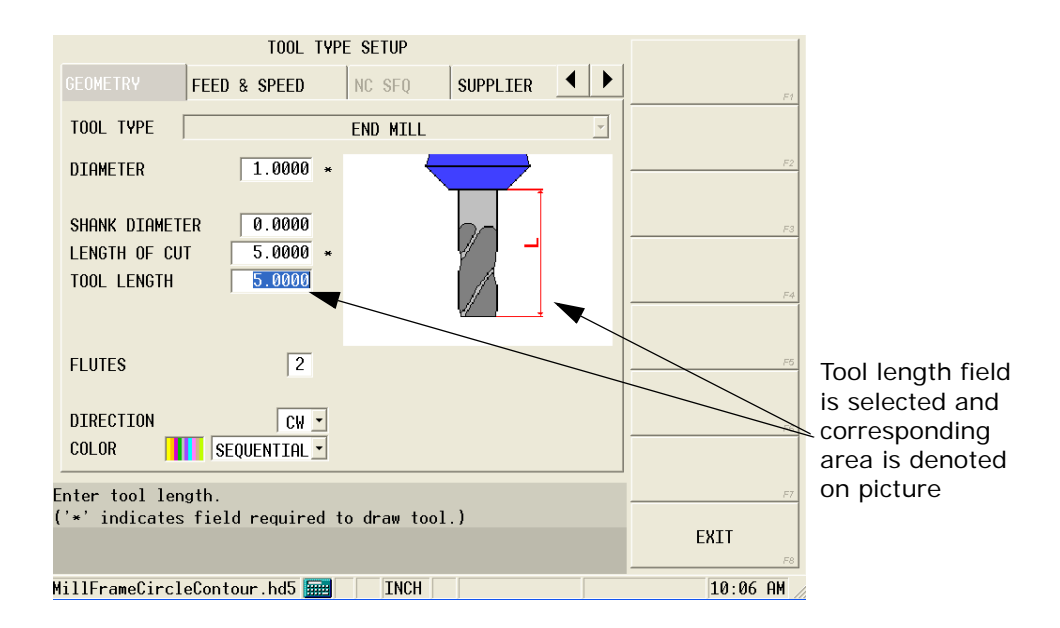

Most fields on the Geometry screen correspond to tool type, see the table on the following page for information about these fields. Additional Geometry fields are:

- **DIRECTION**—spindle direction
- **COLOR**—the color of the path left by the tool in Solid Graphics. The default selection is Sequential, where tools are represented in the following order by color:
	- Yellow—1st tool
	- Orange-2nd tool
	- Violet—3rd tool
	- Green-4th tool
	- Gray—5th tool
	- Blue-6th tool
	- Cyan-7th tool
	- Magenta-8th tool
	- Tan-9th tool
	- Lime—10th tool

Alternatively, a specific color can be assigned to a specific tool by changing the selection in the field.

The following table provides the tool-type specific fields:

|                                                                                                    | Diameter    | <b>Shank Diameter</b> | Length of Cut | <b>Tool Length</b> | <b>Flutes</b>  | Drill Angle | <b>Thread Diameter</b> | Threads per inch | Radius | <b>Chamfer Angle</b> | <b>Cutting Edges</b> | Stylus length | Drill Angle | Angle | <b>Tip Angle</b> | <b>Tip Length</b> | <b>Tip Diameter</b> | Ream Chamfer | Neck Diameter |
|----------------------------------------------------------------------------------------------------|-------------|-----------------------|---------------|--------------------|----------------|-------------|------------------------|------------------|--------|----------------------|----------------------|---------------|-------------|-------|------------------|-------------------|---------------------|--------------|---------------|
| <b>Drill</b>                                                                                                    | X           | X                     | X             | X                  | X              | X           |                        |                  |        |                      |                      |               |             |       |                  |                   |                     |              |               |
| Tap (cutting)                                                                                                    |             |                       | $\mathsf{X}$  | Χ                  |                |             | $\mathsf{x}$           | $\mathsf X$      |        |                      |                      |               |             |       |                  |                   |                     |              |               |
| <b>Boring head</b>                                                                                                    | X           | X                     | X             | X                  |                |             |                        |                  | X      |                      |                      |               |             |       |                  |                   |                     |              |               |
| <b>End Mill</b>                                                                                                    | Χ           | X                     | x             | X                  |                |             |                        |                  |        |                      |                      |               |             |       |                  |                   |                     |              |               |
| <b>Face Mill</b>                                                                                                    | x           | $\pmb{\times}$        |               | X                  |                |             |                        |                  | Χ      | X                    | X                    |               |             |       |                  |                   |                     |              |               |
| <b>Ball End Mill</b>                                                                                                    | Χ           | X                     | X             | X                  | X              |             |                        |                  |        |                      |                      |               |             |       |                  |                   |                     |              |               |
| <b>Back Spot-</b><br>face Drill                                                                                                    | X           | X                     | X             | X                  | X              |             |                        |                  |        |                      |                      |               |             |       |                  |                   |                     |              |               |
| <b>Probe</b>                                                                                                    | Χ           | X                     |               | X                  |                |             |                        |                  |        |                      |                      | X             |             |       |                  |                   |                     |              |               |
| <b>Gun Drill</b>                                                                                                    | Χ           | $\mathsf{X}$          | $\mathsf{x}$  | X                  | $\mathsf X$    |             |                        |                  |        |                      |                      |               | X           |       |                  |                   |                     |              |               |
| <b>Center Drill</b>                                                                                                    | X           | $\overline{X}$        |               | X                  | $\overline{X}$ |             |                        |                  |        |                      |                      |               |             | X     | X                | X                 | X                   |              |               |
| <b>Chamfer Mill</b>                                                                                                    | Χ           | $\mathsf X$           |               | X                  | $\mathsf X$    |             |                        |                  |        | X                    |                      |               |             |       |                  |                   | X                   |              |               |
| <b>Bull Nose</b><br><b>Mill</b>                                                                                                    | X           | X                     | X             | X                  | X              |             |                        |                  | X      |                      |                      |               |             |       |                  |                   |                     |              |               |
| Ream                                                                                                    | X           | X                     | X             | X                  | X              |             |                        |                  |        |                      |                      |               |             |       |                  |                   |                     | X            |               |
| <b>Spot Drill</b>                                                                                                    | X           | $\mathsf X$           |               | X                  | $\mathsf X$    |             |                        |                  |        |                      |                      |               |             | X     |                  |                   |                     |              |               |
| <b>Forming Tap</b>                                                                                                    |             | $\mathsf X$           | $\mathsf X$   | $\sf X$            |                |             | X                      | $\mathsf X$      |        |                      |                      |               |             |       |                  |                   |                     |              |               |
| <b>Counter Bore</b>                                                                                                    | $\mathsf X$ | $\mathsf X$           | $\mathsf X$   | $\mathsf{X}$       | $\mathsf X$    |             |                        |                  |        |                      |                      |               |             |       |                  | X                 | $\pmb{\mathsf{X}}$  |              |               |
| <b>Counter Sink</b>                                                                                                    | Χ           | X                     |               | X                  | $\overline{X}$ |             |                        |                  |        |                      |                      |               |             | X     |                  |                   | X                   |              |               |
| <b>Keyseat Mill</b>                                                                                                    | Χ           | X                     | X             | X                  | $\mathsf X$    |             |                        |                  |        |                      |                      |               |             |       |                  |                   |                     |              | X             |
| <b>Thread Mill</b>                                                                                                    | X           | X                     | X             | X                  |                |             | X                      | X                |        |                      |                      |               |             |       |                  |                   |                     |              |               |
| <b>Taper Radius</b><br><b>End Mill</b>                                                                                                    | X           |                       | X             | X                  | X              |             |                        |                  | X.     |                      |                      |               |             | X     |                  |                   | X                   |              |               |
| <b>Corner</b><br><b>Round Mill</b>                                                                                                    | X           | X                     | X             | X                  | X              |             |                        |                  | X      |                      |                      |               |             |       |                  |                   | X                   |              |               |
| <b>Dove Tail Mill</b>                                                                                                    | X           | $\mathsf{X}$          | X             | X                  | X              |             |                        |                  |        |                      |                      |               |             | X     |                  |                   |                     |              | X             |
| <b>Engraving</b><br><b>Mill</b>                                                                                                    | X           | $\mathsf X$           |               | X                  |                |             |                        |                  |        |                      |                      |               |             | X     |                  |                   | X                   |              |               |
| Table 1.<br><b>Geometry Fields</b><br><b>Feed and Speed</b><br>Feed and Speed in Advanced Tool Settings is available only with the                                                                                                    |             |                       |               |                    |                |             |                        |                  |        |                      |                      |               |             |       |                  |                   |                     |              |               |
| Tool and Material Library option.<br>Feed and Speed settings are carried over from Tool Setup or can be specified in the Feed<br>and Speed tab for specific tool and material combinations in a part program. Choose one<br>of the materials from the work material list for a specific tool and enter the feeds and<br>speeds for both roughing and finishing for that tool and work material combination. This<br>information is saved in the Tool and Material Library and can be utilized in future part |             |                       |               |                    |                |             |                        |                  |        |                      |                      |               |             |       |                  |                   |                     |              |               |

*Table 1. Geometry Fields*

#### **Feed and Speed**

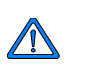

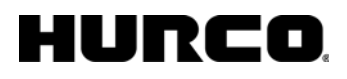

programs without re-entering the speeds and feeds: When the Program Parameters for a part program specify a work material, the tool number will recall the feed and speed for that material.

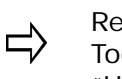

Regardless of the material set in the Feed and Speed tab, the main Tool Setup screen will always display feeds and speeds for "Unspecified" material.

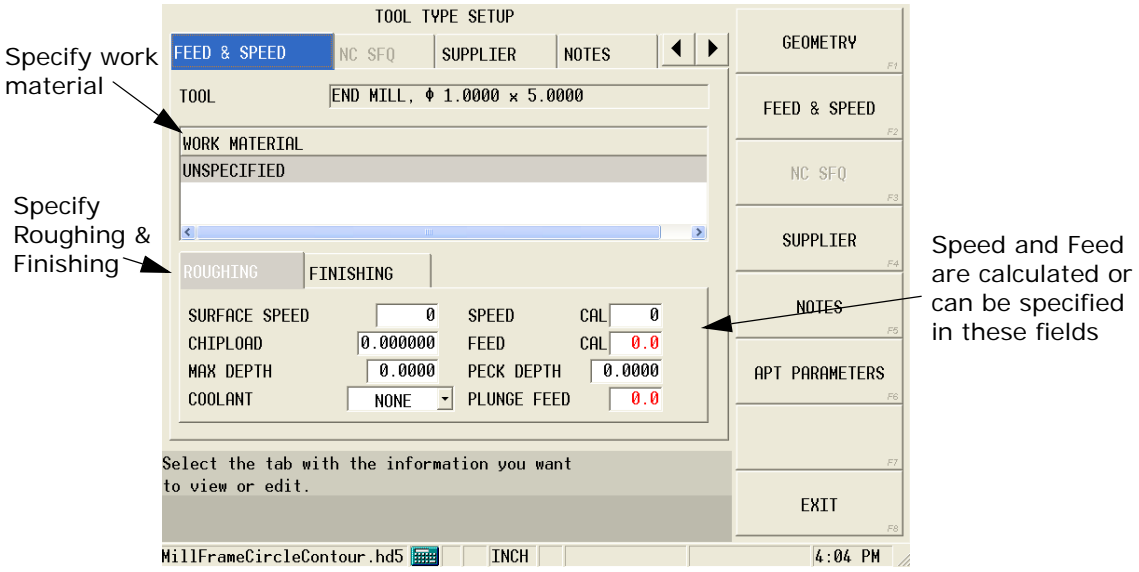

*Advanced Tool Settings: Feed and Speed*

Roughing and finishing tool parameters can be specified. Fields are:

- **SURFACE SPEED**—set in Tool Setup, or calculated from speed and diameter
- **CHIPLOAD**—set in Tool Setup, or calculated based on feeds and flutes
- **MAX DEPTH**—set maximum depth of cut (optional)
- **COOLANT**—select coolant type: none, primary, secondary, or both
- **SPEED**—calculated value or may be user-defined
- **FEED**—calculated value or may be user-defined
- **PECK DEPTH**—set peck depth
- **PLUNGE FEED**—set plunge feed, or calculated based on Feed Per Rev for hole-making tools

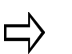

**Feed Per Rev** is used for hole-making tools instead of chipload, independent of the number of flutes.

#### <span id="page-52-0"></span>**Feed and Speed Calculations**

The WinMax software automatically performs tool feed and speed calculations for each tool programmed in the [Tool Setup](#page-45-0) screens. The calculations are carried over to each data block in the part program using the programmed tool.

The software uses data to perform the calculations from these Tool Setup fields: Diameter, Speed (RPM), Surface Speed (FPM) or (MPM), Flutes, and Feed/Flute (Tooth). Feeds and

speeds are related using the following formulas:

[Speed Formulas](#page-53-0)

#### [Feed Formulas](#page-53-1)

Calculated values are carried forward to the Mill Feed field and Speed (RPM) field for milling and holes data blocks. You can override automatically calculated values in a data block by inserting a [user defined value](#page-438-1). If you [manually change](#page-438-0) a calculated value in Tool Setup, you will be prompted to update feeds and speeds for the part program data blocks.

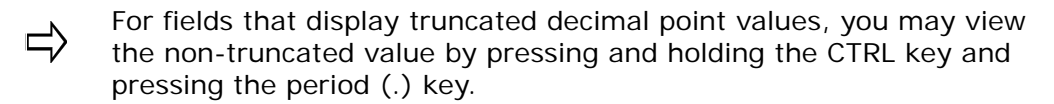

#### <span id="page-53-0"></span>*Speed Formulas*

The WinMax software uses these formulas to automatically calculate the spindle speeds:

Metric Mode:

 $\frac{\text{Surface Speed} \times 1000}{\text{SIP}}$  = RPM Tool Diameter  $\times$   $\times$ 

English Units:

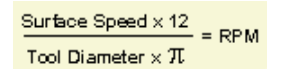

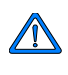

If the calculated RPM exceeds the maximum spindle RPM entered in Machine Specifications, the value appears in red font color.

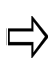

If you enter the Surface Speed (fpm) value, the Speed (RPM) value will be calculated for you.

If you enter the Speed (RPM) value, the Surface Speed (fpm) value will be calculated for you.

In some cases, calculation rounding may slightly alter a calculated value.

For example, if you enter a value of 7000 RPM for the Speed field in Tool Setup for a Drill operation, the calculated value for Surface Speed is 458 fpm.

However, if you enter a Surface Speed of 458 fpm in the Surface Speed field, the calculated value for Speed is 6997 RPM.

#### <span id="page-53-1"></span>*Feed Formulas*

For Milling data blocks, specify the number of flutes for the tool in the **Flutes** field.

The software uses the following formula to calculate the Mill Feed:

 $Feed = Chipload \times Flute \times RPM$ 

For Holes operations, flutes are not specified for the tool.

The software uses this formula to calculate the Mill Feed:

Feed = Chipload x RPM

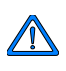

If the calculated feedrate exceeds the maximum contouring feedrate entered in Machine Specifications, the value appears in red font color.

#### **NC SFQ**

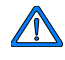

NC SFQ in Advanced Tool Settings is available only with the NC/ Conversational Merge option.

Surface finish quality in NC programming is set in the NC SFQ tab of Advanced Tool Settings. Change Enable Tool SFQ to "YES" and adjust the Tool SFQ. This automatically sets the SFQ value whenever the tool is used in NC programming and will override the SFQ value set in Program Parameters or with the G5.3P setting.

#### **Supplier**

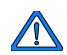

Supplier in Advanced Tool Settings is available only with the Tool and Material Library option.

The Supplier tab is optionally used to store information about tool supplier and orders in memo-type fields.

#### **Notes**

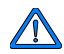

Notes in Advanced Tool Settings is available only with the Tool and Material Library option.

The Notes tab is used to store notes and miscellaneous information about a tool in a memo-type field.

#### **Edit Apt Parameters**

The Edit Apt Parameters fields are defined as follows:

- **Tool—**displays the tool number and type entered on the Tool Setup screen. This field cannot be edited. To change tools, go to the [Tool Setup screen](#page-45-0).
- **NC Gear Range—**define the spindle gear range.  $0 = Low$ ;  $9 = High$ .
- **NC Tool Number—**indicate the starting tool in the tool changer. The range is 0 to 999.
- **NC Diameter Offset—**indicate the tool diameter to be used for cutter compensation. This field is used for posting only. This will not affect a file that is saved as an ISNC file.
	- If Cutter Comp is selected from the Output Tool Path As field on the ロ Post Processor Configuration screen, the value in the NC Diameter Offset field will be put into the APT file. This value will refer to the tool diameter offset on the target machine. If Centerline is selected from the Output Tool Path As field, then the value entered in the NC Diameter Offset field will not affect the APT file.
- **NC Length Offset—**indicate the length offset at the machine tool.

## <span id="page-55-0"></span>**Creating Tool Setup Templates**

To create tool setup templates, save information for each tool block as a file. Recall the tool block file, make any necessary changes for the new part program, and save the changes under a new name. Renaming preserves the original template file for later use.

#### **Create a Tool Template**

Follow these steps:

- 1. Create a new HD5 file.
- 2. Fill in the Tool Setup screen information for the tool template.
- 3. Save the HD5 file. Choose an appropriate name for the template (i.e., MyFlatEndMill.hd5).

#### **Rename an Existing Tool Template**

Follow these steps:

- 1. Load the tool template file (i.e., MyFlatEndMill.hd5).
- 2. Add the necessary data blocks to the HD5 file.
- 3. Save the HD5 file with a new name (i.e., MyOtherFlatEndMill.hd5). This preserves the original tool template.

#### **Use the Restore Function to Add an Existing Template's Tool Setup**

This procedure replaces pre-programmed tools with new tools using the original tool's numbers.

Follow these steps:

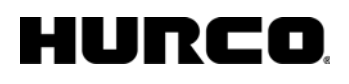

- 1. Create a new HD5 program.
- 2. Program any necessary changes in the data blocks.
- 3. From the Input screen, select the **Restore Functions** and **Restore Tool Setup** softkeys.
- 4. Select **Yes** to continue with the Restore operation.
- 5. Select and load the tool template to use (i.e., MyFlatEndMill.hd5).

#### <span id="page-56-0"></span>**Zero Calibration**

When you run the part on a control, use jog functions to calibrate the tool to the part or reference surface.

- 1. Move the tool in the spindle down until the tool touches part zero.
- 2. Press the **Store Position** button on the Hurco control's jog unit and the position of the Z axis appears in the Zero Calibration field.
- 3. The position of the Z axis can also be stored using the **Set Tool Zero** softkey on a Hurco control.

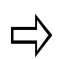

A confirmation (warning) message is displayed if the current tool number shown in Tool Setup is not listed as the tool in spindle.

# <span id="page-57-0"></span>**PART PROGRAM TOOL REVIEW**

Use the PART PROGRAM TOOL REVIEW softkey on the Program Review screen to review the tools used in a specific part program. This screen lists all tools used in a program, and in what program block they are used. The location column indicates if the tool is in Manual, Auto, or Spindle.

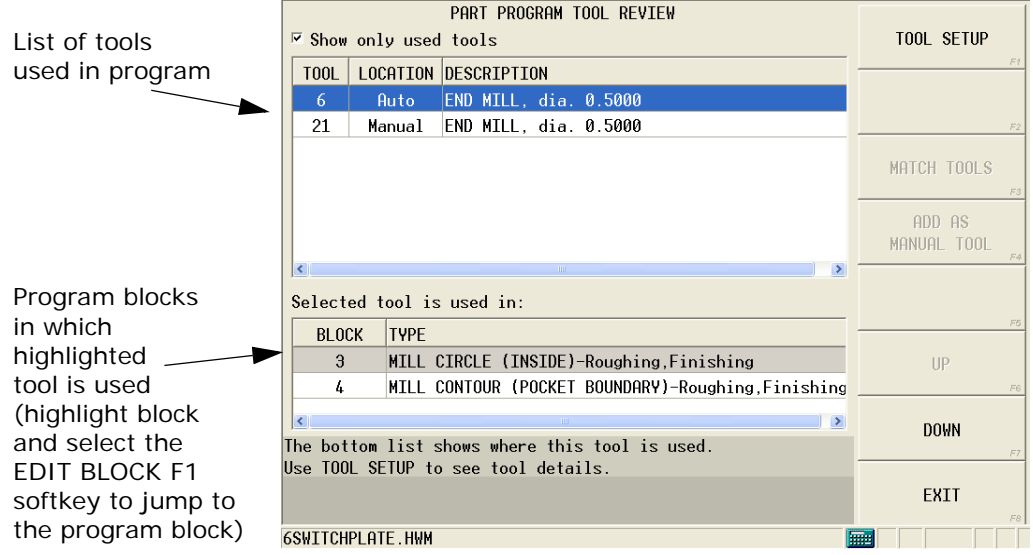

*Part Program Tool Review*

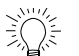

Jump to a program block by highlighting the block and selecting the EDIT BLOCK *F1* softkey.

Softkeys on the Part Program Tool Review screen are:

- **[Tool Setup](#page-45-0)** *F1—*access Tool Setup
- **Match Tools** *F3*—access tool matching results (shown below)
- **Add As Manual Tool** *F4—*add the highlighted unmatched tool to the Manual list

## **Tool Matching**

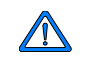

Tool Matching is available only with the Tool and Material Library option.

When new part programs are loaded and the AUTOMATICALLY LOAD UNMATCHED TOOLS AS MANUAL field is set to NO in Tool Settings and Utilities, a prompt to match tools appears. Answer YES to the prompt to review the unmatched tools.

#### **Tool Matching Results**

Choose the MATCH TOOLS *F3* softkey to access the Tool Matching Results screen. Tools that already exist in the Tool Library and that are similar to the unmatched tool are displayed in a list:

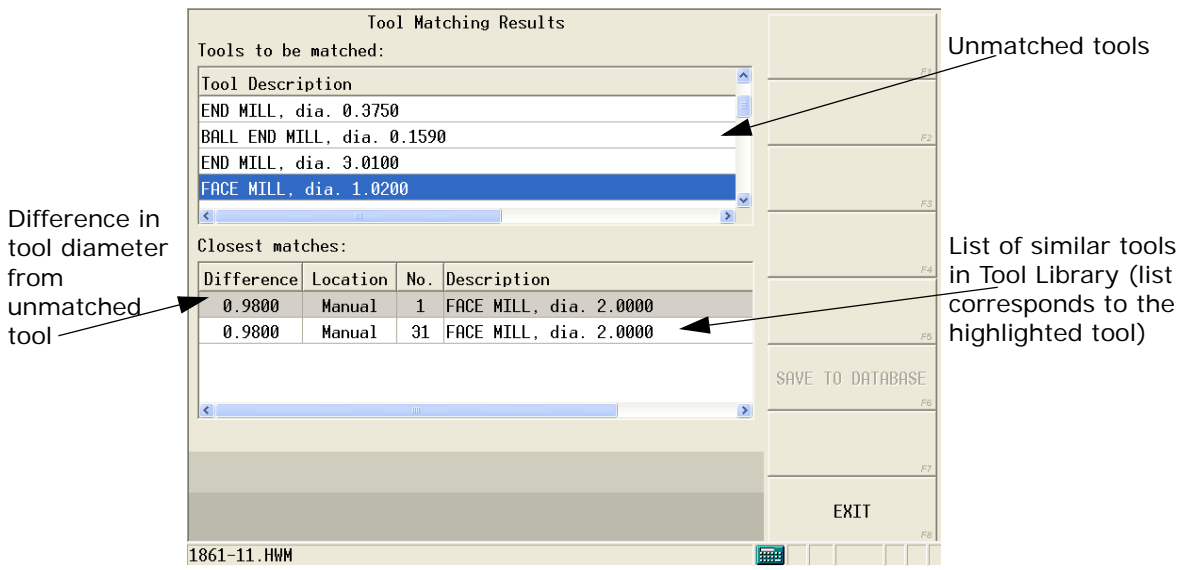

*Tool Matching Results*

# **TOOL MANAGEMENT**

Tool Management screens are accessed in Manual Mode with the TOOL MANAGEMENT *F1* softkey. They provide the following information:

- Spindle—shows the tool located in the machine's spindle.
- Auto—lists the tools that are in the machine's tool magazine.
- Manual—lists the tools that may be utilized on the machine but are not currently in the machine's magazine or spindle. The Manual tab is active only with the Tool and Material Library option.

## **Spindle**

The Spindle tab displays information about the tool in spindle and allows you to set the next tool to execute a tool change, or to change the current tool in spindle.

Fields are:

- **NEXT TOOL**—lists the next tool to call into the spindle
- **TOOL IN SPINDLE**—lists the current tool in the spindle

## **Auto**

The Auto tab lists the tools in the ATC (automatic tool changer) magazine. Tools are listed by pocket number. The view can be customized to show only occupied pockets or to disable even-numbered pockets (for large tools), using the checkboxes at the top of the screen.

Softkeys on the Tool Library Auto screen are:

- **MOVE TOOL TO SPINDLE** *F1*—when spindle is empty, highlighting a tool on the Auto or Manual lists will enable this softkey. Select to confirm and the tool will appear on the SPINDLE tab. The control will prompt to insert the tool into the spindle.
- **SELECT TOOL F2—highlight a tool in the list and touch this softkey to select** the tool
- **CLEAR POCKET** *F3*—removes the selected tool from the pocket
- **CLEAR ALL POCKETS** *F4*—removes all tools from the Auto list

#### **Manual**

The Manual tab shows tools available for use that are resident on the control, but are not

currently in the spindle or ATC. The Manual tab is active only with the Tool and Material Library option:

Softkeys are:

- **MOVE TOOL TO SPINDLE** *F1*—when spindle is empty, highlighting a tool on the Auto or Manual lists will enable this softkey. Select to confirm and the tool will appear on the SPINDLE tab. The control will prompt to insert the tool into the spindle.
- **INSERT TOOL** *F3*—moves a tool from Manual to Auto:
- **[Tool Setup](#page-45-0) F4–accesses the Tool Setup screen**
- **CHANGE TOOL NUMBER** *F5*—allows you to change the number of a tool in the list
- **CLEAR TOOLS** *F6*—clears (removes) tools from the list:
	- **CLEAR SELECTED TOOL** *F1—*removes highlighted tool from the Tool Library
	- **CLEAR AUTO AND MANUAL TOOLS** *F2—*removes all tools from the Tool Library
	- **CLEAR AUTO TOOLS** *F3—*removes all tools in Auto from the Tool Library
	- **CLEAR MANUAL TOOLS** *F4*—removes all tools in Manual from the Tool Library

# IURCO.

# **TOOL AND MATERIAL DATABASE**

The Tool and Material Database is available when the Tool & Material Library option is enabled. It is accessed in Auxiliary Mode. Tool and material information can be entered and stored in the database. The materials entered into the database are available in the work material list located on the Feed and Speed tab in Tool Type Setup/Advanced Tool Settings. This information is saved in the material database and can be utilized in future part programs without re-entering the speeds and feeds.

To add a tool to the database:

- 1. Select the TOOLS tab.
- 2. Select ADD TOOL *F1* softkey.
- 3. Enter the tool information in the fields. See the "Advanced Tool Settings" section for more information about these fields.

Softkeys on the TOOLS tab are:

- **ADD TOOL** *F1*—accesses Tool Type Setup screen to add a tool to the database
- **EDIT TOOL F2-accesses Tool Setup to edit tool**
- **REMOVE TOOL F3-deletes the selected tool from the database**
- **RELOAD DATABASE** *F4*—TBD
- **DATABASE SOURCE** *F7*—TBD

To add a material to the database:

- 1. Select the MATERIALS tab.
- 2. Select the ADD MATERIAL *F1* softkey.
- 3. Type the name of the material in the NAME field.
- 4. Add any notes in the NOTES field.
- 5. Select the SAVE *F1* softkey.

Softkeys on the MATERIALS tab are:

- **ADD MATERIAL** *F1*—add a new material to the database
- **EDIT MATERIAL** *F2*—change the specifications of a material in the database
- **DELETE MATERIAL** *F3*—delete a material from the database
- **RELOAD DATABASE** *F4*—TBD
- **SELECT MATERIAL FOR PART PROGRAM** *F5*—uses the highlighted material in the current part program
- **DATABASE SOURCE** *F7*—TBD

# <span id="page-62-0"></span>**PROGRAM PARAMETERS**

Access parameters for programming functions by selecting the **Program Parameters** softkey. Fields on parameters screens contain initial values, i.e., values entered at the program start. NC Parameters cannot be changed once the program is started. These values remain in effect from program start to end. Parameters can be altered with the [Change Parameters](#page-157-0) data block during program execution.

Program parameters are displayed on tabs for General 1, General 2, Milling 1, Milling 2, Holes, Probing, and Performance. The Performance tab in WinMax is active when the SelectSurface Finish Quality option is enabled. The programmer has the option to make changes to any or all of the program parameters and save them as user defaults. The user defaults and original WinMax defaults can be restored by using the appropriate softkey.

Softkeys are:

- **SAVE AS USER DEFAULTS** *F4—*saves the selected field's value as the userdefined default value
- **RESTORE USER DEFAULTS** *F5—*restores the user-defined values to a field that has been populated with other values
- **RESTORE WINMAX DEFAULTS** *F6—*restores the WinMax-defined values to a field that has been populated with other values.

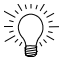

Change Parameters program blocks load the user-defined parameters set in Program Parameters.

• **NC Parameters** *F7*—accesses NC Configuration Parameters. These parameters are available only with NC Part Programming.

## **Probing Parameters**

The Probing Parameters are:

- **AUTOMATIC TOOL MONITORING**—indicate if tools that were calibrated with the probe should be automatically checked with each tool change
- **ZERO CAL (LENGTH) TOLERANCE—**indicate the zero calibration (tool length) used when checking for a defective tool
- **DIAMETER TOLERANCE**—indicate the diameter tolerance used when checking for a defective tool

### **Performance Parameters**

Surface Finish Quality (SFQ) is enabled with the SelectSurface Finish Quality option. SFQ parameters can be modified in either Conversational or NC programming. The default SFQ for roughing is 80 and finishing is 20. Recommended SFQ values are:

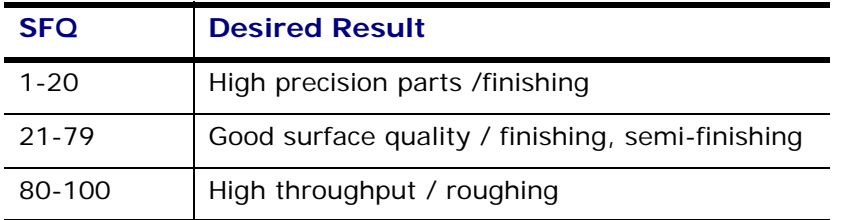

#### *Table 2. Recommended SFQ values*

If SelectSurface Finish Quality is not enabled, conversational roughing tools use SFQ of 80 and conversational finishing tools use SFQ of 20; NC default is 50.

#### **General Parameters 1**

<span id="page-63-0"></span>These are the fields on the General 1 tab:

- **Retract Clearance—**Determines the Z coordinate to which the Z axis positions before rapid table positioning. This includes a tool moving from one drilled hole to another, or from one milling operation to another (programmed in separate data blocks or generated as a patterns operation).
	- The default is the maximum programmable Z travel. This is the difference between the Z-Axis MAX Travel and the Z-Axis MIN Travel as indicated on the Machine Specifications screen.
	- The range is 0 through 99.9999 inches (0 through 2514.6 mm).

If the next operation has a different Z Start value, the CNC always retracts to the highest dimension. When a [Position block](#page-86-1) is programmed, the tool always retracts to The safety plane programmed as Z Top of the [Safety](#page-41-1)  [Work Region.](#page-41-1)

- **Rapid Traverse—**Determines the feedrate that the table (X and Y axes) moves between one point in the part program to the next point in the program (rapid table positioning).
	- The default is 400 ipm (10160.0 mm/min).
	- The Range MAX value is user-defined in the Maximum Rapid Traverse Rate field on the Machine Specifications screen. The Range MIN value is 0.1 ipm (2.54 mm/min).
- **Peck Clearance Plane—**Determines the relative distance to the previous peck level. In conversational programming, the tool retracts to Z Start after each peck. The tool then rapids down to a position which is the Peck Clearance distance above the previous peck level before plunging to the next peck level at plunge feedrate.

Peck Clearance Plane only applies to conversational programs.

- The default is 0.05 inches (1.27 mm).
- The range is 0 through 99.9999 inches (0 through 2514.6 mm).

ロン

- **Chord Error—**Determines the maximum distance the cutter deviates from the true arc path ([more information](#page-68-0)).
- **Override Lockout—**Disables the Axis Feed dial on the jog unit of Hurco controls when set to On. The default is Off.

#### **General Parameters 2**

These are the fields on the General 2 tab:

- **Depletion Retract—**Specifies the dimension above the part surface to which the Z axis retracts. The Z axis retracts while waiting for additional data to be transmitted into the current program during execution of an NC part program.
	- The default is 0.005 inches (.127 mm).
	- The range is 0 through 99.9999 inches (0 through 2514.6 mm).

Depletion Retract only applies to NC programs.

- **Interrupt Cycle Z Retract—**Retracts the Z axis to Retract Clearance when you press the Interrupt Cycle console button on a Hurco control.
	- Select No to keep the spindle in its current position when the button is pressed.
	- The default is Yes.
- **First Peck Offset—**Permits modifying the depth of the first peck in milling and hole operations. Use this feature whenever a first peck needs to be deeper or shallower than subsequent pecks.

The permitted range is –10.0000 to + 10.0000 inches or –254.00 to +254.000 millimeters.

The First Peck Offset value is added to the operation's peck depth in calculating the first peck only. Use a positive First Peck Offset value for deeper peck and negative value for shallower peck. A First Peck Offset of 0.000 will run the pecks normally, without any First Peck Offset.

For example, if the peck depth in a drill operation is set to 0.2000 inches and First Peck Offset is set to  $+0.0500$  inches, then the first peck will be 0.2500 inches down from Z start plane and all subsequent pecks will be 0.2000 inches deep. If the First Peck Offset is set to –0.0500 inches, the result is a first peck only 0.1500 inches down from Z start plane and every subsequent peck will be 0.2000 inches deep.

- **Move to Safe Pos During TC—**Indicates whether or not the table will move to the right/front of the machine when the operator is changing a tool. If this field is set to Yes when a part program block calls for a tool change, the table will move out of the way.
- **Include Offset Z in Tool Zero Cal**—Indicates whether or not the Offset Z value in Part Setup is added to the zero calibration value when tool lengths are adjusted.

## **Holes Parameters**

The Holes Parameters fields are defined below:

- **Bore Orient Retract—**Determines the distance the boring tool moves away from the part surface at the end of the boring cycle. Used only when a Bore Orient data block is included in the part program.
	- The default is 0.05 mm (0.019685 inches).
	- The range is 0 through 99.9999 inches (0 through 2514.6 mm).
- **Drill Dwell—**Determines the pause (dwell) in seconds before the tool retracts at the bottom of a drill operation. The most often changed Holes Parameter is Drill Dwell. This parameter controls the length of time the drill stays at the bottom of a hole after it has drilled the hole. This parameter is not used for NC programs.
	- The default is 0.5 seconds.
	- The range is 0 through 20 seconds. (Set this to 0.0 seconds, and the drill immediately pulls out of the hole after it is drilled.)
- **Bore Dwell—**Determines the pause in seconds before the tool retracts at the bottom of a Bore operation. This parameter is not used for NC programs.
	- The default is 1.0 seconds.
	- The range is 0 through 20 seconds.

### **Milling Parameters 1**

Milling parameters apply to cutter motions during conversational milling operations only.

Milling 1 Parameters fields are defined as follows:

- **Blend Offset—**Determines the distance from the entry point of the part surface and the Z plunge point where the tool enters the work piece. This field is used in milling circles, frames, and ellipses.
	- The default is  $0.1250$  inches  $(3.175$  mm).
	- The range is 0 through 1.0 inch (0 through 25.4 mm).
- **Blend Overlap** Determines the distance the tool travels past the entry point before it is withdrawn from the part. This field is used in milling circles, frames, and ellipses.
	- The default is 0.1250 inches (3.175 mm).
	- The range is 0 through 1.0 inch (0 through 25.4 mm).

# HURC

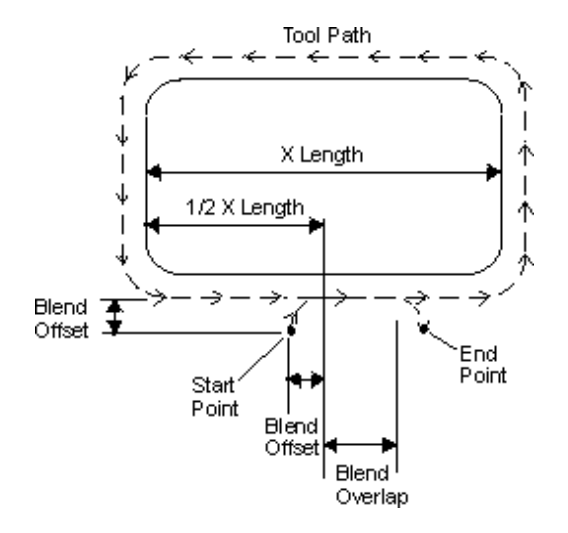

*Blend Offset and Blend Overlap* 

- **Finish XY**—Determines the amount of material in the X-Y axis direction to be removed by the finish pass.
	- The default is 0.2 mm (0.007874 inches).
	- The range is 0 through 1.0 inches (0 through 25.4 mm).
- **Finish Z—**Determines the amount of material in the Z axis dimension to be removed by the finish pass.
	- The default is 0.1 mm (0.003937inches).
	- The range is 0 through 1.0 inch (0 through 25.4 mm).
- **Milling Direction—**Determines the [milling type](#page-78-1). Select Conventional or Climb milling for canned milling cycles (e.g., frame, circle, and ellipse) and for contours (e.g., line, arc).
	- The default is Climb.
	- The choices are Conventional or Climb.
- **Default Pocket Overlap—**Determines the cutter step-over movement in a pocket milling operation. After the first pass, the tool follows a path produced by offsetting the boundary by the tool radius, plus the pocket overlap for each pass while avoiding islands inside the boundary.
	- The default is 50%.
	- The range is 0 through 99%.
- **Cutter Comp Param—**Determines the programmed tool automatically follows the finished contour of the part with cutter compensation. Without cutter compensation, the center line of the programmed tool follows the print line.
	- **Insert Arc--**Inserts a tangent arc to connect two line segments, or a line segment and an arc segment (when the two cutter compensated segments are offset and do not intersect).

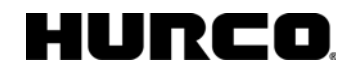

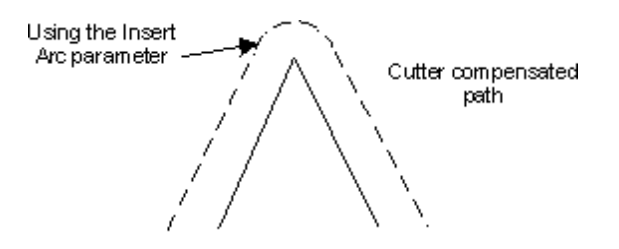

Programmed Tool Path

#### *Cutter Compensation using the Insert Arc parameter*

- **Insert Line-Joins the cutter compensated lines and arcs as described** below:
	- Two line segments are extended until they intersect (provided they form a 90º or greater angle). If the lines form an angle of less than 90°, a line is inserted to connect them.
	- Line and arc segments have the line segment extended, and a tangent line to the arc segment inserted and extended until the lines intersect (provided they form a 90º or greater angle). If the segments form an angle of less than 90º, a line is inserted to connect them.
	- Two arc segments have tangent lines (to the arcs) inserted and extended until the lines intersect (provided the extended tangent lines form a 90º or greater angle). If the extended tangent lines form an angle of less than 90º, a line or arc is inserted to connect them.

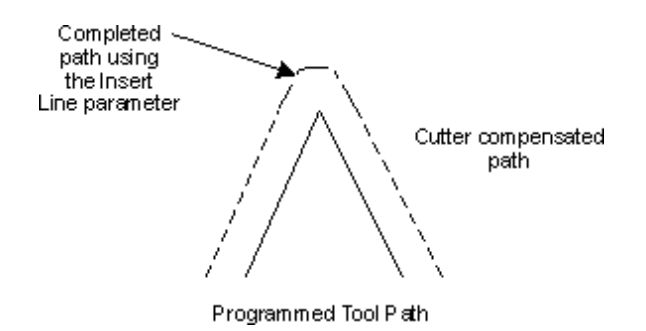

*Cutter Compensation using the Insert Line parameter* 

### **Milling Parameters 2**

The Milling 2 Parameters fields are related to the Helical Plunge Option and are defined as follows:

[Mill Plunge Type](#page-393-0)

[Mill Plunge Ramp Slope](#page-394-0)

[Mill Plunge Helix Radius](#page-394-1)

#### HURC п

[Finish Plunge Type](#page-394-2)

[Finish Plunge Ramp Slope](#page-394-3)

[Finish Plunge Helix Radius](#page-394-4)

**[Operator Specify Pocket Start](#page-394-5)** 

[Inward Pocket Plunge Near Center](#page-394-6)

## <span id="page-68-0"></span>**Chord Error**

This value determines the method the control uses to generate information for executing arcs. If you enter 0.0 in this field, the control will automatically calculate a chord error that maintains the programmed feedrate through the arcs.

Programming a non-zero but very small Chord Error provides a better finish but slows feedrate during the arc.

The control accepts up to eight decimal places.

- The default is 0.0001 inches (0.0025 mm).
- The range is 0 through 1.0000 inch (0 through 25.4 mm).

The chord error for arcs is the maximum distance that the cutter deviates from the actual arc.

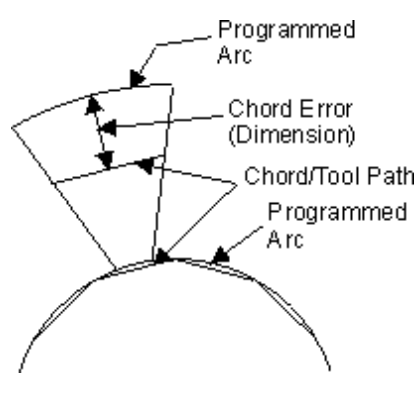

*Chord Error* 

#### **Export Log File**

Select the **OK** button to continue; select the **Cancel** button to end the process.

If you select  $OK$ , the file extension is changed, and the lost data is written to the  $HDS$ Export Log File.

View the Log file from the Utilities screen. Select the **Log Files** softkey followed by the **HD3 Export Log** softkey.

#### **Individual HD3 contours**

When converting a True-Type Lettering HD5 file to an HD3 file, the blocks are converted to individual HD3 contours.

For example, if the HD5 True-Type Lettering block's contour count is 9, there will be 9 separate HD3 contour blocks.

#### **Browse to a File**

- 1. In the left window, locate the folder containing the file you want. You may have to select the [+] next to a folder to list subsequent folders and files.
- 2. Select the appropriate folder. Any WinMax files in the selected folder are listed in the right window.
- 3. Select the file in the right window to select it. The file operation softkeys will now be available.

#### **Detailed directions to access HyperTerminal**

On the Windows **Start** menu (accessed by selecting the Windows **Start** button), point to the **Programs** directory. On the **Programs** menu that appears, point to the **Accessories** folder. On the **Accessories** menu, point to **Communications** and select **HyperTerminal** on the submenu that appears.

#### **Com1 Properties**

Bits per second: 9600

Data Bits: 8

Parity: None

Stop Bits: 1

Flow Control Xon/Xoff

# **HURCO CONVERSATIONAL OVERVIEW**

Before programming the part, describe the part and the tools that will be used to cut it. Each tool used in the part program must be described on the Tool Setup screens. You must also enter the Program Parameters - by optimizing the default parameter values you can significantly reduce cycle times required to run your programs.

Perform the setup required:

- **[Tool Setup](#page-45-0)**
- [Part Setup](#page-40-0)
- [Program Parameters](#page-63-0)

Then program the data blocks. Machining operation information is stored within data blocks describing each operation to be performed.

Create and access the data blocks through the **Part Programming** softkey or the Part Programming icon.

- **[Part Programming](#page-71-0)**
- [Data Blocks](#page-71-1)
- [Data Block Creation and Navigation](#page-73-0)
- [Conversational Programming Calculator](#page-74-0)
- [Creating a Milling Data Block](#page-115-0)
- [Creating a Hole Drilling Data Block](#page-88-0)
- **[End of Program](#page-75-1)**
- [Special Data Blocks](#page-83-0)
- [Automatic Calculations](#page-75-0)

# <span id="page-71-0"></span>**PART PROGRAMMING**

Use part programming to communicate plans from a blueprint to the CNC using data blocks. Data blocks appear in numerical order as they are created. Data blocks store the following information:

- Type (position, holes, milling, patterns)
- Tool number (created in [Tool Setup](#page-45-0))
- Finish tool number (created in [Tool Setup\)](#page-45-0)
- [Cutter compensation](#page-78-0) type
- Dimension coordinates (relative to X, Y, Z axes)
- Feedrate (axes' movement)
- Spindle speed
- **[Segment](#page-72-0) or [operation](#page-89-0) information**

Data blocks can be manipulated by using the following programming operations:

Access softkeys to create a new data block or edit an existing data block through the Input screen.

View a list summarizing a part program's data blocks on the **Program Review** screen.

Edit information in a data block using the Part Programming screens.

View the current program's tool list on the Tool Review screen.

Use the **Insert Block Before** softkey to Insert a new data block between two sequentially numbered blocks. The data blocks following the inserted block automatically renumber.

Holes blocks contain [operations](#page-89-0), and Mill Contour blocks contain [segments.](#page-146-0)

## <span id="page-71-1"></span>**Data Blocks**

A part program contains data blocks that store the information specific to the program. The blocks are stored in numerical order.

**New Block Softkeys** - access the New Block softkeys by selecting the **Insert Block Before** softkey.

The New Block softkeys provide the following options:

• **Position—**Insert instructions to move the tool away from the part (or fixture), or to stop a program. A **Position** block is most often used to move the table to an X-Y location and is normally used at the end of the program and at any time the tool must be moved to the Z Top position of the [Safety Work](#page-41-1)
#### [Region.](#page-41-0)

- **Holes—**Select Drill, Tap, Bore and Ream [drilling operations](#page-89-0), and Back Spotface and Bolt Circle hole drilling. The locations of these holes on the part can be specified using the Locations operation, and the holes can also be programmed in a Bolt Circle pattern.
- Milling-Program [Lines and Arcs](#page-146-0), [Circle,](#page-116-0) [Frame,](#page-120-0) [Facing](#page-84-0), [Ellipse,](#page-118-0) 3D Mold, HD3 Lettering, True-Type Lettering, and [Swept Surface](#page-139-0) milling operations. Special milling blocks Triangle, Diamond 1 Face, Diamond 2 Faces, and Hexagon are accessed with the Special  $\rightarrow$  softkey.
- **Patterns—**Repeat or modify a sequence of one or more data blocks. A program sequence can be repeated in a rectangular, linear, angular, or rotated [pattern o](#page-107-0)r at specified locations. This operation is also used to scale or mirror a programmed part.
- **Miscellaneous—**Access these softkey functions. Refer to [Temporary](#page-75-0)  [Parameter Change](#page-75-0) for details.
	- Graphics Off
	- Graphics On
	- Change Parameters
	- Change Part Setup
	- Machine Function
	- Probe Part Setup
	- Lube Cycle
	- Comment
	- Insert
	- Tool Monitoring (Probing)
	- Part Inspection
- **NC Program Call—**Access an NC program from within the conversational program with this softkey.
- **Rotary—**Select [rotary](#page-288-0) parameters and programming of position blocks, lines and arcs, circles, frames, loops, locations and patterns.
- **Exit-**Returns to the previous screen.

## **Segments**

[Mill Contours](#page-146-0), [3D Mold Contours](#page-129-0), and [Rotary Mill Contours](#page-293-0) are composed of a combination of segments. A segment is a line, arc, blend arc, helix, or 3D arc with programmed single or combined X, Y, Z axis movement at a programmed feedrate. A new segment begins where a different motion from the previous segment is programmed. Segments appear in a numbered list in the Program Review Screen under the data blocks to which they apply.

The order in which segments are programmed determines the direction the tool moves from the start point.

Setting Right (conventional milling) or Left (climb milling) in the **Milling Parameters** overrides the direction of the programmed path.

## <span id="page-73-0"></span>**Data Block Creation and Navigation**

These basic concepts are helpful to know when creating and editing data blocks:

- To move through the fields on a data block screen, press the ENTER key, use the up and down console arrows, the up and down arrows on the optional keyboard, or the optional mouse.
- When the cursor is on the Block field in a data block, these softkeys appear: **Previous Block**, **Next Block**, **Delete Block**, and **Insert Block Before**.
- If a block should not be used in the program, move the cursor to the Block field and select the **Delete Block** softkey to remove it from the program.
- To insert a data block before an existing block, select the **Insert Block Before** softkey at the beginning of this block. The New Block screen appears with softkey choices.
- To create a data block after the last block in a program, select the **Insert Block Before** softkey from the End of Program screen.
- When the cursor is on the Operation field in a Holes data block, these softkeys appear: **Previous Hole Operation**, **Next Hole Operation**, **Insert Hole Operation**, and **Delete Hole Operation**.
- When the cursor is on the Segment field in a Mill Contour data block, these softkeys appear: **Previous Segment**, **Next Segment**, **Delete Segment**, and **Insert Segment Before**.
- In the [Ultimax Classic Edit Mode](#page-448-0), to tell the system to read and remember new data that is typed into a field, press the ENTER key. Pressing ENTER also automatically advances the cursor to the next field.
- A field can be skipped (allowed to remain unchanged) by pressing the ENTER key when the cursor is positioned on the field or by using the up and down console or keyboard arrows.
- Use the Page Up or Page Down console keys to move through data blocks and tool setup screens, or press and hold the CTRL key and press the right and left arrow keys.
- Use the optional keyboard's  $ALT + SHIFT + left$  arrow keys to navigate to the previous data block. On the virtual keyboard, sequentially touch the ALT, SHIFT and left arrow keys to move to the previous data block.
- Use the CTRL  $+$  ALT  $+$  left arrow console keys to navigate to the previous data block.
- Use the optional keyboard's ALT + SHIFT + right arrow keys to navigate to the next data block. On the virtual keyboard, sequentially touch the ALT, SHIFT and right arrow keys to move to the next data block
- Use the CTRL + ALT + right arrow console keys to navigate to the next data block.
- Page Down (or CTRL + right arrow) on the last data block adds a new data

block.

- Page Down (or CTRL + right arrow) on the last tool adds a new tool.
- While programming a Holes data block, select the **Previous Hole Operation** or the **Next Hole Operation** softkeys to move between the operations within the data block, or use the PAGE UP (CTRL + left arrow) or PAGE DOWN keys (or CTRL + right arrow). These operations describe separate portions of the holes operation.
- Use either the PAGE DOWN key, CTRL + right arrow, or the **Next Hole Operation** softkey to add a new operation when positioned on the last Hole Operation screen.
- When programming a Mill Contour data block, select the **Previous Segment** or **Next Segment** softkeys, or use the PAGE UP (CTRL + left arrow) or PAGE DOWN (or CTRL + right arrow) keys to move between the segments within the data block. These segments describe separate portions of the contour.
- Use either the PAGE DOWN key, CTRL + right arrow, or the **Next Segment** softkey to add a new segment when positioned on the last Mill Contour screen.
- When positioned on the End of Contour, Holes End Block, or End of Program screen, use the PAGE DOWN key or CTRL + right arrow to add a new contour segment, holes operation, or data block.
- The PAGE UP and PAGE DOWN keys (and CTRL + right arrow and CTRL + left arrow) function the same as the Advance and Back console keys for Ultimax 3 and Ultimax 4 controls.

See [WinMax Interface Environment](#page-15-0) for more details about navigation.

## **Conversational Programming Calculator**

A software calculator may be used to determine the correct values when entering data into screen fields.

See [Math Assist Style.](#page-449-0)

### **Select Tool from List**

Use the following steps to select a tool using the SELECT TOOL FROM LIST *F3* softkey:

- 1. In a program block screen, touch in the TOOL field and choose the SELECT TOOL FROM LIST *F3* softkey.
- 2. Locate the desired tool and select to highlight.
- 3. Touch the SELECT TOOL *F1* softkey, which enters the tool into the data block or segment.

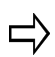

If Tool Type Checking is enabled, only tools that are suitable for the programmed operation can be selected.

## **End of Program**

The End of Program screen shows that there are no more program blocks after this location in the program.

- To continue part programming from this screen, select the **Insert Block Before** softkey.
- To move backwards to the previous program block, select the **Previous Block** softkey.
- To exit the part program and return to the Input screen, select the **Exit** softkey or the Input icon.

## <span id="page-75-0"></span>**Temporary Parameter Change**

For some programs, you may want to insert a temporary parameter change block between data blocks.

- 1. Display the data block for which the parameter change will first be used.
- 2. Select the **Insert Block Before** softkey. The New Block screen appears.
- 3. Select the **Miscellaneous** softkey. Choose [Change Parameter Softkey](#page-157-0).

### **Automatic Calculations**

The WinMax AutoCalc feature enables the system to calculate certain dimensions automatically after sufficient data has been programmed. If the system is to calculate a given dimension, leave that data field blank. After sufficient data is entered, the system automatically fills in the blank data field(s).

The screen displays a **Store Calculated Value** softkey for editing a field with a calculated value (indicated by "CAL" preceding the value). Select this softkey or the ENTER key to store the displayed value into the part program. Do not re-enter the data (i.e., 8.9199 Enter); the data is truly 8.9199xxx and will be calculated as such when entered with the softkey or the ENTER key.

To let the system calculate previously entered data clear the old value by following these steps:

- 1. Use the arrow keys to move the cursor to the field where the automatic calculation is needed.
- 2. Press the BACKSPACE key. The defined value is cleared from the program and the system-calculated dimension is displayed (or the field is blank waiting for additional data to be entered).
- 3. In some cases, if you need the system to recalculate the field, you may need to clear other fields that were automatically calculated. This is usually the case if the system calculates erroneous data indicated by "ERR" preceding the value.

#### **Line Segments**

The software uses data in the Line Segment fields as described below to perform automatic calculations:

- If the X End and Y End coordinates are entered, the system calculates the XY length and the XY angle values.
- The XY Angle is the angle of the line segment (from the start point to the end point), measured counterclockwise from the 3 o'clock position.

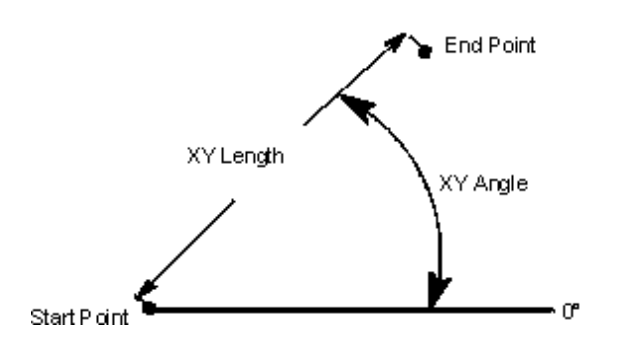

 *Length, Angle, and End Point Relationship* 

- If both end points are unknown but the XY Length and XY Angle fields are programmed, the system calculates the values for the X End and Y End fields.
- If one end point coordinate and the XY Angle field are programmed, the system calculates the values for the unknown end point and the XY Length fields.
- If one end point coordinate and the XY Length field are programmed, the system calculates the values for the unknown end point and the XY Angle fields. However, unless the XY Angle is known, there are two possible solutions for the unknown end point, and the correct one must be determined for the program.
- When two possible solutions exist, the "Another end point exists" message appears and one of the two possible solutions appears in the unknown field.

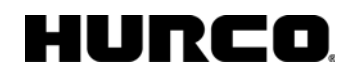

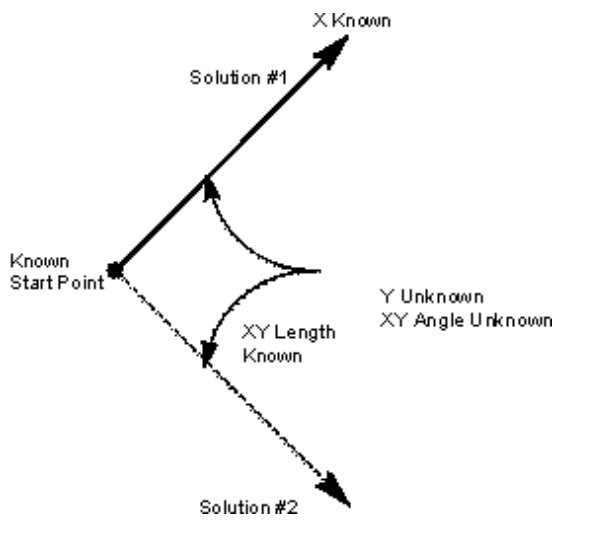

*Line Segment with Unknown Y End and XY Angle* 

#### **Arc Segments**

The software uses data in the Arc Segment fields as described below to perform automatic calculations:

- The center points plus the start points or end points provide the arc radius.
- The start points and end points plus the radius provide the two possible center points.
- Either of the end points and the center point provide the value of the other end point and the radius.
- When a known center point, start point, or end point and radius are provided, an unknown center point is provided.

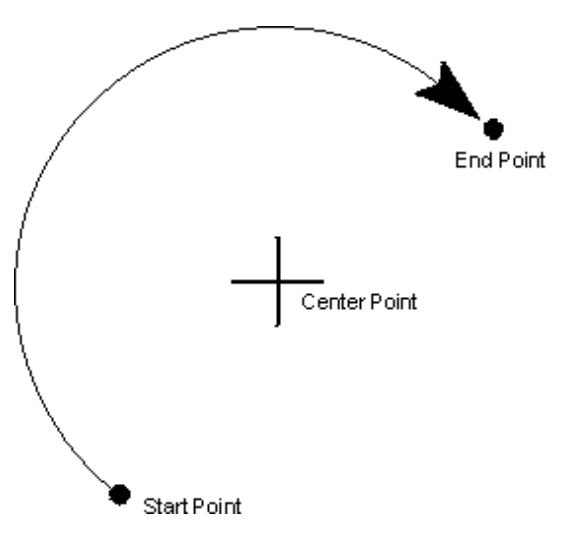

*Coordinates of a Clockwise Arc* 

## HURC

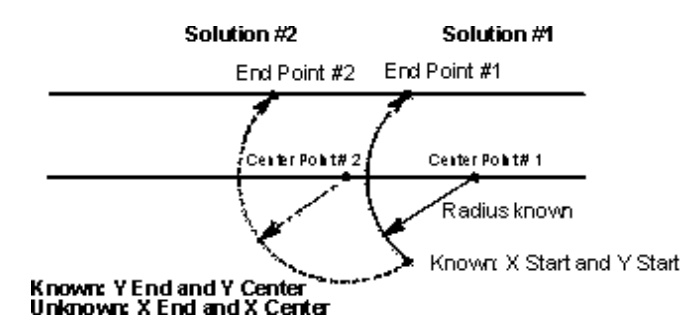

*Arc Segment with Unknown X End and X Center* 

#### **Helix**

The software uses data in the Helix fields as described below to perform automatic calculations:

- The Z End and Sweep Angle provide data to calculate the Lead.
- The Sweep Angle is used to calculate the Z End.
- The X End, Y End, and Lead values provide the Z End.
- The Z End and Lead values provide the X End, Y End, and Sweep Angle values.
- The X End, Y End, X Center, and Y Center values supply the Radius.
- The Sweep Angle and either the X or Y end point provide the unknown X End or Y End.

## **Milling Type**

The Milling Type field defines the type of cutting operation for conversational part programs.

Depending on the cutter compensation selection and the type of milling data block, posted NC programs use [Lead In/Out moves](#page-80-0) to control the tool path.

## <span id="page-78-0"></span>**Cutter Compensation**

Cutter Compensation allows you to choose the side of the contour the tool should begin cutting. The programmed tool automatically follows the finished contour of the part when cutter compensation is selected. Without cutter compensation, the centerline of the programmed tool follows the print line.

Cutter Compensation is set in the **Milling Type** field in a milling program block.

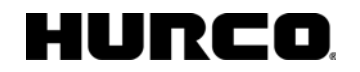

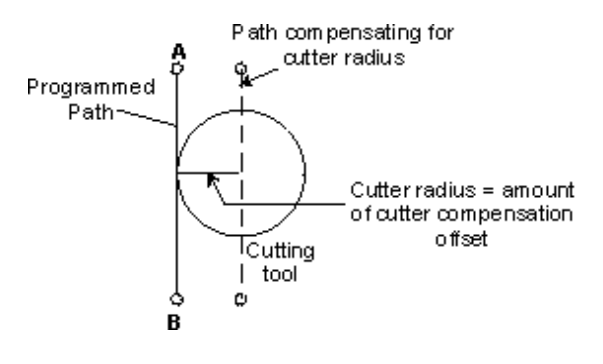

*Cutter Compensation* 

Here is a diagram comparing tool paths with no cutter compensation, left cutter compensation, and right cutter compensation:

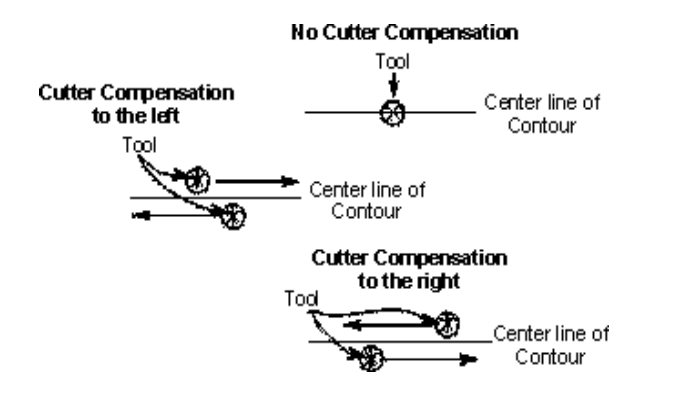

*Tool Paths for Cutter Compensation* 

The following are the types of cutter compensation used for Mill Contours such as Lines, Arcs, Blend Arcs, Helices, True-Type Lettering, and 3D Blend Arcs:

- **On—**Locates the center of the tool on the programmed contour of the frame.
- **Left**-Performs [climb milling.](#page-81-0)
- **Right—**Performs [conventional milling.](#page-82-0)
- **Profile Left** [Removes material](#page-82-1) from a contour for climb milling.
- **Profile Right**—**Removes material** from a contour for conventional milling.

The following are the types of cutter compensation used for milling Circles, Frames, and Ellipses:

- **On—**Locates the center of the tool on the programmed contour.
- **Inside—**Causes the tool to enter the part inside the contour and blend into the programmed contour using a 180° arc. [Cutter compensation](#page-78-0) is automatically employed, and the edge of the tool remains inside a programmed contour.
- **Outside—**Causes the tool to enter the part outside the programmed contour and follow the outside contour. [Cutter compensation](#page-78-0) is automatically employed, and the edge of the tool remains outside the programmed contour.

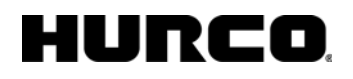

- **Inside Tangent**—Causes the tool to enter the part inside and tangent to the programmed contour. [Cutter compensation](#page-78-0) is automatically employed, and the edge of the tool remains inside and tangent to the programmed contour. The direction the tool travels depends upon the [Milling Direction.](#page-66-0) The tool is withdrawn from the part inside and tangent to the programmed contour.
- **Outside Tangent**—Causes the tool to enter the part outside and tangent to the programmed contour. [Cutter compensation](#page-78-0) is automatically employed, and the edge of the tool remains outside and tangent to the programmed contour. The direction the tool travels depends upon the [Milling Direction.](#page-66-0) The tool is withdrawn from the part outside and tangent to the programmed contour.
- **Pocket Boundary—**Causes the tool to cut the part around the programmed boundary and avoid any programmed islands or pockets.
- **Pocket Island—**Defines islands within pockets on a part. As many islands as desired may be defined (subject to available memory), but all must fit within the defined boundary and must allow the tool to completely define the island. A Pocket Island cannot follow an Outward Pocket Boundary.
	- **Pocket Type—**The Pocket Type field appears with Inward and Outward softkey and drop-down list box choices when Pocket Boundary or Pocket Island is chosen for Milling Type. The choices define whether spindle movement spirals from inside the pocket or outside the pocket.
		- **Outward—**Causes the tool to begin cutting operations in the center region of the pocket and cut outward to the edge of the programmed boundary. Outward is used only for Circle and Frame data blocks without islands.
		- **Inward—**Causes the tool to cut in from the outside of the defined boundary, avoiding the defined islands.

The order in which segments are programmed determines the direction the tool moves from the start point. Setting Right (conventional milling) or Left (climb milling) in the [Milling Parameters](#page-65-0) overrides the direction of the programmed path.

Unless the [Blend Offset](#page-65-1) is set for 0.0 in Milling Parameters, the system automatically creates [Lead In and Lead Out](#page-80-0) arcs for closed contours.

### <span id="page-80-0"></span>**Lead In/Out Moves**

With posted NC programs, use Lead In and Lead Out moves to control the tool path before the tool moves into position to cut the part.

A positive Lead Angle starts the tool path away from the programmed path when performing a Lead In move and ends away from the programmed path when performing a Lead Out move. A negative Lead Angle has the opposite effect.

The [Wireframe Graphics](#page-401-0) will not draw the Lead Angle or Lead Length motion.

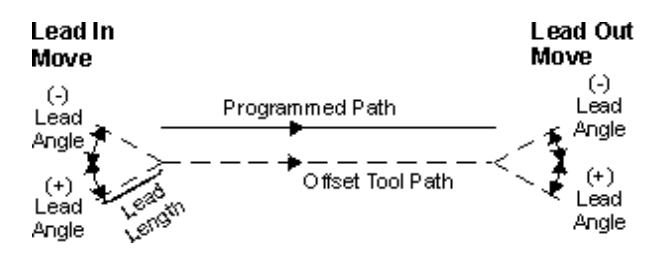

*Lead In/Out Moves*

When you select Milling Type Left, Right, Inside, or Outside, and enable the Display APT fields in Editor field on the Utilities—Post Processor screen, Lead Angle and Lead Length fields appear on the Milling data block.

Lead In/Out moves are determined by the [lead angle](#page-81-1) and [lead length](#page-81-2) values. With the exception of open contours, perform a 90º arc Lead In and Lead Out move.

These NC Programming fields operate similarly to Conversational Blend In/Blend Out moves [\(Blend Offset](#page-65-1) and [Blend Overlap](#page-65-2) values).

#### <span id="page-81-1"></span>**Lead Angle**

Lead Angle is used with Lead Length to define Lead In and Lead Out moves. Lead Angle is an angle relative to the direction of the cut, measured 180º from the end of the first segment.

If starting a contour in the middle of a line or arc, set the Lead Angle at  $45^{\circ}$  or 90 $^{\circ}$  to prevent gouging the contour.

Use caution with Lead Angle, because the tool could gouge the part if left at the default of 0.

#### <span id="page-81-2"></span>**Lead Length**

Lead Length is used with Lead Angle to define Lead In and Lead Out moves. Lead Length is the length of the Lead In move.

The Lead Length must be larger than the tool's radius. For example, using a 1" diameter End Mill, the Lead Length would be 0.505".

## <span id="page-81-0"></span>**Climb Milling (Left)**

The Cutting teeth move in the same direction as the feeding motion. During a climb cut, the spindle turns in a clockwise motion. The tool is on the left-hand side of the cut as it travels away from you.

The advantages of using climb milling are these:

1. The chip starts thick and allows easy penetration into the surface of the part,

causing less tool wear and less power consumption.

- 2. The tool force cuts in and down on the part helping to hold the part in the fixture. The more rigid the fixture, the better the hold on the part. (Do not use climb milling if the fixture is not sturdy enough.)
- 3. Chip removal is greater, and there is less re-cutting of chips or marring of the part surface.

### <span id="page-82-0"></span>**Conventional Milling (Right)**

The cutting teeth move in the opposite direction to the feeding motion. While using conventional milling with a clockwise spindle, the tool moves away from you on the righthand side of the cut.

The advantages of using conventional milling are these:

- 1. The chip thickness starts at zero causing less impact on the cutting teeth. This is ideal for setups that are not very rigid.
- 2. The backlash in older machines is greatly diminished.

### <span id="page-82-1"></span>**Profile Left and Right**

Profile Left and Profile Right removes material inside or outside of a programmed closed contour, depending on the part program and the function chosen. Select Profile Left for climb milling and Profile Right for conventional milling. The softkey choice determines if the tool remains inside or outside of the contour (depending on the part program).

A mill contour with the same X-Y coordinate for both the end point and start point is called a closed contour. When you select cutter compensation with the tool on the inside of a closed contour, the system computes the start and end points of the tool path so the tool does not cut into the last or first segments of the contour.

When cutting pockets, all contours must be closed. If they are not closed, the system moves its tool in a direct line from the end point to the start point at the current feedrate. Do not program the start point in a corner of a closed contour.

After the tool removes the material, the finish tool uses the same cutter compensation and removes the remaining stock down to the programmed level.

#### **Maximum Offset**

The Maximum Offset field appears when either [Profile Left](#page-82-1) or [Profile Right](#page-82-1) is selected. Maximum Offset is the radius of the largest inscribed circle minus the tool radius. Manually calculate the value and enter it into this field.

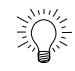

Drawing the part on the graphics screen is the key to determining an optimum Maximum Offset value.

If a .500" diameter (.25" radius) End Mill is used to machine the part illustrated below (a circle with a 1" radius), the value for the Maximum Offset field is 0.75".

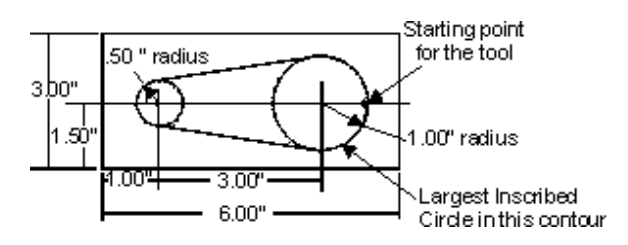

*Determining Maximum Offset* 

If the tool diameter is changed (i.e., the cutter is sharpened to a smaller diameter), the Maximum Offset value must be manually re-calculated and this new value programmed into [Segment 0](#page-146-0) of the Mill Contour's Start block. The [Tool](#page-45-0) diameter is programmed in Tool [Setup](#page-45-0) and cannot be changed in **Part Programming**.

## **Special Data Blocks**

Special data blocks can be inserted between operational data blocks to change the position of the table, automatically stop a program, or temporarily change the part program parameters or set a new part zero.

The **Position** softkey is part of the New Block softkey menu, accessed using the **Part Programming** softkey or icon.

The remaining special data blocks are part of the **Miscellaneous** softkey menu, accessed from the **New Block** softkey menu.

- **[Position Block](#page-86-0)**
- [Parameter Change](#page-75-0) (exacts temporary parameter changes)
	- [Graphics Off](#page-432-0) and [Graphics On](#page-432-0)
	- [Change Parameters](#page-157-0)
	- [Change the Part Setup](#page-156-0)
	- [Machine Function](#page-432-1)
	- [Probe Part Setup](#page-310-0)
	- **[Lube Cycle Block](#page-432-2)**
	- **[Comment Block](#page-87-0)**
	- **[Insert Block](#page-432-3)**

# **FACE MILLING DATA BLOCK**

Face milling directs the cutter path so the tool moves over the rectangular face area of the part, removing material using 60% of the tool diameter from the previous pass (but the last pass may be less).

Axis positioning places the tool over the next cutting path, and cutting resumes in the opposite direction.

The starting point is either the lower left or right corner of the rectangular area, depending on the milling direction defined in [Program Parameters](#page-62-0) or [Change Parameters](#page-157-0).

The four types of face milling are defined in the [Milling Type](#page-84-1) field description below.

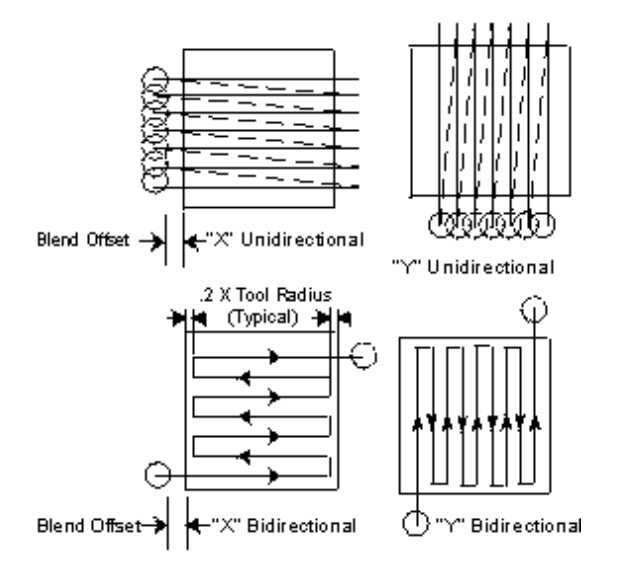

#### *Face Milling*

To access the Mill Face screen, on the New Block screen, select the **Milling** softkey then select the **Face** softkey that appears.

<span id="page-84-0"></span>The Face Milling fields are defined as follows:

- **Block—**Identifies the block number for this operation. The system determines the number by the position of this data block in the program.
- **Tool—**Identifies the tool number for this data block and enters that tool's Diameter and Tool Type on this screen.
- **Finish Tool—**Identifies the tool number used for the finish pass and enters that tool's Tool Diameter and Tool Type on this screen. If a finish tool is selected, the first tool leaves the amount of material selected in [Milling](#page-65-0)  [Parameters](#page-65-0). The finish tool removes the remaining stock down to the programmed dimension.
- <span id="page-84-1"></span>• **Milling Type—**Defines the type of cutting operation. There are four types of face milling:
- **X Unidirectional—**Directs the tool to cut in one direction, parallel to the X axis, and then move the spindle to the [retract clearance](#page-63-0) value. Axis movement occurs at rapid traverse to return the tool to the start point of the next cutting path, which is determined by the system. The start point for each cut is the tool radius plus blend offset away from the starting edge corner.
- **X Bi-directional—**Directs the tool to cut in one direction from the start point, parallel to the X axis. Axis positioning occurs to place the tool over the next cutting path, and cutting resumes in the opposite direction. The new cutting path for the tool is automatically determined by the system.
- **Y Unidirectional—**Directs the tool to cut in one direction, parallel to the Y axis, and then move the spindle to the [retract clearance](#page-63-0) value. Axis movement occurs at rapid traverse to return the tool to the start point of the next cutting path, which is determined by the system. The start point for each cut is the tool radius plus blend offset away from the starting edge corner.
- **Y Bi-directional—**Directs the tool to cut in one direction from the start point, parallel to the Y axis. Axis positioning occurs to place the tool over the next cutting path and cutting is in the opposite direction. The new cutting path for the tool is automatically determined by the system.
- **X Corner** and **Y Corner—**Identify the X and Y coordinates of any one of the four corners of the face which then becomes the reference corner.
- **X Length** and **Y Length—**Identify the X and Y length coordinates as measured from the reference corner.
	- If the reference corner is at the left side of the rectangle, the X Length is a positive (+) dimension. If the reference corner is at the right side, the X Length is negative (-).
	- The Y Length value is positive  $(+)$  if the reference corner is at the lower left or lower right of the rectangular area. It is negative (-) if the reference corner is at the top left or top right of the rectangle.
- **Z Start—**Identifies the point where spindle begins to rotate**.**
- **Z Bottom**—Identifies the point where the mill feed rate begins.
- **Peck Depth—**Defines the maximum depth to be cut in one pass. If the total depth is greater than this value, multiple cutting passes occur. Entering a zero (0) value causes the total programmed depth to be cut in one pass of the tool.
- **Plunge Feed—**Defines the rate at which the tool initially enters the part.
- **Mill Feed—**Defines the X-Y feedrate. The value initially displayed has been calculated by the control and can be retained or changed to a different value. See also [Feed and Speed Calculations](#page-52-0).
- **Speed (RPM)—**Determines the spindle speed for the tool calculated in Tool Setup. Entering a value here overrides the Tool Setup value for this data block. See also [Feed and Speed Calculations.](#page-52-0)
- **Tool Diameter—**Contains the diameter entered during [Tool Setup](#page-45-0).
- **Tool Type—**Contains the type entered during [Tool Setup.](#page-45-0)
- **Finish Diameter—**Contains the diameter entered during [Tool Setup.](#page-45-0)
- **Finish Type-Contains the type entered during [Tool Setup](#page-45-0).**

## **POSITION DATA BLOCK**

<span id="page-86-0"></span>Use a Position data block to move the table or to stop motion so you can adjust the work piece or to gain clearance around the tool or work piece. See also Part Setup Safety Work [Region.](#page-41-0)

Use a Position data block instead of a [Change Parameters](#page-157-0) data block in these instances:

- Between operations, when a clamp or raised portion of the part is higher than the programmed relative clearance.
- When cutting occurs inside a cavity and is followed by work inside another cavity in which an optimal Retract Clearance for operations in the recessed areas is below the surface of the part.
- The Z Retract is the same as the Z safety plane height in a Position data block.

The fields for a Position data block are defined below:

- **Block—**Identifies the block number for this operation. The system determines the number by the position of this data block in the program.
- **Tool—**Identifies the tool number for this data block and enters that tool's diameter and type on this screen.
- **X, Y, Z—**Determine the X and Y coordinates for the position to which the tool should move (after Z Top position is reached). This dimension is measured relative to [Part Zero](#page-41-1).
- **Stop—**Determines whether the program will stop after executing the current Position block. When the cursor advances to the Stop field, **Yes** and **No** softkeys appear. Press the **Yes** softkey if you want the program to pause (the spindle will pause also). Press the flashing Start Cycle button to continue with the part program. If this Position block is not a stop block, press the **No** softkey.
	- If you want to open the CE Safety enclosure doors after the Position ロ data block executes (the Stop field is Yes), press the Machine Mode Interrupt console key, then press the Start Cycle button. The enclosure doors can be opened and the axes jogged. To resume program execution, close the enclosure doors and press the Start Cycle button.
- **Index Pulses—**Contains the number of positioning movements that the indexer head will make when rotating through an operation. It is used only when indexer equipment is attached to the machine. A new Position block must be put into the part program each time the part needs to move to a new indexer position.
- **Tool—**Identifies the number and type of tool.

# <span id="page-87-0"></span>**COMMENT BLOCK**

Comment blocks are useful for the programmer to outline tooling requirements and part setup data. Comment blocks will display text to the operator during program execution when the block is encountered in the program. The amount of time a comment block will be visible can be programmed in the comment data block. Subsequent machining data blocks will continue to executed during this time.

When posting Conversational programs to NC, Comment Blocks explain the program code or provide information, such as setup instructions.

**Comment Block** fields are as follows:

- **Block—**Identifies the block number for this operation. The system determines the number by the position of this data block in the program.
- **Stop—**Allows the program operation to be paused until further input from the operator. If the Stop field is set to Yes when the program is running on the machine, the spindle goes to its Z Top position and the coolant shuts off.
- **Display Time—**The amount of time the comment will be displayed when this block is encountered during program run.
- **Line 1-10—**Enter up to 10 lines of information to display. Each line holds up to 50 characters.

# **CREATING A HOLE DRILLING DATA BLOCK**

- 1. Begin a [Hole Drilling block](#page-89-1) by displaying the Input screen and selecting the Part Programming softkey or icon.
- 2. Select the **Insert Block Before** softkey.
- 3. Select the **Holes** softkey.
- 4. Select the **Insert Hole Operation** softkey. The Hole Operation softkey choices appear.
- 5. Select the type of drill for the first operation in the data block.
	- The structure of a hole drilling data block is more complex than other conversational data blocks. To describe a hole drilling process in a data block, enter different types of instructions.
	- Each type of drilling instruction requires creating a separate operation within the data block.
- 6. To start a new operation, select the **Insert Hole Operation** softkey again. The Hole Operation softkey choices appear.
- 7. Select **Drill**. This example drills the same holes that were center drilled in the previous operation. Use a different tool for this operation.
- 8. After completing an operation, these softkeys are available:
	- **Delete Operation** removes the currently displayed operation from the holes data block
	- **Insert Operation Before** places another operation into the data block before the operation currently displayed on the screen.
		- That when the cursor is at the **Peck Type** field, the softkeys change  $\Rightarrow$ to **Standard** and **Chip Breaker**. When this program is run on the control, the drill pulls out to the Z Start after reaching the Peck Depth for Standard Peck type and dwells at the Peck Depth for Chip Breaker peck type.

The New Hole Operation menu includes [Bolt Circle](#page-99-0) and [Locations](#page-101-0) softkeys. Select the **Locations** softkey, and the system displays columns for entering the X and Y coordinates of each location.

When the description of a drilling operation is complete, these softkeys are available:

- **Delete Location** remove the location coordinates of the hole location currently marked with the cursor.
- **Insert Location Before** place another pair of location coordinates before the location currently marked with the cursor.

See Programmed Block for instructions about what to do when the block is programmed.

## HURCO

Choose the Drill softkey if you want to pick a true center drill. Center Drill is just for "Spot" operations.

## <span id="page-89-1"></span>**Holes Data Blocks**

Select **Holes** from the New Block screen.

<span id="page-89-0"></span>In drilling, tapping, and boring and reaming operations the table positions to the programmed X and Y dimensions.

- Press the **Insert Hole Operation** softkey to begin programming a new Holes data block.
- Enter the Operation number for a previously programmed Holes operation.

Holes data blocks consist of these types of operations:

- [Drill Operations](#page-91-1)
- **[Tap Operations](#page-95-0)**
- [Bore and Ream Operations](#page-91-2)
- [Back Spotface](#page-97-0)

Specify locations for drilling holes in **Locations or [Bolt Circles](#page-99-1)**.

[Rotary Locations](#page-296-0) are also included in this menu.

ロ

## **DRILL OVERVIEW**

Drill Operations drill different types of holes. The Drill Operation types are [Drill,](#page-477-0) Center [Drill,](#page-478-0) [Counterbore](#page-477-1), [Spotface](#page-478-1), [Countersink](#page-477-2), and [Gun Drill.](#page-92-0) The fields do not differ with the types of operation, except Gun Drill.

The diagram below shows the relationships of the field names to positions of the tool to the work piece:

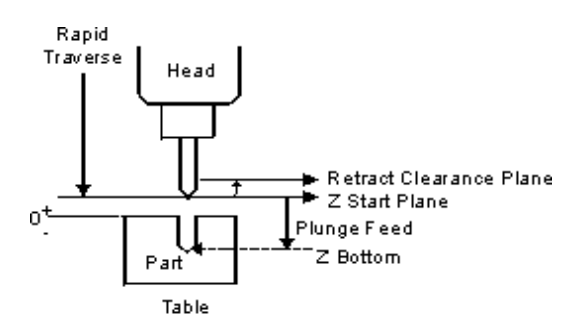

#### *Reference Points Relative to Drill Operations*

Be aware of the drill bits' characteristics. The system does not keep track of the type and length of flutes on the bits or the shapes of drills with pilots or other multiple-diameter drills.

This motion occurs in a drilling operation:

- 1. The table moves at the rapid traverse rate to the programmed X and Y dimensions.
- 2. The Z axis moves at the rapid traverse rate to the programmed retract clearance.
- 3. When these coordinates are reached, the Z axis moves at the rapid traverse rate to Z Start.
- 4. Then the Z axis moves at the programmed plunge feed rate until reaching the Z Bottom dimension.
- 5. The Z axis dwells the time specified and rapid traverses to the retract clearance.

The rapid traverse rate, retract clearance, and drill dwell are selected in **Program** [Parameters](#page-62-0) or [Change Holes Parameters](#page-157-1).

When all values are programmed, these softkeys are available:

[Bolt Circle](#page-99-1) and [Locations](#page-101-1)

- **Delete Operation—**Clears this programmed Drill operation.
- **Insert Operation Before—**Adds another Hole operation before the current one.

• **Exit—**Returns to the previous screen level.

Additional operations for this block can be programmed, such as another Drill Operation (i.e., a Center Drill, Counterbore, or Spotface), a Tap Operation, Bore and Ream Operations, Bolt Circle Pattern, or Hole Locations.

## <span id="page-91-1"></span>**Drill or Bore and Ream Operations**

Select the **Drill Operations** softkey on the New Hole Operation screen to select the type of drilling operation. The appropriate screen appears with fields describing the operation.

<span id="page-91-2"></span>Select the [Bore and Ream Operations](#page-95-1) softkey on the New Hole Operation screen to select the type of boring and reaming operation. The appropriate screen appears with fields describing the operation.

- **Block—**Identifies the block number for this operation.
- **Operation—**Identifies the operation number for this function. The system determines the number by the position of this function in the data block.
- **Hole Operation Type** (not labeled) allows you to select a different hole operation type from the drop-down list. You may also use the softkeys to select another hole operation type. Select the **More**  $\rightarrow$  softkey to access more tool type softkeys.

Drill Operations drill different types of holes. The Drill Operation types are [Drill,](#page-477-0) [Center Drill,](#page-478-0) [Counterbore](#page-477-1), [Spotface](#page-478-1), [Countersink,](#page-477-2) and [Gun Drill.](#page-92-0) The fields do not differ with the types of operation, except Gun Drill.

- **Tool—**Identifies the tool number for this data block.
- **Z Start—**Identifies the point where the spindle begins to rotate. The Z Start field is the dimension where the Z axis plunge feed rate begins.
- **Z Bottom**—Identifies the bottom of the finished hole.
- **Plunge Feed —**Identifies the rate at which the tool initially enters the part. The Z Start parameter is the dimension where the Z axis plunge feed rate begins. The Z Bottom parameter is the point of maximum Z-down and the dimension where the plunge feed rate ends.
- **Speed (RPM)—**Identifies the speed at which the spindle rotates to drill the hole, calculated in **Tool Setup**. Entering a value here overrides the Tool Setup value for this data block. See also [Feed and Speed Calculations.](#page-52-0)
- **Peck Depth—**Used only with Drill. The distance the tool drills down into the part before stopping to clear out or break the chips. If used, this parameter is usually not larger than the tool's diameter. If a specific number of pecks is desired, the value for Peck Depth can be calculated by determining the absolute distance between Z Start and Z Bottom and dividing that value by the desired number of pecks. For example: a distance of 1.0000 inch between Z Start and Z Bottom divided by a peck depth of 0.2500 inch requires four (4) pecks to drill the hole.
- <span id="page-91-0"></span>**Peck Type**—Used only with Drill. Two softkey choices appear: Standard and Chip Breaker.

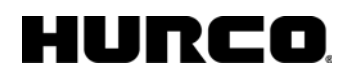

- **Standard** the tool retracts to the Z Start and then plunges to the peck clearance plane selected in **[Program Parameters](#page-63-0)** or **[Change Parameters](#page-157-0)**.
- **Chip Breaker**  the tool dwells at each peck level before continuing to feed to the next peck level. (Dwell time is the time selected in [Program](#page-63-0)  [Parameters](#page-63-0) or [Change Holes Parameters](#page-157-1).)
- **Tool Diameter—**Contains the value entered during [Tool Setup](#page-45-0).
- **Tool Type-**Contains the type entered during **Tool Setup**.

## <span id="page-92-0"></span>**Gun Drill**

Select the Gun Drill feature when using a very long tool and drilling deep holes, as if drilling out the center of a gun barrel. A long, rotating tool may whip off center when approaching the cutting surface, so a drilling cycle that controls the approach to the work piece and corrects positioning of the tool is required.

The Gun Drill selection positions the tool without rotating the spindle. This allows the tip of the tool to position precisely in a pre-drilled starting hole, as shown in the diagram below.

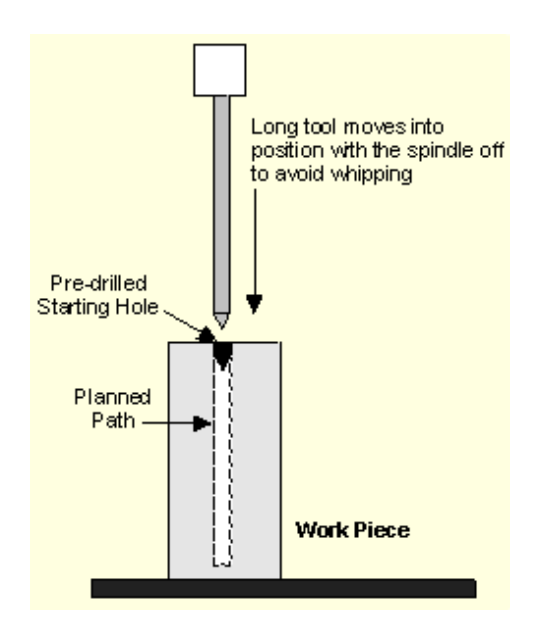

#### *Gun Drilling*

To use the Gun Drill features, perform these tasks:

- Describe the gun drill tool during Tool Setup.
- Create a starting hole for the drill as the first step in part programming.
- Create a Gun Drill data block in the part program.

Each Gun Drill data block must contain at least two operations: one describing the starting hole and one for the gun drill hole.

To create a Gun Drill data block, begin on a New data block screen and follow these general steps:

- 1. Press the Drill Operations softkey.
- 2. Create the first operation of the data block by describing the starting hole portion of the data block. Select either the Drill softkey or the Center Drill softkey. Type in the description of the starting hole into the fields displayed on the screen.
- 3. When all of the starting hole data have been entered, begin the second operation in this data block.
- 4. Press the Drill Operations softkey and then the Gun Drill softkey.

The following illustration shows the Gun Drill program fields as they relate to a part and the drilling tool:

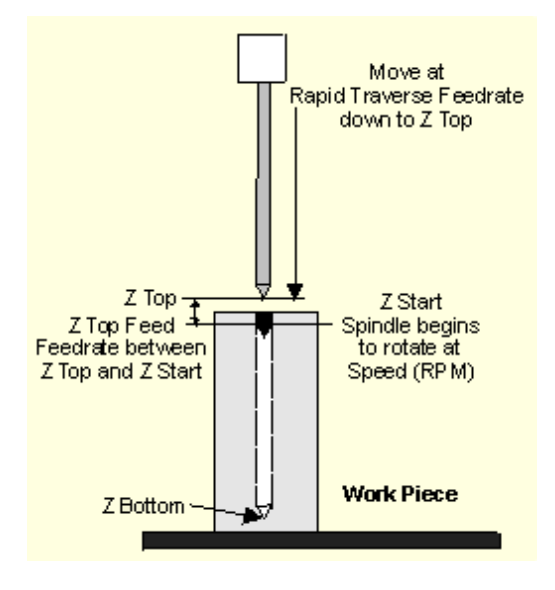

*Gun Drill Positions* 

The Gun Drill fields are defined as follows:

- **Block—**Identifies the block number for this operation.
- **Operation—**Identifies the operation number for this function. The system determines the number by the position of this function in the data block.
- **Tool—**Identifies the tool number for this data block and enters that tool's Diameter and Tool Type on this screen.
- **Z Top—**Identifies the starting point of the gun drill cycle. The tool moves rapidly to this point and then slowly moves into the pre-drilled starting hole.
- **Z Start—**Identifies the position inside the pre-drilled hole where the spindle begins to rotate.
- **Z Bottom—**Identifies the bottom of the finished hole.
- **Z Top Feed—**Identifies the rate at which the tool moves from the Z Top position to the Z Start position.
- **Plunge Feed—**Identifies the feedrate between the Z Start and the Z Bottom positions.
- **Speed (RPM)—**Defines the speed at which the spindle rotates to drill the hole. See also [Feed and Speed Calculations.](#page-52-0)
- **Spindle Stop-Identifies the point at which the spindle stops rotating after** drilling the hole. This field may be set to be the Z Bottom or the Z Start position.
- **Peck Depth-**Identifies the distance the tool drills down into the part before stopping to clear out or break the chips. If this field is used, it is usually not larger than the tool's diameter.
- **Peck Type—**Select whether the drill pulls out to the Z Start position after reaching Peck Depth (Standard) or whether the drill dwells at the Peck Depth (Chip Breaker).
- Tool Diameter-Contains the value entered during [Tool Setup](#page-45-0).
- **Tool Type-**Contains the type entered during [Tool Setup.](#page-45-0)

## IURCO

## <span id="page-95-0"></span>**TAP OPERATIONS**

Select the **Tap Operations** softkey on the New Hole Operation screen.

**Tap** and **Rigid Tap** softkeys appear.

- **Tap** programs a standard tapping sequence.
- **Rigid Tap** programs a tapping sequence in which the same hole is tapped repeatedly with precision.

The Tap/Rigid Tap fields are defined as follows:

- **Block**—Identifies the block number for this operation. The system determines the number by the position of this data block in the program.
- **Operation—**Identifies the operation number for this function. The system determines the number by the position of this function in the data block.
- **Tool—**Identifies the tool number for this data block and enters that tool's diameter and type on this screen
- **Z Start-Identifies the point above the part where the spindle begins to** rotate.
- **Z Bottom-Identifies the bottom of the hole.**
- **Speed-Identifies the spindle speed for the tool, calculated in <b>Tool Setup**. Entering a value here overrides the Tool Setup value for this data block. See also [Feed and Speed Calculations](#page-52-0).
- **Peck Depth—**Identifies the distance the tool will drill down into the part before stopping to clear out or break the chips. The Peck Depth is usually smaller than the tool's diameter. Peck Depth is used with Rigid Tap.
- **Dwell—**Time Determines the pause in seconds before the tool retracts at the bottom of a drill operation. Dwell Time is used with Rigid Tap.
- **Tool Diameter--Contains the value entered during [Tool Setup](#page-45-0).**
- **Tool Type-Contains the type entered during [Tool Setup.](#page-45-0)**
- **Pitch—**Shows the distance between threads. Defined in Tool Setup for Tap tool types, this value is calculated automatically, based on values entered in [Tool Setup](#page-45-0).
- **Plunge Feed—**Identifies the rate at which the tool enters the part. This value is calculated automatically, based on values entered in [Tool Setup](#page-45-0).

### <span id="page-95-1"></span>**Bore and Ream Operations**

The Bore and Ream Operation types are [Bore,](#page-478-2) [Ream](#page-478-3), [Bore Rapid,](#page-479-0) [Bore Orient,](#page-479-1) and Ream [Rapid](#page-479-2). Motion varies according to the Bore and Ream operation type.

Use a bore when a straight and accurately round hole is needed. A boring bar usually has

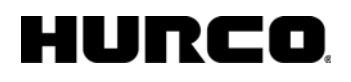

one or, at the most, two blades projecting out from the shank. The blades are adjustable on many types of boring bars.

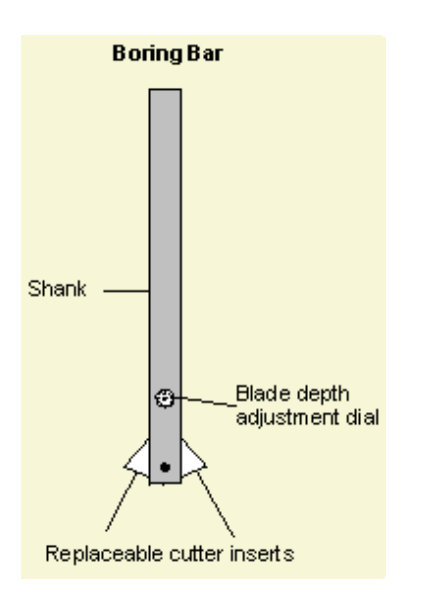

#### *Two-Bladed Boring Bar with Adjustment Dial*

Use a ream to size a previously drilled hole. A reaming tool has multiple flutes that run vertically along the shank of the tool. During reaming, the cutter follows the angle of the existing hole and cannot be used to straighten the angle of the hole.

#### *Reaming Tool*

The Bore and Ream fields are defined as follows:

- **Block—**Identifies the block number for this operation.
- **Operation—**Identifies the operation number for this function. The system determines the number by the position of this function in the data block.
- **Tool—**Identifies the tool number for this data block.
- **Z Start—**identifies the point where the spindle begins to rotate. The Z Start field is the dimension where the Z axis plunge feed rate begins.
- **Z Bottom—**Identifies the bottom of the finished hole.
- **Plunge Feed—**Identifies the feed rate between the Z Start and the Z Bottom positions.
- **Speed (RPM)—**Identifies the speed at which the spindle rotates to drill the hole, entered in [Tool Setup](#page-48-0). Entering a value here overrides the Tool Setup value for this data block. See also [Feed and Speed Calculations.](#page-52-0)
- **Tool Diameter—**Contains the value entered during [Tool Setup](#page-47-0).
- **Tool Type—**Contains the type entered during **Tool Setup**.

## IURCO

# <span id="page-97-0"></span>**BACK SPOTFACE**

Use the Back Spotface function to cut out the underside of holes that must be cut through the workpiece.

This motion sequence occurs with Back Spotface:

- 1. Rapid to Z Start minus cutter offset and set the spindle speed to a plunge speed.
- 2. Move to Z Plunge minus cutter offset at a closing feedrate to close the cutter.
- 3. Rapid to Z Bottom minus cutter offset.
- 4. Dwell for a specified reverse dwell amount, reverse the spindle direction and ramp to cutting speed to open the cutter.
- 5. Move up to Z Depth minus cutter offset at a cutting feedrate.
- 6. Dwell for the drill dwell time (from program parameters).
- 7. Rapid down a Z Clearance amount.
- 8. Dwell for the Reverse Dwell time and reverse the spindle direction to plunge speed to close the cutter.
- 9. Move to Z Retract minus cutter offset at a closing feedrate to insure the cutter is closed.
- 10. Rapid out of the hole.

The Back Spotface fields are defined as follows:

- **Block—**Identifies the block number for this operation. The system determines the number by the position of this data block in the program.
- **Operation—**Identifies the operation number for this function. The system determines the number by the position of this function in the data block.
- **Tool—**Identifies the tool number for this data block and enters that tool's diameter and type on this screen.
- **Z Start—**Identifies the point above the part where the spindle begins to rotate.
- **Z Plunge—**Identifies the point within the hole to which the tool feeds before rapid movement to Z Bottom. This action assures that the cutter is fully closed, preventing damage to the tool and part.
- **Z Bottom—**Identifies the bottom of the finished hole.
- **Z Depth—**Identifies the depth to which the tool feeds
- **Z Clearance—**Determines the incremental distance to rapid the tool away from the cutting distance. At this point, the tool pauses and the spindle returns to its original direction to close the cutter.
- **Z Retract-Determines the distance the tool feeds back up through the hole** to be certain that the tool is properly closed before rapid movement to the Retract Clearance height.
- **Closing Feed—**Determines the feed at which the tool enters the hole at the top and bottom to be certain that the tool is closed.
- **Cutting Feed—**Determines the feed the tool uses while milling.
- **Plunge Speed—**Identifies the speed of the spindle with the tool closed while entering or exiting the hole.
- **Cutting Speed—**Identifies the speed of the spindle with the tool open.
- **Reverse Dwell—**Determines the number of seconds that the spindle dwells when it is reversing to give the tool time to open or close.
- **Tool Diameter--Contains the value entered during [Tool Setup](#page-45-0).**
- Tool Type-Contains the type entered during **Tool Setup**.

# <span id="page-99-1"></span>**BOLT CIRCLE**

For each hole data block, you must include a [location](#page-101-1) or a bolt circle operation. A Bolt Circle operation executes a series of equally spaced holes in a common circle. This operation allows skipping holes in the bolt circle.

All Locations programmed in a block containing a Bolt Circle are executed in addition to the Bolt Circle pattern. All operations programmed in a data block are performed at all locations specified in that block.

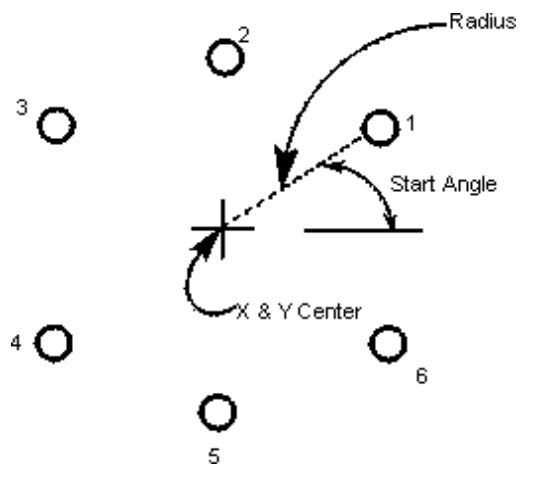

*Bolt Circle Pattern*

The **Locations** and **Bolt Circle** softkeys are not available for the first operation in a Holes block because they require prior operations to identify the type of operation, the tool, reference points, and machining information.

Move to the next Block or the next Operation by placing the cursor in the desired field and selecting the appropriate softkey (**Next Block**, **Next Hole Operation**, etc.). See also [Data Block Creation and Navigation](#page-73-0).

<span id="page-99-0"></span>The Bolt Circle fields are defined as follows:

- **Block—**Identifies the block number for this operation. The system determines the number by the position of this data block in the program.
- **Operation—**Identifies the operation number for this function. The system determines the number by the position of this function in the data block.
- **Number of Holes—**Determines the number of holes in the pattern, including those skipped. Up to 250 holes can be programmed in one operation.
- **X Center** and **Y Center—**Identify the X and Y coordinates for the center of the Bolt Circle.
- **Radius—**Determines the radius of the circle between the coordinate center and the center of the cutter's starting point.
- **Start Angle—**Determines the angle of the circle measured counter-clockwise

from the 3 o'clock position to the first hole. This angle may be specified to the nearest one-thousandth of a degree.

• **Skip List—**Enter up to 24 positions that should be skipped (not drilled). In the example above, there are 6 holes in the pattern. If you do not want to drill holes for positions 2 and 5, enter 2 and 5 in the Skip List field.

## <span id="page-101-1"></span>**LOCATIONS**

For each hole data block, you must include a location or a [bolt circle](#page-99-1) operation.

- All Locations programmed in a block containing a Bolt Circle are executed in addition to the Bolt Circle pattern.
- All operations programmed in a data block are performed at all locations specified in that block.

The **Locations** and **Bolt Circle** softkeys are not available for the first operation in a Holes block because they require prior operations to identify the type of operation, the tool, reference points, and machining information.

With the cursor in a Location X or Y field, the **Add Location** and **Insert Location Before** softkeys appear. Select one of these softkeys to either add or insert fields in the list for entering data. The **Delete Location** softkey appears when at least one location is in the list.

Up to 10 locations can be displayed on the screen. If there are more than 10 locations in the data block, use the CTRL key in combination with either the up or down arrow keys, the PAGE UP or PAGE DOWN keys, or the HOME or END keys to access the remaining locations. If you press ENTER, the cursor moves to the next field; if you press ENTER with the cursor in the last Location field, the cursor moves to the Block field.

Move to the next Block or the next Operation by placing the cursor in the desired field and selecting the appropriate softkey (**Next Block**, **Next Hole Operation**, etc.). See also [Data Block Creation and Navigation](#page-73-0).

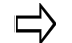

Rotary Locations are not supported in HD3 files.

<span id="page-101-0"></span>The Holes Locations fields are defined as follows:

- **Block—**Identifies the block number for this operation. The system determines the number by the position of this data block in the program.
- **Operation—**Identifies the operation number for this function. The system determines the number by the position of this function in the data block.
- **X** and **Y**—Identify the X and Y coordinates of the location.

# **HOLES END BLOCK**

The WinMax software inserts a Holes End Block screen at the end of each Holes data block.

The fields on the Holes End Block screen are defined as follows:

- **Block—**Identifies the block number for this data block. The system determines the number by the position of this data block in the program.
- **Operation—**Identifies the operation number for this Holes data block. The system determines the number by its position in the data block.

## **Canned Cycles (Conversational)**

Conversational canned cycles use one block to provide drilling, boring, and tapping operations and help simplify conversational part programs.

This table lists canned cycles and the spindle operation during each cycle.

## **HURCO**

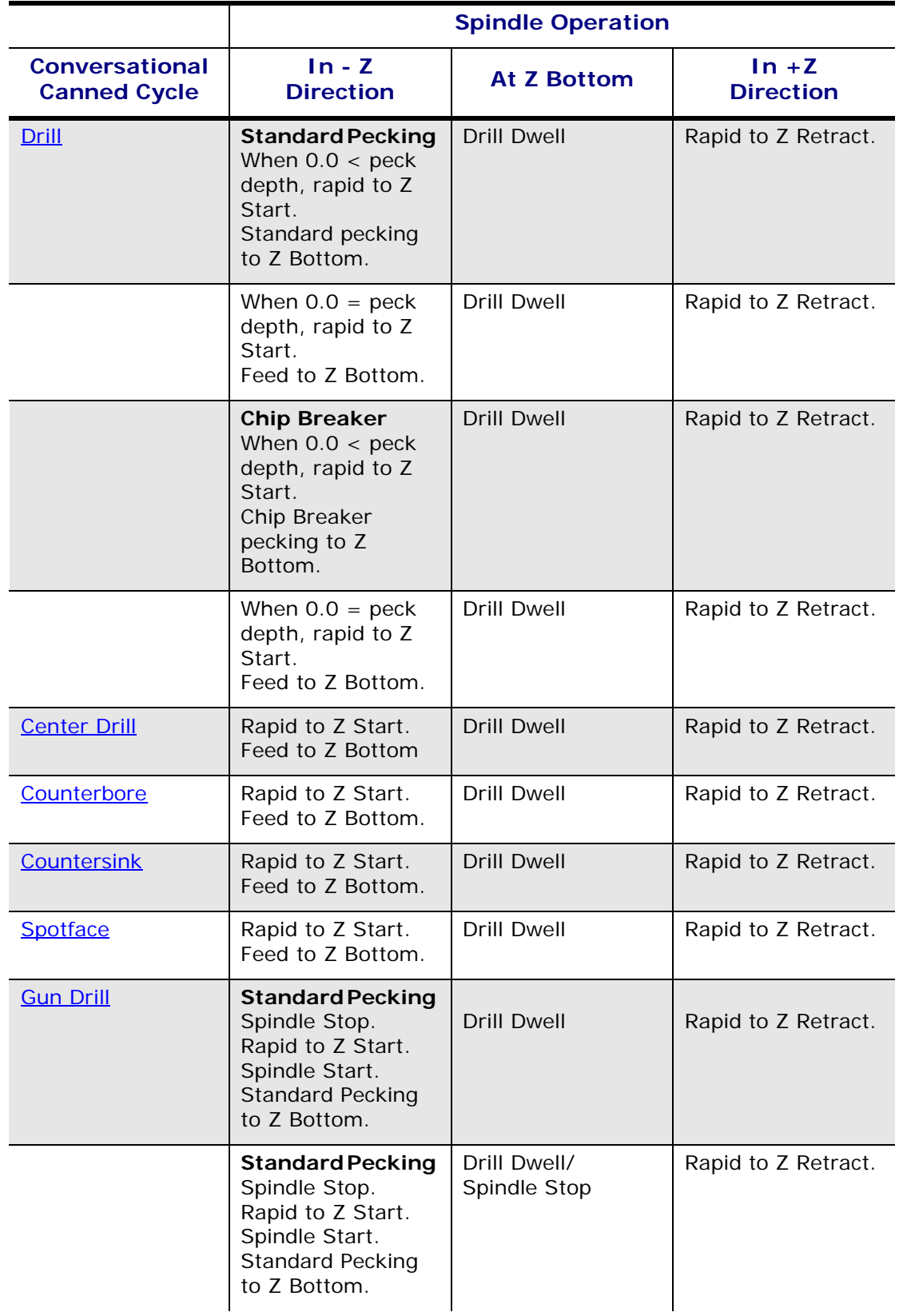

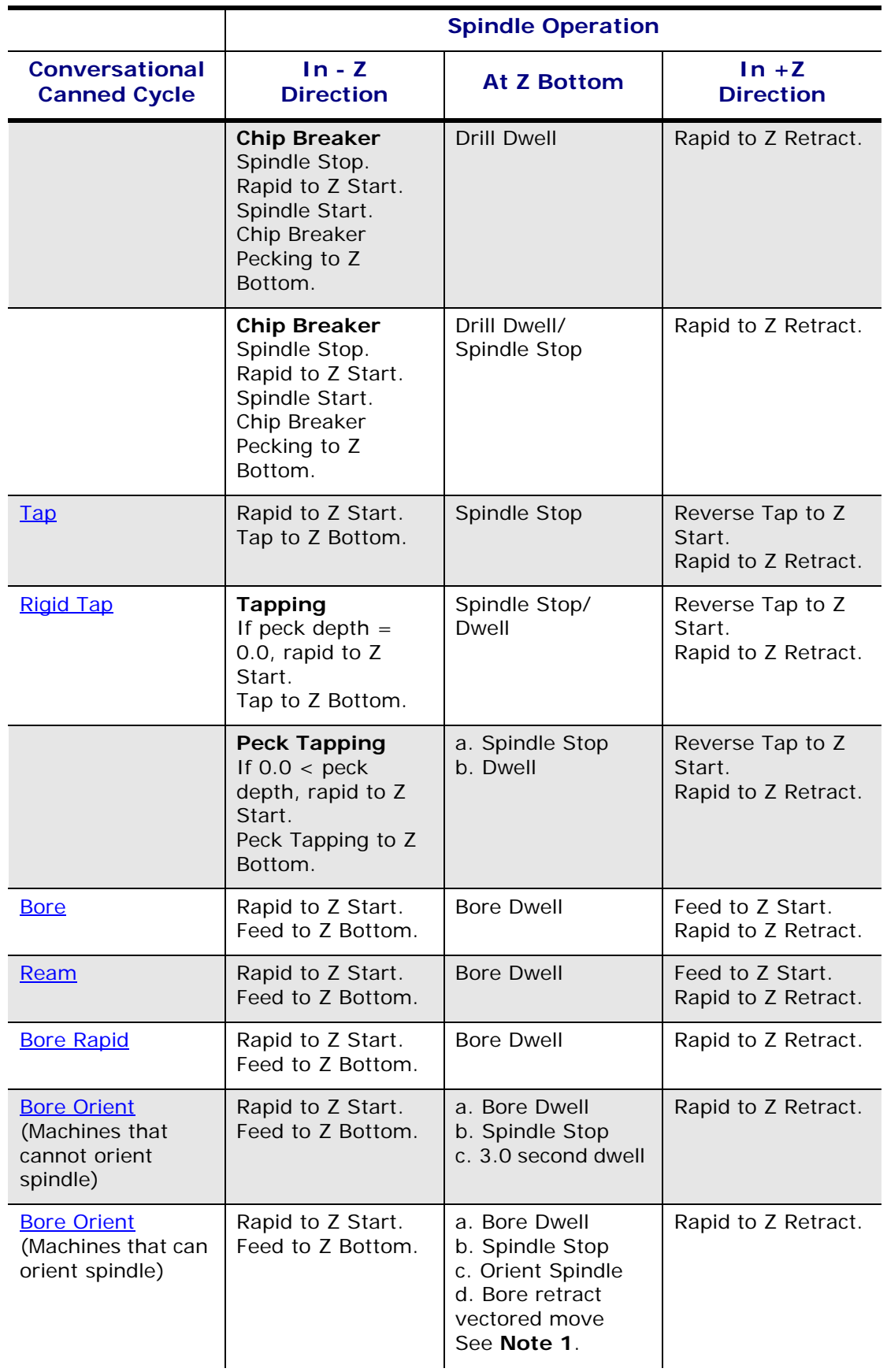

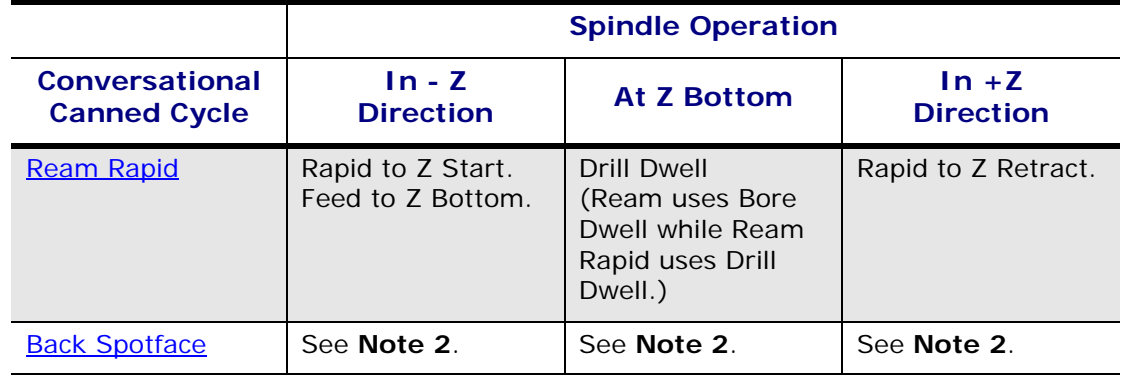

The Bore Retract move uses the Bore Orient Retract value on the  $\Rightarrow$ [Holes Parameter](#page-65-3) screen and multiplies it by 0.96593 to calculate the X retract distance and multiplies it by 0.25882 to calculate the Y retract distance.

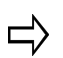

Most Z dimensions on the Back Spotface cycle are adjusted with the cutter offset value in [Tool Setup](#page-45-0) when the tool is a Back Spotface.

# <span id="page-107-0"></span>**PATTERNS OPERATIONS**

Patterns operations repeat or modify a sequence of data blocks. Save programming time by duplicating part geometry to complete a part program or create multiple parts from one program.

Patterns may only be nested 10 levels deep.

Here are the type of Patterns operations:

[Loop](#page-480-0)

[Pattern Locations](#page-111-0)

**[Scale](#page-112-0)** 

[Mirror Image](#page-113-0)

[Pattern End](#page-114-0)

## **Loop Rectangular**

This routine repeats a pattern a specified number of times along lines parallel to the X and Y axes. The original pattern is always milled at its programmed location. Always program a Pattern End data block following a Loop Rectangular block.

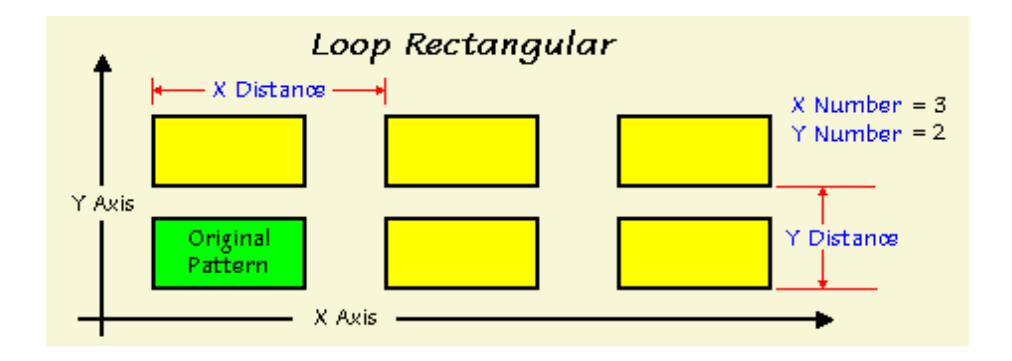

#### *Loop Rectangular*

The Loop Rectangular fields are defined as follows:

- **Block—**Identifies the block number for this operation. The system determines the number by the position of this data block in the program.
- **X Number—**Determines the number of times the programmed routine will be repeated along a line parallel to the X axis.
- **Y Number—**Determines the number of times the programmed routine will be repeated along a line parallel to the Y axis.
- **X Distance—**Determines the distance between the patterns along the X axis lines. (Negative values indicate direction.)
- **Y Distance—**Determines the distance between the patterns along the Y axis lines. (Negative values indicate direction.)

### **Loop Linear**

This routine repeats a pattern a specified number of times along a line defined in the X-Y plane. Even though the defined line of this pattern is not parallel to the X or Y axes, the original pattern is always milled at its programmed location and orientation does not change with respect to the X and Y axes. Always program a Pattern End data block following a Loop Linear block.

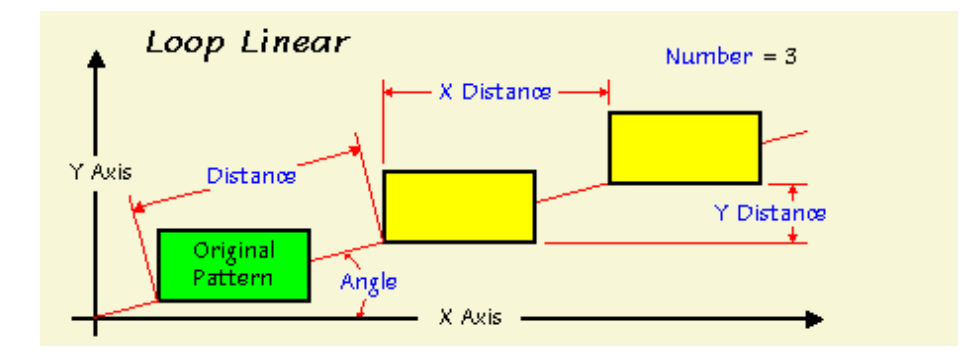

#### *Loop Linear*

The Loop Linear fields are defined as follows:

- **Block—**Identifies the block number for this operation. The system determines the number by the position of this data block in the program.
- **Number—**Determines the number of times the pattern will be repeated along the defined line.
- **X Distance** and **Y Distance—**Determine the distances between the repeated pattern in the direction of the X and Y axes (+ or -).

If the X or Y Distance measurement is entered, the control automatically calculates the values for the Angle and Distance fields. The calculated values, which appear grayed out, may be stored by pressing the **Store Value** softkey or the ENTER key when the cursor is on the field. If you do not want to use the calculated value, type in a different value.

- **Angle—**Determines the angle (in degrees) between the defined line and the X positive axis. A positive value is counterclockwise (CCW) from the 3 o'clock position, and a negative value is clockwise (CW) from the 3 o'clock position.
- **Distance—**Determines the dimensional value between repeated patterns along the defined line.

## **Loop Angular**

This routine repeats a programmed pattern a specified number of times along a circular path. Pattern orientation does not change with respect to the X and Y axes. The original programmed pattern is not executed at its original position unless the routine places it at that location. The pattern is only shown in the locations specified by the routine. Always program a Pattern End data block following a Loop Angular block.

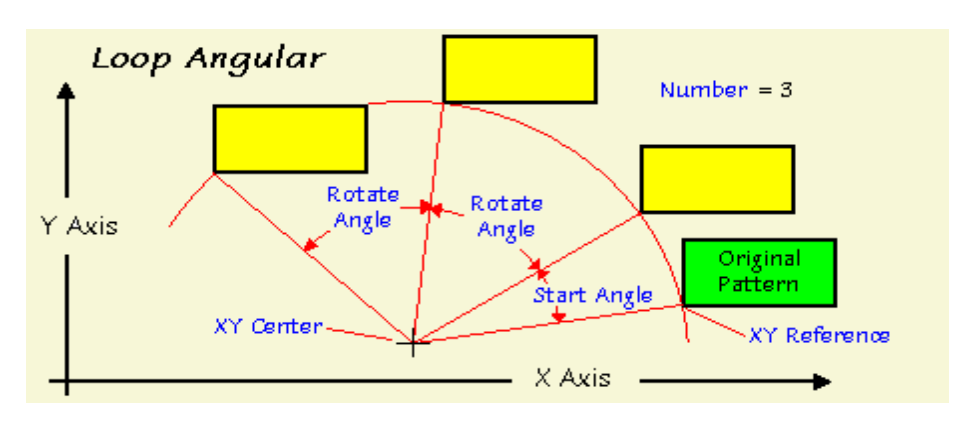

*Loop Angular* 

The Loop Angular fields are defined as follows:

- **Block—**Identifies the block number for this operation. The system determines the number by the position of this data block in the program.
- **Number—**Determines the number of times the pattern is repeated along the specified circular path.
- **X Center** and **Y Center—**Identify the X and Y coordinates of the reference point about which the pattern is rotated.
- **Start Angle—**Identifies the angle value between the original pattern and the location of the first pattern created by this routine.
- **Rotate Angle—**Identifies the angle between the repeated patterns being executed by this routine.
- **X Reference** and **Y Reference—**Identify the X and Y coordinates of the reference point (the only point in the pattern always on the circular path defined by this routine).

### <span id="page-109-0"></span>**Loop Rotate**

This routine repeats a pattern along a circular path. Loop Rotate moves the pattern around the X-Y center point and executes the pattern only at the programmed locations.

The original programmed pattern is not executed at its original position, unless this routine places it at that location. The pattern is only shown in the specified locations. Always program a Pattern End data block following a Loop Rotate block.

### HURC n

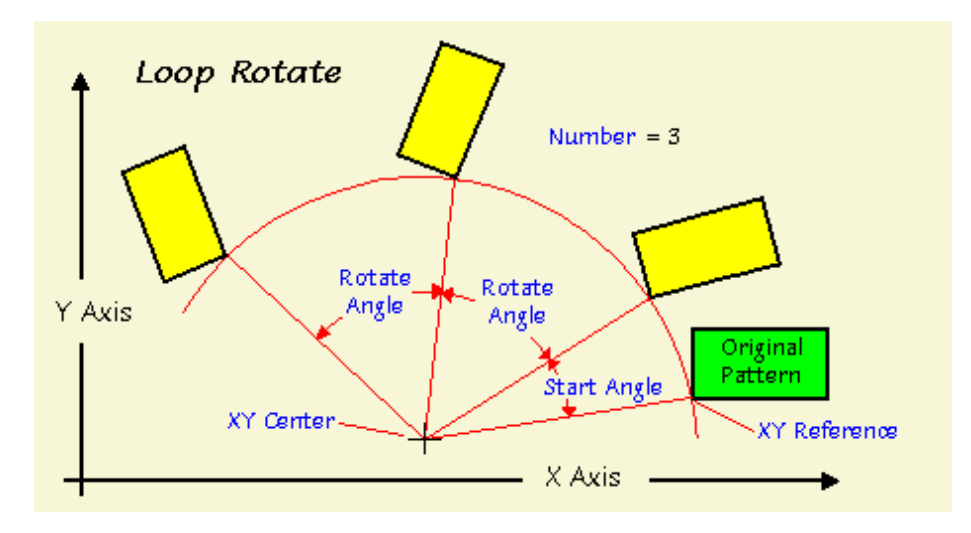

*Loop Rotate* 

The Loop Rotate fields are defined as follows:

- **Block—**Identifies the block number for this operation. The system determines the number by the position of this data block in the program.
- **Number—**Determines the number of times the pattern will be repeated along the specified circular path.
- **X Center** and **Y Center—**Determine the X and Y coordinates used to define the circular path of the repeated pattern.
- **Start Angle—**Determines the angle value between the original pattern and the location of the first pattern created by this routine. If this location is the same as the original programmed pattern, the value in this field will be zero.
- **Rotate Angle—**Identifies the angle between the repeated patterns being executed by this routine.

## **PATTERN LOCATIONS**

Enter a Pattern Location block each time a programmed pattern is to be repeated. The pattern is repeated by offsetting the pattern with each displacement specified in the Pattern Location block. Always program a Pattern End data block following a Pattern Location block.

- **Block—**Identifies the block number for this operation. The system determines the number by the position of this data block in the program.
- **X Offset**, **Y Offset**, and **Z Offset—**Identify the location where the pattern is to be executed in the X, Y, and Z axes. If this is Location  $#1$  and the pattern is to be at its original location, this coordinate must be zero. The value for this field is the offset for the X or Y axis.

## **SCALE**

This routine scales a programmed pattern down or up in a range of 0.100 to 10.000 (10% to 1000%) respectively. Always program a Pattern End data block following a Scale block.

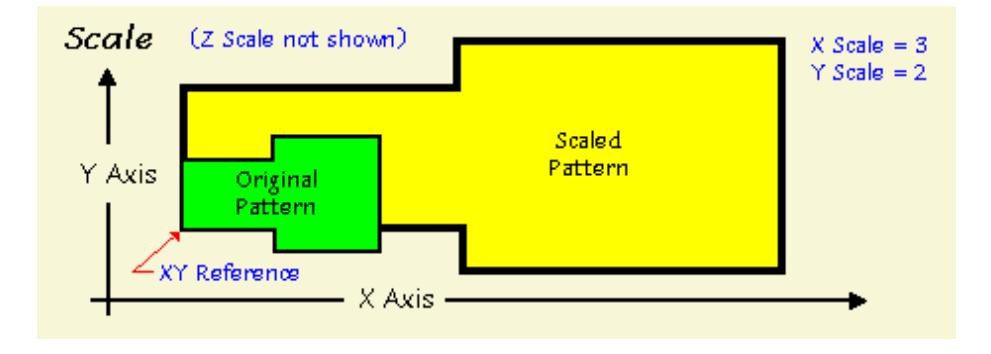

*Pattern Scale* 

The Scale fields are defined as follows:

- **Block—**Identifies the block number for this operation. The system determines the number by the position of this data block in the program.
- **X Reference**, **Y Reference**, and **Z Reference**—Determine the X, Y, and Z coordinates of the point from which the scaling will be performed.
- **X Scale**, **Y Scale**, and **Z Scale—**Determine the scaling factor from the X, Y, and Z axes. If scaling is not executed from the axis, enter 1.0000.
	- A value that is less than 1.0000 scales down the pattern.
	- A value that is greater than 1.0000 scales up the pattern.

When you use [cutter compensation](#page-78-0) in the program, the X and Y scale factors must be equal, except for these selections where the X and Y scale factors can be different:

- Circle (ON)
- Frame (ON)
- Ellipse (ON)
- Contour (ON)
- True-Type Font (ON)
- HD3 Lettering

When using Z scaling, the Peck Depth, Retract Clearance Plane, Peck Clearance Plane, and Z Safety Plane values are not affected.

Z Bottom and Z Start are the values commonly affected by Z scaling.

WinMax Mill Help v07.01.03 Scale — 113

## **MIRROR IMAGE**

This pattern programs a part as a mirror image of an existing programmed part. The routine can execute the mirror image alone or the original part and the mirror image. Always program a Pattern End data block following a Mirror Image block.

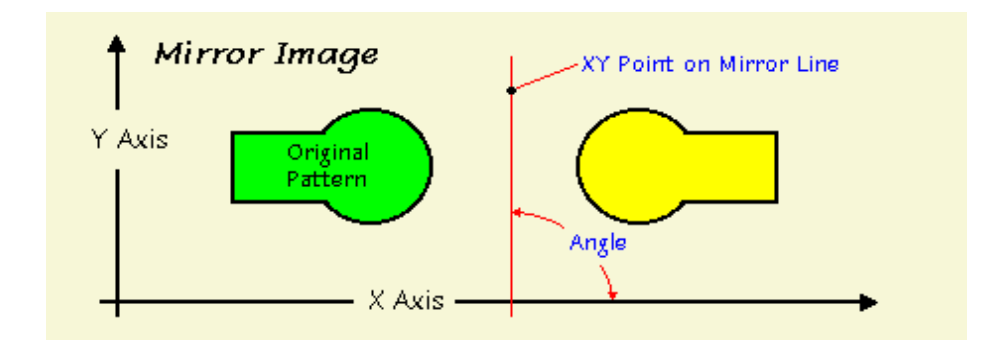

#### *Mirror Image*

The Mirror fields are defined as follows:

- **Block—**Identifies the block number for this operation. The system determines the number by the position of this data block in the program.
- **Keep Original—**Select Yes for this field if the original will be cut as well as the mirror image. If only the mirror image is to be produced, select No for this field.
- **X** and **Y—**Identify the X and Y coordinates for a point on a line about which this routine occurs as measured from part zero to the mirror line.
- **Angle—**Enter the orientation in degrees of the mirror line (which passes through the X-Y dimensions above). This is measured from the 3 o'clock position. A positive value is CCW.

## **PATTERN END**

There are no fields to enter in this data block. It is a marker at the end of the sequence of data blocks used in a Pattern operation. Press the Review List softkey to view a part program summary and determine the position of the Pattern End data blocks.

There must be an equal number of Pattern blocks and Pattern End data blocks. Use the right and left arrow keys to scroll through the blocks, press the **Insert Before** softkey to insert a pattern End block before a displayed data block.

## IUREO

## **CREATING A MILLING DATA BLOCK**

- 1. Begin a [Mill Frame](#page-120-0) block by displaying the Input screen and selecting the **Part Programming** softkey or icon.
- 2. Select the **Insert Block Before** softkey.
- 3. When the New Block screen appears, select the **Milling** softkey to display the milling options shown in the seven softkey selections.
- 4. Select the milling operation and the first data block screen appears. Use **Frame** for this example.
- 5. Type in the number of the tool that will be used to mill the frame and press the ENTER key to tell the system to read and remember the information in the field.
	- The tool numbers and their descriptions were entered in the [Tool Setup.](#page-45-0) If the tool information has not been entered or another tool should be added to the program, select the **Tool Setup** softkey to update the tool descriptions for this program.
	- Entering a number in the Tool field pulls information from the tool setup and automatically loads it into fields on this screen. Note that the Mill Feed and Speed (RPM) fields are filled in based on the information about the tool. For additional assistance to the operator, the system also displays the selected tool's diameter and type as read-only fields.

The fields describe how and where the frame will be milled on the work piece. For a machine equipped with the UltiPocket feature, select a pocket boundary with an inward cutter motion. The Pocket Type field appears when a pocket operation is selected. Many WinMax screens have fields that appear based on selections made in other fields. These are *conditional fields* because they only appear on a screen under certain conditions.

The X and Y Corner fields define a *reference corner* from which the rectangular frame will be milled. The X and Y Length fields define the lengths of the sides of the rectangle.

The fields on the Mill Frame screen are described in detail in [Frame.](#page-120-1)

See Programmed Block for instructions about what to do when the block is programmed.

## HURC

# **CIRCLE DATA BLOCK**

Use the Circle data block to mill circles.

To create a Circle data block:

- From the Input screen, select the **Part Programming** softkey or icon.
- Select the **Insert Block Before** softkey.
- When the New Block screen appears, select the **Milling** softkey.

From the Milling softkeys, select **Circle**.

The Mill Circle fields are defined as follows:

- **Block—**Identifies the block number for this operation. The system determines the number by the position of this data block in the program.
- **Tool—**Identifies the tool number for this data block and enters that tool's diameter and type on this screen.
- **Finish Tool—**Identifies the tool number used for finish pass and enters that tool's Tool Diameter and Tool Type on this screen. If a finish tool is selected, the first tool leaves an amount of material selected in the Finish Z field in [Milling Parameters.](#page-65-0) The finish tool removes the remaining stock down to the programmed dimension.
- **Milling Type—**Identifies whether the system should automatically compensate for the diameter of the tool when determining the tool path. With the cursor on the [Milling Type](#page-78-1) field, select different types of cutter [compensation](#page-78-0) and pocket type with the softkeys and pull down menu choice.
- **Pocket Type—**Appears when Pocket Boundary or Pocket Island is chosen for [Milling Type](#page-78-1) and defines whether spindle movement is from inside the pocket or outside the pocket.
- **X Center** and **Y Center—**Identify the X and Y coordinates for the center point of the circle.
- **Radius—**Defines (in conjunction with the X and Y center coordinates) the location and size of the circle.
- [Lead Length](#page-81-0)—Identifies the **Lead Length** for this Mill Circle. See Lead In/Out [Moves.](#page-80-0) This field only appears for NC posted programs. This field is only available when Milling Type is set to Inside or Outside. Lead In/Out Moves will be ignored in the post unless Enable Blend Moves is set to Yes and the Display Apt Fields in Editor field on the Post Processor Configuration screen is set to Yes.
- **Lead Angle—**Identifies the [Lead Angle](#page-81-1) for this Mill Circle. See Lead In/Out [Moves.](#page-80-0) This field only appears for NC posted programs. This field is only available when Milling Type is set to Inside or Outside. Lead In/Out Moves will be ignored in the post unless Enable Blend Moves is set to Yes and the Display Apt Fields in Editor field on the Post Processor Configuration screen is set to Yes.
- **Z Start—**Identifies the point above the part where the spindle begins to rotate.
- **Z Bottom**—Identifies the point where the mill feed rate begins.
- **Peck Depth—**Defines the maximum depth to be cut in one pass. If the total depth is greater than this value, multiple cutting passes occur. Entering a zero (0) value causes the total programmed depth to be cut in one pass of the tool.
- **Plunge Feed—**Identifies the rate at which the tool initially enters the part.
- **Mill Feed—**Identifies the X-Y feedrate. The value initially displayed has been calculated by the control and can be retained or changed to a different value. See also [Feed and Speed Calculations](#page-52-0).
- **Speed (RPM)—**Identifies the spindle speed for the tool calculated in Tool [Setup.](#page-45-0) Entering a value here overrides the Tool Setup value for this data block. See also [Feed and Speed Calculations.](#page-52-0)
- **Pocket Overlap—**Appears when Pocket Boundary Milling Type is selected. Pocket Overlap is the percentage of tool diameter that overlaps for each pass in a pocket milling operation.
	- If you change the Pocket Overlap using this field and save the file as ビ an HD3 file, a Change Parameters data block will be inserted into the HD3 file to make the Pocket Overlap change. The Change Parameters block changes only the Pocket Overlap, leaving all other parameters as they were.
- **Tool Diameter--Contains the diameter entered during <b>[Tool Setup](#page-45-0)**.
- **Tool Type—**Contains the type entered during **Tool Setup**.
- **Finish Diameter--Contains the diameter entered during <b>Tool Setup**.
- **Finish Type—**Contains the type entered during **Tool Setup**.

# **ELLIPSE DATA BLOCK**

To access the Mill Ellipse screen on the New Block screen, select the **Milling** softkey then select the **Ellipse** softkey that appears. Use this function to mill an ellipse.

The Ellipse fields are defined as follows:

- **Block—**Identifies the block number for this operation. The system determines the number by the position of this data block in the program.
- **Tool—**Identifies the tool number for this data block and enters that tool's diameter and type on this screen. If a finish tool is selected, the first tool leaves an amount of material selected in the Finish Z field in [Milling](#page-65-0)  [Parameters](#page-65-0). The finish tool removes the remaining stock down to the programmed dimension.
- **Finish Tool—**Identifies the finish tool number and enters that tool's diameter and type on this screen.
- **Milling Type—**Identifies whether the system should automatically compensate for the diameter of the tool when determining the tool path. With the cursor in the [Milling Type](#page-78-1) field, select different types of [cutter](#page-78-0)  [compensation](#page-78-0) and pocket type with the softkeys and pull down menu.
- **Pocket Type—**Appears when Pocket Boundary or Pocket Island is chosen for [Milling Type](#page-78-1) and defines whether spindle movement is from inside the pocket or outside the pocket.
- **X Center** and **Y Center—**Identify the X and Y coordinates for the center point of the ellipse.
- **X Radius** and **Y Radius—**Identify the X and Y axes for the ellipse. Ellipse axes must be programmed parallel to the respective axes of the machine. Program an ellipse with the major and minor axes non-parallel to the machine using a [Pattern Loop Rotate](#page-109-0) routine and rotating the ellipse after it has been programmed.
- **Z Start—**Identifies the point above the part where the spindle begins to rotate.
- **Z Bottom—**Identifies the point where the mill feed rate begins.
- **Peck Depth—**Defines the maximum depth to be cut in one pass. If the total depth is greater than this value, multiple cutting passes occur. Entering a zero (0) value causes the total programmed depth to be cut in one pass of the tool.
- **Plunge Feed—**Identifies the rate at which the tool initially enters the part.
- **Mill Feed—**Identifies the X-Y feedrate. The value initially displayed has been calculated by the system and can be retained or changed to a different value. See also **Feed and Speed Calculations**.
- **Speed (RPM)—**Identifies the spindle speed for the tool calculated in **Tool** [Setup.](#page-45-0) Entering a value here overrides the Tool Setup value for this data block. See also **Feed and Speed Calculations**.
- **Pocket Overlap—**Appears when Pocket Boundary Milling Type is selected. Pocket Overlap is the percentage of tool diameter that overlaps for each pass

in a pocket milling operation.

If you change the Pocket Overlap using this field and save the file as ロ an HD3 file, a Change Parameters data block will be inserted into the HD3 file to make the Pocket Overlap change. The Change Parameters block changes only the Pocket Overlap, leaving all other parameters as they were.

- **Tool Diameter—**Contains the value entered during [Tool Setup](#page-45-0).
- Tool Type-Contains the type entered during [Tool Setup.](#page-45-0)
- **Finish Diameter—**Contains the value entered during [Tool Setup.](#page-45-0)
- Finish Type-Contains the type entered during **Tool Setup**.

# <span id="page-120-1"></span>**FRAME DATA BLOCK**

Use the Frame function to create frames to surround geometry. The Frame fields describe how and where the frame will be milled on the workpiece. To access the Mill Frame screen, on the New Block screen select the **Milling** softkey then select the **Frame** softkey that appears.

<span id="page-120-0"></span>Here are the definitions for these fields:

- **Block—**Identifies the block number for this operation. The system determines the number by the position of this data block in the program.
- **Tool—**Identifies the tool number for this data block and enters that tool's diameter and type on this screen.
- **Finish Tool—**Identifies the tool number used for this block's finish pass and enters that tool's diameter and type on this screen. If a finish tool is selected, the first tool leaves the amount of material selected in [Milling Parameters](#page-65-0). The finish tool removes the remaining stock down to the programmed dimension.
- **Milling Type—**Identifies whether the system should automatically compensate for the diameter of the tool when determining the tool path. With the cursor in the **Milling Type** field, select different types of cutter [compensation](#page-78-0) or pocket type with the softkeys and pull-down menu.
- **Pocket Type—**Appears when Pocket Boundary or Pocket Island is chosen for [Milling Type](#page-78-1) and defines whether spindle movement is from inside the pocket or outside the pocket.

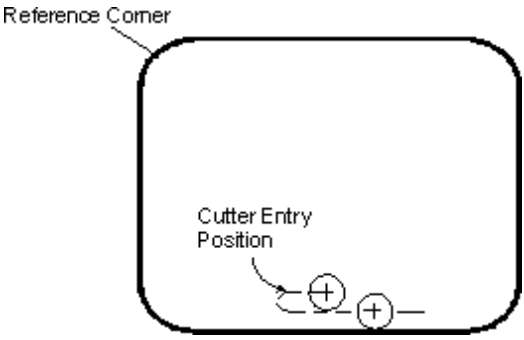

*Inside Mill Frame Operation* 

- **X Corner** and **Y Corner—**Identify the X and Y coordinates of any one of the four corners of the frame which then becomes the reference corner.
- **X Length** and **Y Length—**Identify the X and Y coordinates for this dimension as measured from the reference corner. This value is positive or negative relative to the reference corner. If the reference corner is at the left side of the rectangle, the X or Y Length is a positive (+) dimension. If the reference corner is at the right side, this field's value is negative (-).

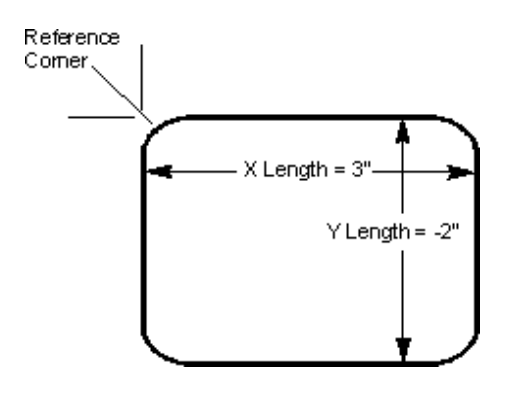

#### *X and Y Length Directional Measurement*

- **Corner Radius—**Identifies the radius of the reference corner. It is the same for all four corners.
- **[Lead Length](#page-81-0)—**Identifies the Lead Length for this Mill Frame. See Lead In/Out [Moves.](#page-80-0) This field only appears for NC posted programs. This field is only available when Milling Type is set to Inside or Outside. Lead In/Out Moves will be ignored in the post unless Enable Blend Moves is set to Yes and the Display Apt Fields in Editor field on the Post Processor Configuration screen is set to Yes.
- Lead Angle-Identifies the **Lead Angle** for this Mill Frame. See Lead In/Out [Moves.](#page-80-0) This field only appears for NC posted programs. This field is only available when Milling Type is set to Inside or Outside. Lead In/Out Moves will be ignored in the post unless Enable Blend Moves is set to Yes and the Display Apt Fields in Editor field on the Post Processor Configuration screen is set to Yes.
- **Z Start—**Identifies the point where the spindle begins rotating.
- **Z Bottom**—Identifies the point where the mill feed rate begins.
- **Peck Depth—**Defines the maximum depth to be cut in one pass. If the total depth is greater than this value, multiple cutting passes occur. Entering a zero (0) value causes the total programmed depth to be cut in one pass of the tool.
- **Plunge Feed—**Identifies the rate at which the tool initially enters the part.
- **Mill Feed—**The X-Y feedrate. The value initially displayed has been calculated by the control and can be retained or changed to a different value. See also [Feed and Speed Calculations.](#page-52-0)
- **Speed (RPM)—**The spindle speed for the tool calculated in Tool Setup. Entering a value here overrides the Tool Setup value for this data block. See also [Feed and Speed Calculations](#page-52-0).
- Pocket Overlap-Appears when Pocket Boundary **Milling Type** is selected. Pocket Overlap is the percentage of tool diameter that overlaps for each pass in a pocket milling operation.
	- If you change the Pocket Overlap using this field and save the file as ロ an HD3 file, a Change Parameters data block will be inserted into the HD3 file to make the Pocket Overlap change. The Change Parameters block changes only the Pocket Overlap, leaving all other parameters as they were.

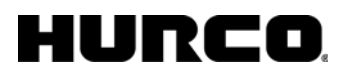

- **Tool Diameter—**Contains the value entered in [Tool Setup](#page-45-0).
- **Tool Type—**Contains the type entered in [Tool Setup.](#page-45-0)
- **Finish Diameter--Contains the value entered in [Tool Setup.](#page-45-0)**
- **Finish Type-Contains the type entered in [Tool Setup](#page-45-0).**

### <span id="page-122-0"></span>**Finish Tool for a Mill Frame, Mill Circle or Mill Contour**

When a finish tool is used in a Mill Frame data block, and its Speed (on the Tool Setup screen) and Surface Speed (on the Milling Parameters screen) values are zero (0):

1. If the finish tool is the same as the Tool specified in Part Setup, the *finish speed* and *finish feed* is calculated as a percentage of the Speed (RPM) and Feed (IPM or MMPM) values in the Part Program data block. The new values used are determined by percentages set for the Finish Speed (%) and Finish Feed (%) in the Milling Parameters screen.

For example, if the Speed (RPM) value for the data block is 2000 and the Finish Speed (%) value is 130, the *calculated finish speed* is: 2000 x .130 = 2600.

- 2. If the finish tool is different from the Tool specified in Part Setup:
	- If the finish tool is a ball end mill, face mill, or flat end mill, the Spindle speed value entered on the Tool Setup screen will be used as the finish speed.
	- If the finish tool is a ball end mill, face mill or flat end mill, and a Spindle speed value was not entered on the Tool Setup screen, Ultimax attempts to calculate the finish speed based on the tool's diameter, surface speed, number of flutes and chip load. If the calculation can not be made, the finish speed is calculated as a percentage of the Speed RPM value (same as "1" above).
- 3. If the finish tool is a ball end mill, face mill or flat end mill, WinMax will attempt to calculate the *finish feed* using the tool's diameter, surface speed, number of flutes and chip load. If the calculation can not be made, the finish feed is calculated by multiplying the Mill Feed and the Finish Feed (%) values on the Milling Parameters screen.

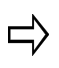

When importing an older part program into WinMax, you may need to clear the Speed (RPM) and/or Surface Speed values for the data block to run as anticipated.

# <span id="page-123-0"></span>**3D MOLD PARAMETERS**

To create a three-dimensional (3D) part, define a two-dimensional (2D) profile in either the XY or XZ plane. Repeat the 2D profile along a straight line (translate) or repeat it around a centerline (revolve) to produce the final 3D shape. Choose [Draw 2D Contour](#page-431-0) to draw the original 2D contour that will be manipulated using the 3D operations.

To program a 3D Mold data block from the Part Programming screen, select the **Insert Block Before** softkey then select the **Milling** Softkey that appears. On the **Milling**  softkeys, select **3D Mold**.

Combine of any of the three types into composite contours (in conjunction with [Patterns\)](#page-107-0) to machine complex parts.

XY Revolved about X

XZ Revolved about Z

XZ Translated in Y

Program a [finishing tool](#page-132-0) to perform a [finishing pass.](#page-134-0)

Use the [Wireframe Graphics](#page-401-0) to view a drawing of the programmed part.

Use Verification Graphics to check for errors.

Access the [3D Mold Contour](#page-129-0) screens by selecting the Edit 3D Mold Contour softkey. This softkey is not available when the cursor is in the Block field. When you select the Edit 3D Mold Contour softkey, it changes to Edit 3D Mold Parameters so you can return to the parameters screen. The Edit 3D Mold Parameters softkey is not available when the cursor is in either the Block or Segment field.

The 3D Mold Parameter fields are defined as follows:

- **Block**—Identifies the block number for this operation. The system determines the number by the position of this data block in the program.
- **Tool—**Identifies the tool number for this data block and enters that tool's diameter and type on this screen.
- **Finish Tool—**Identifies the finish tool number for this data block and enters that tool's diameter and type on this screen.
- **Type—** Defines the type of 3D operation. There are four drop-down list box and softkey choices when the cursor is on the Type field.
	- **[Draw 2D Contour](#page-431-0)**
	- XY Revolved About X
	- XZ Revolved About Z
	- **XZ Translated in Y**
- **Centerline Y** and **Centerline Z—**Determine the coordinate points of the

### HURC О

center of the part on the Y and Z axes.

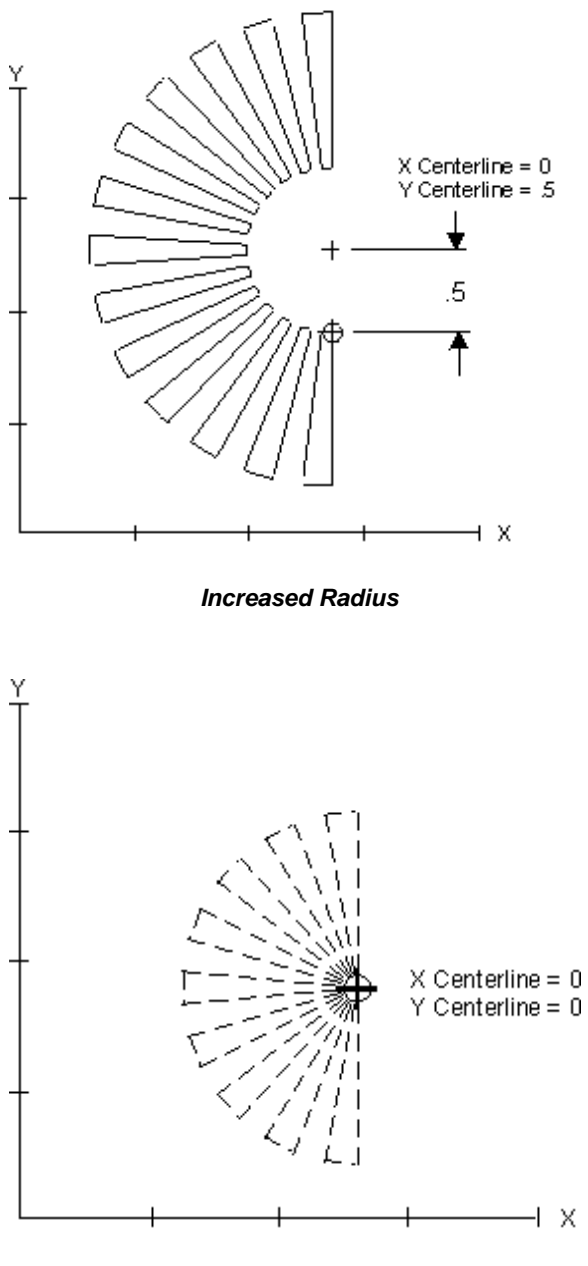

*Zero Radius* 

The Centerline Z field determines the Z axis position of the X axis centerline. Changing the Z axis centerline moves the X axis centerline above or below the part surface. This alters the depth of the 3D contour. The Z axis centerline is used only for XY Revolved About X.

To machine the 3D contour below the part surface, enter a negative value in the Centerline Z field. This value is equal to the radius of the part measured from the Y centerline.

Here is a convex contour programmed below the part surface:

#### RI О

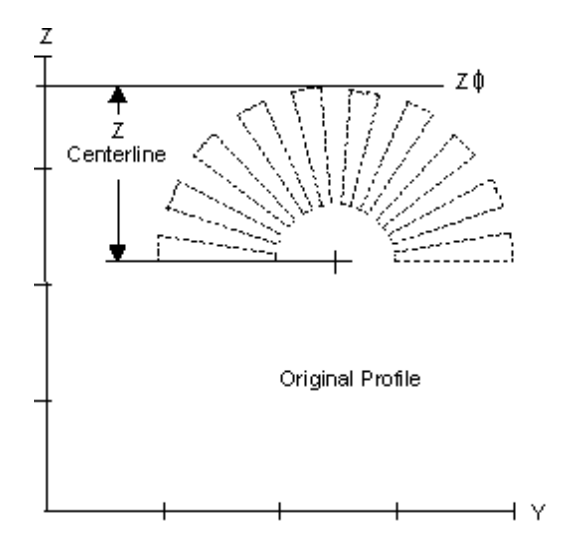

*Convex Contour Below the Part Surface* 

- **Start Angle** and **End Angle—**Determine the starting and ending values of the angle of revolution for XY Revolved About X and XZ Revolved about Z. When determining Start and End Angles, remember that 0° is where the contour begins and is located at the 3 o'clock position.
	- The difference between the start and end angle determines the degrees that the 2D profile revolves about the axis.
	- Start and End angles can be entered as positive or negative numbers. CCW motion is programmed as a positive number; CW motion is programmed as a negative number:

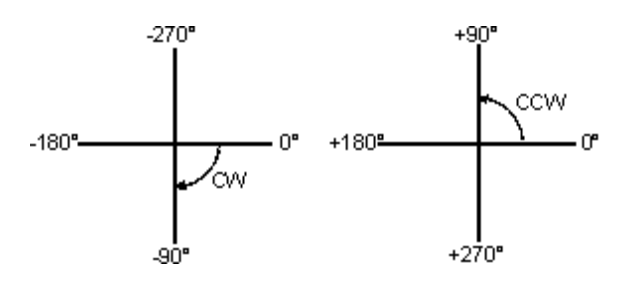

*Counterclockwise and Clockwise Motion* 

• **Y Start** and **Y End—**Determine the length of the 3D contour along the Y axis for XZ Translated in Y, as shown in the example below:

## HURCO

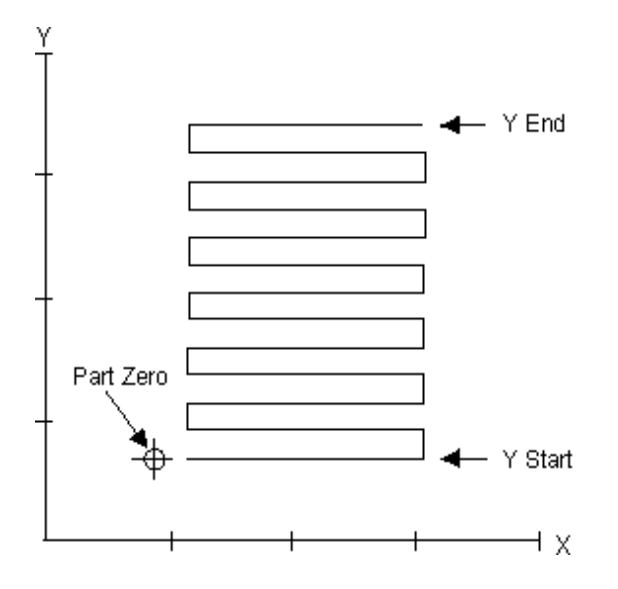

*Y Start and Y End Fields (XZ Translated in Y)* 

- **Cut Direction—**Controls the tool path while the 3D contour is machined. There are two choices for the Cut Direction field:
	- **With Contour** machines the 3D contour using the tool path originally programmed.
	- **Normal** tool path follows the part at right angles to the original twodimensional profile.
- **Bidirectional—**Determines the direction of the tool path while the part is being machined. There are two choices for the Bidirectional field:
	- **No** causes the tool to machine in one direction, based on the direction of the contour definition.
	- **Yes** causes the tool to machine in both directions without retracting the tool until the entire contour is complete.

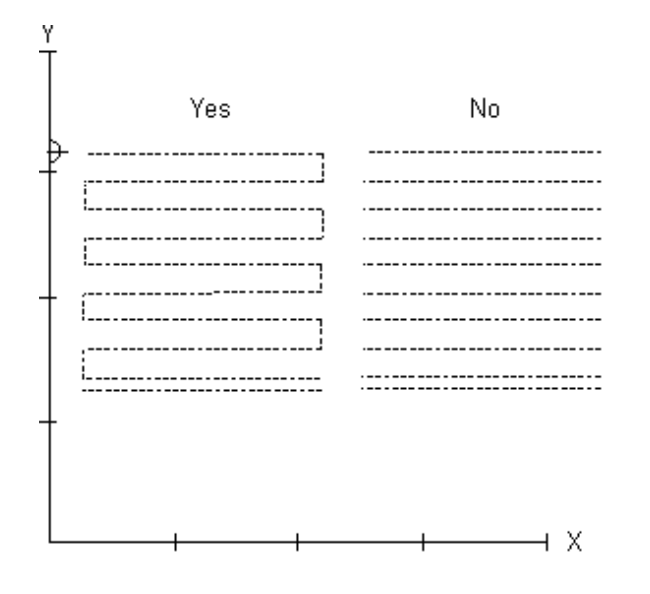

### IRCO

#### *Bidirectional field*

• **Step Size—**Determines the distance between cutter passes. Ultimately, this dimension determines the surface finish of the part. A larger step size machines faster but leaves a rougher surface. A smaller step size machines more slowly but leaves a smoother surface. Step size significantly affects the drawing speed of the graphics screen.

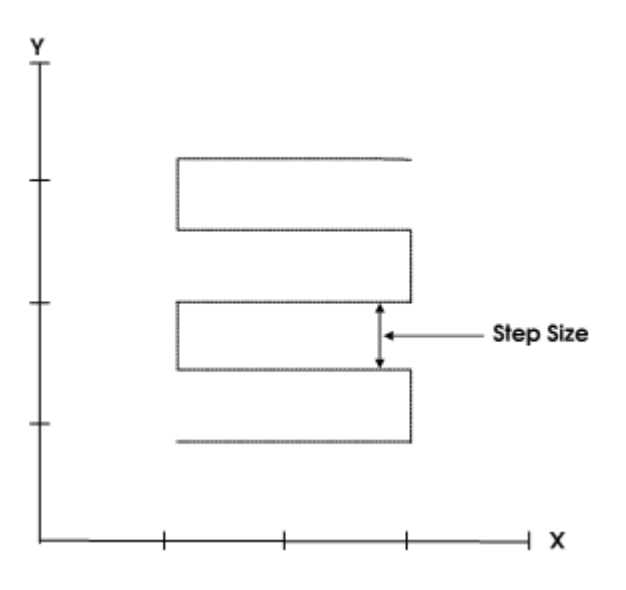

*Step Size* 

- **Finish Step Size—**Determines the distance between cutter passes for the finish tool.
- **Min Z—**Limits the negative Z motion to the Centerline Z value when set to Yes.
- **Z Start—**Identifies the point above the part where the spindle begins to rotate.
- **Peck Depth—**Identifies the distance the tool will drill down into the part before stopping to clear out or break the chips. If used, this parameter is not usually larger than the diameter of the tool.

### HURC п

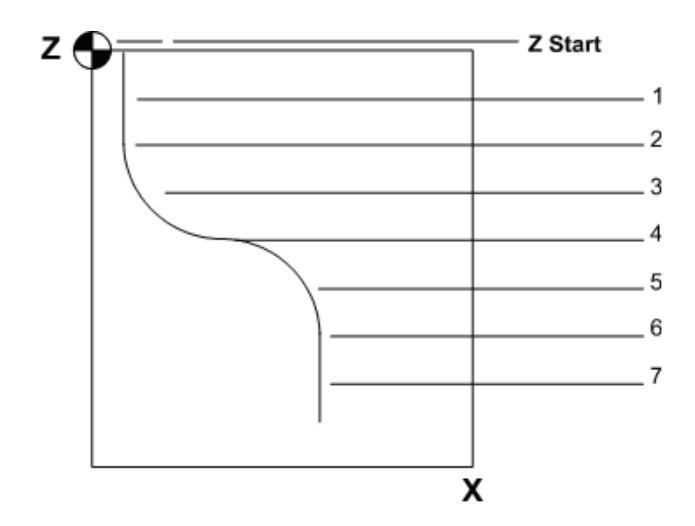

#### *Peck Depth*

- **Plunge Feed—**Identifies the rate at which the tool initially enters the part.
- **Mill Feed—**Identifies the X-Y feedrate. The value initially displayed has been calculated by the control and can be retained or changed to a different value.
- **Speed (RPM)—**Identifies the spindle speed for the tool, calculated in [Tool](#page-45-0)  [Setup.](#page-45-0) Entering a value here overrides the Tool Setup value for this data block.
- **Stock Allowance—**Leaves or removes extra material on the surface of the 3D contour. Stock Allowance can be used for roughing, undersizing, or oversizing a surface. A Ball-Nosed End Mill must be used to maintain a uniform stock allowance dimension over the complete 3D contour. A positive stock allowance value programmed using a Flat End Mill leaves sufficient material for a finishing pass.

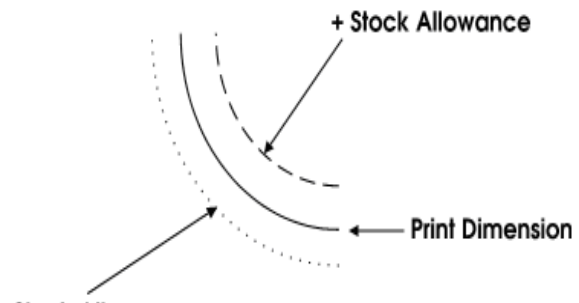

- Stock Allowance

#### *Stock Allowance*

- **Tool Diameter**—Contains the tool diameter entered for the tool during Tool [Setup.](#page-45-0)
- **Tool Type—**Contains the tool type entered for the tool during [Tool Setup](#page-45-0).
- **Finish Diameter—**Contains the tool diameter entered for the finish tool during **Tool Setup**.

• **Finish Tool Type—**Contains the tool type entered for the finish tool during [Tool Setup](#page-45-0).

### <span id="page-129-0"></span>**3D Mold Contour**

Used in conjunction with [3D Mold Parameters](#page-123-0) to mill a 3D Mold, program the part surfaces as a 2D profile in either the XY or XZ plane.

The Start Segment number is always 0. Use [segments](#page-72-0) to program lines and arcs which create a contour. Repeat the 2D profile along a straight line (translate) or repeat it around a centerline (revolve) to produce the final 3D shape. The [Contour End](#page-155-0) block marks the end of the programmed contour.

Select the [Edit 3D Mold Parameters](#page-123-0) softkey to access the parameters screen. The **Edit 3D Mold Parameters** softkey is not available when the cursor is in either the Block or Segment field. When you select the **Edit 3D Mold Parameters** softkey, it changes to **Edit 3D Mold Contour**. This softkey is not available when the cursor is in the Block field.

The 3D Mold Start Segment fields are defined as follows:

- **Block**—Identifies the block number for the 3D Mold data block. The system determines the number by the position of this data block in the program.
- **Segment**—Identifies the segment number for this operation.
- **X Start** and **Y Start** or **X Start** and **Z Start—** Identify the starting location for the X and Y or X and Z coordinates. The X and Y or X and Z coordinates are carried forward to the next Segment.

Continue programming the contour by using the Page Down key or by selecting the **Next Segment** softkey.

[Line](#page-129-1), [Arc](#page-130-0), and **Blend Arc** softkey choices appear.

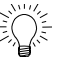

WinMax allows you to paste a contour into a 3D Mold Block on the Program Review screen</u>. This allows you to use the same segments for a Mill Contour Block and a 3D Mold Block without entering each segment twice.

- To copy a contour, select the contour that you wish to copy on the Program Review Screen and press CTRL + C.
- To paste a contour, select the 3D Mold Block that you wish to paste the contour into on the Program Review screen and press CTRL + V.

### <span id="page-129-1"></span>**3D Mold Line**

Some 3D Mold Line fields are automatically calculated with the **Auto-Calc** feature.

The 3D Mold Line fields are defined as follows:

- **Block—**Identifies the block number for the 3D Mold data block. The system determines the number by the position of this data block in the program.
- **Segment**—Identifies the segment number for this operation. The system determines the number by the position of this segment in the program.

The following fields change depending on the type of contour selected:

- **X End** and **Y End** or **X End** and **Z End—**Identify the X End and Y End or X End and Z End coordinates. If two End coordinates are entered (X/Y or X/Z), the control [automatically calculates](#page-75-0) the XY (or XZ) Length and the XY (or XZ) Angle fields. Use **the Store Calculated Value** softkey to retain the calculated value.
- **XY Length** or **XZ Length—**Identify the XY Length or XZ Length. If two End coordinates are entered (X End and Y End or X End and Z End), the control [automatically calculates](#page-75-0) the XY Length and the XY Angle fields. Use the **Store Calculated Value** softkey to retain the calculated value.
- **XY Angle** or **XZ Angle—**Identify the XY Angle or XZ Angle or the angle of the line segment (from the start point to the end point), measured counterclockwise from the 3 o'clock position. If two End coordinates are entered (X End and Y End or X End and Z End), the control automatically [calculates](#page-75-0) the XY Length and the XY Angle fields. Use the **Store Calculated Value** softkey to retain the calculated value.
- **X Start** and **Y Start** or **X Start** and **Z Start**—Define the starting points of this segment. The Start fields are carried forward from the previous segment's end points.

Continue programming the contour by using the PAGE DOWN key or by selecting the **Next Segment** softkey.

[Line](#page-129-1), [Arc,](#page-130-0) and **Blend Arc** softkey choices appear.

### <span id="page-130-0"></span>**3D Mold Arc**

Some 3D Mold Arc fields are automatically calculated with the **[Auto-Calc](#page-75-0)** feature.

The 3D Mold Arc fields are defined as follows:

- **Block—**Identifies the block number for the 3D Mold data block. The system determines the number by the position of this data block in the program.
- **Segment—**Identifies the segment number for this operation. The system determines the number by the position of this segment in the program.
- **Direction—**Determines the direction of the arc from the start point (clockwise or counterclockwise).

The following fields change depending on the type of contour selected:

• **X End** and **Y End** or **X End** and **Z End—**Identify data coordinates (values for X End and Y End or X End and Z End) used in the [automatic calculations](#page-75-0). Use the **Store Calculated Value** softkey to retain the calculated value.

- **X Center** and **Y Center** or **X Center** and **Z Center—**Identify data coordinates (values for X Center and Y Center or X Center and Z Center) used in the [automatic calculations.](#page-75-0) Use the **Store Calculated Value** softkey to retain the calculated value.
- **Radius—**Identifies the value for the Radius. The radius is used in the [automatic calculations.](#page-75-0) Use the **Store Calculated Value** softkey to retain the calculated value.
- **X Start** and **Y Start** or **X Start** and **Z Start—**Define the starting points of this segment. The Start fields are carried forward from the previous segment's end points.

Continue programming the contour by using the PAGE DOWN key or by selecting the **Next Segment** softkey.

[Line](#page-129-1), [Arc](#page-130-0), and [Blend Arc](#page-131-0) softkey choices appear.

### <span id="page-131-0"></span>**3D Mold Blend Arc**

A blend arc is an arc that joins two other segments and is tangent to both. Use a blend arc to join two line segments, to join a line segment and an arc segment, or to join two arc segments. The segments to be joined must have a theoretical point of intersection. Refer to Mill Contour Blend Arcs for [illustrations](#page-149-0) of blend arcs.

If the only information known about an arc is its radius, it is easier to program it as a blend arc if the segments intersect.

The 3D Mold Blend Arc fields are defined as follows:

- **Block—**Identifies the block number for this operation. The system determines the number by the position of this data block in the program.
- **Segment—**Identifies the segment number for this operation. The system determines the number by the position of this segment in the contour.
- **Radius**—Identifies the radius of the arc.
- **Direction—**Identifies the direction of the arc from the start point (clockwise or counterclockwise).

The following fields change depending on the type of contour selected:

- **X Start** and **Y Start** or **X Start** and **Z Start—**Define the starting points of this segment. The Start fields are carried forward from the previous segment's end points.
- **X End** and **Y End** or **X End** and **Z End—**Identify the End coordinates.
- **X Center** and **Y Center** or **X Cente**r and **Z Center—**Identify the X Center and Y Center or X Center and Z Center coordinates used to define the circular path of the blend arc.

Continue programming the contour by using the PAGE DOWN key or by selecting the **Next Segment** softkey.

[Line](#page-129-1), [Arc,](#page-130-0) and [Blend Arc](#page-131-0) softkey choices appear.

### <span id="page-132-0"></span>**Roughing and Finishing Tools**

In many applications, a Flat End Mill can be used for roughing, followed by a Ball-Nosed End Mill, which is required for cutting the finished surface.

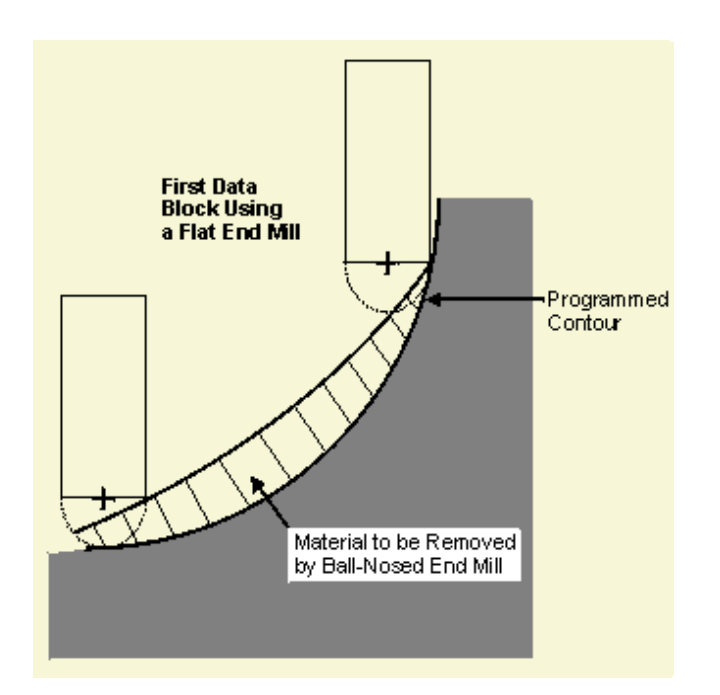

*Flat End Mill on a Contour* 

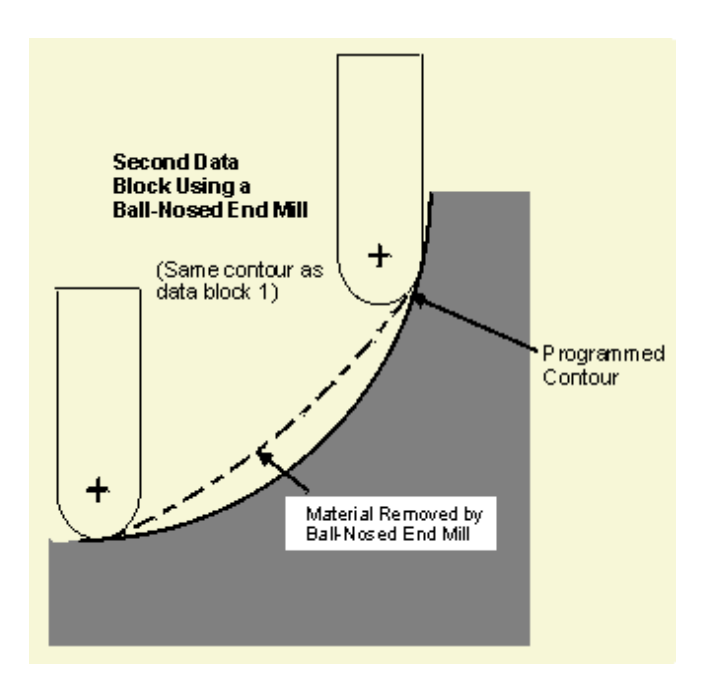

### IURCO.

#### *Ball-Nosed End Mill on a Contour*

**Flat End Mill** - the cutter path is computed as if a Ball-Nosed End Mill is used. This computation allows a Flat End Mill to be used for roughing without gouging the part, and in most cases leaves enough material to be removed for the finished surface using a Ball-Nosed End Mill.

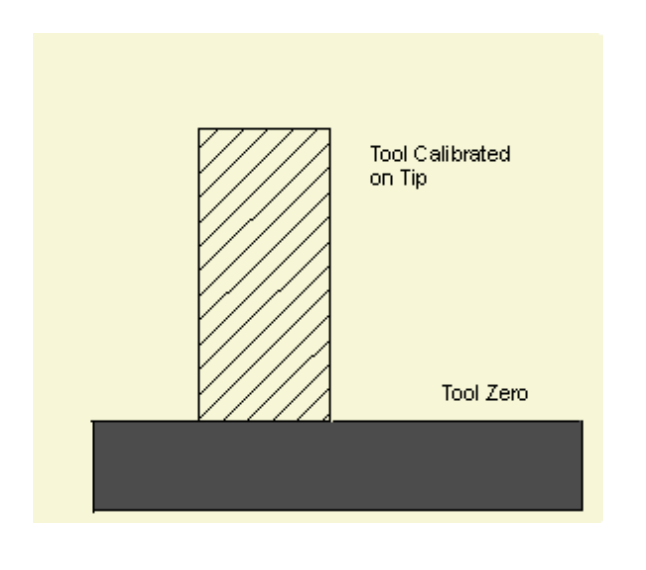

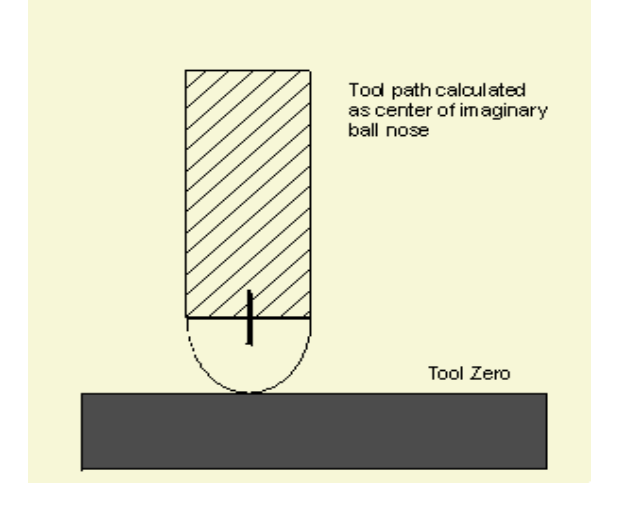

*Flat End Mill* 

**Ball-Nosed End Mill -** the system computes the compensated cutter path of the ball center:

### HURC n

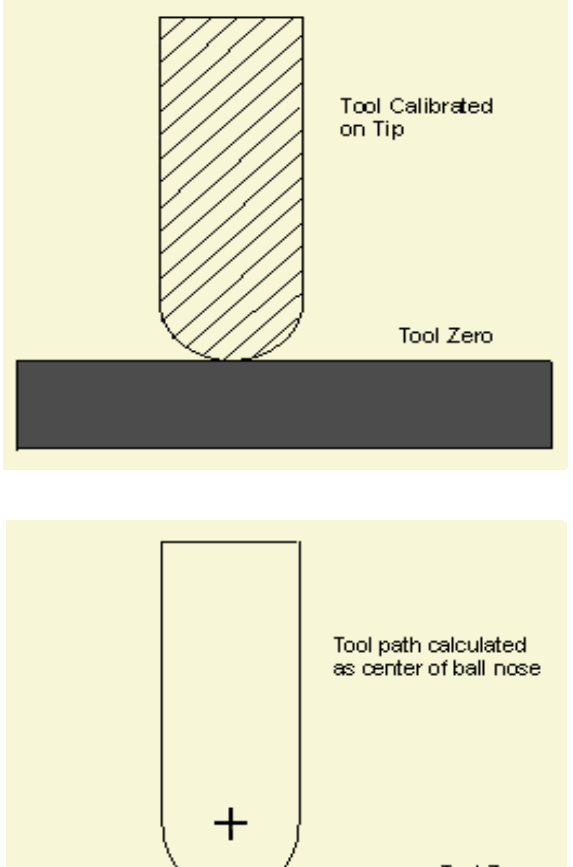

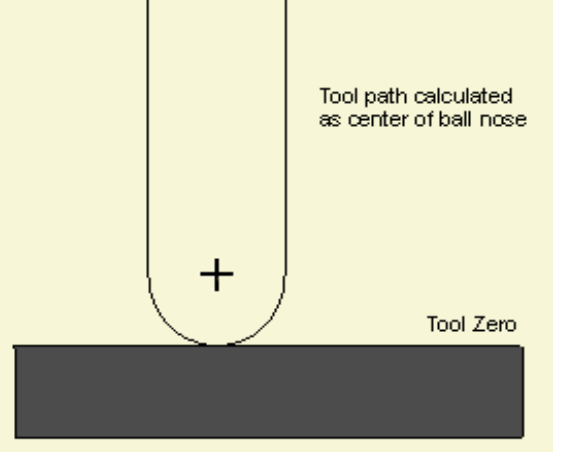

*Ball-Nosed End Mill* 

Special consideration must be taken when using a **Finish Tool for a Mill Frame**, Mill Circle [or Mill Contour.](#page-122-0)

### <span id="page-134-0"></span>**Roughing and Finishing Passes**

The Flat End Mill tool path is calculated as a Ball-Nosed End Mill for the roughing pass.

The maximum additional material remaining on the overall 3D contour will not exceed the tool's radius.

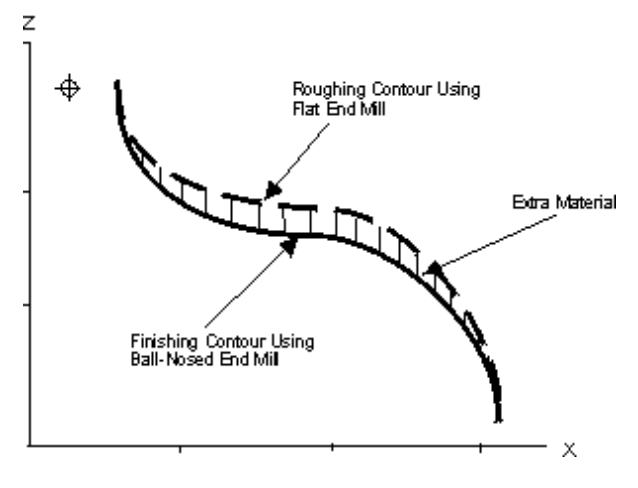

*Roughing and Finishing Passes* 

# **LETTERING DATA BLOCK**

Use Lettering blocks to mill up to 30 block characters of lettering.

Type characters into the appropriate field using the keyboard.

Lettering data blocks may be rotated, mirror-imaged for mold use, or repeated using a patterns block.

[Cutter compensation](#page-78-0) is not available for HD3 Lettering. Milling is performed using the centerline of the tool.

These are the Lettering options:

- [HD3 Lettering](#page-136-0)
- [True-Type Lettering](#page-137-0)

### <span id="page-136-0"></span>**HD3 Lettering**

This function mills block lettering into a part. [True-Type Lettering](#page-137-0) is also available.

The HD3 Lettering fields are defined as follows:

- **Block—**identifies the block number for this operation. The system determines the number by the position of this data block in the program.
- **Tool—**identifies the tool number for this data block and enters that tool's diameter and type on this screen.
- **X Start** and **Y Start—**Determine the X and Y coordinates for the lower lefthand corner of the first character to be milled.
- **Character Height—**Determines the height of the character set.
- **Character Width—**Determines the character size. The width includes the character left-justified, plus some spacing between it and the next character to be milled. Spacing between the characters is equal to the tool's diameter.

Because cutter compensation is not used in this routine and letter contouring follows the center of the tool, character spacing can be adjusted by adjusting the tool diameter in [Tool](#page-45-0)  [Setup.](#page-45-0)

- **Text—**Contains characters to be milled into the part. This field will support up to 30 block characters.
- **Z Start—**Identifies the point at which the plunge feed rate begins.
- **Z Bottom**—Identifies the point at which the mill feed rate begins. The value initially displayed has been calculated by the control and can be retained or changed to a different value.
- **Peck Depth—**Defines the maximum depth to be cut in one pass of the tool. If the total depth is greater than this value, multiple tool passes occur. Entering

## URCO

the value zero (0) causes the total programmed depth to be cut in one pass of the tool.

- **Plunge Feed—**Defines the rate at which the tool initially enters the part.
- **Mill Feed—**Defines the X-Y feedrate. See also [Feed and Speed Calculations.](#page-52-0)
- **Speed (RPM)—**Identifies the spindle speed for the tool calculated in Tool Setup. Entering a value here overrides the Tool Setup value for this data block. See also **Feed and Speed Calculations**.
- **Tool Diameter--Contains the diameter entered during [Tool Setup](#page-45-0).**
- Tool Type-Contains the type entered during [Tool Setup.](#page-45-0)

### <span id="page-137-0"></span>**Mill True-Type Lettering**

Mill True-Type Lettering fields are:

- **Y MAPPING**—specifies the Y (height) dimension of the lettering:
	- Body Only—defines the height of the body of the lettering. Ascenders and descenders are calculated automatically.
	- Descended—defines the height of the body and descenders of the lettering. Ascenders are calculated automatically.
	- Ascended—defines the height of the body and ascenders of the lettering. Descenders are calculated automatically.
	- Full Font—defines the height of the body, ascenders, and descenders of the lettering. No part of the lettering is calculated automatically.

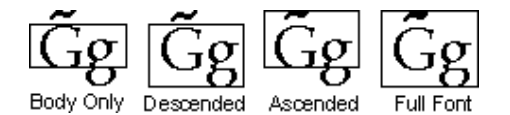

#### *Y Mapping*

- **X BASE**—X axis bottom left coordinate of the Sizing Box
- **Y BASE**—Y axis bottom left coordinate of the Sizing Box
- **X LENGTH**—X axis length of the Sizing Box
- Y LENGTH-Y axis length of the Sizing Box
- **ORIENTATION**—the angle about the Z axis to which the text should be rotated. The center of rotation is located at XY BASE.
- **TEXT**—the text to be milled
- **Z START**—the Z coordinate at which plunge feedrate begins
- **Z BOTTOM**—Z Bottom coordinate
- **CONTOUR COUNT**—the number of letters and spaces
- FONT-the lettering font. The font selection dialog box is opened with the **SELECT NEW FONT F3** softkey, when the cursor is in the TEXT field.
- **Tool—**Identifies the tool number for this data block and enters that tool's diameter and type on this screen.
- **Peck Depth—**Defines the maximum depth to be cut in one pass of the tool. If the total depth is greater than this value, multiple tool passes occur. Entering the value zero (0) causes the total programmed depth to be cut in one pass of the tool.
- **Plunge Feed—**Defines the rate at which the tool initially enters the part.
- **Mill Feed—**The X-Y feedrate. See also [Feed and Speed Calculations](#page-52-0).
- **Speed (RPM)**—Defines the spindle speed for the tool calculated in **Tool** [Setup.](#page-45-0) Entering a value here overrides the Tool Setup value for this data block. See also [Feed and Speed Calculations.](#page-52-0)
- **Pocket Overlap-**Appears when Pocket Boundary **Milling Type** is selected. Pocket Overlap is the percentage of tool diameter that overlaps for each pass in a pocket milling operation.

# **SWEPT SURFACE**

The Swept Surface option in WinMax allows you to program draft angles for pocket or island walls with greater flexibility, including Spiral, Constant Z level, and Cusp Height cutting strategies.

Swept Surface builds on Ultimax's 3D Mold option. The basic elements in Swept Surface programming are:

- Draw Profile Contour—build the XZ or YZ shape of the part
- Draw Along Contour—build the shape of the contour
- Swept Surface—provide details of how to cut the part

To begin a new Swept Surface program block, perform the following steps:

- 1. From a New Block screen, select the MILLING *F3* softkey.
- 2. Select the More *F7* softkey.
- 3. Select the SWEPT SURFACE *F4* softkey*.*
- 4. Use the drop-down list to select the type of contour in the TYPE field: Draw Profile, Draw Along, or Swept Surface.

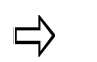

A Swept Surface program block must contain all three types of contours: Draw Profile, Draw Along, and Swept Surface.

5. To program Draw Profile Contours or Draw Along Contours, place the cursor in the TYPE field, and select the EDIT ALONG CONTOUR *F6* or the EDIT PROFILE CONTOUR *F7* softkey.

### **Draw Profile Contour**

Set the TYPE field to DRAW PROFILE(S) and select the EDIT PROFILE CONTOUR *F7* softkey. Segment types are:

- **Line**
- Arc.
- **Blend Arc**
- Helix
- 3D Arc

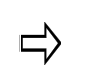

The Draw Profile Contour screen is displayed as Swept Surface (Profile Contour):

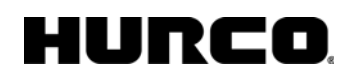

| <b>BLOCK</b><br>$\mathbf{1}$<br>SWEPT SURFACE (PROFILE CONTOUR) |        |                         |
|-----------------------------------------------------------------|--------|-------------------------|
| $\overline{1}$<br><b>SEGMENT</b><br><b>LINE</b>                 |        | PREVIOUS SEGMENT        |
| 1.5000<br>X END<br><b>X START</b>                               | 1.0000 | F <sub>2</sub>          |
| 3.0000<br>Z START<br>Z END                                      | 1.0000 | NEXT SEGMENT            |
| 2.0616<br>XZ LENGTH<br><b>CAL</b>                               |        | F2                      |
| 75.964                                                          |        |                         |
| XZ ANGLE<br>CAL                                                 |        | <b>DELETE SEGMENT</b>   |
|                                                                 |        | F3                      |
|                                                                 |        | SWEPT SURFACE           |
|                                                                 |        | <b>PARAMETERS</b><br>FA |
|                                                                 |        | EDIT ALONG              |
|                                                                 |        | <b>CONTOUR</b><br>F5    |
|                                                                 |        |                         |
|                                                                 |        | TOOL SETUP              |
|                                                                 |        | F6                      |
|                                                                 |        | <b>INSERT SEGMENT</b>   |
| To jump to a segment, enter its number.                         |        | <b>BEFORE</b><br>F7     |
|                                                                 |        |                         |
|                                                                 |        | <b>EXIT</b>             |
| sample1.HWM                                                     |        | F8<br>廡                 |
|                                                                 |        |                         |

*Draw Profile Contour segment*

### **Draw Along Contour**

Set the TYPE field to DRAW ALONG and select the EDIT ALONG CONTOUR *F6* softkey. Segment types are:

- Line
- Arc
- Blend Arc
- Helix
- 3D Arc

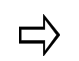

The Draw Along Contour screen is displayed as Swept Surface (Along Contour):

| <b>BLOCK</b><br>1<br>SWEPT SURFACE (ALONG CONTOUR)                                                     |                                             |
|----------------------------------------------------------------------------------------------------|---------------------------------------------|
| 1<br><b>SEGMENT</b><br><b>ARC</b>                                                                      | PREVIOUS SEGMENT                            |
| 8.0000<br><b>RADIUS</b><br>DIRECTION<br>$CW$ $\lceil$                                                  | F1.                                         |
| 1.0000<br>8.0000<br>X END<br>X START                                                                   | <b>NEXT SEGMENT</b>                         |
| 5.0000<br>1.0000<br>Y START<br>Y END                                                                   | F2                                          |
| 7.9284<br><b>X CENTER</b><br>CAL<br>$-2.9997$<br><b>Y CENTER</b><br>CAL<br>ANOTHER CENTER POINT EXISTS | <b>DELETE SEGMENT</b><br>F3                 |
|                                                                                                    | SWEPT SURFACE<br><b>PARAMETERS</b><br>FA    |
|                                                                                                    | <b>EDIT PROFILE</b><br><b>CONTOUR</b><br>F5 |
|                                                                                                    | TOOL SETUP<br>F6                            |
|                                                                                                    | INSERT SEGMENT                              |
| To jump to a segment, enter its number.                                                                | <b>BEFORE</b><br>F7                         |
|                                                                                                    | <b>EXIT</b><br>F8                           |
| sample1.HWM                                                                                            | 丽                                           |

*Draw Along Contour segment*

### **Swept Surface**

Swept Surface parameters establish the machining characteristics:

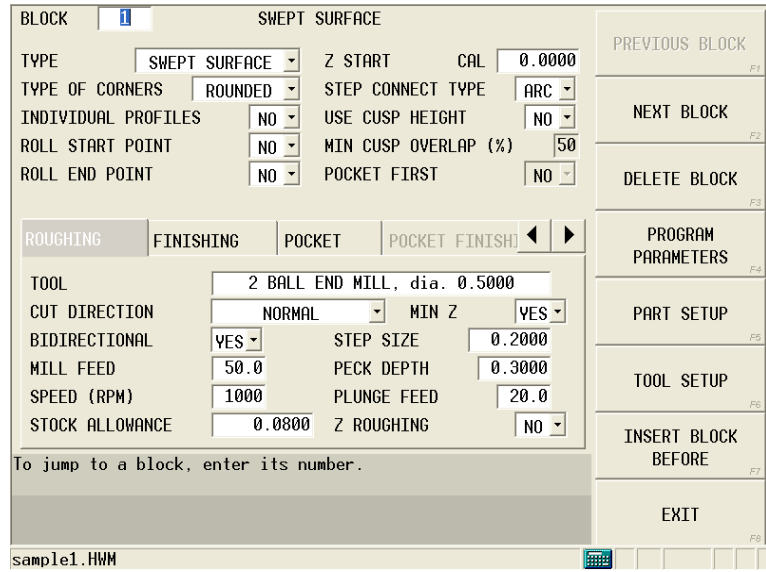

#### *Swept Surface example*

Swept Surface fields are:

- **TYPE**—specifies the type of contour:
	- **DRAW PROFILE(S)**—program the XZ or YZ part dimensions.

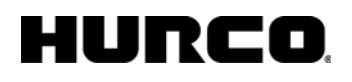

- **DRAW ALONG**—program the XY contour that the XZ or YZ profile follows.
- **SWEPT SURFACE**—program the details of the Swept Surface.
- **TYPE OF CORNERS**—the type of corner (rounded, extended, or truncated) to insert when there is a change of direction in the Draw Along contour.
- **INDIVIDUAL PROFILES**—allows different profile contours to be used for individual segments of the Draw Along contour.
- **ROLL START POINT**—when YES, the Profile contour rotates 90 degrees around the along contour start point.
- **ROLL END POINT**—when YES, the Profile contour rotates 90 degrees around the along contour end point.
- **Z START**—the Z coordinate at which plunge feedrate begins.
- **STEP CONNECT TYPE**—the type of segment (arc or line) to connect passes of normal cut direction .
- **USE CUSP HEIGHT**—when YES, step over is calculated from the specified cusp height.
- **MIN CUSP OVERLAP (%)**—minimum cutter overlap used for cusp height (percent of cutter diameter); USE CUSP HEIGHT field must be set to YES.
- **POCKET FIRST**—select YES if pocketing should be done before milling the swept surface.

Tabs at the bottom of the screen contain fields for Roughing, Finishing, Pocket, Pocket Finishing, and SFQ:

- **TOOL**—specifies the tools to be used for roughing, finishing, pocketing; select from list or enter a number.
- **CUT DIRECTION**—controls the tool path while the part is machined. There are three choices for the CUT DIRECTION field:
	- **With Contour** machines the contour using the profile contour originally programmed.
	- **Normal** tool path follows the part at right angles to the profile contour.
	- **Spiral**
- **BIDIRECTIONAL**—specifies the direction of the tool path while the part is being machined. There are two choices for the BIDIRECTIONAL field:
	- **Yes** causes the tool to machine in both directions without retracting the tool until the entire contour is complete.
	- **No** causes the tool to machine in one direction, based on the direction of the contour definition, while retracting between each pass.

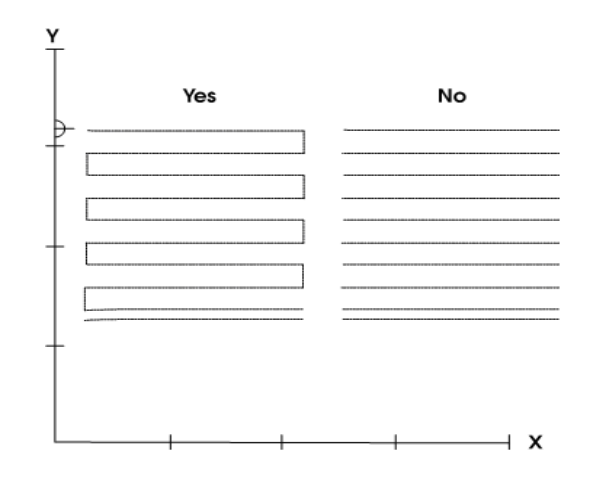

#### *Bidirectional Field*

- **MILL FEED**—defines the X-Y feedrate. The value initially displayed has been calculated by the control and can be retained or changed to a different value.
- **SPEED (RPM)**—spindle speed for the tool, calculated in Tool Setup. Entering a value here overrides the Tool Setup value for this data block.
- **STOCK ALLOWANCE**—leaves or removes extra material on the surface of the part. Stock Allowance can be used for roughing, undersizing, or oversizing a surface. A Ball-Nosed End Mill must be used to maintain a uniform stock allowance dimension over the complete surface. A positive stock allowance value programmed using a Flat End Mill leaves sufficient material for a finishing pass.

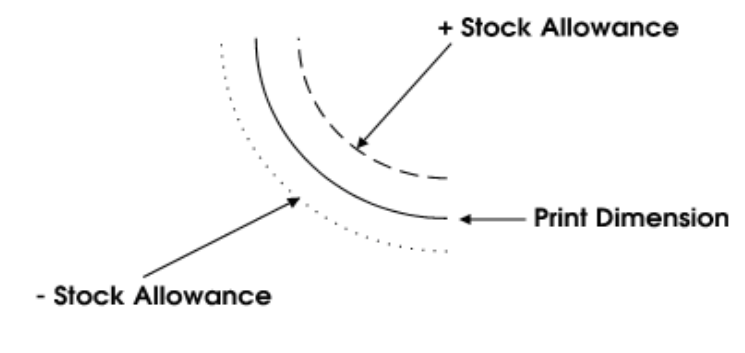

*Stock Allowance*
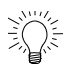

When machining harder materials, progressively smaller stock allowances can be used in a series of finishing blocks to optimize cutting efficiency.

- **MIN Z**—limits the negative Z motion to the Centerline Z value when set to Yes.
- **STEP SIZE**—the distance on the surface between cutter passes. Ultimately, this dimension determines the surface finish of the part. A larger step size machines faster but leaves a rougher surface. A smaller step size machines more slowly but leaves a smoother surface. Step size significantly affects the drawing speed of the graphics screen.

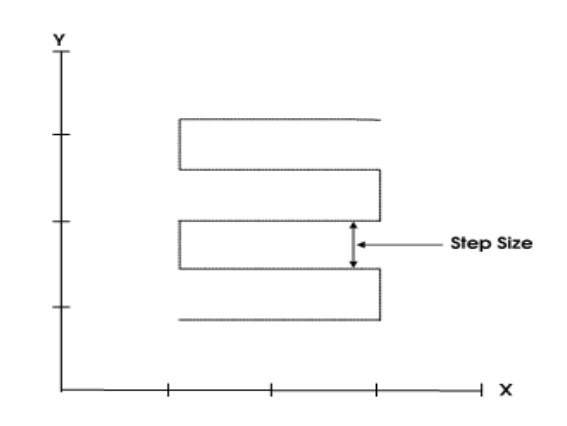

#### *Step Size*

• **PECK DEPTH**—specifies the distance the tool will drill down into the part before stopping to clear out or break the chips. If used, this parameter is not usually larger than the diameter of the tool.

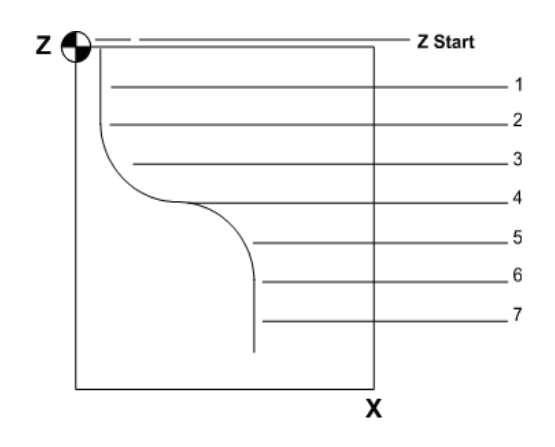

#### *Peck Depth*

- **PLUNGE FEED**—Z feedrate for plunge in inches per minute.
- **Z ROUGHING**—specifies if the Z roughing strategy be applied to the roughing pass.
- **MILLING TYPE**—specifies the pocket milling type: None, Island, Pocket, Island & Pocket.

### **HURCO**

- **POCKET TYPE**—specifies the pocketing type: inward or outward.
- **POCKET OVERLAP (%)—**specifies cutter overlap as a percent of cutter diameter.
- **ROUGH SFQ**—specifies Surface Finish Quality for roughing.
- **FINISH SFQ**—specifies Surface Finish Quality for finishing.
- **POCKET ROUGH SFQ**—specifies Surface Finish Quality for pocket roughing.
- **POCKET FINISH SFQ**—specifies Surface Finish Quality for pocket finishing.

# **LINES/ARCS DATA BLOCKS**

Use [segments](#page-72-0) and [cutter compensation](#page-78-0) to program lines and arcs which create a Mill [Contour.](#page-146-0) The [Contour End](#page-155-0) block marks the end of the programmed contour. These are the types of segments used to create a Mill Contour:

- **[Contour Line](#page-148-0)**
- [Contour Arc](#page-148-1)
- [Contour Blend Arc](#page-149-0)
- [Helix](#page-152-0)
- [3D Arc](#page-153-0)

Select these segments from the Mill Contour screen by moving the cursor to the Segment field and selecting the **Insert Segment Before** softkey or pressing the PAGE DOWN key. The **Line**, **Arc**, **Blend Arc**, **Helix**, and **3D Arc** softkeys appear.

### <span id="page-146-0"></span>**Mill Contour**

A series of line and arc segments can be programmed in a single data block to form a complete contour.

The Mill Contour fields are defined as follows:

- **Block—**Identifies the block number for this Mill Contour data block. The system determines the number by the data block's position in the program.
- **Segment**—Identifies the [segment](#page-72-0) number within the Mill Contour operation.
- **Tool—**Identifies the number of the tool used to cut the segments in this contour.
- **Finish Tool—**Identifies the tool number used for the finish pass. If a finish tool is selected, the first tool leaves the amount of material selected in the Finish Z field in **[Milling Parameters](#page-65-0)**. The finish tool removes the remaining stock down to the programmed dimension.
- **Milling Type—**Identifies whether the system should automatically compensate for the diameter of the tool when determining tool path. With the cursor in the [Milling Type](#page-78-1) field, select different types of [cutter compensation](#page-78-0) or pocket type with the softkeys or drop-down list box.
- **Pocket Type—**Appears with **Inward** and **Outward** softkey and drop-down list box choices when [Pocket Boundary](#page-78-1) or [Pocket Island](#page-78-1) is chosen for Milling Type. The choices define whether spindle movement spirals from inside the pocket or outside the pocket.
- **Enable Blend Moves--Appears when either [Left](#page-81-0) or [Right](#page-82-0) is selected in the** Milling Types field. When this field is set to Yes, the Lead Length and Lead Angle fields will be used for Post Processing Part Programs if the Display Apt Fields in Editor field on the Post Processor Configuration screen is set to Yes.
- **X Start** and **Y Start—**Identify the X and Y starting point coordinates of the first segment.
- **Maximum Offset**—Appears when either [Profile Left](#page-82-1) or [Profile Right](#page-82-1) Milling Type is selected. The value is the distance between the programmed contour and the tool center during the first pass. The number entered here must be manually calculated. Refer to [Maximum Offset](#page-82-2) for details.
- **Pocket Overlap—**Appears when Pocket Boundary Milling Type is selected. Pocket Overlap is the percentage of tool diameter that overlaps for each pass in a pocket milling operation.
	- If you change the Pocket Overlap using this field and save the file as ロ an HD3 file, a Change Parameters data block will be inserted into the HD3 file to make the Pocket Overlap change. The Change Parameters block changes only the Pocket Overlap, leaving all other parameters as they were.
- **Lead Length—**Identifies the [Lead Length](#page-81-1) for this Mill Contour. See [Lead In/](#page-80-0) [Out Moves.](#page-80-0) This field only appears for NC posted programs. This field is only available when Milling Type is set to Left or Right. Lead In/Out Moves will be ignored in the post unless Enable Blend Moves is set to Yes and the Display Apt Fields in Editor field on the Post Processor Configuration screen is set to Yes.
- **[Lead Angle](#page-81-2)-Identifies the Lead Angle for this Mill Contour. See Lead In/Out** [Moves.](#page-80-0) This field only appears for NC posted programs. This field is only available when Milling Type is set to Left or Right. Lead In/Out Moves will be ignored in the post unless Enable Blend Moves is set to Yes and the Display Apt Fields in Editor field on the Post Processor Configuration screen is set to Yes.
- **Tool Diameter—**Contains the value entered during [Tool Setup](#page-45-0).
- **Tool Type—**Contains the type of tool entered during **Tool Setup**.
- **Z Start—**Identifies the point above the part where the spindle begins to rotate.
- **Z Bottom—**Identifies the point where the mill feed rate begins.
- **Peck Depth—**Determines the distance the tool will drill down into the part before stopping to clear out or break the chips. If used, this parameter is usually not larger than the diameter of the tool.
- **Plunge Feed—**Determines the rate at which the tool initially enters the part.
- <span id="page-147-0"></span>• **Mill Feed—**Identifies the X-Y feedrate. The value initially displayed has been [calculated](#page-52-0) by the control and can be retained or changed to a different value. See also **Feed and Speed Calculations**.
- **Speed (RPM)—**Determines the spindle speed for the tool [calculated](#page-52-0) in Tool [Setup.](#page-48-0) Entering a value here overrides the Tool Setup value for this data block. See also **Feed and Speed Calculations**.
- **Reverse Mirrored—**Appears if the contour block will be cut with a mirror pattern, and the Cutter Comp field is not set to Pocket boundary or Pocket Island. If this field value is No, the contour will always be milled from the contour start block to the contour end block, and helixes can not be cut in the reverse direction. If the field value is Yes in the original contour, the cutting direction is determined by whether the contour is mirrored. The default value

is Yes.

- **Finish Diameter—**Contains the tool diameter entered for the Finish Tool during [Tool Setup.](#page-45-0)
- **Finish Type—**Contains the tool type entered for the Finish Tool during [Tool](#page-45-0)  [Setup.](#page-45-0)

### <span id="page-148-0"></span>**Contour Line**

For line segments, the **[Auto-Calc feature](#page-76-0) can automatically calculate certain unknown** dimensions after you enter sufficient data.

Line segment fields are defined as follows:

- **Block**—Identifies the block number for this data block. The system determines the number by the position of this data block in the program.
- **Segment**—Identifies the segment number within the Mill Contour operation. The system determines the number by the position of this segment in the contour.
- **X End, Y End,** and **Z End—**Identify the X, Y, and Z End coordinates. Refer to [Automatic Calculations](#page-75-0) to see how entering data affects this field.
- **XY Length—**Identifies the XY length. Refer to [Automatic Calculations](#page-75-0) to see how entering data affects this field.
- **XY Angle—**Identifies the XY Angle or the angle of the line segment (from the start point to the end point), measured counterclockwise from the 3 o'clock position. Refer to [Automatic Calculations](#page-75-0) to see how entering data affects this field.
- **Feed—**Identifies the feedrate the control will try to achieve while milling this segment. This value is carried forward from the Mill Contour screen's [Mill Feed](#page-147-0) field. See also [Feed and Speed Calculations.](#page-52-0)
- **X Start, Y Start,** and **Z Start—**Identify the X, Y, and Z starting points. The Start fields are carried forward from the previous segment's end points.

### <span id="page-148-1"></span>**Contour Arc**

For arc segments, the **Auto-Calc feature** can automatically calculate certain unknown dimensions after you enter sufficient data.

The Arc fields are defined as follows:

- **Block—**Identifies the block number for this data block. The system determines the number by the position of this data block in the program.
- **Segment—**Identifies the segment number within the Mill Contour operation. The system determines the number by the position of this segment in the contour.
- **Direction**—Determines the direction of the arc from the start point (clockwise

or counter-clockwise).

- **X End, Y End,** and **Z End—**Identify data coordinates (values for X End, Y End, and Z End) used in the **automatic calculations**.
- **X Center, Y Center,** and **Z Center—**Identify data coordinates (values for X Center, Y Center, and Z Center) used in the **automatic calculations**.
- **Radius**—Identifies the radius (used in the [automatic calculations](#page-75-0)).
- **Feed**—Identifies the rate at which the tool initially enters the part. This value is carried forward from the Mill Contour screen's [Mill Feed](#page-147-0) field. See also Feed [and Speed Calculations.](#page-52-0)
- **X Start, Y Start,** and **Z Start—**Define the X, Y, and Z starting points of this segment. The Start fields are carried forward from the previous segment's end points.

### <span id="page-149-0"></span>**Contour Blend Arc**

A blend arc is an arc that joins two other segments and is tangent to both. Use a blend arc to join two line segments, to join a line segment and an arc segment, or to join two arc segments. The segments to be joined must have a theoretical point of intersection.

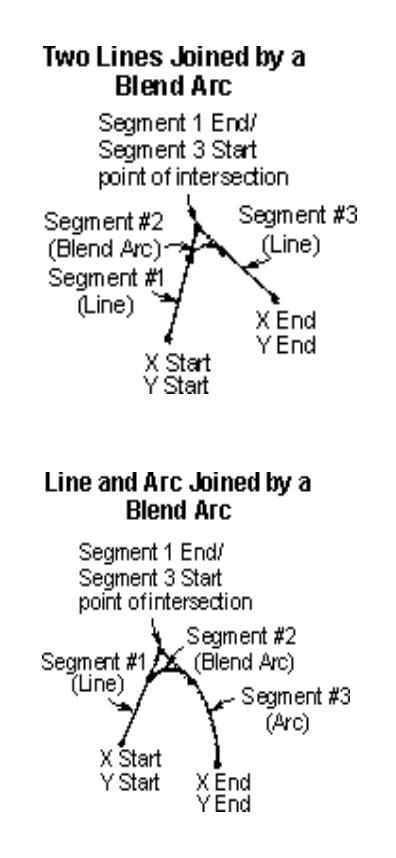

### HURC

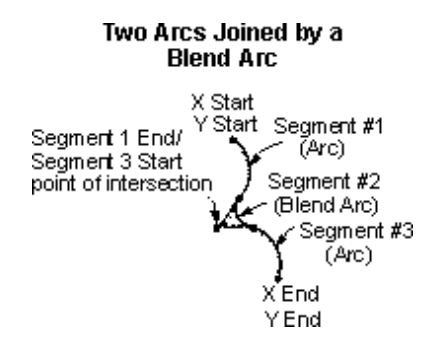

#### *Blend Arcs*

If the only information known about an arc is its radius, it is easier to program it as a blend arc if the segments intersect.

The Contour Blend Arc fields are defined as follows:

- **Block—**Identifies the block number for this data block. The system determines the number by the position of this data block in the program.
- **Segment—**Identifies the segment number within the Mill Contour operation. The system determines the number by the position of this segment in the contour.
- **Radius—**Identifies the radius of the arc.
- **Feed**—Identifies the feed value carried forward from the Mill Contour screen's [Mill Feed](#page-147-0) field. This field is not available for [3D Mold](#page-129-0) Blend Arcs. See also Feed [and Speed Calculations.](#page-52-0)
- **Direction—**The direction of the arc from the start point (clockwise or counterclockwise).
- **X Start** and **Y Start—**The X Start and Y Start coordinates of the first segment.
- **X End** and **Y End**—The X End and Y End coordinates.
- **X Center** and **Y Center—**The X and Y coordinates used to define the circular path of the blend arc.

Reference values programmed in a previous segment to a blend arc define the start point of this segment and are displayed in parentheses. These values can only be changed in the segment in which they were created.

Some guidelines that must be followed when creating a blend arc:

- The first or last segment of a Mill Contour data block cannot be blend arc segments.
- Blend arc segments cannot be adjacent to one another in a program cannot be blend arc segments. For example, if segment #2 is a blend arc, neither segment #1 nor #3 can be blend arc segments.
- Segments that are adjacent to the blend arc segment must intersect at some point in their theoretical plane. Therefore, if segment #2 is a blend arc, segments #1 and #3 must theoretically intersect at some projected point.
- The Radius of a blend arc segment cannot be too large to be tangent to both

of the adjoining segments.

- If any coordinate (start point, center point, or end point) is important to the construction of the two segments to be blended, the segment must be programmed as an arc and not as a blend arc.
- The Feed field is initially displayed with a value carried forward from the previous segment. This value can be accepted or changed.

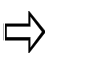

A series of arcs and lines can be programmed in a single data block to form a complete contour. Press the right Arrow key to program additional Line and Arc segments for the current data block.

### <span id="page-152-0"></span>**HELIX**

For Helix data blocks, the [Auto-Calc feature](#page-75-0) can automatically calculate certain unknown dimensions after you enter sufficient data.

The Helix fields are defined as follows:

- **Block—**Identifies the block number for this data block. The system determines the number by the position of this data block in the program.
- **Segment—**Identifies the segment number within the Mill Contour operation. The system determines the number by the position of this segment in the contour.
- **Direction—**Defines the direction of a helix from the starting point. There are two softkey choices when the cursor is on the Direction field.
	- **CW** the helix will be cut in a clockwise direction.
	- **CCW** the helix will be cut in a counterclockwise direction.
- <span id="page-152-1"></span>• **X End, Y End,** and **Z End—**Identify the X, Y, and Z coordinates for the end point of the helix segment. Refer to **Automatic Calculations** to see how entering data affects this field.
- **X Center** and **Y Center—**Identify the X and Y coordinate for the center point around which the helical pattern is drawn. Refer to [Automatic Calculations](#page-75-0) to see how entering data affects this field.
- **Radius—**Defines the length of the dimension from the center point of the helical pattern to its outer edge.
- Lead—Defines the change in the Z axis dimension for each 360<sup>°</sup> of revolution of the helix. This value provides information for the calculation of the  $X$  End,  $Y$ [End](#page-152-1), [Z End,](#page-152-1) and Sweep Angle fields.
- **Sweep Angle—**Defines the total number of degrees in the helical arc to be cut. This number can be greater than 360. This value provides information for the calculation of the [Z End](#page-152-1) field and the Lead fields.
- **Feed—**Identifies the rate from the Mill Contour screen's [Mill Feed](#page-147-0) field. See also [Feed and Speed Calculations](#page-52-0).
- **X Start, Y Start,** and **Z Start—**Define the X, Y, and Z starting points of this segment. The Start fields are carried forward from the previous segment's end points.

# <span id="page-153-0"></span>**3D ARC**

Use 3D Arc to create a three-dimensional arc segment. (This feature should not be confused with the [3D Mold Arc](#page-130-0) feature.)

Follow these guidelines when programming 3D Arcs:

- Never program Right or Left [cutter compensation](#page-78-0) into a block for a 3D Arc.
- Always program the centerline of cutter movement.
- Lower the tool calibration point by [manually](#page-480-0) changing the [Tool Zero](#page-47-0) reference point ½ the cutter diameter.

The 3D Arc fields are defined as follows:

- **Block**—Identifies the block number for this data block.
- **Segment**—Identifies the segment number within the Mill Contour operation.
- **X End, Y End**, and **Z End—**Define the end points for the arc segment.
- **X Center**, **Y Center,** and **Z Center—**Define the center points for the arc segment.
- **X Point, Y Point**, and **Z Point—**Define the plane of the arc (in conjunction with the X Center, Y Center, and Z Center and X End, Y End, and Z End fields). If the arc is 90º or less, the software does not need these values to define the arc plane.
- **Feed—**Identifies the rate from the Mill Contour screen's [Mill Feed](#page-147-0) field. See also [Feed and Speed Calculations](#page-52-0).
- **X Start**, **Y Start**, and **Z Start—**Define the X, Y, and Z starting point of this segment. The Start fields are carried forward from the previous segment's end points.

This diagram shows the relationship of the coordinates to each other:

### **HURCO**

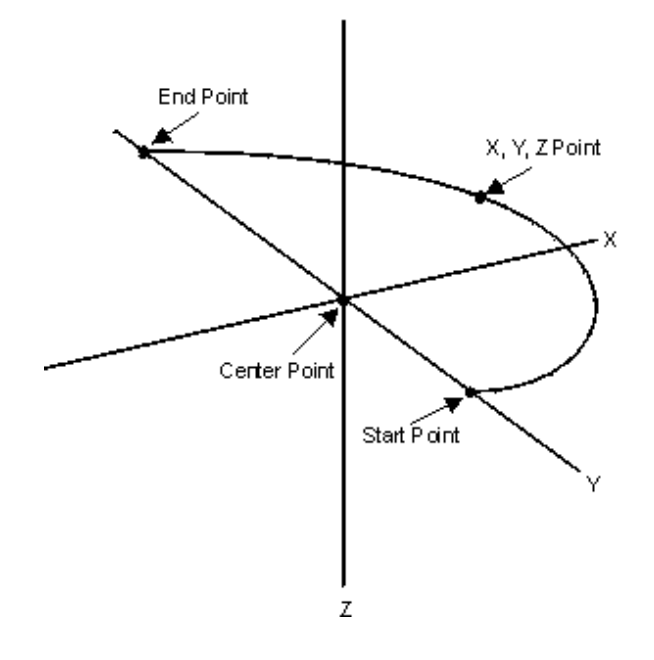

*180º 3D Arc* 

# <span id="page-155-0"></span>**CONTOUR END**

This block marks the end of the programmed contour. To view the previous segment, select the **Previous Segment** softkey. If there are no existing segments, select the **Insert Segment Before** softkey or the PAGE DOWN key to create a new segment.

The Contour End fields are defined as follows:

- **Block—**Identifies the block number for this data block. The system determines the number by the position of this data block in the program.
- **Segment—**Identifies the segment number within the Mill Contour operation. The system determines the number by the position of this segment in the contour.

The Contour End screen is shared by Lines and Arcs, Rotary Lines and Arcs, and 3D Mold.

# **CHANGE PART SETUP**

Use this function to change the **Part Setup** part zero coordinates and the Offset Z value. These values will remain in effect until the next Change Part Setup block is executed.

To create a new Change Part Setup data block:

- 1. From the Input screen, select the **Part Programming** softkey or icon.
- 2. Select the **Insert Block Before** softkey.
- 3. When the New Block screen appears, select the **Miscellaneous** softkey to display the Miscellaneous options shown in the softkey selections.
- 4. Select the **Part Setup** softkey.

The Change Part Setup fields are defined as follows:

- **Block—**Identifies the block number for this operation. The system determines the number by the position of this data block in the program.
- **Part Zero X/Y—**Defines the X and Y locations in machines coordinates for part zero.
- **Offset Z**—Defines the Z dimension offset for part zero. This field is usually left at 0 and the Tool Calibration field in [Tool Setup](#page-45-0) is used to determine each tool's part zero.

### **CHANGE PARAMETERS**

Data selected in the Change Parameters screens stays in effect until the system encounters another Change Parameters data block or until the end of the program. Changes override data in the program's parameters screens.

Use this feature to change data stored within the [program parameters](#page-62-0) screens:

- **Change General Parameters**
- **[Change Hole Parameters](#page-157-0) 2**
- **[Change Milling Parameters](#page-158-0)**
- **[Change Program Parameters](#page-158-1)**

Refer to [Position Data Block](#page-86-0) for information about when to use a Position block instead of changing parameters.

### **Change Parameters (General)**

Use this feature to change [General Parameters](#page-63-0) for the program you are working on. The Change Parameters (General) fields are defined the same as General Parameters:

- **Block**—Identifies the block number for this operation. The system determines the number by the position of this data block in the program.
- [Retract Clearance](#page-63-1)
- **[Rapid Traverse](#page-63-2)**
- **[Peck Clearance Plane](#page-63-3)**
- **[Chord Error](#page-64-0)**
- **[Depletion Retract](#page-64-1)**
- **[Interrupt Cycle Z Retract](#page-64-2)**
- [First Peck Offset](#page-64-3)
- [Override Lockout](#page-64-4)
- [Move to Safe Pos During TC](#page-64-5)

Refer to [Position Data Block](#page-86-0) for information about when to use a Position block instead of changing parameters.

### <span id="page-157-0"></span>**Change Parameters (Holes)**

Use this feature to set the **[Holes Parameters](#page-65-1)** for the program you are working on. The Change Parameters (Holes) fields are defined the same as Holes Parameters:

- **Block—**Identifies the block number for this operation. The system determines the number by the position of this data block in the program.
- **[Bore Orient Retract](#page-65-2)**
- **[Drill Dwell](#page-65-3)**
- **[Bore Dwell](#page-65-4)**

Refer to [Position Data Block](#page-86-0) for information about when to use a Position block instead of changing parameters.

#### <span id="page-158-0"></span>**Change Parameters (Milling)**

Use this feature to change [Milling Parameters](#page-65-0) for the program you are working on. The Change Parameters (Milling) fields are defined the same as Milling Parameters:

- **Block—**Identifies the block number for this operation. The system determines the number by the position of this data block in the program.
- **[Blend Offset](#page-65-5)**
- **[Blend Overlap](#page-65-6)**
- **[Finish XY](#page-66-0)**
- [Finish Z](#page-66-1)
- **[Milling Direction](#page-66-2)**
- [Pocket Overlap \(%\)](#page-66-3)
- [Cutter Comp Parameter](#page-66-4)
- **[Mill Plunge Type](#page-393-0)**
- [Mill Plunge Ramp Slope](#page-394-0)
- **[Mill Plunge Helix Radius](#page-394-1)**
- [Finish Plunge Type](#page-394-2)
- [Finish Plunge Ramp Slope](#page-394-3)
- [Finish Plunge Helix Radius](#page-394-4)
- [Operator Specify Pocket Start](#page-394-5)
- [Inward Pocket Plunge Near Center](#page-394-6)

Refer to [Position Data Block](#page-86-0) for information about when to use a Position block instead of changing parameters.

#### <span id="page-158-1"></span>**Change Parameters (Performance)**

Use this feature to change [Performance Parameters](#page-62-1) for the program you are working on. The Change Parameters (Performance) fields are defined the same as Performance Parameters:

- **Block—**Identifies the block number for this operation. The system determines the number by the position of this data block in the program.
- **Surface Finish Quality (Roughing Default)**—set the default roughing value
- **Surface Finish Quality (Finishing Default)**—set the default finishing value
- **Smoothing Tolerance**—the maximum distance that internal data can deviate from the tool path

Refer to [Position Data Block](#page-86-0) for information about when to use a Position block instead of changing parameters.

## **NC/CONVERSATIONAL MERGE**

WinMax allows you to execute an ISNC G-code (NC) program from within a Conversational part program with NC/Conversational merge. G-code programs can be used and re-used within the Conversational program.

To invoke a G-Code program from within a Conversational part program, the program must be loaded in Program Manager. The first line of NC code following the percent (%) sign must contain the program number preceded by the letter "O" (not a zero) or a colon (:); for example, *O1234* or *:1234.* There cannot be any other information on this line and "O" or ":" must be the first character. The program must end with an M99 to allow other Conversational program operations after the NC program is complete, as in the following program (O number and M99 are bolded for emphasis):

#### **Example:**

```
%
O5085
(#1 IS THE START ANGLE)
(#2 IS THE NUMBER OF GEAR TEETH)
(#3 IS THE OUTSIDE RADIUS)
(#11 IS THE INSIDE RADIUS)
(#4 IS THE GEAR CENTER PT X COORD)
(#5 IS THE GEAR CENTER PT Y COORD)
(#6 IS THE GEAR CENTER PT Z COORD)
(#19 IS THE TOOTH TO SKIP)
(#18 IS THE TOOTH RATIO)
/
T1 M06
M03G00G21G90X0Y0Z0S1800
(VARIABLE #4006 - INCHES/METRIC)
IF[#4006EQ20]GOTO10
IF[#4006EQ21]GOTO15
N10#850=25.4
GOTO20
N15#850=1.0
N20G0X-3Y-5
Y5
X8
Y - 5#30=[360.0/#2]
#31=0#22=[#30*#18]
#23=#30-#22
#24=#11*#850
```
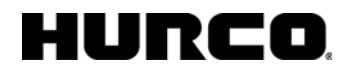

#25=#3\*#850 #26=#20\*#23 X#4 Y#5 G90G00G16X#25Y#1 G01Z-.25F20. WHILE[#31LT#2]DO250 #1=[#1+[#22]] G03G16X#25Y[#1]R#3 G01X#24Y[#1+#26] #1=[#1+[#23]] G03X#24Y[#1-#26]R#11 G01X#25Y[#1] G15 N200#31=#31+1 N400END250 **M99**

# <span id="page-162-0"></span>**CANNED CYCLES (NC)**

NC canned cycles use a one-block G code to provide drilling, boring, and tapping operations and help simplify NC programs. The following are examples of parameters used in common with all or most of the canned cycles:

- Z specifies the canned cycle's depth.
- P specifies dwell time.
- F specifies the feedrate.

When using BNC, spindle speed and direction are retrieved from the tool page if they are not specified in the program.

This table lists canned cycles, G codes, and spindle operation while moving in various Z positions:

### **HURCO**

### **HURCO**

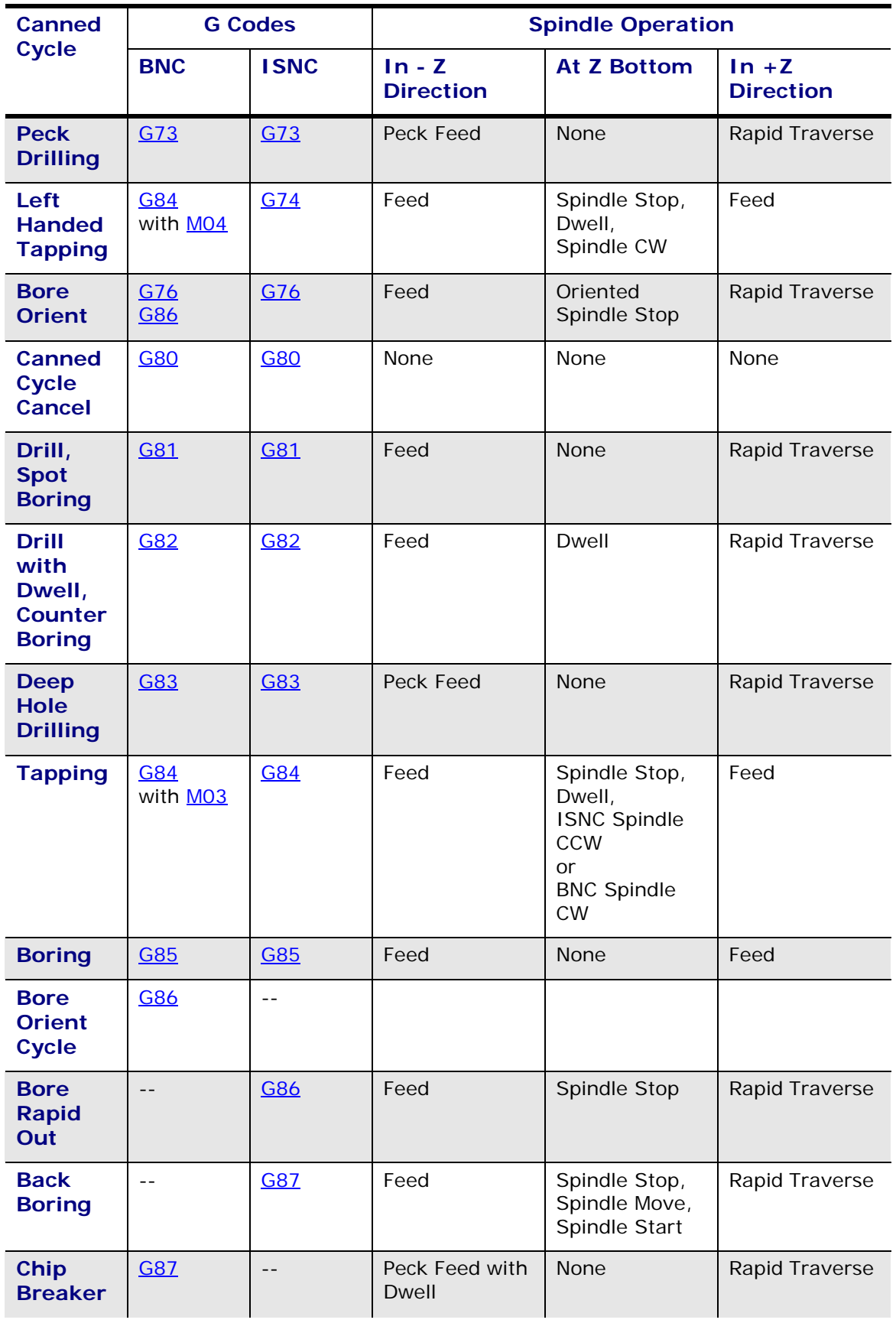

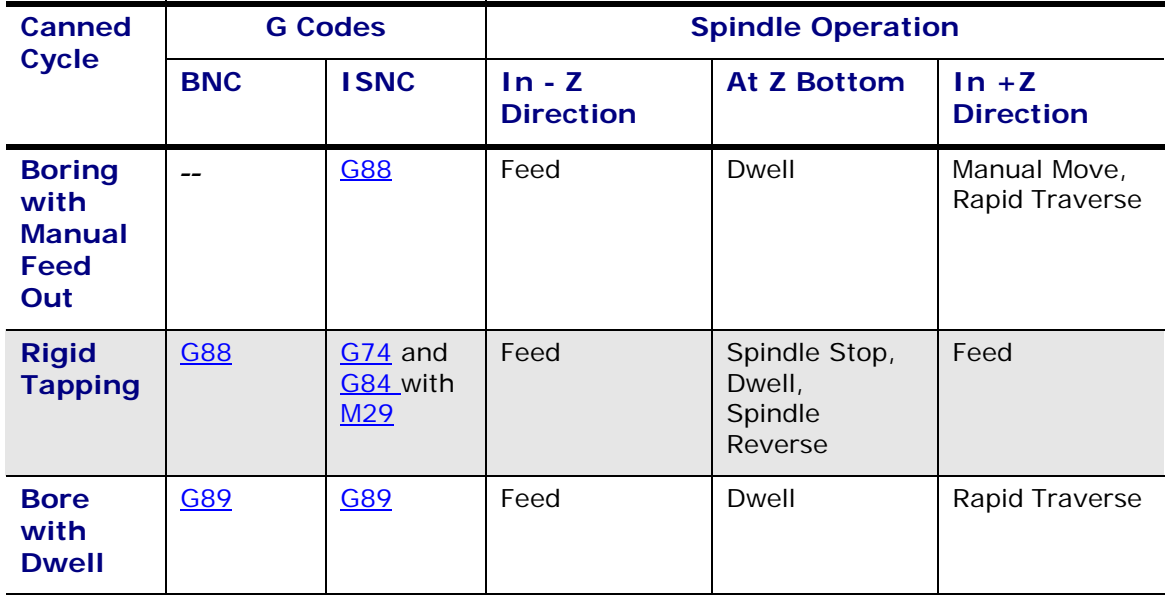

The following canned cycles vary in BNC and ISNC:

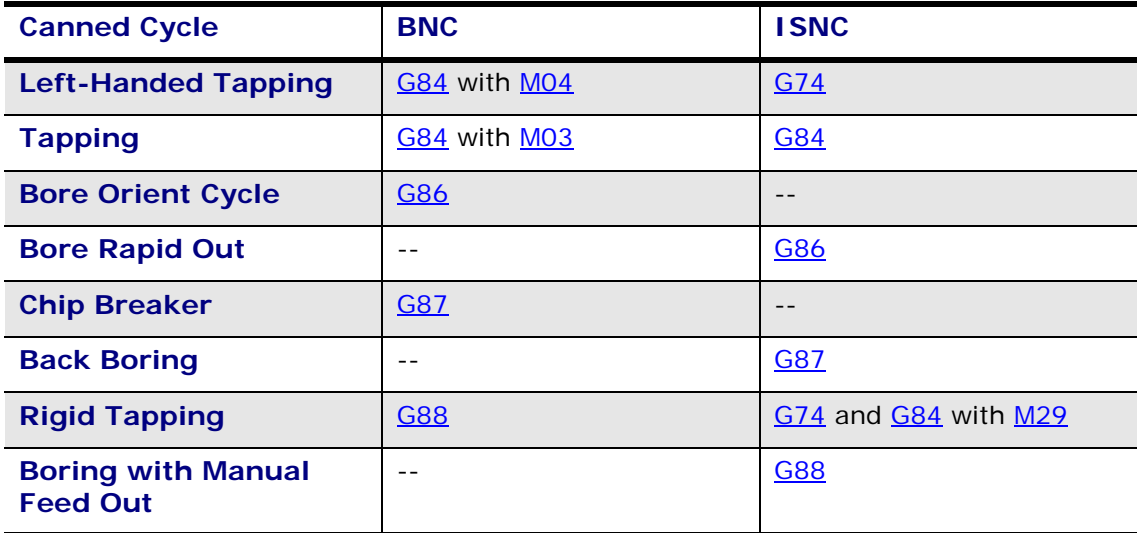

# **NC TOOL OFFSETS**

Use this function to set the [tool offsets](#page-45-0) for NC part programs. Tool Offsets are not saved with the NC program.

Tool offsets are used to compensate tool length without altering the NC program. Use the Positive Tool Length Compensation [\(G43\)](#page-216-0) or Negative Tool Length Compensation [\(G44\)](#page-216-0) codes. A [G49](#page-216-0) code specifies Tool Offset Cancel. An [H00](#page-216-0) also cancels an offset.

The G43 and G44 codes set a mode of operation within the program that is in effect until either a G49 or H00 is used.

The **Toggle Units softkey** changes the units of measurement between inch and metric.

Use either the **Page Up** and **Page Down** softkeys, the PAGE UP and PAGE DOWN keys, or the scroll bar to scroll through all of the Tool Offset fields. The keyboard up and down arrows move through the fields displayed on the screen.

# **NC PROGRAM STRUCTURE**

NC programs are a series of characters and words that form program blocks. These program blocks tell the machine tool how and where to move. NC code is made up of these components:

- [Program Start](#page-178-0)
- **[Sequence Numbers](#page-178-1)**
- [Words](#page-178-2)
- [Address Characters](#page-178-3)
- [Special Characters](#page-179-0)
- [Blocks](#page-180-0)

Refer to these topics for more information about NC codes:

- [G Codes](#page-192-0)
- [M Codes](#page-197-0)
- [NC Canned Cycles](#page-162-0)
- Post Processor
- **[Spindle Codes](#page-201-0)**
- **[Tool Functions](#page-202-0)**
- **Utilities**

## **NC PROGRAMMING**

Refer to Project Manager and User Preferences for information about switching editors from Conversational to NC and about changing NC dialects.

- NC [Part Setup](#page-40-0) is the same as Conversational Part Setup but includes identifying [G54](#page-222-0) - [G59](#page-222-0) and Shift Work Offsets for NC programs.
- NC [Tool Setup](#page-45-0) is the same as Conversational Tool Setup but includes identifying the [Tool Offsets](#page-45-0) for tool length and cutter compensation for NC programs. See [Tool Functions](#page-202-0) for information about D, L, and T codes; Spindle [Codes](#page-201-0) for information about S codes.
- [NC Probing Part Setup](#page-174-0) is required if you use the Probing feature.

Refer to these on-screen Help screens for information:

- [Creating NC Programs](#page-176-0)
- [Following NC Programming Rules](#page-176-1)
- [Using Default M and G Codes](#page-177-0)
- [Moving the Cursor](#page-180-1)
- [Deleting Characters and Words](#page-181-0)
- [Using Absolute and Incremental Programming Modes](#page-181-1)
- [Using Graphics](#page-181-2)

Refer to **[NC Editor](#page-169-0)** for information about the block editor screens.

# <span id="page-169-0"></span>**NC EDITOR**

The NC Editor is similar to a text editor on a personal computer.

- [Fields](#page-182-0) in the [Editor Status line](#page-182-1) identify what line of the NC program the cursor is currently on, whether the **Block Skip** function is On or Off, and what unit of measurement is selected in [User Preferences](#page-449-0).
- [Editor menus](#page-183-0) contain softkey choices that allow you to access different editing functions. The software checks for proper [syntax](#page-182-2) use and performs [range](#page-183-1) checking.

Refer to these topics for information about each Editor menu:

- [Basic Programming Menu](#page-183-2)
- [Search and Edit Menu](#page-184-0)
- [Jump and Search Functions Menu](#page-184-1)
- [Wireframe Graphics Markers and Syntax Errors Menu](#page-187-1)
- [Program Execution and Verification Menu](#page-187-0)

Refer to these topics for more information about NC codes:

- **G** Codes
- **M** Codes
- [NC Canned Cycles](#page-162-0)
- **Post Processor**
- [Spindle Codes](#page-201-0)
- **[Tool Functions](#page-202-0)**
- **Utilities**

# **NC PARAMETERS**

<span id="page-170-2"></span>Use NC Parameters to establish the parameters for an NC part program. The **NC Parameters** softkey accesses these functions:

- **[NC Configuration Parameters](#page-170-0)**
- [NC M and G Code Program Numbers](#page-171-0)
- **[NC Variables](#page-171-1)**

### <span id="page-170-0"></span>**NC Configuration Parameters (Screen 1)**

Use this screen to change general NC part program parameters.

The NC Configuration Parameters fields are defined as follows:

- **Linear Positioning—**specifies the type of move produced in the XY plane when rapid positioning. When this field is set to Yes, the move is in a straight line. When this field is set to No, the move is 45 degrees to the nearest X or Y axis and then to the end point along one axis.
- **Least Dwell Units—**specifies the dwell units when using an integer to specify dwell. This field can be set to 0.001 or 0.0001.
- **Least Scaling Factor—**specifies the units of the scaling factor when an integer is used with the scaling command. This field can be set to 0.001 or 0.0001.
- **Disable X/Y/Z Scaling—**disables any scaling performed in the X, Y, or Z axis, respectively.
- **Reference Point X/Y/Z**—specifies the reference point for the [G28](#page-211-0) command. The WinMax software allows you to select the tool change positions  $(X, Y, Z)$  or maximum travel limit  $(X, Y)$ .
- **Tool Length Tolerance—**determines value used for tool probing.

### **NC Configuration Parameters (Screen 2)**

- **M6 Initiates Tool Change—**initiates a tool change at the [M06](#page-268-0) code when set to Yes. If set to No, tool changes are initiated by a  $T code.$ </u>
- **Default Tool Number—**indicates which tool will be used at the beginning of the program.
- <span id="page-170-1"></span>• **Allow Vacant Variables—**allows variable values to be left blank when Yes is selected.
- **Assume Feedrate .1 Increment—**assumes a feedrate increment of .1 when Yes is selected.

### <span id="page-171-0"></span>**NC M and G Code Program Numbers**

Use this screen to change  $M$  code and  $G$  code program numbers for an NC part program using the NCPP option.

The NC M and G Code Program Numbers fields are defined as follows:

- **Macro Mode B—**provides compatibility between different NC dialects from various machine tool control manufacturers and provides the potential to embed more NC computer programming.
- **Enable User M/G Codes—**enables user customization of [M codes](#page-197-0) and/or [G](#page-192-0)  [codes](#page-192-0) to perform specialized tasks. User defined M and G codes define a custom code which performs a specialized task, replace an existing G or M code, or provide compatibility between different NC dialects from various machine tool control manufacturers.
- **Enable User S/B/T Codes—**enables user customization of [S codes](#page-201-0), B codes, or [T codes](#page-202-1) to perform specialized tasks. User defined S, B, or T codes replace spindle and tool functions with custom subprograms.
- **M-Code—**allows programming of customized [M codes.](#page-197-0) Up to 13 user defined M codes can be programmed from [M01](#page-266-0) through M255 (except [M02](#page-266-1), [M30,](#page-267-2) [M98,](#page-271-0) and [M99\)](#page-271-1). Negative numbers cannot be entered in the column for user defined M codes. Enable programmed M codes using the Enable User M Codes function.
- **G-Code—**allows programming of customized [G codes.](#page-192-0) Up to 10 user defined G codes can be programmed from G01 through G255 (except [G65,](#page-332-0) G66, and G67). If a negative number is entered for a user defined G code, the subprogram becomes modal. Enable programmed G codes using the Enable User G-Codes function.

### <span id="page-171-1"></span>**NC Variables**

Use this screen to define Global and System NC variable codes and subprograms for an NC part program using the NCPP option. Programs with variables can be reused for various applications. All variables must begin with the "#" character followed by a valid, writeable register number and an equal sign. The following example sets the variable value (#500) to 100:

 $# 500 = 100$ 

Some variables are read only when an operator attempts to write to the variable.

There are four types of variables that can be used in NC programming:

- **Global—**can be used by all programs. Assign a global variable before it is used in an equation or expression, or the variable will be considered vacant, generating an error unless the [Allow Vacant Variables](#page-170-1) field is set to Yes. Use the Global 100-199 and Global 500 - 999 softkeys to enter global variables on the NC Variables screen.
- **System—**provide information about the state of the system such as X, Y, and

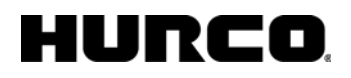

Z external work compensation, miscellaneous system parameters, modal information, position information, and G code group status. Use the **Tool Offset 2001-2200**, **Work Offset 2500-2900**, **Misc 3000-3014**, **Modal 4001-4320**, and **Position 5001-5083** softkeys to enter system variables on the NC Variables screen.

- **Local—are valid only within the current program. These variables are only** available in Macro Mode B and range from #1 to #33. Enter local variables in the [NC Editor](#page-169-0) screen.
	- Assign a value to the local variable before it is used in an equation or expression, or the variable will be considered vacant, generating an error unless the [Allow Vacant Variables](#page-170-1) field is set to Yes.
	- When the subprogram call is not made using an [M98](#page-271-2), local variables are nested, meaning that when a subprogram call is made, a new set of local variables is received and the old set is stored. After leaving the subprogram, these local variables are destroyed and the previous set is restored.
	- Passing parameters to subprograms automatically initializes local variables when subprogram calls other than [M98](#page-271-0) are made.
- **Arguments—**available only Macro Mode A. Arguments are used to pass parameters to subprograms. Parameters are the addresses which follow [G65](#page-332-0), [G66,](#page-332-0) and [M98](#page-271-0) codes. Enter arguments in the [NC Editor](#page-169-0) screen.
	- For table and the [Macro Mode A G Code Group Status](#page-173-0) table.

Use the softkeys to select the type of NC Variable to appear on the NC Variables screen:

Global 100-199

Global 500 - 999

Tool Len Offset 2001-2200

Work Offset 2500-2900

The **More**  $\rightarrow$  softkey accesses these softkey choices:

Misc 3000-3021

Position 5061-5083

Tool Dia Offsets 12001-12200

The **More**  $\rightarrow$  softkey returns to the first softkey menu described above.

The **Toggle Units** softkey toggles the dimensional variables (Tool Offset, Work Offset, Position) between inch and metric.

The **NC Parameters** softkey returns to the **NC Parameters screen**.

### **Macro Mode A Subprogram Variables**

In this table, the values for the NC parameters are stored in addresses #8004 to #8026 for Macro Mode A subprogram calls.

The status for each variable is stored in address #8104 to #8126.

The status for the variables is non-zero  $(>1)$  if an argument is specified in the subprogram call, and zero otherwise.

| <b>NC Parameter</b> | <b>Value Address</b> | <b>Type</b> | <b>Status Address</b> | R/WW/WWW     |
|---------------------|----------------------|-------------|-----------------------|--------------|
| $\perp$             | #8004                | ARG         | #8104                 | $\mathsf{R}$ |
| J                   | #8005                | ARG         | #8105                 | $\mathsf{R}$ |
| K                   | #8006                | <b>ARG</b>  | #8106                 | R            |
| F                   | #8009                | <b>ARG</b>  | #8109                 | R            |
| G                   | #8010                | <b>ARG</b>  | #8110                 | $\mathsf{R}$ |
| H                   | #8011                | <b>ARG</b>  | #8111                 | R            |
| M                   | #8013                | <b>ARG</b>  | #8113                 | $\mathsf{R}$ |
| N                   | #8014                | ARG         | #8114                 | R            |
| $\mathsf{P}$        | #8016                | <b>ARG</b>  | #8116                 | R            |
| Q                   | #8017                | <b>ARG</b>  | #8117                 | $\mathsf{R}$ |
| $\mathsf{R}$        | #8018                | <b>ARG</b>  | #8118                 | $\mathsf{R}$ |
| S                   | #8019                | ARG         | #8119                 | R            |
| $\top$              | #8020                | <b>ARG</b>  | #8120                 | $\mathsf{R}$ |
| X                   | #8024                | <b>ARG</b>  | #8124                 | $\mathsf{R}$ |
| Y                   | #8025                | <b>ARG</b>  | #8125                 | $\mathsf{R}$ |
| Z                   | #8026                | <b>ARG</b>  | #8126                 | $\mathsf{R}$ |

**Macro Mode A Subprogram Variables**

### <span id="page-173-0"></span>**Macro Mode A G Code Group Status**

In this table, the value for each G Code Group is stored in addresses #8030 to #8046 for Macro Mode A subprogram calls [G65](#page-332-0), G66, and user defined [G codes](#page-192-0) and [M codes.](#page-197-0)

The status for each G Code Group is stored in addresses #8130 to #8146.

The status is non-zero if an argument is specified in the subprogram call, and empty otherwise.

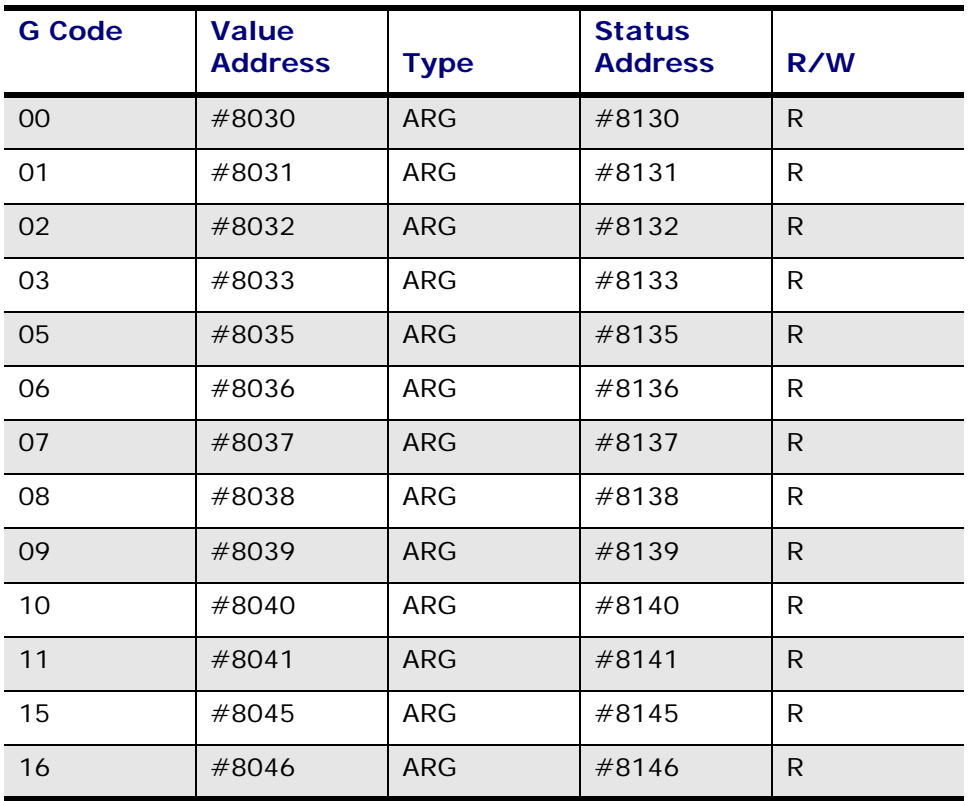

#### **Macro Mode A G Code Group Status**

#### <span id="page-174-0"></span>**Probing Part Setup, NC**

It is possible to perform a part probe setup using calls to a set of predefined subprograms. A subprogram is a group of commands stored under one name. These probing subprogram calls mimic the probe part setup conversational data block.

The first five subprogram calls (P1000 through P5000) are used to set internal reference locations that perform the probing function. The sixth subprogram, P6000, performs the probing operation.

In addition, an NC program utilizing [G31](#page-211-1) commands can be used to perform a probing part setup.

 $\Rightarrow$ 

Probing is used for setting up part zero for [G54](#page-222-0) only.

Here is an example of the NC codes for probing part setup:

G165 P1000 X0.0 Y0.0

G165 P2000 X1.0 Y8.0 Z-10.0

G165 P3000 X4.0 Y1.0 Z-10.0

G165 P4000 X4.0 Y2.0 Z-5.0

#### G165 P5000 X1.0 Y2.0 Z-10.0

G165 P6000 X+1 Y+1 A1

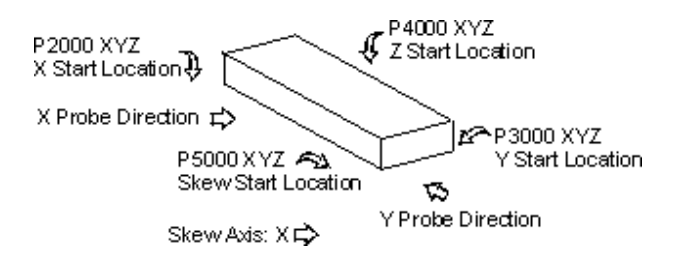

The previous example illustrates these subprograms:

- P1000 is used to set the X and Y reference locations.
- P2000 is used to set the X Start Location.
- P3000 is used to set the Y Start Location.
- P4000 is used to set the Z Start Location.
- P5000 is used to set the Skew Start Location.
- P6000 is used to set the X and Y direction (+1.0 means positive -1.0 means negative) and the Skew axis ( $A = 1$  for X axis,  $A = 2$  for Y axis, any other value or no A parameter indicates no skew axis).
	- The P1000 to P5000 subprograms must be used prior to P6000. Once ロ a P6000 is used, the internal reference locations are reset to zero after the probing operation is performed. To retry the part setup, the P1000 to P5000 subprograms must be reset before P6000.

## <span id="page-176-0"></span>**CREATING NC PROGRAMS**

To start a new NC part program, select the Project Manager icon. Refer to Project Manager for information about saving, opening, and loading NC programs.

The NC file extension is set in User Preferences.

These steps help determine the most efficient tool movement and basic program structure to save time during programming:

- 1. Determine the tool path on the print and label the points where the path direction changes.
- 2. Make a chart showing the coordinates of each point identified in the previous step.
- 3. Identify the spindle movements that will be necessary during cutting.

Be familiar with these topics when you create an NC program:

- [Following NC Programming Rules](#page-176-1)
- [Using Default M and G Codes](#page-177-0)
- [Moving the Cursor](#page-180-1)
- **[Deleting Characters and Words](#page-181-0)**
- [Using Absolute and Incremental Programming Modes](#page-181-1)
- [Using Graphics](#page-181-2)

Refer to these topics for more information about NC codes:

- [G Codes](#page-192-0)
- **M** Codes
- **[NC Canned Cycles](#page-162-0)**
- Post Processor
- **[Spindle Codes](#page-201-0)**
- **[Tool Functions](#page-202-0)**
- **Utilities**

### <span id="page-176-1"></span>**Following NC Programming Rules**

Here are some basic rules to follow when creating NC part programs:

- The axis letter always precedes the numeric information.
- All axis dimensions are considered to be positive unless a minus sign is entered.

In most cases an integer number works the same as a decimal or real number. In the following cases an integer is scaled by the appropriate scaling factor to maintain compatibility with existing NC programs:

Feedrate: F (BNC only)

Rotation: R (ISNC Only)

Dwell: P, X (Both BNC and ISNC)

Scaling: P (ISNC only)

If you accidentally use an integer value that is below the acceptable range after scaling, a "Below Minimum Value" error message occurs.

- When describing axis motion, the codes for the program block must contain the following information in order to move properly:
	- Axis identification (e.g., X, Y, Z).
	- Direction the axis will move  $(+)$  or  $-)$ .
	- Distance the axis will move (e.g., 4.0).
- Enter the speed preceded by the F address character to program a *feedrate* in a block.
- Include a Z parameter in the NC part program to permit the system to draw the part on the graphics screen. An absolute Z command must occur after a tool change before making another move command.

#### <span id="page-177-0"></span>**Using Default M and G Codes**

Upon power up, control reset, initial entry into the NC Editor, or after erasing a program, the system presets these [M codes](#page-197-0) as defaults:

M05 Spindle Off

M09 Both Coolant Systems Off

The system also presets certain [G codes](#page-192-0) as default codes. The default G codes are identified with an asterisk in the [G Code Table.](#page-192-1)

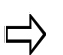

The system uses the units specified in User Preferences, not the G codes, for graphics display and running the part program.

Refer to these topics for more information about NC codes:

- [G Codes](#page-192-0)
- **M** Codes
- **[NC Canned Cycles](#page-162-0)**
- **Post Processor**
- **[Spindle Codes](#page-201-0)**

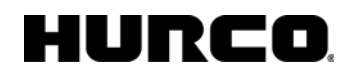

- **[Tool Functions](#page-202-0)**
- **Utilities**

### <span id="page-178-0"></span>**Program Start**

NC programs begin with a "%" (percent) character. When a percent character is received, the control starts to accept, check, and load blocks into its memory. If you are creating a new part program at the control, the percent character is automatically inserted at the beginning of the program.

#### <span id="page-178-1"></span>**Sequence Numbers**

A sequence number serves as a block label; it has no other significance within the part program except being required with GOTOs in the **NCPP option** and the M99 jump command. Sequence numbers are often used to mark the beginning of milling sequences so you can restart at a given sequence number or recall specific operations within the program.

Sequence numbers should be used sparingly. Sequence numbers (N words) are optional in the NC Editor. However, the absence of sequence numbers permits faster processing (loading, syntax checking, and parsing) of the part program and can result in improved part program execution. In addition, omission of these numbers increases the amount of the program that can fit into memory.

If you request a re-numbering of part program sequence numbers, you will be prompted with a reminder message that any sequence numbers in GOTO statements will not be updated. You must then select the **Yes** softkey before re-sequencing will take place. To cancel the re-numbering, select the **No** softkey.

### <span id="page-178-2"></span>**Words**

A Word is a group of alphanumeric characters. The first character is an address character—a letter such as M or G. The address character is followed by a signed or unsigned numeric value.

Some sample NC words are "X-.03" and "G00."

### <span id="page-178-3"></span>**Address Characters**

An address character is the first character of a word in a program block. One word or groups of words form a program block.

- The Ignore Command signals the system to ignore the remainder of the block.
- The Comment Command characters are used to delimit comments.

### IURCO

The following is a list of the address characters recognized by this system:

- **/** Ignore Command
- **( )** Comment Command
- **:** Subprogram Number (NCPP Option)
- **A** Rotary Dimension Around X-axis
- **B** Rotary Dimension Around Y-axis
- **D** Tool Diameter Offset
- **F** Feedrate
- **G** Preparatory Functions
- **H** Index into the tool length offset table
- **I** X-axis Arc Center/Offset, X scale factor, Canned Cycle Bore Shift
- **J** Y-axis Arc Center/Offset, Y scale factor, Canned Cycle Bore Shift
- **K** Z-axis Arc Center/Offset, Z scale factor, Canned Cycle Repeat
- **L** Tool Length Offset, Data Set Mode
- **M** Miscellaneous Functions
- **N** Sequence Number
- **O** Subprogram Number (NCPP option)
- **P** Subprogram Number, Dwell Time, Scaling Factor
- **Q** Canned Cycle Bore Shift, Peck Depth
- **R** Rotation Angle, Return Level, Circular Interpolation Radius
- **S** Spindle Speed Function
- **T** Tool Select
- **X** Primary X Motion Dimension, Dwell Time
- **Y** Primary Y Motion Dimension
- **Z** Primary Z Motion Dimension

### <span id="page-179-0"></span>**Special Characters**
Special characters are ASCII characters within a file which have special meaning to the system and cannot be edited. The following special characters are recognized by the NC software:

- **% Beginning/End of tape—**signals the system that all of the following characters are part of the program. The system automatically adds this character to the beginning of a new program. You can also include the % character to signal the End of Tape.
- **E End of tape (EOT)—**(optional for BNC and ISNC)signals the NC system that no more legal program characters follow. This character is optional to provide compatibility with existing programs that include EOT characters at the end.
- **[CR] Carriage Return--signals the End of a Program Block.**
- **[CRLF] Carriage Return/Line Feed Pair—**signals the End of a Program Block (identical to [CR]). CRLF is not shown when the program is viewed in the NC Editor.

### **Block**

A block is a group of words terminated by the end-of-block character: a carriage return [CR] or a carriage return/line feed pair [CRLF]. Each block within a part program must be terminated with either a [CR] or a [CRLF].

The following illustration shows a typical NC block and its components:

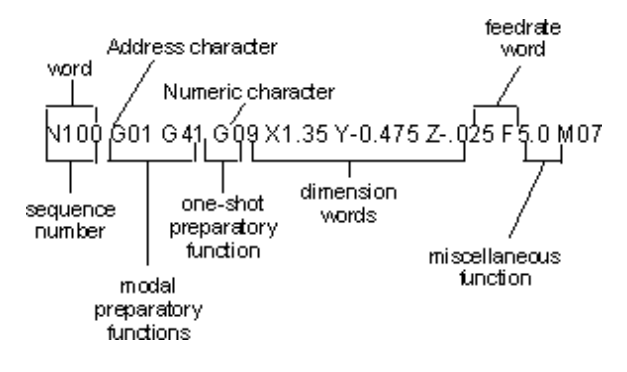

*Typical NC Block* 

## **NC Editor Navigation**

### **Moving the Cursor**

The NC Editor behaves like a Text Editor. To move the cursor from one line to the next line, press the down arrow. Use the right/advance arrow and the left/back arrow to move the cursor within a line.

Use the Enter key to insert a Carriage Return and move to the next line.

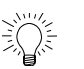

Select an NC code in a program and on-screen Help appears for that G code.

### **Moving To Beginning of Block**

To move to the beginning of the current block, press the HOME key or the up arrow.

### **Moving Forward to Next Character**

To move from one character to the next, press the right arrow.

### **Moving Backward to Preceding Character**

To move from one character to the preceding character, press the left arrow.

### **Deleting Characters and Words**

Delete characters or words from a block using these methods:

- To delete numeric data, position the cursor on the number and press the DELETE key or the Left Delete Arrow key.
- To erase the entire word, position the cursor on the address character and then press the Left Delete Arrow or the DELETE key. The entire word is removed since numeric data is not allowed in an NC program without an address character to introduce it.

Refer to [Basic Programming Functions](#page-169-0) for more information about deleting blocks.

### **Using Absolute and Incremental Programming Modes**

Absolute  $(G90)$  $(G90)$  $(G90)$  and Incremental  $(G91)$  machining modes determine whether the axis moves relative to part zero or in incremental distances from the previous block.

### **Using Graphics**

The Verification Graphics and [Wireframe Graphics](#page-401-0) operate in the same manner as in the conversational system.

If the system detects an error while drawing a part with the Verification Graphics, it displays an error message. When you respond to the error message, the system places the cursor on the NC block containing the error.

Error checking is not performed with [Wireframe Graphics.](#page-401-0)

### **NC Editor Screen Fields**

The NC Editor screens contain display and data entry areas and several softkey menus used for creating and editing NC part programs. After entering the tool and part setup information, select the **Part Programming** softkey or icon.

The percent sign (%) in the NC Editing Region indicates the beginning of the program and the "E" line indicates the end of the program. The NC Editor cursor is a gray rectangle. It appears between the start and end lines of a new program; otherwise, it appears after the start line of an existing program.

- <span id="page-182-1"></span>• **OPTNUM/AUTONUM—**The OPTNUM/AUTONUM status label in the upper right-hand corner of the screen shows whether the program numbering is done manually by the operator or automatically by the system. Set this field with the [Block Numbering](#page-186-0) softkey in the [Search and Edit menu.](#page-184-0) Use the Auto [/ Optional Numbering Toggle](#page-186-0) softkey to switch between the two choices.
	- **OPTNUM** either exclude the sequence numbers or type them at the beginning of each new programming block.
	- **AUTONUM** the [system automatically numbers](#page-189-0) the lines. The Numbering Increment field appears in the upper left-hand corner of the screen to allow you to select the numbering increment. Enter the increment (i.e., 5 or 10). The system numbers lines in these increments.
- <span id="page-182-0"></span>• **Insert/Over Indicator—**The line in the upper right-hand corner containing the Insert label, shows whether the editor is in character insert (Insert) or character overwrite (Over) data entry mode.
	- **Insert mode** characters are inserted in front of the current character.
	- **Overwrite mode** characters replace the currently highlighted character and move the cursor to the next character.
- **Editor Status Line—**The editor status line provides the following information:
	- **Line** indicates the line of the NC program on which the cursor is currently placed.
	- **Block Skip** indicates whether blocks with the Ignore character (**/**) are interpreted and executed (Block Skip Off) or ignored (Block Skip On). This field is set in the [Program Execution](#page-187-0) menu.
	- Units indicates what unit of measurement is selected in User Preferences.
- **NC Editing Region—**The area in the center of the screen is the editing region where you enter the NC program data. The area to the left of the program block is reserved for [program block indicators.](#page-190-0)
- **Syntax Checking—**The NC Editor provides syntax checking which ensures that the characters in a program are legal and in the proper order.

The syntax checking facility searches for the following problems:

- Invalid or incomplete blocks.
- Invalid or incomplete address codes.

• Numeric errors.

In checking a block for errors, the system ensures that legal characters are entered for the currently active G codes. Blocks that violate the syntax rules appear on the screen with the "ERR" label to their left

**Range Checking—**[Ranges](#page-190-1) are specified after scaling. Several different levels of range checking are performed on values used in NC programs. Since all the alphabetic characters except G, M, N, O, and ":" can be used to pass parameters to subprograms, all the [address characters](#page-178-0) are tested to verify that they are within the range -999999.99999 to +999999.99999. Sequence [numbers](#page-178-1) from 0 to 9999999 are allowed.

The interpreter level, a more stringent range checking, is also performed on some address values because of their special meaning. For example, a more stringent limit is put on F (feedrate).

Additional range checking is performed at the navigation level to prevent the machine from exceeding physical limitations. More restrictive ranges may be implemented for various machine limitations.

Refer to these topics for more information about NC codes:

- **G** Codes
- **M** Codes
- **[NC Canned Cycles](#page-162-0)**
- Post Processor
- [Spindle Codes](#page-201-0)
- **[Tool Functions](#page-202-0)**
- **Utilities**

### **NC Editor Menus**

Hurco's NC system provides many levels of program editing, as well as editing tools, to simplify the task.

The NC Editor contains these menus:

- **[Basic Programming](#page-183-0)**
- **[Search and Edit](#page-184-0)**
- [Graphics Markers and Syntax Errors](#page-187-1)
- **[Program Execution \(Start/End Markers\)](#page-187-0)**

### <span id="page-183-0"></span>**Basic Programming Menu**

While entering NC codes to create blocks, you may wish to insert new blocks, delete blocks, or display different sections of the part program on the screen.

The Basic Programming softkeys provide these functions:

- **Insert Block Before—**Inserts a blank line before the block where the cursor is located. This permits addition of a new block of data.
- **Delete Block—**Removes the block where the cursor is positioned.
- **Jump to Beginning—**Moves the cursor to the beginning of the first program block in memory.
- **Jump Page Forward—**Moves the cursor to the beginning of the last block on the screen. If the cursor is already on the last block of the screen, the next page of blocks is displayed with the cursor at the top of the page.
- **Jump Page Backward—**Moves the cursor to the beginning of the first block on the screen.
- **Jump to End—**Moves the cursor to the beginning of the last program block in memory.
- More  $\rightarrow$ —Displays the next menu.
- **Exit Editor—**Exits the NC Editor and moves to the Input screen. Select **Part Programming** to return to the NC Editor screen.

### <span id="page-184-0"></span>**Search and Edit Menu**

The **Search** and **Edit** softkeys provide access to additional searching and editing functions.

When the **More**  $\rightarrow$  softkey is selected from the Basic Programming menu, these softkeys appear:

- **Jump-Search Functions—**displays a [submenu](#page-184-1) used to locate specific codes and blocks in a part program.
- **Edit Functions—**displays a [submenu](#page-185-0) used to change blocks in a part program.
- **Insert/Over Mode Toggle—**switches the [data entry style](#page-182-0) between insert and overwrite.
- **Block Numbering Mode—**displays the Numbering [submenu](#page-186-0) used to locate and change block numbering.
- **Tag Block—**[tags](#page-188-0) up to 10 blocks (0 to 9). The editor displays the tag number to the left of the current block.
- **Jump to Tagged Block—**provides a field at the top left-hand corner of the screen in which to enter the block number. (Tag number (0-9): \_\_\_ ) Type the block number for the Jump and press ENTER. When ENTER is pressed, the system positions the cursor at the selected tagged block.
- More  $\rightarrow$  -displays the next menu.

### <span id="page-184-1"></span>**Jump and Search Functions Menu**

The Jump and Search Functions menu provides the flexibility to locate hard-to-find items in program memory using the block or sequence number or searching for specific address characters, numeric parameters, or words.

### IURCO

The following are the Jump and Search softkeys and their functions:

- **Jump to Block Number—**positions the cursor on blocks according to their places in NC memory (not according to their sequence numbers).
	- Select this softkey and the system displays an area at the top of the screen where the number of the line in the program can be entered.
	- Press the plus key  $(+)$  before typing the number to tell the editor to jump forward in the program by the specified number.
	- Press the minus key (-) before typing the number to tell the system to jump backward in the program by the specified number.
	- Enter an unsigned number to jump the cursor to that block number. For example, if a 5 is entered, the cursor jumps to the fifth block number.
	- Specify a block number that is larger than the number of blocks in a program to jump the cursor to the last block of the program.
- **Jump to Sequence Number—**positions the cursor on the N code line.
	- Select this softkey and the system displays an area at the top of the screen for you to type in the sequence number of the line in the program where you wish the cursor to jump.
	- Place the cursor somewhere before the anticipated location of the desired NC block, because the software does not search backward through the file.
	- Press the ENTER key and the software searches forward through the file for the first NC block. If the desired sequence number is found, the software positions the cursor on the NC block containing the sequence number.
- **Search for Text** changes the Jump-Search softkeys to the **Search Functions** [softkeys](#page-185-1).
- **Exit** redisplays the previous group of softkey options.

The remaining softkeys operate the same as in the **Basic Programming Functions menu:** 

- Jump to Beginning
- Jump Page Forward
- Jump Page Backward
- Jump to End

#### <span id="page-185-1"></span>**Search Functions**

Select the **Search for Text** softkey on the [Jump and Search](#page-184-1) submenu. The **Search Functions** softkeys appear and the Search field appears in the upper left-hand corner of the screen.

These softkeys allow you to perform **search** and [replace](#page-188-2) operations.

#### <span id="page-185-0"></span>**Edit Functions**

The Edit Functions menu allows you to perform editing operations on groups of blocks within the NC part program.

- **Jump-Search Functions—**display the same [submenu](#page-184-1) as in the main [Search](#page-184-0)  [and Edit screen](#page-184-0).
- **Select Range of Blocks—**identify the blocks to move, copy, or delete by selecting a range of blocks before performing any of the edit functions. Use the [Select Range of Blocks](#page-189-1) softkey to group the blocks for editing functions.
- **Clear Range of Blocks—**select to erase the tags then select either the **Yes** or **No** softkey to confirm the operation.

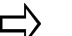

Clearing the tag range does not delete the blocks.

- **Copy Range of Blocks—**[copy](#page-189-2) a block or a range of blocks to another location in the program.
- **Move Range of Blocks—**[move](#page-189-3) a range of blocks to another location in the program.

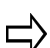

The [sequence numbers](#page-178-1) of the **copied** or **moved** range of blocks are not changed, so there will be duplicate sequence numbers in the program unless the program is re-numbered. However, this will not affect program execution since the system ignores the sequence numbers while running the program (except when GOTOs or M99 jump statements are used in the program with the NCPP option).

Also, check the program to be certain that the copied G codes do not cancel active G codes and create errors in the program.

**Delete Range of Blocks—[delete](#page-191-0)** a range of blocks in the program.

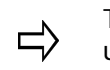

The program sequence numbers will have a gap in the numeric order unless the program is re-numbered. This does not affect program execution.

Be sure to check the program so that the deleted G codes do not create errors in the program.

**Jump to Tag—move the screen's focus and cursor to the tagged block.** 

#### <span id="page-186-0"></span>**Block Renumbering Mode**

Select the **Block Renumbering Mode** softkey to change the Numbering Increment for automatic numbering. The softkey options change after this softkey is selected.

The default automatic numbering increment appears in the Numbering Increment field in the top left corner of the screen. To change this setting, follow these steps:

- 1. Press the left arrow key  $(\blacktriangle)$ .
- 2. Type the new number; most operators use increments of 5 to 20. You may use up to four digits.
- 3. Select the **Exit** softkey to access more softkey functions.

The softkeys on the Numbering submenu have these functions:

• **Jump-Search—**display the same [submenu](#page-184-1) as in the main [Search and Edit](#page-184-0) 

#### [screen](#page-184-0).

- **Auto/Optional Numbering—switches the line [numbering method](#page-182-1) between** AUTONUM (system automatically numbers) and OPTNUM (operator enters the numbers).
- **Begin Numbering—**re-numbers all of the blocks that have sequence numbers according to the selected increment. Blocks that do not have sequence numbers will not be re-numbered.
- **Jump to Tag—**positions a previously tagged block at the top of the editing region.
- **Exit-**re-displays the previous submenu softkeys.

### <span id="page-187-1"></span>**Wireframe Graphics Markers and Syntax Errors Menu**

The Wireframe Graphics Markers and Syntax Errors menu allows a portion of a part program to be selected by setting start and end markers on the [Wireframe Graphics](#page-401-0) screen. It also finds and positions the cursor on a syntax error in a part program.

The **Wireframe Graphics Markers** and **Syntax Errors** softkeys provide these functions:

- **Set Wireframe Start Marker—**marks the current block as the beginning point for the graphics display be inserting a left bracket ([) to the left of the block. If the start and end blocks are set as the same block, a pound sign  $(\#)$ appears before the block.
- **Set Wireframe End Marker—**marks the current block as the ending point for the graphic display by inserting a right bracket (}) to the left of the block. If the start and end blocks are set as the same block, a pound sign  $(\#)$ appears before the block.
- **Reset Wireframe Markers—**returns the start and end graphics markers to their default settings. The defaults are the beginning and end of the program.
- **Jump to Syntax Error—**searches for the next invalid block. When it reaches the end of the program, the system begins searching from the beginning of the program. When the system finds a block with errors, the cursor stops at the block, and the cursor is positioned on the incorrect word. An error message also appears at the bottom of the screen to explain the error.
- More  $\rightarrow$   $-d$ isplays the next menu.

### <span id="page-187-0"></span>**Program Execution and Verification Menu**

Use the Program Execution and Verification Menu features to prepare for program execution or to restrict the program execution to a specific section.

The Program Execution softkeys provide these preparation facilities for program execution:

- **Set Start Marker—**indicates the block that the system should use to start program execution when running and verifying the program.
- **Set End Marker—**indicates the block that the system should use to end

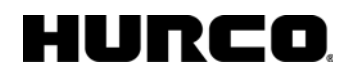

program verification and execution.

- **Reset Start/End Markers—**restores the start and end markers to their defaults. The defaults are the beginning and end of the program.
- **Block Skip Enable—**switches on the block skipping facility during program execution. With this facility enabled, the system skips the NC codes which follow the Ignore (/) character.
- **More**  $\rightarrow$ —Displays the next menu.

### <span id="page-188-0"></span>**Tag a Block**

- 1. Position the cursor on a block to be tagged.
- 2. Select the **Tag Block** softkey.
- 3. The NC Editor displays the tag number to the left of the current block.

Once a block is tagged, it remains tagged until the tag number is reused.

Tag numbers are reused after the last number (9) has been assigned.

### <span id="page-188-1"></span>**Search**

To perform search operations, follow these steps:

- 1. Enter the text to search for in the upper left-hand corner of the screen.
- 2. Select the **Search Forward** softkey or the **Search Back** softkey.
	- To continue searching select the **Search Again** softkey.
	- To change the direction of the search, select the appropriate softkey (**Search Back** followed by **Search Forward** or vice versa).
- 3. Continue to select the softkey to search until the block is found or until the "No more occurrences" message appears.

### <span id="page-188-2"></span>**Replace**

To replace the search text throughout the program, press the ENTER key after typing in the search text at the top of the screen.

Verify the replace operation by selecting the **Replace Yes** softkey.

This operation may be repeated.

To stop the replace operation, select the **Replace No** softkey.

Select the **Exit** softkey to return to the original Jump and Search softkeys

## <span id="page-189-1"></span>**Selecting a Range of Blocks**

- 1. Position the cursor on the first block to be tagged.
- 2. Select the **Select Range of Blocks** softkey to insert an asterisk (\*) in the lefthand column.
- 3. Use the Arrow keys to move the cursor to a different block within the program. All blocks between the first and last selected blocks are marked with asterisks.
- 4. Select the **Exit** softkey to complete the block selection operation.

### <span id="page-189-2"></span>**Copying a Range of Blocks**

- 1. Place the cursor where the tagged blocks are to be copied.
- 2. Select the **Copy Range of Blocks** softkey. One or more blocks must be tagged with an asterisk (\*).
- 3. The system asks if the block should be copied before the currently selected block.
- 4. Select the **Yes** softkey to copy the blocks or the **No** softkey to cancel the operation.

### <span id="page-189-3"></span>**Moving a Range of Blocks**

- 1. Place the cursor where the tagged blocks are to be moved
- 2. Select the **Move Range of Blocks** softkey. One or more blocks must be tagged with an asterisk (\*).
- 3. The system asks if the block should be moved before the currently selected block.
- 4. Select the **Yes** softkey to move the blocks or the **No** softkey to cancel the operation.

## <span id="page-189-0"></span>**AUTONUM**

Using AUTONUM, the system assigns numbers to the new blocks created at the end of the program (inserted before the "E" line).

- If a block is inserted between two sequentially numbered blocks, the editor splits the difference. For example, if the numbering increment is set to ten, a block inserted between N30 and N40 is numbered N35.
- If blocks are inserted until the difference can no longer be divided, the editor automatically re-numbers the program beginning with the new block and ending with the last block in program memory.

## <span id="page-190-0"></span>**NC Editing Region**

Program Block

Indicator Definition

- s Program start
- e End markers
- [ Graphics start
- ] Graphics stop
- # Graphics start and stop on same line
- 0 to 9 Tag number markers

Tag range marker

### <span id="page-190-1"></span>**Table of Ranges**

This table lists the ranges:

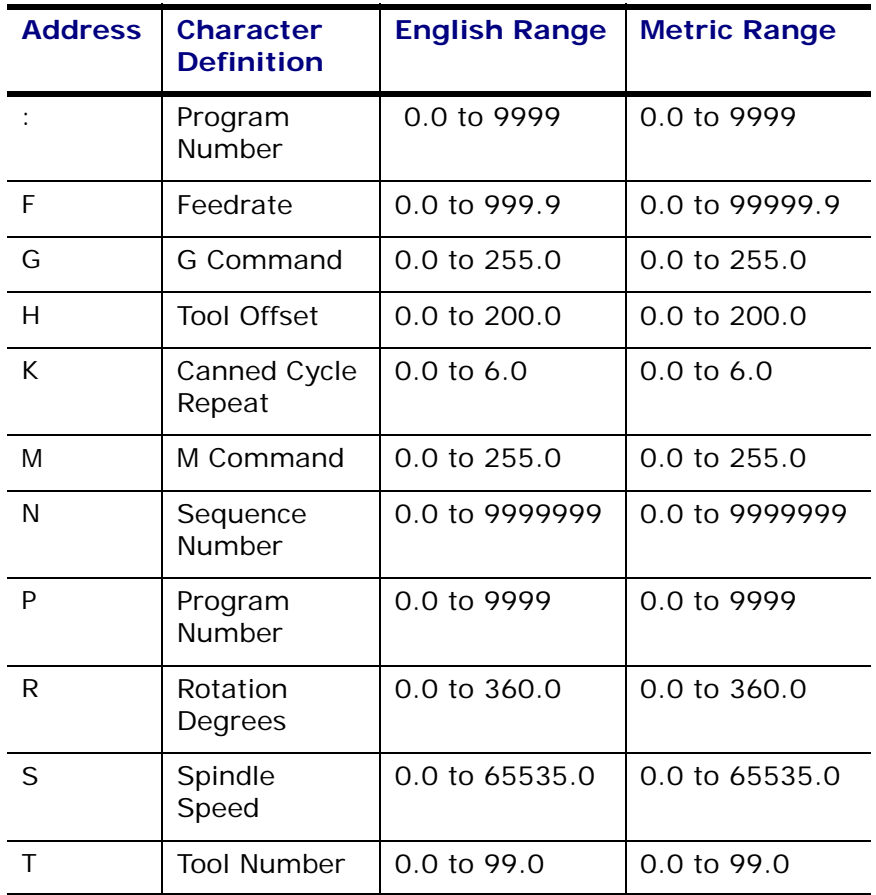

### <span id="page-191-0"></span>**Deleting Range of Blocks**

- 1. Place the cursor on the group of blocks to be erased
- 2. Select the **Delete Range of Blocks** softkey. The system asks for confirmation to delete the tagged blocks.
- 3. Select the **Yes** softkey to delete the blocks or the **No** softkey to cancel the operation.

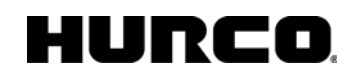

# <span id="page-192-0"></span>**G CODES**

### **G Code Table**

This table lists G codes, identifies the defaults (each default is identified with an asterisk), lists Modal (M) or Nonmodal (N) types, identifies groups, and describes the G codes' functions.

Some G codes apply only to Basic NC (BNC) or to Industry-Standard NC (ISNC), and are identified here.

More than one G code can be specified in the same block. If two G codes from the same group are entered in a block, the last one entered is active.

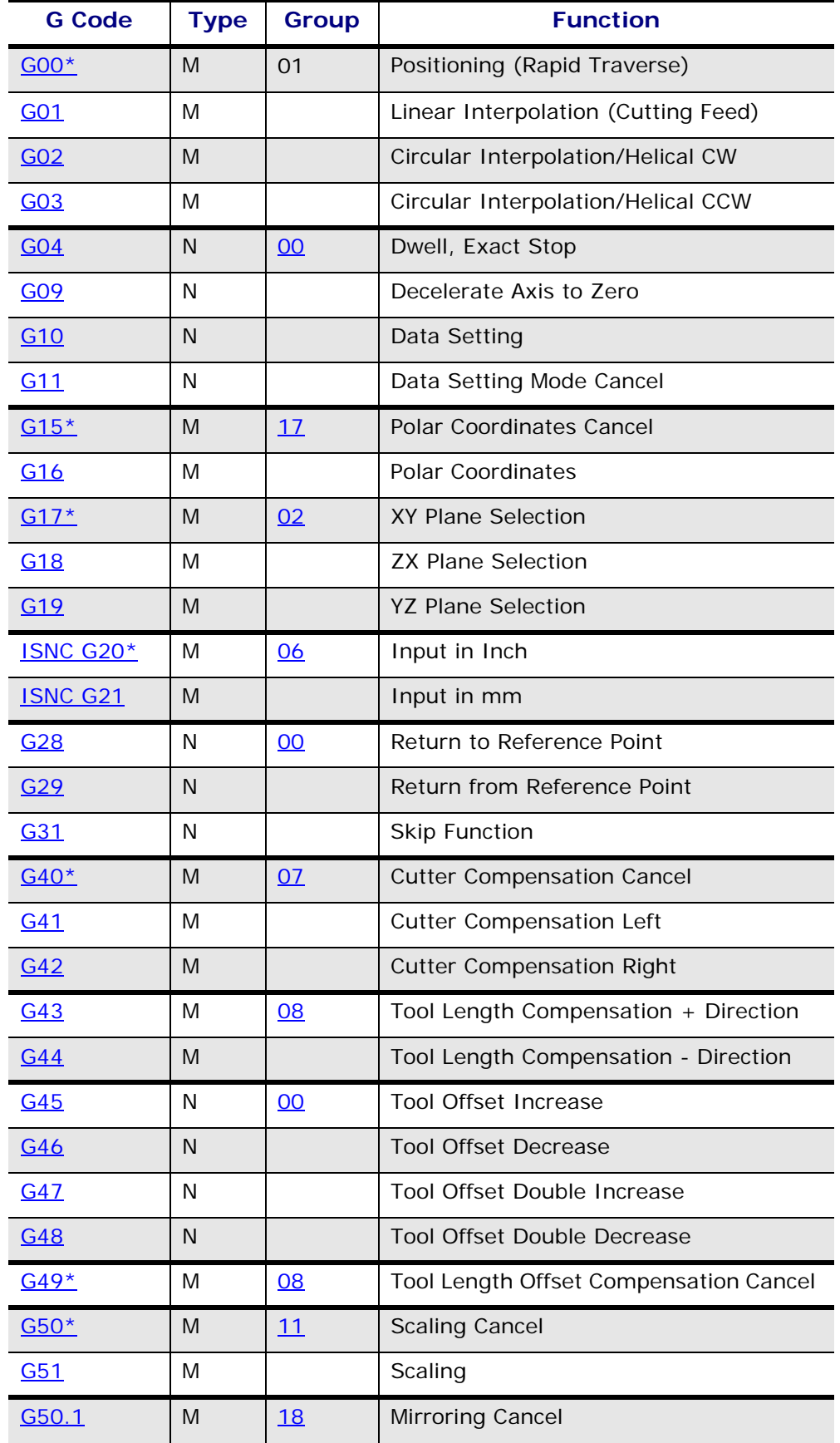

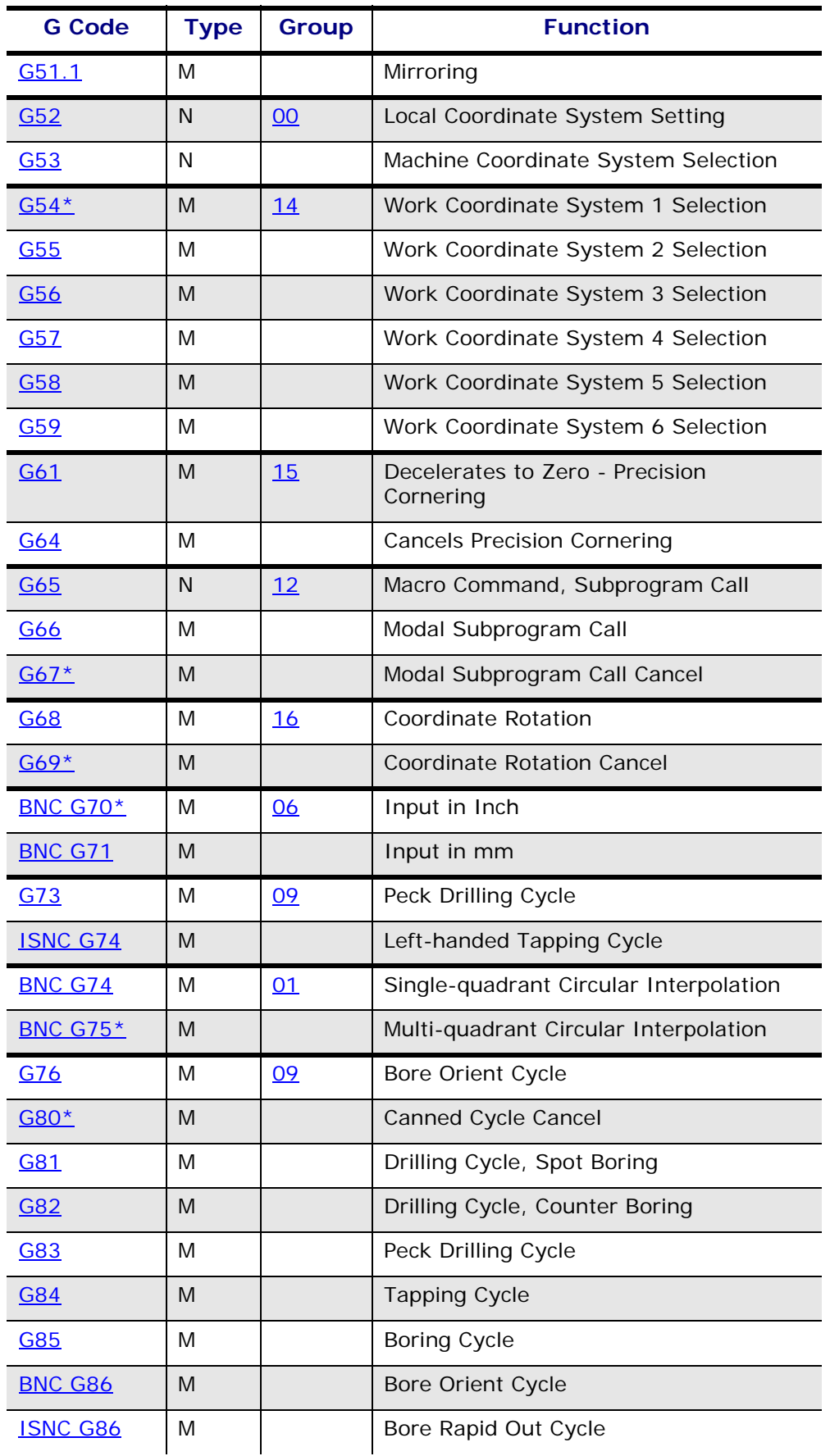

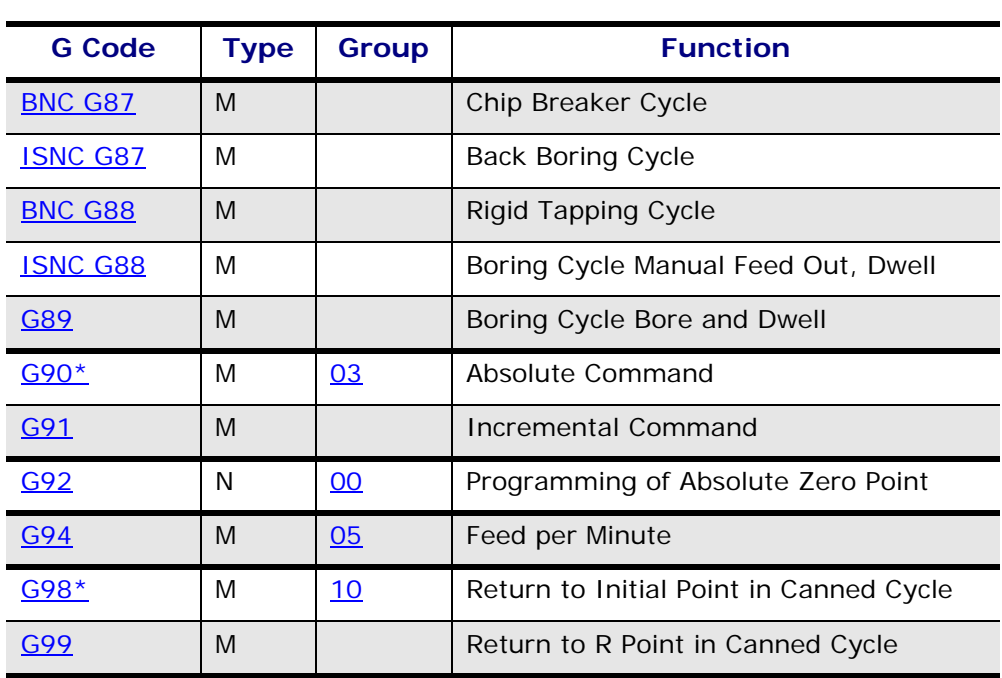

(Each default G code is identified with an asterisk.)

# <span id="page-197-0"></span>**M CODES**

### **M Code Table**

Use M codes to program miscellaneous functions that cause machine-related action (e.g., coolant control and tool changes). Each Miscellaneous Function is explained below. Multiple M codes can be used within an NC block.

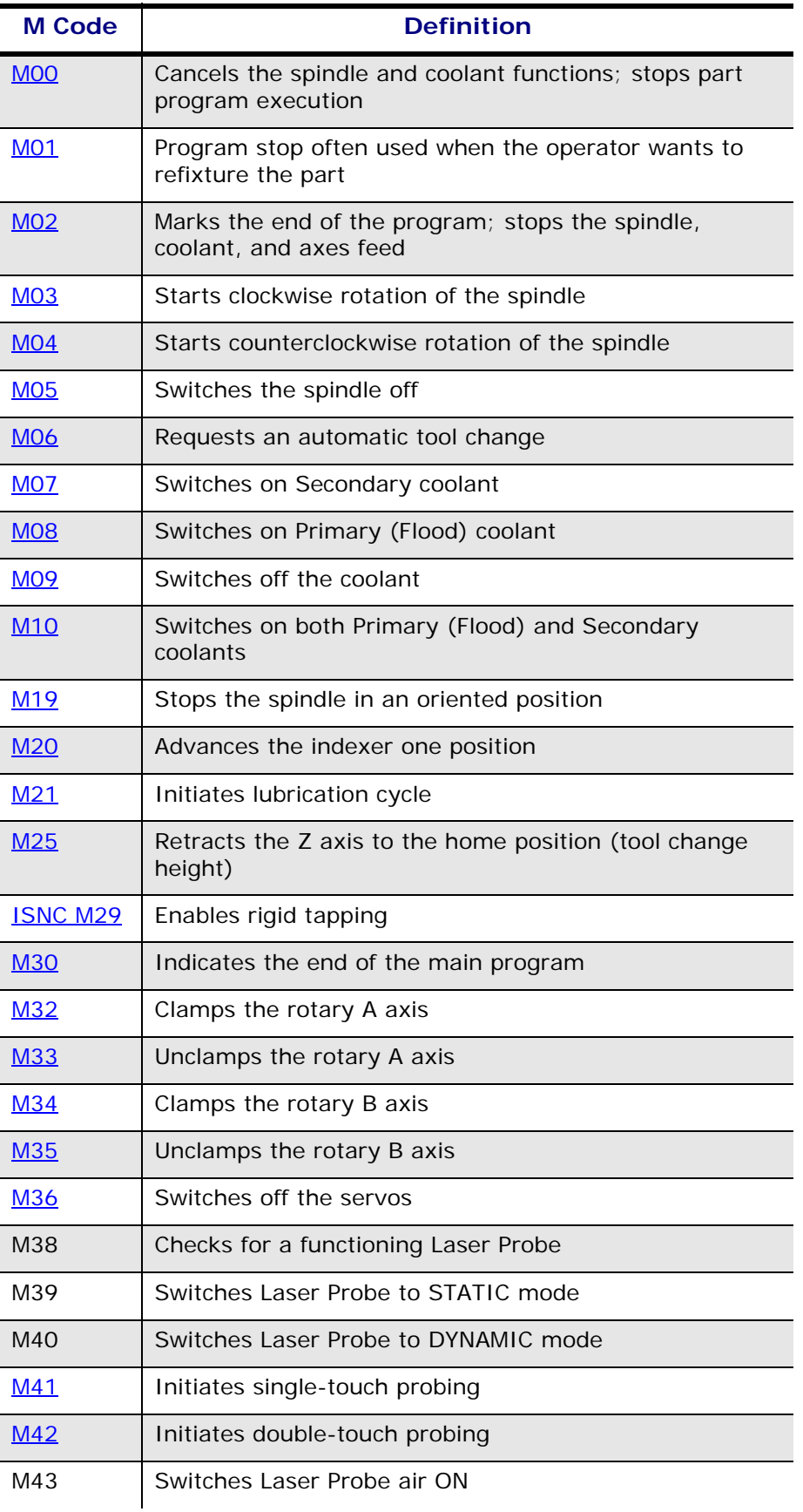

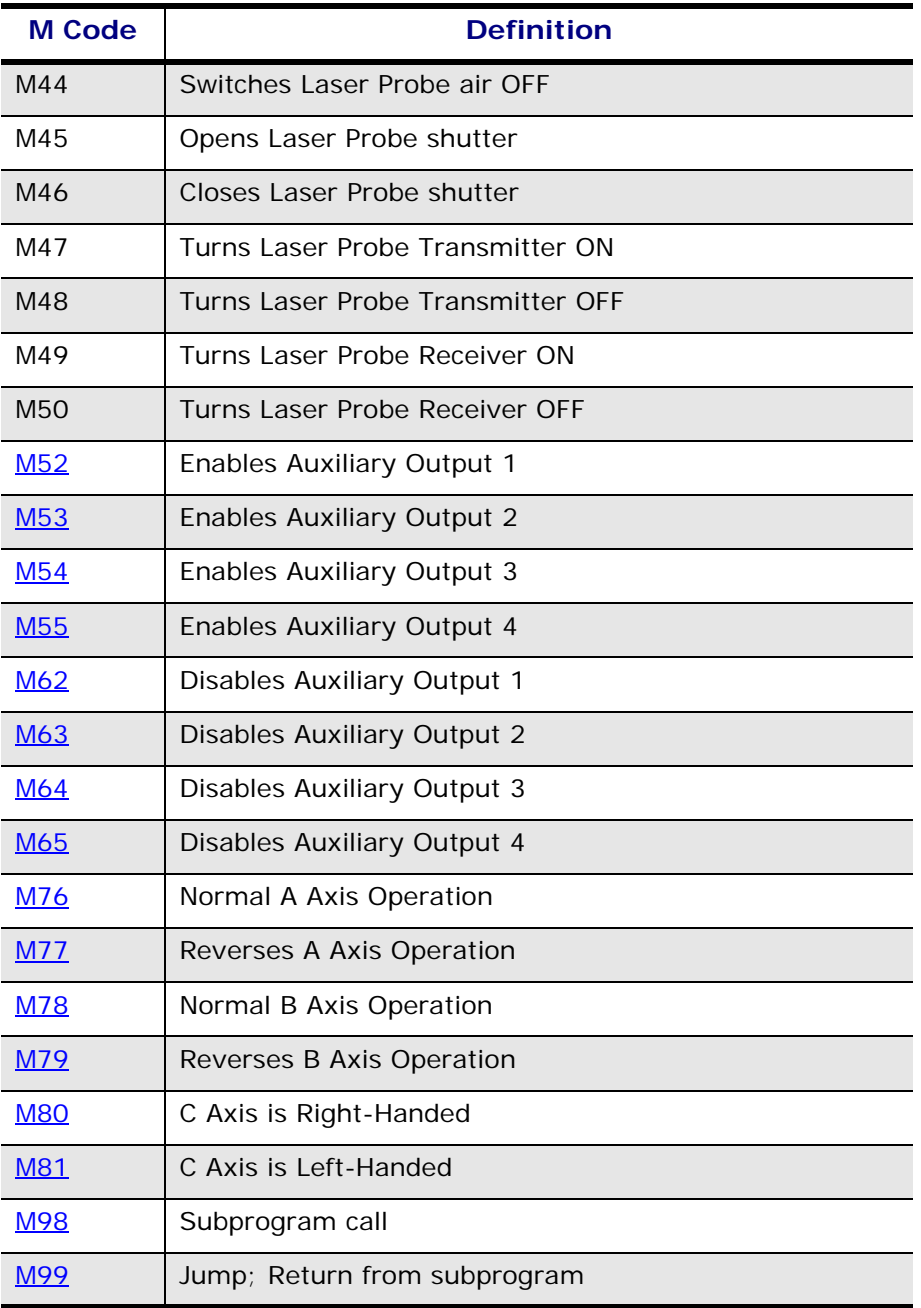

# <span id="page-201-0"></span>**SPINDLE CODES**

Use the Spindle Speed code to determine spindle rotation speed. In NC programming, the spindle does not rotate until a Start Spindle Clockwise [\(M03](#page-267-0)) or a Start Spindle Counterclockwise ([M04\)](#page-267-1) is programmed. If no S code is provided, spindle speed will be retrieved from the tool library.

If an S code and an [M03](#page-267-0) or an [M04](#page-267-1) code are in the same program block, the S code is activated before the other codes in the program block are executed. As soon as an S appears in the program, its value is used for the M03 and/or M04 that follow, until a new S value is encountered. In ISNC coding, an S code is sufficient for changing spindle speed if the spindle has already been turned on.

# <span id="page-202-0"></span>**TOOL FUNCTIONS**

T, L, and D codes control tool selection.

L and D codes are used only in BNC programming. An MO6 code must be used in any block containing an L or D code. To activate the L and D words, an M06 must be used with a T word. The [NC Parameters](#page-170-1) screen contains two fields for controlling tool changes, the [Default Tool Number](#page-170-2) and the [M6 Initiates Tool Change](#page-170-0) fields.

### **T Codes**

The Tool Select (T) codes specify the tool number. The value is composed of one or two digits. Placing the T word in a block does **not** cause a tool change to occur.

If the [M6 Initiates Tool Change](#page-170-0) field is set to yes, the [M06](#page-268-1) code must be used to initiate the tool change.

## **L Codes (BNC)**

The Tool Length Offset (L) codes load a specified dimension into the tool offset register. If no L codes are programmed, the Zero Calibration value in the appropriate [Tool Setup](#page-45-0) data is used. Negative values are not permitted.

## **D Codes (BNC)**

The Tool Diameter Offset codes (D values) are used in BNC programs and load a specified dimension into the tool diameter register. If no D codes are programmed, the [Diameter](#page-47-0) value in the appropriate [Tool Setup](#page-45-0) data is used. Negative values are not permitted.

### **Default Tool Number**

The default tool number is programmed in the [NC Parameters](#page-170-1) screen and used as the default tool for all program blocks. If the tool default is set to 0, the software searches the tool numbers for the first available tool. If there are no tools in the tool library, tool information is initialized to default values. For instance, when the tool radius is initialized to 0, holes are output as lines and not as cylinders.

# **G CODE DETAILS**

## **Rapid Traverse (G00)**

<span id="page-203-0"></span>Use Rapid Traverse mode (G00) to move the axes to a specified location at the rapid feedrate programmed in the **[Program Parameters](#page-62-0)** screen. Up to five axes (X, Y, Z, A, B) of coordinated rapid motion can be specified while in this mode.

ISNC and BNC have different linear tool path modes. In the ISNC linear mode the tool motion is in all three axes (X, Y, Z) simultaneously. In the BNC linear mode the motion is divided into separate X, Y, and Z moves. The motion in the XY plane is a straight line.

The ISNC and BNC non-linear modes are the same. In the non-linear tool path mode, the XY plane motion is broken down into a 45° move and a straight line move parallel to either the X or Y axis. The determination of whether the 45° move or the straight line move is made depends first on the distances from the current position to the end position along the X and Y axes.

If you want the tool to move to a position which is compensated, specify [G41](#page-215-0) or [G42](#page-215-1) with the offset before any axis coordinates are given. The rapid traverse rate is set on the [General Parameters](#page-63-0) screen.

> The [G01](#page-203-1), [G02, G03](#page-204-0), or [canned cycle](#page-162-0) [\(G73](#page-224-1), [G76](#page-226-1), [G81](#page-227-1) - [G89\)](#page-233-2) commands cancel the G00 mode.

[G17](#page-208-1), [G18,](#page-209-0) or [G19](#page-209-1) determines the plane of offset.

[G90](#page-234-0) specifies absolute dimensioning and [G91](#page-234-0) specifies incremental dimensioning.

Another work coordinate system can be selected by using commands [G54](#page-222-0) through [G59](#page-222-0).

#### **Format**

The format of the rapid traverse command is shown here:

 $GOO X$   $Y$   $Z$   $A$   $B$ 

[G00 Example](#page-237-0)

### **Linear Interpolation (G01)**

<span id="page-203-1"></span>Use the Linear Interpolation code (G01) to move the axes to a specified location at the programmed feedrate. Up to five axes (X, Y, Z, A, B) of coordinated motion can be specified while in this mode. The programmed feedrate can be changed by adding an F word to any NC block while in this mode. X, Y, Z, A, B, and F dimensions need to be supplied only if they change.

The G01 code can be cancelled using the [G00,](#page-203-0) [G02, G03](#page-204-0) codes or the  $\Rightarrow$ [canned cycle](#page-162-0) [\(G73,](#page-224-1) [G76,](#page-226-1) [G81](#page-227-1) - [G89](#page-233-2)) commands.

G90 specifies absolute dimensioning and G91 specifies incremental dimensioning.

[G41](#page-215-0) or [G42](#page-215-1) may be optionally selected if a cutter offset is desired.

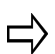

This code is used when the tool is in contact with the work piece to cut a line parallel to an axis or at an angle to an axis.

#### **Format**

The format of the linear interpolation command is:

G01 X\_\_\_\_\_\_ Y\_\_\_\_\_\_ Z\_\_\_\_\_\_ A\_\_\_\_\_\_ B\_\_\_\_\_\_ F\_\_\_\_\_\_

F specifies the associated feedrate along the tool path. If rotary axis parameters (A and B) are used, the feedrate units are in degrees/minute.

#### [G01 Example](#page-237-1)

### **Circular and Helical Interpolation (G02 and G03)**

<span id="page-204-0"></span>These two codes are members of the tool positioning code group. The Clockwise Circular or Helical Interpolation code (G02) causes the axes to generate an arc or helix in a clockwise direction. The previous block's end point defines the start point of the arc.

The Counterclockwise Circular or Helical Interpolation code (G03) causes the axes to generate an arc or helix in a counterclockwise direction. The previous block's end point defines the start point of the arc.

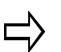

Calculate the linear feedrate to verify that it does not exceed various limit values.

### wreo

Both G02 and G03 codes are canceled by [G00](#page-203-0), [G01](#page-203-1), the canned cycle [\(G73,](#page-224-1) [G76](#page-226-1), [G81](#page-227-1) - [G89](#page-233-2)) commands, or by each other.

The programmed feedrate can be changed by adding an F word to any NC block when this code is active.

[G17](#page-208-1), [G18,](#page-209-0) or [G19](#page-209-1) specify plane of interpolation.

[G41](#page-215-0) or [G42](#page-215-1) may be optionally selected if a cutter offset is desired.

[G40](#page-214-0) is used to cancel cutter offset.

G02 or G03 cannot be used in a start up block in offset mode.

 $(X,Y)$  for  $G17$ ,  $(X,Z)$  for  $G18$ , and  $(Y,Z)$  for  $G19$  specify the end location on the selected plane.

R or the incremental coordinates  $((I,J)$  or  $(I,K)$  or  $(J,K)$ ) specify the arc center location. The R is modal and stays in effect until another R value is specified or (I,J) is used. With the R (radius) parameter, the user specifies the radius. The center point does not need to be calculated by the user.

A positive R produces an arc of less than 180°; a negative R produces an arc of greater than 180. The R takes precedence over an I, J, or K in the same block.

For BNC, I, J, K, and R are modal for G02 and G03. The I, J, and K center point location is incremental from start point in G91 mode and absolute coordinates in G90 mode.

For ISNC, when G02 or G03 are specified, the I, J, and K are reset to 0.0. They remain modal until another G02 or G03 is encountered. R is not reset to 0.0. For ISNC, the I, J, and K are incremental from the start point in both [G90](#page-234-0) and [G91](#page-234-0) mode.

F specifies the feedrate in degrees/minute along the arc in the circular plane.

#### **Format**

The formats of the Circular Interpolation commands are shown here:

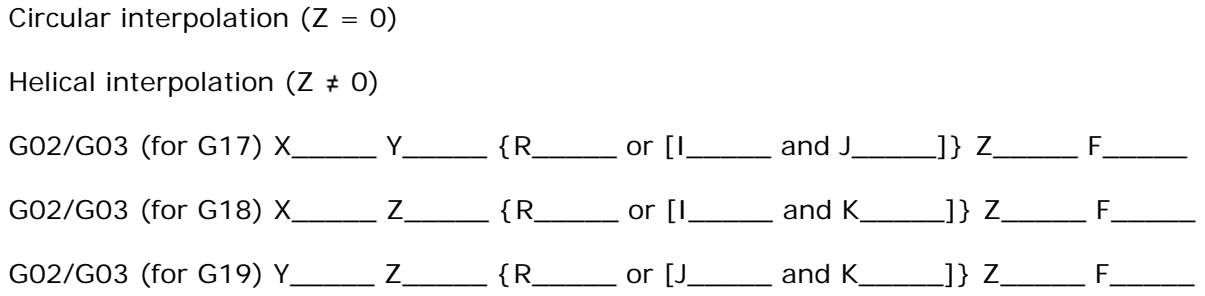

This diagram illustrates circular and helical interpolation:

## HURC

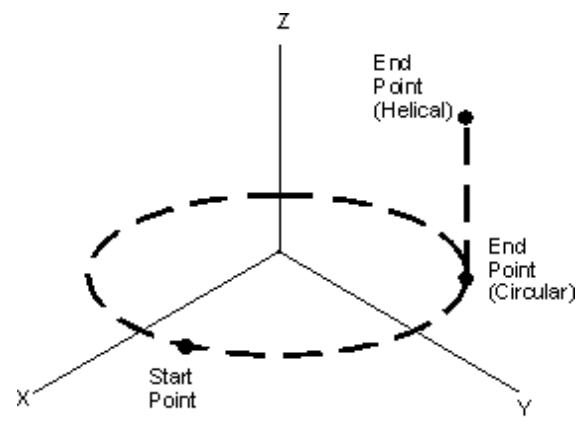

Circular and Helical Interpolation

*Circular and Helical Interpolation* 

[G02 Example](#page-238-0)

[G03 Example \(BNC\)](#page-239-0)

### <span id="page-206-0"></span>**Dwell Mode (G04)**

Use the Dwell Mode code (G04) to delay the shift to the next block in the program by the amount specified by parameter P or X. When an integer is used with the G04 command, the value is multiplied by 0.01 for BNC and .001 or .0001 for ISNC (depending on the Least Dwell Units value on the [NC Parameters](#page-170-1) screen).

The BNC format for dwell time is shown here:

Real Number: .3 second = G04 X.3 or G04 P.3

Integer Number: .3 second =  $G04$  X30 or  $G04$  P30

The ISNC format for dwell time programmed with a real number is shown here:

Real Number: .3 second =  $G04$  X.3 or  $G04$  P.3

When .001 is programmed for the [Least Dwell Units](#page-170-3) field on the NC Parameters screen, the ISNC format for the dwell time programmed with an integer is shown below:

Integer Number: .3 second =  $G04$  X300 or  $G04$  P300

When .0001 is programmed for the Least Dwell Units field on the NC Parameters screen, the ISNC format for dwell time programmed with an integer is shown below:

Integer Number: .3 second = G04 X3000 or G04 P3000

The Dwell Mode code is only active in the programmed block, but the dwell time is modal and affects most canned cycles.

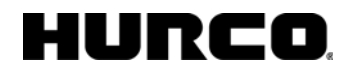

Format

G04 P\_\_\_\_\_\_ or X\_\_\_\_\_

## **Precision Cornering (G09)**

<span id="page-207-0"></span>Use the Precision Cornering code (G09) to decelerate the axes to zero velocity at the end of the block in which it is programmed.

After stopping, the axes accelerate to the programmed feedrate in the next block. This causes a sharp corner to be cut regardless of the programmed feedrate.

The G09 code is not part of a G code group, so it affects only the axis movement of the block in which it is specified.

### **Setting Tool Offsets with G10/G11**

<span id="page-207-1"></span>Use the G10 code to set tool offsets, enter tool wear data, and change work coordinate systems. Use the G11 command to cancel the data setting mode for the G10 L3 command.

#### **Initializing Tool Offsets (G10 with P, R)**

G10 is used with P and R parameters. P is the offset number 01 through 200, and R is the offset amount which may be absolute or incremental depending on [G90](#page-234-0) or [G91.](#page-234-0)

#### **Format**

Here is the command format for initializing tool offset:

G10 P\_\_\_\_ R\_\_\_\_

#### **Assigning Tool Offsets (G10 with L3)**

Use the following format when assigning tool offsets. T is the tool number, H is the tool length offset valuer, and D is the tool radius offset value.

#### **Format**

The command format for assigning tool offsets is shown here:

G10 L3 T\_\_\_\_\_H\_\_\_\_\_D\_\_\_\_\_\_

#### [G10 Example](#page-240-0)

#### **Setting External Work Zero Offsets (G10 with L2)**

One of six work coordinate systems can be changed as shown below where P is used to select the external work zero point offset value (P parameter  $= 0$ ), or one of the work coordinate systems (P parameter = 1 to 6), and X, Y, Z is the work zero point offset value

of each axis. [G90](#page-234-0) specifies absolute dimensioning and [G91](#page-234-0) specifies incremental dimensioning.

#### **Format**

The command format for setting external work zero offsets is shown here:

G10 L2 P\_\_\_\_\_\_ X\_\_\_\_\_\_Y\_\_\_\_\_\_Z\_\_\_\_

## **Polar Coordinates Command (G16) and Cancel (G15)**

<span id="page-208-0"></span>This command allows coordinates in the current block to be input in polar coordinates (radius and angle). The first coordinate in the currently selected plane is the radius coordinate in mm, and the second coordinate in the plane is the angle in degrees. The radius is always in mm, regardless of the selection for Inch Metric mode . For the XY plane, the X value represents radius and the Y value represents the angle.

G16 is canceled by G15 (Polar Coordinates Cancel).

#### **Format**

The command format for Polar Coordinates is shown here:

G16 X Y Z

[G16/G15 Example](#page-240-1)

### **XY Plane Selection (G17)**

<span id="page-208-1"></span>Use the XY [Plane Selection](#page-264-8) code (G17) to set the plane for circular interpolation modes GO2 and GO3 to the XY plane.

- The XY plane is a right-handed coordinate system (thumb points to positive Z, and fingers wrap in counterclockwise direction).
- The X, Y, Z, I, and J words are valid in circular interpolation blocks; K words are invalid.
- If a Z word is programmed in the circular interpolation block, a helix is generated in the XY plane.
- The direction of an arc or helix in the XY plane can be determined by looking at the XY plane with positive X to the right and positive Y going up.
- In G17, the arc end point is defined by the X and Y words in the block. The arc center point is defined by the I and J words in the block.
- G17 is canceled by [G18](#page-209-0) and [G19](#page-209-1).

**Format** 

The format of the XY plane selection command is:

G17 X\_\_\_\_ Y\_\_\_\_

[G17 Example](#page-241-1)

### **XZ Plane Selection (G18)**

<span id="page-209-0"></span>Use the XZ [Plane Selection](#page-264-8) code (G18) to set the plane for the circular interpolation codes [G02](#page-204-0) and [G03](#page-204-0) to the XZ plane.

- The XZ plane is a left-handed coordinate system (thumb points to positive Y, and fingers wrap in clockwise direction).
- The X, Y, Z, I, and K words are valid in circular interpolation blocks; J words are invalid. If a Y word is programmed in the circular interpolation block, a helix is generated in the XZ plane.
- The direction of an arc or helix in the XZ plane can be determined by looking at the XZ plane with positive X to the right and positive Z going up.
- In G18, the arc end point is defined by the X and Z words in the block. The arc center point is defined by the I and K words in the block.
- G18 is canceled by  $G17$  and  $G19$ .

#### **Format**

The format of the XY plane selection command is:

G18 Z\_\_\_\_ X\_\_\_\_

[G18 Example](#page-241-0)

### **YZ Plane Selection (G19)**

<span id="page-209-1"></span>Use the YZ [Plane Selection](#page-264-8) code (G19) to set the plane for circular interpolation codes [G02](#page-204-0) and [G03](#page-204-0) to the YZ plane.

- The YZ plane is a right-handed coordinate system (thumb points to positive X, and fingers wrap in counterclockwise direction).
- The X, Y, Z, J, and K words are valid in circular interpolation blocks; I words are invalid. If an X word is programmed in the circular interpolation block, a helix is generated in the YZ plane.
- The direction of an arc or helix in the YZ plane can be determined by looking at the YZ plane with positive Y to the right and positive Z going up.
- In G19, the arc end point is defined by the Y and Z words in the block. The arc center point is defined by the J and K words in the block.
- G19 is canceled by [G17](#page-208-1) and [G18](#page-209-0).

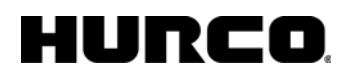

#### **Format**

The format of the XY plane selection command is shown here:

G18 Y\_\_\_\_ Z\_\_\_\_

[G19 Example](#page-242-0)

### **Units of Measure (ISNC G20, G21)**

<span id="page-210-0"></span>Before setting the coordinate system at the beginning of the program, the units of measure must be specified in an independent block. A part program may switch between English and Metric modes as long as the format of the dimensions is correct for the chosen mode.

The Imperial Units of Measure code (BNC G70; ISNC G20) signals the system that the dimensions are in inches.

BNC G70 is canceled by G71; ISNC G20 is canceled by G21.

The Metric Units of Measure code (BNC G71; ISNC G21) signals the system that the dimensions are metric units.

BNC G71 is canceled by G70; ISNC G21 is canceled by G20.

#### **Format**

The command formats for the inch/metric conversion commands are shown here:

#### **BNC**

Inch command:  $G70 X \longrightarrow Y \longrightarrow Z$ 

Metric command: G71 X\_\_\_\_\_Y\_\_\_\_\_Z\_\_\_\_\_\_

#### **ISNC**

Inch command: G20 X\_\_\_\_\_Y\_\_\_\_\_Z\_\_\_\_\_

Metric command: G21 X\_\_\_\_\_Y\_\_\_\_\_Z\_\_\_\_\_

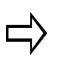

The BNC G70 and G71 codes do not affect the units of measure used in the graphics and machine status display screens. The displays are controlled by the units selected when entering NC editing.

### **Automatic Return To and From Reference Point (G28 and G29)**

<span id="page-211-0"></span>Any point within the machine coordinate system can be selected as the reference point (programmed in the [NC Parameters](#page-170-1) screen). The return to reference point function is often used to move the part forward so the operator can remove chips or inspect the part.

The G28 code specifies an automatic return to the reference point for the designated axes. An intermediate point can be specified with the X, Y, and Z parameters. If no intermediate point coordinates are specified during the current program execution, the machine returns directly to the reference point.

The G29 code specifies an automatic return from the reference point through the intermediate point, if specified by a previous G28, and to the end point designated by the X, Y, and Z parameters. If no intermediate point coordinates were specified during the current program execution, the machine will return directly from the reference point to the specified end point.

#### **G28 Format**

The command format for the automatic return to reference point is shown here:

G28 X\_\_\_\_ or Y\_\_\_\_ or Z\_\_\_\_

These parameters specify the absolute or incremental location of the intermediate point in coordinates relative to the current coordinate system. The G28 command is only performed for the axes which follow the G28. For example, if an X value follows the G28, the machine moves to the X reference point, not the Y or Z reference point.

#### **G29 Format**

The command format for the Automatic Return to Reference Point command is shown here:

G29 X\_\_\_\_\_ Y\_\_\_\_\_ Z\_\_\_\_

When the G29 command is given, the system returns to the most recently used working coordinate system. These parameters specify the absolute or incremental location of the end point in coordinates relative to the current coordinate system in effect when the G28 command was processed.

[G28/G29 Example](#page-242-1)

## **Skip (Probing) Function (G31)**

<span id="page-211-1"></span>Use the Skip Function command to perform probing within an NC program. This command can be programmed on a PC, but it can only be run properly on the control. On a PC, the command works similarly to the Linear Interpolation [\(G01\)](#page-203-1) command. The Skip Function command is only effective in the current block, and motion may be designated in only one axis. For example, the block "G31 X10 Y5" results in an error message.

When the program is run on the control, the probe moves in the specified direction until it touches the part, backs up away from the part, and then moves forward again at a feedrate of F/10. When the probe touches the part again, the trigger point is stored in variable  $#5061$  (X axis),  $#5062$  (Y axis), or  $#5063$  (Z axis) with the NCPP option.

Values are written to tool offset variables so they can be viewed after running the program on the [Tool Setup](#page-45-0) screen. If the system does not have the NCPP option, the values need to be recorded manually. A Programmed Stop [\(M00](#page-266-0)) command can follow the G31 block to stop the machine so the operator can record the machine's location.

The stored values are referenced to the current coordinate system (working, local, or machine). If the probe does not touch the part before the end of the movement, the end coordinate value is stored in  $#5061$ ,  $#5062$ , or  $#5063$ .

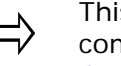

This command cannot be performed with [cutter compensation](#page-78-0) commands [\(G41,](#page-215-0) [G42](#page-215-1), [G43](#page-216-0) (with [G18](#page-209-0) or [G19](#page-209-1)), [G45](#page-218-0), [G46,](#page-218-1) [G47,](#page-218-2) and [G48](#page-219-0)).

#### **Format**

The format for the Skip (Probing) Function is shown here:

G31 X\_\_\_\_ or Y\_\_\_\_ or Z\_\_\_\_ and/or F\_\_\_\_

[G31 Example](#page-243-0)

### **Cutter Compensation (G40-G42)**

Cutter compensation may be used for two purposes. First, it may be used when the dimensions in the program and the part surface are the same. The system calculates the proper tool path by using the part surface and the tool diameter information.

Second, cutter compensation corrects the difference between the diameters of the tool specified and the tool actually used to cut the part. This situation often occurs when the program originates from an off-line device. Note that the coordinates of those programs are usually tool center line data.

Cutter compensation is based on the direction of travel of the tool. To determine which type of cutter compensation to use, operators look at the part as if they are moving around the part always keeping the tool ahead of themselves. Then it becomes obvious whether the tool needs to be on the right or the left of the programmed line or the boundary of the part as shown in the illustration below.

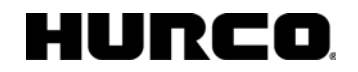

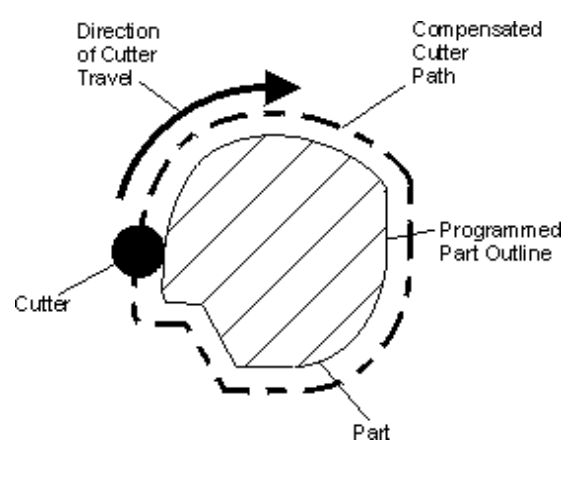

*Cutter Compensation* 

### **Cutter Compensation Programming**

Follow these steps to use cutter compensation:

- 1. Enter the part surface description according to the final dimensions of the part.
- 2. Enter the full cutter diameter as a positive number in the Diameter Compensation field in Tool Setup, or, for BNC only, supply a D word when changing tools.
- 3. Activate cutter compensation in the desired direction (tool path left or right of part surface with respect to tool path direction).
- 4. Supply an entry move from somewhere outside the part to the start point of the part surface, i.e., somewhere outside of the compensated path. The part surface appears as a blue line on the graphics display.
- 5. Following all of the blocks to be compensated, provide an exit move to somewhere outside the compensated path and turn off cutter compensation (G40). When a G40 is programmed, cutter compensation extracts any remaining information from its look-ahead buffer and moves to the last programmed end point. The tool moves from the compensated end point of the previous move to the end point of the exit move.
- 6. Be certain that the exit move is outside the compensated path. Otherwise, turning off cutter compensation may cut into the part surface. To check the exit move, use Verification Graphics to verify the tool path movements.

The tool moves from the start point to the entry move and ends at the compensated start point for the part surface as shown in the graph below:

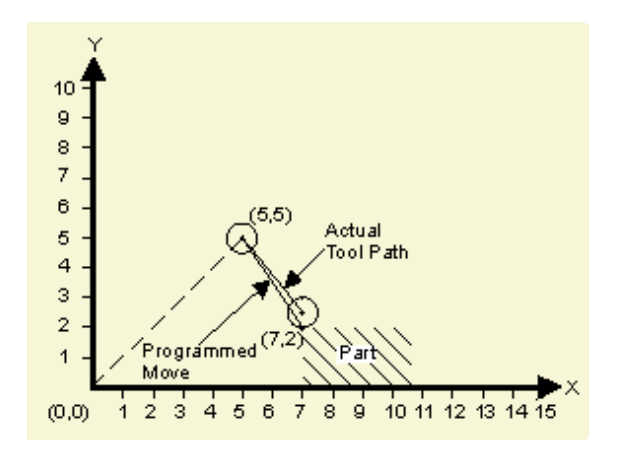

*Cutter Compensated Tool Movement* 

The value in the Diameter Compensation field is 1.00, and these codes were used to control tool movement:

G00 G40 X5. Y5.

G41 X7. Y2.

### **Cutter Compensation Off (G40)**

<span id="page-214-0"></span>Use the Cutter Compensation Off code (G40) to cancel cutter compensation by erasing all the data in the system's cutter compensation look-ahead buffers and moving to the current uncompensated endpoint at the programmed feedrate.

[G00](#page-203-0) or [G01](#page-203-1) must be selected in order for this command to cancel the offset compensation. Each axis moves straight (G01) or at rapid traverse (G00) from the point of the old vector at the start point toward the end point. The machine should be in G40 mode before the end of a program. Otherwise, when the program ends in the offset mode, positioning cannot be made to the terminal point of the program, and the tool position will be separated from the terminal position by the vector value.

Format

The command format for Cutter Compensation Off is shown here:

G40 X\_\_\_\_ Y\_\_\_\_

If the parameters are omitted, the tool moves the old vector amount in the opposite direction which effectively cancels the offset.

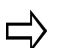

It is possible to switch from left to right cutter compensation (and vice versa) without first canceling cutter compensation.

## **Cutter Compensation Left (G41)**

<span id="page-215-0"></span>Use the Cutter Compensation Left code (G41) to switch on cutter compensation. It establishes a new tool path left and parallel to the programmed path. The distance between the new tool path and the programmed path is equal to the cutter compensation value for the programmed tool.

G41 is canceled by [G40](#page-214-0).

The offset is performed only in the [G17](#page-208-1) offset plane. In simultaneous three-axis control, the tool path projected on the offset plane is compensated.

[G00,](#page-203-0) [G01,](#page-203-1) [G02](#page-204-0), or [G03](#page-204-0) must be specified.

#### **Format**

The command format for cutter compensation left is shown here:

G41 X \_\_\_\_\_\_ Y\_\_\_\_\_\_ D\_\_\_\_\_\_

If the offset number for cutter compensation is D00, the system will not go into G41 mode.

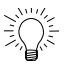

If you use Basic NC and a D Code with a G41 or G42 command:

- If the D code value does not contain a decimal point, WinMax treats the D code as an index in the Tool Offsets table.
- If the D code value contains a decimal point, WinMax treats the D code as the tool offset.

## **Cutter Compensation Right (G42)**

<span id="page-215-1"></span>Use the Cutter Compensation Right code (G42) to switch on cutter compensation and establishes a new tool path right of and parallel to the programmed path. The distance between the new tool path and the programmed path is equal to the cutter compensation value for the programmed tool.

G42 is canceled by [G40](#page-214-0).

This command is an offset method similar to  $G41$  except that the offset is to the right of the programmed path looking in the direction in which the tool is advancing. In the case of [G02,](#page-204-0) the new vector is toward the arc center, and for [G03,](#page-204-0) the new vector is away from the arc center. The offset is performed only in the [G17](#page-208-1) offset plane. Only the coordinate values of an axis in the offset plane are affected by the offset. In simultaneous three-axis control, the tool path projected on the offset plane is compensated.

[G00,](#page-203-0) [G01,](#page-203-1) [G02](#page-204-0), or [G03](#page-204-0) must be specified.

#### **Format**

The command format for cutter compensation right is shown here:
G42 X \_\_\_\_\_\_ Y \_\_\_\_\_ D \_\_\_\_\_\_

If the offset number for cutter compensation is D00, the system will not go into G42 mode.

If no D address is specified, the tool radius is used as the tool offset. The tool radius is set by using the Diameter Compensation field on the Tool Setup screen or a D word when changing tools.

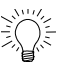

Z movements may be used for the entry and exit moves. For example, turn on cutter compensation when moving to a Z Start plane before plunging. Turn off cutter compensation after retracting the tool from the part.

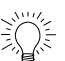

If you use Basic NC and a D Code with a G41 or G42 command:

- If the D code value does not contain a decimal point, WinMax treats the D code as an index in the Tool Offsets table.
- If the D code value contains a decimal point, WinMax treats the D code as the tool offset.

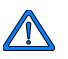

Turn off cutter compensation using a [G40](#page-214-0) code before ending a program or all programmed blocks may not be cut.

## **Tool Length Offset (G43, G44, G49)**

Use G43 and G44 codes to compensate tool length without altering the NC program. G43 is for positive tool length compensation. G44 is for negative tool length compensation. Either the G49 or an H00 command immediately cancels the offset.

The tool offset specified by a G43 or G44 overrides the tool length offset from the Zero Calibration field on the Tool Setup screen. The Zero Calibration field on the Tool Setup screen is always treated as a negative Z offset.

For example, if a value of 3.0 is entered in the Zero Calibration field, a Z offset value of - 3.0 is stored. If the command G43 H1 is then used where the value -2.2 is stored in the H1 offset register, a total tool offset of -2.2 is used. The table below illustrates total tool offsets:

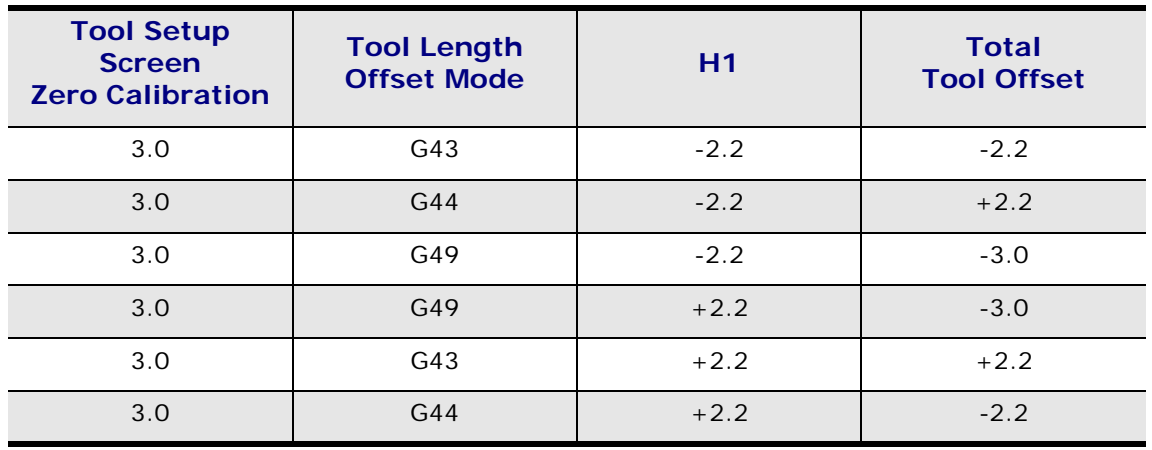

The Tool Setup values always remain in the units selected when going into the NC Editor.

For BNC, an H address may specify an index into the tool length offset table without specifying a G43 or G44. In such a case, the value in the tool length offset table is used as the tool offset. This is equivalent to the Zero Calibration field on the Tool Setup screen. If the H code is used without the G43 or G44, the tool offset replaces the tool length offset specified in the tool setup screen.

For BNC and ISNC, if the system is in the G43 and G44 mode already, an H code can be used by itself to replace the existing tool length already in effect.

For ISNC, D address characters are treated as indexes into the Tool Offset table. If a D address is NOT used in a tool change block, (i.e., T1 D10 M6) the diameter offset is taken from the tool's diameter field in the Tool Setup screen if there is a tool setup page for the tool. Tool Setup pages are not required when running NC programs.

An offset in the X axis can be specified with the G19.

An offset in the Y axis can be specified with the G18.

If a G17 is provided, or none of the plane selection commands (G17, G18, and G19) is present, specify an offset in the Z axis.

The G17, G18, and G19 used in this block are only used to specify the axis of the tool offset and will not affect the specified plane.

An offset in the X or Y axis cannot be specified when cutter compensation is active or commands G45-G48 are being used.

Commands G45-48 support existing X or Y axis tool offset programs; however, to save time, automatic Cutter Compensation (G40-G42) should be used instead.

Commanding an H00 cancels an offset.

Either G43 or G44 is in effect until a G49 or H00 is used.

### **Format**

The H is the Offset Code with a range of H00 to H200. G17 is optional when a Z axis offset is desired. H0 cancels the tool length offset.

 $[G17 \, \_\_\_\_\_]$  or  $[G18 \, \_\_\_\_\_]$  or  $[G19 \, \_\_\_\_\_]$  H  $\_\_\_\_\_$ 

[G43/G44/G49 Example](#page-244-0)

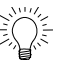

G43 Length Cutter Compensation can be used in both ISNC and Basic NC dialect part programs. For both dialects, specify an index into the Tool Offsets table using an H Code. For example: G43 H01 will program the value in the first Tool Length Offset register as the calibrated tool length.

The value in the Tool Offsets table is a negative number representing the distance from the Z Home position to the top of the part (with the tool tip touching the top of the part).

### **Tool Radius Offset (G45-G48)**

Use the tool position offset commands to increase or decrease the amount of axis movement. Offset values within the following ranges can be selected for the tool radius offset commands:

mm input inch input

Offset Value 0~+999.999 mm 0~+99.999 in.

 $0 - + 999.999^{\circ} 0 - +999.999^{\circ}$ 

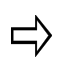

G45 through G48 codes support existing X or Y axis tool offset programs; however, to save time, automatic [cutter compensation](#page-78-0) [\(G40](#page-214-0) - [G42\)](#page-215-0), should be used instead.

### **Tool Radius Offset Increase (G45)**

Use this command to increase the specified block's tool radius offset amount by the value stored in the offset value memory.

### **Tool Radius Offset Decrease (G46)**

Use this command to decrease the specified block's movement amount by the value stored in the offset value memory.

### **Tool Radius Offset Double Increase (G47)**

Use this command to increase the specified block's movement amount by twice the value

stored in the offset value memory.

### **Tool Radius Offset Double Decrease (G48)**

Use this command to decrease the specified block's movement amount by twice the value stored in the offset value memory.

### **Format**

The command format for the tool position offsets commands is shown here:

GXX X Y Z A B D

GXX is an optional Interpolation (Group 1) move command, and D is the offset command. The number which follows D is an index into the tool offsets table. The offset value is modal and needs to be specified only once. The offset is applied to all axes specified in the parameters.

[G45-G48 Example](#page-245-0)

## **Scaling (G50 and G51)**

<span id="page-219-0"></span>Use the G51 code to scale subsequent move commands by a programmable scale factor and must be in an independent block.

Scaling is not applicable to the following movement in case of canned Z-axis movements. If scaling results are rounded and units less than 5 are ignored, the move amount may become zero and may affect cutter movement. Whether the scaling function is effective or not, it can be set by a parameter for each axis. The scaling function always becomes effective for the circular radius command R in the G51 mode, regardless of these parameters.

One or more axes' scaling can be disabled on the [NC Parameters](#page-170-0) screen. The methods for specifying the scaling center point and the scaling factor are different with BNC and ISNC.

For BNC, X, Y, and Z are the scaling center points in absolute coordinates. The I, J, and K codes specify the scale factor for the X, Y, and Z axes. If only I is specified, all axes will be scaled by that factor. Scaling G51 codes may not be nested.

For ISNC, these two methods can be used to specify scaling parameters:

**Method 1**: X, Y, or Z present. X, Y, Z define the scaling center point. If I, J, or K are present, they define the scaling factors. If they are absent and P is present, the P value defines the scaling factor for all three axes. If P is an integer (no decimal point) the value is multiplied by the least scaling factor parameter on the NC Parameters screen; otherwise, the exact P value is used.

**Method 2**: X, Y, or Z absent. I, J, K define the scaling center point. P provides the scaling factor if provided for all three axes. If P is an integer (no decimal point) the value is multiplied by the least scaling factor parameter on the NC Parameters screen; otherwise, the exact P value is used.

## HURC

### **Format**

The format of the BNC scaling code is shown here:

 $G51 X$   $Y$   $Z$   $I$   $J$   $K$ 

Formats of the ISNC scaling code are shown here:

Method 1: G51 X\_\_\_ Y\_\_\_ Z\_\_\_ (I\_\_\_\_ J\_\_\_\_\_ K\_\_\_\_ or P\_\_\_\_)

Method 2: G51 I\_\_\_\_ J\_\_\_\_\_ K\_\_\_\_ P\_\_\_\_

The smallest unit of scaling is either 0.001 or 0.00001 when an  $\Rightarrow$ integer P value is provided. The [Least Scaling Factor](#page-170-1) field on the NC [Configuration Parameters](#page-170-2) screen is used for setting the smallest unit of scaling.

If scaling factors are not specified, the default scaling factor 1.0 is used.

If the scaling center point is not specified, the G51 command point is used for the scaling center.

Scaling can be enabled/disabled for a particular axis on the NC [Configuration Parameters](#page-170-2) screen.

[G50/G51 Example](#page-246-0)

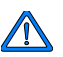

The Scaling (G51) command must always be canceled with a Cancel Scaling (G50).

### **Mirror Image (G50.1 and G51.1)**

Mirroring (G51.1) and Mirroring Cancel (G50.1) commands are used when the shape of the workpiece is symmetric to an axis. The whole part can be prepared by programming a subprogram and using programmable mirror imaging. Ordinary mirror image comes after the programmed mirror image. The first movement command must be absolute when in this mode. The following actions occur when the mirror image is applied to only one axis composing a plane:

- Circular Command CW and CCW are reversed.
- Cutter Compensation Right and Left Offset are reversed.
- Coordinate Rotation Rotation angle becomes reversed.

#### **Format**

The formats of the mirroring codes are shown here:

G51.1 X<sub>\_\_\_</sub> or Y<sub>\_\_\_</sub> or Z\_\_\_

G50.1 [X0] or [Y0] or [Z0]

Specifying a G50.1 with no X, Y, or Z parameter cancels the mirroring code in the X, Y, and Z axes. The coordinates about which the tool path will be mirrored are in absolute values. The mirroring codes create the following special conditions:

- For circular commands CW and CCW are reversed.
- Cutter compensation for Right and Left are reversed.
- Mirroring G51.1 codes may not be nested.

G51.1 is used to mirror a tool path about the X, Y, or Z axis while G50.1 is used to cancel mirroring for the X, Y, or Z axis.

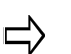

This mode is canceled by G50.1. The first movement command after a G50.1 command must be an absolute command. This mode must not be specified in the G68 or G50 mode.

[G50.1/G51.1 Example](#page-247-0)

### **Local Coordinate System Setting (G52)**

<span id="page-221-1"></span>While programming in a work coordinate system, it is sometimes more convenient to use a local coordinate system within the current work coordinate system. The zero point of each local coordinate system is equal to the X/Y/Z position of the current work coordinate system.

To cancel the local coordinate system, match the zero point of the local coordinate system with the zero point of the work coordinate system, using the G52 X0 Y0 Z0 command. The local coordinate system can also be canceled by switching to another work coordinate system (including the current work coordinate system) or to the machine coordinate system  $(G53)$ .

The G52 command is most useful in conjunction with subprogram commands. A subprogram could be used to cut a part and the local coordinate system can be shifted to cut a number of similar parts.

### **Format**

The format of the local coordinate system command is shown here:

G52 X\_\_\_\_\_\_Y\_\_\_\_\_\_\_Z\_\_\_\_\_\_\_

[G52 Example](#page-249-0)

### **Machine Coordinates (G53)**

<span id="page-221-0"></span>Use the Machine Coordinates (G53) command to move the tool to the X/Y/Z machine coordinate position at rapid traverse. This command is only effective in the block in which it is specified and in Absolute mode ([G90](#page-234-0)).

If a local coordinate  $(G52)$  is programmed before a machine coordinate (G53) is

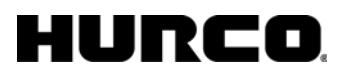

programmed, the local coordinate is canceled when the system returns to the last commanded coordinate system. Reinstate the local coordinate system with a second [G52](#page-221-1) command.

### **Format**

The format of the machine coordinates command is shown here:

G53 X\_\_\_\_Y\_\_\_\_Z\_\_\_\_

[G53 Example](#page-250-0)

## **Multiple Work Coordinate Systems (G54- G59)**

<span id="page-222-2"></span>These modal commands select the work coordinate systems 1-6. The work coordinate systems are affected by the work offsets, the shift offset, and the [G92](#page-234-1) (Set Part Zero) command. Coordinate system 1 is the same as the part setup, and it is the default coordinate system. Coordinate systems 1-6 are established by manually entering work offset values for G54-G59 on the Work Offset screen or with the [G10](#page-207-0) command.

Use the G10 command to set tool offsets, enter tool wear data, and change work coordinate systems, and use the [G92](#page-234-1) command to set part zero. All six work coordinate systems can be moved an equal distance and direction by using the [G92](#page-234-1) command.

#### **Format**

The formats of the multiple work coordinates commands are shown here:

- G54 (Select work coordinate system 1)
- G55 (Select work coordinate system 2)
- G56 (Select work coordinate system 3)
- G57 (Select work coordinate system 4)
- G58 (Select work coordinate system 5)
- G59 (Select work coordinate system 6)

[G54-G59 Example](#page-251-0)

### <span id="page-222-1"></span>**Precision Cornering On (G61) and Off (G64)**

<span id="page-222-0"></span>The Precision Cornering On code (G61) causes the axes to decelerate to zero velocity at the end of a block if it is not tangent to the next block. Tangency is defined as an angle of 5° or less between two consecutive blocks. If the next block is tangent to the current block, the system does not decelerate; feedrate remains constant.

If the angle is greater than 5°, the system stops and then accelerates to the programmed feedrate in the next block. This causes non-tangent blocks to have precise corners regardless of programmed feedrate.

G61 is canceled by G64.

The Precision Cornering Off code (G64) is the default. It turns Off precision cornering. All blocks are traversed at a constant feedrate and blended for constant surface finish with no regard to tangency.

### **Rotation (G68) and (G69)**

Use the Coordinate Rotation (G68) command to turn on coordinate system rotation, and use the Coordinate Rotation Cancel (G69) command to turn off coordinate system rotation.

#### **Format**

The G68 code uses this format to command rotation:

G68 (XY\_\_\_ or XZ \_\_\_ or YZ\_\_\_ ) R\_\_\_

When the G17 plane is used, X and Y addresses are used in the format to describe the center point. When G18 is used, X and Z describe the center point. If the plane is defined using G19, the Y and Z addresses define the center point.

R specifies the *angle of rotation*. A positive R value indicates a CCW direction, and a negative R value indicates a CW direction. When the coordinate values of rotation center are omitted, the current position is used as the center point.

The range of R depends on whether BNC or ISNC is selected and whether an integer or decimal value is specified.

Here are the R ranges for each NC type:

- BNC R has a range of -360.0 to +360.0, whether an integer or real number is used.
- ISNC Units of R have a value of 0.001<sup>°</sup> when R is an integer.
- R has a range of -360,000  $\leq R \leq 360,000$  when R is an integer value.
- R has a range of  $-360.0$  to  $+360.0$  when R is a real number.

Rotation is canceled with a G69. Do not use G17, G18, or G19 while in the G68 mode. Use G69 to disable the G68 mode, change the plane, and then go back to the G68 mode.

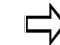

G68 codes may not be nested.

[G68 Example](#page-253-0)

### **Units of Measure (BNC G70, G71)**

Before setting the coordinate system at the beginning of the program, the units of measure must be specified in an independent block. A part program may switch between English and Metric modes as long as the format of the dimensions is correct for the chosen mode.

The Imperial Units of Measure code (BNC G70; ISNC G20) signals the system that the dimensions are in inches.

BNC G70 is canceled by G71; ISNC G20 is canceled by G21.

The Metric Units of Measure code (BNC G71; ISNC G21) signals the system that the dimensions are metric units.

BNC G71 is canceled by G70; ISNC G21 is canceled by G20.

#### **Format**

The command formats for the inch/metric conversion commands are shown here:

#### **BNC**

Inch command: G70 X\_\_\_\_\_Y\_\_\_\_\_Z\_\_\_\_\_

Metric command: G71 X Y Z

### **ISNC**

Inch command: G20 X\_\_\_\_\_Y\_\_\_\_\_Z\_\_\_\_\_

Metric command: G21 X\_\_\_\_\_Y\_\_\_\_\_Z

 $\Rightarrow$ 

The BNC G70 and G71 codes do not affect the units of measure used in the graphics and machine status display screens. The displays are controlled by the units selected when entering NC editing.

## **Peck Drilling (G73)**

For Peck Drilling, the spindle moves down in incremental steps and retracts to a position set on the Holes Parameter screen. After each peck, the drill is retracted by the [Peck](#page-63-0)  [Clearance Plane value](#page-63-0) set on the General Parameters screen.

Spindle positioning is performed on the XY plane and hole machining is performed on the Z axis. These parameters are stored as modal values; therefore, if a parameter value does not change for subsequent drilling commands, those commands do not have to contain the parameter.

#### **Format**

The command format for the Peck Drilling canned cycle is as follows:

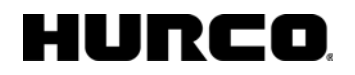

G73 X\_\_\_\_, Y\_\_\_\_, Z\_\_\_\_, R\_\_\_\_, Q\_\_\_\_, F\_\_\_\_, [K\_\_\_\_ or L\_\_\_\_]

[G73 Example](#page-254-0)

## **Left-Handed Tapping Cycle (ISNC G74)**

During the Left-Handed Tapping Cycle the spindle rotates CCW to the bottom of the hole. Then the spindle stops, an optional dwell is performed, the spindle rotates CW, and lefthanded tapping is performed.

The positioning for this cycle is performed on the XY plane and hole machining is performed on the Z axis. During left-handed tapping, the feedrate override is ignored and the cycle does not stop until the end of the return operation, even if a feed hold is applied.

If a Start Spindle Clockwise (M3) code is in effect, the spindle direction will be reversed prior to executing a G74 cycle. Rigid Tapping is performed when an Enable Rigid Tapping (ISNC M29) code is used in a block previous to the G74 block.

#### **Format**

The command format for the Left-Handed Tapping cycle is as follows*:* 

G74 X\_\_\_\_, Y\_\_\_\_, Z\_\_\_\_, R\_\_\_\_, P\_\_\_\_, F\_\_\_\_, [Q\_\_\_\_,] [K\_\_\_\_, or L\_\_\_\_]

Z is the distance from the R Point (in Return to R Point in Canned  $\Rightarrow$ Cycle [G99] mode) to the Z Bottom or the distance from the Initial Point (in Return to Initial Point in Canned Cycle [G98] mode) to the Z Bottom.

Q is the optional peck depth. If Q equals 0.0, pecking is not performed. Q used for G74 with M29 applies only to rigid tapping.

## **Single-Quadrant Circular Interpolation (BNC G74)**

<span id="page-225-0"></span>Use the Single-Quadrant Circular Interpolation Mode (BNC G74) to interpolate arcs and helices in a single quadrant only. The arc or helix must remain within the quadrant in which it started (the arc or helix cannot be larger than 90°). Since the arc cannot cross quadrants, the center point is determined by looking toward the center of the arc from the start point. I, J, and K are unsigned incremental distances from the arc start point to the center of the arc.

BNC G74 is canceled by [BNC G75.](#page-226-0)

## **Multi-Quadrant Circular Interpolation (BNC**

## **G75)**

<span id="page-226-0"></span>Use the Multi-Quadrant Circular Interpolation Mode (BNC G75) to interpolate an arc or helix across all quadrants. The arc or helix can start and end in any quadrant. An arc or helix may be up to 360°. The center point data can be represented in two different ways based on the current machine dimension mode ([G90](#page-234-0) and [G91](#page-234-0)).

BNC G75 is canceled by **BNC G74**.

## **Bore Orient (G76 / BNC G86)**

The Bore Orient cycle provides a feed-in, stop-feed, orient spindle, move tool away from part surface, rapid-out, and spindle restart sequence suitable for boring operations when the tool needs to be moved away from the part surface before retracting out of the hole. If the default Bore Orient Retract vector is not suitable, I and J words may be used to specify a new retract position.

A value needs to be entered in the **Bore Orient Retract** field on the Holes Parameters screen. That value specifies the distance the X and Y axes travel to retract the tool from the part surface during the Bore Orient cycle.

A spindle oriented stop is performed at the bottom of the hole and the spindle retracts after shifting in the direction opposite to the cutter direction. High precision and efficient boring is performed without scratching the workpiece surface.

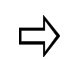

The Bore Orient G86 mode continues to be supported to provide compatibility with existing BNC programs.

The bore orient cycle moves the axes in this manner:

- 1. The spindle should already be switched on.
- 2. The spindle positions the tool at the rapid speed to the XY location, if necessary.
- 3. The spindle moves down at the specified feedrate to the Z value.
- 4. The spindle stops and orients.
- 5. Then it moves from the XY location to the I J position or to the Bore Orient Retract distance.
- 6. Then the system rapidly moves Z to the initial Z location.

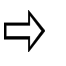

This cycle applies only to machines that have an electronic or mechanical orient feature (refer to the machine tool owner's manual).

### **Format**

The format of the Bore Orient cycle is shown here:

G76 X\_\_\_\_, Y\_\_\_\_, Z\_\_\_\_, [I\_\_\_\_\_, J\_\_\_\_\_, or Q\_\_\_\_] R\_\_\_\_, P\_\_\_\_, F\_\_\_\_, [K\_\_\_\_,

### URCO

or L\_\_\_\_]

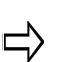

I and J may also be used instead of Q to specify an incremental bore shift value and direction.

If Q is used, the Q value must be a positive number; otherwise, an error message will occur.

For BNC, Q and I, J are optional to maintain compatibility with older programs. A default Z value of 1.0 will be used for BNC if a Q word is not contained in the same block with the G86 command. Q is not modal for BNC.

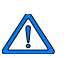

The Q value is modal for ISNC. Since Q is used as the cut-in value for G73 and G83, use care when specifying Q.

### [G76 Example](#page-254-1)

## **Canned Cycle Cancel (G80)**

<span id="page-227-1"></span>Canned Cycle Cancel is a machine default mode and cancels all canned cycles. When a cycle is canceled using a G80, program execution returns to the One-Shot ([G00](#page-203-0), [G01,](#page-203-1) [G02,](#page-204-0) or [G03](#page-204-0)) mode that was in effect before the canned cycle was executed.

The G80 cycle also cancels the R and Z Points. That is,  $R = 0$  and  $Z = 0$  for the incremental command. Other drilling data are also canceled.

# **Drill, Spot Boring (G81)**

<span id="page-227-0"></span>Use the Drill, Spot Boring cycle to program a feed-in, rapid-out sequence. The axes move in this manner with the spindle switched on:

- 1. Ensure that the initial Z location is above Z bottom and above any obstructions.
- 2. The tool is positioned at the Initial Z location and moves at the rapid speed to XY if it is in the block.
- 3. The spindle drills down to Z Bottom at the specified feedrate.
- 4. The spindle moves up to Z Start at the rapid speed.

#### **Format**

The command format for Drill cycle is shown below:

G81 X\_\_\_\_, Y\_\_\_\_, Z\_\_\_\_, R\_\_\_\_, F\_\_\_\_, [K\_\_\_\_, or L\_\_\_\_]

[G81 Example](#page-255-0)

<sup>228 -</sup> G Code Details v07.01.03 WinMax Mill Help

### **Drill with Dwell, Counter Boring (G82)**

Use the Drill with Dwell, Counter Boring cycle to program a feed-in, dwell, and rapid-out sequence.

### **Format**

Here is the command format for the Drill with Dwell cycle, or Counter Boring:

G82 X\_\_\_\_, Y\_\_\_\_, Z\_\_\_\_, R\_\_\_\_, P\_\_\_\_, F\_\_\_\_, [K\_\_\_\_, or L\_\_\_\_]

[G82 Example](#page-255-1)

### **Deep Hole Drilling (G83)**

<span id="page-228-0"></span>Use the Deep Hole Drilling cycle to program a sequence of feed-in and rapid-out movements until the specified hole depth is reached.

- 1. For BNC each feed-in moves the distance of the peck depth. The tool will rapid back to the Z Start position. For ISNC the tool will rapid out to the Return point.
- 2. Next, the tool will rapid down until it reaches the starting point for the next peck (for either BNC or ISNC). The starting point is an incremental distance above the last peck, defined on the Holes Parameter screen as the [Peck](#page-63-0)  [Clearance Distance.](#page-63-0)

BNC has three Z values: Z1, Z2, and Z3. They may be programmed in this canned cycle and are unsigned incremental distances. There is a rapid traverse back to R at the end of each pecking cycle and then the tool feed begins above where the tool stopped during the last pecking cycle.

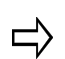

Z1 is the total depth for the hole.

Z2 is the depth of the first peck.

Z3 is the depth for each of the remaining pecks.

Z2 and Z3 must be smaller than Z1.

If Z2 and Z3 are not programmed, this canned cycle functions like [G81](#page-227-0).

If Z3 is not programmed, Z2 is the depth for each peck. The last peck for the hole is the programmed peck depth or the remaining distance from the last peck to the bottom of the hole, whichever is smaller.

If Z1, Z2, and Z3 do not change between G83 blocks, they need not be reprogrammed. Use the Precision Cornering codes ([G61](#page-222-0) and [G64](#page-222-0)) to control the Z axis deceleration between pecks.

#### **Format**

### wrco

The command formats for the Deep Hole Drilling cycle are shown here:

**BNC** G83 X\_\_\_\_,Y\_\_\_\_, Z\_\_\_\_, [Z\_\_\_\_,] [Z\_\_\_\_,] F\_\_\_\_, [K\_\_\_\_, or L\_\_\_\_]

For BNC, the first Z is the distance from Z Start to Z Bottom. The second Z is the first cut-in depth. The optional third Z is the depth of the remaining pecks. The Zs are always positive. All of the peck depths will be the same if the third Z is left out.

For BNC, R is always positive and is an incremental distance from the initial point to point R.

**ISNC** G83 X\_\_\_\_,Y\_\_\_\_, Z\_\_\_\_, R\_\_\_\_, Q\_\_\_\_, F\_\_\_\_, [K\_\_\_\_, or L\_\_\_\_]

ISNC has one Z parameter which represents the location of Z Bottom.

[G83 Example](#page-255-2)

# **Tapping (G84)**

Use the Tapping cycle to program a tap sequence. The current feedrate (F) and spindle speed (S) are used. The spindle accelerates to the defined speed and the Z axis plunges at the defined feedrate. At the bottom of the hole, the spindle and Z axis decelerate in coordination to a stop. They then reverse directions and accelerate in coordination to the programmed feed and speed. Once back to the original Z level, the spindle shuts off and reverses back to the original direction in preparation for the next operation.

For BNC, G84 is used for right-and left-handed tapping. Start Spindle Clockwise ([M03\)](#page-267-0) or Start Spindle Counterclockwise [\(M04\)](#page-267-1) commands determine whether right or left handed tapping is performed.

For ISNC, G84 performs right handed tapping only. A Start Spindle Counterclockwise (M4) command causes the system to reverse the spindle direction at the start of the cycle to ensure that right-handed tapping is performed.

The correct feed and speed for the tap cycle must be calculated. Use the following formulas:

### **Feedrate**

Feed in inches or mm per minute = Spindle RPM/Threads per inches or mm

### **Spindle RPM**

Spindle RPM = Feed in inches (mm) per minute x threads per inch (mm)

ロ

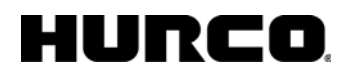

When an [M03](#page-267-0) or [M04](#page-267-1) command is detected in a program and the  $\Rightarrow$ current tool in the spindle is defined as a tapping tool in tool setup, the system looks 10 blocks ahead for another tap cycle, a [G01](#page-203-1)/[G02](#page-204-0)/ [G03](#page-204-0) code, or a canned cycle other than a tap. If any cutting move (G01, G02, G03, or any canned cycle other than a tap) is found within 10 moves or 10 rapid moves are found, the spindle is turned on as usual. If a G84 is found and all moves from the M3/M4 are rapid moves, the spindle is not turned on, and the rapid moves will be executed with the spindle off.

The spindle rotates clockwise to the bottom of the hole. At the bottom of the hole, the spindle is reversed and rotates counter-clockwise and tapping is performed. During the tapping, the feedrate override is ignored and the cycle does not stop until the end of the return operation, even if a feed hold is applied.

For ISNC, a Rigid Tap Enable (M29) command initiates rigid tapping instead of regular tapping. Rigid Tap is disabled with a [G00](#page-203-0), [G01](#page-203-1), [G02,](#page-204-0) [G03](#page-204-0), or [G80](#page-227-1) command. The programmed feedrate can be overridden for rigid tapping.

#### **Format**

The command format for the Tapping cycle is shown below:

G84 X\_\_\_\_, Y\_\_\_\_, Z \_\_\_\_, R \_\_\_\_, P\_\_\_\_, F \_\_\_\_, [Q \_\_\_\_,] [K\_\_\_\_, or L\_\_\_\_]

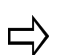

P is used only with ISNC for the Tapping cycle. P specifies a dwell period at the bottom of the hole and after leaving the hole.

Q, the optional peck depth, is only used with ISNC for the Tapping cycle. If Q equals 0.0, pecking is not performed. Q used for  $G74$  with M<sub>29</sub> applies only to rigid tapping.

[G84 Example](#page-256-0)

## **Rigid Tapping (ISNC G84.2; ISNC G84.3)**

Rigid Tapping allows the same hole to be tapped repeatedly with precision. The rigid tapping feature increases accuracy by synchronizing the rotation of the spindle with the feed of the Z axis.

ISNC G84.2 is used for right-handed tapping, and ISNC G84.3 is used for left-handed tapping.

The format of the right-handed tapping cycle is as follows:

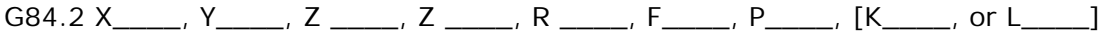

 $\Rightarrow$ 

The second Z parameter defines the peck depth.

## lunco

## **Boring (G85)**

Use the Boring cycle to program a feed-in and feed-out sequence suitable for boring.

The boring cycle moves the axes in this manner:

- 1. The spindle should already be switched on using an M3 code.
- 2. The tool is positioned over the hole location.
- 3. At the G85, the spindle feeds to Z Bottom as specified.
- 4. At the Z Bottom, the spindle feeds to the Z Start position.

It is possible to have an XY position move with the G85 code. ご

### **Format**

The command format of the Boring cycle is shown below:

G85 X\_\_\_\_, Y\_\_\_\_, Z\_\_\_\_, R\_\_\_\_, F\_\_\_\_, [K\_\_\_\_, or L\_\_\_\_]

[G85 Example](#page-256-1)

### **Bore Rapid Out Cycle (ISNC G86)**

Use the ISNC Bore Rapid Out canned cycle to program a feed-in, rapid-out sequence. The spindle stops at the bottom of the hole and is retracted at the rapid traverse rate.

The Bore Rapid Out canned cycle moves the axes in this manner with the spindle switched On:

- 1. The tool is positioned at the Initial Z location and moves at the rapid speed to XY if it is in the block.
- 2. The spindle bores down to Z Bottom at the specified feedrate.
- 3. The spindle turns off.
- 4. The spindle moves up to Z Start at the rapid speed.
- 5. The spindle turns on.

#### **Format**

The command format for the Bore Rapid Out cycle is shown here:

G86 X\_\_\_\_, Y\_\_\_\_, Z\_\_\_\_, R\_\_\_\_, F\_\_\_\_, [K\_\_\_\_, or L\_\_\_\_]

[G86 Example](#page-257-0)

## **Chip Breaker (BNC G87)**

Use the Chip Breaker cycle to program drilling with a dwell every 0.050" (1.27 mm) to break off the chip. The dwell time is automatically calculated so the spindle revolves two times to break the chip. After the dwell, the system feeds another 0.050" (1.27 mm) and again breaks the chip until the bottom of the hole is reached. This cycle breaks the chip without retracting the tool entirely from the hole as with the Deep Hole Drilling cycle [\(G83](#page-228-0)). Use the [Precision Cornering](#page-222-1) codes [\(G61](#page-222-0) and [G64\)](#page-222-0) to control the Z axis deceleration between dwells.

The Chip Breaker cycle moves the axes in this manner with the spindle switched On:

- 1. The tool is positioned at the rapid speed to XY if necessary.
- 2. The spindle moves down 0.05" at the feedrate.
- 3. The spindle dwells at that location for two rotations.
- 4. The spindle moves down another 0.05" at the feedrate.
- 5. This is repeated until the Z depth is reached.
- 6. The spindle moves at the rapid speed to the initial Z location.

### **Format**

The format of the Chip Breaker cycle is shown here:

G87 X\_\_\_ Y\_\_\_ Z\_\_\_ F\_\_\_\_\_, [K\_\_\_\_\_, or L\_\_\_\_]

## **Back Boring (ISNC G87)**

The Back Boring cycle provides a boring sequence in the positive Z direction. Boring is performed from the specified R level to the Z level. Positioning is performed on the XY plane and hole machining is performed on the Z axis.

### **Format**

The command format for the back boring cycle is:

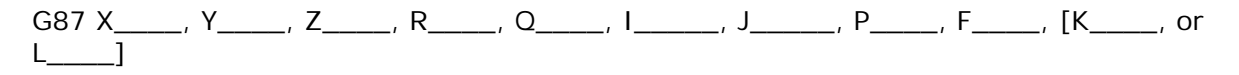

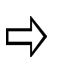

R is used to specify the depth to which the bore moves before shifting over Q or IJ and moving up to the Z level.

Q is used to store an incremental bore shift value. I and J may also be used instead of Q to specify an incremental bore shift value. I and J can be used to specify a distance and direction. Q can only specify distance; the direction is predefined by machine parameters.

[ISNC G87 Example](#page-257-1)

# **Rigid Tapping (BNC G88)**

The rigid tapping code allows the same hole to be tapped repeatedly with precision. The rigid tapping feature increases accuracy by synchronizing the rotation of the spindle with the feed of the Z axis.

### **Format**

The format of the rigid tapping cycle is shown below:

G88 X\_\_\_\_, Y\_\_\_\_, Z\_\_\_\_, Z\_\_\_\_, R\_\_\_\_, F\_\_\_\_, P\_\_\_\_ [K\_\_\_\_, or L\_\_\_\_]

 $\Rightarrow$  The second Z parameter defines the peck depth.

### **Canned Boring with Manual Feed Out and Dwell (ISNC G88)**

With this canned cycle, a dwell is performed at the bottom of the hole and the system goes into Interrupt mode. The spindle can then be retracted manually using the jog control.

### **Format**

The command format for the Boring with Manual Feed Out and Dwell canned cycle is shown here:

G88 X\_\_\_\_, Y\_\_\_\_, Z\_\_\_\_, R\_\_\_\_, I\_\_\_\_\_, J\_\_\_\_\_, P\_\_\_\_, F\_\_\_\_, [K\_\_\_\_, or L\_\_\_\_]

[ISNC G88 Example](#page-258-0)

### **Bore with Dwell (G89)**

<span id="page-233-0"></span>Use the Bore with Dwell cycle to program a feed-in, dwell, feed-out sequence.

The Bore with Dwell cycle moves the axes in this manner with the spindle switched On:

- 1. The tool positions at the rapid speed to XY position, if necessary.
- 2. The spindle moves down at the feedrate to Z Bottom.
- 3. The spindle stays at the Z Bottom position for the specified dwell time.
- 4. The spindle moves Z up to Z Start at the rapid speed.

#### **Format**

The command format for the Bore with Dwell cycle is shown here:

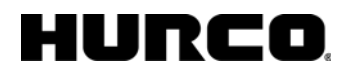

G89 X\_\_\_\_, Y\_\_\_\_, Z\_\_\_\_, R\_\_\_\_, P\_\_\_\_, F\_\_\_\_, [K\_\_\_\_, or L\_\_\_\_]

[G89 Example](#page-258-1)

### **Absolute and Incremental (G90, G91)**

<span id="page-234-0"></span>Use the Absolute Machining Mode (G90) to signal the system that the programmed dimensions are relative to part zero. Once programmed, this default stays in effect until canceled with a G91.

Use the Incremental Machining Mode (G91) to signal the system that all programmed dimensions are incremental distances from the position in the previous block. Once programmed, this mode stays in effect until canceled with a G90.

#### **Format**

The command format for each position command is shown here:

Absolute command

G90 X\_\_\_\_\_Y\_\_\_\_\_Z\_\_\_\_\_

Incremental command

G91 X\_\_\_\_\_Y\_\_\_\_\_Z\_\_\_\_\_

[G90/G91Example](#page-259-0)

### **Part Zero Setting (G92)**

<span id="page-234-1"></span>Use this command to establish the work coordinate system so that a certain point of the tool (the tip, for example) becomes X, Y, Z, A, B in the established work coordinate system. The distance shifted with this command is added to all subsequent work coordinate system zero point offset values; all work coordinate systems move by the same distance. The G92 command can be used in any work coordinate system [\(G54](#page-222-2) - [G59\)](#page-222-2).

Cancel Scaling ([G50](#page-219-0)) must be active before G92 is used.

A G92 command makes the dimensions included in the block the new part relative position for the current machine location. The new part zero location is calculated from the current location of the axes and the dimensions included in the G92 block. The part zero location is altered only for dimensions programmed in the G92 block. This makes it possible to alter the part zero locations for certain axes without affecting the others.

G92 is invalid while [cutter compensation](#page-78-0) is on.

#### **Format**

ご

The format of the setting part zero command is shown here:

G92 X\_\_\_\_\_Y\_\_\_\_\_Z\_\_\_\_\_A\_\_\_\_\_B\_\_\_\_\_

[G92 Example](#page-260-0)

### **Feed per Minute (G94)**

Use the G94 code to program the machine in feed per minute mode. Since the G95 (Feed per Rotation) command is not supported, the G94 is the default command, and no action may be required for the command.

### **Return to Initial Point in Canned Cycles (G98)**

The Return to Initial Point in Canned Cycles command positions the Z axis to the initial level. The Z axis rapids or feeds to the Z Retract Clearance level based on the canned cycle being performed. Z Start in the canned cycle description is then equal to the initial point.

### **Format**

The format of this code is shown here:

G98 (no parameters follow)

[G98 Example](#page-261-0)

### **Return to R Level in Canned Cycles (G99)**

The Return to R Level in Canned Cycles command positions the Z axis to a return (R) level. The Z axis rapids or feeds to the return level between locations during canned cycles. Z Start in the canned cycle descriptions is then equal to the Return Point.

For BNC, specify an R with the G99.

For ISNC, the modal value of R is used.

### **Format**

The format of this code is shown below:

G99 R\_\_\_

236 - G Code Details v07.01.03 WinMax Mill Help

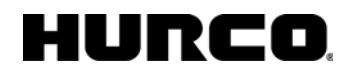

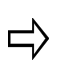

For BNC, the R parameter is an incremental distance from the initial Z level. Use this code to reduce the returned distance between locations during canned cycles.

For ISNC, the R parameter is an absolute Z level in [G90](#page-234-0) mode and an incremental negative Z distance in [G91](#page-234-0) mode.

[G99 Example](#page-262-0)

# **G CODE EXAMPLES**

## **G00 Example**

If one axis of movement is specified in a G00 block, that axis moves at the rapid traverse feedrate. When two axes of movement are specified in a G00 block, the rapid traverse feedrate is assigned to the longest vector component. The resulting feed that appears on the screen may actually exceed the rapid traverse feedrate parameter.

If a block containing a G00 word also contains a Z word that causes the Z-axis to move away from the part, the Z-axis moves first. The other specified axes then move in linear or non-linear mode at the rapid feedrate to their specified end points. If Z is to move toward the part, all axes except Z move in linear or non-linear mode at rapid feedrate to their specified end points; then Z moves down to its end point. If no Z is programmed, all axes move at rapid feedrate coordinated to the specified end point. G00 is a member of the tool positioning code group and is canceled by [G01](#page-203-1), [G02,](#page-204-0) [G03](#page-204-0), and [G81](#page-227-0) - G89.

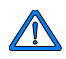

This code is used for positioning only and should never be used for cutting material.

The diagram below shows the two different rapid traverse modes:

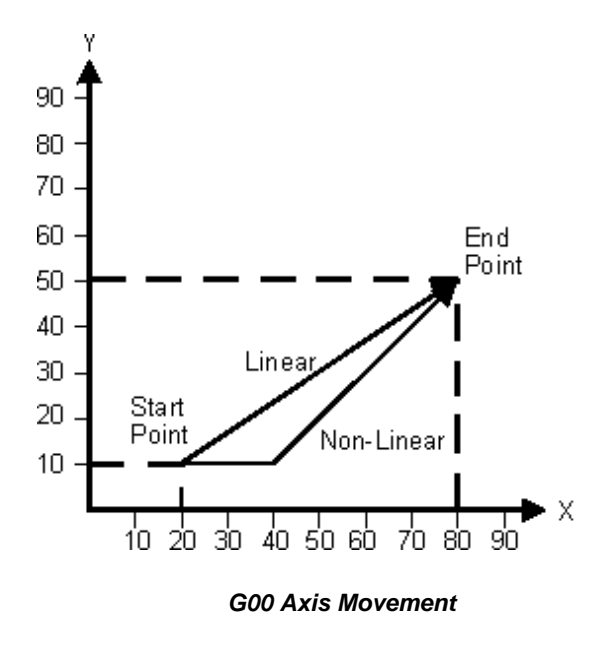

### **G01 Example**

The diagram below illustrates the linear interpolation axis movement:

### HURC n

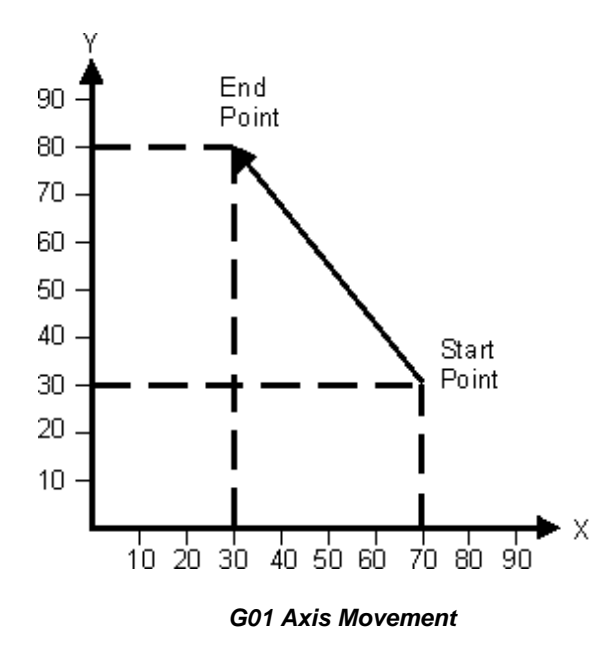

## **G02 Example**

Consider the following section of an NC program using a G02 code in absolute mode using R to specify the modal turn radius:

### **NC Part Program Inch**

G02.FNC % G00 G90 M25 T1 M06 Z5.05 X2.0 Y0.0 S2000 M03 Z0.05 G01 Z-0.5 F10. G01 X2.0 Y0.0 G01 X0.5 G02 X0.0 Y0.5 R0.5 G01 Y2.5 G02 X0.5 Y3.0 G01 X3.5 G02 X4.0 Y2.5 G01 Y0.5 G02 X3.5 Y0.0

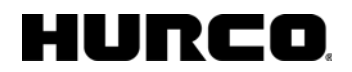

G01 X2.0 M25 M05 M02

## **G03 Example (BNC)**

Consider the following section of a BNC program using a G03 code in absolute mode:

### **NC Part Program Inch**

G03ABS.HNC

```
\epsilonN110 Z0 
N115 T01 M06 
N116 X0. Y0. Z0. 
N120 F40 S1000 M3 
N130 G00 X3. Y4. 
N140 G01 X3. Y2. F10 
N150 G03 X4. Y1.5858 I4. J3. 
N160 X7.4142 Y5. J5. 
N170 G01 Y7. 
N220 M02 
E
```
This is an example of the same geometry using the incremental mode:

NC Part Program Inch

```
G03INC.HNC 
\tilde{z}N110 Z0 
N115 T01 M06 
N116 X0. Y0. Z0. 
N120 F40 S1000 M3 
N130 G00 X3. Y4. 
N140 G01 Y-2. F10 
N150 G03 X1. Y-.4142 I1. J1. 
N160 X3.4142 Y3. I0. J3.4142 
N170 G01 Y2. 
N220 M02 
E
```
A and B words are not allowed in circular interpolation mode. The programmed feedrate can be changed by adding an F word to any block while in this mode.

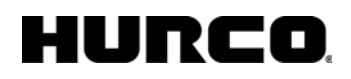

X, Y, and Z define the end point of the arc and I, J, and K define the center point of the arc. I represents the X center point; J represents the Y center point; and K represents the Z center point. The X, Y, Z, and F words do not need to be programmed when initially setting circular interpolation mode if they have not changed from the previous block.

For BNC, the I, J, and K dimensions must be specified when initially setting the circular interpolation mode (when a G02 or G03 is in the block) to establish a center point.

For ISNC, I, J, or K are set to 0.0 if they are not initially specified.

Once the circular interpolation mode is set, the X, Y, Z, I, J, K, and F dimensions need to be supplied only if they change. A block with missing dimensions uses the last specified locations.

> A circle or circular helix may be programmed by either using the 1 same end and start point, or by not programming the end points. Ensure that the specified end point is mathematically on the arc. If the programmed end point is not on the arc or helix, an end point is calculated using the start point, center point, and programmed end point. The start point and center point determine the radius of the arc and thus the distance of the calculated end point from the center point. The center point and programmed end point determine the line on which the calculated end point results.

Arcs in this system are approximations that are comprised of small line segments or arc chords. The chord error of arcs and helices may be controlled through the [chord error](#page-68-0) field in the Program Parameters screen. The default chord error is 0.0001 inches (.003 mm). This creates very smooth arcs, but may limit the maximum feedrate for the arc or helix. Larger chord errors allow higher feedrate arcs or helices, but may be less accurate.

### **G10 Example**

Use the following example as a reference when you set up a program to assign offsets to the tools.

G<sub>10L3</sub>

T0001 H\_\_\_\_\_ D\_\_\_\_\_ (for tool 1)

T000n H\_\_\_\_\_ D\_\_\_\_\_ (for tool n)

G11 (to cancel)

### **G16 Example**

Select Metric mode for the following sample program using the Polar Coordinates command:

NC Part Program Metric

```
PIE.FNC 
\,T1 M06 
M03 G00 G90 X0 Y0 Z0 S1800 
G01 Z-.25 F20. 
G01 G16 X50. Y60. 
G03 X50. Y120. R50. 
G15 
G01 X0 Y0 
M02
```
### **G17 Example**

The diagram below illustrates XY plane selection:

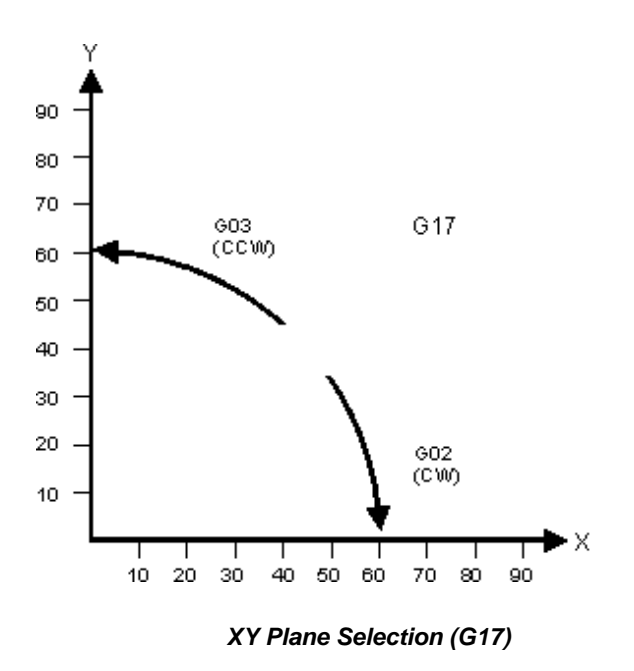

### **G18 Example**

The diagram below illustrates XZ plane selection:

### HURC n

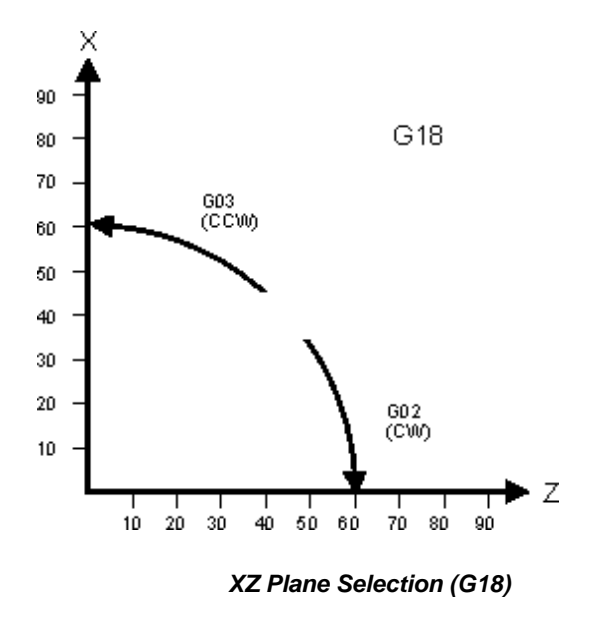

### **G19 Example**

The diagram below illustrates YZ plane selection:

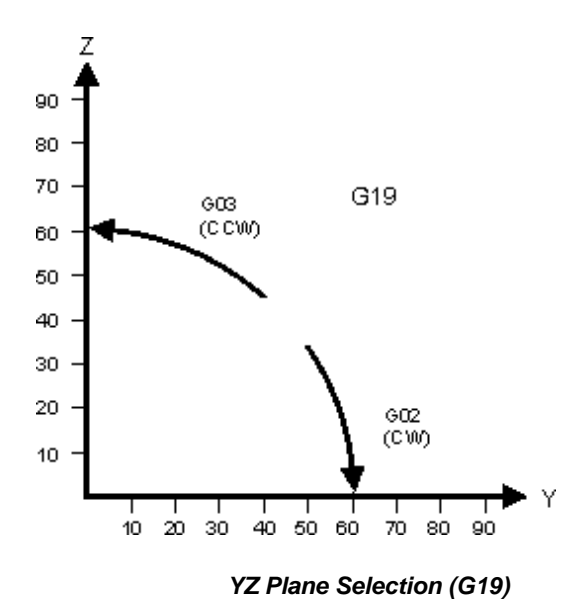

### **G28/G29 Example**

This sample program uses G28 and G29 to return the spindle to and from the reference point. Set Part Zero to X12 Y9 before running the program.

### **NC Part Program 1 Inch**

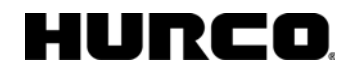

```
PLAIN_28.FNC
```

```
% 
G10 L2 P1 X12 Y9 Z-5 
G00 X0 Y0 Z0 
G28 X-7 Y-8 
G29 X3 Y-4 
M02
```
### **G31 Example**

Use the G31 code to find the center point within a box when run on the control.

### **NC Part Program 1 Inch**

```
G31_TEXT.FNC 
\,(GO TO INITIAL PART ZERO) 
G01 X0 Y0 F15. 
G31 X7 F15. 
#2001 = #5061 
G01 X0 Y0 F25. 
G31 X-7 F15. 
#2002 = #5061 
#2003 = [#2002+#2001]/Z 
G01X#2005Y#2006F25. 
N100 M00 
G31 Y5 F15. 
#2004 = #5062G01 X#2003 Y0F25. 
G31 Y-5 F15. 
#2005 = #5062#2006 = [#2004+#2005]/Z
```
(THE SPINDLE NOW MOVES TO THE CENTER OF THE BOX)

G01 X#2003 Y#2006

Parallel sides are assumed to be aligned with the X and Y axes. Additional programming steps will be required to determine the angle between the sides and the X and Y axes (skew angle) if the sides are not aligned. The initial part zero is set somewhere within the box. The probe moves in the +X and then the -X direction to determine the center point between the sides in the X axis.

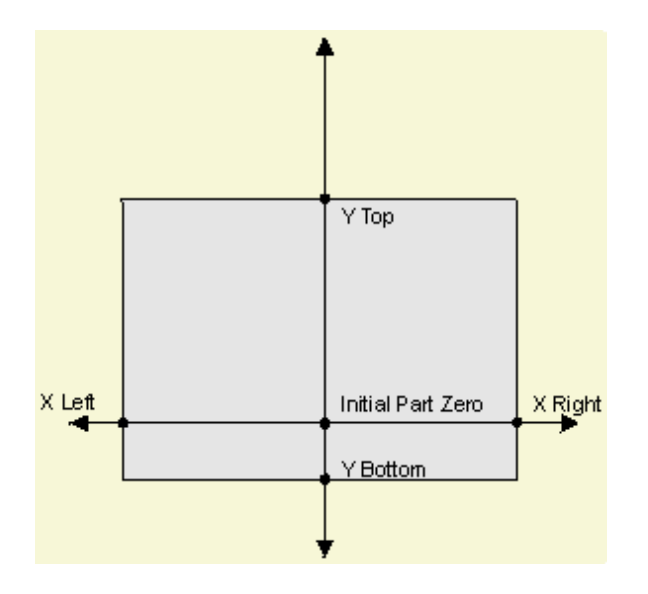

*ISNC Skip (Probing) Function* 

### <span id="page-244-0"></span>**G43/G44/G49 Example**

The following six, separate examples illustrate tool length offset H codes with the G43 and G44 codes:

T01 M06

(At this point, the calibrated tool length is 5.0.)

T01 M06

H02

(At this point, the calibrated tool length is still 5.0 because no G43 or G44 has been entered.)

T01 L4.0 M06 G43 H01

(At this point, the calibrated tool length is 4.5 because the L value was added to the offset value of 0.5.)

T01 L4.0 M06 G44 H01

(At this point, the calibrated tool length is 3.5.)

T01 M06

H02

G43

(At this point, the calibrated tool length is 6.5 because no H code is specified after the

## HURCO

### G43.)

```
T01 M06 (sets the tool length to be 5.0)
```

```
H02 (tool length remains 5.0)
```

```
G43 (tool length remains 5.0)
```

```
H03 (sets the tool length to be 6.25)
```
### <span id="page-245-0"></span>**G45 - G48 Example**

Set tool offset 1 to the desired offset before running the following program using the Tool Radius Offset commands (G45 through G48):

### **ISNC Part Program Inch**

```
G45_G48.FNC 
% 
N10 G10 P1 R0.5 
N20 G00 
N30 G90 
N40 M25 
N50 T1 M06 
N60 Z5.0 X0. Y0. 
N70 S2000 M03 
N80 Z0.05 
N90 G00 Z-0.5 F10. 
N200(INNER OUTLINE WITHOUT USING OFFSETS) 
N210 G91 X4 Y4 
N220 G01 X3 
N230 Y1.5 
N240 X4 
N250 G45 Y-1.5 
N260 X3 
N130 G03 X1 Y1 I0. J1 
N140 G01 Y4 
N150 X0 
N160 G02 X-2 Y2 I0. J2 
N170 G01 Y0 
N180 X-3 
N190 Y-2.5 
N200 X-3 
N210 Y2.5 
N220 X-3
```
## **HURCO**

```
N230 G03 X-1 Y-1 I0. J-1 
N240 G01 Y-2 
N250 X1 
N260 Y-4 
N265 Z5.05 
N270 G00 X-4 Y-4 
N275 G90 X0 Y0 
N280 (OUTER OUTLINE USING G45, G46, G47, AND G48) 
N290 G91 G46 X4 Y4 D1 
N300 G47 G01 X3 F20. 
N305 Y1.5 
N307 G48 X4 
N308 Y-1.5 
N309 G45 X3 
N310 G45 G03 X1 Y1 I0. J1 
N320 G45 G01 Y4 
N330 G46 X0 
N340 G46 G02 X-2 Y2 I0. J2 
N350 G45 G01 Y0. 
N360 G47 X-3 
N370 Y-2.5 
N380 G48 X-3 
N390 Y2.5 
N400 G45 X-3 
N410 G45 G03 X-1 Y-1 I0. J-1 
N420 G45 G01 Y-2 
N430 X1 
N440 Y-4 
N450 G00 G46 X-4 Y-4 
N460 G00 Z5.05 
N470 M25 
N480 M05 
N490 M02
```
### <span id="page-246-0"></span>**G50/G51 Example**

Here is a BNC sample using the scaling codes:

Using G91 - G00 X20. Y20.

G51 X40. Y40. I.5

G01 X40.

## IRCO

Y40.

X-40.

Y-40.

G50

The following diagram illustrates the previous code sample:

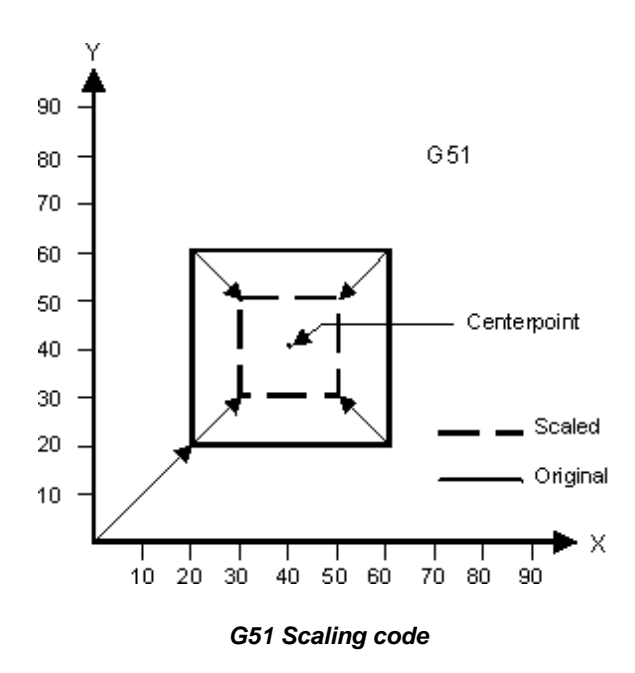

### <span id="page-247-0"></span>**G50.1/G51.1 Example**

Part  $#1$  (in the upper right corner) is mirrored three times into part  $#2, #3,$  and  $#4.$  Note that the direction of the tool path (shown as directional arrows numbered 1, 2, and 3) on each part changes with each mirroring operation.

The following program example mirrors the part as shown in this illustration:

## HURCO

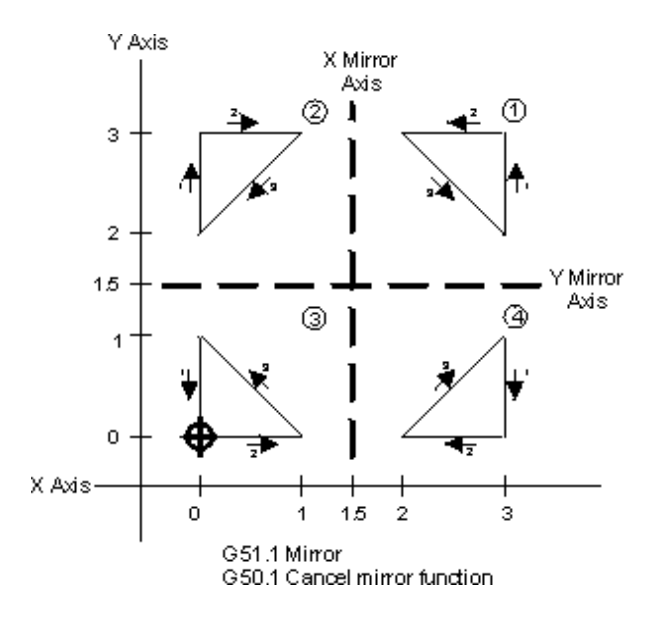

*BNC G50.1 and G51.1 Mirroring codes* 

NC Part Program Inch

```
Mirror.FNC
```

```
% 
N10 (FIG 3-75 MIRRORING EX.) 
N42 ( ) 
N44 ( MAIN PROGRAM ) 
N46 ( ) 
N50 M98 P8888 
N60 (2-PART#1 MIRRORING IN X) 
N70 G51.1 X1.5 
N80 M98 P8888 
N90 (3-MIRRORING CONTINUED IN Y) 
N100 G51.1 Y1.5 
N110 M98 P8888 
N120 (CANCEL INITIAL X & Y Mirr) 
N130 G50.1 
N140 (4-PART#1 MIRRORED IN Y) 
N150 G51.1 Y1.5 
N160 M98 P8888 
N170 M02 
N172 (END OF MAIN PROGRAM) 
N180 ( ) 
N190 (SUB-PROGRAM 8888) 
N200 (1-PART#1 UPPER RIGHT) 
N210 (TRIANGLE 3,2 3,3 2,3) 
N215 ( )
```
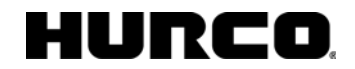

```
N220 O8888 
N230 G00 G90 T01 M06 
N240 X0 Y0 Z.05 M03 S800 
N250 G00 X3 Y2 Z0 
N260 G1 Y3 F50 
N270 X2 
N280 X3 Y2 
N290 M99 
E
```
### <span id="page-249-0"></span>**G52 Example**

This illustration shows setting a local coordinate system using the G52 command:

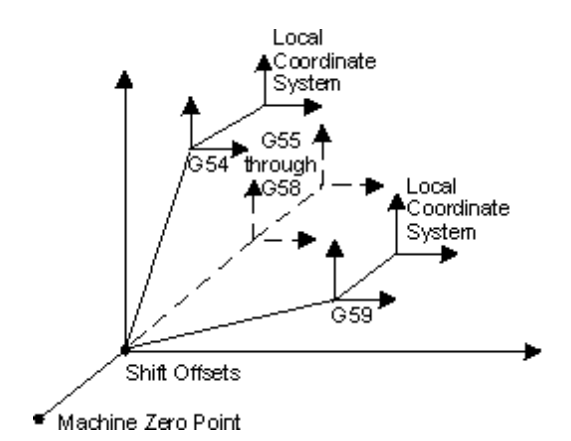

*Setting Local Coordinate System Using G52* 

Here is a sample program which uses G52 to set local coordinates:

NC Part Program Inch

LOC\_COOR.FNC

% N10 G00 G90 N40 M25 N45 X0 Y0 N50 T1 M06 N60 Z5. N90 S2000 M03 N100 Z0.05 N110 M98 P2121

(USE LOCAL COORD SYSTEM)

## **HURCO**

N240 G52 X-1.5 Y-1.5 N320 G65 P2121 N380 G52 X1.5 Y-1.5 N390 M98 P2121 N430 G52 X0 Y-3 N440 M98 P2121 N430 Z5. N1170 M25 N1190 M05 N1200 M02 O2121 N500 X1 N510 Y1 N520 X0 N530 Y0 M99

### <span id="page-250-0"></span>**G53 Example**

Before running this sample program, set the shift offsets to X0 Y0 Z0 and set part zero to X2.0 Y3.0 and Z1.0.

### **NC Part Program Inch**

MACHCOOR.FNC

 $\,$ G00 G90 M25 X0 Y0 T1 M06 Z5. S2000 M03 Z0.05 G01 X1 F30. Y1 X0 Y0 (USE MACHINE COORD SYSTEM) G01 G53 X0 G53 X1 F30. G53 Y1 G53 X0 G53 Y0

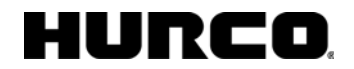

```
G53 G00 Z5. 
M25 M05 
M02 
E
```
### <span id="page-251-0"></span>**G54-G59 Example**

When in the NC mode, the **Part Setup** screen has the Work Offsets softkey to display up to six work coordinates (G54-G59) and a set of shift offset values. As shown below, these codes are used to set multiple part zeroes for multiple parts fixtured to the table and milled consecutively using the same part program.

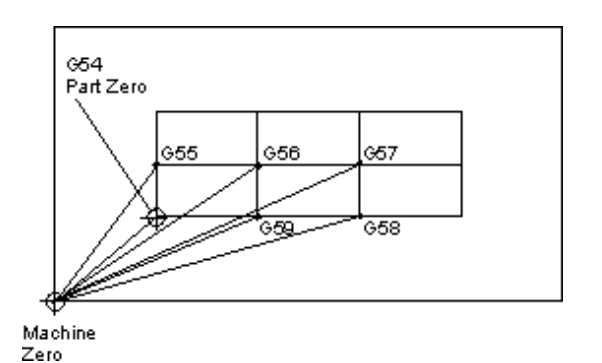

#### *Work Offset G Codes for Multiple Parts*

The coordinates defining G54 are the part zero coordinates for the original part defined on the [Part Setup](#page-40-0) screen. Set the X, Y, and Z values for the G54 to G59 codes. These work offsets are stored in memory, but not with the part program.

The G54 work offsets are the same registers as those in the [Part Setup](#page-40-0) screen for Part Zero X, Y, and offset Z.

Editing G54 work offsets for multiple coordinate systems updates the part setup for X, Y, and Z on the **Part Setup** screen.

### **G65 Example**

The following example shows how to use G65 macro instructions in a Bolt Hole Circle subprogram:

#### **ISNC Part Program Inch**

G65INST.FNC

```
\epsilon(#600 IS BOLT HOLE CIRCLE X COORD) 
(#601 IS BOLT HOLE CIRCLE Y COORD)
```
## **HURCO**

```
(#602 IS BOLT HOLE CIRCLE RADIUS) 
(#603 IS STARTING ANGLE) 
(#604 IS NUMBER OF BOLT HOLES) 
#600 = 0#601 = 0#602 = 2.#603 = 30.#604 = 12.T1 M6 
G00 X0 Y0 Z0.05 
M98 P3030 
G00 X0 Y0 Z0.05 
M02 
O3030 
(#110 IS BOLT HOLE COUNTER) 
(#112 IS ANGLE OF CURRENT HOLE) 
(#113 IS X COORD OF CURRENT HOLE) 
(#114 IS Y COORD OF CURRENT HOLE) 
N10 G65 H01 P#110 Q0 
G65 H22 P#111 Q#604 
N20 G65 H04 P#112 Q#110 R360 
G65 H05 P#112 Q#112 R#604 
G65 H02 P#112 Q#603 R#112 
G65 H32 P#113 Q#602 R#112 
G65 H02 P#113 Q#600 R#113 
G65 H31 P#114 Q#602 R#112 
G65 H02 X#114 Q#601 R#114 
G90 H00 X#113 Y#114 
G81 Z-1. F20. 
G80 
G65 H02 P#110 Q#110 R1 
G65 H84 P-20 Q#110 R#111 
M99
```
#### **G66 Example**

The following program draws a series of squares and rectangles:

#### **NC Part Program Inch**

G66.FNC

```
%
```

```
(EXAMPLE OF MODAL SUBPROGRAM CALL G66)
```
### **HURCO**

(P6010 IS USED AS MODAL SUBPROGRAM) (THE VALUES AFTER I AND J ARE PASSED TO) (THE SUBPROGRAM. THE SUBPROGRAM IS ONLY) (EXECUTED AFTER BLOCKS WITH MOVE COMMANDS.) X0 Y0 Z0 X5 G66 P6010 I1. J1.5 Y-3 X-5 Y0 (MODAL SUBPROGRAM IS NOW CANCELED WITH G67) G67 Y3 (THE MODAL SUBPROGRAM IS STARTED AGAIN WITH) (NEW PARAMETERS.) X0 G66 P6010 I3.J1. Y0 Y-2 M02 :6010 (THIS SUBPROGRAM CREATES A SIMPLE BOX SHAPE.) G91 X#4 Y#5 X-#4 Y-#5 G90 M99

#### **G68/G69 Example**

This program uses the rotation codes:

#### **ISNC Part Program Inch**

```
G68.FNC
```

```
\,M25 
(USING REAL NUMBER WITH G68) 
G68 X0 Y0 R-75.0 
T1 M06 
Z5.05 
G01 Z-0.5 F10. 
G91 X1.0
```
#### HURC n

Y2.0 X-1.0 Y-2.0 (CANCEL ROTATION) G69 (USING INTEGER NUMBER WITH G68) G68 X0 Y0 R45000 X1.0 Y2.0  $X - 1.0$ Y-2.0 (CANCEL ROTATION) G69 M25 M05 M02

### **G73 Example**

The diagram below illustrates tool movement for the G73 command:

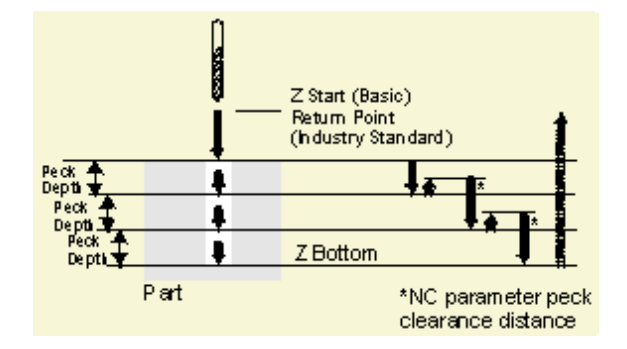

*Tool Movement for the Peck Drilling Cycle (G73)* 

## **G76 Example**

The diagram below illustrates tool movement for the Bore Orient cycle:

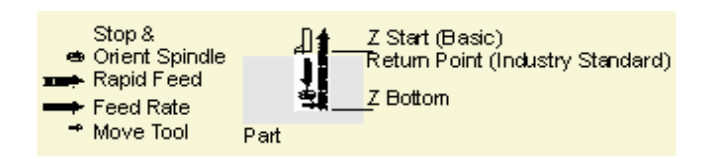

*Tool Movement for the Bore Orient Cycle (G76)* 

### **G81 Example**

This is a sample BNC Drilling cycle:

G81 Z1.0000 (inches) G90 or G91

Here is a sample ISNC Drilling cycle and a diagram illustrating the tool movement G81 Z-1.0000 (inches) in G91 mode:

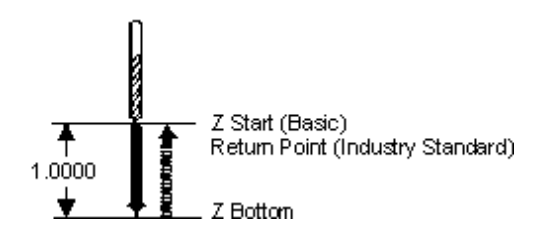

*Tool Movement for the Spot Boring Cycle (G81)* 

#### **G82 Example**

This diagram illustrates tool movement for the Counter Boring cycle:

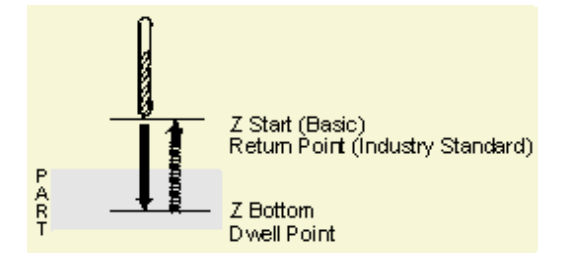

*Tool Movement for the Counter Boring Cycle (G82)* 

### **G83 Example**

The diagram below illustrates tool movement for the G83 code:

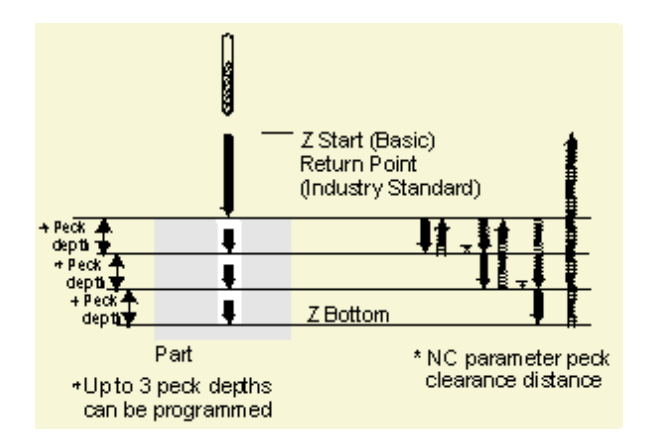

*Tool Movement for the Deep Hole Drilling Cycle (G83)* 

#### **G84 Example**

The diagram below illustrates tool movement for the Tapping cycle (G84):

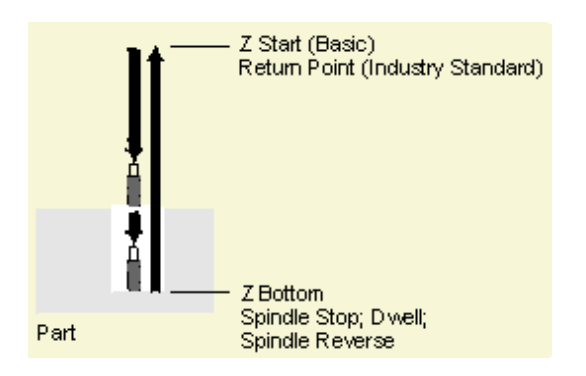

*Tool Movement for the Tapping Cycle (G84)* 

#### **G85 Example**

The diagram below illustrates tool movement for the Boring cycle (G85):

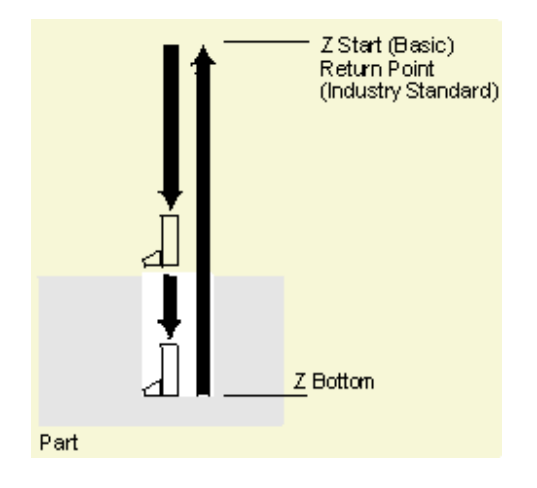

*Tool Movement for the Boring Cycle (G85)* 

### **ISNC G86 Example**

The diagram below illustrates tool movement for the Bore Rapid Out cycle:

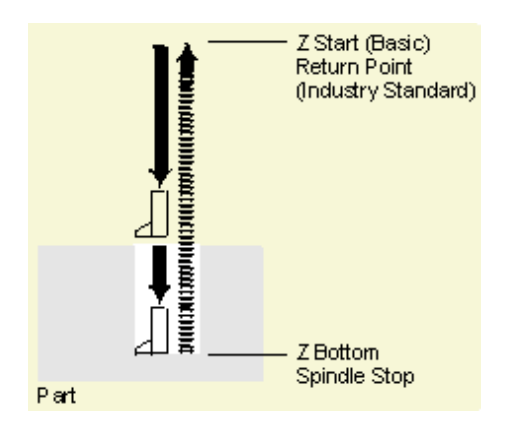

*Tool Movement for the Bore Rapid Out Cycle (G86)* 

### **ISNC G87 Example**

The drawing below illustrates tool movement for the Back Boring cycle (ISNC G87):

#### HURC п

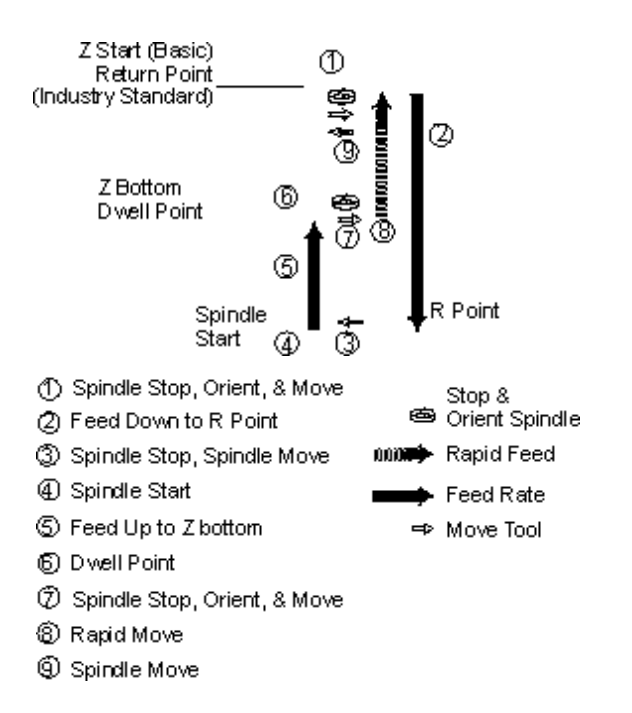

*Tool Movement for the Back Boring Cycle (ISNC G87)* 

#### **ISNC G88 Example**

The drawing below illustrates tool movement for the Canned Boring with Manual Feed Out and Dwell cycle (ISNC G88):

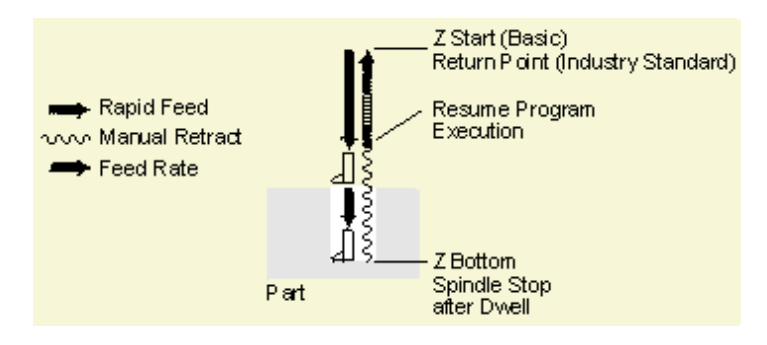

*Tool Movement for ISNC G88 Cycle* 

#### **G89 Example**

The drawing below illustrates tool movement for the Bore with Dwell cycle (G89):

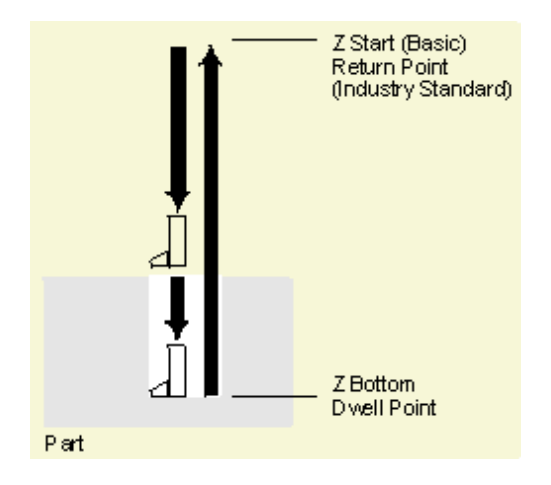

*Tool Movement for the Bore with Dwell Cycle (G89)* 

### **G90/G91 Example**

A machine is resting at the programmed part zero location, and the following blocks are executed in inches:

N2 G01 X1.0 Y1.0 F10.0

N4 X1.0 Y1.5

If the system is in Absolute Machining mode (G90), the N2 block causes the axes to travel at a 45° angle to the 1.0" position in X and 1.0" in Y. As a result of the N4 block, the machine remains at the 1.0" position in X and Y moves to the 1.5" position.

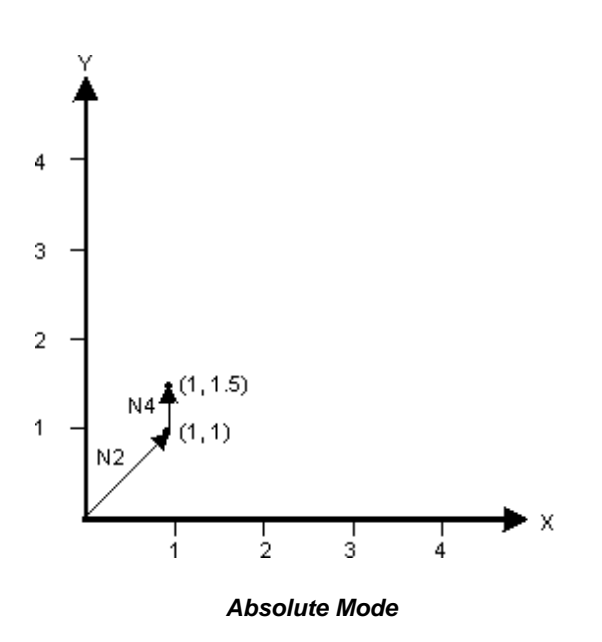

If the system is in Incremental Machining mode (G91), the N2 block causes the axes to travel at a 45° angle to the 1.0" position in X and the 1.0" position in Y - just as before.

#### Ш RC

But, as a result of the N4 block, X continues to move 1.0" to the 2.0" position; Y moves 1.5" to the 2.5" position.

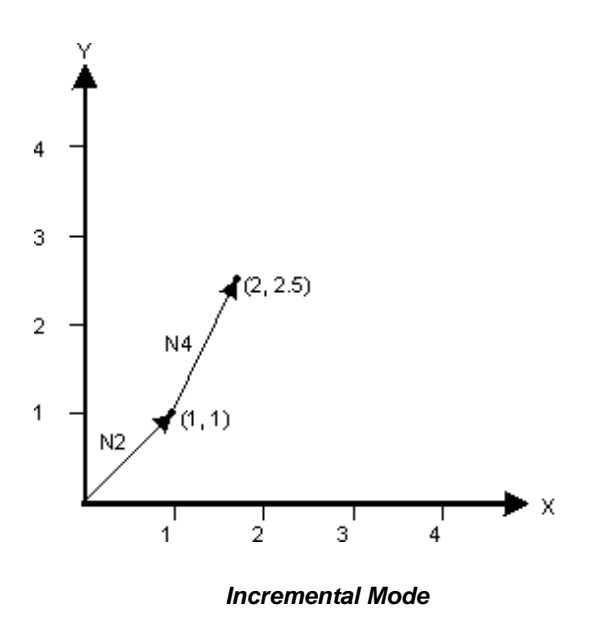

#### **G92 Example**

Set Part Zero (G92) establishes new part relative coordinates at the current axis positions. For example, if the machine is positioned at part relative X2.0 and Y2.0, the block G92 X0.0 Y0.0 would make the current X and Y axis part relative positions equal 0.0. The machine axes will not move, but the status screen changes to reflect the new part zero reference point(s). Any programmed coordinates after the G92 block are referenced to the new part zero location(s).

Use the G92 code for repeating parts of a program at another location. Here is a sample of the codes used in incremental mode. Refer to the diagram below for an illustration of these codes.

NC Part Program Inch

PARTZERO.FNC

```
\approxN10 G0 X20. Y20. 
N12 X40.0 
N14 Y40.0 
N16 X20.0 
N18 Y20.0 
N20 X70. 
N22 G92 X0. \Leftarrow Set new part zero
N24 X20.0 
N26 Y40.0
```
#### co RI

N28 X0.0 N30 Y20.0 M02

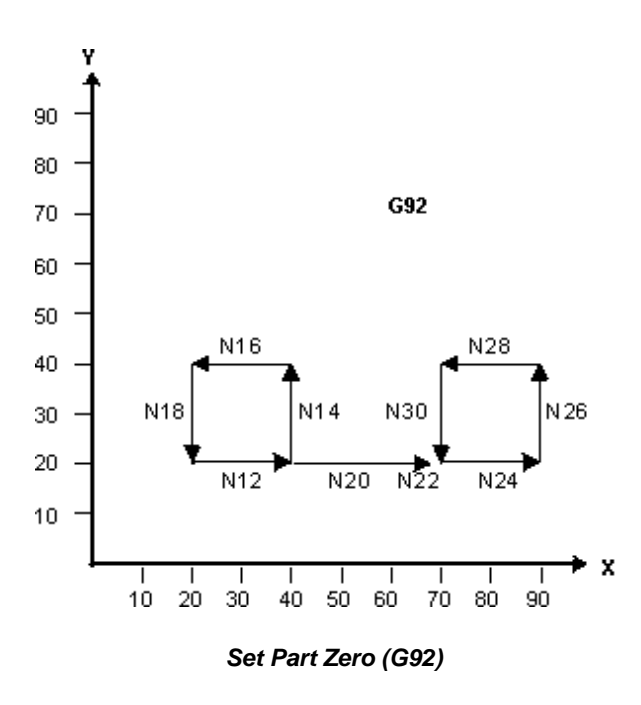

#### **G98 Example**

The drawing below illustrates tool movement for the Return to Initial Point in Canned cycles (BNC G98) command:

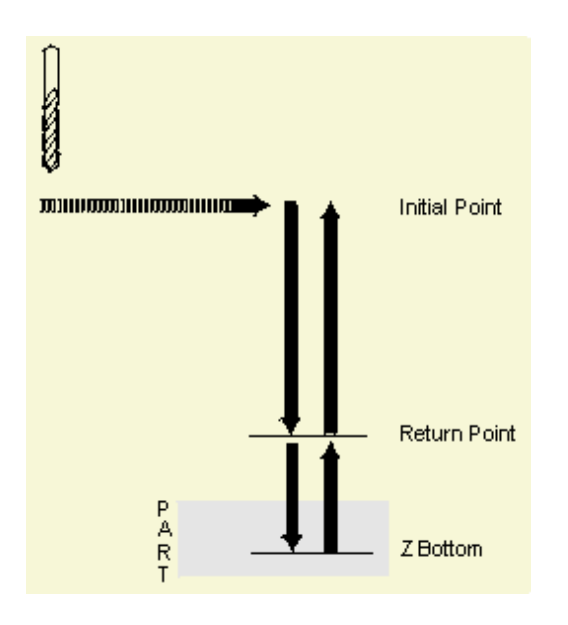

*Tool Movement for the BNC G98 Cycle* 

#### HURC n

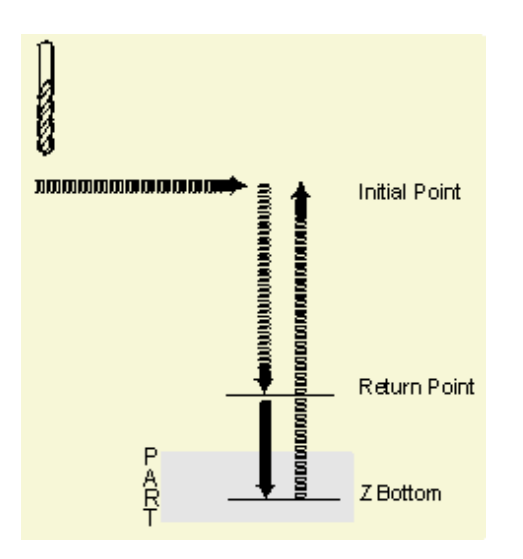

*Tool Movement for the ISNC G98 Cycle* 

### **G99 Example**

The drawing below illustrates tool movement for the Return to R Level in Canned cycles (G99) command:

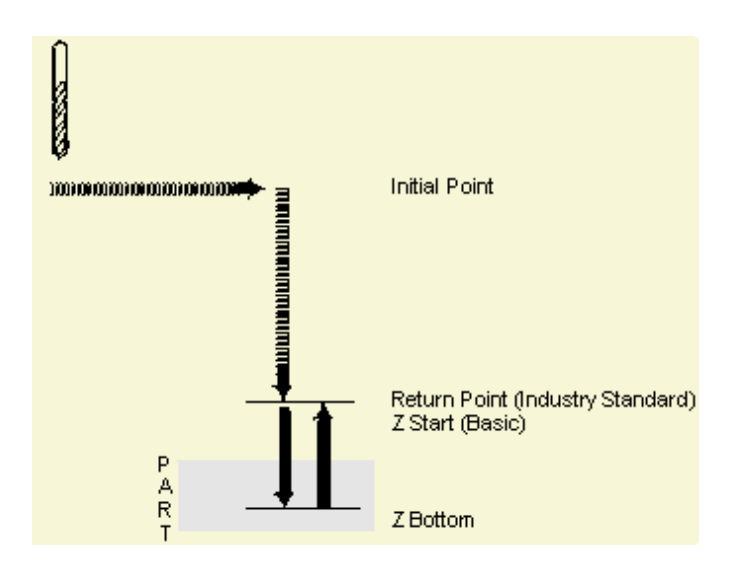

*Tool Movement for the G99 Cycle* 

## HURCO

# **G CODE DEFINITIONS**

#### **Group 00 G Codes**

Use Group 00 G codes for one-shot programming.

#### **Group 01 G Codes**

Use Group 01 G codes for interpolation programming.

#### **Group 02 G Codes**

Use Group 02 G codes for plane selection programming.

#### **Group 03 G Codes**

Use Group 03 G codes for dimension programming.

#### **Group 05 G Codes**

Use Group 05 G codes for feed programming.

#### **Group 06 G Codes**

Use Group 06 G codes for measurement programming.

#### **Group 07 G Codes**

Use Group 07 G codes for cutter compensation programming.

#### **Group 08 G Codes**

Use Group 08 G codes for tool length compensation programming.

#### **Group 09 G Codes**

#### HURC П

Use Group 09 G codes for canned cycle programming.

#### **Group 10 G Codes**

Use Group 10 G code to return from canned cycle programming.

#### **Group 11 G Codes**

Use Group 11 G codes for scaling programming.

#### **Group 12 G Codes**

Use Group 12 G codes for macro and subprogram programming.

#### **Group 14 G Codes**

Use Group 14 G codes for coordinate system selection programming.

#### **Group 15 G Codes**

Use Group 15 G codes for precision cornering programming.

#### **Group 16 G Codes**

Use Group 16 G codes for rotation programming.

#### **Group 17 G Codes**

Use Group 17 G codes for polar coordinates programming.

#### **Group 18 G Codes**

Use Group 18 G codes for mirroring programming.

#### **Plane Selection**

The three codes in the plane selection group (G17, G18, and G19) and their relationships

to each other are illustrated below:

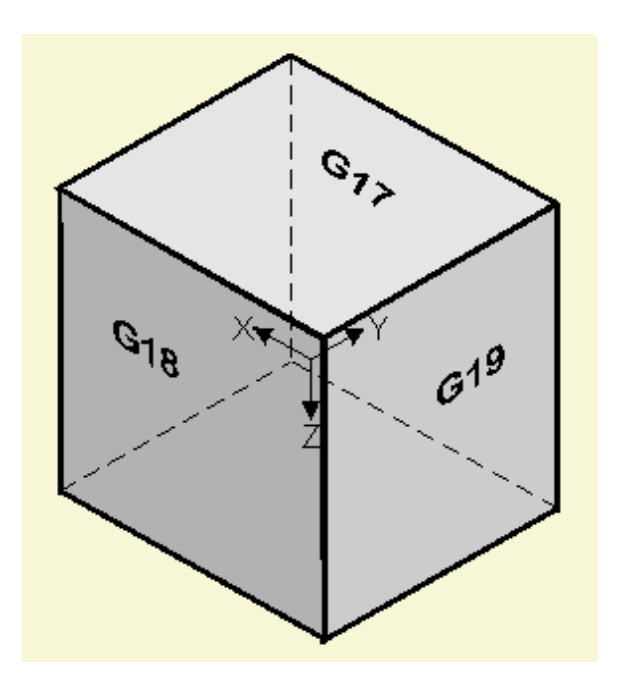

*Plane Selection Group Codes* 

# **M CODE DETAILS**

### **M00 Program Stop**

<span id="page-266-0"></span>Use the Program Stop (M00) code to cancel the spindle and coolant functions and terminate further program execution after completion of other commands in the same program block. When the program is stopped, existing modal information remains unchanged as in single block operation. The Start Cycle button on the control flashes and this message appears:

CYCLE COMPLETE; PRESS START TO CONTINUE

Press the Start Cycle button to resume the spindle and coolant operation and continue the program execution.

This M code should not be set simultaneously with other M codes. M00 is executed following execution of the rest of the address words on the block.

#### [M00 Example](#page-272-0)

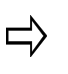

Program blocks should be included that retract the tool to a safe position before a block containing an M00 is programmed. If these program blocks are not included, the spindle stops while cutting the part.

#### **M01 Planned Stop**

Use the M01 code to program a planned stop. A Planned Stop is similar to a Program Stop [\(M0\)](#page-266-0), except that the command is ignored unless previously validated in the parameter page. In other words, this code is only effective when the Optional Block Stop field on the General Parameters screen is set to Yes.

M01 is valid after the block is executed.

 $\Rightarrow$ 

It is recommended that program blocks that retract the tool to a safe position be included before a block containing an M01 is programmed. If these program blocks are not included, the spindle stops while cutting the part.

## **M02 End of Program**

<span id="page-266-1"></span>Use the End Of Program code (M02) to indicate the end of the main program (the completion of the part). This code is necessary for the registration of CNC commands from tape to memory. M02 stops the spindle, the coolant, and the axis feed after completing all of the commands in the program including the block that contains the M02 command.

M02 is active after the block is executed.

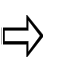

The M02 does NOT stop the NC program loader if the program is loading from a serial link. An E character must be transmitted to signal the loader that the entire program has been sent to the remote device.

### **M30 End Program**

<span id="page-267-0"></span>Use the M30 End Program code to indicate the end of the main program. This code is necessary for the registration of CNC commands from tape to memory.

When the end of program command is executed, the CNC enters a reset state and the program returns to the beginning. Cycle operation may be stopped, and the CNC unit may reset depending on the machine tool.

The CNC tape is rewound to the start of the program in both memory and tape operation. However, when using a tape reader without reels, the tape is not rewound.

When using a tape reader with reels, the tape returns to the ER (%) code at the start of the tape even if several programs exist.

Some machines indicate tape rewind with the End of Program [\(M02\)](#page-266-1) command.

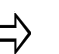

This M code should not be set simultaneously with other M codes unless it is the last M code in the block.

#### **M03 Start Spindle Clockwise**

Use the Start Spindle Clockwise code to start a clockwise spindle rotation (as viewed from the headstock). The spindle reaches the programmed speed before X, Y, and Z (also A and B if present) axis feed starts. If the spindle speed has not been defined, the Tool [Setup](#page-45-0) screen's spindle speed is used.

M03 is active before the other commands in the block are executed.

#### **M04 Start Spindle Counterclockwise**

Use the Start Spindle Counterclockwise code to start spindle rotation in a counterclockwise direction (as viewed from the headstock). The spindle reaches the programmed speed before X, Y, Z (A or B) feed starts. If the spindle speed has not been defined, the **Tool Setup** screen's spindle speed is used.

M04 is active before the other commands in the block are executed.

#### **M05 Spindle Off**

<span id="page-268-0"></span>Use the Spindle Off code to stop the spindle in a normal manner. If the machine is equipped with a brake, it is applied. The coolant is also turned off.

M05 is active after the other commands in the block are executed.

#### **M06 Change Tool**

Use the Change Tool code to request a tool change. Tool changes should be performed in rapid traverse mode.

The following sequence occurs if an automatic tool changer is present and in the Auto Tool Change mode:

- 1. The Z axis retracts to tool change position.
- 2. The machine moves the X and Y axes to the Tool Change position if the tool change position parameter is set to Yes.
- 3. The spindle orients and stops.
- 4. The "old" tool is returned to the tool changer.
- 5. The "new" tool is placed in the spindle.
- 6. New tool offsets from the **Tool Setup** screen are loaded into the appropriate registers. The Tool Length Offsets from [G43](#page-216-0) and [G44](#page-216-0) remain in effect.
- 7. The program continues.

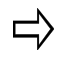

The M06 is optional if the M6 Initiates Tool Chng field on the NC Parameters screen is set to Yes; otherwise, tool changes are performed with the T code.

This sequence occurs for manual tool changes:

- 1. Z axis retracts to its tool change position.
- 2. The machine moves the X and Y axes to the Tool Change position if the tool change position parameter is set to Yes.
- 3. The spindle stops and orients.
- 4. The screen prompts for a tool change.
- 5. The operator changes the tool and presses the Start Cycle button on the control to allow the program to continue.
- 6. New tool offsets are loaded into the appropriate registers.
- 7. The program continues.

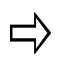

The first Z dimension after a tool change must be absolute. Any Z dimension programmed in a tool change block is ignored.

### **M19 Oriented Spindle Stop**

Use the Oriented Spindle Stop code to stop the spindle in the oriented position. A brake, if available, is applied and the coolant is turned off. This function only applies to machines which have an orient feature. On machines without the orient feature, this function works like the Spindle Off (MO5) command.

M19 is active after the other commands in the block are executed.

## **M29 Enable Rigid Tapping**

Use the M29 code to enable rigid tapping. When Enable Rigid Tapping (M29) is used before a Left-Handed Tapping Cycle (**[ISNC G74](#page-225-0)**) or Tapping Cycle ([G84](#page-229-0)) command, rigid tapping is performed. M29 stays in effect until a One-Shot [\(G00,](#page-203-0) [G01](#page-203-1), [G02,](#page-204-0) [G03](#page-204-0)) code or Canned Cycle Cancel [\(G80\)](#page-227-0) command is used.

#### **M07 Secondary Coolant On**

<span id="page-269-0"></span>Use the Secondary Coolant On code to switch on the mist coolant, if available.

M07 is active before the other commands in the block are executed.

### **M08 Primary (Flood) Coolant On**

<span id="page-269-1"></span>Use the Primary (Flood) Coolant On code to turn on flood coolant, if available.

M08 is active before the other commands in the block are executed.

### **M09 Coolant Off**

Use the Coolant Off code to turn off the coolant if it has been activated by Secondary Coolant On (MO7) or Primary (Flood) Coolant On (MO8).

M09 is active after the other commands in the block are executed.

#### **M20 Pulse Indexer One Increment**

Use the Pulse Indexer One Increment code to advance the indexer one position. A reply signal is sent back from the indexer to indicate when it is in position. When the signal is received, the program continues. For multiple indexes, separate M20 blocks must be

programmed.

M20 is active after the other commands in the block are executed.

### **M25 Z Axis to Home Position**

Use the Z Axis to Home Position code to retract the Z axis to the home position (tool change height) at the rapid traverse rate selected in the Program Parameters screen. The first Z value after an M25 must be absolute.

M25 is active before the other commands in the block are executed.

#### **M32 Clamp A-Axis**

<span id="page-270-1"></span>Use the Clamp A-axis code to clamp the A-axis. For A-axis moves after M32, the A-axis is automatically unclamped for the move and clamped again after the move is complete.

M32 is active before the other commands in the block are executed and is canceled by an Unclamp A-axis ([M33\)](#page-270-0) command.

#### **M33 Unclamp A-Axis**

<span id="page-270-0"></span>Use the Unclamp A-axis code to unclamp the A-axis.

M33 is active before the other commands in the block are executed and is canceled by a Clamp A-axis ([M32\)](#page-270-1) command.

### **M34 Clamp B-Axis**

<span id="page-270-3"></span>Use the Clamp B-axis code to clamp the B-axis. For B-axis moves after M34, the B-axis is automatically unclamped for the move and clamped again after the move is complete.

M34 is active before the other commands in the block are executed and is canceled by an Unclamp B-axis ([M35\)](#page-270-2) command.

### **M35 Unclamp B-Axis**

<span id="page-270-2"></span>Use the Unclamp B-axis code to unclamp the B-axis.

M35 is active before the other commands in the block are executed and is canceled by a Clamp B-axis  $(M34)$  $(M34)$  $(M34)$  command.

## HURCO

### **M36 Servo Off Code**

Use M36 to turn off the servos. Control power to the machine is turned off, but the control will still be powered on. This is similar to an emergency stop.

### **M98 Subprogram Call**

Use the M98 Subprogram Call to specify the number of iterations for a subprogram to perform. No subprogram parameters are passed to the subprogram (as is the case with G65) when using M98.

#### **M99 Jump; Return from Subprogram**

Each subprogram ends with an M99 statement. An M99 can be used to jump to another NC block, or it can be used as a Return from Subprogram.

If a P address value follows the M99, a jump to the sequence number will be performed after completing the Return from Subprogram.

If the main program ends with an M99 instead of an [M02](#page-266-1) or [M30,](#page-267-0) the main program will be repeated indefinitely.

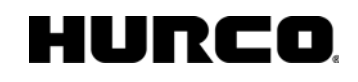

# **M CODE EXAMPLES**

### <span id="page-272-0"></span>**M00 Example**

Here is an example using the M00 code:

N10 G01 X2. Y1. F10. M00

In this example, the machine moves to the X2/Y1 location before it shuts down.

#### **M21 Lube Cycle**

A lubrication cycle is generated using an M21 command. (This command is not used with autolube machines.)

## **M41 Single-Touch Probing**

For a [G31](#page-211-0) probing move, perform one touch.

#### **M42 Double-Touch Probing**

For a [G31](#page-211-0) probing move, perform two touches.

#### **M10 Both Coolant Systems On**

Use the Both Coolant Systems On code to turn on the Primary (Flood) and Secondary coolant, if available.

M10 is active before the other commands in the block are executed.

#### **M12 Clamp C Axis**

Clamps the C axis. After M12 is executed, the C axis is automatically unclamped for the move and clamped again after the move is complete.

M12 is activated before other commands in the data block are executed, and is canceled by an Unclamp C Axis (M13) command.

## 1URCO.

### **M13 Unclamp C Axis**

Unclamps the C axis until an M12 is programmed.

M13 is activated before other commands in the block are executed and is canceled by a Clamp C Axis (M12) command.

### **M52 - M55 Enable Auxiliary Outputs 1 through 4**

M52 through M55 commands are used to individually enable auxiliary equipment or a unique machine function from within a part program. Enter performance time for the machine-specific M code in the M Code Table. When M52, M53, M54, or M55 are active, the corresponding auxiliary equipment or machine function is turned on, and any performance time is added to the estimated run time.

M52 enables Auxiliary Output 1

M53 enables Auxiliary Output 2

M54 enables Auxiliary Output 3

M55 enables Auxiliary Output 4

#### **M62 - M65 Disable Auxiliary Outputs 1 through 4**

M62 through M65 commands turn off auxiliary equipment or machine functions enabled with M codes M52 through M55.

M62 disables Auxiliary Output 1

M63 disables Auxiliary Output 2

M64 disables Auxiliary Output 3

M65 disables Auxiliary Output 4

### **M80 Right-Handed C Axis**

When M80 is active and a command is given to the C axis to go in a positive direction, the axis will rotate counter clockwise.

#### **M81 Left-Handed C Axis**

When M81 is active and a command is given to the C axis to go in a negative direction, the axis will rotate clockwise.

#### **M76 Normal A Axis Operation**

When M76 is active and a command is given to the A axis, it will move in the normal direction (default). The part should move in the –Y direction when the A axis is commanded to move in the positive direction.

#### **M77 Reverses A Axis Operation**

When M77 is active, all A axis commands are internally multiplied by -1.0. For example, a command of A91.5 will be interpreted internally as A-91.5. M77 allows more compatibility with existing programs, or programs from different CAD systems.

### **M78 Normal B Axis Operation**

When M78 is active and a command is given to the B axis, the B axis will move in the normal direction (default). The top of the part should move in the +X direction when the B axis is commanded to move in the positive direction.

### **M79 Reverses B Axis Operation**

When M79 is active, all B axis commands are internally multiplied by  $-1.0$ . For example, a command of B91.5 will be interpreted internally as B-91.5. M79 allows more compatibility with existing programs, or programs from different CAD systems.

### **M26 Enable Part Probe**

M26 is used only when both the part and tool probes are turned on. M26 enables the part probe during a G31 skip command. If an M26 command is not specified before performing a skip command when the part and tool probes are activate, an error message results.

### **M27 Enable Tool Probe**

M27 is used only when both the part and tool probes are turned on. M27 enables the tool

probe during a G31 skip command. If an M27 command is not specified before performing a skip command when the tool and part probes are active, an error message results.

# **ULTINET**

The UltiNet option provides connection to your Local Area Network (LAN) for communication with other CNCs, PCs, or file servers using standard TCP/IP and FTP protocols.

### **UltiNet FTP Client**

Any file operation performed by an operator at the machine uses the UltiNet FTP client:

- 1. From the Input screen, select the **PROGRAM MANAGER** *F8* softkey.
- 2. From the Program Manager screen, select the **FTP MANAGER** *F8* softkey.
- 3. Select host from the list and select the **CONNECT** *F1* softkey, or select the **ADD HOST** *F4* softkey to add a connection.

The FTP Manager displays the current connection.

The following tasks can be performed from the FTP Manager screen:

- read a program from the server
- write a program to the server
- copy a program from the server
- copy a program to the server
- rename a program
- delete a program
- create a directory
- delete a directory

#### **UltiNet FTP Server**

The UltiNet FTP server runs as a background task, invisible to the operator, providing access to the Hurco machine from a remote computer. To enable the FTP server:

- 1. In Auxiliary mode, select the **UTILITIES** softkey.
- 2. Select the **USER PREFERENCES** *F2* softkey.
- 3. Use the **MORE** softkey to find and select the **FTP SERVER SETTINGS** *F2* softkey.

Once a connection is made, a user may perform the following tasks:

- Transfer files to or from the Hurco machine
- Create a directory
- Delete a directory
- Delete files
- Rename files anywhere in the directory structure

#### **FTP Server Settings**

The WinMax console can serve as an FTP Server. These fields appear on the FTP Server Settings screen:

- **Enable FTP Server—**Enable the WinMax Control to act as an FTP Server.
- **FTP Server Port-The port number for FTP access.**
- **Maximum Idle Time (Mins)—**Maximum amount of time before connection is dropped.
- **User Name—**The log in name that will allow users access to the FTP Server.
- **Password—**The password that corresponds to the user name and allows access to the FTP Server.
- **Path—**The file path that the users will be allowed access to.

# **ULTIPOCKETS OPTION**

The UltiPocket™ programming option adds special milling routines for machining pocket boundaries with islands. This option provides complete clean out of odd-shaped pockets without cutting the islands programmed inside the boundary. The software automatically calculates the tool path around islands eliminating the long task of plotting these shapes. Islands may also be rotated, scaled, and repeated.

The following drawing shows an inward spiral boundary with three differently shaped islands.

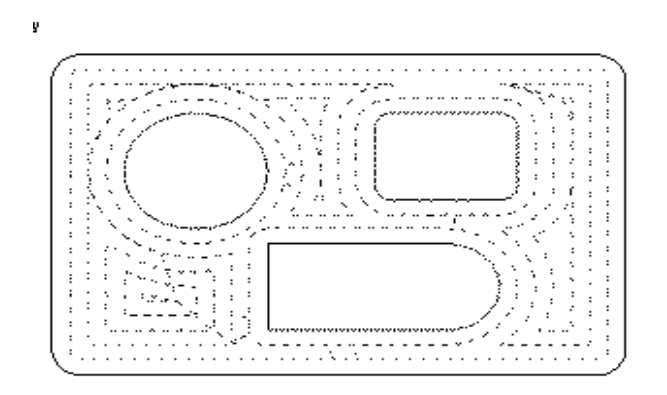

The pocket feature is available for any of these standard Ultimax program data blocks, Mill Contour, Mill Frame, Mill Circle, or Patterns.

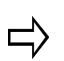

To use the UltiPocket feature, first establish the cutter compensation parameter and then program any UltiPocket data blocks.

- Refer to **Milling Parameters**.
- Select either Insert Arc or Insert Line for the Cutter Comp Parameter field. If this field does not appear on the Milling Parameters screen, the UltiPocket option has not been installed on the control.

#### **Pocket Boundary**

The Pocket Boundary is the outside frame of the part. The basic philosophy of the UltiPocket option is to program the boundary and then tell the system which pockets or islands to avoid within that boundary. This approach eliminates complex calculations and shortens the part programming process.

There are two types of Pocket Boundaries: Spiral Outward (no islands) and Spiral Inward.

#### **Spiral Outward - No Islands**

This selection is only for Circle and Frame data blocks without islands. When this routine is selected, the tool begins from the center region of the part outward to pocket the entire programmed boundary. This operation is, therefore, the same as the standard Ultimax Pocket selection. With this selection the cutter overlap is controlled by the Pocket Overlap value on the Milling Parameters screen, not the Pocket Overlap field on the Mill Circle and Mill Frame screens.

#### **Spiral Inward**

This selection cuts in from the outside of the defined boundary avoiding the defined islands. When this routine is selected, the tool enters the part and begins following a path formed by offsetting the boundary one-half the tool radius, plus the pocket overlap.

To control the percentage of overlap during cutting, enter a value in the Pocket Overlap field on the Mill Circle or Mill Frame screen. After the first pass, the tool follows a path produced by offsetting the boundary by the tool radius, plus the pocket overlap for each pass while avoiding islands inside the boundary.

After pocketing the boundary, the tool then cuts around the inside of the boundary and the outside of each island, using the selected blend offset and the programmed tool radius.

#### **Programming Islands**

After programming the mill data block for a boundary, an island can be defined by creating a Pocket Island data block. As many islands as desired may be defined (subject to computer memory on the control), but all must fit within the defined boundary and should allow the tool to completely define the island.

The island data block can be a Mill Frame, Circle, or Contour (provided it is a closed contour). The Pocket Island data blocks use the standard milling values from the boundary data block and do not display these parameters on the island programming screen. The pocket overlap percentage was also defined in the boundary data block.

#### **Mill Contours**

To create a Mill Contour data block using the UltiPocket option, set up the operation in the start segment (segment zero). As in standard Ultimax milling, an UltiPocket Mill Contour block consists of segments beginning with segment zero. With the cursor in the Cutter Comp field, select one of the Pocket options in the Start segment to indicate whether this block is the boundary of the part or one of the islands within the boundary. The boundary must occur first in the program.

The segments after the Start segment are programmed in the same manner as standard milling lines and arcs. Automatic calculation of unknown points is available for these data blocks.

#### **Mill Frame**

280 - UltiPockets Option v07.01.03 WinMax Mill Help

The Mill Frame data block is often used to create the part boundary.

This block is programmed in the same manner as the standard Ultimax Mill Frame, with the addition of the Pocket Overlap percentage.

#### **Mill Circle**

The Mill Circle data block is used for both boundaries and islands. It is similar to the standard Mill Circle data block except that if this block is used to create an island, it uses the tool from the boundary data block.

The following is a Mill Circle block used to create a boundary with an outward spiral:

#### **Pattern**

Pattern data blocks can be inserted to rotate, scale, or repeat islands. Only Pattern data blocks can be programmed between a boundary data block and an island. As many islands as desired may be defined (subject to available memory), but all must fit within the defined boundary.

#### **Helical Plunge with UltiPocket Option**

The Helical Plunge option is used with the UltiPocket option to define the plunging location when inward pocketing. Islands created using inward pocketing can influence plunge locations. A plunge location is determined that will not interfere with pocket islands.

The plunging location in outward pocketing is the same as a straight plunge. Outward pocketing is used only for mill frame, mill circle, and ellipse pocket boundaries that do not have pocket islands. Since islands are not present with outward pocketing, the plunging location is in the middle of the mill frame, mill circle and ellipse.

When the Helical Plunge option is installed, two additional pocketing-related fields appear on the Milling Parameters screen. These fields are Operator Specify Pocket Start and Inward Pocket Plunge Near Center.

The Operator Specify Pocket Start field takes precedence over the Inward Pocket Plunge Near Center field. If the Operator Specify Pocket Start field is set to Yes, the value of the Inward Pocket Plunge Near Center field is ignored.

When the Operator Specify Pocket Start field is set to No, the value of the Inward Pocket Plunge Near Center field is checked. If the Inward Pocket Plunge Near Center field is set to Yes, a starting location will be determined near the center of the pocket. If both fields are set to No, the default starting position will be used for the pocket.

### **Helical Plunge Using Operator Specify Pocket Start**

To use the Operator Specify Pocket Start function:

- 1. Set the Type field to Pocket Boundary on the Mill Contour, Mill Frame or Mill Circle screen.
- 2. Set the Pocket Type field to Inward on the Mill Contour, Mill Frame or Mill Circle screen.
- 3. Set the Operator Specify Pocket Start field to Yes on the Milling Parameters screen.
- 4. The Pocket X Start and Pocket Y Start fields appear on the Mill Contour, Mill Frame, or Mill Circle screen. The operator identifies the pocket plunge location with the Pocket X Start and Pocket Y Start fields.

The Pocket X Start and Pocket Y Start fields define the centerline of the plunge path. This is the location where the helix will be centered. If a straight plunge is selected, the straight plunge will occur at the location.

The following figure shows the Pocket X Start and Pocket Y Start fields on the Mill Frame screen. See the "Helical Plunge Option" chapter for an example using Pocket Start X and Pocket Start Y fields.

- ロ
- For non-rotary blocks, Pocket X Start and Pocket Y Start define the XY starting location. For rotary blocks, these fields define the XA starting location.

An error message will display if the values for Pocket X Start or Pocket Y Start interfere with the pocket island or pocket boundary.

# **DXF OPTION**

WinMax DXF offers greater flexibility, improved compatibility with AutoCad®, and the ability to save DXF changes directly to file (avoiding the need to send DXF files back to the CAD system for editing). DXF files are loaded directly into WinMax as follows:

- 1. Press the AUXILIARY console button.
- 2. Select the DXF button on the Auxiliary screen.

1

The DXF Editor is available in Conversational programs only. If the current active program is HNC, FNC, or NC, the DXF Editor softkey will not be accessible in Auxiliary.

- 3. Find the DXF file on the Load DXF File screen, and select it to highlight.
- 4. Touch the LOAD *F1* softkey.

The DXF program is displayed in the Program Review Screen, and the print is displayed in the graphics screen (on dual screen machines).

The DXF file translation software is compatible with DXF files generated with AutoCAD version 9 and later. If you are using [AutoCAD 14,](#page-438-0) set the registers to generate Polylines and Ellipses so they are saved as pline entity types and not splines

Select the DXF icon in the toolbar. The **Load DXF File** screen appears for making file selections. You can only open one DXF file at a time. Open an existing DXF file and these softkeys appear:

- **• [Parameters](#page-283-0)**
- **[Build DB](#page-282-0)**
- **[Zoom Window](#page-284-0)**
- **[Edit Drawing](#page-284-1)**
- **[Layers](#page-286-0)**
- Save DXF
- [Part Programming](#page-71-0)
- **Quit CAD**

Quit CAD - exits the DXF menu and returns to Part Programming. Select the DXF icon to open another DXF file.

The **Part Programming** softkey or icon toggles back to Part Programming without closing the DXF file. You may return to DXF at any time by selecting the DXF icon.

#### <span id="page-282-0"></span>**DXF Build Data Block**

The **Build DB** softkey accesses the automatic data block building features. The system creates milling, holes, or position data blocks.

### HURCO

**Milling** - the Milling operation softkeys perform these functions in Lines/Arcs, Circles, Frame, 3D Mold, or Ellipse data blocks:

- **[Accept](#page-436-0)**
- **[Zoom Window](#page-437-0)**
- **[Edit Drawing](#page-437-1)**
- **[Reverse](#page-437-2)**
- **[AutoChain](#page-437-3)**
- **[Default Radius](#page-437-4)**
- **[Exit/Cancel](#page-437-5)**

If you are using **[AutoCAD 14](#page-438-0)**, set the registers to generate Polylines and Ellipses so they are saved as pline entity types and not splines

**Holes** - the Holes operation softkeys perform these functions:

- **[Accept](#page-436-0)**
- **[Zoom Window](#page-437-0)**
- **[Edit Drawing](#page-437-1)**
- **[Window Select](#page-438-1)**
- **[Intersect](#page-438-2)**
- **[Default Order](#page-438-3)**
- **[Exit/Cancel](#page-437-5)**

**Position** - the Position operation softkeys perform these functions:

- **[Accept](#page-436-0)**
- **[Zoom Window](#page-437-0)**
- **[Edit Drawing](#page-437-1)**
- **[Window Select](#page-438-1)**
- **[Intersect](#page-438-2)**
- **[Default Order](#page-438-3)**
- **[Exit/Cancel](#page-437-5)**

**Exit** - return to the DXF softkeys.

#### <span id="page-283-0"></span>**DXF Parameters**

These parameters link contour segments, define part zero within the drawing, and set the radius for frame corners.

Use the Move Zero and Select Value softkey to change the location of part zero. The **Exit** softkey returns to the DXF softkeys.

The fields on the DXF Parameters dialog box are defined as follows:

- **Endpoint Tolerance** determines when the endpoints of segments are close enough to be considered equal (or coincident).
- **Part X Offset** and **Part Y Offset** define part zero within the drawing. All dimensions are calculated from this point. The part zero symbol is a circle with crosshairs. To change this location manually, move the cursor to the field for Part X or Y Offset and enter the X or Y Offset values. To change this location graphically and automatically, use the **Move Zero** softkey.
- **Frame Radius** determines the default corner radius for a frame.
- **Hole Diameter** determines the default diameter for a hole.

Use the mouse and click the remaining DXF Parameter fields on  $(\check{'} )$  or off ():

- **DXF Units are MM** converts selected geometry to millimeters when clicked on, and to inches when clicked off.
- **Display Geometry** displays converted lines on the graphic display as gray instead of black, illustrating which elements have been converted and which have not.
- **Autochain Contours** allows autochaining to be turned off so that a contour may be created by individually selected segments into a chained contour. By default, segments are automatically chained to create contours.
- **Select Holes by Diameter** selects holes with the diameter specified in the Hole Diameter field (defined above) when the [Window Select](#page-438-1) softkey is used. This selection allows you to order the hole selection by size, which optimizes tool changes.

#### <span id="page-284-0"></span>**DXF Zoom Window**

Use the **Zoom Window** softkey to enlarge an area of the drawing or zoom out to see a full view. Use the pointer to touch an area on the screen and drag across the screen to enlarge an area of the drawing. When an area is enlarged, use the following softkeys:

- **Zoom Out** pulls back from the drawing incrementally to the previous magnification level without re-centering the part in the drawing.
- **Fit to View** gives a full scale of the drawing with the part in the drawing auto-centered.
- **Pan** relocates the center of the drawing on the Graphic display.
- **Exit** returns to the previous menu.

#### <span id="page-284-1"></span>**DXF Edit Drawing**

Use the Edit drawing feature to extend, join, modify, or split segments that need to be edited in order to create the proper geometry for the part program.

**Extend** - locates the intersection of two lines and extends one or both of the lines to the intersection point.

To extend lines, select the [Edit Drawing softkey](#page-437-1) and then the **Extend** softkey. Select the two lines that need to be extended. Both lines are highlighted when selected and extended to their points of intersection as shown in the examples below:

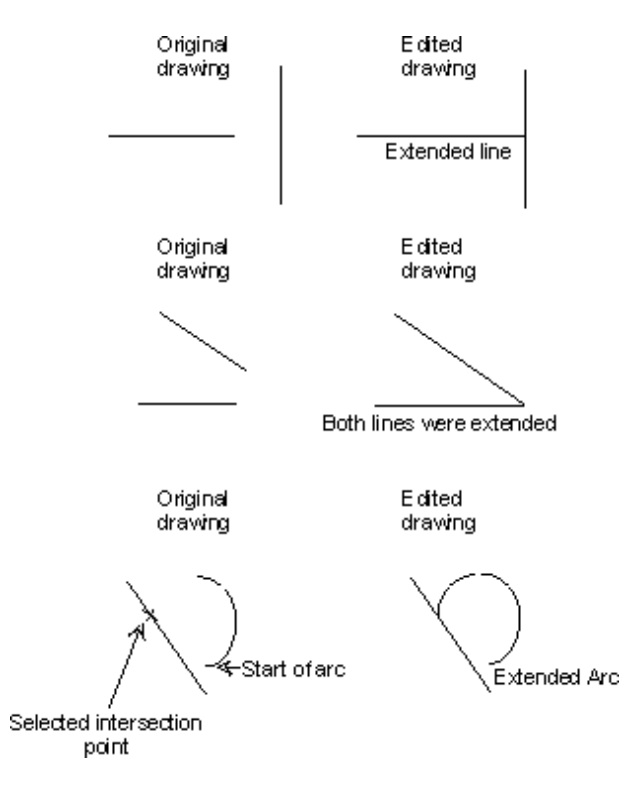

#### *Extended Lines and Arcs*

- **Join** moves a selected line endpoint to the endpoint of a line or arc segment. Always select as the first endpoint the point that will be joined to the second endpoint. The endpoint at the opposite end of the first selected segment remains stationary and becomes a pivoting point. Both segments are highlighted when selected, and the screen is redrawn to reflect the joining of the two segments.
- **Modify** is used to view or modify the actual geometry data of segments. Choose the **Select Point** softkey to view the segment data.
	- The [DXF Edit Modify Arc](#page-286-1) dialog box appears if you select an arc.
	- The **DXF Edit Modify Line** dialog box appears if you select a line.
	- The  $DXF$  Edit Modify Point dialog box appears if you select a point.
	- The segment appears gray on the Graphic display.

Choose the **Accept** softkey to retain the changes in the control's memory.

## HURC

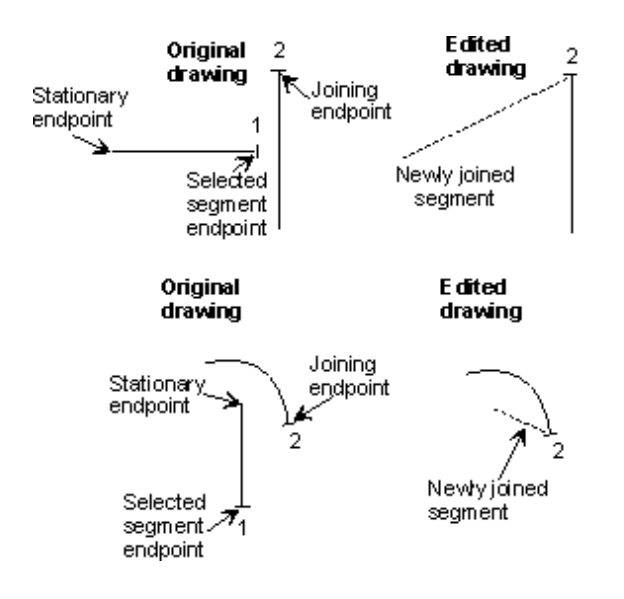

*Joined Lines and Arcs* 

**Split** - use to divide segments for selection, de-selection, and chaining. Segments may be split at midpoint or any point of intersection with other segments.

To split a segment, first select the segment and then select the point where the segment will be divided. When a segment is selected for splitting, the midpoint and all intersection points with the other segments are indicated with crosshair markers. Follow the directions in the Prompt display.

- **Delete** deletes a programmed endpoint.
- **Trim** trims a selected segment.
- **Explode PCurve** shows an exploded view of a selected PolyCurve. If you are using [AutoCAD 14](#page-438-0), set the registers to generate Polylines and Ellipses so they are saved as pline entity types and not splines.
- **Exit/Cancel** return to the Main DXF menu.

### <span id="page-286-0"></span>**DXF Layers**

Many DXF drawings use layers - an electronic method of representing transparent acetate overlays used in hand-drawn drafting work.

- Select Layer toggles the highlighted layer on and off.
- All On turns on all of the layers.
- All Off turns off all of the layers.
- **Exit**  return to the Main DXF menu.

## <span id="page-286-1"></span>**DXF Edit Modify - Arc**

## lunco

The DXF Edit Modify - Arc dialog window contains these fields:

**Start Angle** - defines the starting point of the angle.

**Sweep Angle** - defines the total number of degrees in the arc to be cut. This number can be greater than 350.

**Direction** - identifies the direction of the arc from the start point.

**Radius** - identifies the radius of the arc.

**Center X** and **Center Y** - identify the X and Y coordinates for the center point of the arc.

## <span id="page-287-0"></span>**DXF Edit Modify - Line**

The DXF Edit Modify - Line dialog window contains these fields:

**Endpoint1 X** and **Endpoint1 Y** - define the first endpoints for the X and Y coordinates.

**Endpoint2 X** and **Endpoint2 Y** - define the second endpoints for the X and Y coordinates.

**Length** - identifies the line length.

**XY Angle** - identifies the angle of the XY coordinate.

## <span id="page-287-1"></span>**DXF Edit Modify - Point**

The DXF Edit Modify - Point dialog window contains these fields:

**X Value** – identifies the X location for the selected point.

**Y Value** – identifies the Y location for the selected point.
# **ROTARY OPTIONS**

Rotary options and rotary equipment are typically used to cut around a cylindrical part while it is turning. WinMax software allows programming of parts using Rotary A, Rotary A Tilt B, and Rotary C Tilt A. See [Axis Diagram](#page-289-0) for more information on rotation of rotary axes.

When a Rotary A Axis table is attached to the machining center, it has a fourth axis of motion—the A axis. Rotary A Tilt B allows you to tilt the table along the Y axis. Rotary A Tilt B is typically used for drilling holes in a cylinder, but can also be used when milling complex parts. The Y axis motion will stop and be replaced with the A axis. The tool is usually in line with the center of the rotary table along the Y axis, but it can be positioned off center as well (to use both the Y and A axes simultaneously, create the part program using NC part programming. Refer to [NC Part Programming](#page-168-0) for more information.).

When the Rotary C Axis option is used in conjunction with a rotary table, the machining center has the A axis as a fourth axis of motion, and the C axis becomes a fifth axis of motion. The X axis motion is replaced with the C axis when a conversational Rotary C Axis data block is executed. To use both the X and C axes simultaneously, create the part using NC part programming. Refer to the "Enhanced NC Part Programming" chapter for more information.

Programming ranges and resolutions for the Rotary Table are plus (+)/minus (-)

9999.999 (degrees) absolute in a rotary contour and **+/-** 360.0000 for all other operations. Positive (+) motion of the Rotary Table is in a counterclockwise (CCW) direction, as it would appear to the operator when standing at the " $+X$ " end of the work table and facing the Rotary Table. The direction of the axis rotation can be configured to meet your needs by the Hurco Service Representative.

## **Rotary A Axis Part Programs**

To use Rotary operations in a part program, the program must be created as a Rotary part program.

Steps to create a Rotary part programs:

- **[Program Definition](#page-289-1)**
- [Part Setup](#page-289-2)
- [Part Programming](#page-291-0)

[Position Block](#page-292-0)

[Milling Operations](#page-293-0)

**[Holes](#page-296-0)** 

**[Patterns](#page-294-0)** 

## URCO

## <span id="page-289-0"></span>**Axis Diagram**

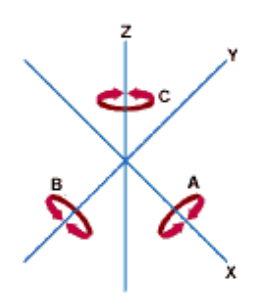

On most machines, the A, B, and C rotary axes correspond to X, Y, and Z in this way:

- The A axis pivots around a center line parallel to the X axis.
- The B axis pivots around a center line parallel to the Y axis.
- The C axis pivots around a center line parallel to the Z axis.

## <span id="page-289-1"></span>**Program Definition**

To create a Rotary part program:

- 1. Select the Auxiliary console key.
- 2. Select Utilities Button.
- 3. Select User Preferences softkey.
- 4. Select Conversational Settings softkey.
- 5. Choose an axis configuration. Select either the Rotary A softkey or the Rotary A Tilt B softkey. In the HD3 program type field set the program type when saving to the HD3 format. For example, a Rotary A program saved as a standard HD3 file will have all rotary data removed during the save process.

### <span id="page-289-2"></span>**Rotary Part Setup**

Rotary Part Setup Fields are defined as follows:

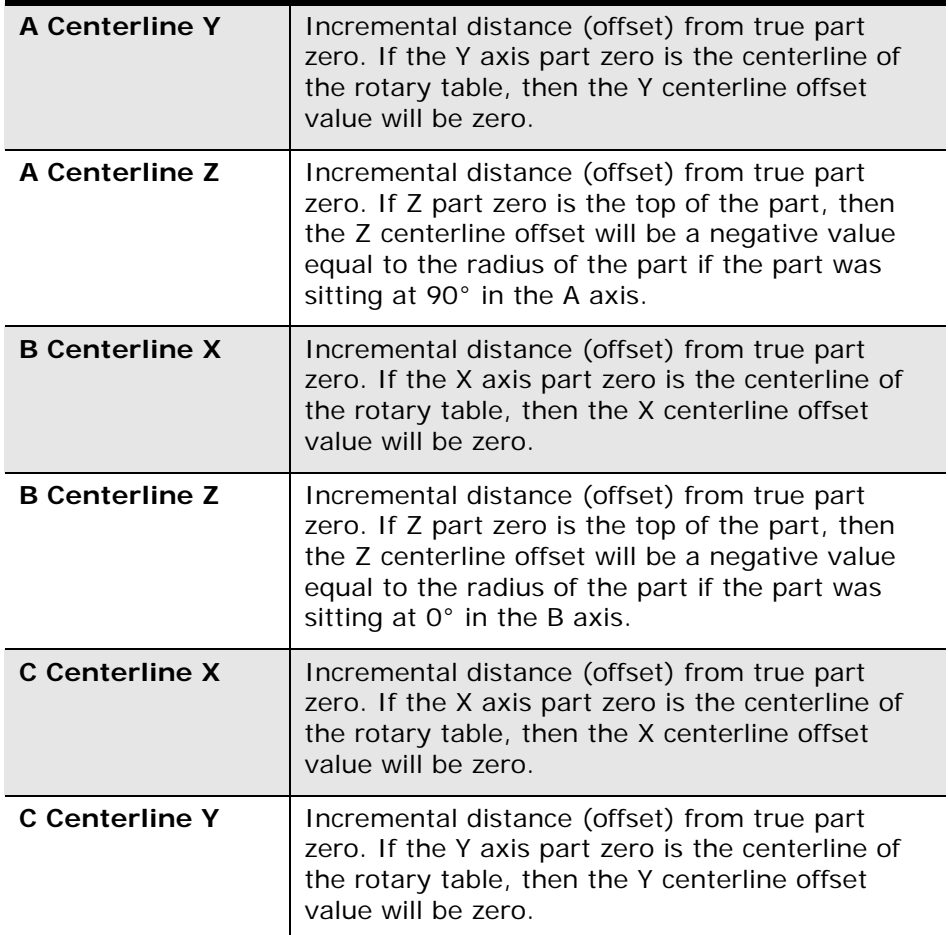

The centerline is defined by values which are part/tool zero relative. These values can be determined by jogging an indicator to the centerline, or to a known dimension of a part on the rotary table. The centerline is also used with graphics display.

## **Rotary A Axis**

Part Y axis is generally considered to run along the center of the rotary table and the top of the part is part Z zero.

## **Rotary C Axis**

Part X axis is generally considered to run along the center of the rotary table and the top of the part is part Z zero.

The center of the rotary table may be used as part Z zero, especially if the piece being machined is asymmetrical.

## <span id="page-291-0"></span>**Rotary Part Programming**

To begin Rotary programming:

- 1. Create a new program and choose the appropriate rotary type on the Input screen. Note: You may have to select the Erase Functions softkey followed by the Erase All softkey to exit the standard HD3 program type editor.
- 2. Select the Part Programming softkey on the Input screen to access the New Block screen.
- 3. Press the Rotary softkey to access the rotary data block operations.

The *rotary operation softkeys* have the following uses:

• **Rotary Position—**Defines the A axis reference position. A position block must be added in the part program before any other rotary operation. The exception to this rule is the first data block in your rotary program. Typically, the first data block in a rotary program should be the Rotary Parameters data block. This gives a reference to the workpiece radius and centerline settings.

The Z Retract is the same as the Z safety plane height in a Rotary Position data block.

- **Rotary Lines and Arcs—**Describes the segments that will be cut as lines and arcs around a cylindrical-shaped part.
- **Rotary Circle—**Describes a machined circle that wraps around the rotary center line.
- **Rotary Frame—**Describes a machined frame that wraps around the rotary center line.
- **Rotary Loop—**Identifies the number of times a rotary pattern will be repeated.
- **Rotary Locations—**Indicates the locations on a part where a pattern will be repeated and the distances between repetitions.
- **Pattern End—**Marks the end of a rotary pattern.

[Rotary Parameters](#page-291-1) Defines the Cylinder Radius and X/Y Off of Centerline parameters.

## <span id="page-291-1"></span>**Rotary Parameters**

The Rotary Parameter Block can be placed at any location in a program. The parameters set in this block will then affect any blocks that follow until the end of the program or another parameter block appears.

The Rotary Parameters are as follows:

• **Cylinder Radius**—If not specified, Ultimax subtracts the A Centerline Z value from the Z Start to calculate the Cylinder Radius. You can program an alternative cylinder radius if you want the machine to begin cutting at a location other than the Z Start.

• **Y Off of Centerline**—If No is selected, the tool will automatically position in Y directly over the centerline for rotary milling operations. If Yes is selected, the current Y position is used. (Only appears in Rotary A Axis Programs)

## <span id="page-292-0"></span>**Rotary Position Block**

A rotary position block must follow a rotary pattern data block. It is used to position the Rotary A, Rotary A Tilt B, and Rotary C Tilt A axes, and perform a rotary safety move, when desired. To create a position block, press the Rotary Position softkey on the new Block screen.

The fields on the Rotary Position screen have these definitions:

- **Tool—**The number of the tool used to perform the cutting operation.
- **X Position—**The X coordinate (relative to part zero of the desired table position. The default value is 0.0000.
- **Y Position—**The Y axis coordinate (relative to part zero) of the desired table position. The default value is 0.0000.
- **A Angle—**Enter the A axis coordinate (relative to part zero) of the desired table position. The default value is 0.0000.
- **B Angle—**Applies only to Rotary A Tilt B programs. Enter the B axis coordinate (relative to part zero) of the desired table position. The default value is 0.0000.
- **C Angle**—Applies only to Rotary C Tilt A programs. Enter the C axis coordinate (relative to part zero) of the desired table position. The default value is 0.0000.
- **Stop—**Select the Yes softkey to force the program to stop at a specific place you can then open the enclosure doors and jog the axes. Press the Auto Mode or Single Mode console key to restart the part program. The default is No.
- **Rotary Safety Move—**This parameter is used if there is a potential collision between the rotary table and the machine column. If you select Yes, you can enter the table location in the machine position fields. The machine will move to the table position before moving the rotary axis. The default value is No.
- **X Safety Position** This field appears if Yes is selected for Rotary Safety Move. Enter the X coordinate for machine absolute position on the table. This value does not change and is not relative to the part. The default value is 0.0000.
- **Y Safety Position—**This field appears if Yes is selected for Rotary Safety Move. Enter the Y coordinate for absolute zero on the table. This value does not change and is not relative to the part. The default value is 0.0000.
- **Transform Part Zero—**When this field is Yes, the part zero will be rotated/ tilted for non-rotary blocks. An additional Z offset field appears on the Hole locations and Bolt Circle data block screens.
- **Bolt Circle Z Offset—**Available when Transform Part Zero is Yes. Indicates the bolt circle's center location in the Z axis.

## <span id="page-293-0"></span>**Rotary Milling Operations**

Rotary A Axis milling operations are programmed as XZA operations – motion is performed in these axes. The Y axis is *typically* held fixed at the Y centerline dimension.

Rotary AC Axis milling operations are programmed as CYZ operations. The X axis is moved to the C centerline dimension. In AC milling operations the A axis must be tilted to the 90 degree position.

Types of Milling Operations:

[Lines and Arcs](#page-293-2)

[Circle and Frame](#page-294-1)

## <span id="page-293-2"></span>**Rotary Lines and Arcs**

Programming Rotary Lines and Arcs is similar to standard [Conversational Lines and Arcs](#page-146-0). [Rotary dimensions](#page-289-0) are used in place of XY dimensions.

Cutter comp is calculated using the cylinder that includes the Z Start point. You can choose a cylinder of a different radius by programming a Rotary Parameters block before milling operation blocks.

- If a Rotary Parameters block is not used to define the radius, the radius is defined as the distance from Z Start to A centerline Z.
- (一

Automatic calculation is not available with Rotary programming. You must calculate the values of unknown tangency points, end points, and center points for lines and arcs. See Calculating Unknown Rotary [Dimensions.](#page-293-1)

## <span id="page-293-1"></span>**Calculating Unknown Rotary Dimensions**

The following process provides an easy method to create rotary lines and arcs segments:

- 1. Begin by programming the part in a standard lines and arcs  $(X, Y)$  program  $$ this allows unknown segments to be calculated.
- 2. Next translate the X or Y dimensions based on the type of rotary programming:

### **Rotary A Axis**

Translate the Y dimensions in the program into A dimensions by using the formula shown below. In the equation, "r" is the radius of the cylinder.

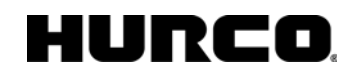

$$
A = \frac{180}{\pi \times r} \times Y
$$

### **Rotary C Axis**

Translate the X dimensions in the program into C dimensions by using the formula shown below. In the equation, "r" is the radius of the cylinder.

$$
C = \frac{180}{\pi \times r} \times X
$$

### <span id="page-294-1"></span>**Rotary Circle and Frame**

Rotary Circles and Frames are wrapped around the radius of the cylinder. Programming for a Rotary Circle or Frame is similar to [standard conversational program](#page-70-0) with the following exceptions:

### **Rotary A Axis**

The Y dimensions (on a standard mill circle or frame) are instead specified in A angular dimensions.

### **Rotary C Axis**

The X dimensions (on a standard mill circle or frame) are instead specified in C angular dimensions.

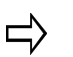

See [Calculate Unknown Rotary Dimensions](#page-293-1) (Rotary A Axis Lines and Arcs section to convert existing XY dimensions.

## <span id="page-294-0"></span>**Rotary Patterns**

Programming Rotary Pattern Data Blocks is similar to programming standard Pattern Data [Blocks](#page-107-0), with a few exceptions. The following links discuss programming Rotary Pattern Data Blocks.

[Rotary Pattern Loop](#page-295-0)

[Rotary Pattern Locations](#page-295-1)

[Rotary Position Data Block](#page-292-0)

## <span id="page-295-0"></span>**Rotary Pattern Loop**

In a Rotary A Axis Pattern Loop, the A dimension replaces the Y dimension - allowing the loop to revolve about the cylinder. In a Rotary C Axis Pattern Loop, the C dimension allows the loop to revolve around the cylinder. Nesting two Rotary Pattern Loop blocks simulates a rectangular grid wrapped around the cylinder (similar to Loop Rectangular blocks in non-rotary programming).

The fields on the Rotary Pattern Loop screen indicate the number of times the pattern will be repeated, and the distances between the repetitions. To access the Rotary Pattern Loop screen:

- 1. From the New Block screen, select the Rotary softkey.
- 2. Select the Rotary Loop softkey.
	- A *Pattern End* block must follow the sequence to close the pattern.
	- A *Rotary Position block* must follow any Rotary Pattern Loop block(s) in a program if non-rotary blocks (i.e., Hole operations) are used within a loop. Rotary Pattern Loop blocks only modify rotary blocks contained within the pattern. The Rotary Position block gives the pattern a reference to work from when starting from the beginning, or when using Recovery Restart.

Nested patterns require only one Rotary Position block. Generally, there should be one Rotary Position block for every unique loop.

## <span id="page-295-1"></span>**Rotary Pattern Locations**

Rotary Pattern Location blocks are identical to standard Pattern Location blocks, except an A and B, or A and C offset axis is included for each location.

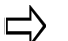

A *Pattern End* block must follow the sequence to close the pattern.

The A and C axis offset units of measurement are in degrees.

A *Rotary Position block* must follow any Rotary Pattern Loop block. ロ Rotary Pattern Loop blocks only modify blocks contained within the pattern. The Rotary Position block gives the pattern a reference to work from when starting from the beginning, or when using Recovery Restart.

Nested patterns require only one Rotary Position block. Generally, there should be one Rotary Position block for every unique loop.

# HURC

## <span id="page-296-0"></span>**Rotary Holes**

To program holes on a rotary part, follow these steps:

### **Rotary A Axis**

- 1. Program a single hole drilling operation in the same manner as in a standard program. Use the X location from the drawing and enter zero for the Y location.
- 2. If more than one hole is required in the same X axis plane, a Rotary Pattern Loop data block can be used.

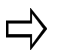

Do not add another location in the hole drilling data block unless two or more XA hole locations are required for the same A angular dimension.

3. 4. For multiple holes, you can choose to add either a Rotary Locations Block, [Pattern Loop Block](#page-295-0), or a [Pattern Locations Block](#page-295-1). Rotary Locations Blocks allow you to program holes at various locations and angles around the XA Axis.

### **Rotary C Axis**

- 1. Program a single hole drilling operation in the same manner as in a standard program. Use the Y location from the drawing and enter zero for the X location.
- 2. If more than one hole is required in the same X axis plane, a Rotary Pattern Loop data block can be added.

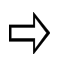

Do not add another location in the hole drilling data block unless two or more YC hole locations are required for the same C angular dimension.

3. 4 For multiple holes, you can choose to add either a Rotary Locations Block, [Pattern Loop Block](#page-295-0), or a [Pattern Locations Block](#page-295-1). Rotary Locations Blocks allow you to program holes at various locations and angles around the YC Axis.

# **PROBING OVERVIEW**

The Probing Option is used for machines equipped with tool and part probes. A tool probe is used to verify tool dimensions and detect tool wear and breakage. A part probe is used to locate and compensate for misalignment of the part. It may also be used for inspection of part features.

Tool and part probing may be used independently or together. Each probing type requires optional hardware and software.

## **Part Probe Deflection**

Part probe positions and moves at Approach Feed until it reaches the geometry. It then backs up and moves again at Measurement Feed until it deflects the geometry a second time. The Measurement Feed touches are repeated a total of Repetitions times and the average is used.

### **Part Probe Working Envelope**

The part probe cycles allow the part probe to operate within the constraints set in the *Part Probing Parameters*. A working envelope containing safe part probe *travel limits* is stored in the Part Probing Parameters.

The working envelope represents the area on the machine table in which the probe can search for geometric features. The travel limits mentioned in each of the Manual Mode Part Setup Probing Cycles and the Manual Mode Part Skew Probing Cycles are set in the working envelope. This area is determined by these fields in the Part Probing Parameters screen: X Min, X Max, Y Min, Y Max, and Z Min. Z Min is a location above the table. The X and Y parameters are illustrated in the figure below:

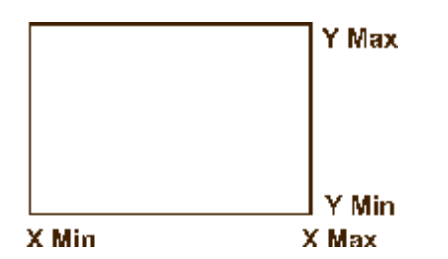

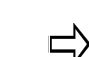

If the probe reaches any part probe *travel limit* before reaching the part feature, a fault occurs, motion stops, and an error message appears on the screen.

Each cycle's *feed rate* is determined by the value set in the [Part Probing Parameters](#page-299-0) Approach Feed and Measurement Feed fields.

### <span id="page-298-0"></span>**Tool Probe Setup Parameters**

Tool probe setup parameters provide critical information on how the machine will use the probes. The parameters include fields specific to programming a touch probe or a laser probe. Tool probe setup parameters must be adjusted when a tool probe is relocated, or when probing feedrates are changed.

Tool probe setup parameters can be backed up and restored using the procedures described in Restore .

The Tool Probe Deflection Offset softkey is used to access the Tool Probe Deflection Offsets screen.

The Store Machine Position softkey is used to record the axis's real-time position.

Select the Laser Probe softkey to access the laser tool probe fields.

When the cursor is on any of the Cal Tool fields, the *Determine Laser Beam Offset softkey*  appears*.* This softkey initiates the cycle to set the beam offset value. Ultimax uses the Cal Tool D, Cal Tool H, and Cal Tool L fields in calculating the offset.

Refer to Laser Tool Calibration Cycle for information about the laser tool calibration cycle and the Determine Laser Beam Offset softkey.

Tool Probe Setup Parameters are defined as follows:

- **Type—**Indicates the type of tool probe. If a tool probe is not present, the remaining tool probe parameters are not used.
- **Contact Point X, Contact Point Y** (touch tool probe only)—Indicates the X and Y location (in machine coordinates) of the tool probe. When the machine is at this location, a tool will touch the center of the tool probe stylus. To enter these values easily, insert a tool in the spindle and jog down to the tip of the probe. When the tool tip is centered over the stylus, press the Sto Pos/Store Position key on the jog controls.
- **Center Beam X, Center Beam Y** (laser tool probe only)—Indicates the center location of the beam in X or Y, depending on the orientation of the laser probe. Do not change this value after the Laser Tool Calibration cycle has been run, unless you re-run the cycle. Enter in an approximate value and the laser calibration cycle will determine the precise location.
- **Setup Fast Feed—**Indicates the feed rate to use for setup moves near the probe. For example, when dropping down next to the probe to measure diameter, the drop down move uses this feed rate. This value is also used for calibrating the probe and the initial touch when determining deflection offsets.
- **Retract Feed—**Indicates the feed rate to use when retracting away from the probe immediately after a deflection. This value is also used for the slow moves when determining deflection offsets.
- **Repetitions—**Specifies the number of Slow Feedrate touches when touching tools to the probe. You can program up to 99 repetitions (default value is 3 for touch probe and 4 for laser probe) to get the average length and diameter of the tool.
- **Probing Axis—**Specifies the axis of deflection in the X/Y plane. Orientation of

the probe will determine if it deflects along the X axis or the Y axis. It is assumed the probe will always deflect along the Z axis.

- **Stylus Width** (touch tool probe only)**—**Specifies the width of the probe's stylus along the Probing Axis.
- **Max Spread—**The deviation (difference) between the minimum and maximum probe readings. If the deviation is greater than the Max Spread value, an error message appears.

The remaining Tool Setup Probe Parameters fields appear when Laser Probe is selected. Ultimax uses the calibration values entered in the fields described below for calculating tool length and diameter each time the tool is measured.

Tool Setup Probe Parameters with Laser Probe Selected:

- **Beam Offset—**Displays the width of the beam based on + and trigger points. This field is updated after running the Determine Laser Beam Offset cycle. You can adjust it to optimize performance.
- **Cal Tool D—**Contains the diameter (D) of the Laser Calibration Tool. This value can be obtained by measuring the diameter of a precision dowel or a laser calibration tool.
- **Cal Tool H—**Contains the height (H) of the Laser Calibration Tool. This value can be obtained by measuring the height of a precision dowel or a laser calibration tool.
- **Cal Tool L—**Contains the length (L) of the Laser Calibration Tool. This value can be obtained by measuring the length of a precision dowel or a laser calibration tool.

## <span id="page-299-0"></span>**Part Probing Parameters**

The part probing parameters are accessed through Part Setup. These parameters must be adjusted when a new stylus is installed in the part probe, when the probe work region is changed, or when probing feedrates are changed.

To *access* the Part Probe Parameters:

- 1. Select the Input console key to access the Input screen.
- 2. Press the Part Setup softkey.
- 3. Press the Part Probing softkey. The Part Setup screen is displayed with the Part Probing menu.
- 4. Select the Part Probe Parameters softkey. The Part Setup Probe Parameters screen appears.

The Part Setup Probe Parameters are defined as follows:

- **Present**—Indicates the presence of a part probe. Select the Yes or No softkey to indicate whether the probe is present. If not present, the remaining part probe parameters are not used.
- **Stylus Diameter—**The *stylus* tip diameter, available on the specification

sheet for the probing equipment.

- **Approach Feed—**The feed rate used to locate the part feature to be probed.
- **Measurement Feed—**The feed rate used when measuring the part feature.
- **Repetitions—**The number of Slow Feed touches when measuring the part feature. Up to 99 repetitions can be programmed. The default value is 3.
- **X Min, X Max; Y Min, Y Max; Z Min**—The working envelope the probe tip uses to search for part features in X, Y, and Z machine coordinates. The envelope also helps protect against crashing the probe. These fields are similar to the safety work region in Part Setup.

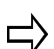

WinMax allows a positive Z starting position in Probe Part Setup data blocks. When the used with the Ultimax control, the positive Z starting position is converted to a negative value, and a warning message appears notifying the user of the change.

- **Max Spread—**The difference between the minimum and maximum probe readings. If the difference is greater than the Max Spread value, an error message appears.
- **Circular Passes—**The number of times to probe a circular part. After each pass, the probe positions to the new center location and runs the cycle again. Multiple passes provide better data because each pass starts closer to the true center. The default value is 2.

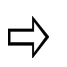

Part Setup Probe Parameters are specific to each installation and is stored on the hard drive. If the hard drive is replaced or formatted, the above information must be restored. Refer to Restore for information about restoring parameters.

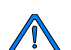

When the part probe is used, it must be activated by the control. For this to occur, the control needs to know when the probe is in the spindle. Ultimax provides a Probe tool type in the Tool Setup screen. Before using the part probe, enter the part probe as a tool in Tool Setup:

- 1. Determine which tool number to assign to the probe.
- 2. Switch to the Tool Setup screen.
- 3. Enter the probe's tool number in the Tool field.
- 4. Select Probe for the tool type.

The control activates the probe hardware when the number in the Tool In Spindle field matches the probe's Tool number.

### <span id="page-300-0"></span>**Tool Probe Calibration**

Probe calibration is used on machines that have a tool probe to determine the *Z location*  of the tool probe. This must be done only once after a control reset. Some systems use a tool probe and a part probe. Calibration methods vary between systems with tool probing only, and systems with both tool and part probing.

• When there is no part probe, a reference tool is used to touch the tool probe.

HURCO

• When both probes are present, the calibration cycle touches the two probes together.

### **Touch Tool Probe Calibration**

For this configuration, using a reference tool in the spindle, the Tool Setup Probe Parameters screen will have Touch Probe in the Type field.

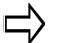

Prior to probe calibration, the machine must be calibrated.

To access Touch Tool Probe Calibration:

- 1. Select the Input console button to access the Input screen
- 2. Select the Tool Setup softkey.
- 3. Select the Probing softkey
- 4. Select the Calibrate Tool Probe softkey.

The following sequence occurs:

- 1. A prompt appears requesting the reference tool number. The reference tool is a tool that works well with the tool probe, such as a drill or a tool with a single point. This reference tool will be used later in Part Setup.
- 2. Enter the appropriate tool number.

If necessary, a tool change occurs, placing the reference tool in the ロ spindle. If the tool is not in the magazine, you will be prompted for the tool.

- 3. The Z axis moves downward at the feed rate specified in the Setup Fast Feed field of the probe parameters screen.
	- The Z axis continues moving until a probe deflection occurs or Minimum Z is reached (value set in tool setup for the ref. tool).
	- If the reference tool reaches Minimum Z prior to deflection, an error message appears. The Minimum Z value should be adjusted as necessary.
- 4. The reference tool touches the tool probe, retracts slightly, and touches again at the feedrate specified in the Retract Feed field. The number of slow touches is specified by the Repetitions parameter. The average deflection position is recorded and saved for later use.

If for some reason the reference tool does not touch the probe, a fault will indicate that the probe deflection did not occur. You should then check the Tool Setup Probe Parameters screen and setup of the reference tool to correct the problem.

### **Touch Tool and Part Probe Calibration**

For a tool probe and part probe configuration, make sure these fields are programmed properly:

- Set the Tool Setup Probe Parameters Type field to Touch Tool.
- Set the Part Setup Probe Parameters Present field to Yes.

Prior to probe calibration, the machine must be calibrated, and the part probe must be entered as a tool in Tool Setup (with tool type set to Probe).

In a tool and part probe system the part probe is placed in the spindle, activated, and touched to the tool probe. To activate the part probe, define the probe as a tool so Ultimax knows when the probe is in the spindle.

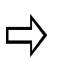

You must use a part probe instead of a reference tool for this configuration.

To access Touch Tool Probe Calibration:

- 1. Select the Input console button to access the Input screen
- 2. Select the Tool Setup softkey.
- 3. Select the Probing softkey.
- 4. Select the Calibrate Tool Probe softkey.

The following sequence occurs:

- 1. If the part probe is not already in the spindle, a "Part Setup Probe Tool Number" prompt appears. Enter the number that was previously selected for the part probe in Tool Setup.
- 2. Press the flashing Start Cycle button to perform the tool change, which will place the part probe in the spindle.

**Or**...

If the part probe is already in the spindle, press the flashing Start Cycle button and proceed to the next step.

- 3. The control activates the part probe. The table moves to the X,Y location specified by the Contact X and Contact Y fields in the Tool Setup Probe Parameters screen. If these fields have been entered correctly, the part probe should be directly in line with the tool probe stylus.
- 4. The Z axis starts moving downward at the feed rate specified in the Tool Setup Probe Parameters Approach Feed field.
	- The Z axis continues moving until a probe deflection occurs or Minimum Z is reached.
	- If the probe reaches Minimum Z prior to deflection, an error message appears. Minimum Z is set in the Part Setup Probe Parameters.
- 5. If the appropriate fields are set correctly, then the two probes will touch. The part probe will then retract slightly and touch again at the feed rate specified in the Measurement Feed field. The deflection position is recorded and saved for later use.

If for some reason the probes do not touch, the Z axis will stop when tool probe Minimum

ロ

Z is reached. A fault will indicate that the probe deflection did not occur. Review the Part Setup Probe Parameters to correct the problem.

### **Laser Beam Calibration**

The Laser Beam Calibration cycle uses a tool to probe the beam and determine the exact trigger point position in the light beam for X/Y and Z axes so the light beam can effectively measure tools. The *Determine Laser Beam Offset* softkey on the Tool Setup Probe Parameters screen initiates the cycle to set the beam offset value. Refer to the "Tool Probing Parameters" section for field definitions for this screen.

You must calibrate the laser system before using the light beam for measuring tools. The laser calibration tool or precision dowel used for performing calibration is inserted into the spindle just like any tool.

#### **Laser Tool Calibration Calculations**

The calibration tool's dimensions are determined by using a precision dowel or a laser calibration tool (see figure below). Use this formula to determine the location on the tool's diameter to interrupt the beam:

Length + (Height  $/ 2$ ) = Point on Diameter to Interrupt Beam

Ultimax uses the Cal Tool D(iameter), H(eight), and L(ength) fields (shown below as D, H, and L) and the trigger points established in this cycle to determine the Center Beam X or Y values, depending on the Probing Axis.

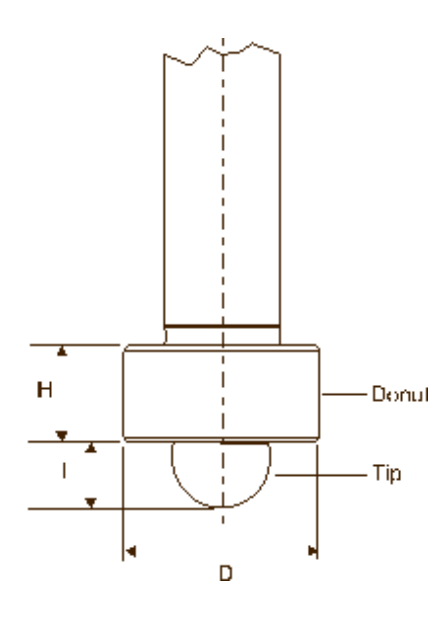

#### **Laser Tool Calibration Cycle**

Follow these steps to run the Laser Calibration Tool cycle:

- 1. Access the Tool Setup Probe Parameters screen using this softkey sequence:
	- a. Tool Setup softkey.
	- b. Probing softkey.
- c. Tool Probe Parameters softkey.
- 2. In the Type field, select Laser Probe.
- 3. Enter values in the Cal Tool D, H, or L fields. The Determine Laser Beam Offset softkey appears when the cursor is in any of these fields.
- 4. Select the Determine Laser Beam Offset softkey.

The figure below illustrates the tool motion during this cycle:

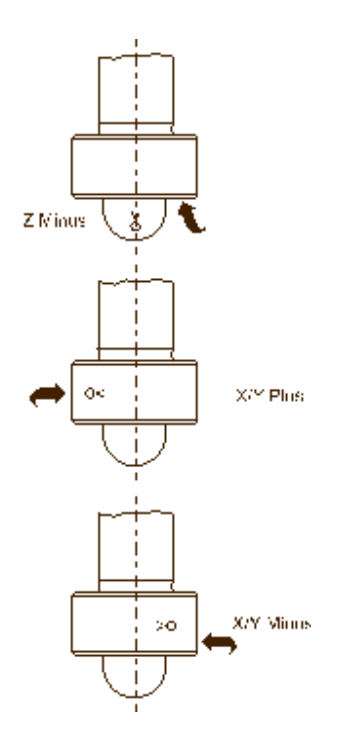

### **Tool Probe Deflection Offset Calibration**

Tool and part probe deflection offsets are the difference between the contact point of the probe and the actual receipt of a probe deflection signal. The offsets may vary for each direction of deflection. The switch points are repeatable to one micron or less.

These offsets need to be adjusted during an initial probe installation, a new stylus installation, or for centering or re-centering a stylus. They do not need to be performed each time the control is reset.

#### **Tool Probe Deflection Offset**

To access the Tool Probe Deflection Offset screen:

- 1. Select the Input console button to access the Input screen.
- 2. Select the Tool Setup softkey.
- 3. Select the Probing softkey
- 4. Select the Tool Probe Setup Parameters softkey.
- 5. Select the Tool Probe Deflection Offset softkey.

## IUREO

The Reference Tool Diameter field holds the diameter of the tool being probed.

The probe orientation determines the offsets used in the Probe Stylus Position fields. The -Z offset is always used along with  $+/-X$  or  $+/-Y$ , depending from which direction the probe can deflect.

The following sections describe the two methods for determining Tool Probe Deflection Offsets: Absolute Location or Reference Tool Touch.

#### **Absolute Location**

Use an edge finder to determine the absolute location of each edge of the probe stylus. Follow these steps:

- 1. Enter the Reference Tool Diameter.
- 2. Position the cursor on the desired offset field.
- 3. Position the reference tool to the correct start position.
- 4. Press the Use Probe to Determine Offset softkey. The Start Button flashes.
- 5. Press the flashing Start Button.
	- a. The cursor position determines which axis is moved and in what direction.
	- b. The deflected position is used to calculate the offsets.
	- c. The offset value appears in the current field.
	- d. The offsets are saved by the system so they are retained after power to the machine is turned off.
	- e. Unused fields contain a 0 value.
	- f. The sign of the offset is  $+$  for plus axis deflections and for negative axis deflections.

#### **Reference Tool Touch**

Use a feeler gauge to determine the position where the reference tool touches the top and each side of the probe stylus. Follow the prompts on the screen to know which side of the stylus to use. Follow these steps:

- 1. Enter a 0 for the Reference Tool Diameter.
- 2. Position the reference tool in the correct start position. Begin with the top of the stylus.
- 3. Place the cursor in the -Z field of the Probe Stylus column.
- 4. Press the Use Probe to Determine Offset softkey. The Start Button flashes.
- 5. Press the flashing Start Button.
	- a. The cursor position determines which axis is moved and in what direction.
	- b. The deflected position is used to calculate the offsets.
	- c. The offset value appears in the -Z field.
	- d. The offsets are saved by the system so they are retained after power to the machine is turned off.
- e. Unused fields contain a 0 value.
- f. The sign of the offset is  $+$  for plus axis deflections and  $-$  for negative axis deflections.
- 6. Repeat these steps for the other two axis positions (+/- X and +/-Y). Position the reference tool appropriately and put the cursor in the appropriate Probe Stylus field.

You can manually adjust the deflection offsets to optimize performance. By running a probe cycle on a reference too, you can make slight adjustments to the deflection offsets until the cycle returns with the exact value(s) desired.

### **Part Probe Calibration**

This section describes the probe calibration and cycles available with the Probing Option. Once the probing equipment is calibrated, the tool and part can be calibrated using the probing equipment. This information can be stored in Tool or Part Setup, or in a data block, to be executed with the part program.

Probe calibration is only required on machines that also have a tool probe installed. Calibration methods vary between systems with tool probing only, and those with both tool and part probing. See the "Tool Probe Calibration and Cycles" section for more information.

### **Part Probe Deflection Offset Calibration**

Part probe deflection offset is the difference between the contact point of the probe and the actual receipt of a probe deflection signal. The offset may vary for each direction of deflection.

Part probe deflection offsets need to be adjusted during an initial probe installation, a new stylus installation, or for centering or re-centering a stylus.

#### **Part Probe Deflection Offset**

To access Part Probe Deflection Offset:

- 1. Select the Input console key to access the Input screen.
- 2. Press the Part Setup softkey.
- 3. Press the Probing softkey. The Part Setup screen is displayed with the Part Probing menu.
- 4. Select the Part Probe Deflection Offsets softkey. The screen has softkeys for selecting the method to use for determining offsets.

The following sections describe the procedures to follow the Ring Gauge Method and Reference Block Method.

#### *Ring Gauge*

The Ring Gauge method probes in a circular pattern. Select the Part Probe Deflection Offsets softkey, followed by the Ring Gauge softkey. The following screen appears:

Follow these steps to determine a Ring Gauge Deflection Offset:

- 1. Enter the Diameter of the part.
- 2. Use an indicator or some similar method to determine the center of the gauge. Enter the Center of the gauge in the Center X and Center Y fields.
- 3. Jog the spindle to a point where the probe just touches the part. Enter that location in the Datum Z field by typing it in or by pressing the Store Position key on the Jog control.
- 4. Position the probe tip inside the gauge at the desired depth and select the Use Gauge to Get X&Y Offsets softkey. The Start button begins to flash.
- 5. Press the Start button to begin the cycle.
- 6. The probe touches the part at 36 points  $(10<sup>°</sup>$  increments) inside the gauge to automatically calculate the X and Y offsets. To determine the Z offset, position the probe tip above the chosen datum point and select the Use Datum Point to Get Z Offset softkey. The Start Button begins to flash.
- 7. Press the Start button to begin the cycle.
- 8. The probe touches off the datum point and calculates the offset.
- 9. The Offset values appear on the screen and are stored in memory. This offset will be used anytime the control uses a probe location.

Offset values may be entered manually. If you know the readings are off by a certain amount, you can make adjustments without even using the probe. The sign of the offset should be + for plus axis deflections, and - for minus axis deflections.

#### *Reference Block*

The Reference Block method probes in the  $+$  or - X or Y direction. Select the Part Probe Deflection Offsets softkey, followed by the Reference Block Method softkey. The following screen appears:

Follow these steps to determine the Reference Block Deflection Offsets for the X or Y axes:

- 1. Enter X or Y values manually in the Reference Block X or Y fields.
- 2. Position the cursor under the Deflection Offset column at the offset to be determined.
- 3. Jog the machine so the part probe is in the proper location to touch off the reference block for the desired axis and direction.
- 4. Press the Use Probe to Determine Offset softkey, and the Start button begins to flash.
- 5. Press the Start Button to start the cycle The probe touches off the reference block. The offset values are calculated, appear on the screen, and are stored in memory.

Follow these steps to determine the offset for the Z axis:

1. Jog the probe to the top of the reference block.

- 2. Use a feeler gauge to determine where the tip of the stylus would touch the reference block. Enter this value in the -Z field in the Reference Block column.
- 3. Select the Use Probe to Determine Offset softkey. The probe touches off the part in the Z axis to determine the offset.

Offset values may be entered manually. If you know the readings are off by a certain amount, you can make adjustments without using the probe.

The sign of the offset should be  $+$  for plus axis deflections and  $-$  for minus axis deflections.

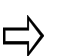

The Ring Gauge method is more accurate than the Reference Block method.

- The probe measures the part at 36 points in 10 $\degree$  increments on the ring gauge.
- The 4 points measured on the reference block correspond to the  $0^\circ$ , 90 $^\circ$ , 180<sup>°</sup>, and 270<sup>°</sup> values on the ring gauge. The remaining 32 values are estimated using the 4 actual measurements to fill in the 10<sup>°</sup> incremental offsets.

## **Tool Setup Probing Softkeys**

Tool Setup Probing softkeys are as follows:

- [Tool Probe Setup Parameters—](#page-298-0)Select the tool probe type and access tool probe parameters. Tool probe types are: Touch Probe, Laser Probe and No Probe.
- [Calibrate the Tool Probe](#page-300-0)—Determine the Z location of the tool probe. Calibrate the Tool Probe only once for each reset of the control.
- **Probe A Single Tool—**Determines the length and/or diameter of a single tool.
- **Probe Multiple Tools—**Determines the length and/or diameter of multiple tools.
- **Position Tool Over the Probe—**Position the tool over the probe, before jogging Z to the desired position.
- **Select Tool Probe Cycle** Determine what part of the tool will be probed:
	- None no tool probing occurs
	- Length determine tool length
	- Diameter determine tool diameter
	- Length & Diameter determine tool length and diameter.
- **Probe Current Tool Now—Available when the tool on the Tool Setup screen** is also the tool in spindle. If the tool is already in the proper position for probing, the Z axis will not retract. Use this feature when the tool is just above the probe and the Rapid Z position is set. After probing, the Tool Setup

## HURCO

screen reappears, and a "P" indicates the probed fields.

**Exit--Return to the Tool Setup screen.** 

## **Tool Setup Probing Fields**

Tool Setup Probing fields are as follows:

**Rapid Z Position—**The tool probe (in the Z axis) rapids down to this position and then continues downward at the speed specified in the Fast Feed field. Use the remote jog unit or type in a value for the Rapid Z Position field.

With the cursor in this field, the Position Tool Over Probe softkey can be used.

• **Spindle Usage—**Specifies in which direction the spindle should operate during the probe cycle. Choices are: manual (free rotating), oriented, clockwise (CW) or counter clockwise (CCW).

The default value for a touch tool probe is the reverse of the programmed tool. For example, if the tool is CW, Spindle Usage for a touch tool probe will default to CCW. For a laser tool probe, Spindle Usage value defaults to the programmed tool direction.

- **Spindle RPM—**Specifies spindle speed when the Spindle Usage field is set to either CW or CCW. When the operator updates the diameter setting for the tool probe, the Spindle RPM field will be updated with a suggested value – this value may be overwritten by the operator.
- **Fast Feed—**Specifies the feed rate used when making the initial touch of the probe (prior to measurement touches). When the operator updates the diameter setting for the tool probe, the Fast Feed field will be updated with a suggested value – this value may be overwritten by the operator.
- **Slow Feed—**Specifies the feed rate used when taking measurements after the initial deflection. The default value is 4 mm per minute for a touch probe, 25.4 mm per minute for a laser probe.
- **Minimum Z—**The lowest position that the Z axis will travel to during the probe cycle. Sets up a safety zone for each tool. The Minimum Z value should be low enough to allow proper deflection of the probe - especially important when checking diameter since the tool must drop down next to the probe stylus.
- **Length Offset X, Y-Used to change the X or Y table position when probing** tool length. This field will be ignored when probing tool diameter. Required for tools that have a cutter offset from the center.
- **Z Drop Down Depth—**Used only when measuring tool diameter. This parameter (a negative value) indicates the distance to drop down from where the tip of the tool touches the top of the probe. For example, if you want to measure the diameter of the tool ¼" from the tip, this parameter would be set to –0.25".
- **Side Clearance—**Specifies an additional distance to leave between the tool and tool probe when determining the tool diameter. This value can be adjusted to optimize probe cycle time.
- **Multi-Tool Probing—**Specifies which tools to probe and which to skip used

only in the multiple tool calibration cycle.

• **Spare Tool—**Identifies a spare tool to be used with Tool Monitoring.

## <span id="page-310-0"></span>**Probe Part Setup**

Use the Probe Part Setup data block to perform a part setup function using a probe. The probe will locate a point on the part such as a corner. When the program executes this data block, it will automatically probe the part and update Part Zero X, Part Zero Y, Probe Z, and X/Y Skew. The data block may be placed anywhere in the part program except within a Pattern.

The Probe Part Setup fields are defined as follows:

- **Block** identifies the block number for this operation. The system determines the number by the position of this data block in the program. This field appears on both the **[Probe Part Setup](#page-310-0) and Part Inspection** screens.
- **Tool** identifies the tool number for this data block and enters that tool's diameter and type on this screen. This field appears on both the [Probe Part](#page-310-0)  [Setup](#page-310-0) and [Part Inspection](#page-323-0) screens.
- **Part Zero Cycle** use the drop-down list or softkeys that appear when the field is selected to determine the geometric feature for this Part Zero Cycle.
- **Preset X/Y** determines the X or Y coordinate to be assigned to the probed location.
- **Probe Direction X/Y** (available only for Corner or Intersect) defines the X or Y value that determines the direction (positive or negative) that the probe moves when searching for the part. This field appears on both the [Probe Part](#page-310-0)  [Setup](#page-310-0) and [Part Inspection](#page-323-0) screens.
- **Probing Radiu**s (available only for Hole and Cylinder) enter the radius of the geometry. For a cylinder, this defines a clearance range to move the probe outside the cylinder. For a hole, this defines the maximum travel. This field appears on both the [Probe Part Setup](#page-310-0) and [Part Inspection](#page-323-0) screens.
- **Z Depth** (available only for Cylinder and Rect. Solid) defines the distance, relative to the Start Position, that the Z axis moves downward before changing direction and searching horizontally for each contact point on the geometry's surface. This field appears on both the **Probe [Part](#page-323-0) Setup** and Part [Inspection](#page-323-0) screens.
- **Start Angle 1/2/3** (available only for Hole and Cylinder) defines the three probe deflection points. Relative to the 3:00 position and increasing counterclockwise as viewed from above the part, the default angles are 0, 120, and 240, respectively. Change the angles if the part contains geometry that interferes with the defaults. This field appears on both the [Probe Part](#page-310-0)  [Setup](#page-310-0) and [Part Inspection](#page-323-0) screens.
- **Probing Length X/Y** (available only for Rect. Pocket and Rect. Solid) identifies the X or Y length of the geometry. For Rect. Pocket, this defines maximum travel. For Rect. Solid, this defines a clearance area to move the probe outside of the solid. This field appears on both the [Probe Part Setup](#page-310-0) and [Part Inspection](#page-323-0) screens.
- **Offset X/Y** (available only for Intersect) defines the X or Y offset positions

from the Start Location. This field appears on both the [Probe Part Setup](#page-310-0) and **[Part Inspection](#page-323-0) screens.** 

- **X Start X/Y/Z**  defines the X, Y, or Z coordinate that determines the starting point when probing along the X axis. This field appears on both the [Probe Part Setup](#page-310-0) and [Part Inspection](#page-323-0) screens.
- **Y Start X/Y/Z**  defines the X, Y, or Z coordinate that determines the starting point when probing along the Y axis. This field appears on both the [Probe Part Setup](#page-310-0) and [Part Inspection](#page-323-0) screens.
- **XY Start X/Y/Z** ( available only for Hole, Cylinder, Rect. Pocket, and Rect. Solid) defines the X, Y, or Z coordinate that determines the starting point when probing along the XY axis. This field appears on both the Probe Part [Setup](#page-310-0) and [Part Inspection](#page-323-0) screens.
- **Z Start X/Y/Z** defines the X, Y, or Z coordinate that determines the starting point when probing along the Z axis.
- **Skew Cycle** select the geometric feature for this Skew Cycle from the drop down list or use the softkeys that appear when the Skew Cycle field is selected. If no Skew Cycle, select none.

The following fields appear based on the Geometric figure selected in the Skew Cycle field. They will not appear if None is selected in the Skew Cycle field.

- **Skew Axis** defines the axis that is not square to the machine axis. This axis will be probed at two locations to determine its vector.
- **Preset X/Y -** defines an offset from Part Zero X or Part Zero Y of the feature to be probed.
- **Z Depth** (available only when Cylinder or Rect. Solid is selected in the Skew Cycle field) defines the distance, relative to the Start Position, that the Z axis moves downward before changing directions and searching horizontally for each contact point on the geometry's surface.
- **Probing Length X/Y** (available only when Rect. Pocket or Rect. Solid is selected in the Skew Cycle field) identifies the X or Y length of the geometry. For Rect. Pocket, this defines maximum travel. For Rect. Solid, this defines a clearance area to move the probe outside of the solid.
- **Probing Radius** (available only when Hole or Cylinder is selected in the Skew Cycle field) enter the radius of the geometry. For a cylinder, this defines a clearance range to move the probe outside the cylinder. For a hole, this defines the maximum travel.
- **Probe Direction X/Y** (available only when Edge is selected in the Skew Cycle field) defines the X or Y value that determines the direction (positive or negative) that the probe moves when searching for the part.
- **Skew Start X/Y/Z** defines the X, Y, or Z coordinate that determines the starting point for the skewed axis.

## **Conversational Part Probing Cycles**

Conversational part probing is used for locating the part's position and alignment on the table. Inserting a Probe Part Setup data block to run from the part program allows you to probe multiple parts and locate them at run time. This section describes probing cycles which are used for creating Probe Part Setup data blocks.

There are two types of cycles available for probing different types of part features: [Probing Cycles](#page-457-0) and [Part Skew Probing Cycles.](#page-458-0) The cycles provide a method to automatically enter the Part Zero X, Part Zero Y, Probe Z, and X/Y Skew (deg) fields.

### **Part Setup Screen**

In addition to the standard Part Setup fields defined in [Part Setup,](#page-40-0) Ultimax updates these Part Setup fields with data obtained during the probing cycles:

- **Part Zero X, Y-the part zero values established during Part Setup. Refer to** the "Part Zero Storage" section in this chapter for details about the Part Zero X and Y fields.
- **Probe Z—**the distance from Z zero to the top of the part (i.e., the height, or Z Plane), with the reference tool or part probe in the spindle.
	- Z zero is the Z calibration point of the Z axis  $(Z = 0.0000)$ .
	- Ultimax adjusts tool length values automatically and Tool Zero Calibration is recalculated anytime Probe Z is changed.
- **X/Y Skew (deg.)—**represents, in degrees, how far the part is from perfect alignment with the table. Refer to the "Part Skew Probing Cycles" section of this chapter for more information about X/Y skew.

Part probing can be run either from Manual Mode or from [Auto Mode](#page-315-0) inside the part program.

## **Part Zero Storage Cycle**

At the end of each Probing Cycle, the results of the cycle are displayed in machine coordinates and do not include the Preset values.

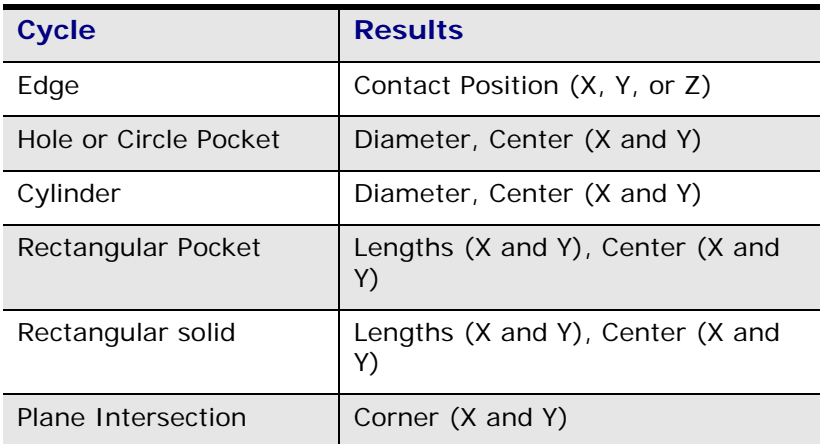

Selecting the Accept Position as Part Zero softkey accepts the probed values and subtracts the presets to determine part zero*.* The new Part Zero values appear in the Part Zero X and Part Zero Y fields.

With an Edge probing cycle, the probe moves only one axis. Therefore, only one of Part Zero X, Part Zero Y, or Probe Z is set. With all other cycles, both Part Zero X and Part Zero Y are determined at the same time.

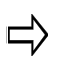

If the Preset values have not been entered at the beginning of the cycle, it is still possible to enter them or to change them before pressing the Accept Position as Part Zero softkey.

After pressing the Accept Position as Part Zero softkey, the initial Part Setup Screen appears with new Part Zero entries. The Part Zero X and Y fields now contain values carried over from the Corner X and Corner Y fields in the Plane Intersection Probe Cycle.

### **Manual Mode Part Setup Probing Cycles**

During a Part Setup Probing cycle, the probe moves to specified points on the part, deflects, and stops in the center or at the Start Position (depending on the part feature). From the Part Setup screen, use the Probing softkey to access the [Probing Cycles.](#page-457-0)

Each cycle is described in detail in the following sections. When the cycle is finished, values representing the desired features are displayed. The fields for each cycle vary and are defined with each cycle description.

You can accept these values by pressing the Accept Position as Part Zero softkey when it appears. If you have entered Preset X or Preset Y offsets, these offsets are subtracted from the probed Part Zero values, and the new Part Zero values appear after pressing the Accept Position as Part Zero softkey.

Follow these steps to access the **[Part Probe Cycles](#page-457-0)**:

- 1. From the Part Setup screen, select the Probing softkey. These softkeys appear for selecting Probing functions:
- 2. Select the Part Zero Probe Cycles softkey. These softkeys appear for selecting the Part Probe Cycle types:

Depending on the Probing Cycle selected, different probing fields appear on the Part Setup screen.

### **Manual Mode Part Skew Probing Cycles**

From the Part Setup screen, use the Probing softkey to access the [Probing Cycles.](#page-458-0) During a Part Skew Probing cycle the probe moves to specified points on the part, deflects, and stops in the center of the part feature. These cycles detect and compensate for *X/Y skew* in the work piece. X/Y skew represents, in degrees, how far the part is from perfect alignment with the table.

- A positive skew angle means the part is rotated in a counterclockwise direction from the machine axes (as viewed from above the part).
- A negative skew angle indicates a clockwise rotation from the machine axes.

Although this angle, if known, can be typed in, it is easier and more accurate to let the probe find the skew angle and automatically enter it.

For best results, it is recommended that you use the probe for  $\Rightarrow$ determining Part Zero X, Part Zero Y, and X/Y Skew. Entering values for any of these fields with the keypad reduces the amount of information available for skew calculations. Also, the software must make assumptions that may reduce accuracy.

After probing the Part Zero position as a reference, the skew cycles allow you to probe a second feature on the part and adjust all machining operations by the skew angle to exactly match the part*.* 

When the cycle is finished, the software displays values representing the desired features. The fields for each cycle vary and are defined with each cycle description.

You can accept these values by pressing the Accept X/Y Skew Angle softkey when it appears. Preset X or Preset Y offsets are used in the skew calculation*.* The presets are subtracted from the probed Part Zero values, and the new Part Zero values appear after pressing the Accept Position as Part Zero softkey.

The figure below illustrates a skewed work piece with a Preset Y offset.

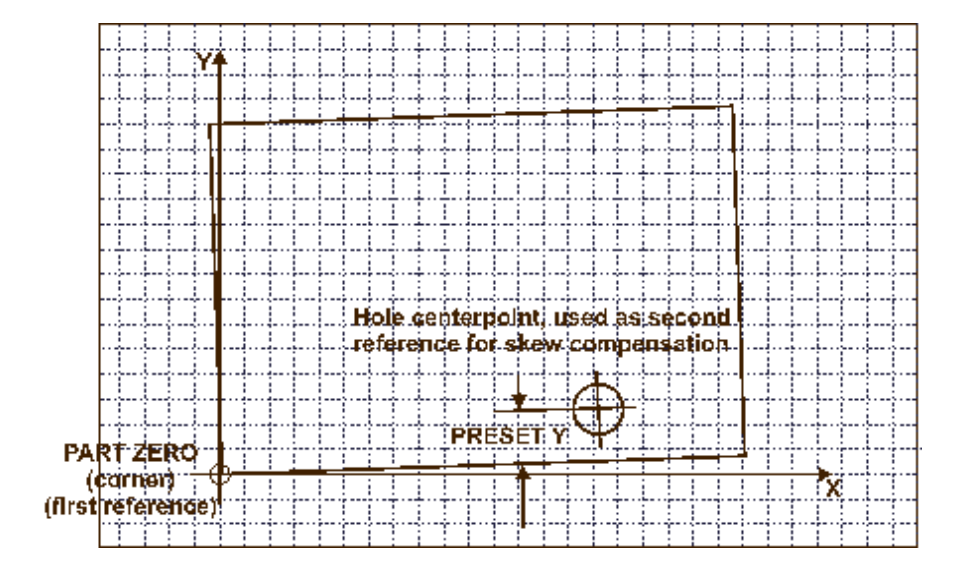

Enter offsets for Preset X and Preset Y for a precise Skew Angle. If 1 only one Preset value is entered, the skew angle will be approximate and should not exceed 3 degrees.

Skew Compensation is intended to be used for correcting a slight misalignment. If the skew angle contains only one Preset value and is greater than approximately 3 degrees, then Part Skew probing may not be exact, especially for Edge and Rectangular cycles.

Follow these steps to perform a Skew Probe Cycle for work piece skew compensation:

- 1. Perform the Part Zero Probe Cycle. Refer to the appropriate Part Probe Cycle in this chapter (i.e., Edge, Cylinder, etc.) or more information.
- 2. From the Part Setup screen, select the Probing softkey followed by the Part Skew Probe Cycles softkey to access the Part Skew Probe Cycles:

3. The following screen will appear for selecting the Skew Probe Cycle type. Press the appropriate softkey to select the desired cycle.

Depending on the Skew Probing Cycle selected, different probing fields appear on the Part Setup screen.

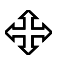

The following sections describe how to program each of the Part Skew Probing Cycles.

### <span id="page-315-0"></span>**Automatic Mode**

To locate part zero and to determine skew in the X-Y plane as part of the program instead of manually during Part Setup, the Probe Part Setup conversational data block can be used to automatically perform this function.

Access the Probe Part Setup data block from the Part Programming screen as a Miscellaneous Data Block. Select the Miscellaneous softkey from the New Block screen.

## **Probe Part Setup Data Block**

From the New Block screen, press the Probe Part Setup softkey. The Probe Part Setup data block screen appears with fields for programming cycles to determine part zero alone or in addition to determining the skew in the XY plane.

The fields on the left-hand side of the screen and the X, Y, and Z Start fields apply to the Part Zero Cycle; the fields on the right-hand side of the screen and the Skew Start fields apply to the Skew Cycle.

### **Probe Part Setup Fields**

The Probe Part Setup screen contains fields for the Part Zero Cycle and the Skew Cycle. The fields change depending on the selected cycle.

### **Automatic Part Zero Cycles**

The fields listed below apply to Part Zero Cycles indicated and are defined as follows:

# **HURCO**

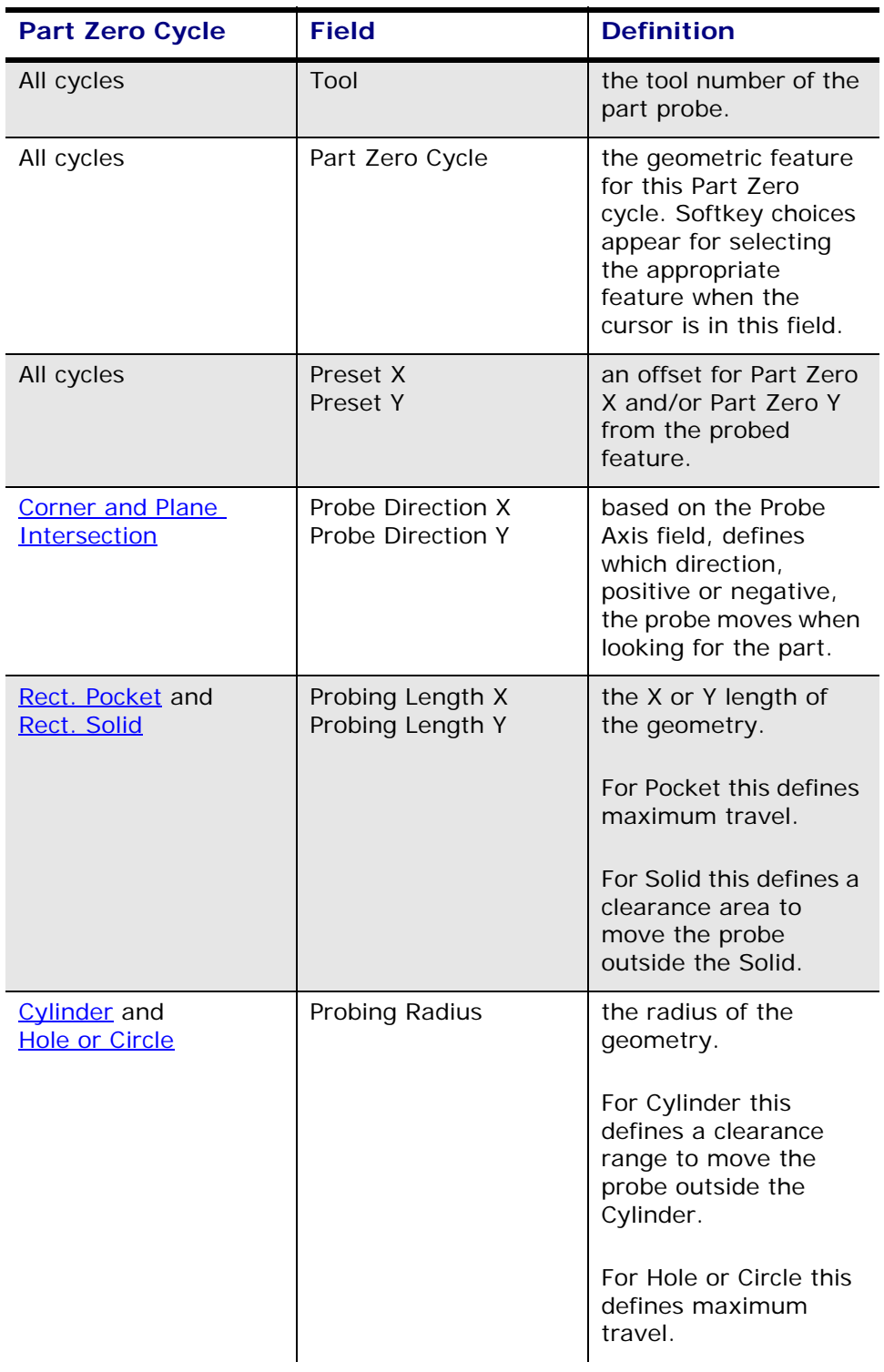

# **HURCO**

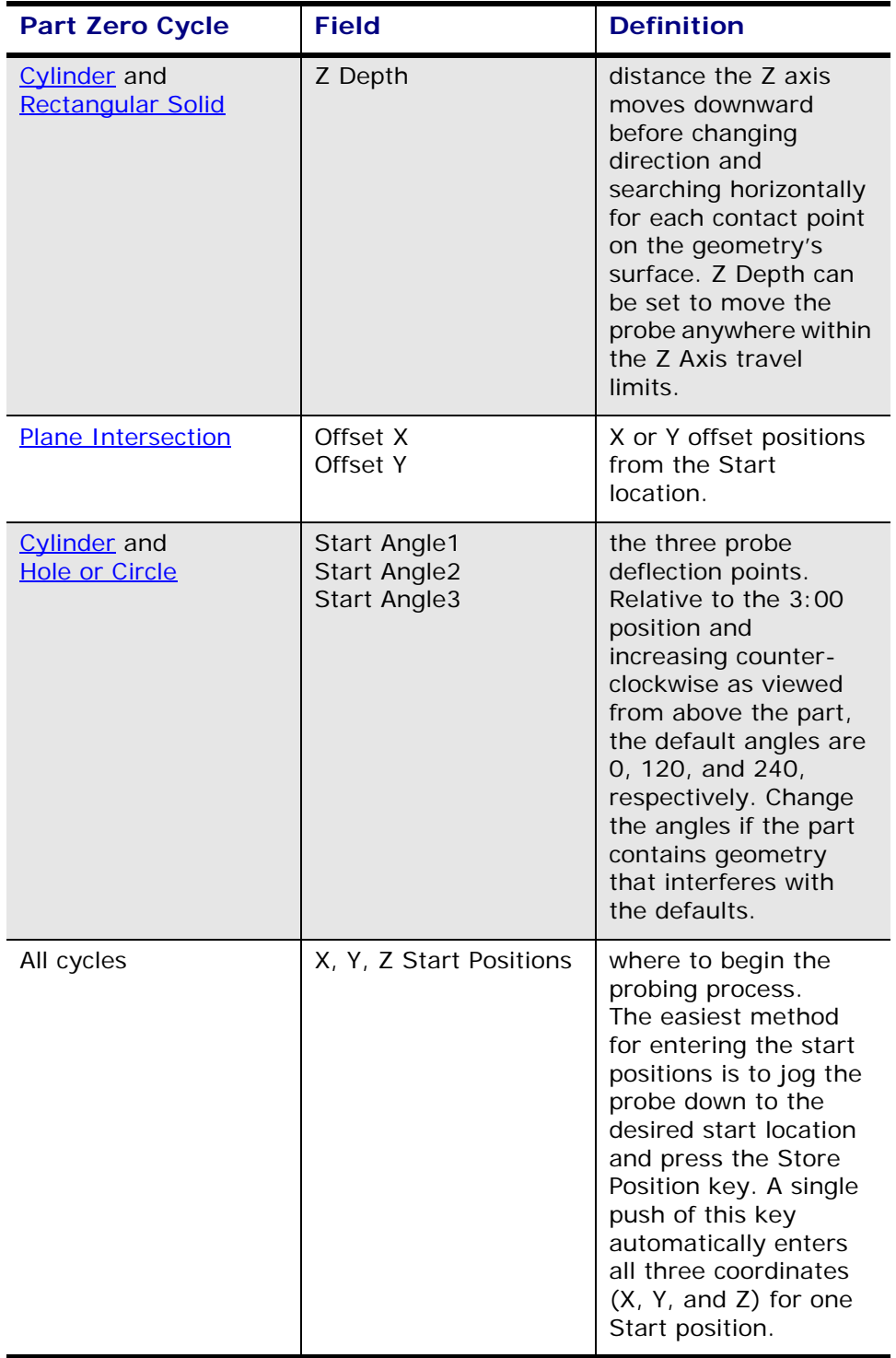

### **Automatic Skew Cycles**

These fields apply to the Skew Cycle indicated and are defined as follows:

# **HURCO**

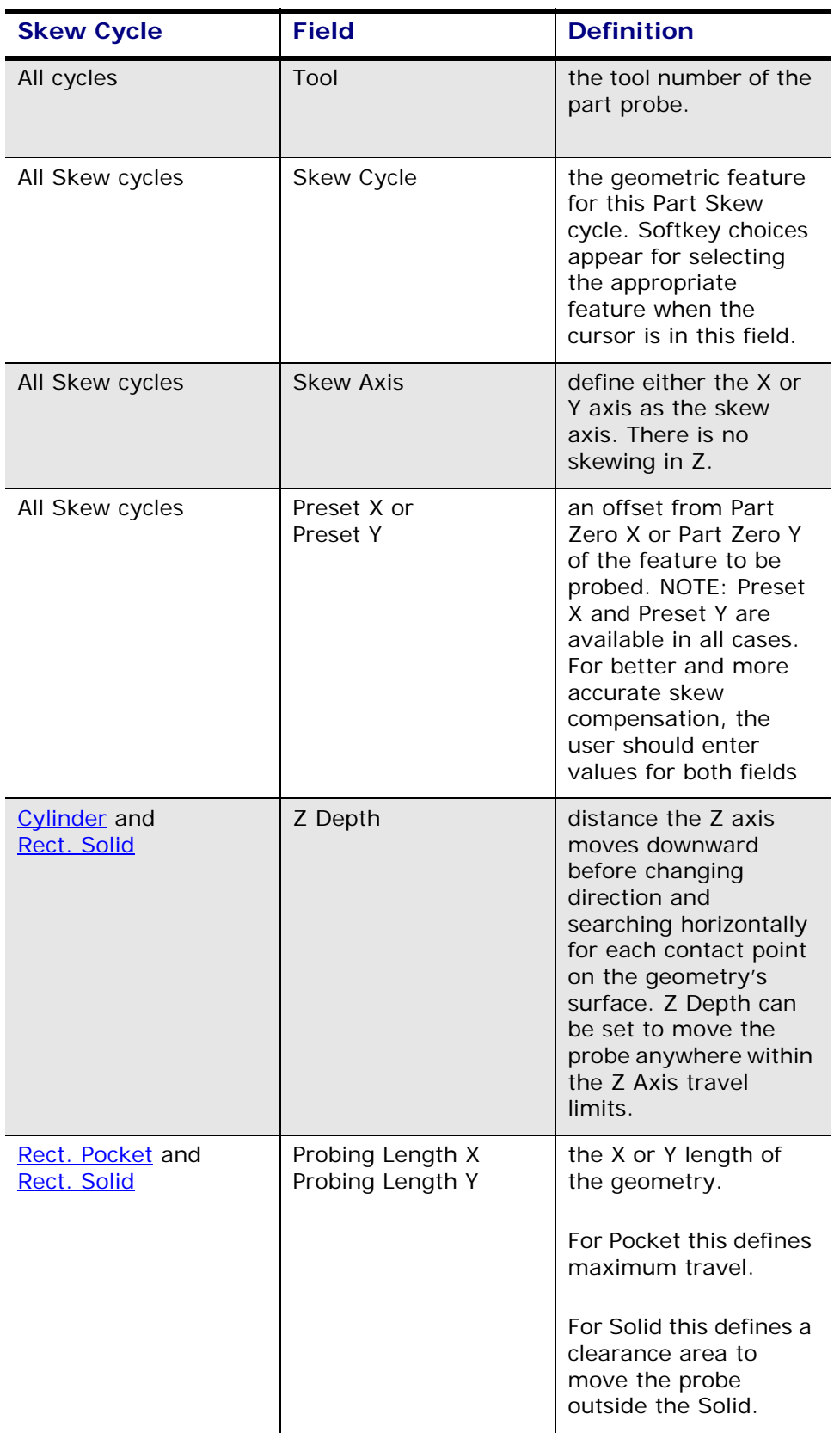

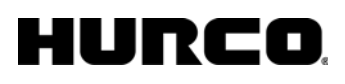

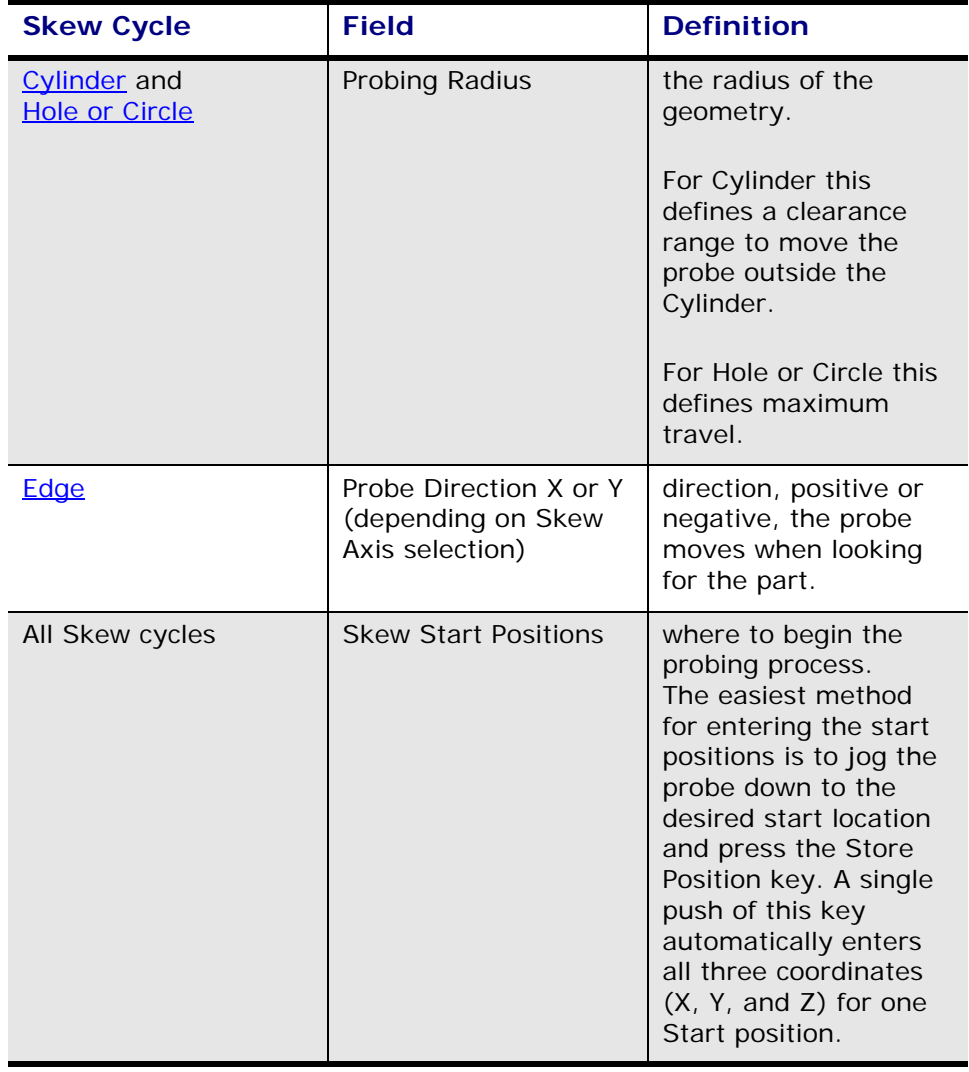

## **Probe Part Setup Data Block Execution**

When the program executes this data block, it will automatically probe the part and update Part Zero X, Part Zero Y, Probe Z and *X/Y Skew*. The data block may be placed anywhere in the part program except within a Pattern.

### <span id="page-323-0"></span>**Part Inspection Cycles**

To access the Part Inspection cycles, follow this softkey sequence from the Input screen:

- 1. Select Part Programming.
- 2. Select Miscellaneous.
- 3. Select More.
- 4. Select the Part Inspection softkey.

#### **Part Inspection Fields**

The fields on the Part Inspection screen change depending on the selected cycle and are defined as follows:
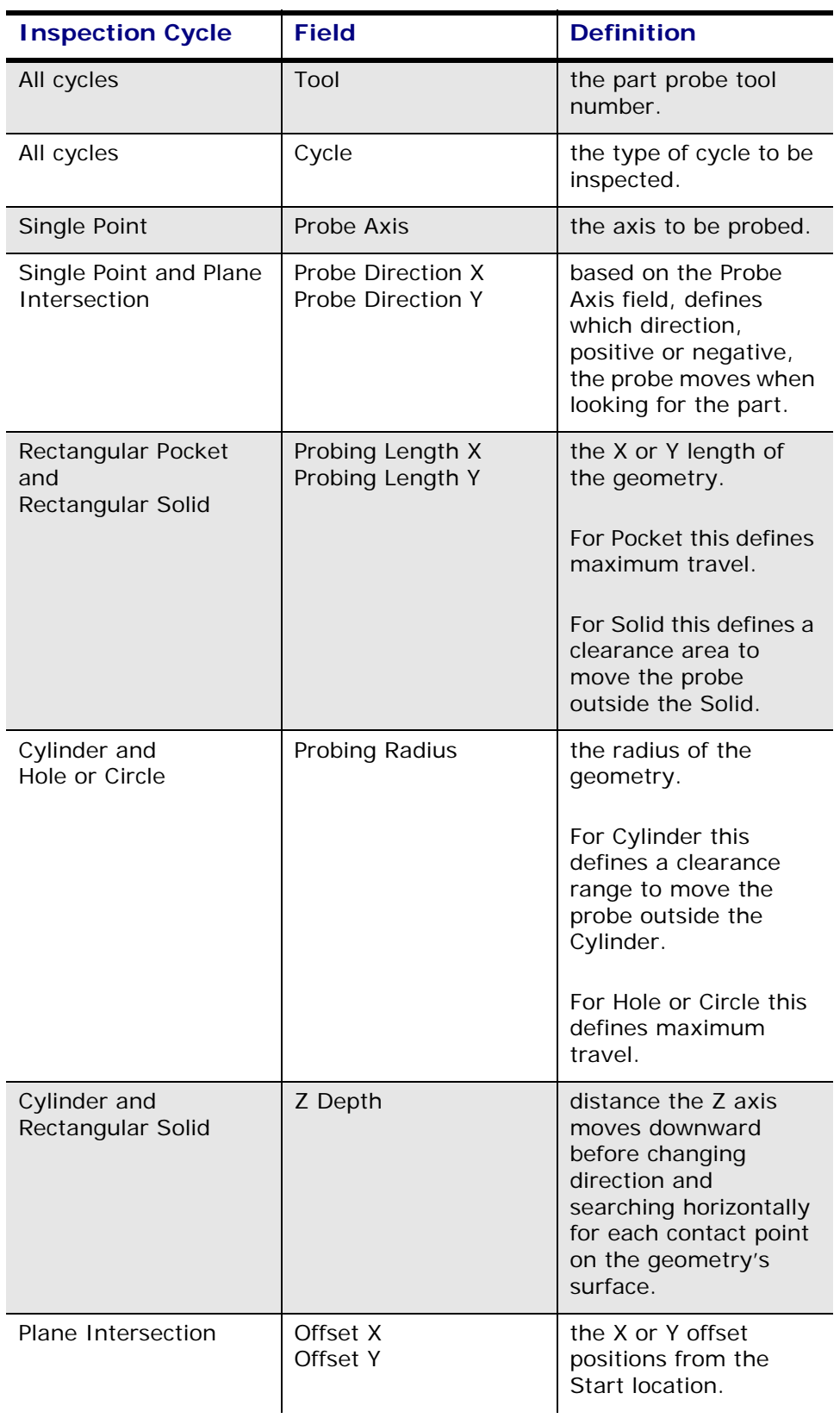

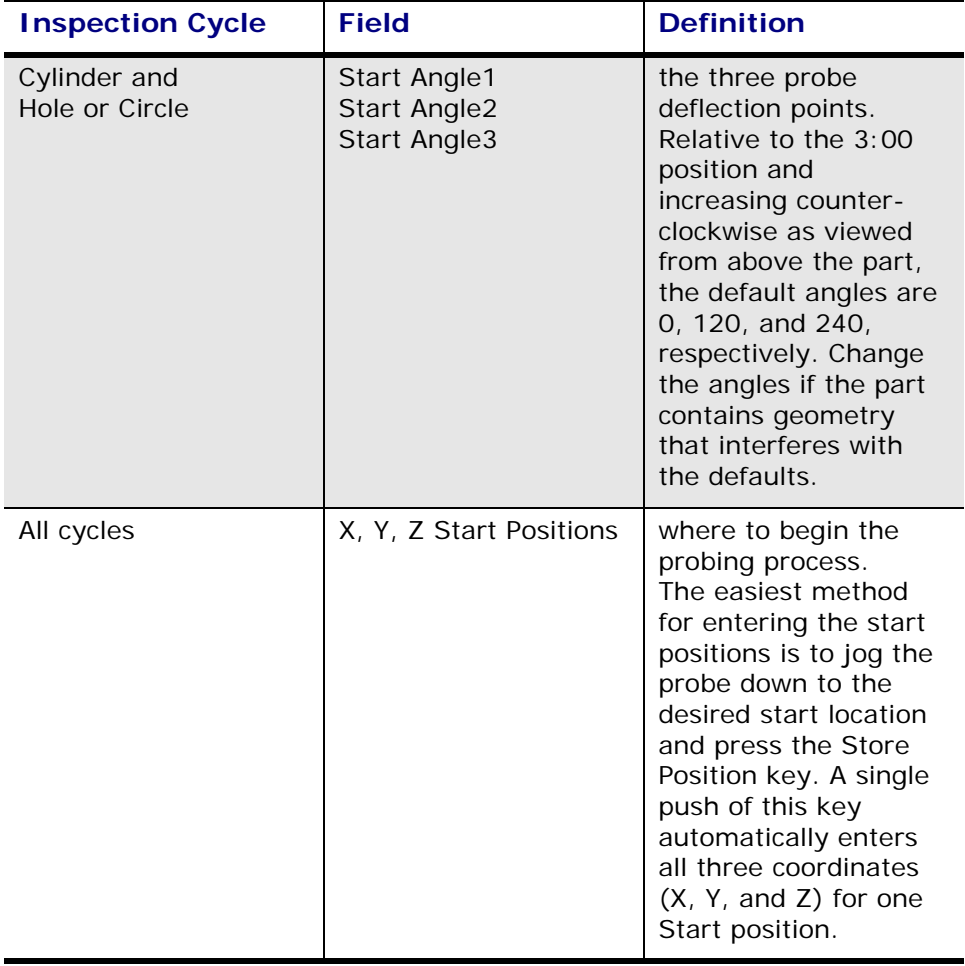

## IURCO

## **Part Inspection Programming**

Follow these steps to program a Part Inspection data block:

- 1. Enter the part probe tool number in the tool field.
- 2. When the cursor is on the Inspection Cycle field, the softkeys change. Select a cycle type for the Inspection Cycle field.
- 3. Program the remaining fields as described in the "Part Inspection Fields" section. The data block is stored with the program and executed automatically.

#### **Part Inspection Files**

When the Part Inspection data block is executed, the part inspection files are automatically created. The position data is presented in part relative coordinates.

To view the files on your PC, first copy them to a disk in the floppy drive. Follow the steps for saving files to disk in the "Storing Part Programs" section of the "System Basics" chapter.

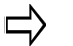

It is not possible to view the Part Inspection files on the CNC.

## **Tool Quality Verification**

Tool Monitoring data blocks allow tool quality verification. This section describes the Tool Monitoring data blocks.

### **Tool Monitoring**

Probe Tool Monitoring monitors calibrated tools for breakage or wear. Current tool dimensions are compared with the calibrated dimensions stored in Tool Setup. If the current dimensions deviate from the defined tolerance programmed in the tool monitoring, the tool is defective. A *spare tool* can be programmed to automatically replace a defective tool. You can invoke tool monitoring in two ways:

- Use a data block in a Conversational Part Program to define which tool should be monitored through a specific monitoring cycle.
- Enable the General Program Parameter's *Tool Monitoring Enable* field. This setup automatically invokes tool monitoring immediately after tool changes for every probed tool.

To *access* the Probe Tool Monitoring cycles, follow this softkey sequence from the Input screen:

- 1. Select the Part Programming softkey from the Input screen.
- 2. Select the Miscellaneous softkey.
- 3. Select the More softkey.
- 4. Select Tool Monitoring (Probing) softkey. The following monitoring is available:

- a. Tool Breakage Detection
- b. Length Wear Detection
- c. Diameter Wear Detection
- d. Length and Diameter detection

#### **Tool Breakage Detection**

Tool Breakage Detection monitors the tool for breakage. Select the Tool Breakage Detection softkey and this screen appears:

The fields on the Tool Breakage Detection screen are defined as follows:

- **Probe Cycle Type—**The Probe Cycle from the Tool Setup screen.
- **Tool—**The number of the tool to be monitored.
- **Breakage Tolerance—**The amount of deviation from the tool length programmed in the Zero Calibration field in Tool Setup.
- **Speed (RPM)—**The spindle speed value in Tool Setup. Speed (RPM) can be adjusted in Tool Monitoring.
- **Direction—**The direction the spindle will turn (CW or CCW).
- **Type—**The Tool Type defined in Tool Setup. This field is read only and cannot be changed in this screen.
- **Zero Calibration—**Zero Calibration defined in Tool Setup (read only).
- **Tool Diameter—**Tool Diameter defined in Tool Setup (read only).
- **(Spare Tool)—**The Spare Tool number (read only).

#### **Tool Breakage Detection Data Block**

Follow these steps to program a Tool Breakage Detection data block:

- 1. From the Probe Tool Monitoring screen, select the Tool Breakage Detection softkey.
- 2. Enter the tool number to be monitored. The tool must be programmed in Tool Setup, and it must be calibrated.
- 3. If desired, adjust the Speed (RPM) value.

When the Tool Breakage Detection data block executes, the current tool length is measured and compared with the Zero Calibration programmed in Tool Setup. If the tool length is shorter than the Breakage Tolerance, the tool is broken. The "P" on the Tool Setup screen is replaced with a "D" to indicate the tool is defective.

If a spare tool has been programmed, axis motion stops and a tool change automatically occurs. If there is no spare tool programmed in the ATC, axis motion stops and a messages asks to you to change tools.

#### **Tool Wear Detection**

Data blocks available to monitor tool wear:

• **Length Wear Detection—**Monitors the tool length wear. Select the Length

Wear Detection softkey from the Probe Tool Monitoring screen.

- **Diameter Wear Detection—**Monitors the tool diameter wear. Select the Diameter Wear Detection softkey from the Probe Tool Monitoring screen.
- **Length and Diameter—**Monitors both the tool length and diameter wear. Select the Length and Diameter softkey from the Probe Tool Monitoring screen.

#### *Tool Wear Detection Fields*

IUREO

The fields on the Tool Wear Detection screens are defined as follows:

- **Probe Cycle Type—**Contains the Probe Type selected from the Tool Setup screen.
- **Tool—**The number of the tool to be monitored.
- **Zero Calibration Tolerance—**The amount of deviation from the tool length programmed in the Zero Calibration field in Tool Setup. This field is not available in the Diameter Wear Detection screen.
- **Diameter Tolerance—**The amount of deviation from the tool diameter programmed in the Diameter field in Tool Setup screen. This field is not available in the Length Wear Detection screen.
- **Speed (RPM)—**Spindle speed defined in Tool Setup for the tool. This value can be adjusted in Tool Monitoring.
- **Direction—**The direction the spindle will turn either CW or CCW.
- **Type—**The Tool Type defined in Tool Setup. This field is read-only.
- **Zero Calibration—**The Zero Calibration defined in Tool Setup. This field is read-only.
- **Tool Diameter—**The Tool Diameter defined in Tool Setup. This field is readonly.
- **Spare Tool—**The Spare Tool number defined in Tool Setup. This field is readonly.

### **Manual Tool Probing Cycles**

Tool probing determines the Zero Calibration and/or Diameter values for a particular tool, and stores these values in the Tool Setup screen. The tool's length will be stored in the Zero Calibration field. The tool's diameter can also be probed and stored in the Diameter field.

Before using the tool probe, review the changes that appear on the Tool Setup screen. Any tool that has been calibrated with the probe will have a "P" *designator* next to the Diameter and Zero Calibration values.

The following two softkeys **Probe a Single Tool** and **[Probe Multiple Tools](#page-456-1) allow for manual** probing of tools within tool setup.

# **NCPP OPTION**

The NC Productivity Package (NCPP) option provides features that enhance productivity and aid in producing smaller, more powerful, and easier to maintain NC programs. NCPP features include variables, subprogram calls, macros, user-defined codes, mathematical equations and address expressions, and M99 jump statements. The NCPP option requires the presence of the ISNC option.

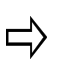

NC files that are larger than dynamic RAM memory can be serially loaded to the hard disk. The CNC can run NC files that do not entirely fit into dynamic RAM memory.

## **Modal Subprograms**

Modal subprograms are executed every time a motion is performed (i.e., after a Move command). Use them for performing repetitive tasks at different locations. The repetitive tasks can be put inside a modal subprogram. A subprogram call can be made to a program which contains X, Y, and Z locations and will be executed at each of these locations.

A modal subprogram will not be modal within another modal subprogram. If the modal subprogram contains Move commands, the modal subprogram will not be performed after Move commands within the modal subprogram. This allows Move commands to be contained within modal subprograms.

These methods allow the subprogram call to be modal:

- A Modal Subprogram Call (G66) Command
- A Modal user defined G code

## **Modal Subprogram Call (G66)**

In a G66 Modal subprogram call, the subprogram is repeatedly executed after each Move command until the Modal Subprogram Call Cancel (G67) command is performed.

## **Modal User Defined G Code**

The user defined G code is made modal by entering a negative number in the G code column on the Change NC Parameters screen. Only one user defined G code can be designated as a modal subprogram. The first one in the list is treated as modal if more than one negative number is entered in the G code column. The remaining negative G codes are treated as regular user defined G codes.

When the modal user defined G code is encountered in the NC program, the subprogram becomes modal until a G67 is used. Only one modal subprogram can be in effect at any given time; an error message occurs if a modal subprogram is first initiated with a G66 command and the modal user defined G code is then attempted.

## **Modal Subprogram Cancel (G67)**

The G67 command is used to cancel modal subprograms initiated with either the G66 or with a modal user defined G code.

## **Modal Subprogram Call (G66) Example**

The following program draws a series of squares and rectangles:

**%** 

(EXAMPLE OF MODAL SUBPROGRAM CALL G66)

(P6010 IS USED AS MODAL SUBPROGRAM)

(THE VALUES AFTER I AND J ARE PASSED TO)

(THE SUBPROGRAM. THE SUBPROGRAM IS ONLY)

(EXECUTED AFTER BLOCKS WITH MOVE COMMANDS.)

```
X0 Y0 Z0 
X5 G66 P6010 I1. J1.5 
Y-3 
X-5 
Y0 
(MODAL SUBPROGRAM IS NOW CANCELED WITH G67) 
G67 
Y3 
(THE MODAL SUBPROGRAM IS STARTED AGAIN WITH) 
(NEW PARAMETERS.) 
X0 G66 P6010 I3.J1. 
Y0 
Y-2 
M02 
:6010 
(THIS SUBPROGRAM CREATES A SIMPLE BOX SHAPE.) 
G91 
X#4 
Y#5 
X-#4 
Y-#5 
G90 
M99
```
### **Macro Modes**

The CNC software provides compatibility between different NC dialects from various machine tool control manufacturers. The software calls NC macros (Macro Mode A or Macro Mode B) to be compatible with existing NC macros.

Older NC macros use the Macro A method of calling subprograms. The main difference between the two macro modes is Macro Mode A does not provide for local (general purpose) variables within a subprogram. Also, Macro Mode B provides the potential to embed more NC computer programming. The table below identifies each macro mode's variables and the functions for which the variables are used. (See [Variables](#page-351-0) for more information about local variables.)

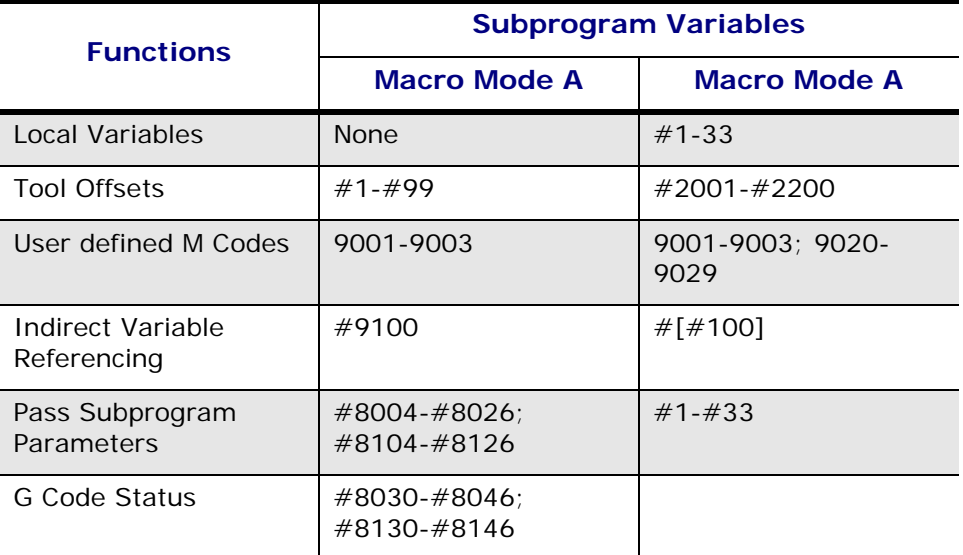

To enable the appropriate macro mode, press the NC Parameters softkey on the Program Parameters screen. The NC Parameters—Configuration Parameters screen appears with the cursor in the upper left-hand corner at the default Macro Mode B Yes field.

Enable Macro Mode B by selecting the Yes softkey; enable Macro Mode A by selecting the No softkey.

- Macro Mode A contains 3 program numbers (9001–9003).
- Macro Mode B contains 13 program numbers (9001–9003 and 9020–9029).

Refer to the "User Defined Codes" section for more information about user defined codes.

The user can assign G or M codes in the appropriate column on the NC Parameters—M and G Code Program Numbers screen for each program number.

### **Macro Instruction (G65)**

G65 Macro instructions are G65 commands which are used to perform mathematical, trigonometric, or program control functions instead of subprogram calls. These commands are intended to support existing programs which use this program format.

The value in the H parameter defines the operation being performed. In all instructions except the GOTO commands H80 through H86, a variable number follows the P parameter. The operation's result is stored in that variable number. In the following

command the value stored in variable #100 is added to the number 1 and the resultant value is stored in variable #115.

G65 H02 P#115 Q#100 R1

For the GOTO commands, the value which follows the P is a positive or negative integer. If the number is negative, the software begins searching for the sequence number at the beginning of the file and continues to search for the sequence number until reaching the end of the file. If the number is positive, the search for the sequence numbers begins with the block after the GOTO command and continues until reaching the end of the file. The software then searches from the beginning of the file until reaching the GOTO command block.

The values which follow Q and R are general purpose parameters which are used in mathematical, logical, or GOTO operations. The specific operations are listed in the following table.

#### **Format**

Here is the G65 Macro Instruction format:

G65 H \_\_\_\_, P  $#a$ \_\_, Q  $#b$ \_\_, R  $#c$ \_\_,.

The table below lists the descriptions and instruction functions for the H codes used in the G65 macro instructions:

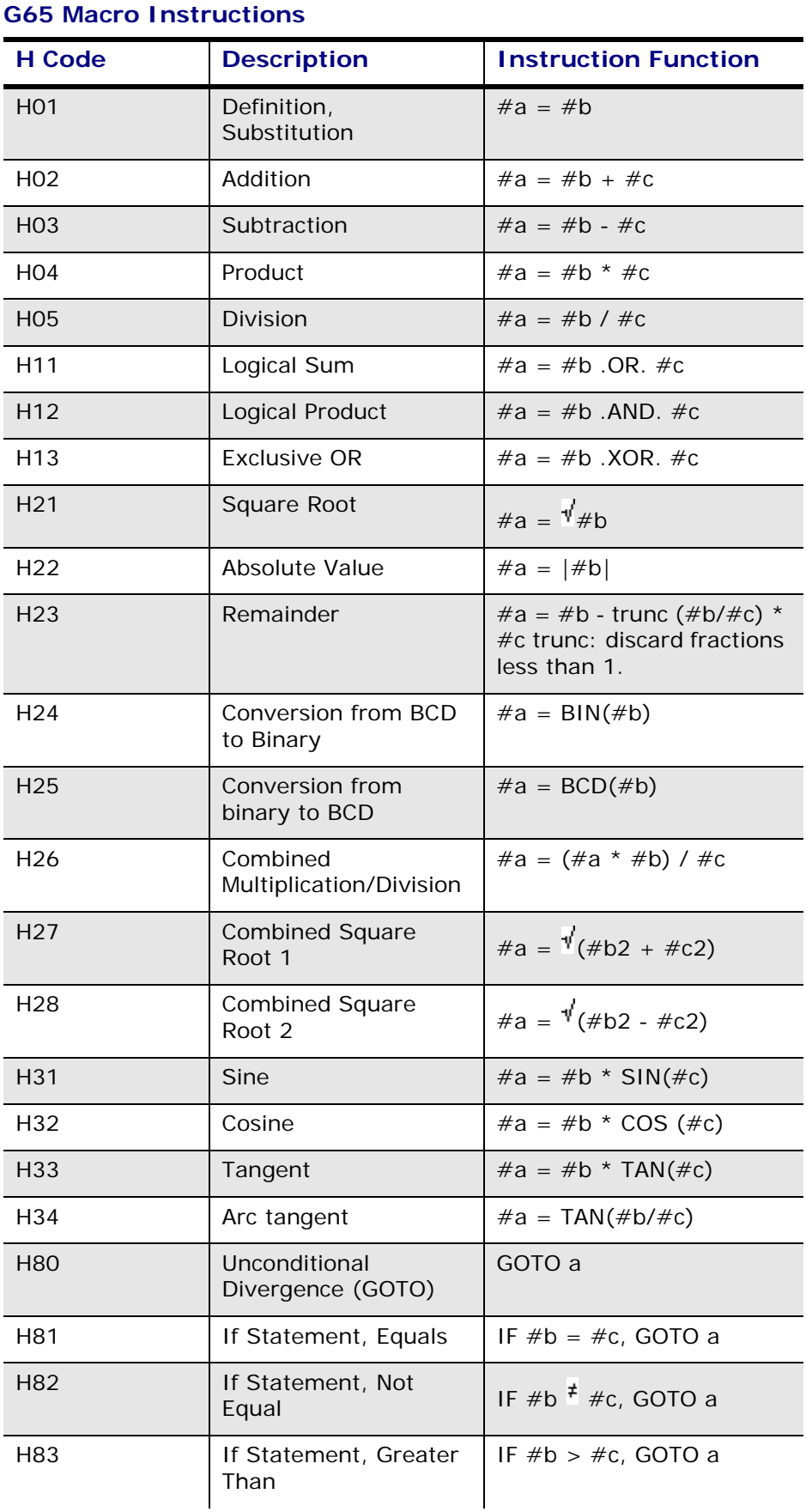

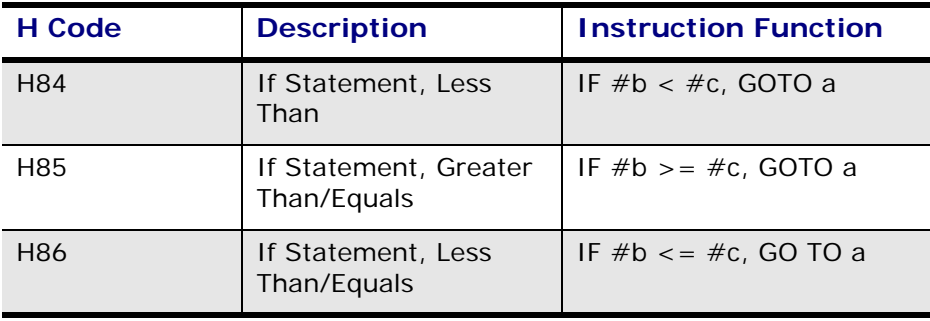

#### **G65 Macro Instructions**

#### **G65 Macro Instructions**

For H80 through H86, if "a" has a negative value, the software performs a GOTO but begins looking for the sequence number at the beginning of the program. No variables can be used for the P parameter for H80 through H86.

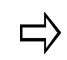

The G65 Macro Instructions are intended to support existing Macro A programs. Use equations and regular GOTO statements in place of these instructions when developing new programs.

For example use  $\#100 = 4.56$  OR  $\#110$  instead of G65  $\#11$  P $\#100$  Q4.56 R $\#110$ .

And use IF [#150 EQ #160] GOTO 100 instead of G65 H81 P100 Q#150 R#160.

These commands can be used in either Macro A or B mode.

[G65 Example](#page-251-0)

# **NCPP VARIABLE SUMMARY**

In the tables below, the Type column indicates the type of variable: Argument (A), System (S), Common (C), and Local (L). The R/W column indicates whether the variable is Read or Read/Write.

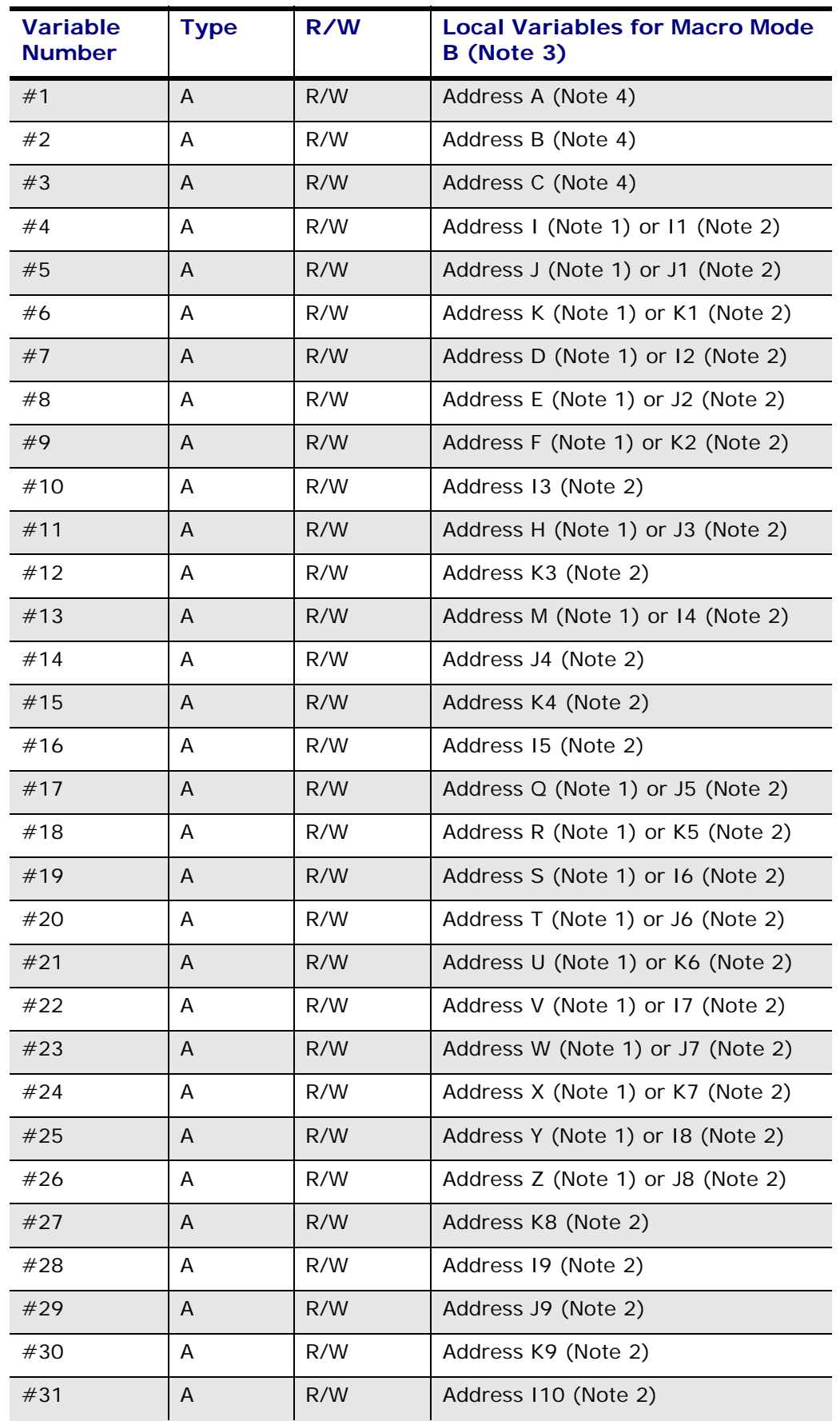

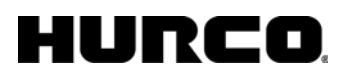

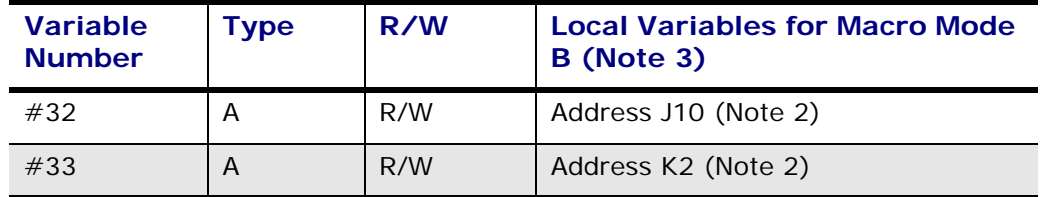

⇨

- 1. Valid for argument assignment method 1 where multiple sets of (I, J, K) are not used.
- 2. Valid for argument assignment method 2 where multiple sets of (I, J, K) are used.
- 3. Local variables are used to pass arguments to a macro. If a local variable without a transferred argument is vacant in its initial status, it can be used freely in the macro.
- 4. Valid for argument assignment method 1 and 2.

### **Custom Macro Mode A**

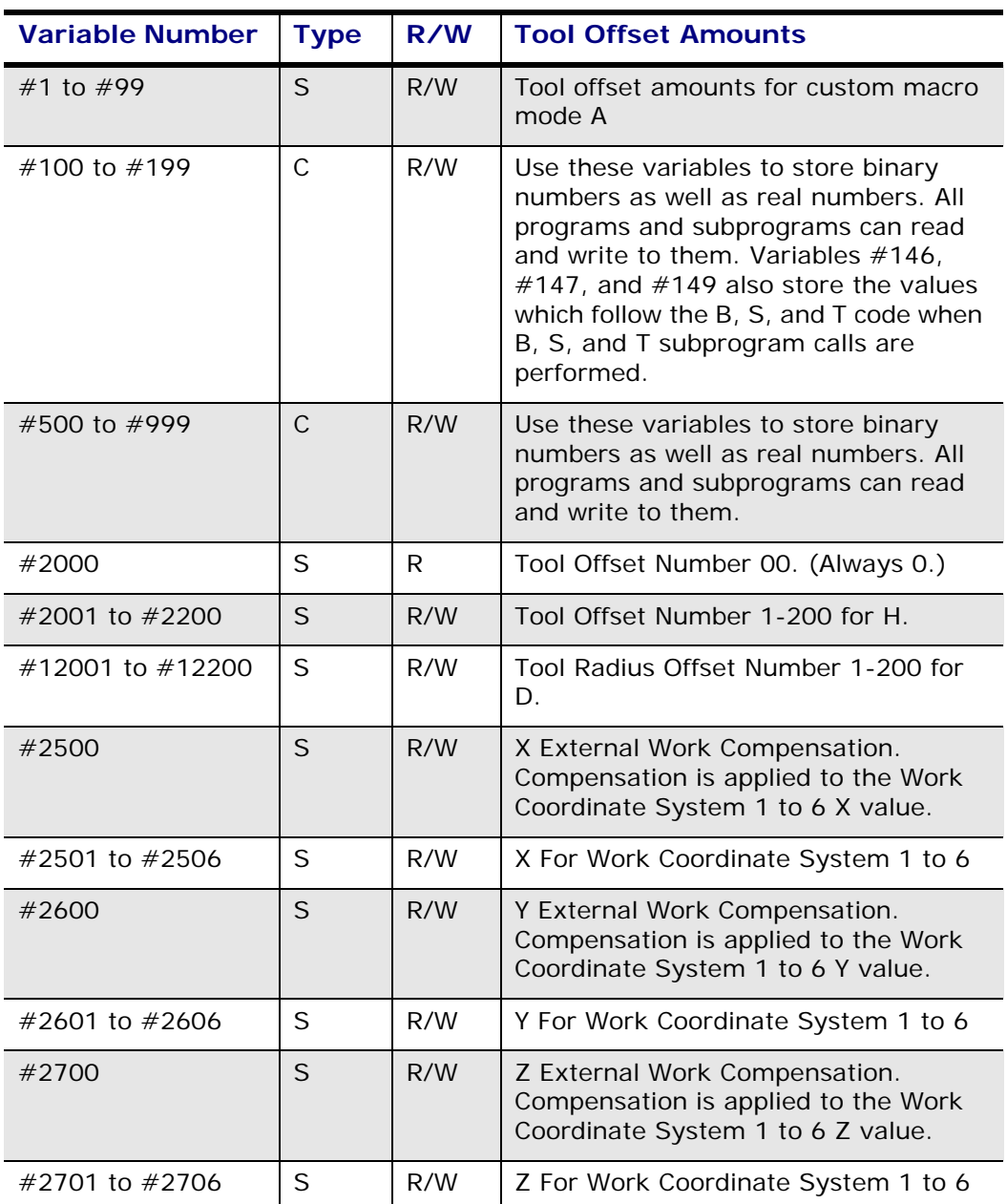

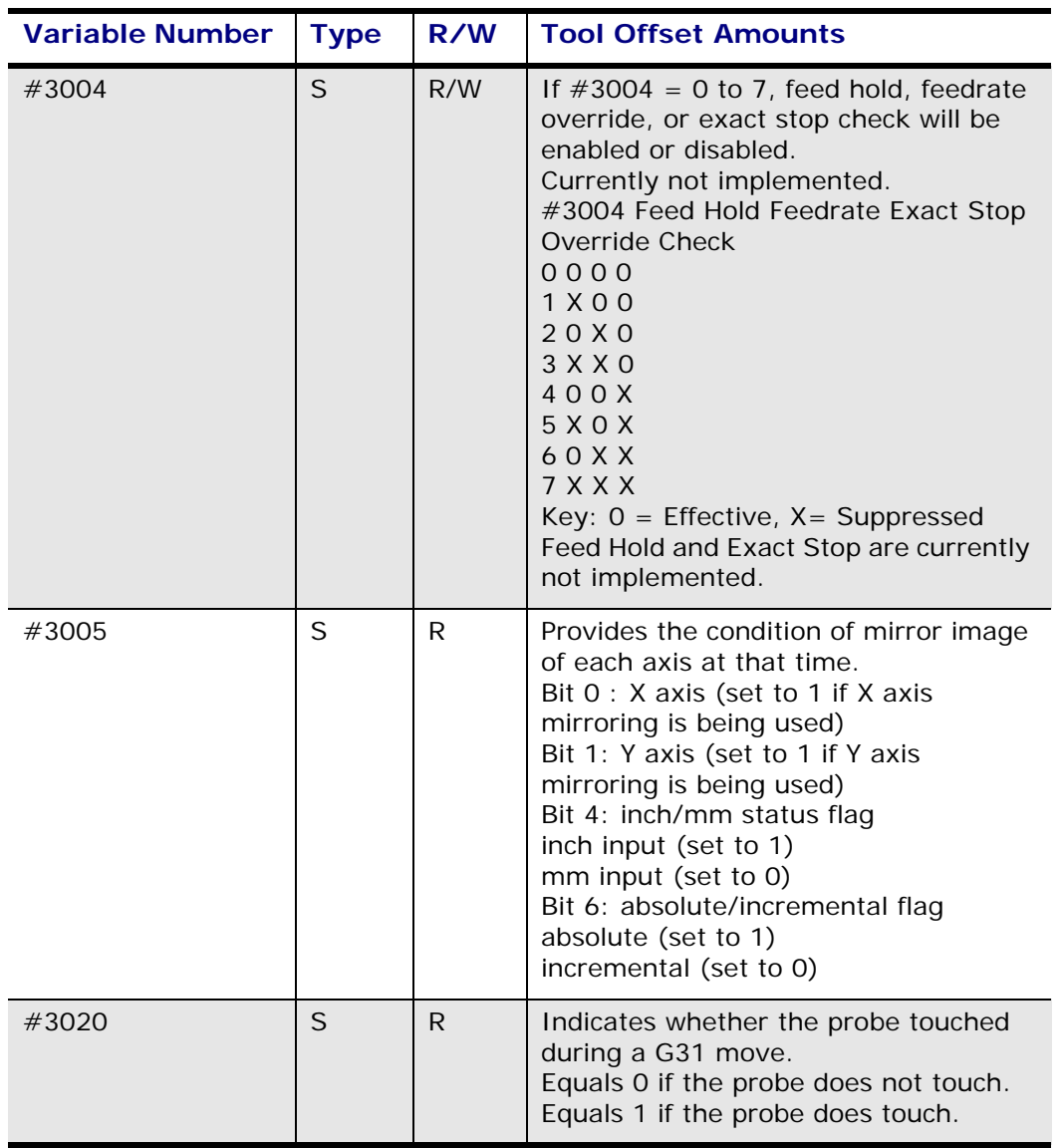

#### **Custom Macro Mode A**

For Ultimax PC/PC Plus  $#3102$  is always 1;  $#3103-#3129$  are always  $\Rightarrow$ 0.0. For Ultimax 4 (CNC) #3110-#3115, #3120-#3125; #3129 are always 0.0.

#### **Tool Probe**

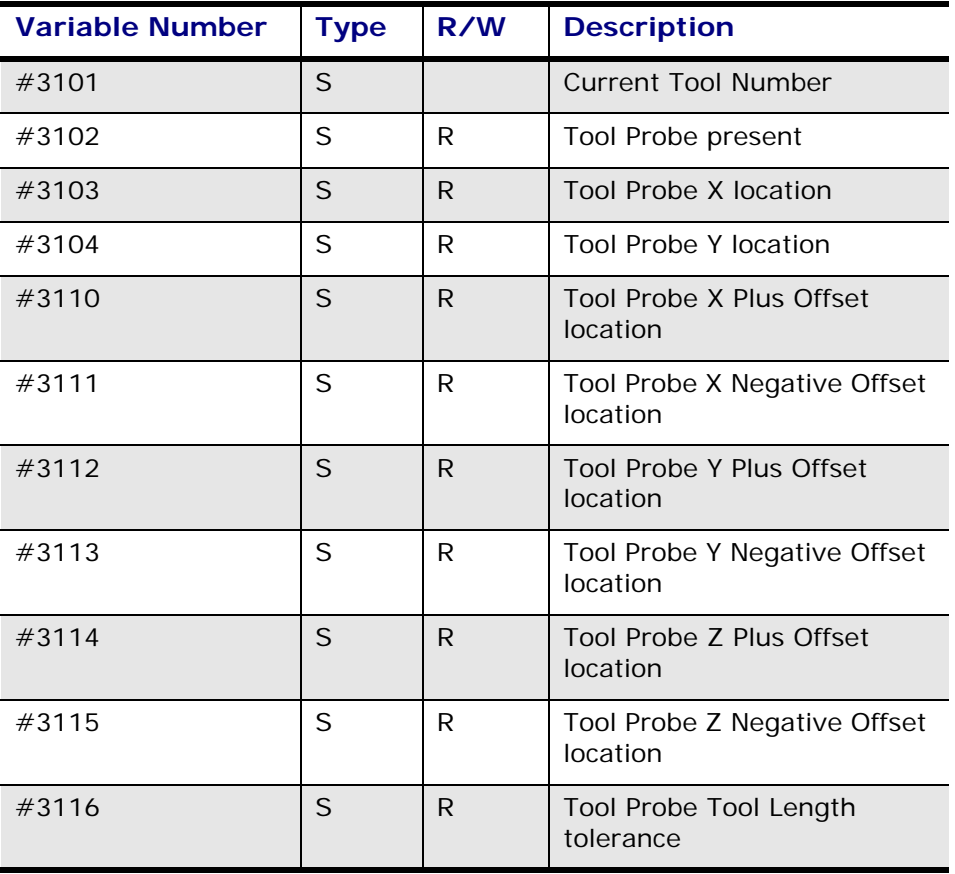

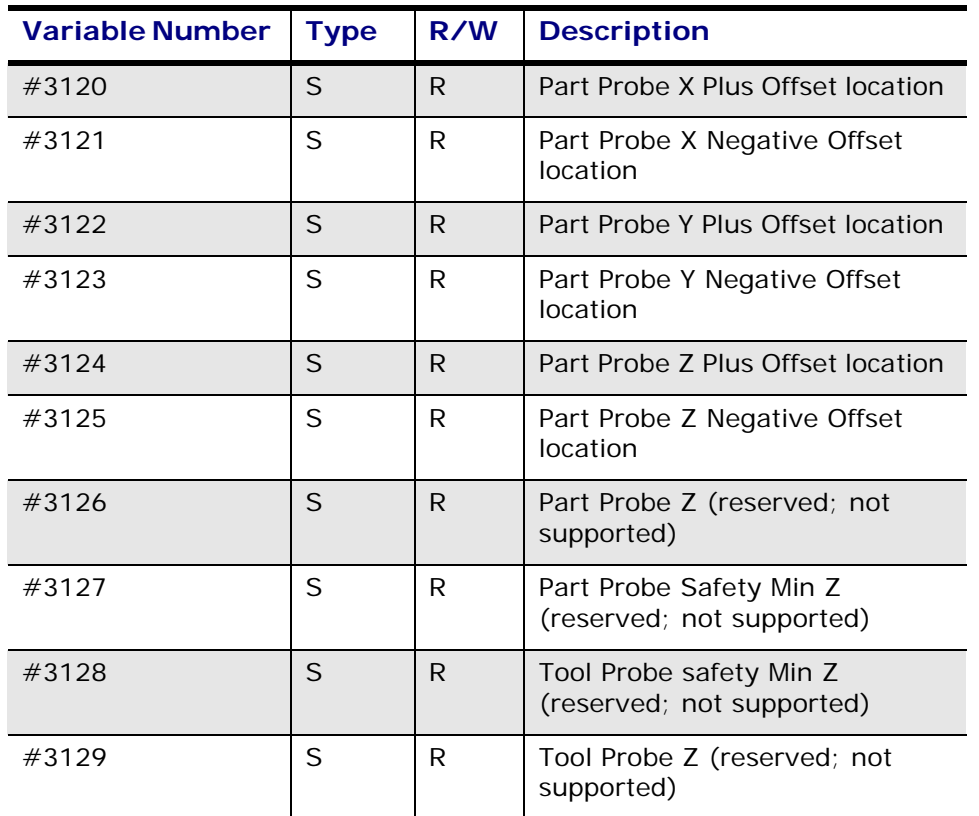

#### **Part Probe**

#### **Tool Variables**

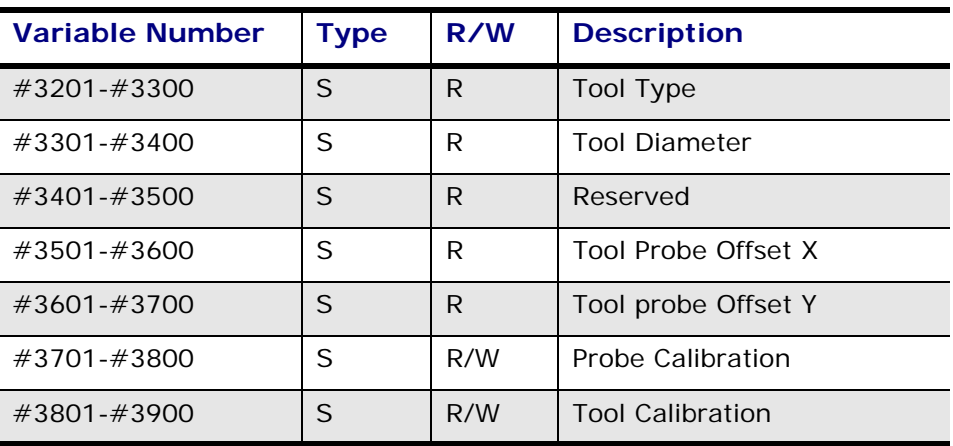

- There are 100 variables each reserved for tool type, tool diameter,  $\Rightarrow$ tool calibration, probe calibration, tool probe offset X, and tool probe offset Y regardless of whether or not the machine can handle that many tools. If the program tries to access a variable for a tool that does not exist, an error is generated. The variables for tool type (#3201 – #3300) have these values:
	- Undefined: -10
	- Drill: -11
	- Tap: -12
	- Bore: -13
	- Mill: -14
	- Face Mill: -15
	- Ball End: -16
	- Back Spot Face: -17
	- Probe: -18
	- Gun Drill: -19

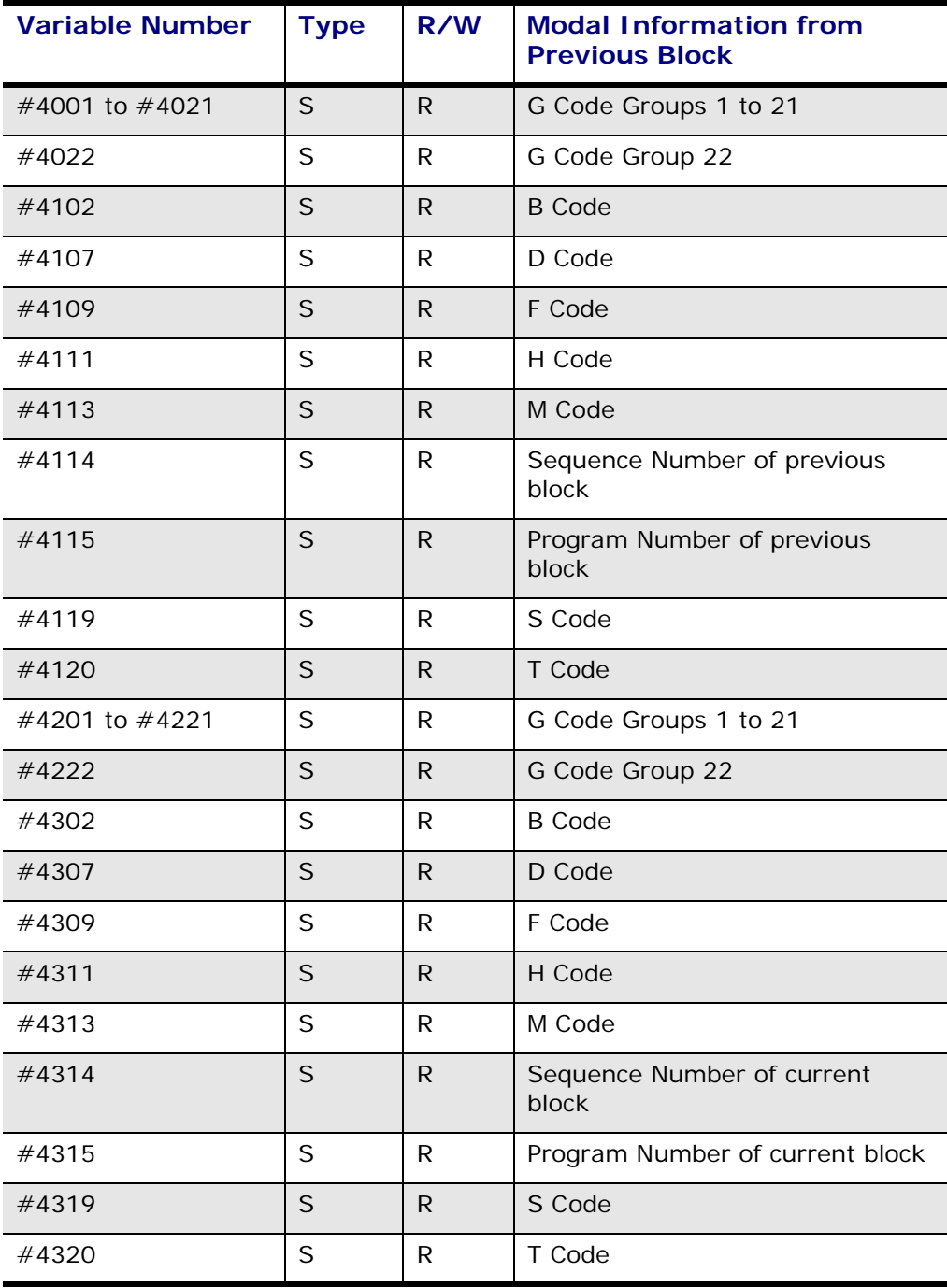

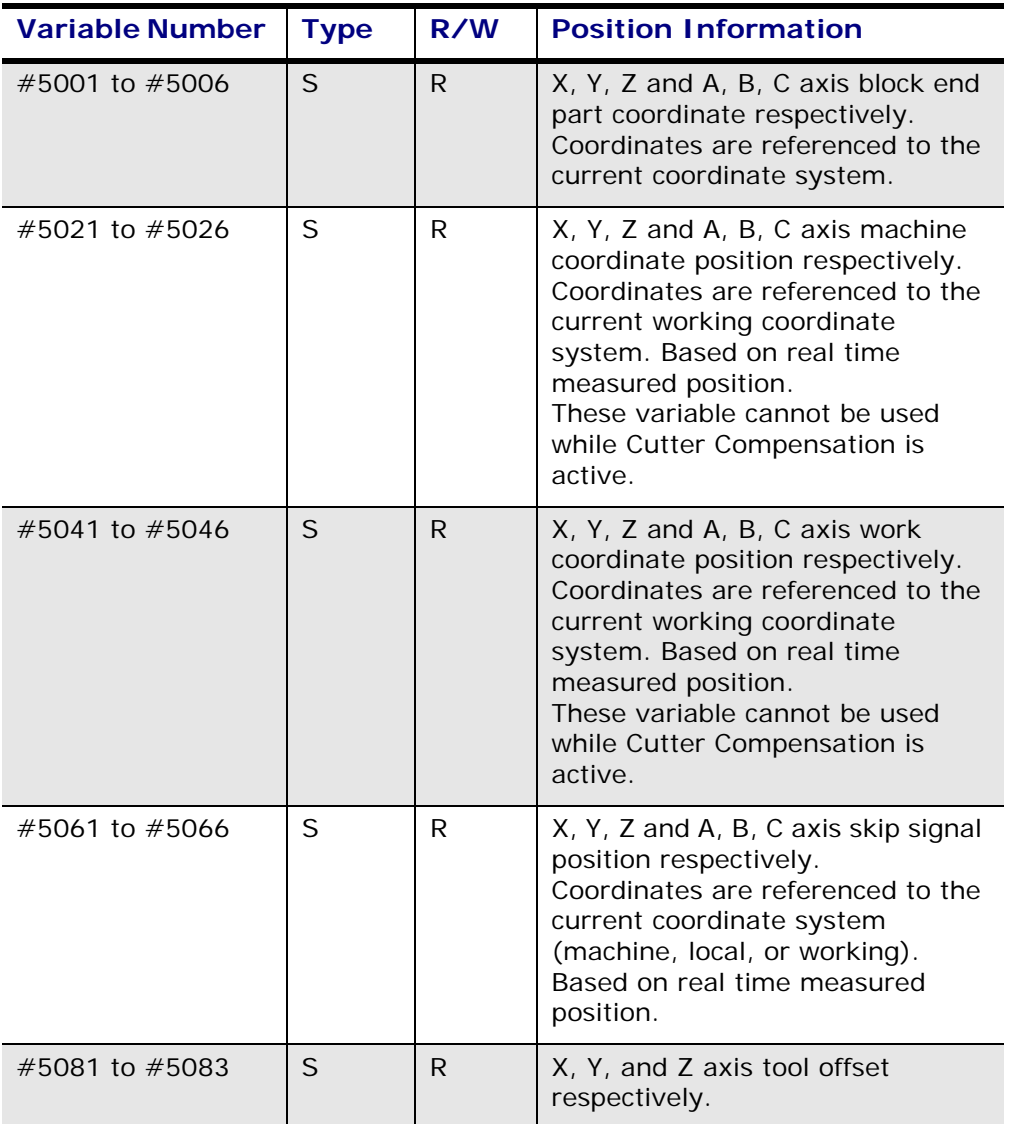

Arguments in the following table are variables used only in Macro A subprograms that pass parameters to subprograms. They are used to support existing Macro A subprograms. When a Macro A subprogram is called, the variables #8004 to #8026 are initialized with the address values in the calling program. Variables  $\#8104$  to  $\#8126$  are set to 1 if the address value is valid, and they are set to 0 if the address value is invalid.

In general, variables #8004 to #8026 are initialized after a subprogram call is made. These variables are not kept up to date. They are only valid immediately after a subprogram call. Variables #8104 to #8126 are set to 1 during a subprogram call and reset to 0 when the software returns from the subprogram.

Likewise, variables  $\#8030$  to  $\#8046$  are initialized to the G group modal status when a Macro A subprogram is called. Variables #8130 to #8146 are then set to 1 if the corresponding parameter is passed.

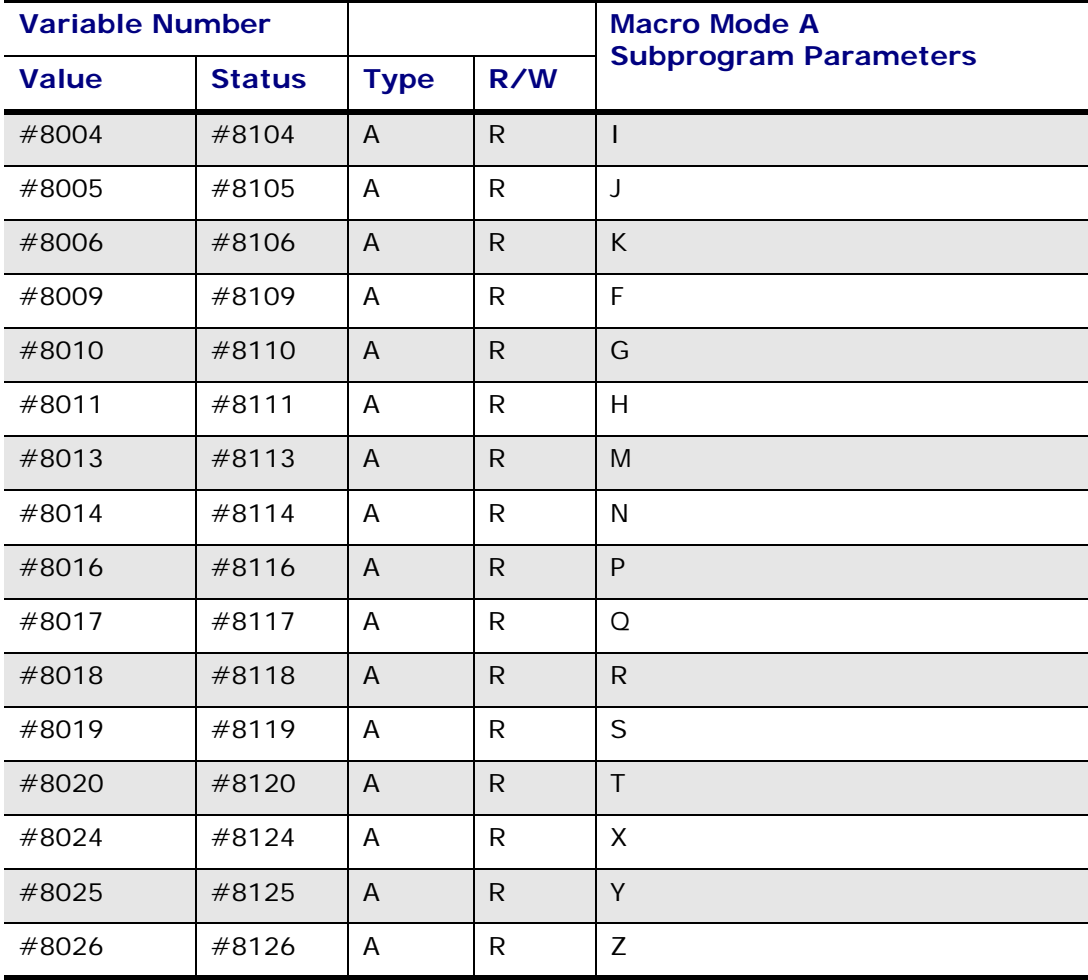

 $\Rightarrow$ 

The G code groups' values are stored in addresses #8004 to #8026 for Macro Mode A subprogram calls G65, G66, and user defined M and G codes. The G code groups' status is stored in addresses #8114 to #8126. The software sets the value to 1 if an argument is specified in the subprogram call.

#8104 is non-zero if an argument is specified during the macro call and zero if no argument is specified.

#8004 has a valid value if #8104 is non-zero and may be undefined if #8104 is zero.

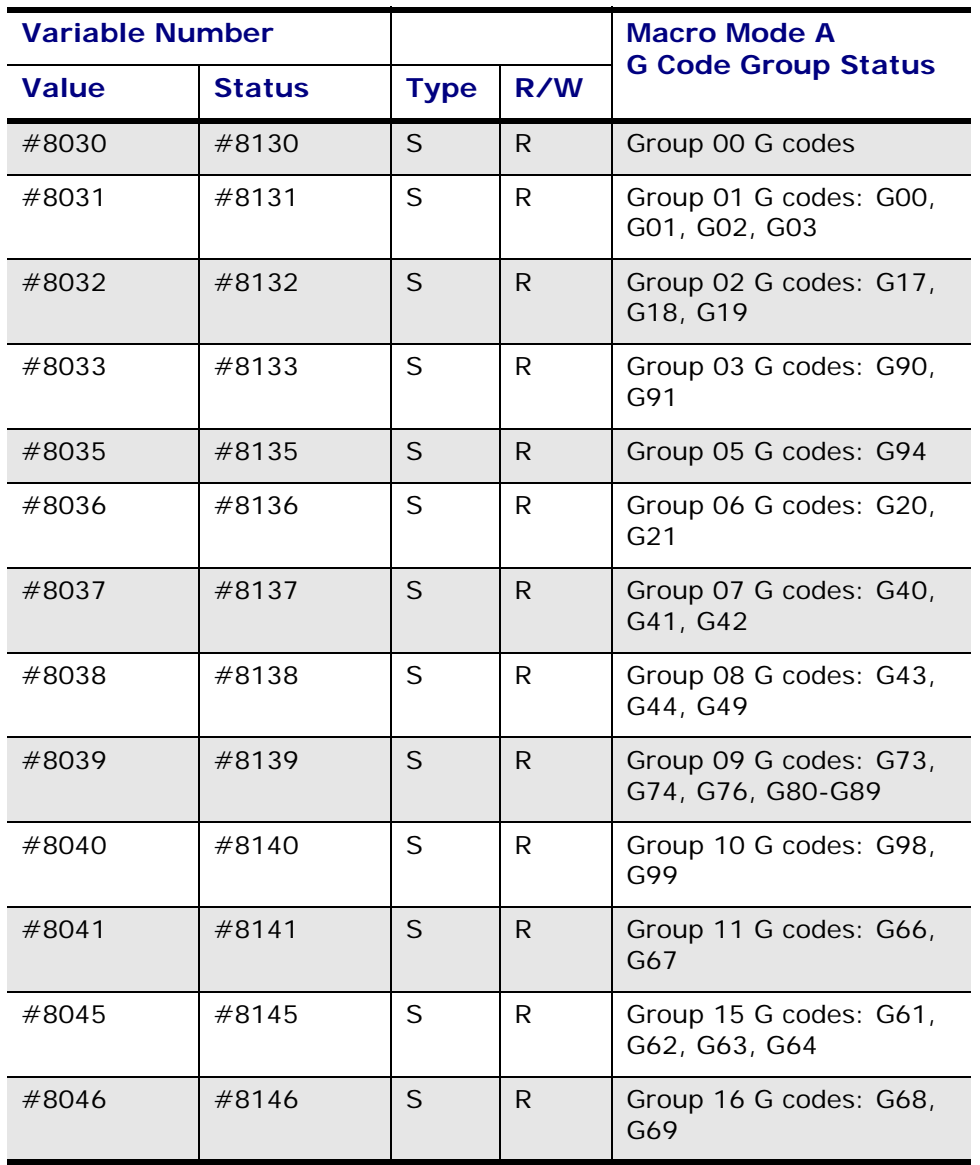

The G code groups' status is stored in addresses #8030 to #8046 for  $\Rightarrow$ Macro Mode A subprogram calls G65, G66, and user defined M and G codes.

The status is stored in addresses #8130 to #8146 and is non-zero if an argument is specified in the subprogram call. It is zero if no argument is specified in the subprogram call.

## <span id="page-351-0"></span>**Variables\_Option**

Variables are used to create programs that can be easily modified. Programs with variables can be reused for various applications. All variables must begin with the "#" character followed by a valid, "writeable" register number and an equal sign.

The example that follows sets the variable value (#500) to 110:

 $# 500 = 110.$ 

There are four types of variables that can be used in NC programming: [global](#page-372-0), [system](#page-372-1), [local](#page-372-2), and [arguments](#page-372-3). Arguments and local variables are only available in Macro Mode A. Some variables are [read only](#page-374-0) and an error is generated when an attempt is made to write to the variable.

### **Addresses with Variables**

NC blocks contain addresses with specific numbers. Variables can be used in place of numbers for addresses in the NC blocks, making the program generic. The example below uses variables in the block's address instead of the numbers they represent:

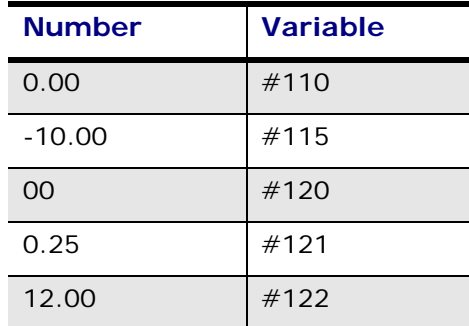

#### **Address with Variables**

G#110 X[#122+.3] Y-[#115/5.] Z[#120 + #121]

### **Address with Numbers**

The same address would be written as follows if numbers were used instead of variables:

G0.00 X[12.00 + .3] Y-[10.00/5] Z[1.00 + 0.25]

–Or–

G0.00 X12.3 Y2 Z1.25

### **Alarm 3000 Messages**

Variable #3000 writes an Alarm 3000 error message to the screen. The following is an example of this type of error message:

#3000 = 140 (ARGUMENT MISSING)

The right-hand side of the equation must begin with a number in the range of 0 to 200 followed by a left parenthesis, a string which is limited to 26 characters, and a right parenthesis. This number is added to 500 and stored to variable #3000. The message "ARGUMENT MISSING" is displayed on the screen.

### **Vacant Variables**

A variable is considered vacant if a local or global variable has not been assigned a value

before it is used in an equation or expression. An error message occurs with vacant variables.

A variable can be tested to determine if it is vacant by comparing it with the null variable #0. The variable #0 is called the "null variable" because it cannot be used to store a value and is only used to perform vacant variable tests.

For example, the following IF conditional statement is true if variable #510 is vacant and false if the variable is not vacant (refer to the "IF Statements" section of this chapter for information about IF statements):

IF[#510 EQ #0] GOTO 100

ロ

The function NE (not equal) can also be used with vacant variables.

It is best to avoid using vacant variables in equations. However, when it is necessary to use them to maintain compatibility with existing programs, vacant variables can be used in some circumstances without receiving an error message.

The table on the following page shows what happens when vacant variables are used in equations versus setting variables to zero.

This table shows the difference between using vacant variables and setting variables to 0 in equations:

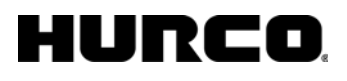

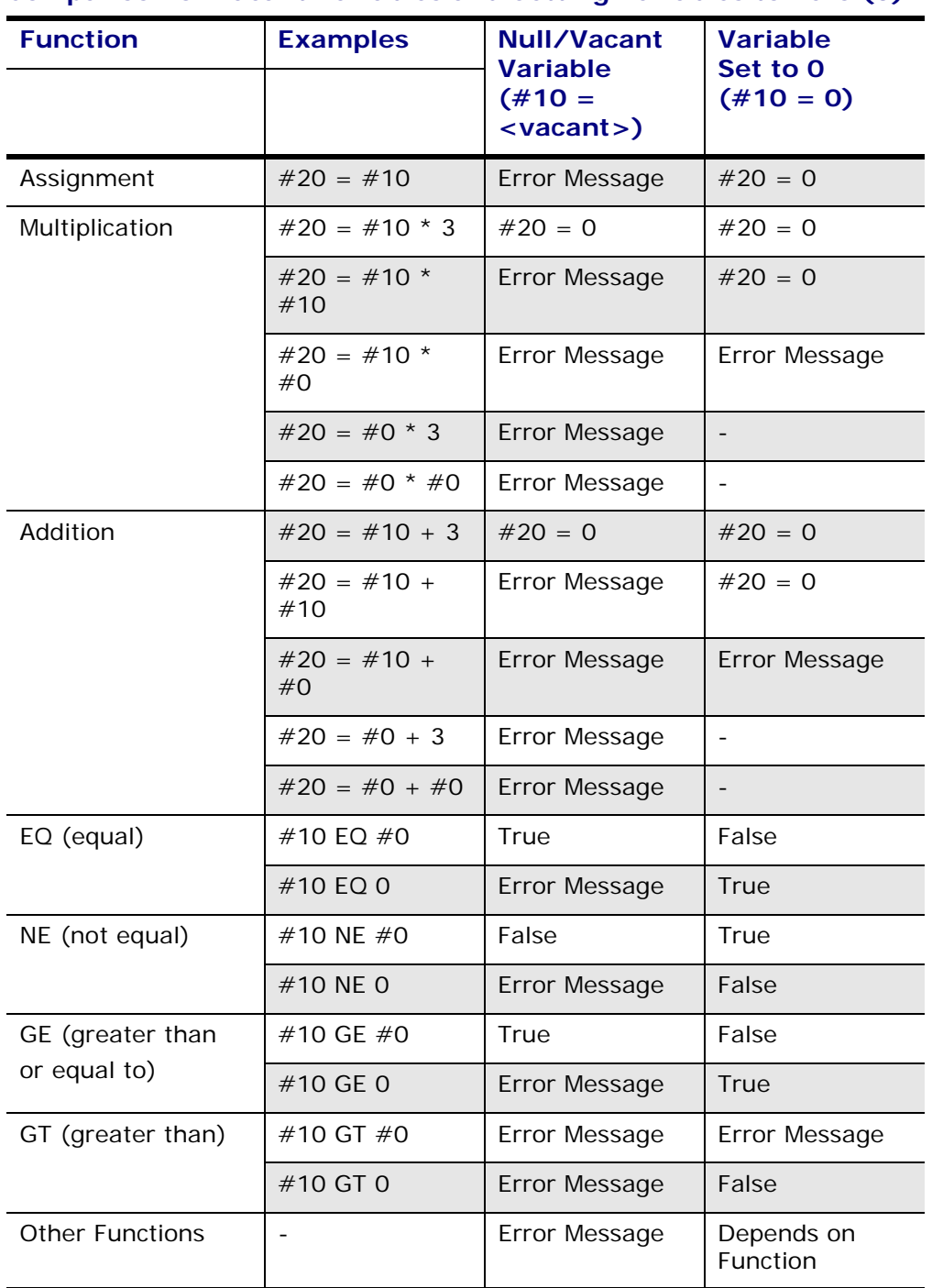

#### **Comparison of Vacant Variables and Setting Variables to Zero (0)**

### **Variable Expressions**

Instead of using a number after an NC parameter, a variable expression (or math expression) can be used.

- Brackets (**[])** serve as delimiters in the expressions.
- A negative sign entered before the left bracket (**[**) indicates that the expression is negative (i.e. X**-**[[#110+3.4] + 4.5]).

Expression [Symbols](#page-378-0) and [Keywords](#page-378-1)

[Operation Priorities](#page-382-0)

### **Indirect Variables**

Variables can be referenced indirectly by using multiple levels of pound signs  $(\#)$  and brackets ([ and ]).

> #100 = 600  $\Leftarrow$  #100 is equal to 600. #600 = 4.5 *#600 is equal to 4.5.* #[#100] = 4.5 *#[#100] is equal to #600; #600 equals 4.5.*

Macro Mode A variables are referenced indirectly by using a "9" as the first number:

In #9500, #9 is the address of the value at 500, which is the same as using #[#500] in Macro Mode A or Macro Mode B.

### **Saving Variable Values to a File on the Control**

When running the program on the CNC, if an error occurs during the program run, the variable values are not saved. The variable values are saved if the program runs successfully.

### **Variable Example**

This program illustrates the use of #0 in an IF statement to determine if an argument is passed to subprogram 3100. There are two IF statements in sequence numbers 100 and 200 in the subprogram which test to verify that the calling program (0100) had passed parameters I and J which correspond to #4 and #7 in subprogram 3100, respectively. If either variable #4 or #7 is vacant, an Alarm 3000 error message is written to the screen. (Refer to the "Program Control Statements" section for more information about IF statements.)

```
% 
O0100 
T01 M06 
S1500 M03 
G00 G90 X5.0 Y5.0 
G43 Z.1 H01 
M08 
G01 Z-.5 F5.0 
G65 P3100 I.5 D2 F15.0 
G00 Z.1 M09 
G91 G28 Z0 M05 
M30 
:3100(True CIRCLE TYPE 1)
```

```
#27 = #4001 
#28 = #4003#29 = #4107 
N100 IF[#4EQ#0] GOTO 1000 
N200 IF[#7EQ#0] GOTO 1000 
#1 = ABS [#4]-ABS [#[2000+#7]] 
IF [#1LE0] GOTO 2 
#20 = #1/2#21 = ROUND [#20*1000] 
#22 = #21/1000 
#2 = #1-#22 
#3 = #1-#2IF [#23EQ#0] GOTO 10 
G01 G91 X-#2 Y-#3 F#9 
G17 G02 X-#3 Y#3 J#3 
I#1 
X#3 Y#3 I#3 
G01 X#2 Y-#3 F[#9*3] 
GOTO 5 
N10 G01 G91 X-#2 Y#3 F#9 
G17 G03 X-#3 Y-#3 J-#3 
I#1 J0 
X#3 Y-#3 I#3 
G01 X#2 Y#3 F[#9*3] 
GOTO 5 
N1000 #3000 = 100(ARGUMENT MISSING) 
N5 G#27 G#28 D#29 
M99
```
## **Program Control Statements**

Program control statements are NC blocks which direct the flow of the NC program or subprogram. The following section describes using the different NCPP option's program control statements.

Program control statements use keywords: GOTO, IF, WHILE, and DO. At least two letters of the keyword are required. For example, WH, WHI, WHIL, and WHILE all perform the same function. Some program control statements are only effective within the current program or subprogram, and other program control statements cause program execution to go to subprograms. The software can only locate sequence numbers that are in memory.

The following program control statements are effective only within the *current program* being executed:

- [WHILE](#page-383-0) [conditional expression] DO#
- [DO#](#page-384-0)
- **IE** [conditional expression]  $GOTO$  [expression or  $#$ ]
- **GOTO** [expression or #]
- $END#$
- [M99](#page-271-0) or M99 P\_\_\_\_

These program control statements cause program execution to *call subprograms*:

- [M98](#page-271-1) P\_\_\_\_
- [G65](#page-358-0) P\_\_\_\_ L\_\_\_\_ [Optional Argument List]
- [G66](#page-252-0) P\_\_\_\_ L\_\_\_\_ [Optional Argument List]
- User defined [G code](#page-192-0) followed by [Optional Argument List]
- User defined [M code](#page-197-0) followed by [Optional Argument List]
- User defined B, S, and T codes followed by optional parameter

Variables can be *referenced indirectly* to initialize a large block of variables, for example:

- $\cdot$  #100 = 500
- WHILE [#100 LT 1000] DO 250
- $\#$ [#100] = 1.5
- $#100 = #100+1$
- END 250

The alternative to indirectly referencing variables is to have a program line for each variable as shown below:

- $\#500 = 1.5$
- $\#501 = 1.5$
- …
- $\#999 = 1.5$

In this case, 500 program lines would be required to perform what five program lines accomplished in the first example.

### **Subprograms**

Subprograms are stand-alone NC programs that can be called from another NC program. Subprograms begin with the letter "O" or the ":" character followed by a four-digit number that identifies the subprogram. Each subprogram ends with an *M99* statement. The only limitation for the number of NC files and subprograms the software can load is the amount of available dynamic RAM memory.

The following is a sample subprogram:

**N10 O7162** *begins with "O" followed by 4-digit number*  **N20 G00 G90 N30 M25 N40 X0 Y0** 

## HURC

**N50 T1 M06 N60 Z5. N70 S2000 M03 N80 Z0.05**   $N90$   $M99$   $\Leftarrow$  ends with M99

Subprograms can be nested 15 levels deep. In general, different types of subprogram calls can be used in various combinations. There are some restrictions in the use of modal subprograms and user defined G, M, B, S, and T subprogram calls, however, which will be described in more detail later.

Programs cannot call themselves as subprograms because the repetition exhausts the 15 levels of subprogram nesting. For the same reason, a user defined code cannot be used in a program which is associated with the same user defined code. For example, a G65 P5000 command is illegal within the program 5000.

## <span id="page-358-0"></span>**G65 Subprogram Call**

The G65 subprogram command has the following form:

#### **G65 P\_\_\_\_ L\_\_\_\_\_ [followed by optional arguments]**

The P represents the subprogram number and the L represents the number of iterations that the subprogram must perform. These two methods of argument passing can be used together:

### **Arguments**

In a G65 subprogram call, the local variables in the calling program are not copied to the local variables in the called subprogram. Arguments which follow the G65 command are copied to the local variables in the subprogram as illustrated in the following command:

#### **G65 P5080 A0.0 B8 C2.3 S6 T2 H81 I9 J3.5 K0 Z-1 R.1**

The value which follows A is copied to the local variable  $#1$  in the subprogram. The table on the following page shows the relationships between the subprogram arguments and the local variables in the subprograms.

#### **Multiple Arguments**

Multiple I, J, and K arguments can also be used as subprogram arguments. For example, if three I arguments are used in the subprogram call, the first I maps to the #4 variable, the second I maps to the  $#7$  variable, and the third I maps to the  $#10$  variable. The following subprogram call is legitimate:

#### **G65 P2000 A2.3 B3.2 I2.0 J3. K5.4 I3. I5. J2. I6. W3. U3**

Only numbers may be used as arguments in a G65 subprogram call; no variables or expressions can be used. If multiple iterations of the subprogram are to be performed, the local variables will be initialized to the same argument values.

### **Passing Argument Lists to Subprograms in Macro Mode B**

There are several methods for passing arguments and parameters to subprograms. The G65 and G66 subprogram calls allow an argument list to be provided after the G65 and G66, respectively. The user defined M Code and the user defined G Code allow an argument list to be provided after the user defined Code. The argument list consists of various letters followed by values. The values are then stored as local variables within the subprogram.

The table below lists the correspondence between the arguments and the local variables in Macro Mode B. The argument list is optional. Any arguments which are not included in the list are given vacant status.

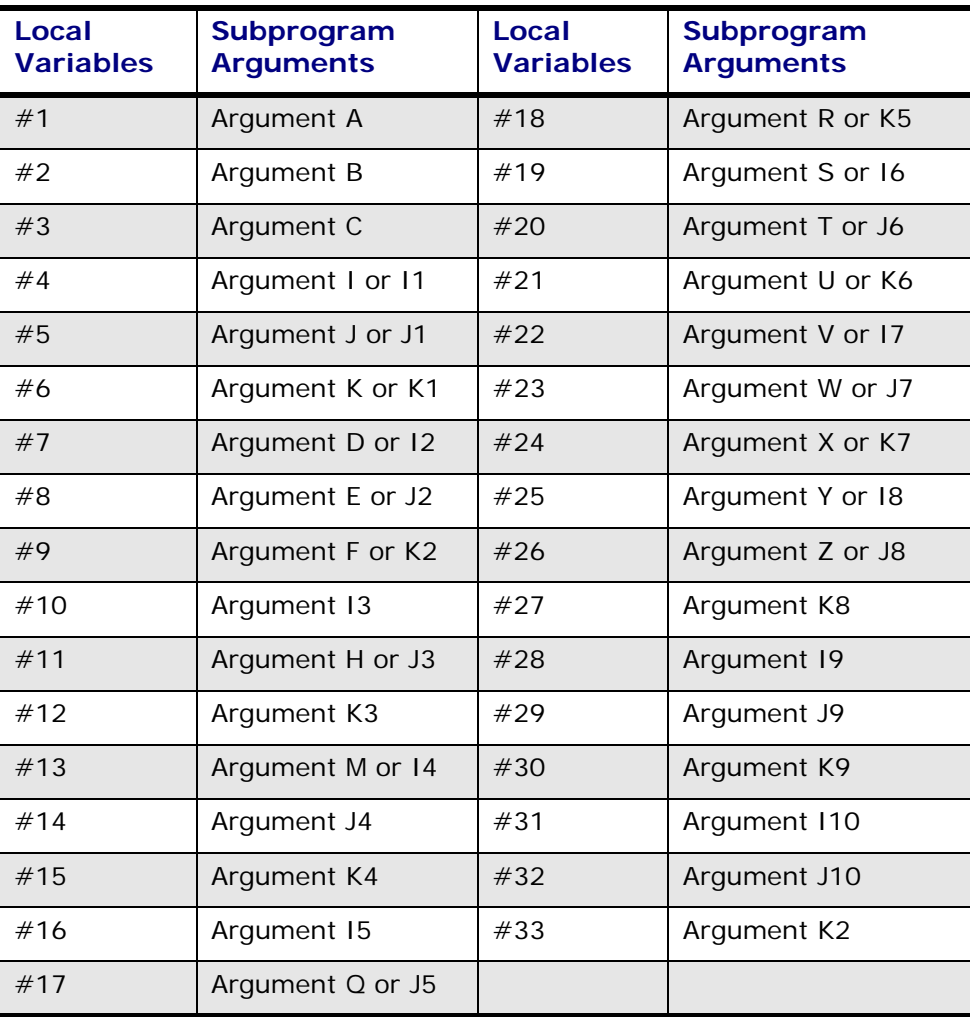

#### **Macro Mode B**

## **Layering of Local Variables Within Subprogram Calls**

M98 subprogram calls use local variables differently from other subprogram calls since the called subprogram does not get a new set of local variables. Changes made to the local variables within the current subprogram will be retained when the calling program is re-instated.
Changes can be made to the local variables within the current subprogram, but when program execution returns to the calling program, the values of the local variables of the calling program are reinstated. The local variables in the subprogram can be changed, however, without affecting the local variables in the calling program. With other subprogram calls, unless an argument list is passed to the subprogram, the local variables are given vacant status.

### **Specifying Subprogram Iterations**

The number of iterations for a subprogram to perform are specified with G65, G66, and M98 subprogram calls.

#### **Using G65 and G66**

When making G65 and G66 subprogram calls, the L parameter is used to specify iterations. The maximum number of iterations which can be specified with the G65 and G66 subprogram calls is 999.

#### **Using M98**

When making M98 subprogram calls, the P parameter is used to specify iterations as well as the subprogram number. Up to four digits can be used to specify iterations for a maximum of 9999 iterations. Leading zeros are not required when specifying iterations; however, leading zeros are required with a subprogram number that is less than 1000.

In Example 1 below, M98 P60050 must be used instead of M98 P650 to run program 50 with 6 iterations because the subprogram number (50) is less than 1000.

In Example 2, the M98 P23013000 subprogram example, the four digits to the left (2301) specify the number of iterations, and the four digits to the right (3000) specify the subprogram number.

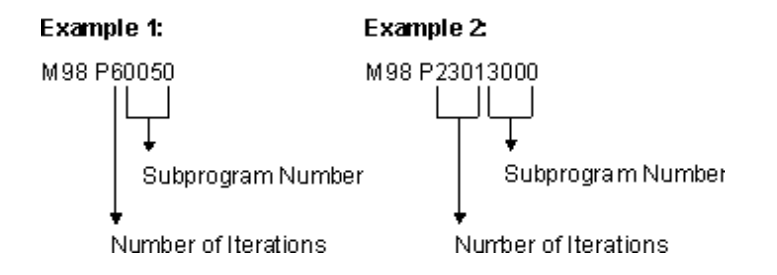

As other examples, M98 P1 runs program 1 with no iterations, and M98 P100001 runs program 1 ten times.

### **Macro Instruction (G65)**

G65 Macro instructions are G65 commands which are used to perform mathematical, trigonometric, or program control functions instead of subprogram calls. These commands are intended to support existing programs which use this program format.

The value in the H parameter defines the operation being performed. In all instructions except the GOTO commands H80 through H86, a variable number follows the P parameter. The operation's result is stored in that variable number. In the following

command the value stored in variable #100 is added to the number 1 and the resultant value is stored in variable #115.

#### **G65 H02 P#115 Q#100 R1**

For the GOTO commands, the value which follows the P is a positive or negative integer. If the number is negative, the software begins searching for the sequence number at the beginning of the file and continues to search for the sequence number until reaching the end of the file. If the number is positive, the search for the sequence numbers begins with the block after the GOTO command and continues until reaching the end of the file. The software then searches from the beginning of the file until reaching the GOTO command block.

The values which follow Q and R are general purpose parameters which are used in mathematical, logical, or GOTO operations. The specific operations are listed in the following table.

#### **Format**

The following is the G65 Macro Instruction format:

**G65 H \_\_\_\_, P #a , Q #b , R #c ,.** 

The table below lists the Descriptions and Instruction Functions for the H codes used in the G65 macro instructions:

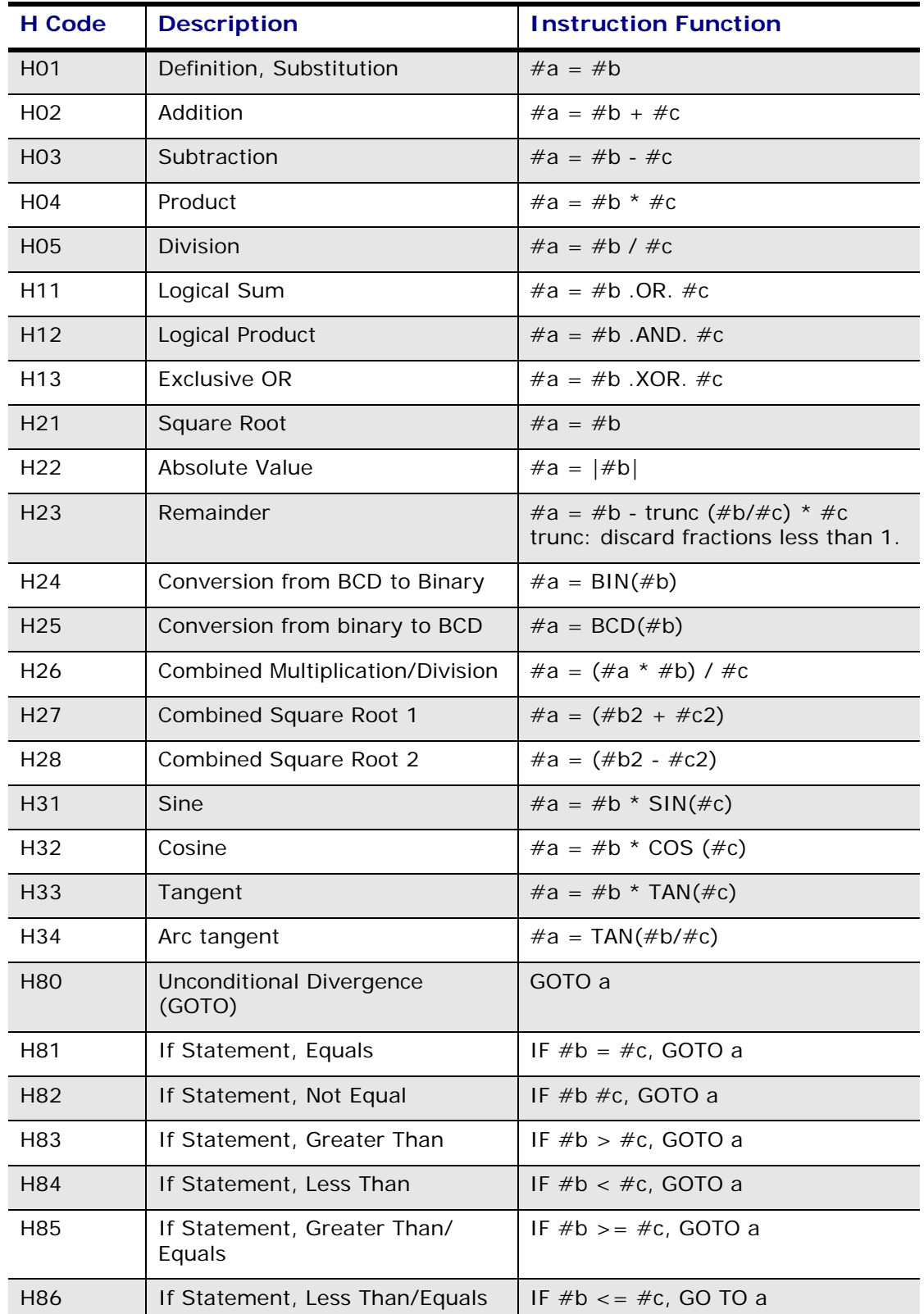

For H80 through H86, if "a" has a negative value, the software performs a GOTO but begins looking for the sequence number at the beginning of the program. No variables can be used for the P parameter for H80 through H86.

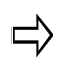

The G65 Macro Instructions are intended to support existing Macro A programs. Use equations and regular GOTO statements in place of these instructions when developing new programs.

For example use  $\#100 = 4.56 \text{ OR } \#110 \text{ instead of }$ G65 #11 P#100 Q4.56 R#110.

And use IF [#150 EQ #160] GOTO 100 instead of G65 H81 P100 Q#150 R#160.

These commands can be used in either Macro A or B mode.

### **User Defined Codes**

M, G, S, B, and T codes can be customized to perform specialized tasks.

User defined G and M codes define a custom code which performs a specialized task, replaces an existing G or M code, or provides compatibility between different NC dialects from various machine tool control manufacturers. For instance, if a manufacturer uses G codes for canned cycles, User defined G codes can re-map the canned cycles. This allows a BNC subprogram to be used in ISNC mode.

The user defined B, S, and T subprograms provide additional user defined subprograms. User defined S and T subprograms replace the spindle and tool functions with custom subprograms.

Enable these codes on the NC Parameters Configuration Parameters screen by placing the cursor at the code's field and selecting the Yes softkey.

#### **M Codes**

Up to 13 user defined M codes can be programmed from M01 through M255 (except M02, M30, M98, and M99). Enable the user defined M codes by selecting Yes in the Enable User M Code field on the NC Parameters screen. The user defined M codes can be assigned to subprograms 9020 through 9029 and 9001 through 9003.

There are no modal user defined M codes; therefore, negative numbers cannot be entered in the column for user defined M codes on the Change NC Parameters screen.

### **G Codes**

G1 through G255 (except G65, G66, and G67) can be programmed for user defined G codes. Enable the user defined G codes by selecting Yes in the Enable User G Code field on the NC Parameters screen. If a negative value is entered for one of the user defined G codes, the subprogram becomes modal. The subprogram is executed after every Move command once the modal G code is invoked.

The modal G code, like the G66 code, is canceled with a G67 command. Use programs 9010 through 9019 only for the user defined G codes.

### **S, B, and T Codes**

Enable the user defined S, B, or T codes by selecting Yes in the Enable User S, B, or T Code field on the Change NC Parameters screen. The software executes the appropriate subprogram when it encounters an S, B, or T code in an NC program.

If a user defined T subprogram Call is made, Tool Function commands T\_\_\_\_ contained within program 9000 will be treated as normal Tool Function commands. If a number follows the T, this value is stored in variable  $#149$ . Including a number after the S, B, or T is optional.

The variable numbers and subprogram numbers are *fixed* for these subprogram calls:

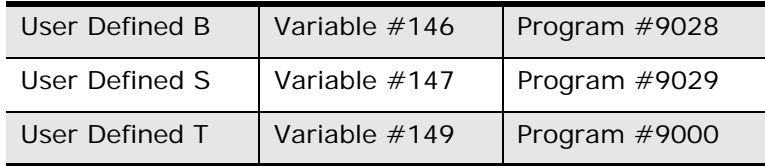

#### **Passing Single Dedicated Parameters to Subprograms**

User defined subprogram calls' conditions are listed in the table below. If a user defined M, G, S, B, or T subprogram call is not allowed, it is treated as a normal M, G, S, B, or T code. There are no restrictions for G65, G66, and M98 subprogram calls provided that the subprogram has been loaded in memory.

For user defined S, B, and T subprograms, a single parameter is passed to the subprogram. These parameters are optional and they are stored at specific variable locations. The value of the passed parameter can be retrieved by accessing the specific variable which corresponds to the parameter. For example, variable #149 is used for the T subprogram parameter, variable  $#147$  is used for the S subprogram parameter, and  $#146$ is used for the B subprogram parameter. The table below lists the conditions for using modal and user defined subprograms:

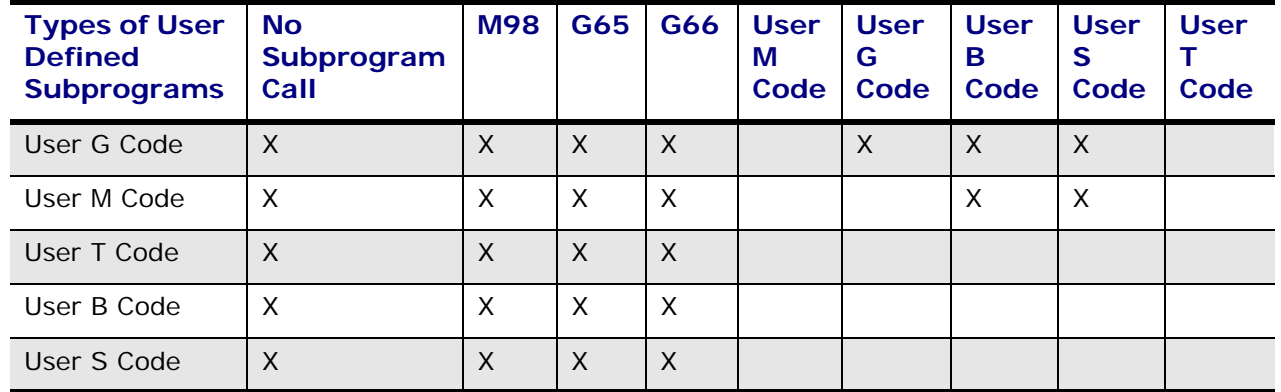

#### **Conditions Under Which User Defined Subprograms Can Be Utilized**

While executing a user defined S Code subprogram, user defined G and M Codes can be used, but user defined S, B, and T Codes cannot. There are several different ways of performing subprogram calls. The information in the following table illustrates the different methods for making subprogram calls. The format of the optional argument list is the same for all the different methods of subprogram calls.

#### **Subprogram Capabilities**

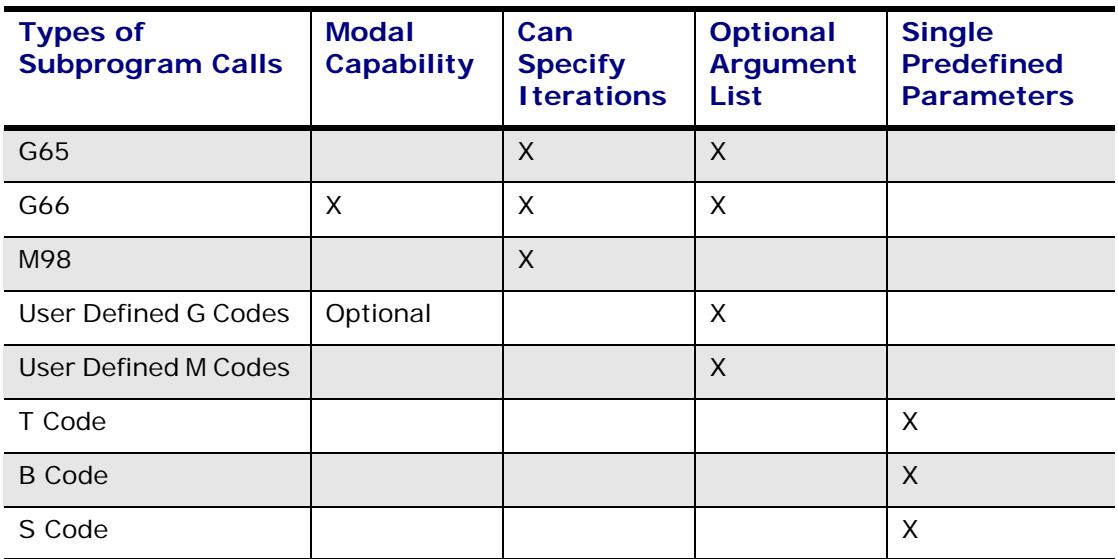

This table shows which program numbers are assigned to the different macro calls and their variables:

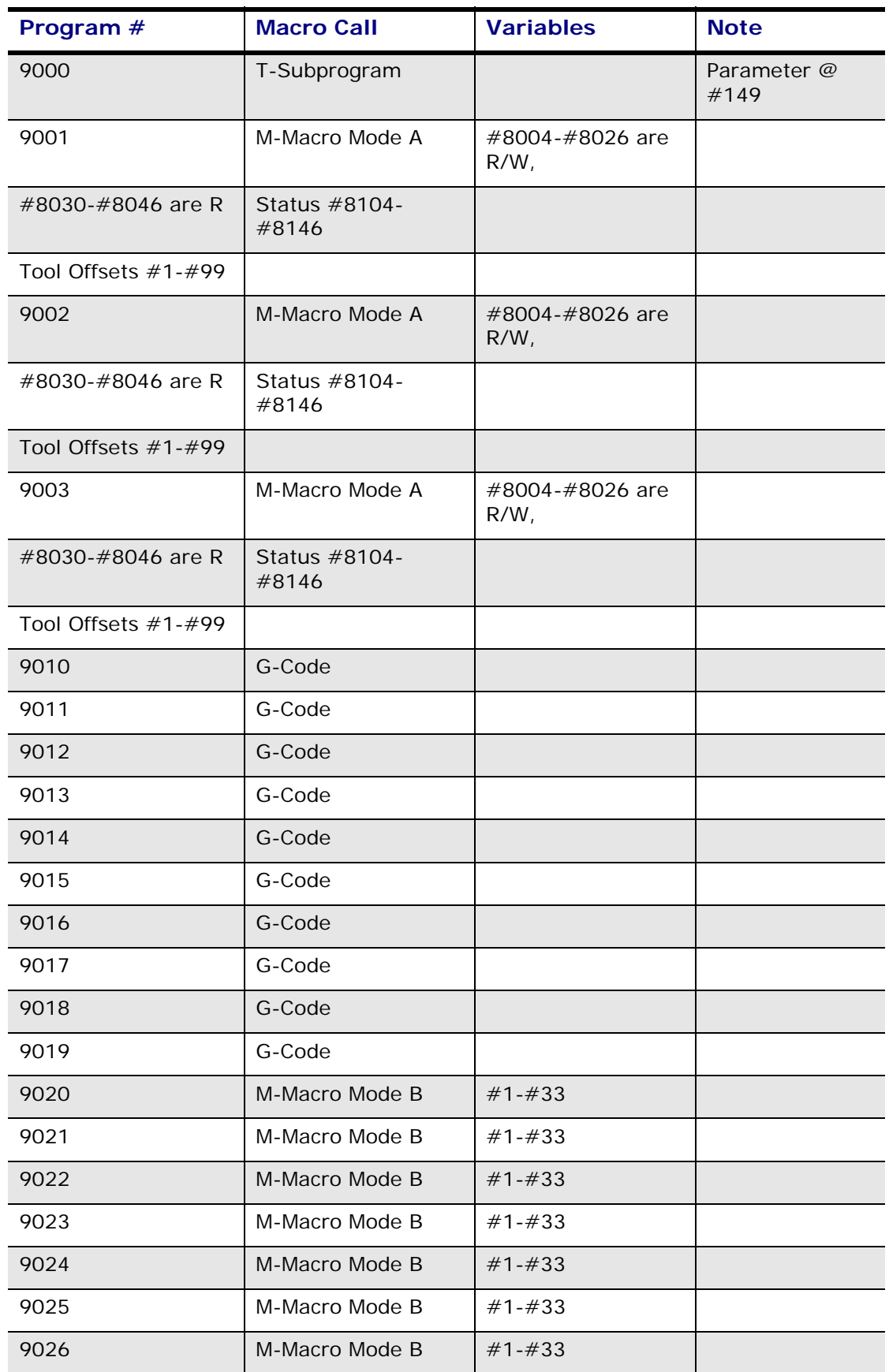

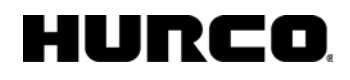

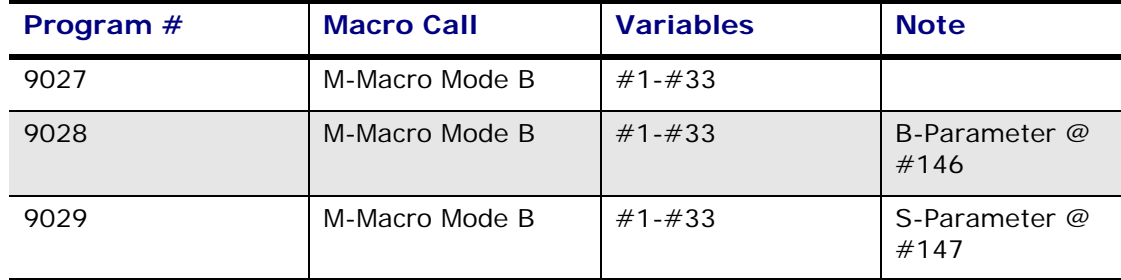

### **User Defined G Code Example**

The example below shows how the BNC G86 Bore Orient cycle can be re-mapped to the ISNC G76 cycle. Up to 10 user defined G codes can be defined on the Change NC Parameters screen.

To re-map BNC G86 to ISNC G76 follow these steps:

- 1. Enable the user defined G codes.
- 2. Set 9010 to 86 on the Change NC Parameters screen.
- 3. Load the 9010: program.

```
G99 G90 G00 X0.0 Y0.0 Z1.0 
G86 X2.0 Y3.0 Z3.0 I1.0 J0.0 R1.0 F100. \leftarrow User defined G86 called
\circ9010 \circ Subprogram 9010 Start
IF [#4003 EQ 91] GOTO 100 (user defined G86) 
(TRANSLATION FOR ABSOLUTE MODE) 
G76 X#24 Y#25 Z[#5003-#26] R[#5003-#18] I#4 J#5 F#9 
GOTO 200 
(TRANSLATION FOR INCREMENTAL MODE) 
N100 G76 X#24 Y#25 Z[-#26] R[-#18] I#4 J#5 F#9 
N200 
M99 \leftarrow End of Subprogram \leftarrow 9010
```
#### **User Defined G and M Code Example**

Follow these steps before running the sample user defined G and M code program:

- 1. Press the console Input key to display the Input screen.
- 2. Press the Program Parameters softkey.
- 3. Select the NC Parameters softkey. The Change NC Parameters screen appears.
- 4. Enable the User M Codes and G Codes fields by placing the cursor at each field and selecting the Yes softkey.
- 5. Enter 77 into the 9020 field.
- 6. Enter -96 into the 9010 field.

The following program re-maps a BNC G86 Bore Orient cycle to the ISNC G76 cycle:

**%** 

```
370 - NCPP Variable Summary and Music Communication of the VOT.01.03 WinMax Mill Help
```
(FIRST ENABLE USER DEFINED G AND M CODES)

(SET USER DEFINED 9010 TO -96)

#### (SET USER DEFINED 9020 TO 77)

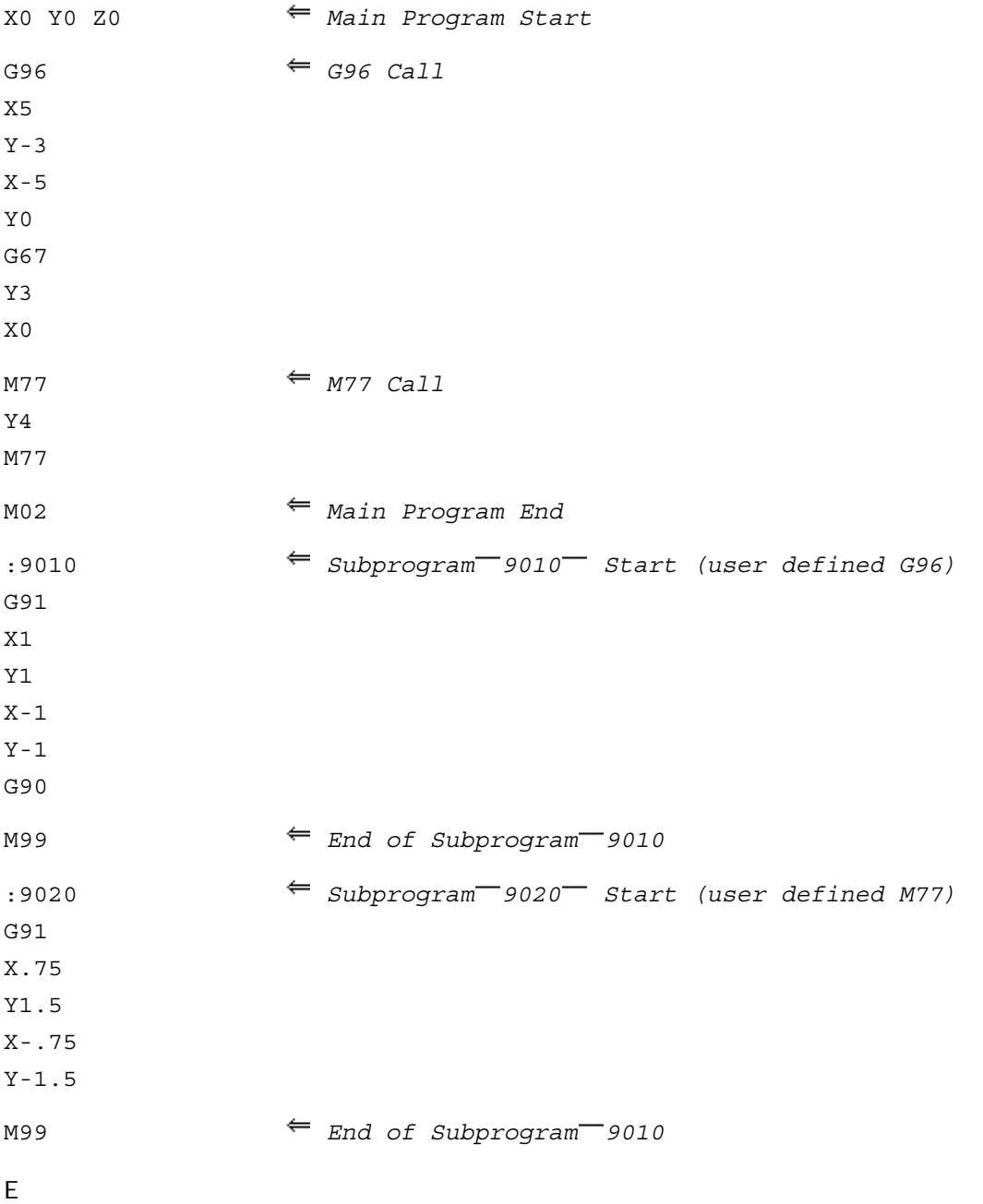

### **User Defined S, B and T Code Example**

Follow these steps before running the sample user defined S, B, and T code program:

- 1. Press the console Input key to display the Input screen.
- 2. Press the Program Parameters softkey.
- 3. Select the NC Parameters softkey. The NC Parameters screen appears.
- 4. Enable the User S Codes, B Codes, and T Codes fields by placing the cursor at each field and selecting the Yes softkey.

**%** 

(FIRST ENABLE B, S, AND T CODES)

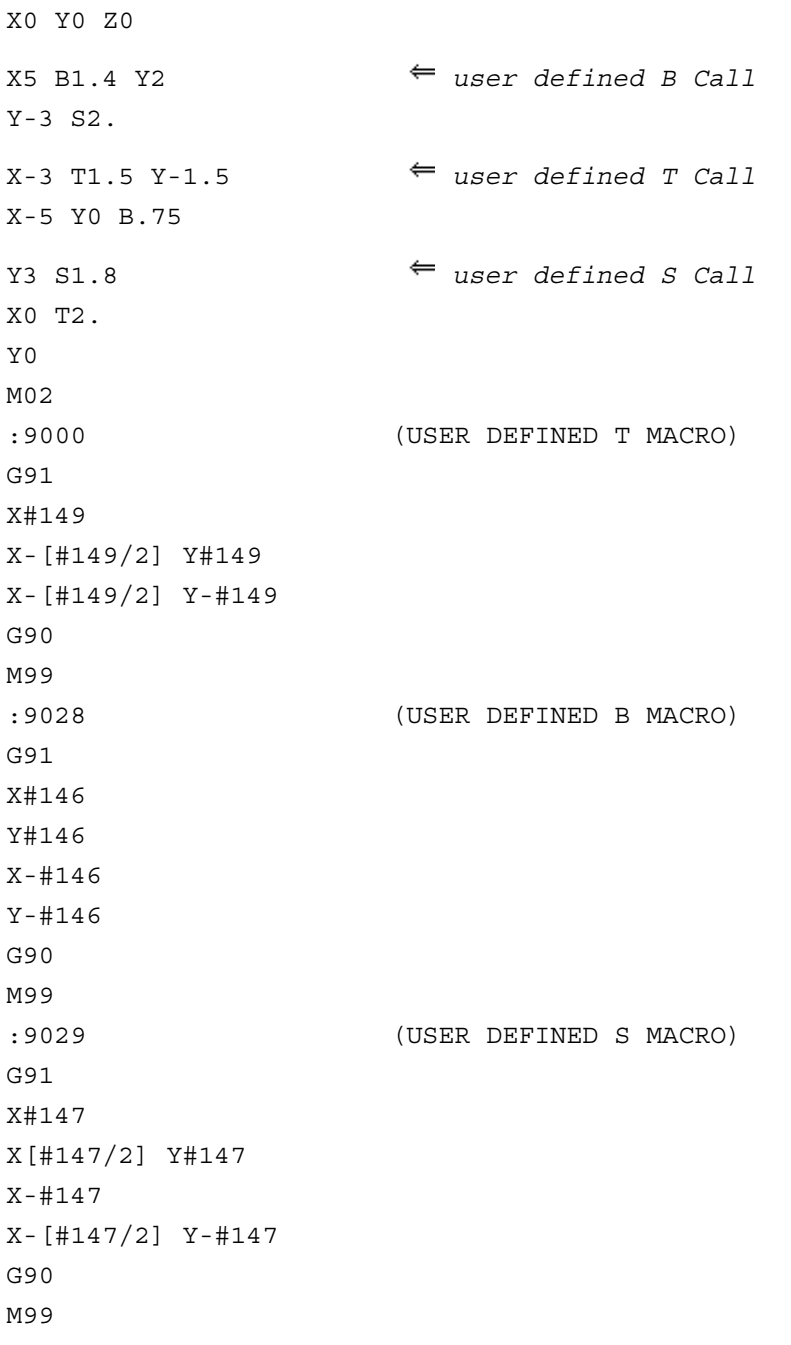

### **Global Variables**

Global variables are general purpose variables that can be used by all programs. Assign a value to the global variable before it is used in an equation or expression, or the variable will be considered vacant. An error message is generated when the system attempts to read a vacant variable.

If the value of a global variable is changed in a program, all other programs can reference that variable with the new value.

Global variables range between  $#100$  to  $#199$  and  $#500$  to  $#999$ .

### **System Variables**

System variables are predefined variables that provide information about the state of the system such as X, Y, Z, external work compensation, miscellaneous system parameters, modal information, position information, and G code group status.

For instance, the coordinates of a probe touch are saved to variables #5061, #5062, and #5063 when using the G31 command. These variables contain information about the probe's location when the probe touch occurs.

#### **Macro Mode A Local Variables**

Local variables are general purpose variables that are only valid within the current program. They are only available in Macro Mode A and range from #1 through #33. Assign a value to the local variable before using it in an equation or expression, or it will be considered vacant. An error message is generated when the system attempts to read a vacant variable.

These variables are nested, meaning that when a subprogram call is made, a new set of local variables is received and the old set is stored. After leaving the subprogram, these local variables are destroyed and the previous set is restored.

Passing parameters to subprograms automatically initializes local variables when subprogram calls other than M98 are made. Refer to the "Passing Parameters to Subprograms" section for more information.

#### **Macro Mode A Arguments**

Parameters are the addresses which follow G65, G66, and M98. Arguments include the parameter's G group status, and they are used to pass parameters to subprograms. In the table below, the subprogram numbers listed in the Value column contain the code variable or G group modal status, and the subprogram numbers in the Status column contain the status of corresponding values. Notice that these arguments are read only.

#### **Macro Mode A Parameters**

In the table below, the parameters' values (I, J, K,.....Z) are stored in addresses #8004 to #8026 for Macro Mode A subprogram calls. The status for each variable is stored in

addresses #8104 to #8126. The status for the variables is non-zero ( $\geq 1$ ) if an argument is

specified in the subprogram call, and zero otherwise.

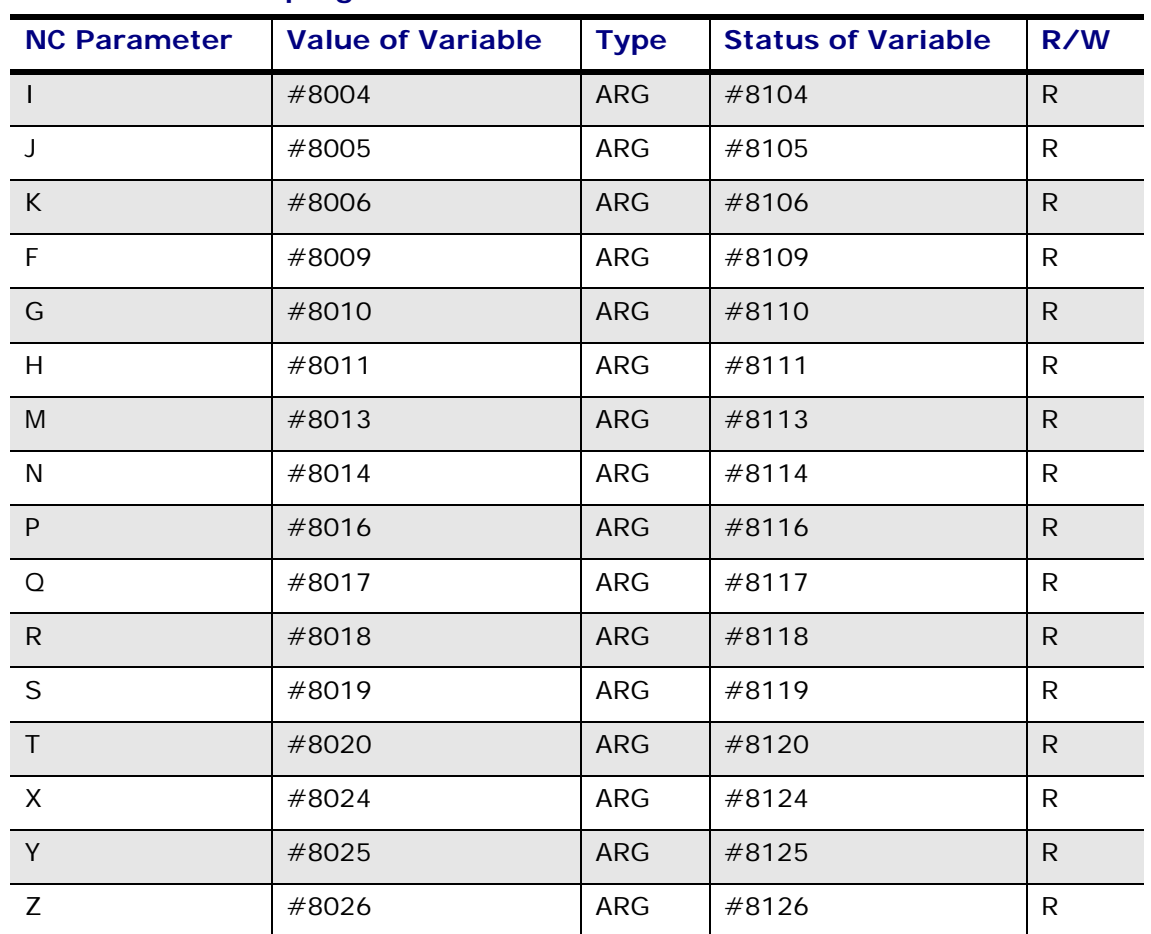

#### **Macro Mode A Subprogram Parameters**

#### **Macro Mode A G Code Groups**

The value for each G Code Group is stored in addresses #8030 to #8046 for Macro Mode A subprogram calls G65, G66, and user defined G and M Codes. The status is stored in addresses #8130 to #8146. The status is non-zero if an argument is specified in the subprogram call, and empty otherwise.

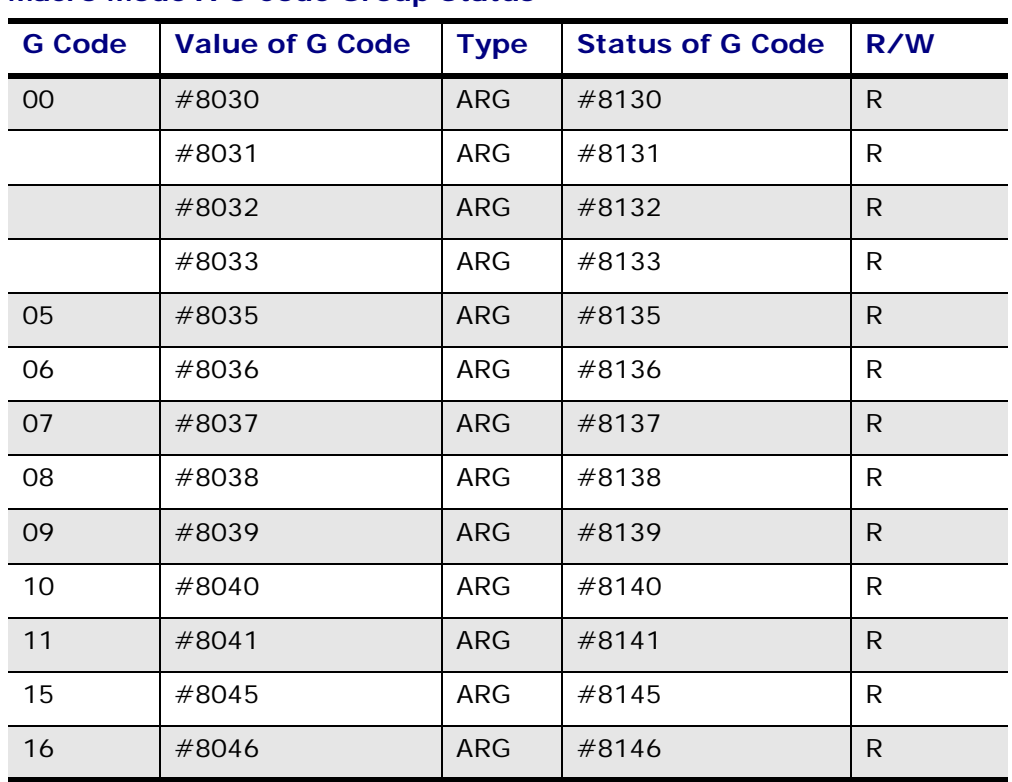

#### **Macro Mode A G Code Group Status**

#### **Read/Write Restrictions**

Read only variables are fixed values. You can change write only variables. Some variables within NCPP are read only (R), some are write only (W), and others are read/write (R/W). Most variables can be used to store either real variables or 32 bit binary values, and the software performs the appropriate conversions when the variables are used within equations.

This table lists the NCPP variable types and read/write restrictions.

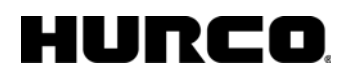

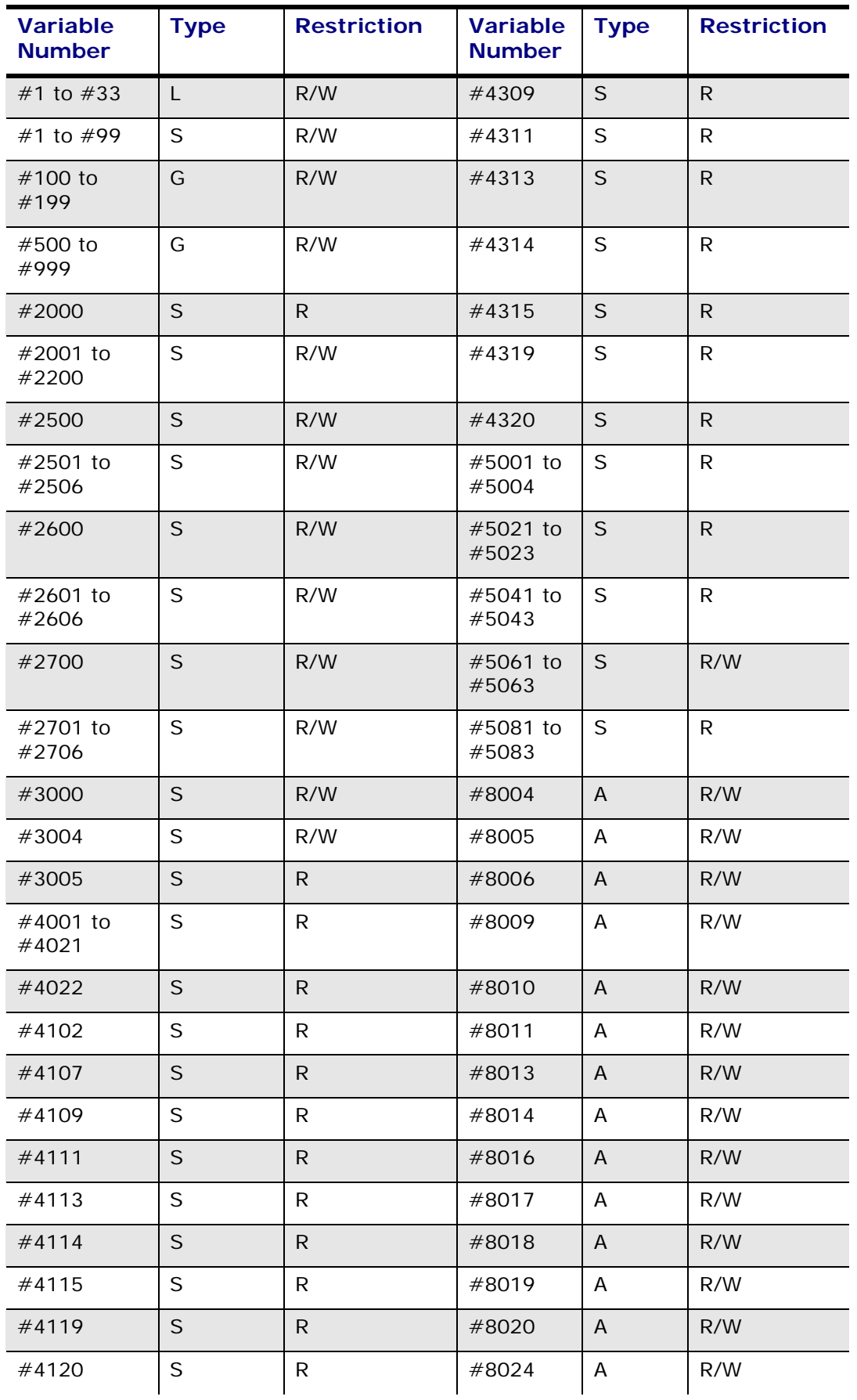

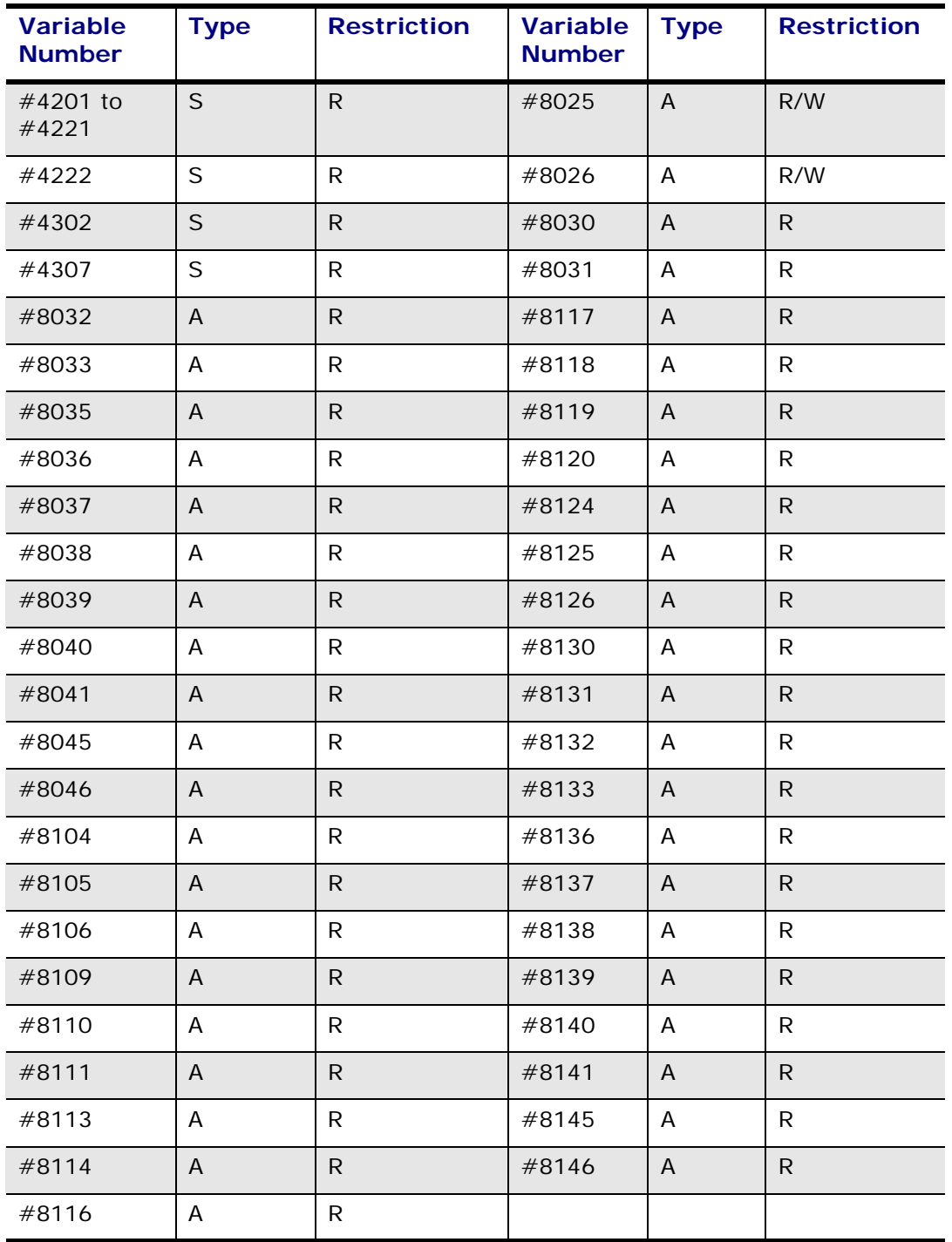

Type:

 $\Rightarrow$ 

 $A =$  Argument

 $G = Global$ 

 $L = Local$ 

S = System

Restriction:

R/W = Read/Write

 $R = Read$ 

### **Expression Symbols**

Various keywords and symbols can be used in the expressions. At least two letters of the keyword are required: RO, ROU, ROUN, and ROUND perform the same function. The software checks spelling. RUON is not a valid abbreviation for ROUND, but ROUN is acceptable.

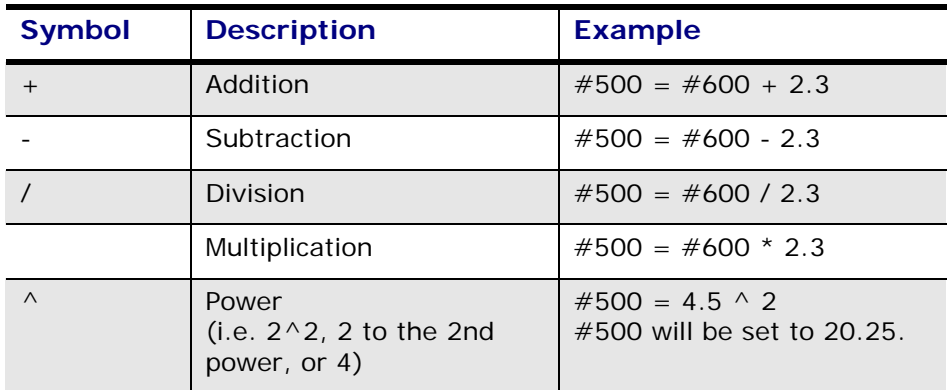

### **Expression Keywords**

The table below describes the keywords:

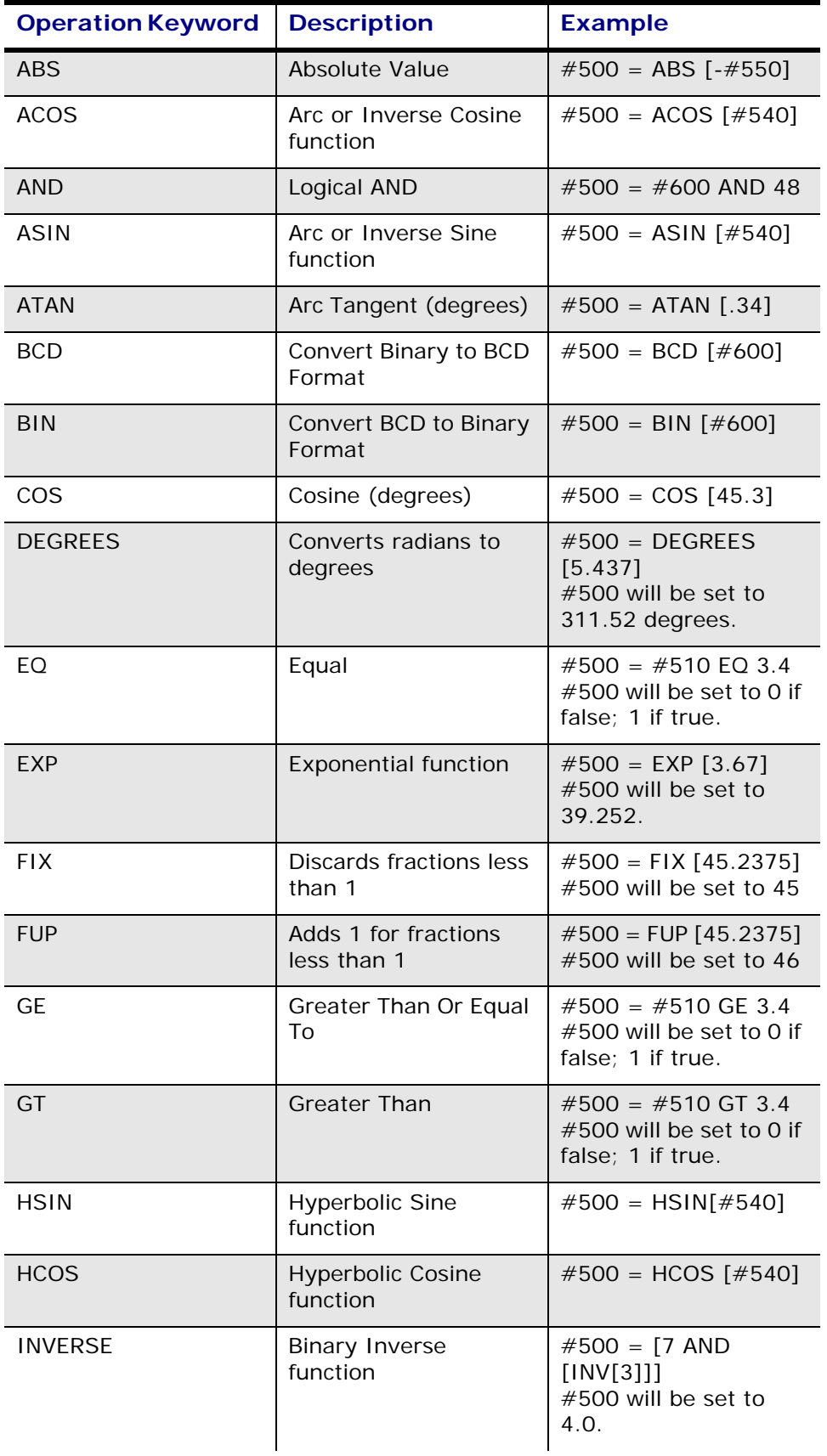

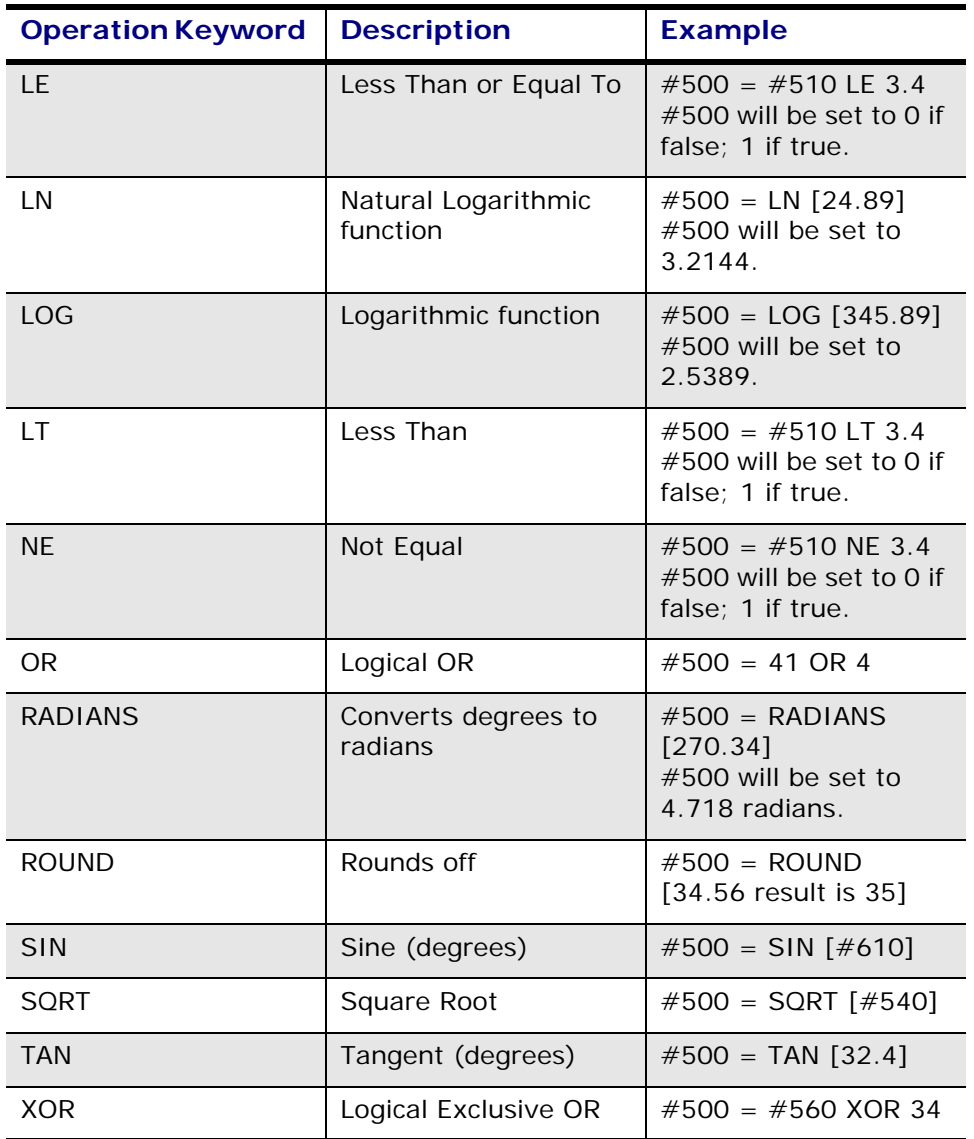

HURC

The software automatically converts real numbers to hexadecimal format before performing logical operations. The Operation Keyword "AND" does not function on real numbers. As shown below, the #500 value is truncated to 32 and the #550 value is truncated to 48. When the "AND" function is performed, the truncated numbers are stored in variable #560.

- $\cdot$  #500 = 32.456
- **#550 = 48.98**
- **#560 = [#500 AND #550]**

These examples are valid variable expressions:

- **G01 X#140 Y [#500 + 2.] Z[#550 \* [SIN [#130 + 23.5 ]]]**
- **G02 Z [2.3 / [SIN 43]] Y[2 ^ 3] G20 M25**
- **X [ROUN[3.45 \* COS[#520]]]**
- **R [SQRT[[#510 ^ 2] + [#511 ^ 2]]]**
- **G01 X-#510 Y-[#520 + 4.5] Z4**

#### **Operation Priorities**

The interpreter gives operations within the expression a certain priority in order to determine how the expression is evaluated. This is a listing of the priorities:

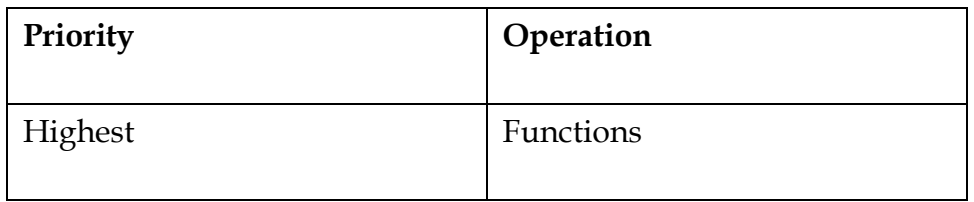

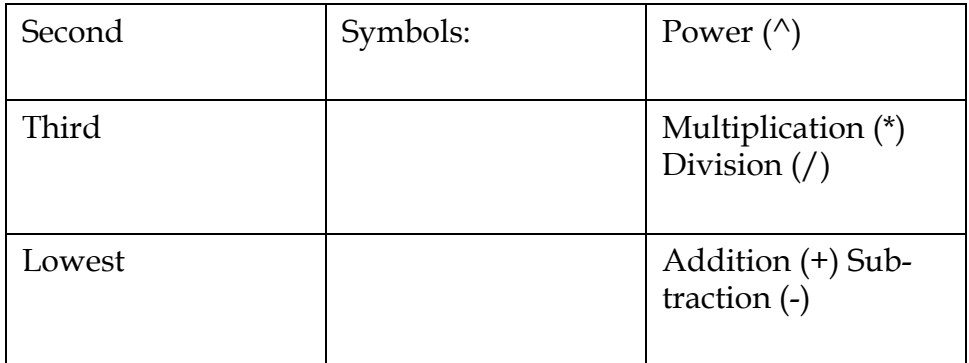

Although the interpreter assumes this priority, in order to make the NC program more understandable and more maintainable, use brackets to divide the expressions. For example, G01 X[34.5+23.4 / 32] should be rewritten as G01 X[34.5 + [23.4/32]]. Using spacing within an expression can also make the expression more readable. Decimal points and leading or trailing zeros are not required with the numbers.

#### **GOTO Statements**

GOTO statements jump the program to a specific number in the program. Any valid address expression can be used in place of a sequence number after the GOTO. Fractions are truncated. For example, GOTO 3.45 and GOTO 3 work the same. The program cannot locate sequence numbers that are not in memory. If the search reaches the end of the program without finding the sequence number, the software generates an error message.

### **Positive GOTO Statement**

If the resultant value is positive, the software searches for the sequence number from the point of the GOTO to the end of the program. Then it proceeds to the beginning of the program and searches for the sequence number until reaching the starting point (GOTO statement).

### **Negative GOTO Statement**

If the resultant value of the expression is negative, the search begins at the beginning of the program.

### **IF Statements**

IF statements contain a conditional expression and a GOTO statement. The expression which follows the GOTO must result in a valid sequence number; otherwise, an error message is generated. The program cannot locate sequence numbers that are not in memory. The following line illustrates an IF statement's components:

- IF [conditional expression] GOTO [expression or  $#$ ]
- If the conditional expression has a value of 1, it is true, and the GOTO is performed.
- If the conditional expression has a value of 0, it is false, and the next NC block is executed.
- If the conditional expression has a value other than 0 or 1, it is invalid.

These are examples of conditional expressions used in IF statements:

IF[[[#100 LT 2.3] OR [#320LE7.34]] AND [#400LT3.4]] GOTO#340

IF[#150 EQ 2] GOTO 10

IF[#750 GT 2.34] GOTO [[#550+23]/40]

#### **WHILE Loops**

WHILE loops contain a conditional expression and a DO statement. This is a sample WHILE loop:

- WHILE [conditional expression] DO number
- NC block
- NC block
- NC block

• END number

The blocks between the WHILE statement and the END statement are repeated as long as the conditional expression is true. The following are other details about WHILE loops:

- A WHILE loop must have a matching END statement within the same program.
- The DO must match the number following END and must be an integer in the range of 1 to 255.
- The program cannot locate sequence numbers that are not in memory.
- No other NC commands can be contained on the same lines as the WHILE or END statements.
- If the WHILE conditional expression is false, the program continues execution with the NC block which follows the END statement.
- DO loops operate the same as WHILE loops with a conditional expression which is always true.
- The DO statement can also be used by itself without the WHILE conditional statement. +

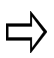

To exit an infinite WHILE loop while the program is being drawn, press the console Draw key.

#### **DO Loops**

DO loops operate the same as WHILE loops with a conditional expression which is always true. The DO statement can also be used by itself without the WHILE conditional statement. The following are some additional details about DO loops:

- DO loops must contain a matching END statement within the same program.
- The numbers following DO and END must match and must be an integer in the range of 1 to 255.
- The program cannot locate sequence numbers not in memory.
- No other NC commands can be contained on the same lines as the DO or END statements.

The following is a sample DO loop:

- DO number
- *NC block*
- *NC block*
- *NC block*
- END number

The blocks between the DO statement and the END statement are repeated continuously in an infinite loop unless one of the following events occurs:

- The program exits the loop with a GOTO or M99 P \_\_\_\_ jump statement.
- The program execution is terminated with an M02 or M30.

• The right mouse button is pressed. The right mouse button acts as a graphics reset.

 $\Rightarrow$ 

To exit an infinite DO loop while the program is being drawn, press the console Draw key.

### **Stop Program Execution**

The M02 (End of Program) and M30 (End Program) program control statements stop program execution. The following examples of program control statements are used correctly:

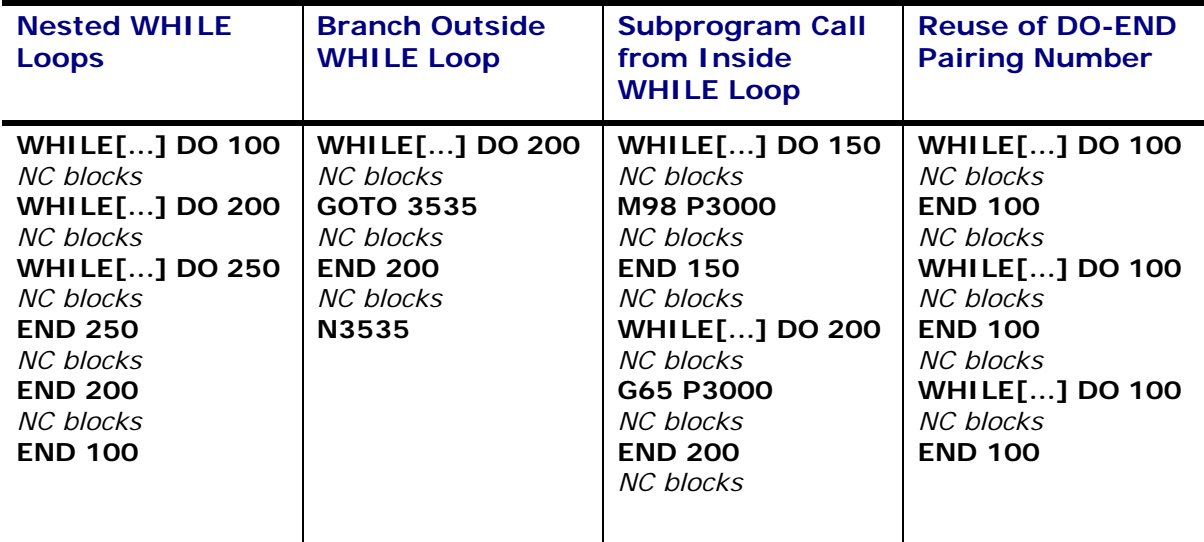

These examples show **incorrect** use of program control statements:

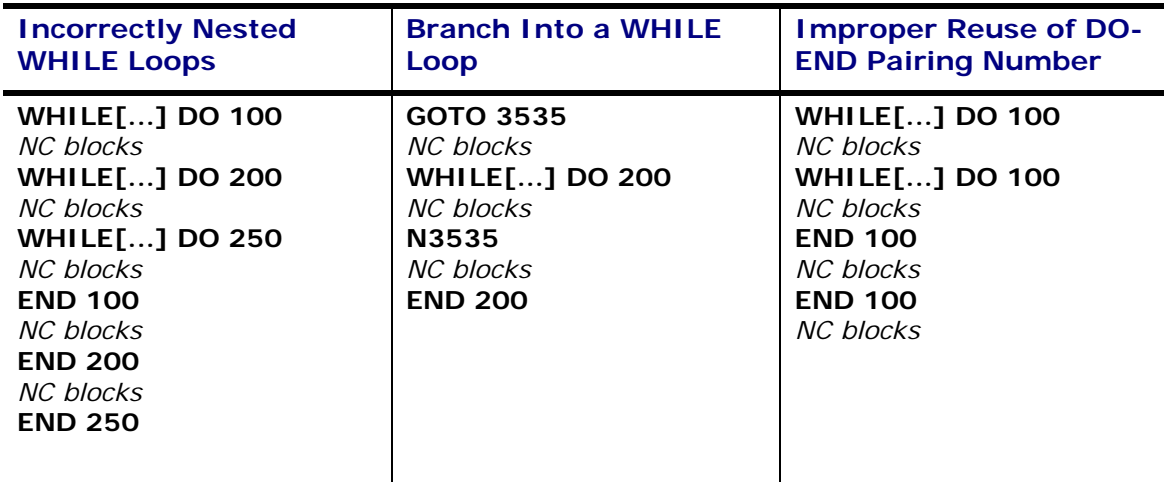

### **NC Part Programming Example**

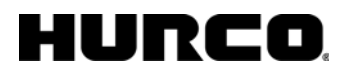

Following the simple drawing below, of a part program, is a sample NC part program that may be used to test the BNC programming features.

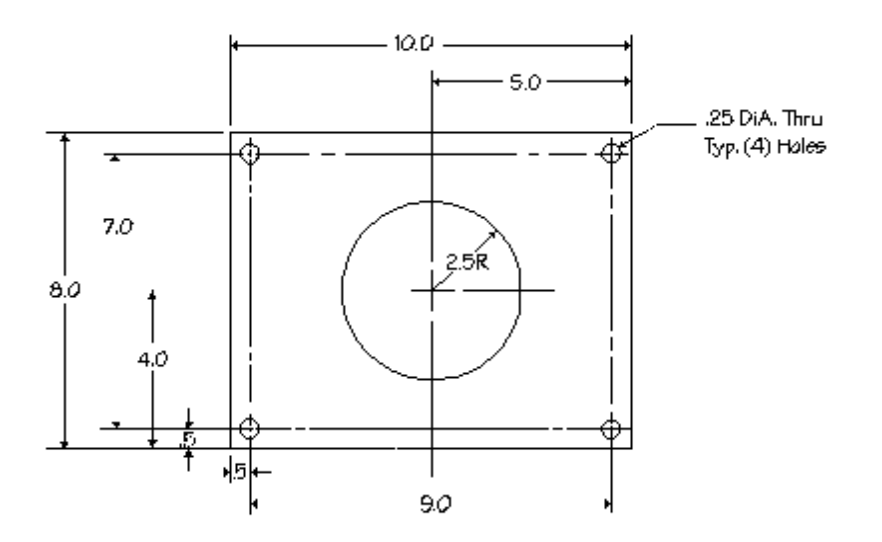

#### *Sample NC Part Program Drawing*

For instructions describing entering codes into a program, refer to the "Editing NC Programs" section of the "Editing NC Part Programming" chapter.

Here is one way the part shown on the previous page may be programmed using the NC system:

% N10 G0 G90 x0. Y0. S500 T1 M6 N12 X0.5 Y0.5 Z0.5 M3 N15 G81 X0.5 Y0.5 Z0.75 F5. N20 X0.5 Y7.5 N25 X9.5 Y7.5 N30 X9.5 Y0.5 N35 G0 X0. Y0. S1000 T2 M6 N40 G0 X5. Y6.5 Z0.5 N50 G0 G42 X5. Y6.5 M3 N55 G1 Z-0.25 F5. N65 G2 X5. Y1.5 I5. J4. F10. N70 X5. Y6.5 I5. J4. N71 G0 Z0.5 N72 G0 G40 X5. Y6.5 N75 G0 Y10.5 Z3. M2 E

#### **NCPP Example - Bolt Hole Circle**

The Bolt Hole Circle program uses subprograms to produce five different Bolt Hole patterns, as shown below, and specifies which canned cycle to use, how many holes to skip, and on which hole to begin the skip.

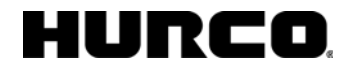

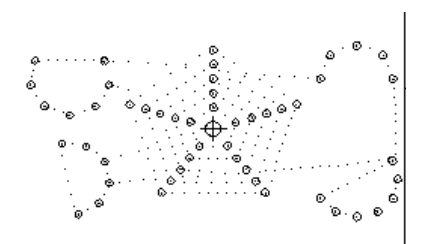

#### *Bolt Hole Circle Example Drawing*

```
% 
O4000 
T1 M06 
M03 G00 G90 X0 Y0 Z0 S1800 
#500 = 99G65 P5080 A30.0 B10 C2.5 S4 T3 H81 I-9 J-3.5 K0 Z-1 R-.7 
G65 P5080 A30.0 B12 C2.6 S2 T4 H81 I9 J-3.5 K0 Z-1 R-.2 
G65 P5080 A0.0 B8 C2.3 S6 T2 H81 I9 J3.5 K0 Z-1 R-.4 
G65 P5080 A30.0 B9 C2.5 S2 T1 H81 I-9 J3.5 K0 Z-1 R-.1 
#1 = 0WHILE [#1LT5] DO 100 
#500 = 98 
G65 P5080 A90.0 B5 C[1.5+#1] S0 T0 H81 I0 J0 K.5 Z-2 R-.7 
#1 = #1+1N1000 END 100 
M02 
O5080 
(#1 IS THE START ANGLE) 
(#2 IS THE NUMBER OF HOLES) 
(#3 IS THE RADIUS) 
(#4 IS THE BOLT CIRCLE CENTER PT X COORD) 
(#5 IS THE BOLT CIRCLE CENTER PT Y COORD) 
(#6 IS THE BOLT CIRCLE CENTER PT Z COORD) 
(#18 IS THE RETURN LEVEL) 
(#19 IS THE HOLE TO SKIP) 
(#11 IS THE CANNED CYCLE NUMBER) 
(#26 IS THE HOLE DEPTH) 
#30 = [360.0/#2] 
#31 = 0#32 = 0#33 = 0WHILE [#31LT#2] DO 250 
#7 = [#1+[#31*#30]] 
IF [[#19-1]EQ#31] GOTO 200 
IF[#32EQ1] GOTO 200
```
#### HURC n

```
#33 = 1G00 Z#6 
G#500 G#11 Z#26 X[#4+[#3*COS[#7]]] Y[#5+[#3*SIN[#7]]] R[#18] F20. 
N200 #31 = #31+1 
IF [#33EQ1] GOTO 300 
IF [#20EQ0] GOTO 300 
#20 = #20-1#32 = 1GOTO 310 
N300 #32 = 0 
N310 #33 = 0 
N400 END 250 
M99
```
### **NCPP Example - Gear Pattern**

The program below uses Polar Coordinates in a subprogram to generate a Gear pattern:

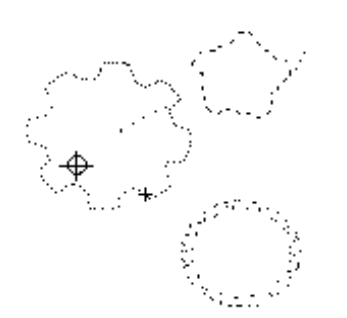

*Display of Gear Pattern Example* 

```
% 
M03 G00 G21 G90 X0 Y0 Z0 S1800 
(VARIABLE #4006 - INCHES/METRIC) 
IF [#4006 EQ 20] GOTO 10 
IF [#4006 EQ 21] GOTO 15 
N10 #850 = 25.4 
GOTO 20 
N15 #850 = 1.0 
N20 
G65 P5085 A30.0 B8 C2.5 S0 H2. I1 J1 K1 R.45 T.2 
G65 P5085 A0.0 B5 C1.5 S0 H1.2 I5 J3 K1 R.3 T.2 
G65 P5085 A15. B20 C1.8 S0 H1.5 I5 J-3. K1 R.6 T.1 
M02 
/
```

```
O5085 
(#1 IS THE START ANGLE) 
(#2 IS THE NUMBER OF GEAR TEETH) 
(#3 IS THE OUTSIDE RADIUS) 
(#11 IS THE INSIDE RADIUS) 
(#4 IS THE GEAR CENTER PT X COORD) 
(#5 IS THE GEAR CENTER PT Y COORD) 
(#6 IS THE GEAR CENTER PT Z COORD) 
(#19 IS THE TOOTH TO SKIP) 
(#18 IS THE TOOTH RATIO) 
/ 
#30 = [360.0/#2] 
#31 = 0 
#22 = [#30*#18] 
#23 = #30-#22 
#24 = #11*#850 
#25 = #3*#850 
#26 = #20*#23 
G52 X#4 Y#5 Z#6 
G90 G00 G16 X#25 Y#1 
G01 Z-.25 F20. 
WHILE [#31LT#2] DO 250 
#1 = [#1+[#22]] 
G03 G16 X#25 Y[#1] R#3 
G01 X#24 Y[#1+#26] 
#1 = [#1+[#23]] 
G03 X#24 Y[#1-#26] R#11 
G01 X#25 Y[#1] 
G15 
N200 #31 = #31+1 
N400 END 250 
M99
```
 $\mathbf E$ 

# **TOOL FIXTURE (TPS) OPTION**

The Tool Fixture (TPS) option provides an alternative way to manually move tools to and from the spindle during tool setup or program execution. TPS has two components, a tool fixture and an optikey that enables the option. The fixture is attached to the table, near the front enclosure doors. It is not removable, except for complete removal.

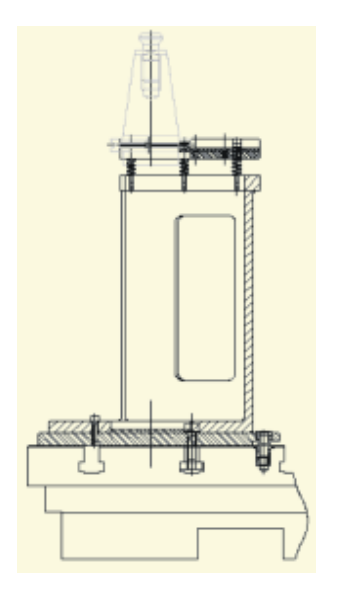

#### *Tool Fixture*

TPS is used as part of a tool change sequence from Tool Setup or Manual or Auto mode. Tools are laterally loaded into and unloaded from the tool fixture, and use the same spindle orient position as the ATC arm.

Tools used with TPS are limited by the tool fixture's height and diameter, as well as ATC weight restrictions. Tools inserted into the spindle with TPS must be removed with TPS. You can convert a tool loaded with TPS into an auto tool, as long as it fits the diameter and weight constraints of the magazine. Once the tool becomes an auto tool, it is no longer tracked as a TPS loaded tool.

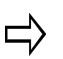

You can insert a tool or remove a tool using TPS in Tool Setup, Manual Mode or Auto Mode. This section describes tool loading and unloading using TPS in Tool Setup.

## **Tool Removal**

Automatic Tool Removal Using TPS

Follow the instructions below to use TPS to automatically remove a tool from the spindle:

1. Select the Input console key to access the Input screen.

- 2. Select the Tool Setup softkey.
- 3. With the cursor in the Tool field, enter the number of the tool you want to change into the spindle.
- 4. Select the Auto Tool Change console button. The Start Cycle button begins flashing.
- 5. Press the Start Cycle console button to initiate the tool removal process. The enclosure doors can now be opened. A "Confirm Empty Fixture. Close Doors and Press Start to Continue" message appears. The Start Cycle button flashes.
- 6. Make certain the Tool Fixture is empty. Press the Start Cycle button and its stops flashing.
- 7. A "Remove Tool X from Fixture, Close Doors & Press Start" message appears on the screen.
- 8. Remove the tool from the fixture, close the enclosure doors and Press the Start Cycle button.
- 9. The tool entered in step #3 is inserted from the magazine into the spindle.
- 10. The tool removal is complete.

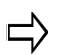

You must use Manual Mode if the tool you are removing was the last tool in the spindle.

### <span id="page-391-0"></span>**Automatic Tool Change Using TPS**

Follow the instructions below to complete an Auto Tool change using TPS

- 1. Select the Input console button to access the Input screen.
- 2. Select the Tool Setup softkey to access the Tool Setup screen.
- 3. With the cursor in the Tool field, enter the number of the tool that will be inserted into the spindle using TPS.
- 4. Press the Tool Changer Auto console button. The Start Cycle button begins flashing.
- 5. Press the Start Cycle button to initiate the tool change.
	- a. The Z axis rapids to the home position.
	- b. The X and Y axes rapid to the Access position. An "Insert Tool X in Fixture. Press Start" message appears. The Start Cycle button flashes again.
		- If the Tool in Spindle is 0, a message will appear confirming that the □ spindle is empty. If the Tool in Spindle is a number other than 0, the tool will be removed from the spindle (automatically put into the magazine or you will be prompted to be removed manually)
- 6. Insert the tool into the fixture.
- 7. Close the enclosure doors. Press the Start Cycle button.
	- a. The Start Cycle button stops flashing.
	- b. The X and Y axes rapid to the Fixture position.
- c. The spindle orients (if it is not already oriented).
- d. The spindle unclamps.
- e. The Z axis rapids to the Clear position (its position before the tool change began) - then moves at a fixed, reduced feedrate to the Fixture position. The spindle clamps the tool.
- f. The Z-axis moves to the Fixture position at a reduced feedrate.
- g. The spindle clamps the tool.
- h. The X and Y axes move to the Clear position (their positions before the tool change began) at a reduced feedrate.
- i. The Z axis rapids to the Tool Change position.
- 8. The tool change is complete.
	- ロ

A message requesting the tool be removed from the spindle using TPS will be displayed for any tool that was inserted into the spindle with TPS. You may use TPS to remove the tool or manually unclamp the tool to remove it from the spindle.

### **Bypass TPS in an Automatic Tool Change**

Follow the instructions below to complete an Auto Tool change and bypass TPS:

- 1. Select the Input console button to access the Input screen.
- 2. Select the Tool Setup softkey to access the Tool Setup screen.
- 3. With the cursor in the Tool field, enter the number of the tool that will be inserted into the spindle.
- 4. Press the Tool Changer Auto console button; the Start Cycle button begins flashing. Press the Start Cycle button. If there is a tool in the spindle, remove it before proceeding. If the spindle is empty, the machine moves to the Access position.
- 5. When prompted to insert the tool into the fixture, manually insert the tool into the spindle. To install a tool using TPS, see [Automatic Tool Change Using TPS](#page-391-0)
	- a. Press the spindle unclamp button and insert the tool. The prompt changes to "Insert Tool XX in Spindle & Press Start Cycle."
	- b. Release the unclamp button. The tool is clamped in the spindle.
- 6. Close the enclosure doors and press the Start Cycle button.
- 7. The tool change is complete.

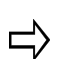

Any tool that is inserted into the spindle manually (bypassing TPS) *must* be removed manually.

# **HELICAL PLUNGE OPTION**

The Helical Plunge programming option provides helical plunge as an alternative machining strategy. Helical plunge and straight plunges can be used separately for roughing and finishing phases, or they can be used together for the same operation. For example, you can rough with a helical plunge and finish with a straight plunge.

In the Helical Plunge option, the tool rotates around the cut and moves down the Z-axis. The cutting tool is continuously cutting deeper and enters and exists the machined part only once.

To use Helical Plunge, set the Mill or Finish Plunge Type in Milling Parameters to Helix.

[Helical Plunge Milling Parameter Fields](#page-393-0)

[Helical Plunge \(Inside/Outside\) for Mill Frames, Mill Circles and Ellipses](#page-394-0)

[Helical Plunge with Lines and Arcs](#page-398-0)

[Helical Plunge with UltiPocket](#page-395-0)

[Helical Plunge with 3-D Part Programming Option](#page-399-0)

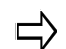

- Helical Plunge uses the **feedrate** programmed by the operator on the mill circle, mill frame, ellipse, or mill contour start screens.
- **Pattern blocks** can be used with helical plunging. A scaled-up or scaled-down pattern will not affect the diameter of the helix plunge. When using a mirror image pattern, the helical plunge will be in the negative Z direction.
- Helical Plunge for **rotary mill frames**, mill circles, and mill contours is similar to helical plunging for non-rotary mill frames, mill circles, and mill contours.

## <span id="page-393-0"></span>**Helical Plunge Milling Parameter Fields**

On the Milling Parameters screen, choose the Mill Plunge Type as Helix. If the Helical Plunge option is enabled, the fields specifying the plunging parameters appear. If the fields do not appear, the Helical Plunge option has not been installed on the control. Call Hurco or a Hurco distributor to purchase the option.

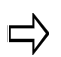

Helical Plunge Milling Parameter fields are available only in Conversational Programming.

• **Mill Plunge Type—**specifies the plunging strategy to use for the milling pass. Choose Straight or Helix. The default setting is Straight.

- **Mill Plunge Ramp Slope—**defines the slope of the helical ramp for the milling tool. The range is 1o to 90o. Choosing 90o will result in a Straight Plunge. The default value is 10o.
- **Mill Plunge Helix Radius—**used for specifying the Helical Plunge radius as a percentage of the tool diameter. The range is from 0% to 100%. Choosing 0% results in a Straight Plunge. If a value of 50% or less is chosen, it will prevent a post (a thin cylinder of material formed after helical plunging) from being formed by the Helical Plunge. The default setting is 25%.
- **Finish Plunge Type—**specifies the plunging strategy to use for the finish phase. Choose Straight or Helix. The default setting is Straight.
- **Finish Plunge Ramp Slope—**defines the slope of the Helical Ramp for the finishing tool. Range is 1o to 90o. Choosing 90o will result in a Straight Plunge. The default setting is 25o.
- **Finish Plunge Helix Radius—**defines the value of the Helical Plunge radius as a percentage of the diameter of the finishing tool. The range is 0% to 100%. If a value of 50% or less is chosen, it will prevent a post from being formed by the Helical Plunge. The default setting is 25%.
- **Operator Specify—**this option is available only if the UltiPocket option is installed on the machine. If set to
- **Pocket Start—**YES, the pocket start location fields will appear on pocket boundary screens, when spiral inward pocketing is selected. The default setting is No. The value of Inward Pocket Plunge Near Center is ignored. Refer to [Helical Plunge with UltiPocket](#page-280-0) for more information.
- **Inward Pocket Plunge—**this option is available only if the UltiPocket option is installed on the machine. If set to
- **Near Center—**YES, UltiPocket will attempt to perform a plunge near the center of the pocket. Using this parameter may help prevent interferences with pocket islands and boundaries. The default setting is No. For this field to be enabled, the Operator Specify Pocket Start value must be No. Refer to [Helical Plunge with UltiPocket](#page-280-0) for more information.

## <span id="page-394-0"></span>**Helical Plunge (Inside/Outside) for Mill Frames, Mill Circles and Ellipses**

Helical Plunge is similar for milling the inside or outside of mill frames, circles, and ellipses (with or without blend-in moves). The center location of the helical plunge is the same as a straight plunge. The direction of the helical plunge (clockwise, CW, or counter clockwise, CCW) will be determined by the tool spin direction (CW or CCW) and the milling direction (climb or conventional). If Blend Offset is used, the helical plunge will be centered about the plunge point of the Blend Offset.

The helical plunge direction that provides a smooth transition to the tool path will be chosen. Helical plunge is not allowed when Milling Type On is selected.

[Helical Plunge of Mill Frame Inside with No Pecking and Blend Offset Example](#page-395-1)

[Helical Plunging of Mill Frame Inside with Pecking and Straight Plunge Finish Pass and](#page-396-0)

[Blend Offset Example](#page-396-0)

## <span id="page-395-0"></span>**Helical Plunge with UltiPocket**

The Helical Plunge option is used with the UltiPocket option to define the plunging location when inward pocketing. The operator can specify the pocket plunge location using the Operator Specify Pocket Start function, or start the pocket plunge near the center by using the Inward Pocket Plunge Near Center function. See the UltiPocket Option chapter for more information on using the Helical Plunge option with UltiPocket.

When both the Operator Specify Pocket Start and the Inward Pocket Plunge Near Center are set to No, the plunge locations are used that would have been used without the Helical Plunge option.

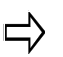

An error message appears if the plunge point specified would violate the programmed part surface.

## **Helical Plunge with Operator Specified Location**

When the operator specifies the plunge point, all of the helix plunge moves will occur at that location, even for the pocket boundary.

## **Helical Plunge in the Center of a Pocket**

When the Inward Pocket Plunge Near Center field value is Yes (Operator Specify Pocket Start value must be No), a plunge point near the center of the pocket will be chosen. Islands near the center will impact upon the plunge point's location.

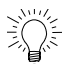

When machining a part with a lot of webbing (many small pockets separated by walls), it may be desirable to disable helical plunging.

## **Helical Plunge with Outward Pocketing**

Helical plunging occurs near the center of the pocket when used with Outward Pocketing, and only one plunge location is needed. The Operator Specify Pocket Start and the Inward Pocket Plunge Near Center fields have no effect on Helical Plunge with Outward Pocketing**.** 

## <span id="page-395-1"></span>**Helical Plunge of Mill Frame Inside with No**
## **Pecking and Blend Offset**

The tool will helical plunge to the Z Bottom level and then perform the normal blend-in move. The direction of the helical plunge arc will smoothly transition to the blend-in arc. For instance, if the blend-in arc is CCW, the direction of the helical plunge will be CW. The following isometric views are created by setting the Draw Plunge Moves graphics parameter field to Yes.

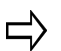

This graphical representation is only for informational purposes and cannot be viewed with Ultimax.

The graphics show the finish pass only if a finish tool is specified in the frame block, and do not show individual peck levels.

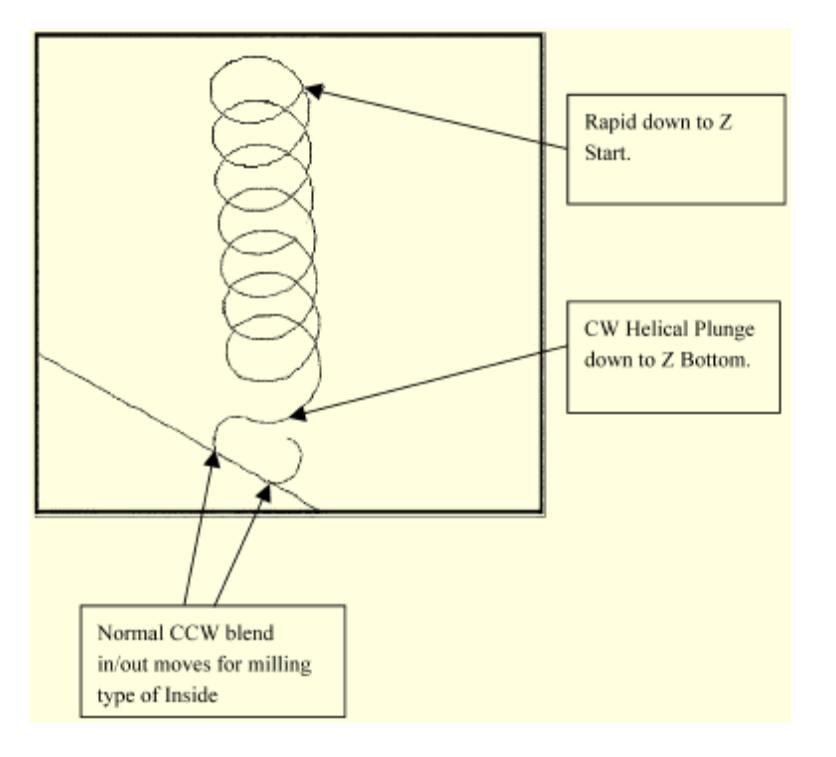

*Helical Plunge with No Pecking and Blend Offset (Isometric View)* 

## **Helical Plunging of Mill Frame Inside with Pecking and Straight Plunge Finish Pass and Blend Offset**

The following example is a Mill Frame Block Type with Inside Milling Type. The finish tool specified and the peck depth is set to 0.6 inches.

First Peck - The tool helical plunges down to the -first peck depth, then mills another full circle to ensure that all material down to the first peck is removed. After the full circle is

completed, a 180o blend in arc is performed. The direction of the helical plunge will always be in the opposite direction of the blend-in arc.

These graphical representations are only for informational purposes and cannot be viewed with Ultimax.

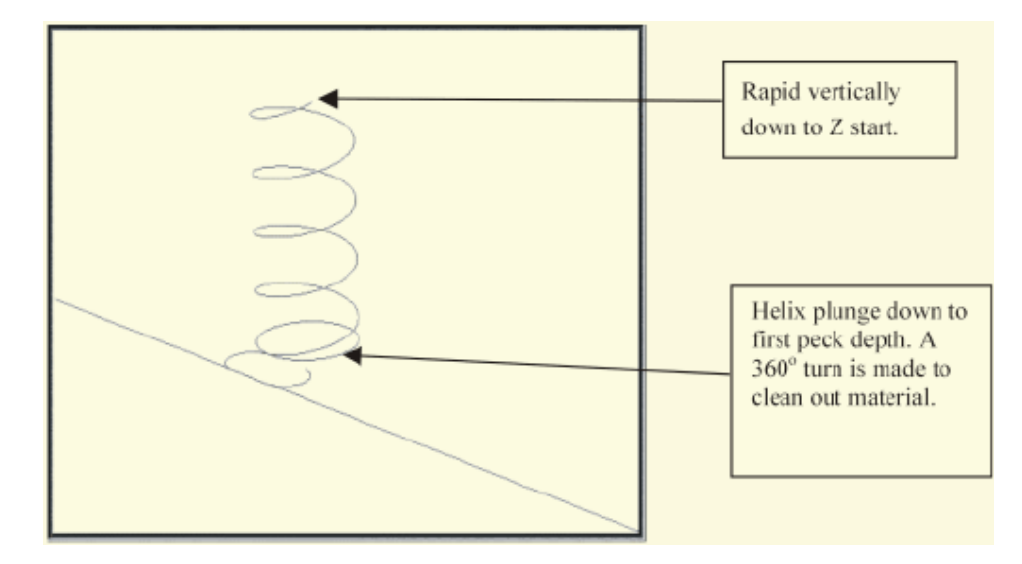

*First Peck (Isometric View)* 

Second Peck and All Pecks to Finish Peck Depth - The tool will rapid down to the previous peck depth plus the peck clearance plane. The tool then helical plunges down to the next peck depth or the Z Bottom plus the Finish Z. If the tool is at a peck depth, a 360o arc will be machined. The 360o arc will not be machined if it is the last peck depth. Instead, a blend-in arc will be machined. The blend-in arc for the last peck depth will be similar to the one machined for the first peck.

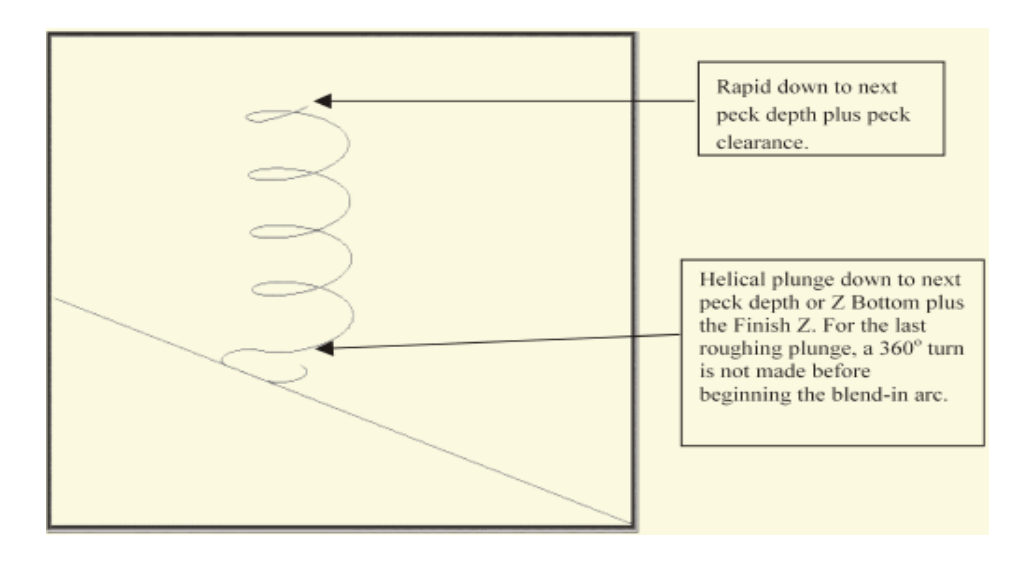

*Second Peck (Isometric View)* 

Finish Pass - The tool will rapid down to the Z Start and plunge feed down to the Z Bottom. A blend-in move is performed before milling the frame contour.

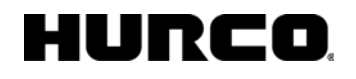

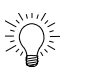

 $\Rightarrow$ 

When helical plunge is used for roughing passes, a large amount of material is removed around the point of entry. Therefore, using helical plunging for the finish passes is probably not necessary.

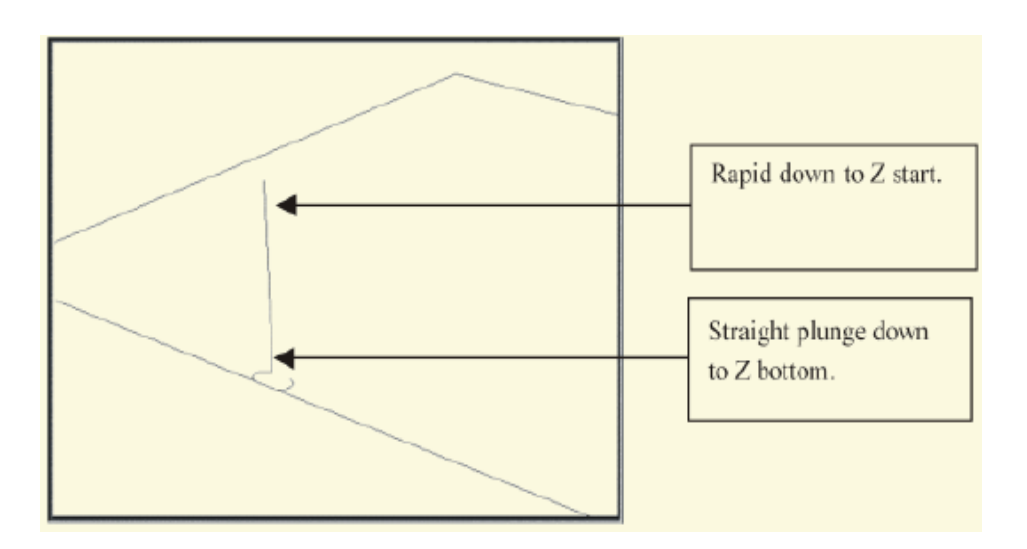

#### *Finish Pass (Isometric View)*

If the finish tool is larger than the roughing tool, helical plunges should also be performed for the finish pass. If a post was created by the roughing tool (the Helix plunge radius was greater than 50 percent) the finish tool may be cutting into the post.

#### **Helical Plunge with Lines and Arcs**

Helical plunge with lines and arcs occurs at the start of the contour.

The following example shows helical plunging with right cutter compensation of a contour.

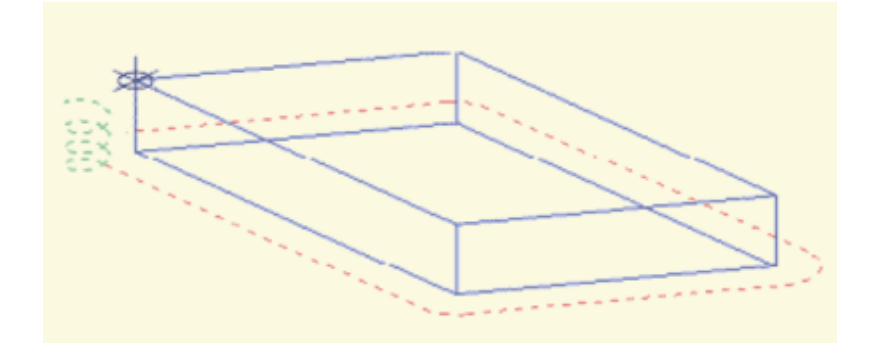

*Helical Plunging with Lines/Arcs (Isometric View)* 

An error message will be displayed if the helical plunge would cut  $\Rightarrow$ into a part surface. If this error message appears, move the starting location of the contour to an area that will not cause interference.

#### **Helical Plunge with 3-D Part Programming Option**

Helical plunging is supported in the 3-D Part Programming option. A helical plunge can be performed when the Mill Plunge Type field is set to Helix.

Only one helical plunge occurs when using a bi-directional tool path. When performing helical plunge using unidirectional tool path, a helical plunge occurs for each cutter pass.

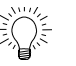

When programming complex 3-D parts, the operator should review helical plunge placements in graphical form before milling to ensure helical plunges from one block do not interfere with neighboring blocks.

If Mill Plunge Type field is set to Helix, but the helical plunge does not appear on the graphics screen, check the Z Start field on the Mill 3-D block screen. The plunges may not appear if Z Start value is too low.

# **GRAPHICS**

WinMax graphics include Toolpath and Solid graphics. Real-time graphic animation is available with the new Runtime tool, which shows a simulated tool cutting the part on screen while the machine is cutting the actual part.

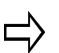

Solid graphics and Runtime tool are only available with the Advanced Verification Graphics option.

Graphics preferences are set in the Graphics Settings screen, which is accessed with the GRAPHICS SETTINGS *F8* softkey. Fields on the Graphics Settings screen are:

- **DEFAULT VIEW**—set the default view when WinMax is started, either XY plane, XZ plane, Isometric, or All Views.
- **SHOW GRAPHICS**—set the type, either Show All, Toolpath, or Solids.
- **TOOL PATH**—specify Yes or No to show the tool path (appears as red dashed line).
- **PART SURFACE**—specify Yes or No to show the part surface (appears as solid cyan line).
- **RAPIDS**—specify Yes or No to show rapid moves (appears as yellow solid lines).
- **STOCK OUTLINE**—specify Yes or No to show the stock outline, which is set in the stock geometry screen (appears as green solid line). Refer to the "Stock Geometry" section in *Part Setup* for more information.
- **PLUNGES**—specify Yes or No to show plunge moves (appears as purple lines).
- **SHOW PECKS OF CONTOURS**—specify Yes or No to show all the roughing tool path, applies only to Toolpath graphics.
- **SHOW PECKS OF 3D SURFACES**—specify Yes or No to show all the pecks during milling of 3D mold and swept surface blocks.
- **SHOW RUNTIME TOOL**—specify Yes or No to see simulated tool move around the part while the machine is running; tool also shown when jogging tool near part.
- **SHOW SFQ**—specify Yes or No to show surface quality indicator while the machine is running; only in Auto mode (appears as horizontal bar).
- **SHOW F-ERROR**—specify Yes or No to show following error (difference between commanded position and actual position) while machine is running; only in Auto mode.
- **USE CHORD ERROR FROM PROGRAM?**—specify Yes or No to use the chord error value programmed in general parameters when rendering curves in NC.
- **GRAPHICS CHORD ERROR**—enter the chord error to be used when drawing curves in graphics.
- **BACKGROUND COLOR**—choose Black or White background color.
- **SCREEN REFRESH RATE**—choose how often the screen refreshes when

displaying the runtime tool, based on machining feedrate:

- **EVERY 20 SECONDS**
- EVERY 10 SECONDS
- EVERY 5 SECONDS
- ONCE PER SECOND
- 5 TIMES PER SEONDS
- 10 TIMES PER SECOND
- 20 TIMES PER SECOND

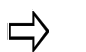

The faster refresh rate will represent more uniform motion but will consume more system memory and processing speed.

#### **Toolpath and Solid Graphics**

Toolpath graphics displays a wireframe view of the part. Toolpath is also animated to show the tool in motion if the runtime tool is displayed (only available with the Advanced Verification Graphics option).

Solid graphics displays a solid 3-dimensional part; only available with the Advanced Verification Graphics option.

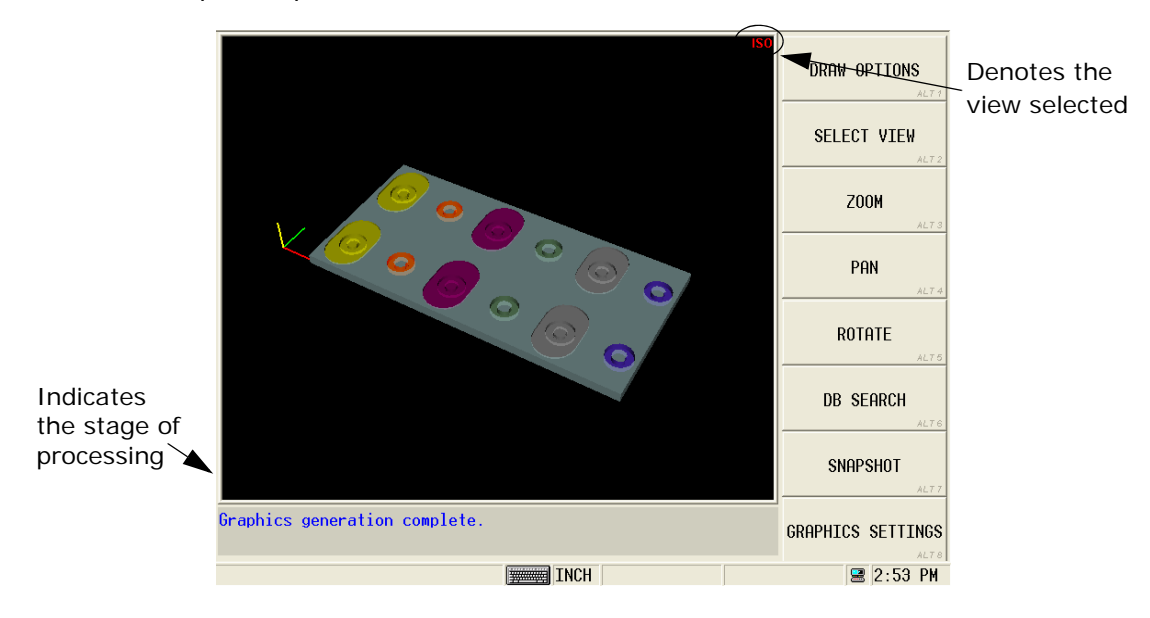

#### *Solid graphic display*

The console Draw button initiates drawing. The Draw Options menu is displayed (for both Toolpath and Solid) to control drawing and animation:

- **DRAW OPTIONS** *F1*—displays the following draw options:
	- **DRAW (PAUSE)** *F1*—starts drawing the part. When drawing is in progress, the softkey displays PAUSE—select it to pause the drawing. When paused, the softkey displays DRAW—select it to resume drawing.
- **ACCLERATED DRAW** *F2—*displays the completed part without showing each block as it is being drawn.
- **SINGLE STEP** *F3*—displays only one step or program block at a time. Subsequent selection of SINGLE STEP will execute the next step or block.
- **NEXT TOOL CHANGE** *F4—*displays cutting from one tool change to the next.
- **SELECT VIEW** *F2—*choose XY plane, XZ plane, YZ plane, Isometric, or All Views.
- **ZOOM** *F3—*magnifies an area of the graphic. Select the softkey and choose one of the following:
	- **ZOOM IN** *F.1—*magnify incrementally by 20% each time the softkey is selected
	- **ZOOM OUT** *F2—*shrink view incrementally by 10% each time the softkey is selected.
	- **FIT TO VIEW** *F3—*returns drawing to full view.
	- "Touch-and-drag"—place stylus at a point on the screen and drag it to expand the box over the area you wish to magnify. When stylus is lifted from screen the area will be magnified.
- **PAN F4**—moves the graphic up, down, left, or right. Use the softkeys or touch the screen and drag the graphic.
- **ROTATE** *F5—*changes the rotation of the graphic.
- **DB SEARCH F6**—jumps to a selected data block. Select the softkey, touch an area on the graphic touchscreen, and select the JUMP TO BLOCK softkey.
- **SNAPSHOT** *F7*—creates an image of the solid that is stored with the HWM file. The image is displayed on the Program Manager screen when the program is highlighted.
- **GRAPHICS SETTINGS F8-displays the Graphics Settings screen.**

# **REVIEW MODE**

The Program Review screen is accessed with the console Review key. Data blocks and sub blocks of the active part program are displayed in a list, and the tools used in each data block are displayed in the Tool Data list. Program blocks can be moved and added in the Program Review screen.

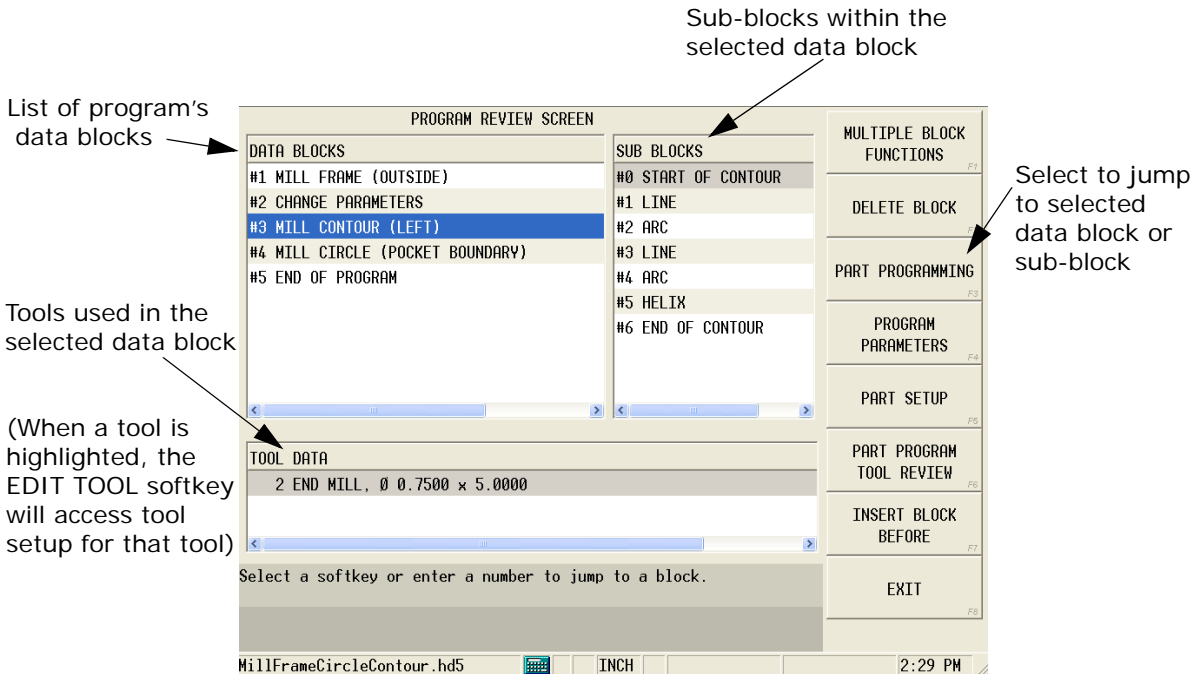

#### *Program Review Screen*

New program review features in WinMax are:

- **MULTIPLE BLOCK FUNCTIONS** *F2*—allows multiple blocks to be cut, copied, or pasted between programs:
	- **CUT** *F1—*highlight data block(s) and touch this softkey to delete from the current program. Block(s) can then be pasted into the same or a different program.
	- **COPY** *F2—*highlight data block(s) and select this softkey to make a copy that can be pasted into the same or a different program.
	- **PASTE** *F3—*places previously cut or copied data block(s) above the highlighted data block.
	- **DELETE** *F4—*highlight data block(s) and touch this softkey to permanently remove the block from the program.

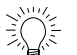

Multiple blocks can be selected simultaneously by holding the **F** and **Alt** keys while pressing the up or down arrow keys.

• **CONVERT TO ROTARY** *F6*—converts linear dimensions to rotary

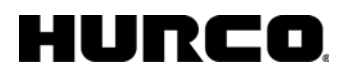

dimensions; a flat geometry can be wrapped around a cylinder, given a radius. Blocks that can be wrapped are: contour, circle, frame, and TrueType lettering holes (locations).

• **CONVERT TO LINEAR** *F7*—converts rotary dimensions to linear dimensions

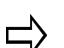

For WinMax Desktop and WinMax Mill on machines not equipped with rotary, the **Default Conversational Program Type** must be changed to a rotary type in order to convert the program to rotary. This is changed in Conversational Settings in Utilities.

# **AUTO MODE**

Programs are run in Auto Mode. Press the Auto button on the console to access Auto Mode to check for errors, compute estimated run time, recovery/restart, perform a dry run, or run a part program.

The USE EDITING FILE *F1* softkey is new in WinMax. It is used to select the active program file to run the part. If this softkey is not selected, WinMax defaults to the last program run. If the last program run does not match the program that is being edited (as indicated in status bar), the operator will be prompted to select which program to run.

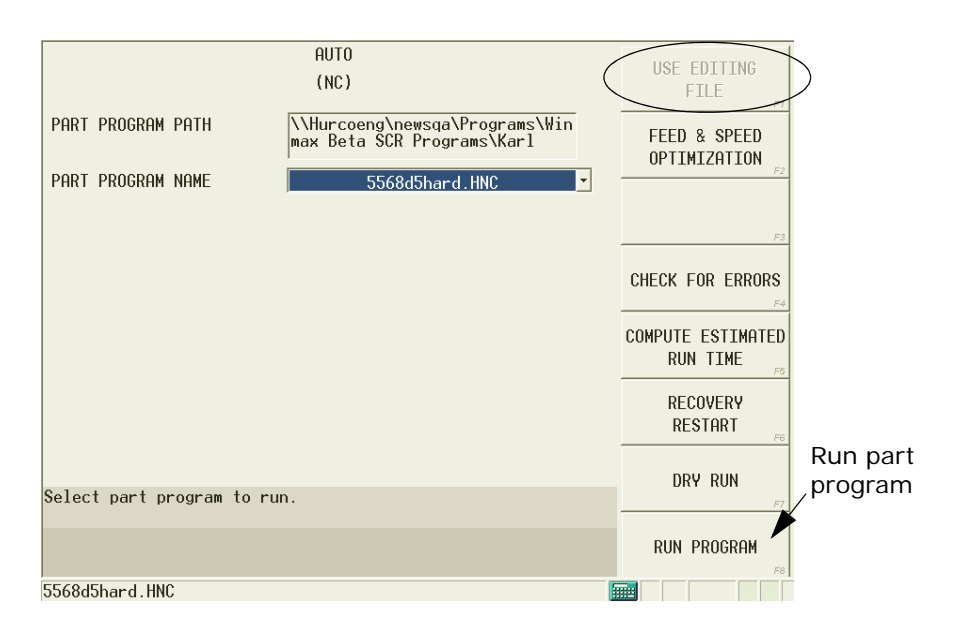

*Auto Screen (NC)*

The Run Program screen shows the status of the part program being run. For NC programs, five lines of NC code are shown on this screen. To view more NC code as the program runs, select the NC MONITOR *F6* softkey.

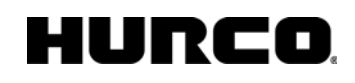

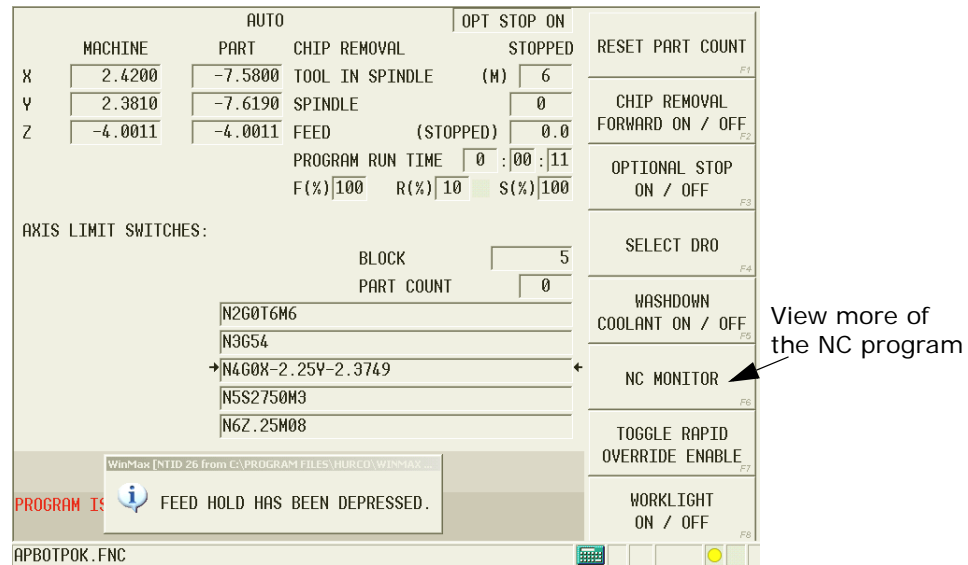

*NC Run Program screen*

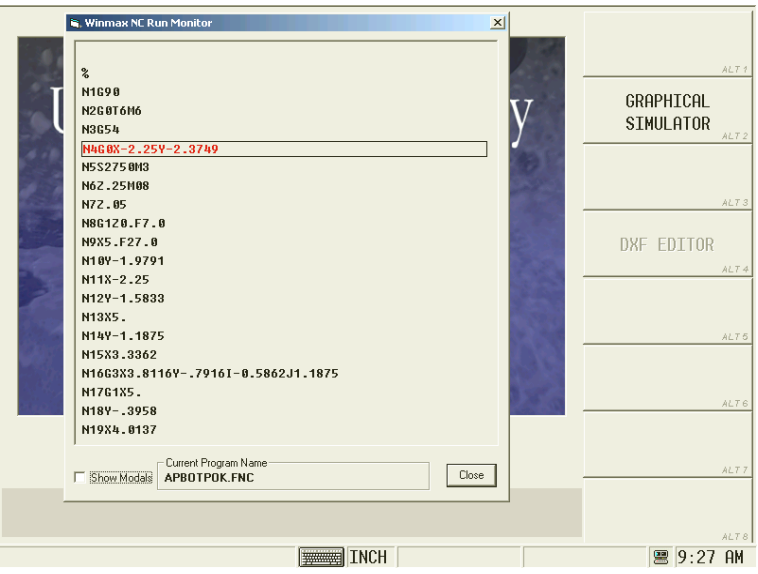

*NC Monitor screen*

The currently running program is displayed in the NC Monitor; the program name appears in the Current Program Name box at the bottom of the monitor. The line of code that is currently being machined is identified in red. As machining progresses, the monitor will scroll through the lines of code.

## IURCO

## **MANUAL MODE**

Manual mode controls machine settings and operations.

These are the softkeys for Manual mode:

- **[Tool Management](#page-59-0)** *F1*—Access tool information for Spindle, Auto Tools, and Manual Tools.
- **Manual Function Setup** *F2*—Access the CE Status & Diagnostics screen.
- **Diagnostics** *F3*—View machine diagnostics.
- **[Park Machine](#page-13-0) F4**—Center the table and leave the spindle at the home position.
- **[Warm Up Machine](#page-11-0)** *F5—*Warm up an idle machine.
- **Orient Spindle F6**—Ensures that the Z axis is at the correct height for a tool to be inserted in the spindle.

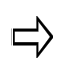

The ORIENT SPINDLE softkey will not function unless the enclosure doors are completely closed.

- **Reset Servos and Spindle** *F7—*Activates only to enable recovery from certain types of electronic hardware faults such as overloads.
- **[Calibrate Machine](#page-11-1)** *F8—*Establish absolute zero for each axis on the machining center.

# **GLOSSARY**

The following is a list of terms pertaining to WinMax programming. This list includes definitions for terms, acronyms, and file extensions.

#### **-A-**

**APT** - selecting an APT extension from the Save as type drop-down list on the Project Manager screen allows you to convert a conversational part program (.HD5 or .HD3) to use with the post processor. The post processor can then convert the .APT file to other types of NC files.

#### **-B-**

**Block** - Unit of a part program. A program is made up of a sequence of blocks. The program may relate to machine movement, tool information, or program parameters.

### **-C-**

**Chord** - Linear distance between two points on a curve.

**Code -** Identifies component of an NC program.

**Contour -** A surface defined by a geometrical shape.

<span id="page-408-0"></span>**Conversational Programming -** A patented method using high-level language for instructing a machine.

**Coordinate -** Pinpoints location in space. Cartesian or Rectangular System Defined with respect to three perpendicular axes. Machine System Coordinates defined with respect to the machine. Local System Coordinates relative to the machine.

Polar Coordinate System Defined by the radius and polar angle.

#### **-D-**

## HURCO

DXF - Drawing Exchange Format.

#### **-E-**

Errors - Result of operating in violation of acceptable norms. Signaled through screen messages.

#### **-F-**

Feedrate - Speed at which a machine tool axis moves.

<span id="page-409-0"></span>**Finish -** Measure of smoothness.

**.FNC** - extension typically used for industry standard NC files.

#### **-G-**

Geometry - Defines shape.

### **-H-**

.HD3 - extension used for Ultimax 3 files.

**.HD3T -** special format of HD3 that is required to serial load to and from a machine.

**HD3 Serialize -** separate application for conversions from one conversational format to another. Used in conjunction with the machine to serial load programs to and from the machine.

**.HD5 -** extension used for WinMax Conversational file format.

**.HDB -** binary format for conversational files (used for older machines). WinMax will read .HDB files but will not save .HDB files.

**.HDBT -** special format of .HDB file that is required to serial load to and from a machine.

**.HNC -** extension typically used for Hurco NC files.

#### **-I-**

Interpolation - A method of estimating values inside a known range.

**ISNC -** Industry Standard NC

#### **-M-**

Machining Center - A milling machine providing high performance, rigidity, and an Automatic Tool Changer. Usually with an enclosure.

**Metric -** System of units for defining length, mass, and time. Units are cm, gram, and second, respectively.

#### **-N-**

NC - Numerical Control.

**NC Code -** Numerical Code.

#### **-O-**

Offset - An incremental change for a machining operation or a tool size.

#### **-P-**

Parameter - A value entered into a system to adjust behavior. Can be via a program or configuration.

**Part Programming -** See [Conversational Programming](#page-408-0)

**Pattern** - Repetition of a part program feature in a rectangular or polar coordinate system.

**Probing -** A technique for monitoring part setup and tool dimensions (length and diameter).

#### **-R-**

Range - Spread of values, especially in measurements.

**Rapid -** Refers to axis motion (during program execution) while not cutting. Also may refer to jogging using the + and - buttons.

**Roughness -** degree of smoothness. See [Finish](#page-409-0)*.*

**RPM -** Revolution per minute. Spindle speed is expressed in RPM.

## **-S-**

Sequence - Operations performed in a well-defined order.

**Servo -** A motor or motor system that drives the machine axes.

**Smoothness -** A measure of quality of surface finish.

**Softkey -** A key that performs a function specific to a screen. Functions change with the screen.

**Spindle -** A rotating device that retains the cutter (tool).

#### **-T-**

Traverse - Machine movement (same as Travel).

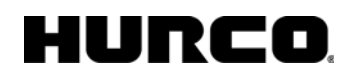

# <span id="page-412-0"></span>**GETTING HELP**

Refer to the [WinMax Interface Environment](#page-15-0) for more information about on-screen Help.

**Hurco's web site contains product information and links to subsidiaries www.hurco.com** 

# **FREQUENTLY ASKED QUESTIONS (FAQS)**

## *DXF*

[Why are my Polylines missing in DXF with AutoCAD 14?](#page-439-0) [Why doesn't all of my DXF data show up?](#page-439-1)

## *Error Messages*

[Why do some numbers show up in the fields in red?](#page-439-2)

## *Graphics*

[How do I speed up drawing in Wireframe Graphics?](#page-440-0) [How do I abort from Wireframe Graphics while drawing the part?](#page-440-1) [Can I print graphics?](#page-440-2) [What mouse and key combinations can I use to move graphics?](#page-441-0)

## *Programming*

[Why are some of my entries not registering?](#page-441-1)

[Can I use the Function keys?](#page-441-2)

[How do I navigate between screens?](#page-442-0)

[How can I change the Units of Measurement?](#page-442-1)

[Can True-Type Fonts with Islands be used with Patterns?](#page-443-0)

[Why are some of my G codes invalid?](#page-443-1)

[Do the Tool Changer Positions affect the part on a mill?](#page-443-2)

Why are numbers in some fields rounded up when I would expect them to be rounded [down?](#page-444-0)

## **Ultimax Compatibility**

[How do I convert HD3 programs to Max 2 file formats?](#page-443-3)

[Can I convert a Rotary Holes program to an HD3 format?](#page-443-4)

## **Miscellaneous**

[Does it matter if I use more than one security key?](#page-444-1)

[Can I set up more than one set of User Preferences?](#page-444-2)

[What display setting should my monitor be set to for WinMax?](#page-444-3)

## <span id="page-414-1"></span>**Technical Support**

Hurco's Service Department and your distributor are available to provide assistance when needed.

If the *WinMax Guide*, screen prompts, and on-screen Help do not provide answers to your questions, call the appropriate resource.

#### **[Getting Help](#page-412-0)**

**Hurco's web site contains product information and links to subsidiaries www.hurco.com** 

## <span id="page-414-0"></span>**Contacting Hurco**

**Hurco's web site contains product information and links to subsidiaries www.hurco.com** 

# **MISCELLANEOUS**

## **Help Unavailable**

On-screen Help is not currently available for this topic.

## **Owner's Responsibility**

The machine owner is responsible for safe operation. The owner must be certain that the machinists in the shop are properly trained and are using the machine as it was intended to be used. The owner must be certain that the operator assigned to run the machine is a Hurco-trained machinist.

If the Hurco-trained machinist leaves the shop, the owner is responsible for providing training for the new operator assigned to run the machine. The owner may wish to send operators to Hurco training classes or classes held by distributors. [\(Contact Hurco](#page-414-0) for training information)

The owner must also establish proper procedures to prevent fires and provide approved fire extinguishers. Fire extinguishers should be tested for proper operation at least three times a year by a trained and certified inspector.

## **Machine Modifications**

Hurco machining centers were designed to meet a wide range of customer needs. If the owner feels that the machine needs to be modified in any way to meet the special needs of the shop, Hurco recommends that the owner call [Hurco Technical Support](#page-414-1) or an authorized Hurco distributor for modification assistance and a written authorization to proceed.

If the owner modifies the machine in any way without Hurco's assistance and a written authorization, the machine warranty becomes invalid. In addition, the owner is fully responsible for any accidents resulting from unauthorized modifications.

## **Safety Hardware and Software**

If the hardware or software is altered by removing, altering, disabling, or tampering with any safety circuit, safety switch, or any safety operation and then continues to operate the machine with those modifications, such operation is extremely hazardous, is also a *foreseeable misuse* of the machine, and voids the Hurco warranty. If such modifications are found, the machine must not be used until a Hurco service representative has restored the machine to safe operation.

#### **Installation**

The owner is responsible for proper site preparation before the machine is installed. A Hurco Field Service Engineer must install the machine in the prepared location. This location must not subject the machine to uncontrolled cabinet temperatures or unfavorable work environment conditions that could cause electronic component failure.

If the owner decides later to move the machine tool from its installed location, Hurco recommends that the owner call Hurco for assistance.

#### **Maintenance**

The owner must be certain that the shop's machine tool maintenance personnel are trained. Refer to the *Maintenance Manual* for specific instructions.

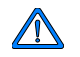

This machine must not be serviced, repaired, or maintained by unqualified or untrained personnel.

Power must be shut off to the machine before the electrical cabinet are opened, unless the machine is being serviced for electrical problems. Under those circumstances, only a competent electronics technician directed by Hurco Field Service should perform the work.

## **Operator's Responsibility**

#### **Training**

All operators must be trained machinists in order to operate a machining center. The machinists who are going to run a Hurco machining center must be trained by Hurco or a Hurco authorized distributor.

#### **Clothing and Other Apparel**

Always wear eye protection and safety shoes while in the work area. Safety glasses with side shields are recommended. Do not wear items such as loose-fitting clothing, watches, necklaces, rings, and neckties, that could become caught in the moving parts of the machine.

#### **Personal Care**

Follow established working practices and personal hygiene standards. Avoid frequent or prolonged skin contact with machining chemicals. If you get machining chemicals on your hands, wash your hands immediately. Change clothing that has become contaminated with machining fluids and oils.

For complete information about handling industrial chemicals used in machining, refer to

the **International Control of Substances Hazardous to Health (COSHH)** materials from the chemical suppliers.

## **Part Dimensions & Fixturing**

Never fixture a part to the machining center table that is larger than the working surface of the table. Fixture work pieces securely to the machine table before starting the machine. Loose objects, such as wrenches and chuck keys, can become flying projectiles if not removed from the table or spindle before the machine is started.

## **Travel Limits**

Safety limit switches and interlocks provided for each machining center must not be removed or bypassed. Serious damage to the machine and personal injury to the operator may result from such actions. Do not attach a part to the table that requires tool paths outside the limits of the machine.

## **Part Cutting**

Know the locations of the **[Emergency Stop](#page-8-0)** buttons on the machine and console before cutting a part. To prevent injury, the spindle should be completely stopped before you attempt to make adjustments to a work piece, fixturing, or coolant nozzles.

To prevent cutter breakage, check the direction of spindle rotation. As a rule, the machine rotates the spindle in the clockwise direction for right-hand tools and in the counterclockwise direction for left-hand tools.

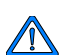

When running part programs, always follow these rules:

- Never leave the machine unattended!
- Never press the Start Cycle button without knowing exactly what the machine will do!
- Never start the machine when the cutter is in contact with the work piece.
- Stand away while the machine is running a part program.
- Never lean on the machine while the spindle is moving.

Work within reach of one of the Emergency Stop buttons and be able to observe the operation of the spindle at all times. Running a part program outside the reach of an Emergency Stop button, or out of sight of the spindle is considered *unattended operation,*  and is viewed as a *foreseeable misuse* of the machine.

### **Subsystems**

Become familiar with the subsystem maintenance requirements by studying the machine's *Maintenance Manual* and by attending a Hurco training class.

#### **Lubrication System**

The Autolube system pumps lubrication to the guideways and ball screws. Use only the types of lubricants specified in the *Maintenance Manual*. Use of other types of lubricants may damage machine components.

System lubrication is timed to occur every 8-10 minutes when the servos are switched on.

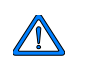

Be certain the servos are shut down when the machine is not in use to prevent way lubrication from overflowing. Refer to [Shut Down](#page-13-1)  [Techniques](#page-13-1) for more information.

The Autolube system must be inspected and serviced as needed or the machine may be damaged when moving parts cannot slide easily into position.

#### **Pneumatic Systems**

The pneumatic (air) systems filter incoming air to the machine and add lubricant to the air stream for lubrication of cylinders and valves. If air supply is severely restricted, tools cannot be removed from the spindle clamping mechanism.

#### **Electrical Systems**

Clean AC source power is essential to the successful operation and continued reliability of the machine. The machining center must be attached to a dedicated, fused, and isolated line with incoming power that matches the current requirements of the machine.

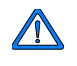

If the machine is not properly connected to its power source, there may be noise on the line that will affect machine safety, performance, and the warranty. In addition, brown-out conditions may occur in the shop, and the machine's electrical components may fail and require replacement.

### **Machine Operations**

The Machine Operations buttons are needed to run part programs and control the machine during cutting. The buttons are labeled under these groupings: [Machine Mode](#page-419-0), [Spindle](#page-420-0), [Tool Changer,](#page-420-1) and [Coolant](#page-420-2).

The Machine Operations buttons are located on the upper part of the control.

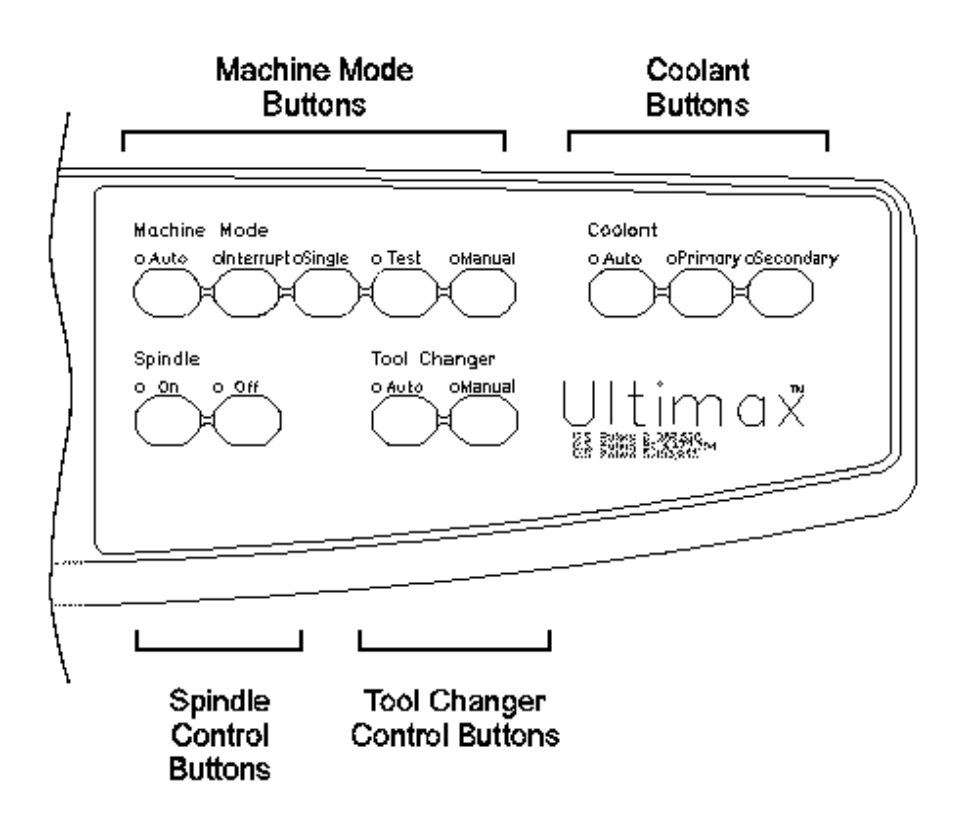

#### <span id="page-419-0"></span>**Machine Mode Buttons**

The Machine Mode buttons have these functions:

- **Auto—**Allows you to run a part program automatically.
- **Interrupt Cycle—Halts machine operation during automatic program** execution to allow manual functions, such as cleaning the work piece. Pressing the Interrupt Cycle button performs these actions in this order:
	- 1. Stops all motion except the spindle.
	- 2. May retract the tool away from the part.
	- 3. Stops the spindle.
	- 4. Displays the Manual screen on the console.
		- For Hurco machines sold in Europe, the Interrupt Cycle key is the ロ only way to open the chip door and make adjustments to a part after a part program has started.
- **Single—**Provides access to the Single Cycle screen. In Conversational programming, the machine halts (with the spindle running) after each hole, operation, contour segment, or milling subroutine. In NC programming, the machining center halts with the spindle running after executing each data block. Pressing the flashing Start Cycle button resumes machine operation.
- **Test—**Allows you to verify the part program and check for program errors. You can also access Dry Run and Feed and Speed Optimization in Test Mode.

• **Manual—**Provides access to manual machine operations that allow axis positioning, machine calibration and other operations.

#### <span id="page-420-0"></span>**Spindle Control Buttons**

Spindle On Activates the spindle, if the machine is in manual mode. The Start Cycle button must also be pushed to start spindle rotation.

• **Spindle Off—** Stops spindle rotation during manual operation, if the Spindle On button was previously pressed.

 $\Rightarrow$ 

For Hurco machine tools sold in Europe, the Spindle On key will not function unless the chip doors are completely closed.

#### <span id="page-420-1"></span>**Tool Changer Control Buttons**

Tool Changer Auto When selected, tools manually inserted into the spindle will be automatically loaded into the tool changer magazine. The LED will light when the Tool Changer Auto button or Auto Mode console button is selected.

• **Tool Changer Manual—**When selected, all tools must be manually inserted into or removed from the spindle. When the Tool Changer Manual button is illuminated, the tool changer magazine is not used.

#### <span id="page-420-2"></span>**Coolant Buttons**

Coolant Auto Activates the coolant spray for a tool. When the tool is below the Retract Clearance plane, it is sprayed with a light mist of coolant. The coolant spray stops when the tool moves above the Retract Clearance plane, or during a tool change.

- **Coolant Primary—**Available only for machining centers with a Flood coolant system. Overrides the auto coolant operation, and activates the primary coolant system when the machine is in Auto or Manual mode. Pressing the Coolant Primary button a second time, or pressing another coolant button, turns off the primary coolant system.
- **Coolant Secondary—**Available only for machining centers with a Coolant Through Spindle system. Overrides the auto coolant operation, and activates the secondary coolant system when the machine is in Auto or Manual mode. Pressing the Coolant Secondary button a second time, or pressing another coolant button, turns off the primary coolant system.

### **Text Screen Data Entry**

Text screen data entry keys are used for entering programming information into the Text screen's fields. These keys are located in the center of the console's Programming Keypad.

The following Programming Mode console buttons are named for the menu screens that they activate:

• **Input—**Displays the main programming screen used to create and edit part

programs. From this screen, you can access Part Setup, Tool Setup, Part Programming, Program Parameters, Copy and Change Blocks, and Restore and Erase menus.

- **Auxiliary—**Accesses program storage facilities, system configuration settings, DXF files, reset master, and the upgrade system files menus.
- **Review—**Provides an outline view of the blocks currently programmed, including type of block and tool used. Jump to the desired block by typing the block number and pressing Enter. The Review mode works as described for conversational part programs. For NC programs, the Review key displays or re-displays the NC part program.
- **Help—**Displays help text for some fields. If you encounter an unfamiliar operation or field, place the cursor on the field in question and press the Help key. If help text is available, it will appear in a pop-up window. Help is not available for all screens.

These keys function as they would on a standard PC keyboard:

- **Insert** Allows you to type over and replace current text.
- **Delete** Delete the character to the immediate right of the cursor.
- **Home** Moves the cursor to the left of the first character in a line of text.
- **End** Moves the cursor to the right of the last character in a line of text.
- Page Up Moves the cursor to the first character of the previous page of text.
- **Page Down** Moves the cursor to the first character of the next page of text.

The following keys control cursor movement and perform programming operations:

- **Arrow keys—**Moves the cursor from one field to the next, and advances a part program to the next block of data.
	- Move the text cursor forward and backward within the fields on the screen and forward and backward between screens using the arrow keys.
	- Move the graphics cursor on the single screen graphics screen using the arrow keys.
- **Enter key**  $($ <sup> $\downarrow$ </sup> $)$ —Tell the control to accept the information typed in the text field and move to the next field.
- **Special Function keys—**Use the C key to delete the value in the field at the current cursor position.

Use the F and Delete keys together to delete the character on the screen to the left of the cursor.

Use the Alt and F keys for special system functions, e.g.:

- Use the Alt key in combination with the 1 to 8 keys to select softkeys.
- Use the F key in combination with the arrow keys to quickly move the graphics cursor on the Graphics screen.
- Use the F key in combination with the arrow keys to position the cursor on a

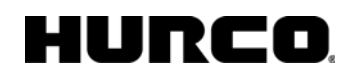

character in the Text Entry Window.

## **Softkeys**

Softkeys are located on the text screen side of the console, and have a three-dimensional look. Each softkey is labeled with a function - touching the softkey accesses the function.

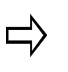

Another way to activate a softkey function is to press and hold the F console key while pressing the number key that corresponds to the softkey (F1, F2, . . . or F8).

If a softkey appears "grayed out," the cursor is not in a specific field, or the machine does not support the function.

### **Numeric Keypad**

The numeric keypad allows you to enter and calculate values displayed in the Text screen.

These keys are used to enter numbers and numeric operators for part programming and file naming. Perform the following operations with this keypad:

- Enter numeric data into fields on the screen.
- Perform calculations using the mathematical symbols  $(*, *, -, +)$  on the keypad. Refer to the [Conversational Programming Calculator](#page-74-0) for more information.

## **Optional Computer Keyboard**

If the console is equipped with an optional computer keyboard, you may use the keyboard to enter data. Type data when the cursor is in the appropriate field. To update a field and advance the cursor, press the Enter key.

### **Graphics Screen Data Entry**

Graphic screen buttons appear across the bottom of the Graphics screen.

Graphic functions are selected by touching the appropriate Graphic screen button. After you select a Graphic function, additional Graphic screen buttons may appear.

You may also select a graphic function by positioning the crosshair cursor (using the console trackball) over the desired Graphic screen button and pressing the Select console key

The Draw key is used to display or re-draw the graphics screen.

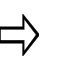

For more information about the Graphics screen and graphics functions, refer to Graphics.

## **Trackball**

Roll the trackball with your fingers to move the graphics cursor up, down, left, right, and diagonally.

The trackball can be used to perform the following tasks:

- To move the crosshair cursor on the graphics screen to select a Graphics screen button.
- To activate a rectangle on the Graphics screen when using the Zoom Box screen button.

The Select console key is used with the trackball to select specific elements on the Graphics screen. It is also used to select alphanumeric values for the text entry window. Refer to **Text Entry Window** for details.

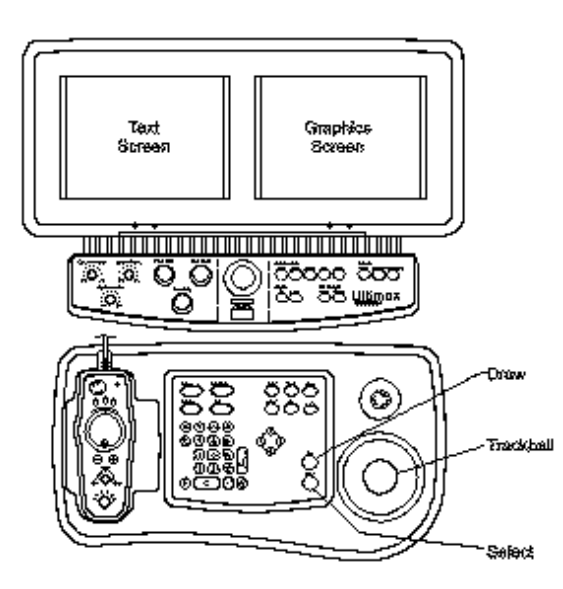

## **Override Knobs**

Three knobs on the upper console allow you to override the programmed axis federate, rapid traverse, and spindle speed.

## HURC

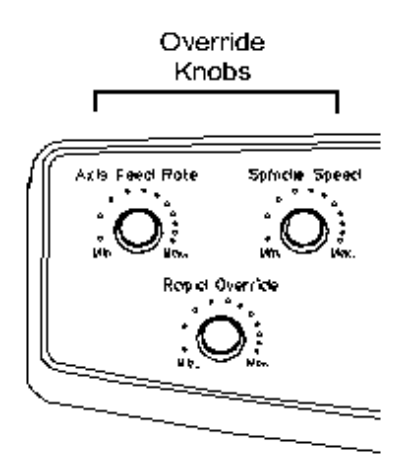

The Override knobs function as follows:

- **Axis Feed Rate—**Controls the programmed axis feedrate during an auto run program. Turning the dial to the left (counterclockwise) slows the feedrate; turning the dial to the right (clockwise) speeds the feedrate. Selecting *Min* slows the spindle to 10% of the nominal value. Selecting *Max* increases the feedrate to 150% of the nominal value.
- **Spindle Speed—**Controls the spindle speed during manual and automatic spindle operation. Turning the dial to the left (counterclockwise) slows the spindle; turning the dial to the right (clockwise) increases the spindle speed. Selecting *Mi*n slows spindle speed to 640 rpm slower than the nominal value. Selecting *Max* increases spindle speed to 640 rpm faster than the nominal value.
- **Rapid Override—**Overrides the programmed rapid traverse the speed at which the table moves from one point to another. Selecting *Min* slows the table speed to 10% of the nominal value. Selecting *Max* increases the table speed to 150% of the nominal value.

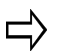

If the Rapid Traverse Feed rate is set to the maximum value for the machine, then adjusting the Rapid Override speed to Max will not have any affect. The axis will never move faster than the programmed Rapid Traverse Feed rate.

## **Remote Jog Unit**

Use the Remote Jog Unit for manual axis control. You can lift the Jog Unit from the console and carry it closer to the work piece while jogging an axis.

The **Emergency Stop button** stops all spindle and table motion.

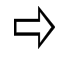

The only function on the Remote Jog Unit that affects running programs is the Emergency Stop button.

### 1URCO

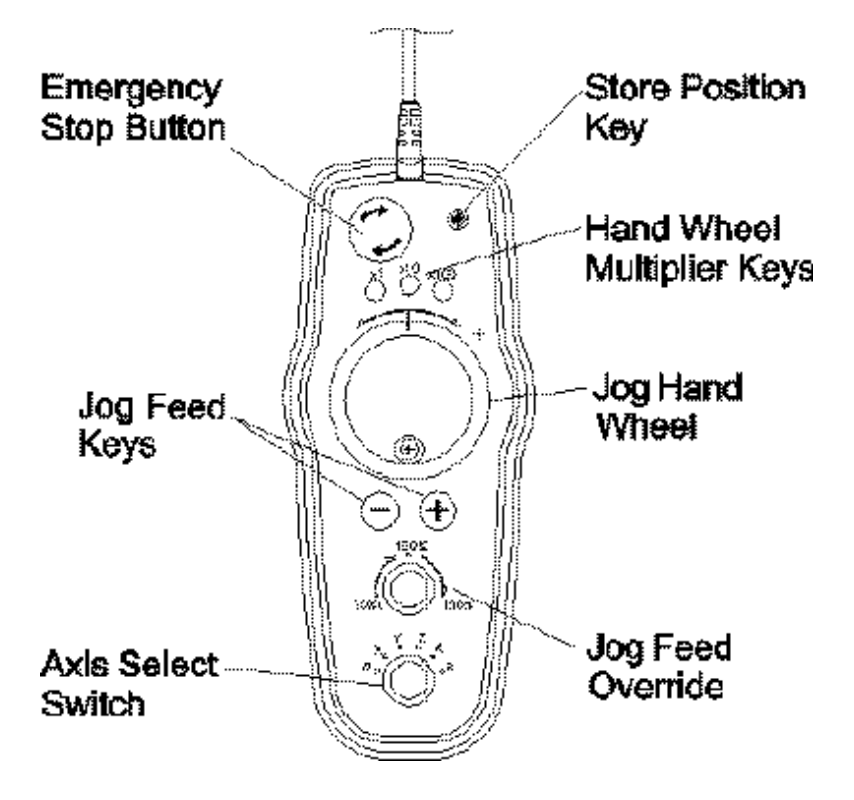

Use the following functions on the Remote Jog Unit to manually jog the axes:

- **Axis Select Switch—**Select the axis to jog (0, X, Y, Z, A, B).
- **Jog Feed Override Dial—**Control the jog speed (10% to 150%) of the programmed value. Use this dial to touch off the tool, and move the X and Y axes to touch off the part, for Tool and Part Setup. Moving the dial to the 12 o'clock position adjust the jog speed to the initially programmed rate.
- **Jog Feed Keys—**Select minus (-) or plus (+) jog direction.
- **Jog Handwheel—**Select minus (-) or plus (+) jog direction.
- **Handwheel Multiplier Keys—**Define the handwheel resolution. LED lights illuminate to confirm your selection:
	- X1 defines a one-to-one ratio (each click equals .0001 inch or .00254 mm).
	- X10 defines a 10-to-one ratio (each click equals .001 inch or .0254 mm).
	- X100 defines a 100-to-one ratio (100 clicks per revolution). One click equals 0.01 inch or .254 mm. One full turn equals 1 inch or 25.4 mm.
- **Store Position Key--Record the axis' current position.**

#### **Using the Jog Unit**

Follow these steps to jog an axis:

- 1. Select an Axis to Jog.
- 2. Jog Direction:
- Select the direction using the  $+$  or Jog Feed Key.
- Rotate the Jog Feed Override Dial to override the programmed control feedrate.

OR

- Select Handwheel Multiplier Key to define the resolution.
- Rotate the Jog Handwheel to desired direction.
- 3. Record the axis' position using the Store Position Key.

#### **Setting Jog Parameters**

You can manually enter jog parameters. To access the parameters that control jogging feed and spindle speeds, press the Manual Mode console button to display the Manual screen. Press the Manual Function Setup (F2) softkey to display these parameters:

Manual Jog Feed Enter the desired manual jog feedrate. The range is 0.0 inches per minute (ipm) or millimeters per minute (mmpm) to the maximum feedrate of the machine. If one of the axis' feedrate is less than the maximum feedrate of other axes, the slower axis will be limited to its maximum.

• **Manual Spindle Speed—**Select the Spindle On key and enter the spindle speed. This value can not be greater than the machine's maximum spindle speed. Entering a negative value (i.e., -500) causes the spindle to run counterclockwise (anti-clockwise).

#### **Machine Control**

The machine control push buttons start and stop machine operation:

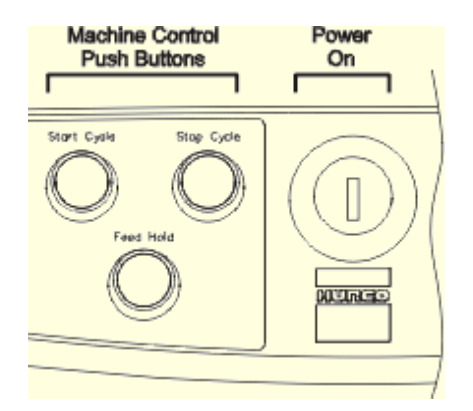

The Machine Control buttons function as follows:

- **Power On-**Turns on power to the machining center. This button may be switched off while creating or editing a part program.
- **Start Cycle—**Activates machine operation. The Start Cycle button flashes to indicate the machine is ready. When this button is pressed, the light switches off.

### IRCO

Stop Cycle Stops machine operation.

To Stop an Automatic Machine Operation:

- 1. Press the Motion Hold or Feed Hold button.
- 2. Press the Spindle Off button.
- 3. Press the Motion Hold or Feed Hold button again.
- 4. Press the Stop Cycle button. Axis movement stops and the spindle stops.
- **Feed Hold-Stops all axes movement (except a tap operation when the tool** is in the programmed feedrate region). Pressing the Feed Hold button a second time allows machine positioning to resume.

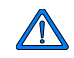

*Never press Start Cycle button without knowing exactly what the machine will do!* 

Never start the machine when the cutter is in contact with the work piece.

Stand away while the machine is running a part program.

Never lean on the machine while the spindle is moving.

#### **Spindle Unclamp Button**

Some spindle unclamp buttons appear on the side of the spindle:

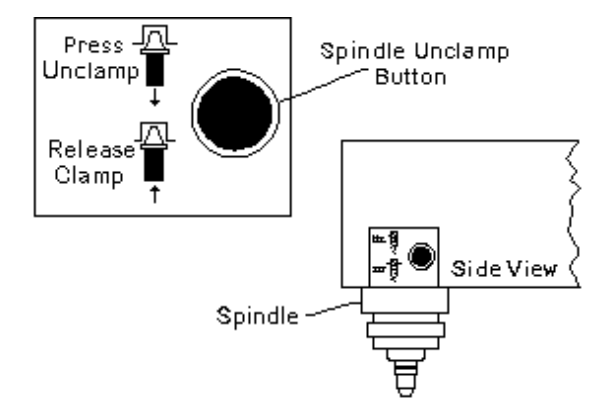

Other Spindle Unclamp buttons appear on the front of the spindle:

## HURC

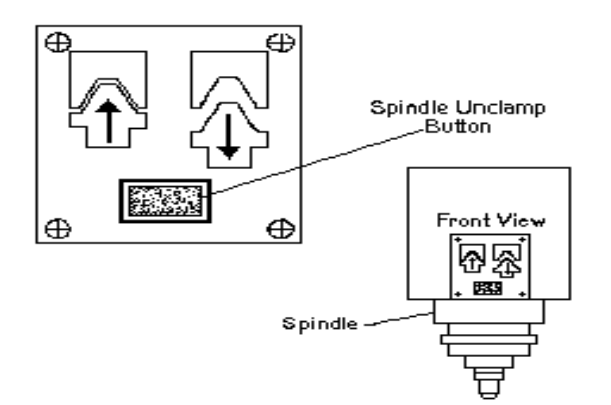

## **Horizontal Chain Type Tool Changer**

The Horizontal Chain Type too changer is positioned horizontally on Hurco machining centers. The tool magazine has 40 tool pockets and an elliptical shape.

## **Swing-Arm Tool Changer**

The swing arm, random position tool changer has a 24 station magazine positioned vertically on the machine. The swing arm simultaneously selects the tool in the magazine and the tool in the spindle and switches them. The tool in the spindle goes into the vacated tool pot.

The swing arm ATC system optimizes tool change speed by eliminating redundant rotation of the magazine. Therefore, programmed tool numbers and the tool pot numbers on the magazine may not correspond. The control keeps track of the tool locations using an ATC [Map](#page-429-0).

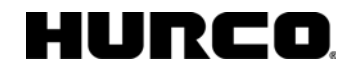

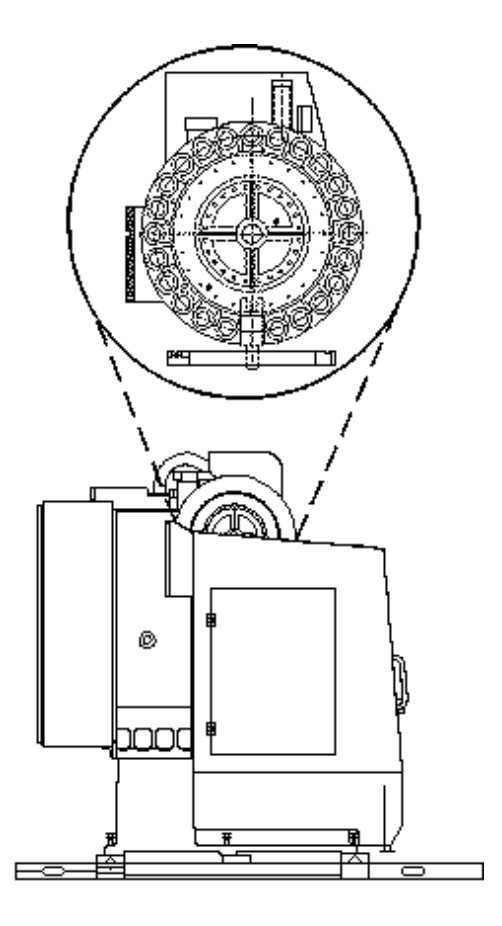

*Swing Arm Position Tool Changer* 

#### <span id="page-429-0"></span>**The ATC Map**

The ATC Map keeps track of each tool's location in the ATC magazine. When a part program requests a tool, its location in the magazine is determined from the ATC Map, and then the tool is loaded into the spindle. Only Auto tools are listed in the ATC Map.

To view the ATC Map, follow these steps:

- 1. Select the Manual Mode console button.
- 2. Press the Tool In Spindle softkey.
- 3. Press the ATC Map softkey.

When large tools are required, the ATC map must be reset. See [Large Tools](#page-429-1) Large Tools for more information.

#### <span id="page-429-1"></span>**Large Tools**

A part program may require tools with diameters greater than 80 mm (125 mm for some

machines). These tools can be manually loaded by the operator, or automatically loaded by the ATC.

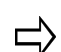

When large tools are loaded automatically by the ATC, the magazine capacity is reduced by half.

Follow these steps to use the ATC for automatically loading large tools:

- 1. Select the ATC Map softkey from the Tool In Spindle screen. The ATC Map will appear.
- 2. Select the Max. Tool Dia. More than XX MM softkey. A prompt will appear with the following message: "ATC Map will be cleared! Are you sure you want to change Max. Tool Diameter to more than XX mm?"
- 3. Select the Yes softkey. Only the odd numbered tool pockets will be available, and you will only be able to load half the magazine's capacity.
- 4. Reload tools into the magazine. See [Loading a Tool into the Spindle.](#page-5-0)
- 5. Return to the default setting of Maximum Tool Diameter XX mm or Less by using the previous procedure and selecting the Max. Tool Dia. XX mm or Less softkey.

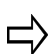

Each time you switch between large and small tools, the entire ATC Map will be cleared and the magazine must be reloaded.

### **Swing-Arm ATC**

To load the tool currently in the spindle into the magazine, follow these steps:

- 1. Press the Manual Mode console key.
- 2. Select the Tool In Spindle softkey. An "A" appears in the Tool In Spindle field if you select the Auto Tool Change console button. Subsequent presses of the Auto Tool Change button will toggle the ATC Map field between Auto (A) and Manual (M), if the Tool In Spindle field and Next Tool field contain the same tool number.
- 3. Verify that the Tool In Spindle value matches the tool currently in the spindle. If the numbers do not match, enter the correct tool number.
- 4. Enter the same tool number into the Next Tool field.
- 5. Press the Auto Tool Change console key console. The ATC Map field will toggle between Auto and Manual.
- 6. With the ATC Map field set to "Auto," enter a new tool number into the Next Tool field.
- 7. Press the Auto Tool Change console button. The Start Cycle light will flash.

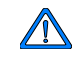

Clear the tool changer area and shut the enclosure door before pressing the Start Cycle.

8. Press the Start Cycle button on the console.

- The tool changer will move to the spindle, take the tool out of the spindle, and place it in the first available tool pot.
- The Tool In Spindle field will be updated to the next tool value.
- If the next tool to be loaded is an Auto tool, it will be automatically loaded into the magazine. If the next tool to be loaded is a Manual tool, you will be prompted to insert it into the spindle.

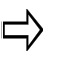

The default setting for the ATC Map field is Manual. A qualified Hurco Field Service Engineer can change the default setting for the ATC Map field to Auto.

## **Automatic Tool Loading in Tool Setup**

Tools may also be loaded into the magazine through Tool Setup, provided that the Tool In Spindle matches the currently displayed tool in Tool Setup. When these two fields are equal, pressing the Auto Tool Change console button will set the Tool In Spindle to be an Auto tool, indicated by this prompt: "This is an auto tool, and it is in the spindle."

An "A" appears in the Tool In Spindle field if you select Auto Tool Change. Subsequent presses of the Auto Tool Change button will toggle the ATC Map field between Auto (A) and Manual (M) if the Tool In Spindle field and Next Tool field contain the same tool number.

Advancing the cursor, or creating another tool in Tool Setup will automatically place the Tool In Spindle into the magazine. If the next Tool is a manual tool, then the control will prompt to insert that tool. If the next tool is an auto tool, then the control will automatically insert that tool from the magazine into the spindle.

#### **Note**

In Tool Setup, the prompt at the bottom of the screen will display "The current tool is in Tool Pot X (where X is the tool pot that holds that tool)."

#### **Draw 2D Contour**

Use the Draw 2D Contour function to draw the original 2D contour that will be manipulated using the 3D operations. Two-dimensional contours are composed of [Lines](#page-129-0) and [Arcs](#page-130-0).

Program all part surfaces as a 2D profile in either the XY or XZ plane by following these steps:

- 1. Enter the Tool Number programmed in [Tool Setup](#page-45-0).
- 2. Select the **Draw 2D** drop-down list box item or softkey to begin programming the 2D segments.
- 3. Enter data for the Segment 0 block. The X Start and Y Start fields define the point of cutter entry.
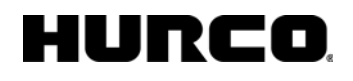

4. Select the **Next Segment** or **Insert Segment Before** softkey to access the 2D contour softkey selections (**Line** or **Arc**).

Some fields are automatically calculated with the [Auto-Calc](#page-75-0) feature.

#### **Graphics On/Off**

The Graphics Off and Graphics On softkeys allow viewing of selected operations in wireframe graphics. The Wireframe Graphics display will only show only those operations between the On and Off blocks. These blocks will be ignored when displaying the part program in Verification Graphics.

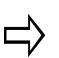

All blocks that are hidden by this operation are still cut when the program is run.

### **Lube Cycle**

If additional lubrication is needed, insert this block into your program to pulse the lube pump. The current lube cycle will not be affected. Check your machine manual to see if your lube reservoir/pump support programmed inputs. If your lube pump and or reservoir it actuated by a timer, this option will not function. Most Hurco machines prior to 1998 support this option and most Hurco machines made after 1998 do not but the option is provided for backward compatibility. This option is not needed in newer machines due to higher quality components and adequate lube application.

#### **Insert block**

When posting Conversational programs to NC, use an Insert Block to insert up to ten lines of NC code (Text Option) or up to ten lines of APT code (APT option).

Insert Block fields are as follows:

- **Block—**Identifies the block number for this operation. The system determines the number by the position of this data block in the program.
- **Type—**Choose either Text or APT
- **Line 1-10—**Enter up to 10 lines of text. Each line holds up to 50 characters.

#### **Machine Function**

Allows you to insert certain M Codes into your Conversational program. Select the Show MCode List softkey to view which M Codes can be inserted into a Conversational program.

The following fields are available on the Machine Function screen:

- **Block—**Identifies the block number for this operation. The system determines the number by the position of this data block in the program.
- **M Code—**The M Code to execute.
- **Repeat Count—**The number of times to execute the M Code.
- **Repeat Delay—**The delay between execution of the repeated function.

## **Triangle**

The triangle pocket shape has three equal 60° angles with one open face as shown below. A relief cut can be programmed in the corner at point 1.

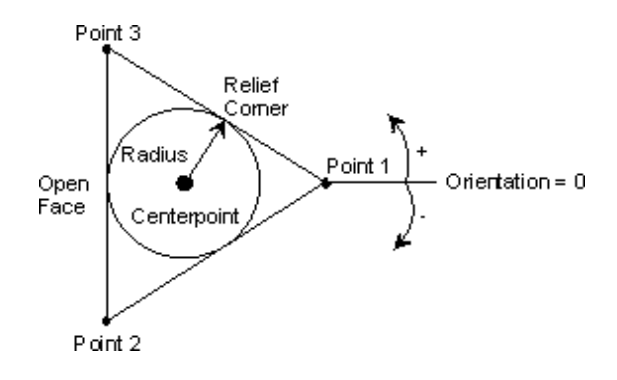

*Triangle Programming Diagram* 

#### **Diamond Faces**

The diamond pocket shapes have four sides with opposite angles equal. The Diamond 1 Face has one open face and the option of a right, center, or left relief cut in the corners at point 1 and point 2 as shown below:

#### HURC О

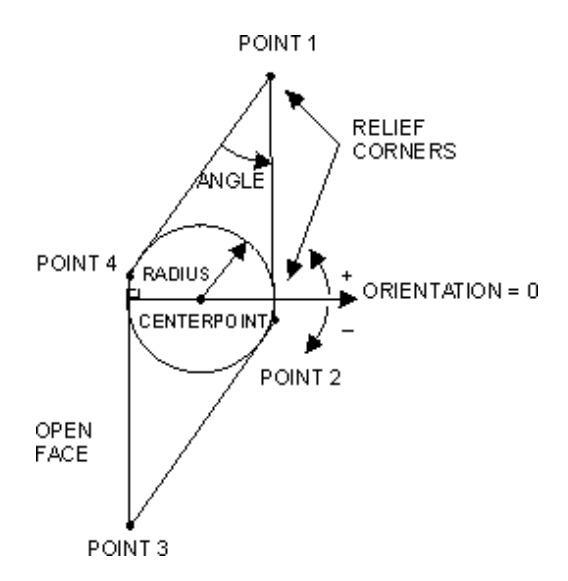

*Diamond 1 Face Diagram* 

The Diamond 2 Faces pocket has two open faces and the option of a right, center, or left relief cut in the corner at point 1 as shown below:

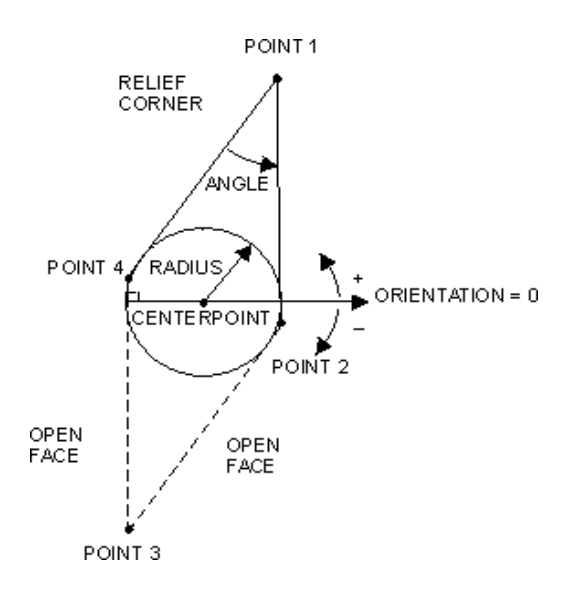

*Diamond 2 Faces Diagram* 

The diamond pocket data blocks are programmed in the same manner as the triangle pockets; however, there are two additional fields on the diamond screen:

## **Hexagon**

This pocket shape has six sides and every other angle equal. In the diagram below, the shape has two open faces and the option of a relief cut in the corners at point 1, point 2, and point 3, and the option of a face relief distance between points 0 and 1 and points 3

## URCO

and 4.

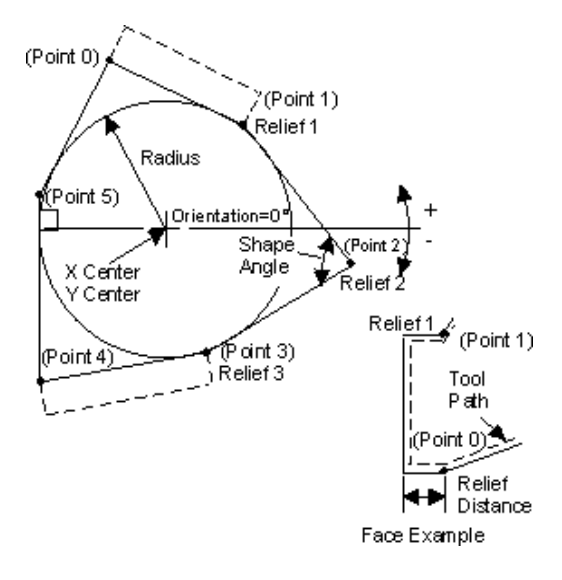

*Hexagon Diagram* 

The hexagon pocket data blocks are programmed in the same manner as the triangle pockets; however, there are two additional fields on the hexagon screen.

## **Cutter Insert Fields**

The Cutter Insert screens are similar for triangles, diamond faces, and hexagon shapes. Each routine can be defined in one program data block. Access the Cutter Insert Routines using the **Special** softkey on the New Block menu.

These are the standard fields for all of the cutter insert screens:

- **Block**—Defines the number of the data block.
- **Tool—**Defines the number of the tool used to cut the insert pocket.
- **Type—**Defines the type of cutter motion using these options:
	- *Inside* cuts just the non-open faces of the pocket, including the relief cuts.
	- *Inside 2 Passes* cuts the same as Inside, except this selection uses a roughing pass and a finishing pass. During roughing, material is left for the finish pass.
	- *Pocket Outside In* cuts along the faces of the insert, including the relief cuts and then steps inward and cleans out the entire insert by executing smaller versions of the shape until the center point is reached.
	- *Pocket 2 Passes Outside In* cuts in the same manner as Pocket Outside In, except this selection uses a roughing and a finishing pass.
	- *Pocket Inside Out* plunges tool at X-Y center of the insert and cuts outward, executing larger versions of the shape until the faces and relief

cuts are milled.

- *Pocket 2 Passes Inside Out* cuts the same as Pocket Inside Out, except this selection uses a roughing and a finishing pass.
- **X Center—**Identifies the X axis coordinate of the inscribed circle's center point of the shape.
- **Y Center—**Identifies the Y axis coordinate of the inscribed circle's center point of the shape.
- **Radius—**Identifies ½ the diameter of the inscribed circle and is used to determine the size of the pocket.
- **Orientation—**Identifies the angle of a vector perpendicular to the open face.

#### **Shape Angle See Below**

- *Diamond Faces* identifies the angle formed by points 1 and 3 defining the shape with a range from 20° to 160°.
- *Hexagon* identifies the angle formed by points 0, 2, and 4 defining the shape with a range from 60° to 180°.
- The Shape Angle field does not appear on the Triangle screen.
- **Relief 1—**Provides the option of a right, center, or left relief cut (or none) in the corner at point 1.
- **Relief 2—***Diamond 1 Face and Hexagon only* provides the option of a right, center, or left relief cut (or none) in the corner at point 2.
- **Relief 3—** *Hexagon only* provides the option of a right, center, or left relief cut (or none) in the corner at point 3 or the option of a face relief distance between points 3 and 4.
- **Z Start—**Identifies the location where the spindle begins to rotate.
- **7 Bottom—**Identifies the bottom of the finished hole
- **Plunge Feed—**Identifies the Feedrate between the Z Start and the Z Bottom positions.
- **Mill Feed—**Identifies the Feedrate for the X and Y axes. The software automatically calculates the value that first appears on the screen. The calculated value can be replaced with a different value or stored as it is. See also [Feed and Speed Calculations](#page-52-0).
- **Speed (RPM)—**Identifies the speed at which the spindle rotates to drill the hole. See also **Feed and Speed Calculations**.
- **Peck Depth—**Defines the maximum depth to be cut in one pass. If the total depth is greater than this value, multiple cutting passes occur. Entering a zero (0) value causes the total programmed depth to be cut in one pass of the tool.
- **Tool Diameter—**Contains the diameter entered during [Tool Setup](#page-45-0).
- **Tool Type—**Contains the type entered during **Tool Setup**.

#### **Accept**

Use the **Accept** softkey to load the entity into a data block.

## **Zoom Window**

Use the **Zoom Window** softkey to enlarge an area of the drawing or zoom out to see a full view.

### **Edit Drawing**

Use **Edit Drawing** to access softkeys for the editing functions:

- Join
- **Modify**
- **Extend**
- **Split**

#### **Reverse**

Use the **Reverse** softkey to reverse the contour direction.

This softkey is active for milling lines and arcs.

## **AutoChain**

Use the **AutoChain** softkey to define contours by autochaining individual segments together. Use AutoChain with lines and arcs or frames.

## **Default Radius**

Use the **Default Radius** softkey to insert the value for the Default Radius set in the Frame screen's Corner Radius field. This softkey is active for milling frames.

## **Exit/Cancel**

Use the **Exit/Cancel** softkey to cancel the operation and return to the previous screen.

438 - Miscellaneous v07.01.03 WinMax Mill Help

### **Window Select**

Use the **Window Select** softkey to select a group of holes on the drawing. This softkey is active for Holes and Position data blocks.

## **Intersect**

Use the **Intersect** softkey to draw a hole center at the intersection of two selected lines and represent the center with a highlighted plus (+). This softkey is active for Holes and Position data blocks.

## **Default Order**

Use the **Default Order** softkey so the software orders the holes as they were drawn in the original AutoCAD drawing. This softkey is active for Holes and Position data blocks.

## <span id="page-438-0"></span>**Set Registers for AutoCAD 14**

When creating DXF files using AutoCAD Revision 14, you need to set registers to generate Polylines and Ellipses so they are saved as pline entity types and not splines.

- For Polylines, set the PLINETYPE AutoCAD register to 0.
- For Ellipses, set the PELLIPSE AutoCAD register to 1.

## **User Defined Value**

A user defined value is one that an operator enters to override a calculated value in a data block's Mill Feed or Speed (RPM) field.

## **Manually Changing Calculated Values**

If you manually change a calculated value in [Tool Setup](#page-45-0), the software will ask these questions:

1. Update feeds & speeds in data blocks? (Do you want to automatically update all Feeds and Speeds in the data blocks using this tool based on the recalculated value?) Respond to the question by selecting the mouse on the appropriate button (**Yes** or **No**).

- 2. Replace user defined feeds & speeds in data blocks? (Do you want to automatically replace user defined Feeds and Speeds in data blocks using this tool?) Respond to the question by selecting the mouse on the appropriate button (**Yes**, **No**, or **Cancel**).
- 3. Replace user defined feeds & speeds in data blocks? (Do you want to automatically replace user defined Feeds and Speeds in data blocks using this tool?) Respond to the question by selecting the mouse on the appropriate button (**Yes**, **No**, or **Cancel**).

 (Do you want to automatically update all Feeds and Speeds in the data blocks using this tool based on the recalculated value?) Respond to the question by selecting the mouse on the appropriate button (**Yes** or **No**).

4. Replace user defined feeds & speeds in data blocks? (Do you want to automatically replace user defined Feeds and Speeds in data blocks using this tool?) Respond to the question by selecting the mouse on the appropriate button (**Yes**, **No**, or **Cancel**).

 (Do you want to automatically replace user defined Feeds and Speeds in data blocks using this tool?) Respond to the question by selecting the mouse on the appropriate button (**Yes**, **No**, or **Cancel**).

If you select **No**, user defined values in Mill Feed or Speed (RPM) fields will not be recalculated for data blocks using the tool for which the change was made.

## **Why are my Polylines missing in DXF with AutoCAD 14?**

If you are using AutoCAD 14, you need to [set the registers](#page-438-0) to generate Polylines and Ellipses so they are saved as pline entity types and not splines.

## **Why doesn't all of my DXF data show up?**

DXF:

- reads 2D entities only
- supports lines, arcs, polylines and points
- does not support splines or 3D geometry.
- AutoCAD 14 does not read embedded objects. Save the DXF file to AutoCAD 13 if it includes embedded objects.

#### **Why do some numbers show up in the fields in red?**

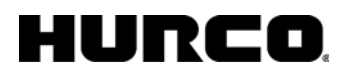

Out of range values appear red. The Machine ranges are set in the Machine Specifications screen.

## **How do I speed up drawing in Wireframe Graphics?**

Arcs are drawn as a series of short line segments. By changing the chord error used by Wireframe Graphics' mathematics, you can sacrifice drawing accuracy for rendering speed. Using the programmed chord error typically generates far more data than is necessary.

Increase the setting in the Wireframe Graphics Chord Error field.

Access the field from the **Wireframe Graphics - Setting** softkey.

Set the value larger than what is programmed in the [General Parameters](#page-64-0) Chord Error.

## **How do I abort from Wireframe Graphics while drawing the part?**

Select the mouse on the graphics screen while the part is being drawn to abort Wireframe Graphics.

## **Can I print graphics?**

**WinMax Desktop** software does not have the capability to print graphics.

However, if you press the ALT and PRINT SCREEN keys, you can capture a Wireframe or Verification graphic.

Once the graphic is captured, you can use graphics software (for example, Windows Paint) for printing.

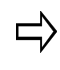

If there is more than one screen active on your PC, to capture the image you must make sure the computer's focus is on the screen on which the graphic appears.

**WinMax CNC** allows you to capture text and graphic images to a file in the D:\WinMax\Screen Capture directory.

To capture text in WinMax CNC:

Press and hold the ALT key, then press the HELP key.

To capture graphic images in WinMax CNC:

Press and hold the F key, then press the HELP key.

## **What mouse and key combinations can I use to move graphics?**

Refer to [Wireframe Graphics](#page-401-0) and Verification Graphics for these key combinations.

You can pan, zoom, and rotate graphics with the mouse.

## **Why are some of my entries not registering?**

WinMax has two **[Edit Mode](#page-448-0)** choices (selected in Utilities - User Preferences) which allow you to select the method of registering entries:

- Ultimax Classic
- Windows Dialog

When you select Ultimax Classic, you must press the ENTER key after making each entry

to register values in the fields. If you use the mouse, TAB key, or Up and Down arrows ( $\uparrow$ 

 $\blacklozenge$ ) to move to the next field, the value you entered will not be saved. The field will return to the previously entered value.

When you select Windows Dialog, you do not press the ENTER key to register entries. Use

the mouse, TAB key, or Up and Down ( $\uparrow \downarrow$ ) arrows to register entries and move to the next field. Windows Dialog is the default.

#### **Can I use the Function keys?**

Yes. F1 through F8 on your keyboard can be used to activate the softkeys on WinMax screen. F1 corresponds to the top softkey, F2 to the next softkey, and so on. For example, if you are viewing the Input screen, the Function keys correspond to the softkeys on the screen as follows:

F1 Part Setup

F2 Tool Setup

F3 Part Programming

F4 Program Parameters

# HURC

F5 Restore Functions

F6 Copy and Change Blocks

F7 Erase Functions

F8 -

Press F9 to display large labeled toolbar icons from anywhere in WinMax.

### **How do I navigate between screens?**

Use the PAGE UP and PAGE DOWN keys and the **Next** and **Previous** softkeys to move between screens within data blocks and Tool Setup screens. In addition, the CTRL + left

arrow key ( $\blacktriangle$ ) and the CTRL + right arrow key ( $\blacktriangleright$ ) combinations mimic the PAGE UP and PAGE DOWN keys.

If you are used to using the Advance and Back keys on a Hurco Ultimax control, the PAGE UP and PAGE DOWN keys work the same way as these keys.

## **How can I change the Units of Measurement?**

There are different screens with fields or softkeys for changing units of measurement for specific programming functions.

Refer to on-screen Help for these screens for descriptions of fields used for changing units of measurement:

- Program Properties screen Display Units field
- [User Preferences](#page-449-0) screen Default Program Units field
- User Preferences screen Default NC Units field
- Post Processor Configuration screen Apt Output Units field
- Wireframe Graphics Display Units field
- Refer to on-screen Help for these screens which include a Toggle Units softkey for changing the units of measurement:
- **[General Parameters](#page-63-0)**
- [Holes Parameters](#page-65-0)
- **[Milling Parameters](#page-65-1)**
- **Machine Specifications**
- [Part Setup](#page-40-0)
- **Stock Geometry**
- **[Tool Setup](#page-45-0)**
- **[NC Tool Offsets](#page-166-0)**
- **NC** Variables

#### **Can True-Type Fonts with Islands be used with Patterns?**

No. Currently, Patterns will not support True-Type fonts with Islands.

## **Why are some of my G codes invalid?**

The NC dialect that you are programming in may be different than the NC dialect that the WinMax software is currently set to recognize.

Access [User Preferences](#page-477-0) Utilities screen - then select NC Settings. Make sure that you are using the NC dialect (Industry Standard vs. Basic).

## **Do the Tool Changer Positions affect the part on a mill?**

No. The [Tool Changer Specifications](#page-447-0) fields accessed from Utilities, Machine Specifications only affect the graphic representation of the part.

#### **How do I convert HD3 programs to Max 2 file formats?**

You can use a stand-alone utility named HD3Serialize to convert HD3 conversational programs to older file formats. This utility is distributed on the WinMax installation CD. It can also be found at www.hurco.com.

See Transferring Programs from a Windows PC to a Hurco Control

## **Can I convert a Rotary Holes program to an HD3 format?**

No. Rotary Holes conversational blocks are deleted when the HD5 file is exported to an HD3 file.

## **Does it matter if I attach more than one security key?**

You can attach multiple security keys to your computer for different software products; however, the farther away the WinMax key is from the computer, the longer it takes for the software to respond.

For example, if you have two other products' security keys attached to the computer with the WinMax security key attached last, the WinMax processing time is lengthened.

### **Can I set up more than one set of User Preferences?**

No. Only one user per PC is permitted.

## **What display setting should my monitor be set to for WinMax?**

WinMax requires that your monitor be set to at least 16bit (high color) to display properly. See the Windows Help System for instruction on checking and editing your display settings.

## **Why are numbers in some fields rounded up when I would expect them to be rounded down?**

Due to a Microsoft® rounding convention, numbers in some fields that end in 5 will appear to be rounded down instead of up. For example, entering ".00015" in the Feed/ Flute field on the Tool Setup screen will cause the value to be displayed as "0.0001". WinMax stores the value that you entered internally without rounding the number down, so this will not affect your program. You may view the non-truncated value for a field by pressing and holding the CTRL key and pressing the period key (. ).

## **Why does Cutter Compensation behave differently in Basic NC compared to ISNC?**

The tool used for Cutter Compensation must be less than or equal to the programmed arc. If the tool radius is larger than the arc, the compensated tool path will sweep in the opposite direction of the programmed arc.

#### *Basic NC*

If you use Basic NC for your program, and do not use a D code for Cutter Compensation, the diameter value is taken from the Diameter Comp field on the Tool Setup page.

If you use Basic NC for your program and use a D code when calling out a tool change, that value is divided by two to calculate the offset.

If you use Basic NC for your program, and use a D code with a G41 or G42 command:

- if the value for the D code does not contain a decimal point, it will be treated as an index in the radius offsets
- if the value for the D code does contain a decimal point, it will be treated as the offset for the tool

#### *ISNC*

The ISNC dialect uses either a D code that specifies an index into the Tool Offsets page, or an actual offset value – you should use either the D code or an actual offset value.

The Tool Offsets page (accessed from the Tool Setup screen) contains 200 registers for storing length offsets and 200 register for storing diameter offsets.

ISNC never uses the Diameter or Diameter Comp fields on the Tool Setup screen:

- if there is a D value in the program without a decimal point, WinMax assumes the D value is an index in the tool offset table
- if the number following the D value contains a decimal point, WinMax uses the number as the cutter compensation value

## **Why are there additional data blocks in my program?**

When WinMax saves files in the HD3 format, data blocks are sometimes automatically inserted to maintain compatibility between WinMax and the Ultimax control.

## *Pocket Overlap*

WinMax allows you to define the pocket type as Inward or Outward tool motion. The Ultimax control does not provide this option for Pocket Contours – it will always cut the pocket with an inward tool motion. The Ultimax control does provide Inward and Outward pocketing options for Mill Frames and Mill Circles, and Outward pocketing for Mill Ellipses.

WinMax allows you to specify the pocket overlap inside each inward pocketing data block. The Ultimax control relies on the global Milling Parameter for pocket overlap.

If the WinMax part program uses a pocket overlap that is different from the global Milling Parameter, WinMax inserts a Change Parameters data block to specify the pocket's overlap value before the Pocket data block.

Outward pocketing data blocks uses the global Overlap Parameter found on the Milling Parameters screen under Program Parameters.

#### *Pocket Passes*

Tool motion for pocket passes - particularly the number of passes needed to cut the pocket - can vary depending on the Ultimax control version. To have the same number of passes in WinMax as on the Ultimax control, set the pocket type to Inward.

## *True Type Fonts*

WinMax converts True Type Font data blocks into Mill Contour data blocks – each letter becomes a separate Mill Contour data block.

## *3D Mold*

WinMax can program a finish pass for 3D Mold data blocks. When a part program is saved as an HD3 file, WinMax automatically generates two 3D Mold data blocks – one for the roughing pass and the second for the finishing pass.

## *Rotary Data Blocks*

If you change a specified cylinder radius in an already created rotary data block, WinMax inserts a Change Rotary data block to maintain compatibility with the Ultimax control.

#### *Repeat Count*

WinMax allows a repeat count for M Code data blocks. To maintain compatibility with Ultimax, WinMax creates the required number of M Code data blocks to match the repeat count.

## **Is WinMax compatible with Ultimax?**

#### *Mill Ellipse with Islands*

The Ultimax control does not support a Mill Ellipse with Islands. WinMax will save the Pocket and Islands, but warns the operator that Ultimax does not support this function.

#### *Mill Circle and Mill Frame with Islands*

The Ultimax control only supports Inward pocketing for a Mill Circle or Mill Frame with Islands. WinMax can save Pockets and Island for Outward pocketing, but the operator will be warned that Ultimax does not support this pocket type.

#### *Blend In/Blend Out Moves for Contours*

The Ultimax control does not support automatic Blend In and Blend Out Moves. However, WinMax can automatically generate contour Blend In and Blend Out Moves.

#### *Rotary Data Blocks*

The Ultimax control will not read rotary part programs if a rotary table is not attached to machine. However, Ultimax provides a Utilities parameter that lets you set the file Type for an HD3 export to Standard, Rotary A, Rotary A Tilt B and Rotary A Tilt C.

If you created a part program with rotary data blocks, the Type field must match the type of rotary program, otherwise, WinMax will provide a warning message and delete the rotary data blocks – you can correct the Type field and then save the program.

#### <span id="page-447-0"></span>**Tool Changer Specifications**

The Tool Changer Specifications softkey appears on the Machine Specifications screen. The Tool Changer Specifications fields are defined as follows:

- **Maximum Tool Number—**The maximum number of tools that can be entered into the tool library.
- **X/Y/Z Position**—Determines the X, Y, and Z position of the table during tool changing operations.
- **Enable Move in XY--Positions the X and Y axes for a tool change. When you** choose Yes, X and Y position fields become active.

### **Estimated Run Time Parameters**

WinMax calculates the amount of time it will take to run the current program and cut the part on a machine based on the estimate run time parameters provided here. When you use Verification graphics, the estimated run time appears in the status area in the lower right-hand corner of the screen, formatted as follows: HH:MM:SS.

## HURC

[M06](#page-268-0) Tool Change

[M19](#page-269-0) Orient Spindle

[M20](#page-269-1) Indexer Pulse Cycle

M<sub>21</sub> Lube Cycle

[M32](#page-270-0) Clamp A-Axis

[M33](#page-270-1) Unclamp A-Axis

[M34](#page-270-2) Clamp B-Axis

[M35](#page-270-3) Unclamp B-Axis

#### **User Interface Settings**

The following fields appear on the User Interface Settings screen:

Application Font Size Determines the size of the application's font. Choices are Large or Small.

- **Softkey Menu Position—**Locates the softkey menu on the right- or left-hand side of the screen.
- <span id="page-448-0"></span>• **Edit Mode—**Provides a choice between Windows and Ultimax editing behavior. The software defaults to Windows Dialog.
	- **Ultimax Classic** operates like previous Hurco Ultimax products, i.e., when you input data, you must press the Enter key for the software to accept the data.
	- **Windows Dialog** operates like Windows software products. The software accepts data selected in an edit box or typed in a field without having to use the Enter key.
- **Enable Project Restore—**Sets the system to reload all previously loaded programs currently loaded in system memory the next time the WinMax software is opened, if set to Yes.
- **Show All File Types—**Determines whether the Project Manager Open screen will display all types of files or only WinMax registered types of files. Select **Yes** from the drop-down list to display all types of files in the Open screen. Select **No** to display only .HD5, .HD3, .HDB, and .FNC files.

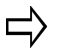

Whether or not WinMax displays the actual file extensions for files in the Open screen depends upon your Windows settings. Consult your Windows Help System Topic "To Hide and Show File Extensions" (in Folder Options) for information on hiding and showing folder extensions.

• **Screen Saver Timeout—**Provide a time (in minutes) that the console can remain idle before it goes blank. Touching the screen, or pressing any console/keyboard key restores the screen. Entering zero (0) in this field

disables the screen saver – the screen will not go blank no matter how long it is unattended.

## **Conversational Settings**

<span id="page-449-0"></span>The following fields appear on the Conversational Settings screen:

- **Default Program Units—**Determine default units of measurement (in inches or millimeters) for all subsequently-created HD5 programs.
- **Default HD5 Program Type—**Determine the HD5 program type when exporting to HD5 files.
- **HD3 Save Program Type—**Determine the HD3 program type when exporting to HD3 files. If Standard is selected, Rotary information may be lost during exporting. Refer to **Save As.**
- **Math Assist Style—**Determine the method for calculations.
	- [Ultimax Classic](#page-451-0) uses an operating logic that uses the Enter key to perform functions.
	- **[Standard Calculator](#page-451-1) works like a calculator.**

## **NC Settings**

The following fields appear on the NC Settings screen:

- **NC Dialect—**Determine whether the system will interpret NC dialect files as Basic NC format or in ISNC format.
- **Default NC Units—**Determine default units of measurement (in inches or millimeters) for all existing NC programs. This default will determine the measurement units for ISNC programs that do not include [G20](#page-210-0) (inch) or [G21](#page-210-0) (mm) NC codes, or HNC programs that do not include [G70](#page-224-0) (inch) or [G71](#page-224-0) (mm) NC codes. If these NC codes are included in the program, the default will not apply.
- **NC Display Type—**Determine the NC display type, either Rotary A, Tilt B or Tilt A, Rotary C.
- **Exported NC Decimal Places—**Determine the number of decimal places displayed when exporting a Conversational program as NC.
- **BPRNT/DPRNT Output Device—**Determine the output device for the [BPRNT/DPRNT commands.](#page-476-0)
- **BPRNT/DPRNT Output File**—If the output device is a file, enter the destination and output file name for the data. The default is c:\NcPrint.txt.

### **AutoSave Settings**

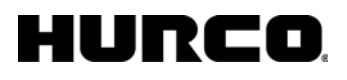

Periodically save to the hard drive a copy of the Conversational part program you're working on. The following fields appear on the AutoSave Settings screen:

- **Enable Automatic Save—**Turn the AutoSave feature on and off.
- **Save Frequency (Minutes)—**Specify how often programs should be automatically saved to the hard drive.
- **Save Active Program Only—**Save only the active program, or all programs in memory.
- **Prompt Before Saving—**Choose Yes to be prompted prior to each save operation.

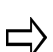

Programming changes made after the last AutoSave are lost if the CNC is rebooted or loses power.

The AutoSave feature is not available for NC programs.

### **Data Logging Filters**

Enable or disable the creation of engineering debugging files. When Data Logging is enabled, one or more of the following data logs can be created for the program:

OUTPUT.DAT PART\_SURFACE.DMP

HD5FILE.DMP NC\_GRF.DMP

WIREINPUT.DMP NC\_MILL.DMP

WIREDATA.DMP NC\_SCALE.DMP

ERROR.DMP STOCK.DMP

POCK\_ERR.DMP ULTIPATH.DMP

MOTION.DMP ULTIMAX.DMP

GRAPHICS.DMP OPENCNC.DMP

## **Log Files**

WinMax provides two log files that are accessed with the **Log Files** softkey, as well as status and error listings:

- **Active Error Listing**
- **Export Log**
- **Nav Error Log**
- **[Active Status Listing](#page-454-0)**
- **[Error History](#page-454-1)**

**Status History** 

# **APT**

APT is a standard system used by the machining industry to represent part programs in NC code. Files saved in APT format can then be converted to more specific NC coded part programs.

## <span id="page-451-0"></span>**Ultimax Classic Math Assist**

Position the cursor on the number on which the calculation will be performed.

Type the number used in the calculation and press the key on the numeric keypad to indicate the type of operation  $(+, -, *, /)$ .

Press the ENTER key to complete the operation.

#### <span id="page-451-1"></span>**Standard Calculator**

- 1. Position the cursor on the field to be calculated.
- 2. Enter the first number.
- 3. Use the numeric keypad to enter the function  $(+, -, *, /)$ .
- 4. Enter the number used for the calculation.
- 5. Press the ENTER key to complete the calculation.

### **Machine Specification Library**

The Machine Specification Library lists the machines that have been entered into WinMax and assigned specifications. To use specifications for a machine in the list, select the machine that you wish to use and select the **Load From** softkey. WinMax displays the Machine Specifications screen for the machine that you have selected.

The **Save To** softkey allows you to save the current specifications listed on the Machine Specifications screen for the machine that is currently selected in the Machine Specification Library. WinMax displays the name of the selected machine when you select the **Save To** softkey. If you wish to change the name of the machine, enter the name that you wish to use for the machine and select the **OK** button. If you want to save the specifications without changing the name, select **OK** without entering a new machine name.

The **Add New** softkey allows you to add a new machine to the Machine Specification Library. When you select the **Add New** softkey, WinMax will ask you to enter a name for

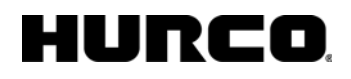

the new machine. Enter a name and select the OK button. Once you have created a new machine in the Machine specification Library, you may enter specifications for the new machine on the Machine Specifications screen. Make sure to use the **Save To** softkey if you make any specifications changes to the new machine. If you do not save the changes, the specifications you have entered will be lost. Once you have added a new machine, it will appear at the bottom of the Machine Specification Library list.

The **Insert Before** softkey allows you to create a new machine that will appear before the selected machine. The **Insert Before** softkey does the same thing as the **Add New** softkey, but allows you to select where the machine will appear in the list.

The **Delete** softkey deletes the selected machine from the library. Use caution when using the **Delete** softkey. Once a machine is deleted, it's specifications will no longer be accessible.

The **Exit** softkey exits the Machine Specification Library and returns to the Machine Specifications screen.

## **Saving Machine Configuration Files**

To save a Machine Configuration file:

- 1. Make any necessary changes to the machine configuration on the Machine Specifications screen and select the Machine Library softkey.
- 2. Select the Save softkey.
- 3. Browse to the location that you wish to save the file in the Save As dialog box.
- 4. Type the name that you wish to use for the Machine Configuration file in the File Name field and select the Save button.

#### **Opening a Machine Configuration File**

To open a Machine Configuration File:

- 1. On the Machine Specifications screen, select the Machine Library softkey.
- 2. Select the Open softkey. The Open dialog box appears.
- 3. Browse to the location of the file.
- 4. Select the file to select it and select the Open button. WinMax displays the Machine Configuration saved in the file on the Machine Specifications screen.

### **Date/Time Settings**

Select the current date and time that is displayed on the control.

# IURCO

## **Display WinMax Configuration**

The following software information is displayed on the WinMax Configuration screen. This information also displays when you touch the Display Software Versions softkey:

- **System Name—**The name of the performance indicator for the machine.
- **WinMax Version—**The current version of WinMax installed on the CNC.
- **CNC Version—**The version of Ultimax installed on the CNC.

From the WinMax Configuration screen, you can access the following functions:

- **Display Software Options—**A list of the current software options available for the machining center.
- **Display Ladder Configuration—**Ladder files bridge communication between the machine and the software. The current version of the Ladder files on the machining center, the total number of Ladder files, and any mismatched Ladder files that may cause a software conflict are displayed.
- **Display WRC File Configuration—**WRC files contain the screen images. The total number of WRC files and any mismatched WRC files that may cause a software conflict are displayed.
- **Display WinMax IP Address—**Displays the current IP address of the CNC.

## **Display Machine Specifications**

Displays specific information about the machining center that was entered during software/machine installation.

- **Machine Class—**The physical orientation of the spindle, relative to the table surface. The possible machine classes are vertical, horizontal, and universal.
- **Vertical/Horizontal—**The current orientation of the machine. This field will be vertical for vertical machines and horizontal for horizontal machines. For universal machines, this field can be either vertical or horizontal.
- **Number of Axes Present—**The number of axes present on the machining center.
- **Machine Hour Meter—**The total number of machine hours expended to date.
- **Minus/Plus X Direction Travel Limit—**The maximum and minimum travel limits for the X axis.
- **Minus/Plus Y Direction Travel Limit—**The maximum and minimum travel limits for the Y axis.
- **Minus/Plus Z Direction Travel Limit—**The maximum and minimum travel limits for the Z axis.
- **Maximum Spindle Motor Speed**—The maximum acceptable speed for the spindle.
- **Maximum Spindle Tool Speed—**The maximum acceptable speed for a tool

in the spindle.

- **Maximum Rapid Traverse Rate—**The maximum rapid traverse rate.
- **Maximum Contouring Rate**—The maximum feedrate for contouring.

## **Upgrade Machine System Files**

After inserting the upgrade floppy disk in the A: drive, system files will be automatically upgraded.

## **Backup Config & Machine Files**

Insert an empty floppy disk into the A drive and touch this softkey to create a backup copy of Configuration and Machine files. Backup files can be used to restore corrupted Configuration and Machine files on the hard drive.

## **Restore Config & Machine Files**

Insert the Backup Configuration and Machine floppy disk into the A drive, and touch the Restore Config & Machine Files softkey to overwrite existing Configuration and Machine files stored on the hard drive.

## <span id="page-454-0"></span>**Active Status Listing**

The Active Status Listing functions displays current machine status. Each item will include time/date stamp, language file, language file index and the machine status message currently active in the system. Messages like "MOTION HOLD HAS BEEN DEPRESSED", or "LOW LUBE LEVEL" are some examples. As each status changes back to a normal state, it will be removed from the list (see [Status History](#page-455-0)). The **Clear All** softkey will clear the listing.

Example:

10:53:39, STATUS.WRC, 32

CHIP DOOR(S) OPEN.

Access the Active Status Listing by selecting UTILITIES > LOG FILES > ACTIVE STATUS LISTING

#### <span id="page-454-1"></span>**Error History**

## HURCO

The Error History function displays a list of all system errors since the last power up (see Active Error Listing). A plus sign "+" indicates when the error occurred and a minus sign "-" indicates when the error was cleared.

Examples:

Error occurred: 10:53:40, ERROR.WRC, 110, +

SERVO FAULT – Z AXIS.

Error cleared:

10:57:32, ERROR.WRC, 110, -

SERVO FAULT – Z AXIS.

The history will also display part program errors generated during programming (interpreter errors). These errors will not display in the Active Error Listing since they are transient.

Example:

11:39:21, COMPILER.WRC, 3, +

ERROR IN BLOCK 1: TOOL 1 IS AN INVALID TOOL NUMBER.

Access the Active Status Listing by selecting UTILITIES > LOG FILES > ERROR HISTORY

## <span id="page-455-0"></span>**Status History**

The Status History function displays a list of all system messages since the last power up (see [Active Status Listing](#page-454-0)). A plus sign "+" indicates when the status went active and a minus sign "-" indicates when the status returned to normal.

Examples:

Status went active:

10:53:39, STATUS.WRC, 32, +

CHIP DOOR(S) OPEN.

Status returned to normal:

10:54:27, STATUS.WRC, 32, -

CHIP DOOR(S) OPEN.

Access the Active Status Listing by selecting UTILITIES > LOG FILES > STATUS HISTORY

## **Abort**

The **Abort** softkey allows you to abort the graphics operation in Animation Mode and Turbo Mode.

## **Probe a Single Tool**

The Probe a Single Tool feature determines the Zero Calibration value and/or tool diameter, based on the selection made for the Probe Cycle field. The tool must be already entered in Tool Setup before probing.

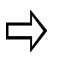

If the tool diameter will be probed, an approximate value must be entered in the diameter field. This approximate value will be replaced by the Probe value after the tool is probed.

Follow these steps to Probe a Single Tool:

- 1. Select the Input console button to access the Input screen.
- 2. Select the Tool Setup softkey. The Tool Setup screen appears.
- 3. Select the More -> softkey on the Tool Setup Screen.
- 4. Select the Tool Probing softkey.
- 5. Select the Probe a Single Tool softkey.
- 6. Enter the Tool Number to probe.
- 7. The Start Cycle button flashes. Press Start to begin the probe cycle.

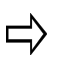

A tool's Zero Calibration value is automatically recalculated anytime Probe Z is changed. If the Zero Calibration seems to be incorrect, check the Probe Z value in the Part Setup screen.

### **Probe Multiple Tools**

The Probe Multiple Tools feature determines the Zero Calibration value and/or tool diameter, based on the selection made for the Probe Cycle field. The tools must be already entered in Tool Setup before probing.

All tools that have been defined in Tool Setup and have Multi-Tool Probing field set to Yes will be included in the multiple tool probing cycle. Any tool that has Multi-Tool Probing set to No will be skipped, but may still be probed using the single tool cycle.

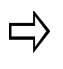

If the diameters will be probed, an approximate value must be entered in the diameter field for each tool. The approximate values will be replaced by Probe values after each tool is probed.

Follow these steps to perform a Probe Multiple Tools cycle:

- 1. Select the Input console button to access the Input screen.
- 2. Select the Tool Setup softkey. The Tool Setup screen appears.
- 3. Select the More -> softkey on the Tool Setup Screen.
- 4. Select the Probe Multiple Tools softkey.
- 5. The Start Cycle button flashes and you are prompted to press it.
- 6. Press the Start Cycle button to continue. A tool will be probed only if the Probe Cycle is defined and the Multi-Tool Probing field is set to Yes. The first tool to meet these requirements is placed in the spindle and probed.
- 7. The next tool to meet the multi tool probing criteria is located in the tool list. A tool change occurs and the tool is probed.
- 8. The tool change and probing process repeats until the original tool in spindle is reached.

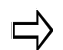

The entire Probe Multiple Tools process is automatic (as long as the tools are in the ATC), and does not require operator supervision.

#### **Tool Wear Detection Data Block**

Follow these steps to program a Tool Wear Detection data block:

- 1. From the Probe Tool Monitoring screen, select the Length Wear Detection, Diameter Wear Detection, or Length and Diameter softkey.
- 2. Enter the tool number to be monitored. The tool must be programmed in Tool Setup, and it must be calibrated.
- 3. Enter the Zero Calibration Tolerance or the Diameter Tolerance, or both if monitoring both length and diameter.
- 4. If desired, adjust the Speed (RPM) value.

When the data block executes, the current tool length is measured and compared with the tool length or diameter tolerance (or both, if monitoring both length and diameter). If the tool is shorter than the Zero Calibration value minus the programmed tolerance, the tool is worn. If the tool's diameter is less than the Diameter minus the programmed tolerance, the tool is worn. The "P" on the Tool Setup screen is replaced with a "D" to indicate the tool is defective.

If a spare tool was programmed, axis motion stops and a tool change automatically occurs. If there is no spare tool programmed in the ATC, axis motion stops and a message appears asking you to change tools.

## **Probing Cycles**

Ultimax uses information programmed in the Part Setup screen to perform the Probing Cycles in Manual or Automatic mode.

#### **Part Setup Probing Cycles**

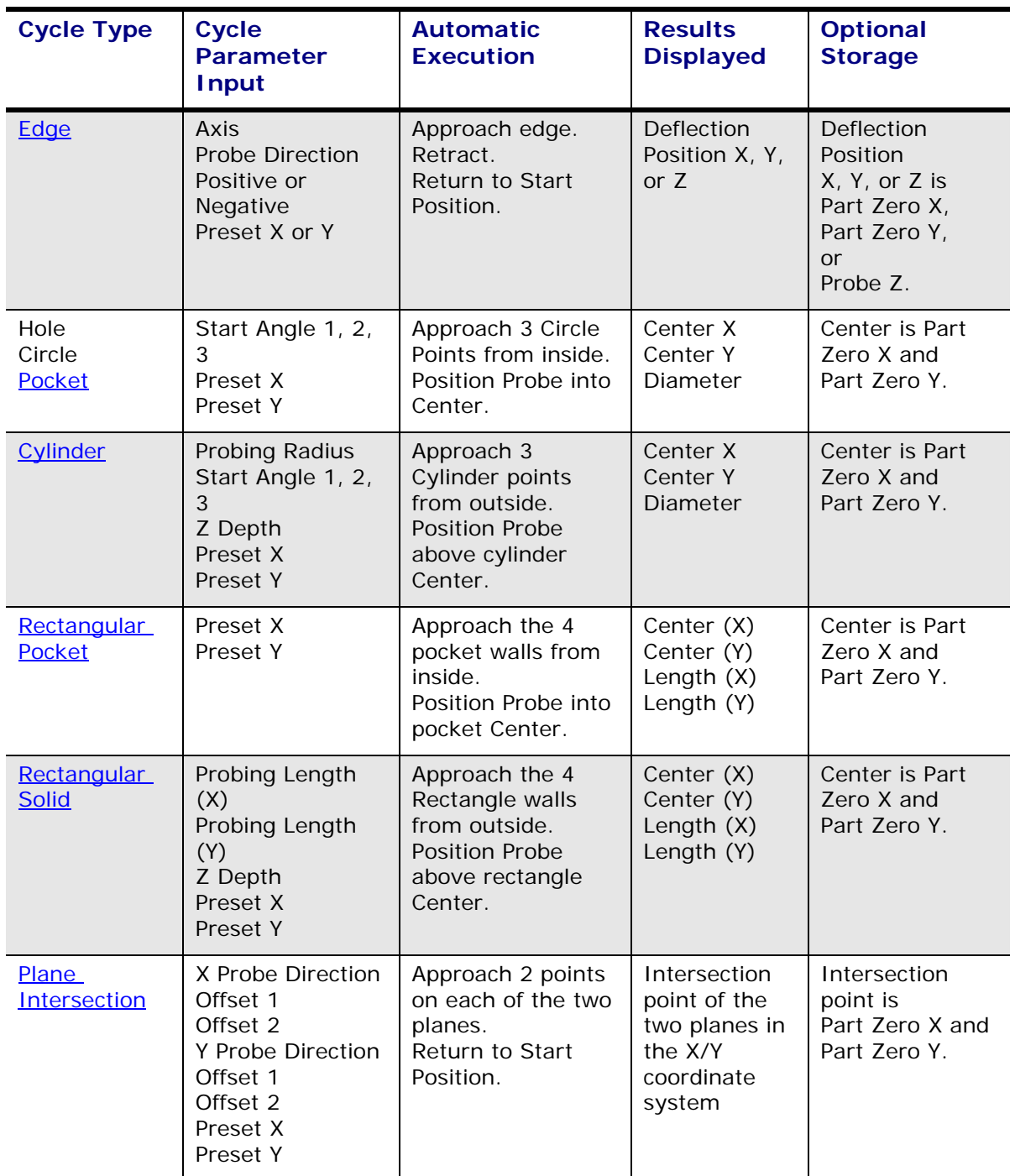

The table below describes the process for each Part Setup Probing Cycle:

#### **Part Skew Probing Cycles**

The following table describes the process of the Skew Probing Cycles:

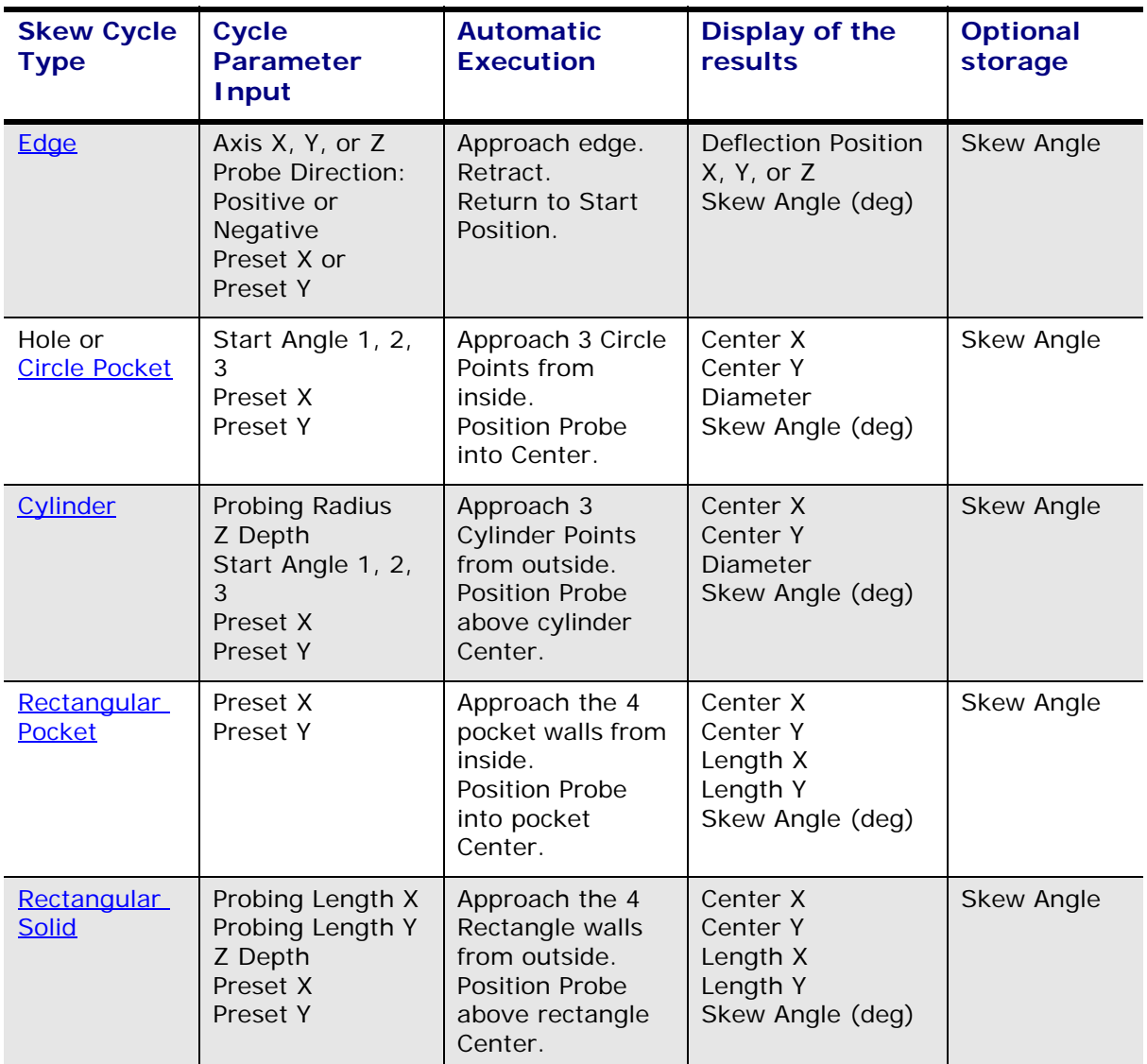

#### <span id="page-459-0"></span>**Edge Cycle**

An Edge Cycle is used for determining the location of a specified edge of the part. During an Edge Cycle, the part probe moves to the X, Y, or Z edge of the part and records the deflection position.

The figure below shows part probe movement during X, Y, and Z Edge Cycles:

#### HURC n

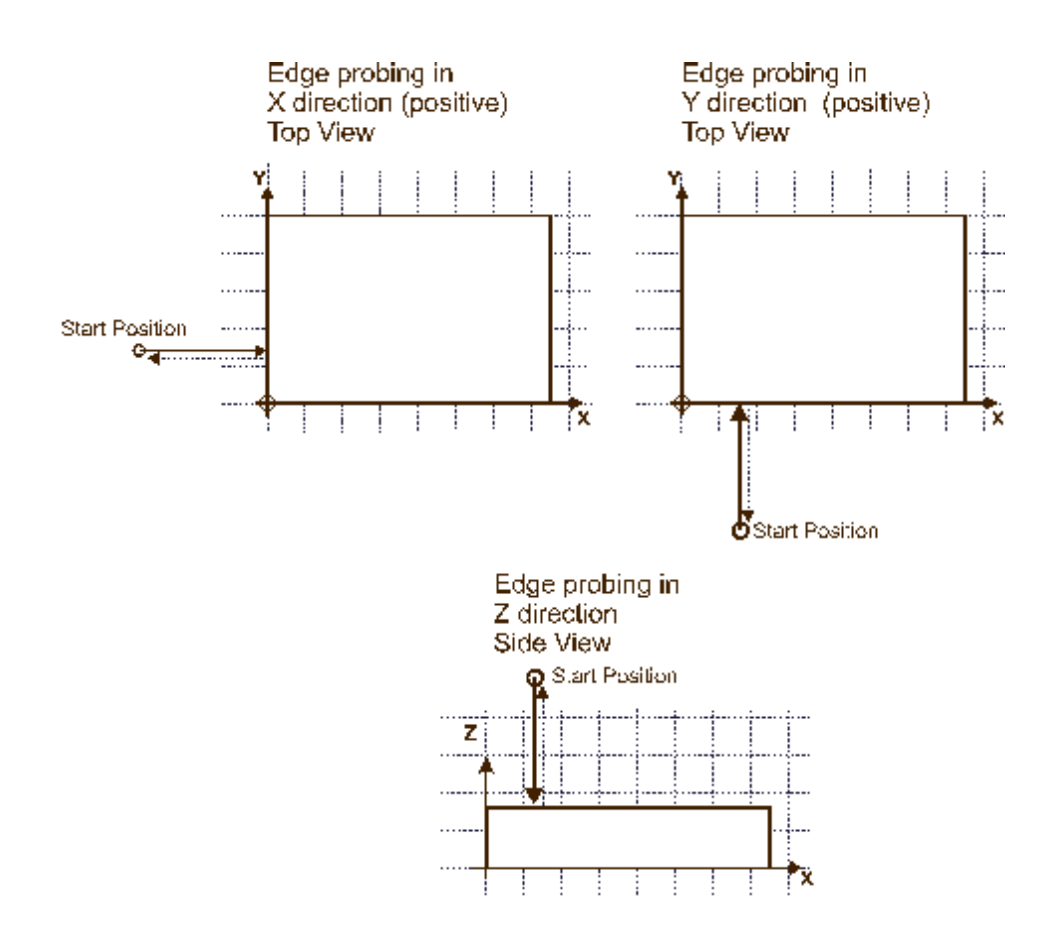

The figure below shows a side view of an Edge cycle probing in the X direction:

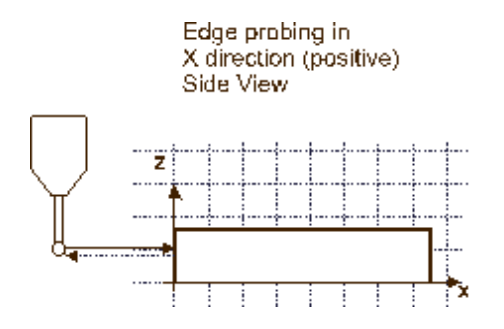

In addition to the standard [Part Setup](#page-40-0) fields which are defined in Part Setup, these Part Setup fields appear for the Edge Probing Cycle:

- **Edge (X, Y, or Z)—**The machine coordinate position of the Edge Cycle. This field appears upon completion of the Edge Cycle.
- **Part Probe Cycle—**The type of cycle chosen from the Part Zero Probe Cycles softkey menu.
- **Probing Axis—**The axis to move toward the edge of the part: X Axis, Y Axis, or Z Axis.
- **Probing Direction—**The direction to probe: Positive or Negative. This field appears when the Probing Axis is X or Y. It is not available for Probing Axis Z.
- **Preset X, or Preset Y—**An offset for Part Zero X and/or Part Zero Y. Entering offsets in either of these fields is optional.

The offset(s) will be subtracted from the center point of the circle and applied to Part Zero X and Y, if you select the Accept Position as Part Zero softkey which appears after the cycle has been run. This field appears when the Probing Axis is X or Y. It is not available for Probing Axis Z.

Follow these steps to program an Edge Probing Cycle:

- 1. From the Part Zero Probe Cycles softkey menu, select Edge.
- 2. In the Probing Axis field, select the axis to move toward the edge of the part: X Axis, Y Axis, or Z Axis.
- 3. In the Probing Direction field, select the direction to probe. This field only appears when the Probing Axis is X or Y.
- 4. If you want to program an offset from Part Zero X or Part Zero Y, enter the offset value in the Preset X or Preset Y field. The field only appears when Probing Axis is X or Y.

After the Part Setup fields are entered, start the Edge Probing Cycle:

- 1. Place the part probe in the spindle and jog the probe to the Start Position, near the edge to be probed*.*
- 2. Press the Start Probing softkey. The Start Cycle button flashes.
- 3. Press the flashing Start Cycle button.
- 4. The Accept Position as Part Zero and Do Not Accept softkeys appear.
	- The Accept Position as Part Zero softkey accepts the edge position and subtracts the Preset X or Y value to determine Part Zero*.*
	- The Do Not Accept softkey ignores the edge position value and the Preset X or Y value. Part Zero remains unchanged.
- 5. The initial Part Setup screen appears with Part Zero entries established during the cycle.

#### <span id="page-461-0"></span>**Hole or Circle Pocket Cycle**

The Hole or Pocket Cycle is used for determining the center location and diameter of a hole or pocket. During a Hole or Circle Pocket Cycle, the part probe moves from the inside of the circle out to three points on the edge, touches at each point, and returns to the Start Position within the circle after each touch. The software records each deflection position and calculates the center location. The probe positions in the center of the pocket.

The figure below shows part probe movement during a Hole or Circle Pocket Cycle:

# HURCO

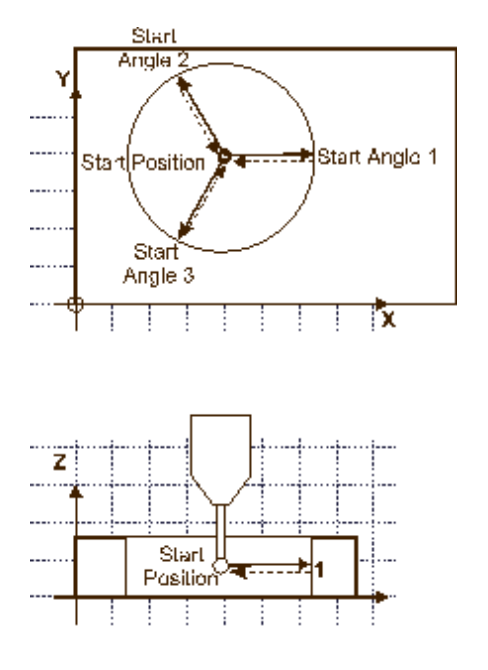

In addition to the standard Part Setup fields which are defined in [Part Setup](#page-40-0), these *Part Setup fields* appear for the Hole or Circle Pocket Probing Cycle:

- **Center X—**The Center X machine coordinate location. This field appears upon completion of the cycle.
- **Center Y—**The Center Y machine coordinate location. This field appears upon completion of the cycle.
- **Diameter—**The diameter of the hole or circle pocket. This field appears upon completion of the cycle.
- **Part Probe Cycle—**The type of cycle chosen from the Part Zero Probe Cycles menu.
- **Start Angle 1, 2, 3—**The three probe deflection points. Relative to the 3:00 position, and increasing counterclockwise as viewed from above the part, the default angles are 0, 120, and 240, respectively. Change the angles if the part contains geometry that interferes with the defaults.
- **Preset X and Preset Y—**An offset for Part Zero X and/or Part Zero Y. Entering offsets in either of these fields is optional.

The offset(s) will be subtracted from the center point of the circle and applied to Part Zero X and Y if you select the Accept Position as Part Zero softkey, which appears after the cycle has been run.

Follow these steps to program a Hole or Circle Pocket Probing Cycle:

- 1. From the Part Zero Probe Cycles softkey menu, select Hole or Circle Pocket.
- 2. In the Start Angle fields, enter the desired approach angles.
- 3. If you want to program an offset from Part Zero X or Part Zero Y, enter the offset value in the Preset X or Preset Y field.

After Part Setup fields are entered, start the Hole or Circle Pocket Probing Cycle:

1. Place the part probe in the spindle and jog it to the Start Position - into the

pocket and below the surface.

- 2. Press the Start Probing Cycle softkey. The Start Cycle button flashes.
- 3. Press the Start Cycle button.
- 4. The Accept Position as Part Zero and Do Not Accept softkeys appear.
	- Accept Position as Part Zero accepts the center position and subtracts presets to determine Part Zero*.*
	- Do Not Accept ignores the center value and the Preset X or Y value. Part Zero remains unchanged.
- 5. The initial Part Setup screen with Part Zero entries appears.

#### <span id="page-463-0"></span>**Cylinder Cycle**

The Cylinder Cycle is used for determining the center location and the diameter of a cylinder. During a Cylinder Cycle, the part probe moves from the Start Position above the cylinder, out and down to three points around the diameter. The probe touches at each point and returns up and over to the Start Position above the cylinder after each touch. The diameter and the center location of the cylinder is determined.

The figure below shows part probe movement during a Cylinder Cycle:

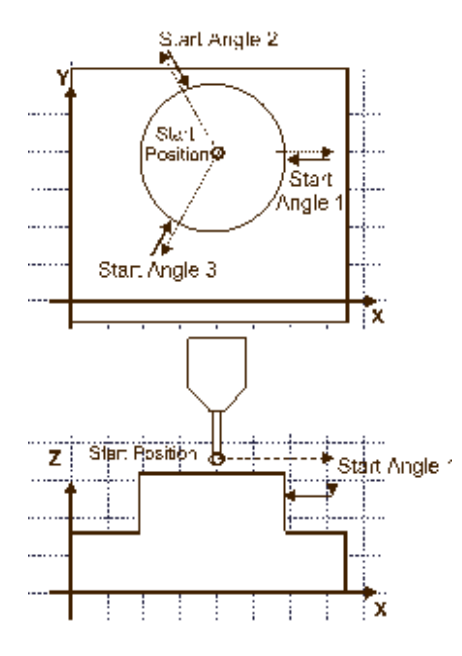

In addition to the standard Part Setup fields which are defined in [Part Setup](#page-40-0), these *Part Setup fields* appear for the Cylinder Cycle:

- **Center X**—The Center X machine coordinate location. This field appears upon completion of the cycle.
- **Center Y**—The Center Y machine coordinate location. This field appears upon completion of the cycle.
- **Diameter—**The diameter of the cylinder. This field appears upon completion of the cycle.
- **Part Probe Cycle—**The type of cycle chosen from the Part Zero Probe Cycles softkey menu.
- **Probing Radius—**Value for the probe search radius. This value is used for determining the point at which the probe stops horizontal travel and begins to move downward.
- **Start Angle 1, 2, 3—**The three probe deflection points. Relative to the 3:00 position and increasing counterclockwise as viewed from above the part, the default angles are 0, 120, and 240, respectively. Change the angles if the part contains geometry that interferes with the defaults.
- **Z Depth—**Distance the Z axis moves downward before changing direction and searching horizontally for each contact point on the cylinder's diameter. Z Depth can be set to move the probe anywhere within the Z Axis travel limits.

ご

- There should be no deflection during the Z move.
- **Preset X and Preset Y—**An offset for Part Zero X and/or Part Zero Y. Entering offsets in either of these fields is optional.

The offset(s) will be subtracted from the center point of the circle and applied to Part Zero X and Y if you select the Accept Position as Part Zero softkey, which appears after the cycle has been run.

Follow these steps to program a Cylinder Probing Cycle:

- 1. From the Part Zero Probe Cycles softkey menu, select Cylinder.
- 2. In the Probing Radius field, enter the probe search radius.
- 3. In the Start Angle fields, enter the desired approach angles.
- 4. In the Z Depth field, enter the distance the Z axis moves down before changing direction and searching horizontally for each contact point.
- 5. If you want to program an offset from Part Zero X and Part Zero Y, enter the offset value in the Preset X and Preset Y field.

When the Part Setup fields have been entered, start the Cylinder Probing Cycle:

- 1. Place the part probe in the spindle and jog the probe to the Start Position, above the cylinder.
- 2. Press the Start Probing Cycle softkey. The Start Cycle button flashes.
- 3. Press the flashing Start Cycle button.
- 4. The Accept Position as Part Zero and Do Not softkeys appear.
	- Accept Position as Part Zero accept the center and subtracts the presets to determine part zero*.*
	- The Do Not Accept ignore the center values and the Preset X or Y value. Part Zero remains unchanged.
- 5. The initial Part Setup screen appears with Part Zero entries established during the cycle.

#### <span id="page-464-0"></span>**Rectangular Pocket Inside Cycle**

## IREO

The Rectangular Pocket Inside (or Rectangular Pocket) Cycle is used for determining the center location of the pocket and the X and Y length of the rectangle. During a Rectangular Pocket Cycle, the part probe moves from inside the pocket out to a point on each edge of the rectangle, touches at each point, and returns to the Start Position after each touch. The software records each deflection position and calculates the center location and lengths.

The figure below shows part probe movement during a Rectangular Pocket Cycle.

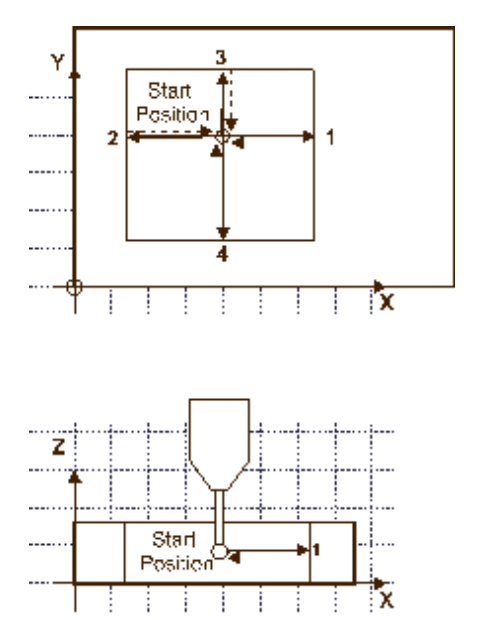

In addition to the standard Part Setup fields which are defined in [Part Setup](#page-40-0), these *Part Setup fields* appear for the Rectangular Pocket Cycle:

- **Center X—The Center X machine coordinate location. This field appears upon** completion of the cycle.
- **Center Y—**The Center Y machine coordinate location. This field appears upon completion of the cycle.
- **Length (X)—**The X length of the pocket. This field appears upon completion of the cycle.
- **Length (Y)—The Y length of the pocket. This field appears upon completion** of the cycle.
- **Part Probe Cycle—**The type of cycle chosen from the Part Zero Probe Cycles softkey menu.
- **Preset X or Preset Y-Offset for Part Zero X and/or Part Zero Y. Entering** offsets in either of these fields is optional. The offset(s) will be subtracted from the center point of the pocket and applied to Part Zero X and Y if you select the Accept Position as Part Zero softkey.

Follow these steps to program a Rectangular Pocket Cycle:

- 1. From the Part Zero Probe Cycles softkey menu, select Rectangular Pocket Inside.
- 2. If you want to program an offset for Part Zero X or Part Zero Y, enter the offset

value in the Preset X or Preset Y field.

After the Part Setup fields are entered, start the Rectangular Pocket Cycle:

- 1. Place the part probe in the spindle and jog the probe to the Start Position, into the pocket and below the surface.
- 2. Press the Start Probing Cycle softkey. The Start Cycle button flashes.
- 3. Press the Start Cycle button.
- 4. The Accept Position as Part Zero and Do Not Accept softkeys appear. Press the appropriate softkey.
	- Accept Position as Part Zero accept the center and subtracts the presets to determine part zero*.*
	- The Do Not Accept ignore the center and length values and the Preset X or Y value. Part Zero remains unchanged.

Refer to the "Part Zero Storage" section of this chapter for more information.

5. The initial Part Setup screen appears with Part Zero entries established during the cycle.

#### <span id="page-466-0"></span>**Rectangular Solid Outside Cycle**

A Rectangular Solid Outside (or Rectangular Solid) Cycle is used for determining the center location of the pocket and the X and Y length of the rectangle. During a Rectangular Solid Cycle, the part probe moves from above the rectangle out and down to a point on each of the four walls, touches at each point, and returns to the Start Position after each touch. Each deflection position is recorded the center position and lengths are calculated.

The figure below shows part probe movement during a Rectangular Solid Cycle:

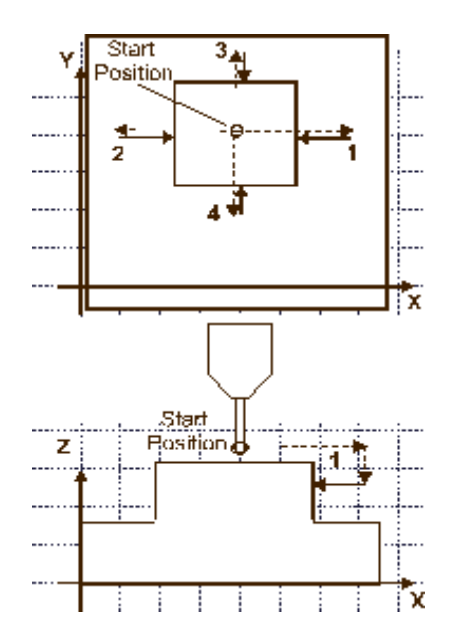

In addition to the standard [Part Setup](#page-40-0) fields which are defined in Part Setup, these Part Setup fields appear for the Rectangular Solid Cycle:

- **Center X—**The Center X machine coordinate location. This field appears upon completion of the cycle.
- **Center Y—**The Center Y machine coordinate location. This field appears upon completion of the cycle.
- Length (X)—The X length of the rectangle. This field appears upon completion of the cycle.
- **Length (Y)—**The Y length of the rectangle. This field appears upon completion of the cycle.
- **Part Probe Cycle—**The type of cycle chosen from the Part Zero Probe Cycles softkey menu.
- **Probing Length X—**A maximum value of the estimated X length. Half of this value is used to determine the point at which the Z axis begins to move downward (i.e., its horizontal travel limit for X).
- **Probing Length Y—**A maximum value of the estimated Y length. Half of this value is used to determine the point at which the Z axis begins to move downward (i.e., its horizontal travel limit for Y).
- **Z Depth—**The distance the Z axis moves downward before changing direction and searching horizontally for each contact point on the cylinder's diameter. Z Depth can be set to move the probe anywhere within the Z Axis travel limits.

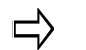

There should be no deflection during the Z move.

**Preset X and Preset Y-An offset for Part Zero X and/or Part Zero Y.** Entering offsets in either of these fields is optional. The offset(s) will be subtracted from the center point of the rectangle and applied to Part Zero X and Y if you select the Accept Position as Part Zero softkey, which appears after the cycle has been run.

Follow these steps to program a Rectangular Solid Cycle:

- 1. From the Part Setup Probe Cycles softkey menu, select Rectangular Solid Outside.
- 2. In the Probing Length X field, enter an estimate for the X length.
- 3. In the Probing Length Y field, enter an estimate for the Y length.
- 4. In the Z Depth field, enter the distance the Z axis should move down.
- 5. If you want to program an offset for Part Zero X and Part Zero Y, enter the offset value in the Preset X and Preset Y field.

When the Part Setup fields have been entered, start the Rectangular Solid Cycle:

- 1. Place the part probe in the spindle and jog the probe to the Start Position, above the middle of the rectangle.
- 2. Press the Start Probing Cycle softkey. The Start Cycle button flashes.
- 3. Press the Start Cycle button.
- 4. The Accept Position as Part Zero and Do Not Accept softkeys appear. Press the
appropriate softkey.

- Accept Position as Part Zero accept the center and subtracts the presets to determine part zero*.*
- The Do Not Accept ignore the center and length values and the Preset X or Y value. Part Zero remains unchanged.
- 5. The initial Part Setup screen appears with Part Zero entries established during the cycle.

### **Plane Intersection (Non-Rectangular Corner) Cycle**

A Plane Intersection Cycle is used for determining an X and Y intersection for a nonrectangular corner. During a Plane Intersection Cycle, the part probe moves from an offset position to two points in the X direction and two points in the Y direction to determine an X and Y intersection point.

The Plane Intersection cycle can be used with solid or pocket geometry. The figure below shows part probe movement with the two types of geometry:

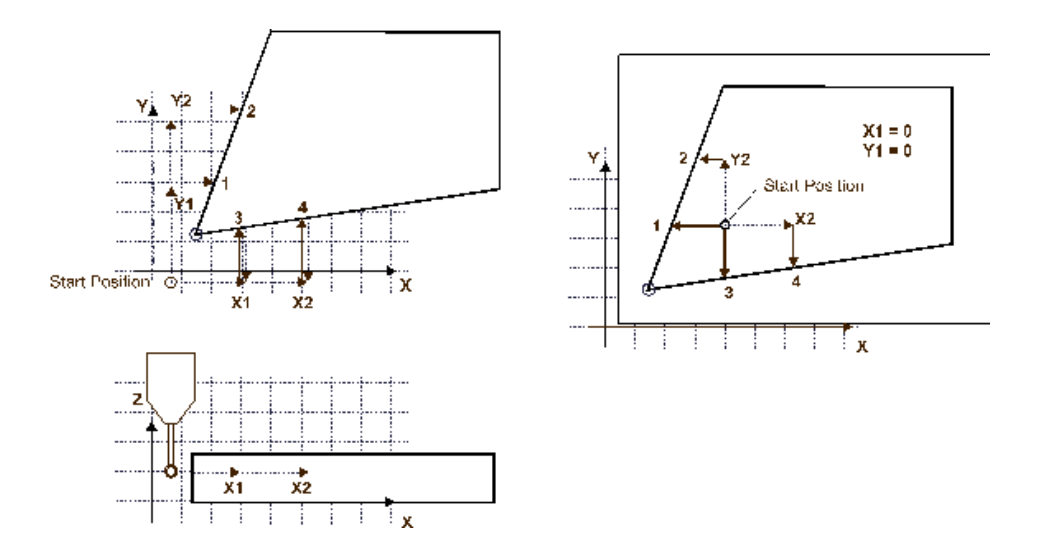

In addition to the standard Part Setup fields which are defined in [Part Setup](#page-40-0), these *Part Setup fields* appear for the Plane Intersection Cycle:

- **Corner X—**The X position of the intersection. This field appears when the cycle is finished.
- **Corner Y—**The Y position of the intersection. This field appears when the cycle is finished.
- **Probing Direction X-The X direction to probe: Positive or Negative.**
- **Offset 1—**The first Y offset position.
- **Offset 2-The second Y offset position.**
- **Probing Direction Y-The Y direction to probe: Positive or Negative.**
- **Offset 1—The first X offset position.**
- **Offset 2—The second X offset position.**

• **Preset X and Preset Y—**An offset for Part Zero X and/or Part Zero Y. Entering offsets in either of these fields is optional. The offset(s) will be subtracted from the corner point and applied to Part Zero X and Y if you select the Accept Position as Part Zero softkey, which appears after the cycle has run.

Follow these steps to program a Plane Intersection Cycle:

- 1. From the Part Zero Probe Cycles softkey menu, select Plane Intersection.
- 2. In the Probing Direction X field, select Positive or Negative.
- 3. In the Offset 1 field, enter the position for the first Y Offset, relative to the Start Position.
- 4. In the Offset 2 field, enter the position for the second Y Offset, relative to the Start Position.
- 5. In the Probing Direction Y field, select Positive or Negative.
- 6. In the Offset 1 field, enter the position for the first X Offset, relative to the Start Position.
- 7. In the Offset 2 field, enter the position for the second X Offset, relative to the Start Position.
- 8. If you want to program an offset from Part Zero X or Part Zero Y, enter the offset value in the Preset X or Preset Y field.

When the Part Setup fields have been entered, start the Plane Intersection Cycle:

- 1. Place the part probe in the spindle and jog the probe into the Start Position, near the non-rectangular corner.
- 2. Press the Start Probing Cycle softkey. The Start Cycle button flashes.
- 3. Press the flashing Start Cycle button.
- 4. The Accept Position as Part Zero and Do Not Accept softkeys appear. Press the appropriate softkey.
	- Accept Position as Part Zero accept the corner position and subtracts the Preset X or Y value to determine Part Zero*.*
	- The Do Not Accept ignore the corner values and the Preset X or Y value. Part Zero remains unchanged.
- 5. The initial Part Setup screen appears with Part Zero entries established during the cycle.

### **Edge Skew Cycle**

Follow these steps to program an Edge Skew Probing Cycle:

- 1. From the Part Setup Skew Probe Cycle softkey menu, select Edge.
- 2. In the Probing Axis field, select the axis to move toward the edge of the part: X Axis, Y Axis, or Z Axis.
- 3. In the Probing Direction field, select the direction to probe: Positive or Negative. Z Axis always probes in the Negative direction.

4. Program an offset in the Preset X or Preset Y field, if desired.

When the Part Setup fields have been entered, start the Edge Skew Probing Cycle:

- 1. Place the part probe in the spindle and jog the probe to the Start Position, near the edge to be probed.
- 2. Press the Start Probing Cycle softkey. The Start Cycle button flashes.
- 3. Press the Start Cycle button.

The tool motion for an Edge Skew Cycle is the same as the motion described for an Edge Cycle. The results appear in the Edge (X,Y, or Z) and Skew Angle (Deg) fields. The probe returns to the Start Position.

- 4. After the cycle runs, the Accept X/Y Skew Angle and Do Not Accept softkeys appear.
	- The Accept X/Y Skew Angle softkey accepts the skew position and subtracts the Preset X or Y value to determine Part Zero.
	- The Do Not Accept softkey ignores the edge position value and the Preset X or Y value. Part Zero remains unchanged.
- 5. The initial Part Setup screen appears with the skew value established during the cycle stored in the X/Y Skew (deg) field, if accepted.

### **Hole or Circle Pocket Skew Cycle**

Follow these steps to program a Hole or Circle Pocket Skew Probing Cycle:

- 1. From the Part Setup Skew Probe Cycle softkey menu, select the Hole or Circle Pocket softkey.
- 2. In the Start Angle 1, Start Angle 2, and Start Angle 3 fields, enter the desired approach angles.
- 3. Program an offset in the Preset X and/or Preset Y field(s), if desired.

When the Part Setup fields have been entered, start the Hole or Circle Skew Probing Cycle:

- 1. Place the part probe in the spindle and jog the probe to the Start Position, inside the pocket near the center.
- 2. Press the Start Probing Cycle softkey. The Start Cycle button flashes.
- 3. Press the Start Cycle button.

The tool motion for a Hole or Circle Pocket Skew Probing Cycle is the same as the motion described for a Hole or Circle Pocket Cycle. The results appear in the Center X, Center Y, Diameter, and Skew Angle (deg) fields. The probe stops in the center of the pocket.

- 4. After the cycle runs, the Accept X/Y Skew Angle and Do Not Accept softkeys appear.
	- The Accept X/Y Skew Angle softkey accepts the skew position and subtracts the Preset X or Y value to determine Part Zero.

• The Do Not Accept softkey ignores the edge position value and the Preset X or Y value. Part Zero remains unchanged.

Refer to the "Part Zero Storage" section of this chapter for more information.

5. The initial Part Setup screen appears with the skew value established during the cycle stored in the X/Y Skew (deg) field, if accepted.

### **Cylinder Skew Cycle**

Follow these steps to program a Cylinder Skew Probing Cycle:

- 1. From the Part Setup Skew Probe Cycle softkey menu, select Cylinder.
- 2. In the Probing Radius field, enter the probe search radius.
- 3. In the Start Angle fields, enter the desired approach angles.
- 4. In the Z Depth field, enter the distance the Z axis moves down before changing direction and searching horizontally for each contact point.
- 5. Program an offset in the Preset X and/or Preset Y field(s), if desired.

When the Part Setup fields have been entered, start the Cylinder Skew Probing Cycle:

- 1. Place the part probe in the spindle and jog the probe to the Start Position, above the cylinder near the center.
- 2. Press the Start Probing Cycle softkey. The Start Cycle button flashes.
- 3. Press the Start Cycle button.

The tool motion for a Cylinder Skew Probing Cycle is the same as the motion described for a Cylinder Cycle. The results appear in the Center X, Center Y, Diameter, and Skew Angle (deg) fields. The probe stops in the center above the cylinder.

- 4. After the cycle runs, the Accept X/Y Skew Angle and Do Not Accept softkeys appear.
	- The Accept X/Y Skew Angle softkey accepts the skew position and subtracts the Preset X or Y value to determine Part Zero.
	- The Do Not Accept softkey ignores the edge position value and the Preset X or Y value. Part Zero remains unchanged.

Refer to the "Part Zero Storage" section of this chapter for more information.

5. The initial Part Setup screen appears with the skew value established during the cycle stored in the X/Y Skew (deg) field, if accepted.

### **Rectangular Pocket Skew Cycle**

Follow these steps to program a Rectangular Pocket Skew Cycle:

1. From the Part Setup Skew Probe Cycle softkey menu, select Rectangular Pocket Inside.

2. Program an offset for the Preset X and/or Preset Y field, if desired.

When the Part Setup fields have been entered, start the Rectangular Pocket Skew Probing Cycle:

- 1. Place the part probe in the spindle and jog the probe to the Start Position, inside the rectangular pocket.
- 2. Press the Start Probing Cycle softkey. The Start Cycle button flashes.
- 3. Press the Start Cycle button.

The tool motion for a Rectangular Pocket Skew Probing Cycle is the same as the motion described for a Rectangular Pocket Cycle. The results are displayed on the screen in the Center X, Center Y, Length (X), Length (Y) and Skew Angle (deg) fields. The probe stops in the center of the pocket.

- 4. After the cycle runs, the Accept X/Y Skew Angle and Do Not Accept softkeys appear.
	- The Accept X/Y Skew Angle softkey accepts the skew position and subtracts the Preset X or Y value to determine Part Zero.
	- The Do Not Accept softkey ignores the edge position value and the Preset X or Y value. Part Zero remains unchanged.

Refer to the "Part Zero Storage" section of this chapter for more information.

5. The initial Part Setup screen appears with the skew value established during the cycle stored in the X/Y Skew (deg) field, if accepted.

### **Rectangular Solid Skew Cycle**

Follow these steps to program a Rectangular Solid Skew Cycle:

- 1. From the Part Setup Skew Probe Cycle softkey menu, select Rectangular Solid Outside.
- 2. In the Probing Length X field, enter the pocket's estimated X Length.
- 3. In the Probing Length Y field, enter the pocket's estimated Y Length.
- 4. In the Z Depth field, enter the distance the Z axis moves downward before changing direction and moving to the edges for deflection.
- 5. Program an offset for the Preset X and/or Preset Y field, if desired.

When the Part Setup fields have been entered, start the Rectangular Solid Skew Probing Cycle:

- 1. Place the part probe in the spindle and jog the probe to the Start Position, above the rectangle near the center.
- 2. Press the Start Probing Cycle softkey. The Start Cycle button flashes.
- 3. Press the Start Cycle button.

The tool motion for a Rectangular Solid Skew Probing Cycle is the same as the motion described for a Rectangular Solid Cycle. The results appear in the Center X, Center Y, Length (X), Length (Y), and Skew Angle (deg) fields. The probe moves to the center above the rectangle.

- 4. After the cycle runs, the Accept X/Y Skew Angle and Do Not Accept softkeys appear.
	- The Accept X/Y Skew Angle softkey accepts the skew position and subtracts the Preset X or Y value to determine Part Zero.
	- The Do Not Accept softkey ignores the edge position value and the Preset X or Y value. Part Zero remains unchanged.

Refer to the "Part Zero Storage" section of this chapter for more information.

5. The initial Part Setup screen appears with the skew value established during the cycle stored in the X/Y Skew (deg) field, if accepted.

## **Tool and Part Quality Verification**

Tool Monitoring and Part Inspection data blocks are available with the Probing Option for performing tool and part quality verification. This section describes the Tool Monitoring and Part Inspection data blocks.

### **Part Inspection**

A Part Inspection data block is available to monitor real-time data for selected probing cycles. When the data block is executed, the software creates two files: progname.txt and progname.dat, where "progname" is the name of the part program.

The files are stored on the hard drive in the same sub-directory as the part program file and contain time-stamped information about the selected geometry.

The information in the files can be used for reports and part quality verification. Both files contain the same information and are available for you to view.

- **progname.txt** contains ASCII text, viewable with any editor.
- **progname.dat** contains a comma delimited file that may be imported to a spreadsheet.

### <span id="page-473-0"></span>**Probe Tool Monitoring**

Probe Tool Monitoring is available to automatically monitor calibrated tools and detect breakage or wear.

#### **On the Hurco Control:**

The software compares the current tool dimensions to the calibrated dimensions stored in [Tool Setup](#page-45-0) for the programmed tool. If the current dimensions deviate from the defined tolerance programmed in the tool monitoring menus, the tool is defective.

It is possible to program a spare tool to automatically replace a defective monitored tool. If the spare tool is not programmed, or if there is no ATC, axis motion stops and the following message appears on the screen: "Tool  $#x$  is defective, no more tools to substitute."

You can invoke tool monitoring in two ways:

• Enable the [Program Parameters](#page-62-0) ' Automatic Tool Monitoring field. This setup automatically invokes tool monitoring immediately after tool changes for every probed tool.

HURC

• Use a data block in a Conversational Part Program to define which tool should be monitored through a specific monitoring cycle.

The following fields appear on the Tool Monitoring screen:

- **Block**  identifies the block number for this operation. The system determines the number by the position of this data block in the program. To move to another block, enter the number of the block.
- **Probe Cycle Type** displays the type of detection cycle selected for the Probe Tool Monitoring. You may select **Tool Breakage**, **Tool Length Wear Detection**, **Tool Diameter Wear Detection**, or **Tool Length & Diameter Wear Detection**. The selection in this field determines the fields that appear on the Tool Monitoring screen.
- **Tool** displays the number of the tool to be monitored. Enter the number of the tool that you wish to be monitored in this block.
- **Breakage Tolerance** (available only for Tool Breakage Probe Cycle Types) enter the amount of deviation from the tool length programmed in the Zero Calibration field on the [Tool Setup screen](#page-45-0).
- **Zero Cal Tolerance** (available only for Tool Length Wear Detection and Tool Length & Diameter Wear Detection Probe Cycle Types) enter the amount of deviation from the tool length programmed in the Zero Calibration field on the [Tool Setup screen.](#page-45-0)
- **Diameter Tolerance** (available only for Tool Diameter Wear Detection and Tool Length & Diameter Wear Detection Probe Cycle Types) enter the amount of deviation from the tool diameter programmed in the Diameter field on the [Tool Setup screen.](#page-45-0)
- **Speed -** displays the spindle speed value defined for this tool on the Tool [Setup Screen.](#page-45-0) This value can be manually changed on the Tool Monitoring screen.
- **Direction** select the direction (CW or CCW) that the spindle will run.

You may use the above fields to program data blocks that will check for [Tool Breakage](#page-328-0) and/or [Tool Wear.](#page-473-0)

## **Pattern Blocks**

Special care must be taken when using Recovery Restart in a program with Pattern data blocks. If a Pattern data block is selected as the Start Block, the starting location must be entered. The End Block must either be at or after the Pattern End, or the end of the program.

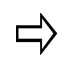

If an End Block is used that is not the end of the program, then it must be at or after the Pattern End that is associated with the Pattern selected in the Start Block.

### **Start Block Inside Pattern Data Block**

If the Start Block is inside a Pattern data block, then either a starting repetition, location, or image must be selected:

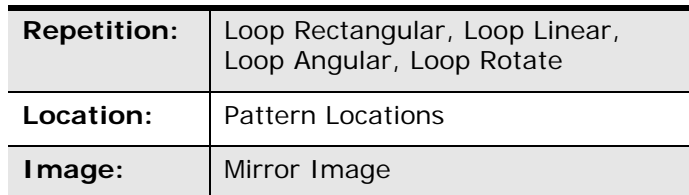

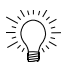

Using the Graphics display (press the Draw console button to activate) may be helpful in determining the correct Start Block.

- The order in which the patterns are graphed on the Graphics display is the order that the operations will be milled.
- If the Start Block is a Holes block with multiple Hole operations, then the control prompts for the number of the starting operation.

If multiple Hole locations or a Bolt Circle is specified, then the control prompts for the number of the starting Hole location.

Recovery Restart within a Holes block will complete the remaining Hole operations of the block at every Hole location listed after the restart Hole operation.

## **Milling Block with a Finish Pass**

If the Start Block is a Milling block with a Finish Pass, you will be asked if the restart is to occur at the Finish Pass. Yes and No softkeys appear.

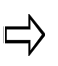

For a Conversational program, Recovery Restart can only occur at segment 0 of a Mill Contour data block, not at a segment within a data block.

The following sequence occurs:

- 1. A prompt is displayed to press the Start button while the console Start Cycle button flashes.
- 2. When the Start Cycle button is pressed, the program begins running at the specified point of the Start Block.
- 3. When the specified End Block is reached, the display indicates that Recovery Restart mode is complete and the Start Cycle button flashes again.
- 4. If the Start Cycle button is pressed again, then the program will re-run using the same Start and End Blocks.

## **Re-Run Entire Program**

To re-run the program in its entirety after a Recovery Restart, follow these steps:

- 1. Press the console Auto button.
	- a. a. The softkey selections reappear on the Auto screen.
	- b. b. The Start Block default is 1, and the End Block default is the last block of the program.
- 2. Select the Run Program softkey to run the program.

Press the Run Program softkey to restart the part program on the block identified with the "s" start marker.

# **BPRNT/DPRNT Commands**

The following commands are used when running a program to output variable values and text to the printer port. These commands are currently available only for NC programs.

- BPRNT used to print out integer values (no decimal point).
- DPRNT used to print out decimal values.
- POPEN used to activate or turn on the printer port.
- PCLOS used to deactivate or turn off the printer. The printer port is automatically closed if it is still open at the end of a running program.

BPRNT output command is formatted as follows:

#### **BPRNT [cccc\*\* #100[d]]**

Where c is any text characters followed by a variable identified with a  $#$  char followed by a number. The d value is the number of decimal places to be included in the integer output. The character '\*' is used for spaces.

#### Example

"BPRNT FRAME\*CORNER\*X#100 3\*Y#101 2\*Z#103 3"

Where  $\#100 = 10.234567$ 

 $#101 = 5.2345$ 

 $#102 = -5.6999$ 

Results in the string "FRAME CORNER X10234 Y523 Z-5700" being sent to the printer.

DPRNT output command is formatted as follows:

#### **DPRNT [cccc\*\*#100[de]]**

Where c is any text characters followed by a variable identified with a  $#$  char followed by

a number. The d value is the number of decimal places to be included in front of the decimal point and e is the number of decimal places to be included behind the decimal point. The character '\*' is used for spaces.

Example

"DPRNT FRAME\*CORNER\*X#100 32\*Y#101 23\*Z#103 13" Where  $\#100 = 10.234567$  $#101 = 5.2345$ 

 $#102 = -5.6999$ 

Results in the string "FRAME CORNER X10.23 Y5.234 Z-5.700" being sent to the printer.

## **Counterbore**

Use Counterbore to enlarge the end of a previously drilled hole. This operation creates an enlarged area at the end of the hole to accommodate a bolt, cap screw, or pin. These square-shoulder fasteners can then be inserted flush with the top of the part or slightly below the surface of the material.

To avoid unneeded tool changes, use Counterbore before drilling the hole.

### **Countersink**

Countersink enlarges the top end of a hole to a cone shape to accommodate the head of a flat or oval headed machine screw. The hole is enlarged so that when the screw is inserted, the screw head will be flush with or slightly below the top of the work piece surface.

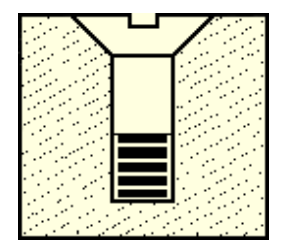

*Countersunk screw head* 

## **Drill**

Use a drill to create holes that may be complete or may be used as the starting points for additional drilling operations.

# **Center Drill**

Select Center Drill when the work piece is very rigid to create a guide hole for the drilling tool that will be used to complete the hole. Center drilling helps keep holes in their proper locations and prevent runout.

Center drills are special tools with short flutes, but a standard drilling tool may be used to create these starting holes.

# **Spotface**

Spotface smooths and squares the surface around a previously drilled hole to provide a seat for a bolt head, a nut, or the shoulders on mating members. The spotfacing operation is a shallow counterboring operation. Spotfacing is often used when the surface of the part is uneven.

To avoid unnecessary tool changes, Spotface can be used before drilling the hole.

## **Bore**

Select the **Bore** softkey for this tool motion:

- 1. The tool rapids to Z Start.
- 2. The tool feeds from Z Start to Z Bottom at the programmed Plunge Feed.
- 3. The tool performs a Bore Dwell.
- 4. The tool feeds from the hole at this same feedrate until it reaches the Z Start position. No pecks are permitted.
- 5. The tool rapids to Z Retract.

## **Ream**

Select the **Ream** softkey for this tool motion:

- 1. The tool rapids to Z Start.
- 2. The tool feeds from Z Start to Z Bottom at the programmed Plunge Feed.
- 3. The tool performs a Bore Dwell.
- 4. The tool feeds from the hole at this same feedrate until it reaches the Z Start position.
- 5. The tool rapids to Z Retract.

# **Bore Rapid**

Use the Bore Rapid cycle when the tool should retract at Rapid Traverse programmed in General Parameters. Select the **Bore Rapid** softkey for this tool motion:

- 1. The tool rapids to Z Start.
- 2. The tool feeds from Z Start to Z Bottom at the programmed Plunge Feed.
- 3. The tool performs a Bore Dwell.
- 4. The tool rapids to Z Retract at the Rapid Traverse feedrate.

## **Bore Orient**

Use the Bore Orient cycle to orient the bore at Z Bottom. The cutting edge of the boring bar moves away from the surface of the bored hole so that during the next step the cutting edge will not scrape the walls of the hole. The distance the boring bar moves is set in the Bore Orient Retract field on the Holes Parameters screen.

Insert the boring tool into the spindle with the cutting face in line with the tool holder's orientation hole, opposite the spindle key. The software uses the oriented spindle key angle to determine the bore orient retract direction.

Select the **Bore Orient** softkey for this tool motion:

- 1. The tool rapids to Z Start.
- 2. The tool feeds from Z Start to Z Bottom at the programmed Plunge Feed.
- 3. The tool performs a Bore Dwell.
- 4. The spindle stops.
- 5. The spindle orients.
- 6. The bore retracts.
- 7. The tool rapids to Z Retract at the Rapid Traverse feedrate.

## **Ream Rapid**

Use the Ream Rapid cycle when the tool should retract at Rapid Traverse programmed in General Parameters. Select the **Ream Rapid** softkey for this tool motion:

- 1. The tool rapids to Z Start.
- 2. The tool feeds from Z Start to Z Bottom at the programmed Plunge Feed.
- 3. The tool performs a Drill Dwell.
- 4. The tool rapids to Z Retract at the Rapid Traverse feedrate.

## **Manual Change - Tool Zero Reference Point**

For example, when you use a 1/4" Ball-Nosed End Mill with Zero Calibration of 2.2500" (ball tip touched to work surface), the new Zero Calibration is 2.3750" after the manual reference change. This change must be remembered when entering Z Up and Z Start dimensions (which must include the value of this manual change to the reference point).

# **Safety Work Region Fields**

- $Z(+)$  defines the clearance above the part or fixture.
- Z(-) prevents the tool from drilling through the part and into the table.
- $X(+)$  defines the clearance on the right-hand side of the part.
- X(-) defines the clearance on the left-hand side of the part.
- Y(+) defines the clearance at the rear of the part.
- Y(-) defines the clearance at the front of the part.

# **Edge Finder**

To use an edge finder, follow these steps:

- 1. Find the edge of the part in X.
- 2. Press the Store Machine Position softkey or the Store Position button on the jog unit to set the current axis position as Part Zero.
- 3. Use the CNC's calculator feature to add or subtract the radius of the edge finder and make adjustments to the X and Y Part Zero values.
- 4. Repeat this process for Y.

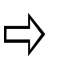

The Offset Z field is for establishing a relative Z offset and should not be used during initial part setup or with the Store Machine Position softkey.

## **Loop**

These Loop operations are available through softkey choices:

- **[Loop Rectangular](#page-107-0)**
- **[Loop Linear](#page-108-0)**
- **[Loop Angular](#page-109-0)**

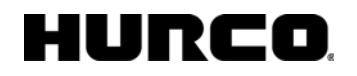

• [Loop Rotate](#page-109-1)